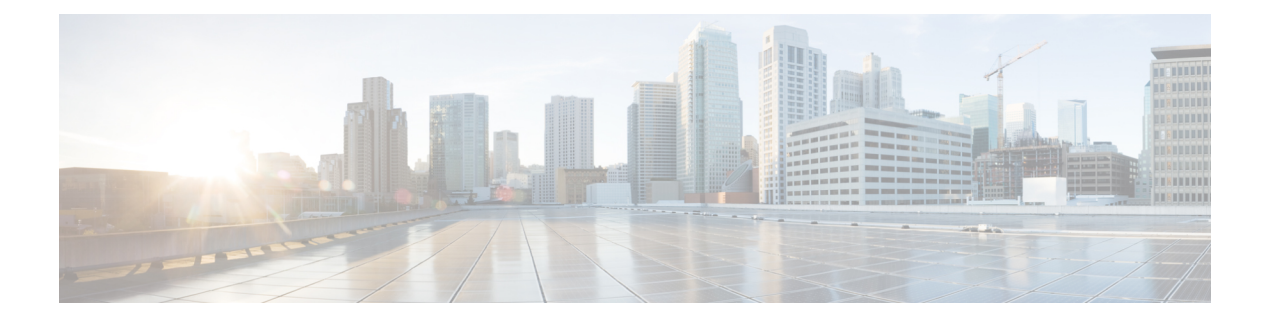

# **FTD** 디바이스 구성

- 인터페이스, on page 2
- FXOS를 사용하여 Firepower 디바이스에 추가된 인터페이스 동기화, 46 페이지
- 라우팅, on page 47
- 개체, on page 54
- 보안 정책 관리, 110 페이지
- FDM 정책 구성, on page 110
- 가상 프라이빗 네트워크 관리, 211 페이지
- 템플릿, on page 314
- FDM-관리 고가용성, on page 323
- FDM-관리 디바이스 설정, 334 페이지
- CDO 명령줄 인터페이스, on page 346
- 대량 명령줄 인터페이스, on page 348
- 디바이스 관리를 위한 CLI 매크로, on page 352
- 명령줄 인터페이스 설명서, on page 356
- CLI 명령 결과 내보내기, on page 356
- CDO 공용 API, 359 페이지
- REST API 매크로 생성, on page 360
- 변경 사항 읽기, 삭제, 확인 및 구축, 367 페이지
- 모든 디바이스 구성 읽기, on page 368
- FDM-관리 디바이스에서 CDO로 구성 변경 사항 읽기, on page 370
- 모든 디바이스에 대한 구성 변경 사항 미리보기 및 구축, 372 페이지
- CDO에서 FDM-관리 디바이스로 구성 변경 사항 구축, on page 373
- 디바이스에 변경 사항 배포, on page 374
- 디바이스 구성 대량 구축, on page 375
- 예약된 자동 배포, on page 376
- 구성 변경 사항 확인, on page 378
- 변경 사항 취소, on page 379
- 디바이스의 대역 외 변경 사항, on page 380
- Defense Orchestrator와 디바이스 간 구성 동기화, 380 페이지
- 충돌 탐지, on page 381
- 디바이스에서 대역외 변경 사항 자동 수락, on page 382
- 구성 충돌 해결, on page 383
- 디바이스 변경 사항에 대한 폴링 예약, on page 384
- 보안 데이터베이스 업데이트 예약, 385 페이지
- FDM-관리 디바이스 보안 데이터베이스 업데이트, on page 387

# 인터페이스

CDO(Cisco Defense Orchestrator)를 사용하여 FTD(Firepower Threat Defense) 디바이스에서 데이터 인 터페이스 또는 관리/진단 인터페이스를 구성하고 편집할 수 있습니다.

현재 CDO는 라우팅 인터페이스 및 브리지 그룹만 구성할 수 있습니다. 구성 패시브 인터페이스는 지 원하지 않습니다.

## **Firepower** 인터페이스 구성에 대한 지침 및 제한 사항

Cisco Defense Orchestrator(CDO)를 사용하여 디바이스를 구성할 때는 인터페이스 구성에 여러 가지 제한이 적용됩니다. 다음 기능이 필요한 경우 Firepower Management Center를 사용하여 디바이스를 구성해야 합니다.

### 방화벽

- 라우팅 방화벽 모드만 지원됩니다. 투명 방화벽 모드 인터페이스는 구성할 수 없습니다.
- 물리적 Firepower 1010 디바이스만 스위치 포트 모드에 대해 구성된 인터페이스를 지원합니다. 자세한 내용은 FDM-관리 디바이스에 대한 스위치 포트 모드 인터페이스를 참조하십시오.

## 수동

• 현재 Cisco Defense Orchestrator(CDO)는 패시브 또는 ERSPAN 인터페이스를 구성할 수 없는 인 터페이스 테이블 광고에서 패시브 인터페이스 모드를 식별하지 않습니다. 패시브 인터페이스를 구성하고 식별하려면 FDM 관리 UI를 사용해야 합니다.

**IPS** 전용 모드

- 인터페이스를 IPS 전용 처리를 위해 인라인(인라인 집합 내) 또는 인라인 탭으로 구성할 수는 없 습니다. IPS 전용 모드 인터페이스는 여러 방화벽 검사를 건너뛰며 IPS 보안 정책만 지원합니다. 그에 비해 방화벽 모드 인터페이스는 흐름 유지, IP 및 TCP 레이어 둘 다에서 흐름 상태 추적, IP 조각 모음 및 TCP 표준화와 같은 방화벽 기능에 트래픽을 적용합니다.
- 보안 정책에 따라 이 방화벽 모드 트래픽에 대해 IPS 기능을 선택 사항으로 구성할 수도 있습니 다.

## **EtherChannel**

CDO는 버전 6.5 이상을 실행하는 디바이스에 대한 읽기, 생성 및 기능을 지원합니다. Etherchannel 인 터페이스를 생성하는 방법에 대한 자세한 내용은 FDM-관리 디바이스에 대한 EtherChannel 인터페이 스 추가를 참조하십시오. 생성하려면

- 물리적 Firepower 디바이스에서 최대 48개의 EtherChannel을 구성할 수 있지만, 한 번에 활성화할 수 있는 인터페이스의 수는 디바이스 모델에 따라 다릅니다. 디바이스별 제한 사항은 디바이스 별 제한 사항을 참조하십시오.
- 채널 그룹의 모든 인터페이스는 미디어 유형 및 용량이 동일해야 하며 속도 및 듀플렉스를 동일 하게 설정해야 합니다. 미디어 유형은 RJ-45 또는 SFP일 수 있으며 서로 다른 유형(구리 및 광섬 유)의 SFP를 혼합할 수 있습니다. 더 큰 용량의 인터페이스에서는 속도를 낮게 설정하여 인터페 이스 용량(예: 1GB 및 10GB 인터페이스)을 혼합하여 사용할 수 없습니다.
- EtherChannel을 연결하는 디바이스는 802.3ad EtherChannel도 지원해야 합니다.
- FDM 매니지드 디바이스는 VLAN 태그가 지정된 LACPDU를 지원하지 않습니다. Cisco IOS vlan dot1Q tag native 명령을 사용하여 인접한 스위치에서 네이티브 VLAN 태깅을 활성화할 경우, FDM 관리 디바이스에서는 태그 처리된 LACPDU를 제거합니다. 인접한 스위치에서 네이티브 VLAN 태깅을 비활성화해야 합니다.
- 모든 FDM 관리 디바이스 컨피그레이션에서는 멤버 물리적 인터페이스 대신 논리적 EtherChannel 인터페이스를 참조합니다.

PortChannel로 설정된 인터페이스는 물리적 인터페이스, 이중 인터페이스 만 사용할 수 있으며 하위 인터페이스는 브리지 그룹 멤버 인터페이스로 지원됩니다. **Note**

## 브리지 그룹

현재 CDO는 하나의 브리지 그룹 구성을 지원합니다. 디바이스가 브리지 그룹을 지원하는지 확인하 려면 자세한 내용은 FDM-관리 구성의 브리지 그룹 호환성을 참조하십시오.

브리지 그룹에 인터페이스를 추가할 때는 다음 사항에 유의하십시오.

- 인터페이스에 이름이 있어야 합니다.
- 인터페이스에 대해 IPv4 또는 IPv6 주소(고정 주소 또는 DHCP를 통해 제공된 주소)가 정의되어 있으면 안 됩니다.
- BVI는 멤버 인터페이스로 VLAN 인터페이스 또는 기타 라우팅된 인터페이스를 가질 수 있지만, 단일 BVI에서 둘 다 멤버 인터페이스로 가질 수는 없습니다.
- BVI는 멤버 인터페이스로 VLAN 인터페이스 또는 기타 라우팅된 인터페이스를 가질 수 있지만, 단일 BVI에서 둘 다 멤버 인터페이스로 가질 수는 없습니다.
- 인터페이스는 PPPoE(Point-to-Point Protocol over Ethernet)일 수 없습니다.
- 인터페이스는 보안 영역(영역에 있는 경우)과 연결할 수 없습니다. 브리지 그룹에 인터페이스를 추가하려면 먼저 인터페이스에 대한 NAT 규칙을 삭제해야 합니다.
- 멤버 인터페이스는 개별적으로 활성화 및 비활성화합니다. 그러므로 사용하지 않는 인터페이스 는 브리지 그룹에서 제거할 필요 없이 비활성화할 수 있습니다. 브리지 그룹 자체는 항상 활성화 됩니다.
- 브리지 그룹의 멤버로 추가할 인터페이스를 구성할 수 있습니다. 인터페이스 요구 사항 및 생성 에 대한 내용은 브리지 그룹 구성을 참조하십시오.

#### **Point-to-Point Protocol over Ethernet**

• IPv4에 대해서는 PPPoE(Point-to-Point Protocol over Ethernet)를 구성할 수 없습니다. 인터넷 인터 페이스가 DSL/케이블 모뎀에 연결되어 있거나 기타 ISP 연결을 사용하며 ISP에서 PPPoE를 사용 하여 IP 주소를 제공하는 경우에는 FDM을 사용하여 이러한 설정을 구성해야 합니다.

#### **VLAN**

VLAN 인터페이스 및 VLAN 멤버 구성에 대한 자세한 내용은 FDM-관리 디바이스 VLAN 구성을 참 조하십시오. 스위치 포트 모드에 대한 VLAN 구성에 대한 자세한 내용은 스위치 포트 모드에 대한 FDM-관리 디바이스 VLAN 구성을 참조하십시오.

- 인터페이스는 물리적 인터페이스여야 합니다.
- 인터페이스는 관리 전용일 수 없습니다.
- 인터페이스는 BVI, 하위 인터페이스, 다른 VLAN 인터페이스, EtherChannel 등 다른 유형의 인터 페이스로 연결할 수 없습니다.
- 인터페이스는 BVI 멤버 또는 etherchannel 멤버일 수 없습니다.
- 디바이스 모델은 다양한 수의 VLAN 멤버를 지원합니다. 자세한 내용은 디바이스 모델별 VLAN 멤버의 최대 수를 참조하십시오.

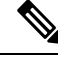

사용자 환경에 VLAN을 구성하려면 자세한 내용은 Firepower VLAN 하위 인터페이스 및 802.1Q 트렁킹 구성을 참조하십시오. **Note**

## 네트워크 모듈 카드

선택적 네트워크 모듈 설치는 ASA 5515-X, 5525-X, 5545-X, 5555-X 및 Firepower 2100 Series 디바이 스로 제한됩니다.

• 카드는 부트스트랩 중(즉, 초기 설치/리이미징 시 또는 로컬/제거 관리 간 전환 시)에만 검색됩니 다. CDO는 이러한 인터페이스의 속도 및 듀플렉스를 올바른 기본값으로 설정합니다. 사용 가능 한 인터페이스의 총 개수는 변경하지 않고 선택 사항인 카드를 인터페이스의 속도/듀플렉스 옵 션을 변경하는 카드로 교체하는 경우, 시스템이 교체된 인터페이스에 대한 올바른 속도/듀플렉 스 값을 인식하도록 디바이스를 재부팅합니다. 디바이스를 사용하는 SSH 또는 콘솔 세션에서

reboot 명령을 입력합니다. 그런 다음 시스템에서는 원래 설정을 자동으로 수정하지 않으므로 CDO를 사용하여 기능 변경 사항이 있는 각 물리적 인터페이스를 편집하고 유효한 속도 및 듀플 렉스 옵션을 선택합니다. 시스템 행동을 수정하려면 변경 사항을 바로 구축합니다.

• FDM 관리 Secure Firewall 3100 시리즈 디바이스에서 네트워크 모듈을 활성화 또는 비활성화하 거나 인터페이스의 브레이크아웃 온라인 삽입 및 제거(OIR)를 수행할 수 없습니다.

**Contract Contract Contract Contract Contract Contract Contract Contract Contract Contract Contract Contract Contract Contract Contract Contract Contract Contract Contract Contract Contract Contract Contract Contract Contr** 

카드를 인터페이스의 총 개수를 변경하는 카드로 교체하거나 다른 개체에 서 참조하는 인터페이스를 제거하면 예기치 않은 문제가 발생할 수 있습니 다. 이러한 유형의 변경을 수행해야 하는 경우, 먼저 제거할 인터페이스에 대한 모든 참조(예: 보안 영역 멤버십, VPN 연결 등)를 제거합니다. 또한, 변경을 수행하기 전에 백업을 수행하는 것이 좋습니다. **Note**

가상 **FDM-**관리 디바이스의 인터페이스

• 가상 FDM 관리 디바이스를 다시 초기화하지 않고는 인터페이스를 추가하거나 제거할 수 없습 니다. FDM 관리 디바이스에서 이러한 작업을 실행해야 합니다.

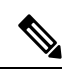

**Note**

인터페이스를 다른 속도/듀플렉스 기능이 있는 인터페이스로 교체하는 경 우, 다음 절차에 따라 시스템이 새로운 속도/듀플렉스 값을 인식하도록 디 바이스를 재부팅합니다. 장치의 CLI 콘솔에서 reboot 명령을 입력합니다. 그런 다음 시스템에서는 원래 설정을 자동으로 수정하지 않으므로 CDO에 서는 기능 변경 사항이 있는 각 인터페이스를 편집하고 유효한 속도 및 듀 플렉스 옵션을 선택합니다. 시스템 행동을 수정하려면 변경 사항을 바로 구축합니다.

## 디바이스 모델별 **VLAN** 멤버의 최대 수

디바이스 모델은 구성할 수 있는 VLAN 하위 인터페이스의 최대 수를 제한합니다. 하위 인터페이스 는 데이터 인터페이스에서만 구성할 수 있으며 관리 인터페이스에서는 구성할 수 없습니다. 다음 표 에서는 각 디바이스 모델의 제한 사항에 대해 설명합니다.

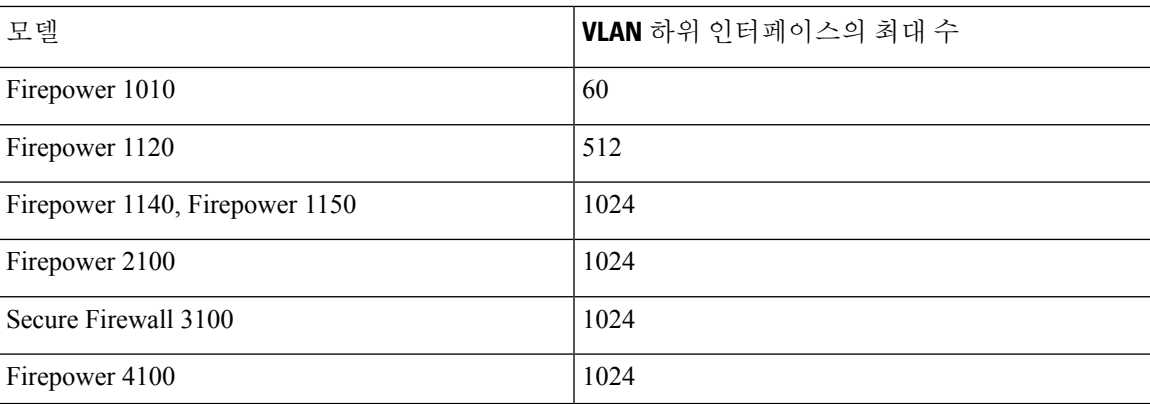

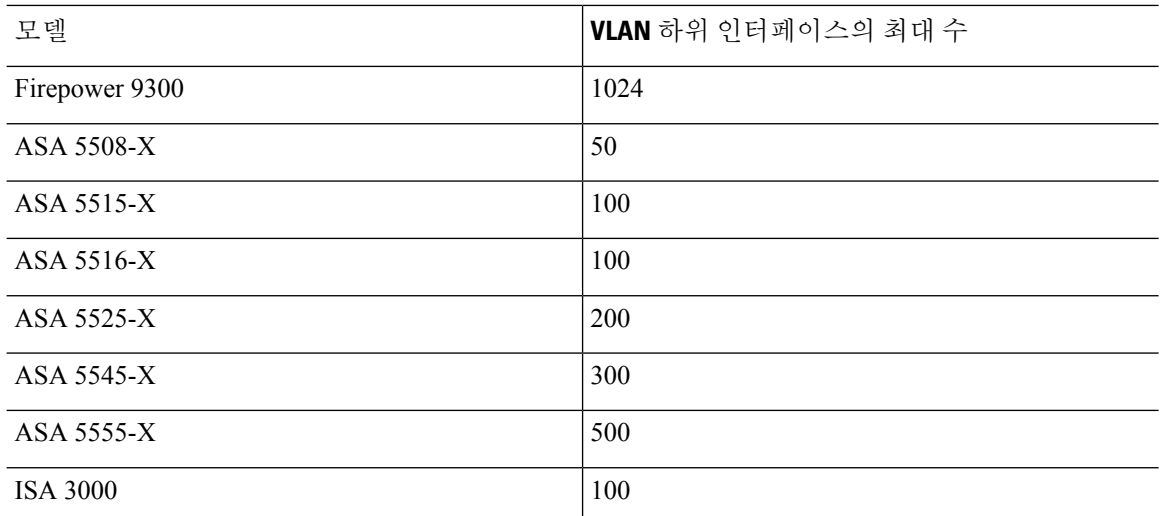

## **Firepower** 데이터 인터페이스

CDO(Cisco Defense Orchestrator)는 FDM 관리 디바이스에서 라우팅 인터페이스 및 브리지 가상 인터 페이스 구성을 지원합니다.

라우팅 인터페이스

각 레이어 3 라우팅 인터페이스(또는 하위 인터페이스)에는 고유한 서브넷의 IP 주소가 필요합니다. 이러한 인터페이스는 보통 스위치, 다른 라우터의 포트 또는 ISP/WAN 게이트웨이에 연결합니다.

고정 주소를 할당할 수도 있고, DHCP 서버에서 주소를 가져올 수도 있습니다. 그러나 DHCP 서버가 디바이스에서 고정으로 정의된 인터페이스와 같은 서브넷의 주소를 제공하는 경우 시스템은 DHCP 인터페이스를 비활성화합니다. DHCP를 사용하여 주소를 가져오는 인터페이스가 트래픽 전달을 중 지하는 경우에는 주소가 디바이스의 다른 인터페이스에 대한 서브넷과 중복되는지 확인하십시오.

라우팅 인터페이스에서 IPv6 주소와 IPv4 주소를 모두 구성할 수 있습니다. IPv4 및 IPv6 모두에 대한 기본 경로를 구성해야 합니다. 이 작업은 Firepower Device Manager를 사용하여 FDM 관리 디바이스 에서 수행해야 합니다. 기본 경로 구성에 대한 자세한 내용은 ["Firepower](https://www.cisco.com/c/en/us/support/security/firepower-ngfw/products-installation-and-configuration-guides-list.html) Device Manager 버전 x.x.x용 Cisco [Firepower](https://www.cisco.com/c/en/us/support/security/firepower-ngfw/products-installation-and-configuration-guides-list.html) Threat Defense 구성 가이드"의 기본 사항 **>** 라우팅을 참조하십시오.

브리지 그룹 및 브리지 가상 인터페이스

브리지 그룹은 FDM 관리 디바이스에서 경로 대신 브리징하는 인터페이스 그룹입니다. 브리지 인터 페이스는 브리지 그룹에 속하며 모든 인터페이스는 동일한 네트워크에 있습니다. 브리지 그룹은 브 리지 네트워크에 IP 주소가 있는 BVI(브리지 가상 인터페이스)로 표시됩니다. 브리지 그룹에 포함된 인터페이스를 "멤버"라고 합니다.

BVI의 이름을 지정하면 라우팅 인터페이스와 BVI를 라우팅할 수 있습니다. 이 경우 BVI는 멤버 인터 페이스와 라우팅 인터페이스 간의 게이트웨이 역할을 합니다. BVI의 이름을 지정하지 않으면 브리 지 그룹 멤버 인터페이스의 트래픽은 브리지 그룹을 벗어날 수 없습니다. 일반적으로는 인터넷에 멤 버 인터페이스를 라우팅할 수 있도록 인터페이스 이름을 지정합니다.

FDM 관리 디바이스는 브리지 그룹을 하나만 지원합니다. 따라서 CDO는 하나의 브리지 그룹만 관리 할 수 있으며, 디바이스에서 추가 브리지 그룹을 생성할 수 없습니다. CDO는 가상 FDM 관리 디바이 스 인스턴스가 아닌 하드웨어에 직접 설치된 FDM 관리 디바이스의 BVI만 관리할 수 있습니다.

라우팅 모드에서 브리지 그룹을 사용하는 방식 중 하나는 외부 스위치 대신 FDM 관리 디바이스에서 추가 인터페이스를 사용하는 것입니다. 브리지 그룹 멤버 인터페이스에 엔드포인트를 직접 연결할 수 있습니다. 또한 스위치를 연결하여 BVI와 같은 네트워크에 엔드포인트를 더 추가할 수도 있습니 다.

수동 인터페이스

패시브 인터페이스는 스위치 SPAN(Switched Port Analyzer) 또는 미러 포트를 사용하여 네트워크를 통과하는 트래픽을 모니터링합니다. SPAN 또는 미러 포트를 사용하면 스위치의 다른 포트에서 트래 픽을 복사할 수 있습니다. 이 기능을 사용하면 네트워크 트래픽의 플로우 내에 있지 않더라도 시스템 가시성이 확보됩니다. 수동 구축으로 구성된 시스템에서는 트래픽 차단 또는 형성과 같은 특정 작업 을 할 수 없습니다. 패시브 인터페이스는 모든 트래픽을 조건 없이 수신하며 이러한 인터페이스에서 수신된 트래픽은 재전송되지 않습니다.

현재 CDO는 FDM 관리 디바이스에서 패시브 인터페이스 관리를 제한적으로 지원합니다.

- FDM 관리 디바이스에서 패시브 인터페이스를 구성해야 합니다.
- 라우팅된 인터페이스는 패시브 인터페이스로 변경할 수 없으며, 패시브 인터페이스는 CDO를 사용하여 라우팅된 인터페이스로 변경할 수 없습니다.
- CDO는 인터페이스 테이블에서 패시브 인터페이스를 식별하지 않습니다.

관련 정보**:**

- Firepower 인터페이스용 IPv6 주소 지정
- Firepower 인터페이스 구성에 대한 지침 및 제한 사항
- 실제 Firepower 인터페이스 구성

## 관리**/**진단 인터페이스

Management(관리)라는 레이블이 지정된 물리적 포트 또는 FDM 관리 Device Virtual의 경우 Management 0/0 가상 인터페이스에는 실제로 두 개의 개별 인터페이스가 연결되어 있습니다.

- 관리 가상 인터페이스 시스템 통신에 사용되는 IP 주소입니다. 이 주소는 시스템이 데이터베이 스 업데이트를 검색할 때와 스마트 라이선싱에 사용하는 주소입니다. 이 주소에 대해 관리 세션 (Firepower Device Manager 및 CLI)을 열 수 있습니다.**System Settings(**시스템 설정**)** > **Management Interface(**관리 인터페이스**)**에서 정의되는 관리 주소를 설정해야 합니다.
- 진단 실제 인터페이스 물리적 관리 포트의 실제 이름은 진단입니다. 이 인터페이스를 사용하여 외부 syslog 서버로 syslog 메시지를 전송할 수 있습니다. 진단 실제 인터페이스에 대한 IP 주소는 필요한 경우에만 구성하면 됩니다. 즉, syslog에 사용하려는 경우에만 인터페이스를 구성합니다. 이 인터페이스는 **Inventory(**재고 목록**)** > **Interfaces(**인터페이스**)** 페이지에 표시되며 해당 페이지

에서 구성할 수 있습니다. 진단 실제 인터페이스는 관리 트래픽만 허용하며 통과 트래픽은 허용 하지 않습니다.

(하드웨어 디바이스.) 관리/진단을 구성할 때는 물리적 포트를 네트워크에 유선으로 연결하지 않는 것이 좋습니다. 대신 관리 IP 주소만 구성하고 인터넷에서 업데이트를 가져오는 게이트웨이로 데이 터 인터페이스를 사용하도록 해당 주소를 구성합니다. 그런 다음 HTTPS/SSH 트래픽으로 연결되는 내부 인터페이스를 열고(기본값으로 HTTPS는 활성화되어 있음) 내부 IP 주소를 사용하여 Firepower Device Manager를 엽니다. 이 작업은 Firepower Device Manager에서 직접 수행해야 합니다. 자세한 내 용은 Firepower Device Manager용 Cisco [Firepower](https://www.cisco.com/c/en/us/support/security/firepower-ngfw/products-installation-and-configuration-guides-list.html) Threat Defense 구성 가이드의 "관리 액세스 목록 구 성"을 참조하십시오.

FDM 관리 Device Virtual의 경우 권장되는 구성은 Management0/0을 내부 인터페이스와 같은 네트워 크에 연결하고 내부 인터페이스를 게이트웨이로 사용하는 것입니다. 진단에 대해 별도의 주소를 구 성하지는 마십시오.

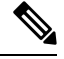

**Note**

관리 인터페이스를 편집하는 방법에 대한 특별 지침은 **Firepower** 버전 **6.4** 이상용 [Firepower](https://www.cisco.com/c/en/us/support/security/firepower-ngfw/products-installation-and-configuration-guides-list.html) Device Manager용 Cisco [Firepower](https://www.cisco.com/c/en/us/support/security/firepower-ngfw/products-installation-and-configuration-guides-list.html) Threat Defense 구성 가이드를 참조하십시오. 가이드를 열고 **The Basic** > **Interfaces** > **Management/Diagnostic Interface(**기본 인터페이스 관리**/**진단 인터페이스**)**로 이동합니 다. 관리 인터페이스 구성은 Firepower Device Manager에서 수행해야 합니다.

## 인터페이스 설정

다음 항목을 사용하여 인터페이스 설정을 구성합니다.

## **Firepower** 인터페이스 설정에서 보안 영역 사용

각 인터페이스는 단일 보안 영역에 할당할 수 있습니다. 그런 후에 영역을 기준으로 하여 보안 정책 을 적용합니다. 예를 들어 내부 인터페이스는 내부 영역에, 외부 인터페이스는 외부 영역에 할당할 수 있습니다. 예를 들어, 트래픽이 내부에서 외부로는 이동하되 외부에서 내부로는 이동할 수 없도록 액세스 제어 정책을 구성할 수 있습니다.

각 영역은 라우팅 또는 패시브 모드가 됩니다. 이 모드는 인터페이스 모드와 직접 관련이 있습니다. 라우팅 및 패시브 인터페이스는 같은 모드의 보안 영역에만 추가할 수 있습니다.

BVI(Bridge Virtual Interface)는 보안 영역에 추가되지 않습니다. 멤버 인터페이스만 보안 영역에 추가 됩니다.

영역에 진단 또는 관리 인터페이스를 포함하지 않습니다. 영역은 데이터 인터페이스에만 적용됩니 다.

CDO는 현재 ASA 또는 FTD 디바이스에서 VTI(Virtual Tunnel Interface) 터널의 관리, 모니터링 또는 사용을 지원하지 않습니다. VTI 터널이 구성된 디바이스는 CDO에 온보딩될 수 있지만 VTI 인터페이 스는 무시됩니다. 보안 영역 또는 고정 경로가 VTI를 참조하는 경우 CDO는 VTI 참조 없이 보안 영역 및 고정 경로를 읽습니다. VTI 터널에 대한 CDO 지원이 곧 제공될 예정입니다.

보안 영역에 대한 자세한 내용은 [보안](managing-ftd-with-cisco-defense-orchestrator_chapter1.pdf#nameddest=unique_48) 영역 개체를 참조하십시오.

## 보안 영역에 **FDM-**관리 디바이스 인터페이스 할당

시작하기 전에

보안 영역을 추가할 때 인터페이스에는 다음과 같은 제한 사항이 있습니다.

- 인터페이스에 이름이 있어야 합니다.
- 인터페이스는 관리 전용일 수 없습니다. 이 옵션은 인터페이스의 Advanced(고급) 탭에서 활성화 및 비활성화됩니다.
- 브릿지 그룹 인터페이스에는 보안 영역을 할당할 수 없습니다.
- 스위치 포트 모드에 대해 구성된 인터페이스에는 보안 영역을 할당할 수 없습니다.
- CDO는 현재 ASA 또는 FDM 관리 디바이스에서 VTI(Virtual Tunnel Interface) 터널의 관리, 모니 터링 또는 사용을 지원하지 않습니다. VTI 터널이 구성된 디바이스는 CDO에 온보딩될 수 있지 만 VTI 인터페이스는 무시됩니다. 보안 영역 또는 고정 경로가 VTI를 참조하는 경우 CDO는 VTI 참조 없이 보안 영역 및 고정 경로를 읽습니다. VTI 터널에 대한 CDO 지원이 곧 제공될 예정입 니다.

보안 영역에 **Firepower** 인터페이스 할당

보안 영역을 기존 인터페이스에 연결하려면 다음 절차를 수행합니다.

## **Procedure**

- 단계 **1** CDO에 로그인합니다.
- 단계 **2** 탐색창에서 **Inventory(**재고 목록**)**를 클릭합니다.
- 단계 **3 Devices(**디바이스**)** 탭을 클릭하여 디바이스를 찾거나 **Templates(**템플릿**)** 탭을 클릭하여 모델 디바이 스를 찾습니다.
- 단계 **4 FTD** 디바이스를 클릭하고 수정할 FDM 관리 디바이스를 선택합니다.
- 단계 **5** 오른쪽에 있는 **Management(**관리**)** 창에서 **Interfaces(**인터페이스**)**를 클릭합니다.
- 단계 **6** 보안 영역을 추가할 인터페이스를 선택하고 **Edit(**편집**)**를 클릭합니다.
- 단계 **7 Security Zone(**보안 영역**)** 드롭다운 메뉴를 사용하여 이 인터페이스와 연결할 보안 영역을 선택합니 다.
	- 필요한 경우 이 드롭다운 메뉴에서 **Create New(**새로 만들기**)**를 클릭하여 새 보안 영역을 생성합니다. **Note**
- 단계 **8 Save(**저장**)**를 클릭합니다.
- 단계 **9** CDO에서 FDM-관리 디바이스로 구성 변경 사항 구축

관련 정보**:**

• 보안 [영역](managing-ftd-with-cisco-defense-orchestrator_chapter1.pdf#nameddest=unique_48) 개체

- [Firepower](managing-ftd-with-cisco-defense-orchestrator_chapter1.pdf#nameddest=unique_292) 보안 영역 개체 생성 또는 편집
- Firepower 인터페이스 구성에 대한 지침 및 제한 사항

## **Firepower** 인터페이스 설정에서 자동 **MDI/MDX** 사용

RJ-45 인터페이스의 경우 기본 자동 협상 설정에는 Auto-MDI/MDIX 기능도 포함됩니다. Auto-MDI/MDIX는 자동 협상 단계에서 직선 케이블이 감지된 경우 내부 크로스오버를 수행하므로 크로스오버 케이블이 필요 없습니다. 인터페이스에서 Auto-MDI/MDIX를 활성화하려면 속도 또는 양방향을 자동 협상하도록 설정해야 합니다. 속도와 양방향 둘 다 명시적으로 고정 값으로 설정한 경 우 두 설정 모두에 대해 자동 협상을 사용 해제하면 Auto-MDI/MDIX도 사용 해제됩니다. 기가비트 인터넷의 경우 속도와 양방향을 1000 및 최대로 설정하면 인터페이스에서 항상 자동 협상이 실행되 므로 Auto-MDI/MDIX 기능도 항상 사용 설정된 상태이고 이를 사용 해제할 수 없습니다.

이러한 설정은 인터페이스를 편집할 때 Advanced(고급) 탭에서 구성됩니다.

## **Firepower** 인터페이스 설정에서 **MAC** 주소 사용

MAC(Media Access Control) 주소를 수동으로 구성하여 기본값을 재정의할 수 있습니다.

고가용성 컨피그레이션의 경우, 인터페이스에 대해 액티브 및 스탠바이 MAC 주소를 모두 구성할 수 있습니다. 액티브 유닛이 페일오버하고 스탠바이 유닛이 활성화되면 새 액티브 유닛은 액티브 MAC 주소를 사용하기 시작하므로 네트워크 중단이 최소화됩니다.

액티브 및 스탠바이 MAC 주소는 인터페이스를 구성할 때 Advanced(고급) 탭에서 구성됩니다.

#### 기본 **MAC** 주소

기본 MAC 주소 할당은 인터페이스의 유형에 따라 다릅니다.

- 물리적 인터페이스 물리적 인터페이스는 번인된(burned-in) MAC 주소를 사용합니다.
- 하위 인터페이스 물리적 인터페이스의 모든 하위 인터페이스도 동일한 번인된(burned-in) MAC 주소를 사용합니다. 하위 인터페이스에 고유한 MAC 주소를 할당할 수 있습니다. 이를테면 서비 스 공급자가 MAC 주소를 기준으로 액세스 제어를 수행하려 합니다. 또한 IPv6 링크-로컬 주소 는 MAC 주소를 기준으로 생성되므로 하위 인터페이스에 고유한 MAC 주소를 할당하면 고유한 IPv6 링크-로컬 주소를 사용할 수 있습니다.

## **Firepower** 인터페이스 설정에서 **MTU** 설정 사용

## **MTU** 정보

MTU는 FDM 관리 디바이스가 지정된 이더넷 인터페이스에서 전송할 수 있는 최대 프레임 페이로드 크기를 지정합니다. MTU 값은 이더넷 헤더, VLAN 태깅 또는 기타 오버헤드가 없는 프레임 크기입 니다. 예를 들어, MTU를 1500으로 설정할 경우 예상 프레임 크기는 헤더 포함 시 1518바이트이고 VLAN 사용 시에는 1522입니다. 이러한 헤더를 수용하기 위해 MTU 값을 이보다 더 높게 설정하지 마십시오.

### 경로 **MTU** 검색

FDM 관리 디바이스에서는 경로 MTU 검색을 지원하며(RFC 1191에 규정), 이 기능을 사용하면 두 호 스트 간의 네트워크 경로에 있는 모든 디바이스에서 MTU를 조율할 수 있으므로, 경로의 최저 MTU 에 대한 표준을 설정할 수 있습니다.

#### **MTU** 및 단편화

IPv4의 경우 지정된 MTU보다 큰 발신 IP 패킷은 2개 이상의 프레임으로 단편화됩니다. 분할된 패킷 은 목적지(또는 일부 경우 중간 홉에서)에서 다시 합쳐지며, 분할이 일어날 경우 성능이 저하될 수 있 습니다. IPv6의 경우에는 일반적으로 패킷의 단편화가 전혀 허용되지 않습니다. 따라서 분할을 방지 하려면 IP 패킷이 MTU 크기 내에 맞아야 합니다.

UDP 또는 ICMP의 경우 애플리케이션은 단편화 방지를 위해 MTU를 고려해야 합니다.

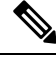

FDM 관리 디바이스는 메모리에 여유 공간이 있는 한 구성된 MTU보다 큰 프레임을 수신할 수 있습 니다. **Note**

**MTU**와 점보 프레임

큰 MTU를 사용하는 경우 더 큰 패킷을 전송할 수 있습니다. 큰 패킷은 네트워크에서 더욱 효율적으 로 사용할 수 있습니다. 다음 지침을 참조하십시오.

- 트래픽 경로에서 일치하는 MTU: 트래픽 경로를 따라 모든 FDM 관리 디바이스 인터페이스 및 기타 디바이스 인터페이스에서 MTU를 동일하게 설정하는 것이 좋습니다. MTU를 일치시키면 패킷 분할 시 디바이스가 중간에 끼어드는 현상을 방지할 수 있습니다.
- 점보 프레임 수용: 점보 프레임은 표준 최대값인 1522바이트(계층 2 헤더 및 VLAN 헤더 포함)보 다 큰 이더넷 패킷으로 최대 9216바이트입니다. 점보 프레임을 수용하기 위해 MTU를 최대 9198 바이트로 설정할 수 있습니다. 최대값은 가상 FDM 관리의 경우 9000입니다.

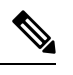

MTU를 늘리면 점보 프레임에 더 많은 메모리가 할당되므로 액세스 규칙 등 다른 기능의 최대 사용량이 제한될 수 있습니다. ASA 5500-X Series 디 바이스 또는 가상 FDM 관리에서 기본 1500 이상으로 MTU를 늘리면 시스 템을 재부팅해야 합니다. 점보 프레임 지원이 항상 활성화되는 Firepower 2100 Series 디바이스는 재부팅하지 않아도 됩니다. **Note**

점보 프레임 지원은 Firepower 3100 디바이스에서 기본적으로 활성화됩니 다.

## **Firepower** 인터페이스용 **IPv6** 주소 지정

Firepower 물리적 인터페이스에 대해 두 가지 유형의 유니캐스트 IPv6 주소를 구성할 수 있습니다.

- **Global(**전역**)**—전역 주소는 공용 네트워크에서 사용할 수 있는 공용 주소입니다. 브리지 그룹의 경우 각 멤버 인터페이스가 아닌 BVI(브리지 가상 인터페이스)에 대해 글로벌 주소를 구성합니 다. 다음 항목은 글로벌 주소로 지정할 수 없습니다.
	- 내부에서 예약된 IPv6 주소: fd00::/56(from=fd00:: to= fd00:0000:0000:00ff:ffff:ffff:ffff:ffff)
	- ::/128 등의 지정되지 않은 주소
	- 루프백 주소(::1/128)
	- 멀티캐스트 주소, ff00::/8
	- 링크-로컬 주소(fe80::/10)
- **Link-local(**링크**-**로컬**)**—링크-로컬 주소는 직접 연결된 네트워크에서만 사용할 수 있는 사설 주 소입니다. 라우터에서 링크-로컬 주소를 사용하여 패킷을 전달하지 않습니다. 이는 특정 물리적 네트워크 세그먼트에서의 통신에만 사용됩니다. 이러한 주소는 주소 확인 및 네이버 검색과 같 은 네트워크 검색 기능이나 주소 컨피그레이션에만 사용할 수 있습니다. 각 인터페이스에는 자 체 주소가 있어야 합니다. 링크-로컬 주소는 세그먼트에서만 사용 가능하며 인터페이스 MAC 주 소와 연결되기 때문입니다.

적어도 IPv6가 작동하려면 링크-로컬 주소를 구성해야 합니다. 전역 주소를 설정하면 링크-로컬 주소 가 인터페이스에서 자동으로 구성되므로 링크-로컬 주소를 특별히 구성하지 않아도 됩니다. 전역 주 소를 구성하지 않은 경우 자동으로 또는 수동으로 링크-로컬 주소를 구성해야 합니다.

## **Firepower** 인터페이스 구성

물리적 또는 가상 인터페이스 연결에 케이블을 연결하려면 인터페이스를 구성해야 합니다. 최소한 인터페이스 이름을 지정하고 트래픽을 전달하도록 인터페이스를 활성화해야 합니다. 인터페이스가 브리지 그룹의 멤버인 경우에는 인터페이스의 이름을 지정하는 작업만 수행하면 됩니다. 인터페이 스가 BVI(브리지 가상 인터페이스)인 경우 BVI에 IP 주소를 할당해야 합니다. 지정된 포트의 단일 실 제 인터페이스가 아닌 VLAN 하위 인터페이스를 생성하려는 경우에는 일반적으로 실제 인터페이스 가 아닌 하위 인터페이스에 IP 주소를 구성합니다. VLAN 하위 인터페이스를 사용하면 실제 인터페 이스를 각기 다른 VLAN ID로 태그가 지정된 여러 논리적 인터페이스로 분할할 수 있습니다.

인터페이스 목록에는 사용 가능한 인터페이스, 해당 이름, 주소 및 상태가 표시됩니다. 인터페이스 행을 선택하고 Actions(작업) 창에서 **Edit(**편집**)**를 클릭하여 인터페이스의 상태를 on 또는 off로 변경 하거나 인터페이스를 편집할 수 있습니다. 목록에는 컨피그레이션을 기준으로 인터페이스 특성이 표시됩니다. 인터페이스 행을 확장하여 하위 인터페이스 또는 브리지 그룹 멤버를 확인합니다.

관련 정보**:**

- 인터페이스
- 실제 Firepower 인터페이스 구성
- 고급 Firepower 인터페이스 옵션 구성, on page 21
- Firepower VLAN 하위 인터페이스 및 802.1Q 트렁킹 구성
- 스위치 포트 모드에 대한 FDM-관리 디바이스 VLAN 구성

## 실제 **Firepower** 인터페이스 구성

실제 인터페이스를 사용하려면 최소한 인터페이스를 활성화해야 합니다. 일반적으로 이름을 지정하 고 IP 주소 지정을 구성할 수도 있지만 VLAN 하위 인터페이스를 생성하려는 경우, 패시브 모드 인터 페이스를 구성하는 경우 또는 인터페이스를 브리지 그룹에 추가하려는 경우에는 IP 주소를 구성하지 않습니다.

브리지 그룹 멤버 인터페이스 또는 패시브 인터페이스에서는 IP 주소를 구성할 수 없습니다. 그러나 IPv6 주소 지정과 관련이 없는 고급 설정을 수정할 수는 있습니다. **Note**

인터페이스를 비활성화하여 연결된 네트워크에서 전송을 일시적으로 차단할 수 있습니다. 인터페이 스 컨피그레이션을 제거할 필요는 없습니다. 현재 Cisco Defense Orchestrator(CDO)는 라우팅 인터페 이스 및 브리지 그룹만 구성할 수 있습니다. CDO는 패시브 인터페이스를 나열하지만 CDO의 액티브 인터페이스로 재설정할 수는 없습니다.

참고: CDO는 IPv4에 대해 PPPoE(Point-to-PointProtocol over Ethernet) 구성을 지원하지 않습니다.FDM 관리에서 이 옵션을 구성하면 CDO UI에 문제가 발생할 수 있습니다. 디바이스에 대해 PPPoE를 구성 해야 하는 경우 FDM 관리 디바이스에서 적절하게 변경해야 합니다. **Note**

절차

## **Procedure**

- 단계 **1 Devices & Services(**디바이스 및 서비스**)** 페이지에서 인터페이스를 구성하려는 디바이스를 클릭하고 오른쪽의 Management(관리) 창에서 **Interfaces(**인터페이스**)**를 클릭합니다.
- 단계 **2** Interfaces(인터페이스) 페이지에서 구성할 물리적 인터페이스를 선택합니다.
- 단계 **3** 오른쪽의 Actions(작업) 창에서 **Edit(**편집**)**를 클릭합니다.
- 단계 **4** 물리적 인터페이스에 논리적 이름을 지정하고 필요한 경우 설명을 입력합니다. 하위 인터페이스를 구성하는 경우가 아니면 인터페이스에는 이름이 있어야 합니다.
	- 이름을 변경하는 경우 보안 영역, syslog 서버 개체, DHCP 서버 정의 등 이전 이름을 사용 했던 모든 위치에서 변경 사항이 자동으로 반영됩니다. 그러나 해당 이름을 사용하는 모 든 컨피그레이션을 먼저 제거해야 이름을 제거할 수 있습니다. 일반적으로는 정책이나 설정에 대해 이름이 없는 인터페이스를 사용할 수 없기 때문입니다. **Note**

단계 **5** 다음 옵션 중 하나를 선택합니다.

• 하위 인터페이스를 추가하려면 다음을 수행합니다.

이 실제 인터페이스에 대해 하위 인터페이스를 구성하려는 경우에는 이러한 작업만 수행하면 될 가 능성이 높습니다. **Save(**저장**)**를 클릭하고 Firepower VLAN 하위 인터페이스 및 802.1Q 트렁킹 구성을 계속합니다. 아니면 계속 진행합니다.

- 하위 인터페이스를 구성할 때도 인터페이스 이름을 지정하고 IP 주소를 제공할 수 있습니 다. 이러한 방식은 일반적인 설정은 아니지만, 필요한 경우에는 해당 설정을 구성할 수 있 습니다. **Note**
	- 하위 인터페이스를 추가하지 않으려면 물리적 인터페이스에 대한 IPv4 주소 지정 구성 및 물리 적 인터페이스에 대한 IPv6 주소 지정 구성 중 하나 또는 둘 다를 계속 진행합니다.

물리적 인터페이스에 대한 **IPv4** 주소 지정 구성

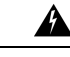

DHCP 주소 풀을 구성하고 저장하면 DHCP 주소 풀이 인터페이스의 구성된 IP 주소에 바인딩됩니다. DHCP 주소 풀을 구성한 후 인터페이스의 서브넷 마스크를 편집하면 FDM 관리 디바이스에 대한 구 축이 실패합니다. 또한 FDM 관리 콘솔에서 DHCP 주소 풀을 편집하고 FDM 관리 디바이스에서 Cisco Defense Orchestrator로 구성을 읽는 경우에도 읽기가 실패합니다. **Warning**

- 단계 **1** "Editing Physical Interface(물리적 인터페이스 편집)" 대화 상자에서 **IPv4 Address(IPv4** 주소**)** 탭을 클 릭합니다.
- 단계 **2** Type(유형) 필드에서 다음 옵션 중 하나를 선택합니다.
	- **Static(**고정**)** 변경되면 안 되는 주소를 할당하려면 이 옵션을 선택합니다. 인터페이스에 연결된 네트워크에 대해 인터페이스의 IP 주소와 서브넷 마스크를 입력합니다. 예를 들어 10.100.10.0/24 네트워크를 연결하는 경우 10.100.10.1/24를 입력할 수 있습니다. 입력하는 주소가 네트워크 ID 또는 네트워크의 브로드캐스트 주소가 아니며 해당 주소가 네트워크에서 이미 사용되지 않았는 지 확인합니다.
		- **Standby IP Address and Subnet Mask(**스탠바이 **IP** 주소 및 서브넷 마스크**) -** 고가용성을 구 성하고 이 인터페이스에서 HA를 모니터링하는 경우 동일한 서브넷에서도 스탠바이 IP 주 소를 구성합니다. 스탠바이 디바이스의 이 인터페이스에서 스탠바이 주소를 사용합니다. 스탠바이 IP 주소를 설정하지 않으면 액티브 유닛이 네트워크 테스트를 사용하여 스탠바이 인터페이스를 모니터링할 수 없으며 링크 상태만 추적할 수 있습니다.
		- **(**선택 사항**) DHCP Address Pool(DHCP** 주소 풀**)** 단일 DHCP 서버 IP 주소 또는 IP 어드레 스 레인지를 입력합니다. 이 IP 주소 범위는 선택된 인터페이스와 동일한 서브넷에 있어야 하며, 인터페이스 자체의 IP 주소, 브로드캐스트 주소 또는 서브넷 네트워크 주소는 포함할 수 없습니다. 풀의 시작 주소와 끝 주소를 하이픈으로 구분하여 지정합니다. 이 DHCP 서버 를 일시적으로 비활성화하려면 DHCP 서버 구성 페이지의 **DHCP Servers(DHCP** 서버**)** 섹션 에서 서버를 편집합니다.
	- **Dynamic(**동적**)**(DHCP) 네트워크의 DHCP 서버에서 주소를 가져와야 하는 경우 이 옵션을 선택 합니다. 필요에 따라 다음 옵션을 변경합니다.
- **Obtain Default Route(**기본 경로 얻기**)** DHCP 서버에서 기본 경로를 가져올지 여부를 선택 합니다. 일반적으로 이 옵션을 선택합니다.
- **DHCP Route Metric(DHCP** 경로 메트릭**)** DHCP 서버에서 기본 경로를 가져오는 경우 확 인된 경로까지의 AD(Administrative Distance)(1~255)를 입력합니다.
	- 인터페이스에 대해 구성된 DHCP 서버가 있을 경우, 해당 컨피그레이션이 표시 됩니다. DHCP 주소 풀을 수정하거나 삭제할 수 있습니다. 인터페이스 IP 주소를 다른 서브넷으로 변경할 경우, 인터페이스 변경 사항을 저장하려면 우선 DHCP 서버를 삭제하거나, 새 서브넷에서 주소 풀을 구성해야 합니다. **Note**

단계 **3** 완료한 경우 **Save(**저장**)**를 클릭하거나 다음 절차 중 하나를 계속합니다.

- 이 인터페이스 및 IPv4 주소에 IPv6 주소를 할당하려면 물리적 인터페이스에 대한 IPv6 주소 지 정 구성합니다.
- 고급 Firepower 인터페이스 옵션 구성, on page 21에 전달하는 고성능 고속 어플라이언스입니다. 고급 설정에는 대부분의 네트워크에 적합한 기본값이 있습니다. 네트워크 문제를 해결하는 경 우에만 이러한 기본값을 수정하십시오.
- 인터페이스를 저장한 경우 고급 인터페이스 옵션을 계속 진행하지 않으려면 물리적 인터페이스 활성화를 계속 진행합니다.

물리적 인터페이스에 대한 **IPv6** 주소 지정 구성

- 단계 **1** "Editing Physical Interface(물리적 인터페이스 편집)" 대화 상자에서 IPv6 Address(IPv6 주소) 탭을 클 릭합니다.
- 단계 **2 State(**상태**)**-IPv6 처리를 활성화하고 전역 주소를 구성하지 않을 때 링크 로컬 주소를 자동으로 구성 하려면 **State(**상태**)** 슬라이더를 클릭하여 사용하도록 설정합니다. 링크-로컬 주소는 인터페이스 MAC 주소(수정된 EUI-64 형식)를 기반으로 생성됩니다.
	- IPv6를 비활성화해도 명시적 IPv6 주소로 구성되었거나 자동 구성용으로 활성화된 인터 페이스에서 IPv6 처리가 비활성화되지는 않습니다. **Note**
- 단계 **3 Address Auto Configuration(**주소 자동 구성**)**-주소를 자동으로 구성하려면 이 옵션을 선택합니다. IPv6 스테이트리스 자동 컨피그레이션에서는 디바이스가 있는 링크에 IPv6 서비스를 제공하도록 구 성된 라우터가 있는 경우에만 글로벌 IPv6 주소를 생성합니다. 이러한 서비스에는 링크에서 사용할 IPv6 글로벌 접두사 알림이 포함됩니다. 링크에서 IPv6 라우팅 서비스를 사용할 수 없는 경우에는 링 크-로컬 IPv6 주소만 제공됩니다. 디바이스의 직접 네트워크 링크 외부에서는 이 주소에 액세스할 수 없습니다. 링크 로컬 주소는 수정된 EUI-64 인터페이스 ID를 기반으로 합니다.

RFC 4862에서는 스테이트리스 자동 컨피그레이션에 대해 구성한 호스트에서 라우터 알림 메시지를 전송하지 않도록 지정하지만, 이 경우에는 FDM 관리 디바이스에서 라우터 알림 메시지를 전송합니 다. 메시지를 표시하지 않고 RFC를 준수하려면 **RA** 표시 안 함을 선택합니다.

단계 **4 Suppress RA(RA** 표시 안 함**)**-라우터 알림을 표시하지 않으려면 이 상자를 선택합니다. Firepower Threat Defense 디바이스는 인접 디바이스가 기본 라우터 주소를 동적으로 학습할 수 있도록 라우터 알림에 참여할 수 있습니다. 기본적으로 라우터 알림 메시지(ICMPv6 유형 134)는 IPv6가 구성된 각 인터페이스에 주기적으로 전송됩니다.

라우터 광고는 라우터 요청 메시지에 대한 응답으로도 보내집니다(ICMPv6 Type 133). 예정된 다음 라우터 광고 메시지를 기다릴 필요 없이 호스트가 즉시 자동 구성을 할 수 있도록 시스템 시동 시 라 우터 요청 메시지가 전송됩니다.

Firepower Threat Defense 디바이스에서 IPv6 접두사를 제공하지 않도록 하려는 인터페이스(예: 외부 인터페이스)에서는 이러한 메시지를 표시하지 않을 수 있습니다.

- 단계 **5 Link-Local Address(**링크**-**로컬 주소**)**-주소를 링크 로컬로만 사용하려면 Link-Local Address(링크-로 컬 주소) 필드에 주소를 입력합니다. 로컬 네트워크 외부에서는 링크 로컬 주소에 액세스할 수 없습 니다. 브리지 그룹 인터페이스에서는 링크-로컬 주소를 구성할 수 없습니다.
	- 링크-로컬 주소는 FE8,FE9,FEA 또는 FEB로 시작해야 합니다(예: fe80::20d:88ff:feee:6a82). Modified EUI-64 형식으로 링크-로컬 주소를 자동으로 지정하는 것이 좋습니다. 만약 다 른 디바이스에서 Modified EUI-64 형식을 강제 적용하는 경우 수동으로 지정된 링크-로컬 주소 때문에 패킷이 폐기될 수 있습니다. **Note**
- 단계 **6 Standby Link-Local Address(**스탠바이 링크**-**로컬 주소**)**-인터페이스가 고가용성 디바이스 쌍을 연결 하는 경우 이 주소를 구성합니다. 이 인터페이스가 연결된 다른 FDM 관리 디바이스에 있는 인터페이 스의 링크-로컬 주소를 입력합니다.
- 단계 **7 Static Address/Prefix(**고정 주소**/**접두사**)**-스테이트리스 자동 설정을 사용하지 않는 경우 전체 고정 전 역 IPv6 주소와 네트워크 접두사를 입력합니다. 예를 들어, 2001:0DB8::BA98:0:3210/48와 같이 입력 합니다. IPv6 주소 지정에 대한 자세한 내용은 Firepower 인터페이스용 IPv6 주소 지정을 참조하십시 오.
- 단계 **8 Standby IP Address(**스탠바이 **IP** 주소**)** 고가용성을 구성하는 경우 이 인터페이스에서 HA를 모니터 링하는 중이라면 같은 서브넷에 스탠바이 IPv6 주소도 구성합니다. 스탠바이 디바이스의 이 인터페 이스에서 스탠바이 주소를 사용합니다. 스탠바이 IP 주소를 설정하지 않으면 액티브 유닛이 네트워 크 테스트를 사용하여 스탠바이 인터페이스를 모니터링할 수 없으며 링크 상태만 추적할 수 있습니 다.
- 단계 **9** 완료한 경우 **Save(**저장**)**를 클릭하거나 다음 절차 중 하나를 계속합니다.
	- 고급 Firepower 인터페이스 옵션 구성, on page 21에 전달하는 고성능 고속 어플라이언스입니다. 고급 설정에는 대부분의 네트워크에 적합한 기본값이 있습니다. 네트워크 문제를 해결하는 경 우에만 이러한 기본값을 수정하십시오.
	- 인터페이스를 저장한 경우 고급 인터페이스 옵션을 계속 진행하지 않으려면 물리적 인터페이스 활성화를 계속 진행합니다.

물리적 인터페이스 활성화

**Procedure**

- 단계 **1** 활성화할 인터페이스를 선택합니다.
- 단계 **2** 인터페이스의 논리적 이름과 연결된 창의 오른쪽 상단에 있는 **State(**상태**)** 슬라이더를 파란색으로 밉 니다.
- 단계 **3** 지금 변경 사항을 모든 디바이스에 대한 구성 변경 사항 미리보기 및 구축하거나 기다렸다가 여러 변 경 사항을 한 번에 구축합니다.

## **Firepower VLAN** 하위 인터페이스 및 **802.1Q** 트렁킹 구성

VLAN 하위 인터페이스를 사용하면 실제 인터페이스를 각기 다른 VLAN ID로 태그가 지정된 여러 논리적 인터페이스로 분할할 수 있습니다. 하나 이상의 VLAN 하위 인터페이스가 포함된 인터페이 스는 자동으로 802.1Q 트렁크로 구성됩니다. VLAN을 사용하면 정해진 실제 인터페이스에서 트래픽 을 따로 유지할 수 있으므로, 실제 인터페이스 또는 디바이스를 더 추가하지 않고 네트워크에 사용 가능한 인터페이스 수를 늘릴 수 있습니다.

스위치의 트렁크 포트에 물리적 인터페이스를 연결하는 경우 하위 인터페이스를 생성합니다. 스위 치 트렁크 포트에 표시될 수 있는 각 VLAN에 대해 하위 인터페이스를 생성합니다. 스위치의 액세스 포트에 물리적 인터페이스를 연결하는 경우 하위 인터페이스를 생성할 필요가 없습니다.

 $\label{eq:1} \bigotimes_{\mathbb{Z}}\mathbb{Z}_{\mathbb{Z}}$ 

브리지 그룹 멤버 인터페이스에서는 IP 주소를 구성할 수 없습니다. 그러나 필요에 따라 고급 설정을 수정할 수는 있습니다. **Note**

시작하기 전에

물리적 인터페이스에서 태그가 지정되지 않은 패킷을 방지합니다. 하위 인터페이스를 사용하는 경 우 물리적 인터페이스에서도 트래픽을 전달하도록 하지 않는 것이 일반적입니다. 물리적 인터페이 스는 태그가 지정되지 않은 패킷을 전달하기 때문입니다. 하위 인터페이스에서 트래픽을 전달하려 면 실제 인터페이스를 활성화해야 하므로, 인터페이스의 이름을 지정하지 않는 방법을 통해 실제 인 터페이스가 트래픽을 전달하지 않도록 해야 합니다. 실제 인터페이스에서 태그가 지정되지 않은 패 킷을 전달할 수 있도록 하려면 일반적인 방식으로 인터페이스 이름을 지정하면 됩니다.

절차

- 단계 **1** 탐색 창에서 **Devices & Services(**디바이스 및 서비스**)**를 클릭합니다.
- 단계 **2 Devices(**디바이스**)** 탭을 클릭하여 디바이스를 찾거나 **Templates(**템플릿**)** 탭을 클릭하여 모델 디바이 스를 찾습니다.

단계 **3 FTD** 탭을 클릭하고 인터페이스를 구성할 디바이스를 클릭합니다.

단계 **4** 오른쪽의 **Management(**관리**)** 창에서 **Interfaces(**인터페이스**)**를 클릭합니다.

단계 **5** Interfaces(인터페이스) 페이지에서 구성할 물리적 인터페이스를 선택하고 오른쪽의 Actions(작업) 창 에서 **+ New Subinterface(**새로운 하위 인터페이스**)**를 클릭합니다.

**Parent Interface(**상위 인터페이스**)** 필드에 이 하위 인터페이스를 생성하는 물리적 인터페이스의 이 름이 표시됩니다. 하위 인터페이스를 생성한 후에는 상위 인터페이스를 변경할 수 없습니다.

- 단계 **6** 하위 인터페이스에 논리적 이름을 지정하고 필요한 경우 설명을 입력합니다. 논리적 이름을 입력하 지 않으면 나머지 인터페이스 구성이 무시됩니다.
	- 이름을 변경하는 경우 보안 영역, syslog 서버 개체, DHCP 서버 정의 등 이전 이름을 사용 했던 모든 위치에서 변경 사항이 자동으로 반영됩니다. 그러나 해당 이름을 사용하는 모 든 컨피그레이션을 먼저 제거해야 이름을 제거할 수 있습니다. 일반적으로는 정책이나 설정에 대해 이름이 없는 인터페이스를 사용할 수 없기 때문입니다. **Note**

단계 **7** VLAN ID 및 하위 인터페이스 ID를 구성합니다.

- **VLAN ID** 이 하위 인터페이스에서 패킷에 태그를 지정하는 데 사용할 1~4094 사이의 VLAN ID 를 입력합니다.
- 하위 인터페이스 **ID** 하위 인터페이스 ID를 1~4294967295 사이의 정수로 입력합니다. 허용되는 하위 인터페이스의 개수는 디바이스 모델별 VLAN 멤버의 최대 수. 하위 인터페이스를 생성한 후에는 하위 인터페이스 ID를 변경할 수 없습니다.

하위 인터페이스에 대한 IPv4 주소 지정 구성 및 하위 인터페이스에 대한 IPv6 주소 지정 구성 을 계 속 진행합니다.

하위 인터페이스에 대한 **IPv4** 주소 지정 구성

## **Procedure**

- 단계 **1** "Adding Subinterface(하위 인터페이스 추가)" 대화 상자에서 **IPv4 Address(IPv4** 주소**)** 탭을 클릭합니 다.
- 단계 **2** Type(유형) 필드에서 다음 옵션 중 하나를 선택합니다.
	- **Static(**고정**)** 변경되면 안 되는 주소를 할당하려면 이 옵션을 선택합니다.

인터페이스에 연결된 네트워크에 대해 인터페이스의 **IP** 주소와 서브넷 마스크를 입력합니다. 예를 들어 10.100.10.0/24 네트워크를 연결하는 경우 10.100.10.1/24를 입력할 수 있습니다. 입력 하는 주소가 네트워크 ID 또는 네트워크의 브로드캐스트 주소가 아니며 해당 주소가 네트워크 에서 이미 사용되지 않았는지 확인합니다.

• 이 인터페이스가 디바이스의 고가용성 쌍에서 사용되고 있는 경우에만 스탠바이 **IP** 주소 및 서 브넷 마스크를 입력합니다.

- **Dynamic(**동적**)**(DHCP) 네트워크의 DHCP 서버에서 주소를 가져와야 하는 경우 이 옵션을 선택 합니다. 필요에 따라 다음 옵션을 변경합니다.
	- **Obtain Default Route(**기본 경로 얻기**)** DHCP 서버에서 기본 경로를 가져올지 여부를 선택 합니다. 일반적으로 이 옵션을 선택합니다.
	- **DHCP Route Metric(DHCP** 경로 메트릭**)** DHCP 서버에서 기본 경로를 가져오는 경우 확 인된 경로까지의 AD(Administrative Distance)(1~255)를 입력합니다.

DHCP 서버 구성을 참조하십시오.

- 인터페이스에 대해 구성된 DHCP 서버가 있을 경우, 해당 컨피그레이션이 표시 됩니다. DHCP 주소 풀을 수정하거나 삭제할 수 있습니다. 인터페이스 IP 주소를 다른 서브넷으로 변경할 경우, 인터페이스 변경 사항을 저장하려면 우선 DHCP 서버를 삭제하거나, 새 서브넷에서 주소 풀을 구성해야 합니다. **Note**
- 단계 **3** 완료한 경우 **Create(**생성**)**를 클릭하거나 다음 절차 중 하나를 계속합니다.
	- 이 인터페이스 및 IPv4 주소에 IPv6 주소를 할당하려면 "물리적 인터페이스에 대한 IPv6 주소 지 정 구성"을 진행합니다.
	- 고급 Firepower 인터페이스 옵션 구성, on page 21에 전달하는 고성능 고속 어플라이언스입니다. 고급 설정에는 대부분의 네트워크에 적합한 기본값이 있습니다. 네트워크 문제를 해결하는 경 우에만 이러한 기본값을 수정하십시오.
	- 하위 인터페이스를 생성한 경우 물리적 인터페이스 활성화 로 이동합니다.

하위 인터페이스에 대한 **IPv6** 주소 지정 구성

- 단계 **1** IPv6 Address(IPv6 주소) 탭을 클릭합니다.
- 단계 **2 Enable IPv6 Processing(IPv6** 처리 활성화**) -** 전역 주소를 구성하지 않는 경우 IPv6 처리를 활성화하고 링크-로컬 주소를 자동으로 구성하려면 **State(**상태**)** 슬라이더를 파란색으로 이동합니다. 링크-로컬 주소는 인터페이스 MAC 주소(수정된 EUI-64 형식)를 기반으로 생성됩니다.
	- IPv6를 비활성화해도 명시적 IPv6 주소로 구성되었거나 자동 구성용으로 활성화된 인터 페이스에서 IPv6 처리가 비활성화되지는 않습니다. **Note**
- 단계 **3 Address Auto Configuration(**주소 자동 구성**)**-주소를 자동으로 구성하려면 이 옵션을 선택합니다. IPv6 스테이트리스 자동 설정에서는 디바이스가 있는 링크에 IPv6 서비스를 제공하도록 구성된 라우 터가 있는 경우에만 전역 IPv6 주소를 생성합니다. 이러한 서비스에는 링크에서 사용할 IPv6 전역 접 두사 알림이 포함됩니다. 링크에서 IPv6 라우팅 서비스를 사용할 수 없는 경우에는 링크-로컬 IPv6 주 소만 제공됩니다. 디바이스의 직접 네트워크 링크 외부에서는 이 주소에 액세스할 수 없습니다. 링크 로컬 주소는 수정된 EUI-64 인터페이스 ID를 기반으로 합니다.

단계 **4 Suppress RA(RA** 표시 안 함**)**-라우터 알림을 표시하지 않으려면 이 상자를 선택합니다. Firepower Threat Defense 디바이스는 인접 디바이스가 기본 라우터 주소를 동적으로 학습할 수 있도록 라우터 알림에 참여할 수 있습니다. 기본적으로 라우터 알림 메시지(ICMPv6 유형 134)는 IPv6가 구성된 각 인터페이스에 주기적으로 전송됩니다.

라우터 광고는 라우터 요청 메시지에 대한 응답으로도 보내집니다(ICMPv6 Type 133). 예정된 다음 라우터 광고 메시지를 기다릴 필요 없이 호스트가 즉시 자동 구성을 할 수 있도록 시스템 시동 시 라 우터 요청 메시지가 전송됩니다.

Firepower Threat Defense 디바이스에서 IPv6 접두사를 제공하지 않도록 하려는 인터페이스(예: 외부 인터페이스)에서는 이러한 메시지를 표시하지 않을 수 있습니다.

- 단계 **5 Link-Local Address(**링크**-**로컬 주소**)**-주소를 링크 로컬로만 사용하려면 Link-Local Address(링크-로 컬 주소) 필드에 주소를 입력합니다. 로컬 네트워크 외부에서는 링크 로컬 주소에 액세스할 수 없습 니다.
	- 링크-로컬 주소는 FE8,FE9,FEA 또는 FEB로 시작해야 합니다(예: fe80::20d:88ff:feee:6a82). Modified EUI-64 형식으로 링크-로컬 주소를 자동으로 지정하는 것이 좋습니다. 만약 다 른 디바이스에서 Modified EUI-64 형식을 강제 적용하는 경우 수동으로 지정된 링크-로컬 주소 때문에 패킷이 폐기될 수 있습니다. **Note**
- 단계 **6 Standby Link-Local Address(**스탠바이 링크**-**로컬 주소**)** 인터페이스가 고가용성 디바이스 쌍을 연결 하는 경우 이 주소를 구성합니다.
- 단계 **7 Static Address/Prefix(**고정 주소**/**접두사**)** 스테이트리스 자동 설정을 사용하지 않는 경우 전체 고정 전역 IPv6 주소와 네트워크 접두사를 입력합니다. 예를 들어, 2001:0DB8::BA98:0:3210/48와 같이 입 력합니다. IPv6 주소 지정에 대한 자세한 내용은 IPv6 주소 지정(136페이지)을 참조하십시오.
- 단계 **8 Standby IP Address(**스탠바이 **IP** 주소**)** 고가용성을 구성하는 경우 이 인터페이스에서 HA를 모니터 링하는 중이라면 같은 서브넷에 스탠바이 IPv6 주소도 구성합니다. 스탠바이 디바이스의 이 인터페 이스에서 스탠바이 주소를 사용합니다. 스탠바이 IP 주소를 설정하지 않으면 액티브 유닛이 네트워 크 테스트를 사용하여 스탠바이 인터페이스를 모니터링할 수 없으며 링크 상태만 추적할 수 있습니 다.
- 단계 **9** 완료한 경우 **Create(**생성**)**를 클릭하거나 다음 절차 중 하나를 계속합니다.
	- Advanced(고급) 탭을 클릭하여 고급 Firepower 인터페이스 옵션 구성, on page 21합니다. 고급 설 정에는 대부분의 네트워크에 적합한 기본값이 있습니다. 네트워크 문제를 해결하는 경우에만 이러한 기본값을 수정하십시오.
	- 하위 인터페이스를 생성한 경우 물리적 인터페이스 활성화 로 이동합니다.

물리적 인터페이스 활성화

## **Procedure**

단계 **1** 하위 인터페이스를 활성화하려면 하위 인터페이스의 논리적 이름과 연결된 State(상태) 슬라이더를 파란색으로 밉니다.

단계 **2** 지금 변경 사항을 모든 디바이스에 대한 구성 변경 사항 미리보기 및 구축하거나 기다렸다가 여러 변 경 사항을 한 번에 구축합니다.

## 고급 **Firepower** 인터페이스 옵션 구성

고급 인터페이스 옵션에는 대부분의 네트워크에 적합한 기본 설정이 있습니다. 네트워킹 문제를 해 결하는 경우에만 이러한 설정을 구성하십시오.

다음 절차에서는 인터페이스가 이미 정의되어 있다고 가정합니다. 인터페이스를 처음 수정하거나 생성할 때 이러한 설정을 수정할 수도 있습니다.

이 절차 및 모든 단계는 선택 사항입니다.

제한 사항**:**

- Firepower 2100 디바이스에서는 관리 인터페이스의 MTU, 듀플렉스 또는 속도를 설정할 수 없습 니다.
- 이름 없는 인터페이스의 MTU는 반드시 1500바이트로 설정해야 합니다.

## **Procedure**

- 단계 **1** 탐색창에서 **Inventory(**재고 목록**)**를 클릭합니다.
- 단계 **2 Devices(**디바이스**)** 탭을 클릭하여 디바이스를 찾거나 **Templates(**템플릿**)** 탭을 클릭하여 모델 디바이 스를 찾습니다.
- 단계 **3 FTD** 탭을 클릭하고 인터페이스를 구성할 디바이스를 클릭합니다.
- 단계 **4** 오른쪽의 **Management(**관리**)** 창에서 **Interfaces(**인터페이스**)**를 클릭합니다.
- 단계 **5** Interfaces(인터페이스) 페이지에서 구성할 물리적 인터페이스를 선택하고 오른쪽의 Actions(작업) 창 에서 **Edit(**편집**)**를 클릭합니다.
- 단계 **6 Advanced(**고급**)** 탭을 클릭합니다.
- 단계 **7 Enable for HA Monitoring(HA** 모니터링 활성화**)**이 자동으로 활성화됩니다. 이 옵션을 활성화하면 디바이스는 HA 쌍이 고가용성 구성에서 피어 디바이스로 페일오버할지 여부를 결정할 때 인터페이 스의 상태를 요소로 포함합니다. 이 옵션은 고가용성을 구성하지 않는 경우 무시되며 인터페이스의 이름을 구성하지 않는 경우에도 무시됩니다.
- 단계 **8** 데이터 인터페이스 관리만 수행하려면 **Management Only(**관리만**)**를 선택합니다.

관리 전용 인터페이스에서는 통과 트래픽을 허용하지 않으므로 데이터 인터페이스를 관리 전용 인 터페이스로 설정할 때 사용할 수 있는 값은 거의 없습니다. 관리/진단 인터페이스(항상 관리 전용)의 경우에는 이 설정을 변경할 수 없습니다.

- 단계 **9** IPv6 DHCP 구성 설정을 수정합니다.
	- **IPv6** 주소 구성에 **DHCP** 활성화 IPv6 라우터 알림 패킷에서 관리 주소 구성 플래그를 설정할지 여부를 선택합니다. 이 플래그는 IPv6 자동 구성 클라이언트에게 DHCPv6를 사용하여 파생된 스 테이트리스 자동 구성 주소 이외의 주소도 얻도록 안내합니다.
- **IPv6** 비주소 구성에 **DHCP** 활성화 IPv6 라우터 알림 패킷에서 기타 주소 구성 플래그를 설정할 지여부를선택합니다.이플래그는IPv6자동구성클라이언트에게DHCPv6를사용하여DHCPv6 로부터 추가 정보(예: DNS 서버 주소)를 얻도록 안내합니다.
- 단계 **10 DAD** 시도 구성 인터페이스가 DAD(Duplicate Address Detection)를 수행하는 빈도를 0~600 사이의 값으로 설정합니다. 기본값은 1입니다. 스테이트리스 자동 구성 프로세스에서 DAD는 새로운 유니캐 스트 IPv6 주소가 고유한지 확인한 다음 주소를 인터페이스에 할당합니다. 중복 주소가 인터페이스 의 링크-로컬 주소인 경우 인터페이스의 IPv6 패킷 처리가 사용 해제됩니다. 중복 주소가 전역 주소 인 경우 주소가 사용되지 않습니다. 인터페이스에서는 네이버 요청 메시지를 사용하여 DAD를 수행 합니다. DAD(Duplicate Address Detection) 처리를 비활성화하려면 값을 0으로 설정합니다.
- 단계 **11** MTU(Maximum Transmission Unit)를 원하는 값으로 변경합니다.

기본 MTU는 1500바이트입니다. 64~9198(Firepower Threat Defense Virtual의 경우 9000) 사이의 값을 지정할 수 있습니다. 네트워크에서 대개 점보 프레임이 표시되면 높은 값을 설정합니다. 자세한 내용 은 Firepower 인터페이스 설정에서 MTU 설정 사용을 참조하십시오.

- ASA 5500-X Series 디바이스, ISA 3000Series 디바이스 또는 Firepower Threat Defense Virtual 에서 MTU를 1500보다 큰 값으로 늘리는 경우에는 디바이스를 재부팅해야 합니다. 이렇 게 하려면 CLI에 로그인하여 reboot 명령을 사용합니다. 점보 프레임 지원이 항상 활성화 되는 Firepower 2100 또는 Secure Firewall 3100 시리즈 디바이스는 재부팅하지 않아도 됩 니다. **Note**
- 단계 **12** (실제 인터페이스만 해당됨) 속도 및 이중 설정을 수정합니다.

기본적으로 인터페이스는 연결 반대쪽의 인터페이스와 최적의 이중 및 속도를 협상하지만, 필요한 경우 특정 이중이나 속도를 강제 적용할 수 있습니다. 나열된 옵션은 인터페이스에서 지원하는 유일 한 옵션입니다. 네트워크 모듈의 인터페이스에 이러한 옵션을 설정하기 전에 Firepower 인터페이스 구성에 대한 지침 및 제한 사항을 읽어보십시오.

• **Duplex(**듀플렉스**)** — Auto(자동), Half(하프), Full(풀) 또는 Default(기본값)를 선택합니다. 인터페 이스가 지원하는 경우 자동이 기본값입니다. 예를 들어 Firepower 2100 또는 Secure Firewall 3100 시리즈 디바이스의 SFP 인터페이스에 대해서는 Auto(자동)를 선택할 수 없습니다. Firepower Device Manager에서 설정을 구성할 필요가 없음을 나타내려면 Default(기본값)를 선택합니다.

모든 기존 컨피그레이션이 변경되지 않은 상태로 유지됩니다.

• **Speed(**속도**)** — Auto(자동)를 선택하여 인터페이스가 속도를 협상하도록 하거나(이 옵션이 기본 값임), 10, 100, 1000, 10000Mbps 중에서 특정 속도를 선택합니다. 다음과 같은 특수 옵션을 선택 할 수도 있습니다.

모든 기존 컨피그레이션이 변경되지 않은 상태로 유지됩니다.

인터페이스 유형에 따라 선택할 수 있는 옵션이 제한됩니다. 예를 들어 Firepower 2100 Series 디 바이스의 SFP+ 인터페이스에서는 1000(1Gbps) 및 10000(10Gbps)만 지원하며,SFP 인터페이스에 서는 1000(1Gbps)만 지원합니다. 반면 GigabitEthernet 포트에서는 10000(10Gbps)을 지원하지 않 습니다. 다른 디바이스의 SPF 인터페이스에는 No Negotiate(협상 안 함) 옵션이 필요할 수 있습니 다. 인터페이스에서 지원하는 옵션에 대한 정보는 하드웨어 설명서를 참조하십시오.

단계 **13** (선택 사항, 하위 인터페이스 및 고가용성 유닛의 경우 권장함.) MAC 주소를 구성합니다.

**MAC Address(MAC** 주소**)** - H.H.H. 형식의 MAC(Media Access Control) 주소입니다. 여기서 H는 16비 트 16진수입니다. 예를 들어 MAC 주소 00-0C-F1-42-4C-DE는 000C.F142.4CDE로 입력합니다. MAC 주소에는 멀티캐스트 비트를 설정해서는 안 됩니다(즉, 왼쪽에서 두 번째 16진수는 홀수일 수 없음).

**Standby MAC Address(**스탠바이 **MAC** 주소**)** - 고가용성에 사용할 주소입니다. 액티브 유닛이 페일 오버되고 스탠바이 유닛이 액티브 상태가 되면, 네트워크 중단을 최소화하기 위해 새 액티브 유닛에 서 액티브 MAC 주소를 사용하기 시작하고 기존 액티브 유닛은 스탠바이 주소를 사용합니다.

단계 **14 Create(**생성**)**를 클릭합니다.

## 브리지 그룹 구성

브리지 그룹은 하나 이상의 인터페이스를 그룹화하는 가상 인터페이스입니다. 인터페이스를 그룹화 하는 주요 이유는 스위치 인터페이스 그룹을 생성하기 위해서입니다. 따라서 브리지 그룹에 포함된 인터페이스에 워크스테이션 또는 기타 엔드포인트 디바이스를 직접 연결할 수 있습니다. 이러한 워 크스테이션이나 디바이스는 별도의 물리적 스위치를 통해 연결할 필요는 없지만, 브리지 그룹 멤버 에 스위치를 연결할 수도 있습니다.

그룹 멤버에는 IP 주소가 없습니다. 대신 모든 멤버 인터페이스는 BVI(브리지 가상 인터페이스)의 IP 주소를 공유합니다. BVI에서 IPv6를 활성화하는 경우 멤버 인터페이스에는 고유한 링크-로컬 주소가 자동으로 할당됩니다.

일반적으로는 BVI(브리지 그룹 인터페이스)에서 DHCP 서버를 구성합니다. 이 서버는 멤버 인터페 이스를 통해 연결된 모든 엔드포인트에 대해 IP 주소를 제공합니다. 그러나 원하는 경우에는 멤버 인 터페이스에 연결된 엔드포인트에서 고정 주소를 구성할 수 있습니다. 브리지 그룹 내의 모든 엔드포 인트에는 브리지 그룹 IP 주소와 같은 서브넷의 IP 주소가 있어야 합니다.

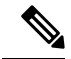

ISA 3000의 경우 디바이스는 브리지 그룹 BVI(이름: 내부)이 미리 구성된 상태로 제공됩니다. 이 그 룹에는 외부 인터페이스를 제외한 모든 데이터 인터페이스가 포함됩니다. 따라서 디바이스에는 인 터넷 또는 기타 업스트림 네트워크에 연결하는 데 사용되는 포트 하나가 미리 구성되어 있습니다. 그 리고 기타 모든 포트는 엔드포인트에 대한 직접 연결용으로 활성화되어 있으며 사용 가능합니다. 새 서브넷에 대해 내부 인터페이스를 사용하려는 경우에는 먼저 BVI에서 필요한 인터페이스를 제거해 야 합니다. **Note**

FDM 관리 디바이스는 브리지 그룹을 하나만 지원합니다. 따라서 Cisco Defense Orchestrator는 하나 의 브리지 그룹만 관리할 수 있으며, 디바이스에서 추가 브리지 그룹을 생성할 수 없습니다.

CDO에서 브리지 그룹을 만든 후에는 구성이 FDM 관리 디바이스에 구축될 때까지 브리지 그룹 ID를 알 수 없습니다. FDM 관리 디바이스는 브리지 그룹 ID(예: BVI1)를 할당합니다. 인터페이스가 삭제 되고 새 브리지 그룹이 생성되면 새 브리지 그룹은 증가된 숫자(예: BVI2)를 수신합니다.

시작하기 전에

브리지 그룹의 멤버로 추가할 인터페이스를 구성합니다. 구체적으로 각 멤버 인터페이스는 다음 요 건을 충족해야 합니다.

- 인터페이스에 이름이 있어야 합니다.
- 인터페이스는 관리 전용으로 구성할 수 없습니다.
- 인터페이스는 패시브 모드에 대해 구성할 수 없습니다.
- 인터페이스는 EtherChannel 인터페이스 또는 EtherChannel 하위 인터페이스일 수 없습니다.
- 인터페이스에 대해 IPv4 또는 IPv6 주소(고정 주소 또는 DHCP를 통해 제공된 주소)가 정의되어 있으면 안 됩니다. 현재 사용 중인 인터페이스에서 주소를 제거해야 하는 경우에는 주소가 있는 인터페이스를 사용하는 인터페이스의 다른 컨피그레이션(예: 정적 경로, DHCP 서버 또는 NAT 규칙)도 제거해야 할 수 있습니다. IP 주소가 있는 인터페이스를 브리지 그룹에 추가하려고 하면 CDO에서 경고를 표시합니다. 브리지 그룹에 인터페이스를 계속 추가하면 CDO가 인터페이스 구성에서 IP 주소를 제거합니다.
- BVI는 멤버 인터페이스로 VLAN 인터페이스 또는 기타 라우팅된 인터페이스를 가질 수 있지만, 단일 BVI에서 둘 다 멤버 인터페이스로 가질 수는 없습니다.
- 인터페이스는 PPPoE(Point-to-Point Protocol over Ethernet)일 수 없습니다.
- 인터페이스는 보안 영역(영역에 있는 경우)과 연결할 수 없습니다. 브리지 그룹에 인터페이스를 추가하려면 먼저 인터페이스에 대한 NAT 규칙을 삭제해야 합니다.
- 멤버 인터페이스는 개별적으로 활성화 및 비활성화합니다. 그러므로 사용하지 않는 인터페이스 는 브리지 그룹에서 제거할 필요 없이 비활성화할 수 있습니다. 브리지 그룹 자체는 항상 활성화 됩니다.
- 브리지 그룹은 클러스터링을 지원하지 않습니다.

브리지 그룹은 라우팅 모드의 Firepower 2100 디바이스 또는 브리지된 ixgbevf 인터페이스가 있는 VMware에서 지원되지 않습니다. **Note**

브릿지 그룹 인터페이스의 이름 구성 및 브릿지 그룹 멤버 선택

이 절차에서는 BVI(브릿지 그룹 인터페이스)에 이름을 지정하고 브리지 그룹에 추가할 인터페이스 를 선택합니다.

- 단계 **1** 탐색 모음에서 **Inventory(**재고 목록**)**를 클릭합니다.
- 단계 **2 Devices(**디바이스**)** 탭을 클릭하여 디바이스를 찾거나 **Templates(**템플릿**)** 탭을 클릭하여 모델 디바이 스를 찾습니다.
- 단계 **3 FTD** 탭을 클릭하고 브리지 그룹을 생성할 디바이스를 선택합니다.
- 단계 **4** 다음 중 하나를 수행합니다.
	- BVI 브리지 그룹을 선택하고 Actions(작업) 창에서 **Edit(**편집**)**를 클릭합니다.
- 더하기 <mark>- 한</mark> 버튼을 클릭하고 Bridge Group Interface(브릿지 그룹 인터페이스)를 선택합니다.
- 단일 브리지 그룹을 생성하고 구성할 수 있습니다. 브리지 그룹을 이미 정의한 경우에는 새 그룹을 생성하는 대신 해당 그룹을 수정해야 합니다. 새 브리지 그룹을 생성해야 하는 경우 먼저 기존 브리지 그룹을 삭제해야 합니다. **Note**
- 단계 **5** 다음을 구성합니다.
	- **Logical Name(**논리적 이름**)** 브리지 그룹에 이름을 지정해야 합니다. 최대 48자까지 입력할 수 있습니다. 영문자는 소문자로 입력해야 합니다. 예를 들면 inside 또는 outside와 같이 입력합니다. 이름을 입력하지 않으면 나머지 인터페이스 컨피그레이션이 무시됩니다.
	- 이름을 변경하는 경우 보안 영역, syslog 서버 개체, DHCP 서버 정의 등 이전 이름을 사용 했던 모든 위치에서 변경 사항이 자동으로 반영됩니다. 그러나 해당 이름을 사용하는 모 든 컨피그레이션을 먼저 제거해야 이름을 제거할 수 있습니다. 일반적으로는 정책이나 설정에 대해 이름이 없는 인터페이스를 사용할 수 없기 때문입니다. **Note**
		- (선택 사항) **Description(**설명**)** 설명은 줄바꿈 없이 1줄, 최대 200자로 작성합니다.
- 단계 **6 Bridge Group Member(**브리지 그룹 멤버**)** 탭을 클릭합니다. 브리지 그룹은 단일 브리지 그룹에 인터 페이스 또는 하위 인터페이스를 64개까지 추가할 수 있습니다.
	- 인터페이스를 선택하여 브리지 그룹에 추가합니다.
	- 브리지 그룹에서 제거할 인터페이스의 선택을 취소합니다.
- 단계 **7 Save(**저장**)**를 클릭합니다.

이제 BVI에 이름 및 멤버 인터페이스가 있습니다. 다음 작업을 계속 진행하여 브릿지 그룹 인터페이 스를 구성합니다. 멤버 인터페이스 자체에 대해서는 다음 작업을 수행하지 않습니다.

- BVI에 IPv4 주소를 할당하는 경우 BVI용 IPv4 주소 구성.
- BVI에 IPv6 주소를 할당하는 경우 BVI용 IPv6 주소 구성.
- 브릿지 그룹 인터페이스에 대한 고급 인터페이스 옵션 구성합니다.

**BVI**용 **IPv4** 주소 구성

- 단계 **1** 브리지 그룹을 생성할 디바이스를 선택합니다.
- 단계 **2** 인터페이스 목록에서 BVI를 선택하고 Actions(작업) 창에서 **Edit(**편집**)**를 클릭합니다.
- 단계 **3** IPv4 Address(IPv4 주소) 탭을 클릭하여 IPv4 주소를 구성합니다.
- 단계 **4** Type(유형) 필드에서 다음 옵션 중 하나를 선택합니다.

• **Static(**고정**)** - 변경되면 안 되는 주소를 할당하려면 이 옵션을 선택합니다. 브리지 그룹의 IP 주 소와 서브넷 마스크를 입력합니다. 연결되는 모든 엔드포인트는 이 네트워크에 포함됩니다. 사 전 구성된 브리지 그룹이 있는 모델의 경우 BVI "inside" 네트워크의 기본값은 192.168.1.1/24(255.255.255.0)입니다. 주소가 네트워크에서 이미 사용되고 있지 않은지 확인합니 다.

고가용성을 구성했으며 이 인터페이스에서 HA를 모니터링하는 중이라면 같은 서브넷에 스탠바 이 IP 주소도 구성합니다. 스탠바이 디바이스의 이 인터페이스에서 스탠바이 주소를 사용합니 다. 스탠바이 IP 주소를 설정하지 않으면 액티브 유닛이 네트워크 테스트를 사용하여 스탠바이 인터페이스를 모니터링할 수 없으며 링크 상태만 추적할 수 있습니다.

- 인터페이스에 대해 구성된 DHCP 서버가 있을 경우, 해당 컨피그레이션이 표시됩니 다. DHCP 주소 풀을 수정하거나 삭제할 수 있습니다. 인터페이스 IP 주소를 다른 서 브넷으로 변경할 경우, 인터페이스 변경 사항을 저장하려면 우선 DHCP 서버를 삭제 하거나, 새 서브넷에서 주소 풀을 구성해야 합니다. DHCP 서버 구성을 참조하십시 오. **Note**
- **Dynamic(**동적**)**(DHCP) 네트워크의 DHCP 서버에서 주소를 가져와야 하는 경우 이 옵션을 선택 합니다. 이 옵션은 브리지 그룹에 대해 일반적으로 구성하는 항목은 아니지만 필요한 경우 구성 할 수 있습니다. 고가용성을 구성하는 경우 이 옵션을 사용할 수 없습니다. 필요에 따라 다음 옵 션을 변경합니다.
	- Route Metric(경로 메트릭) DHCP 서버에서 기본 경로를 가져오는 경우 확인된 경로까지의 AD(Administrative Distance)(1~255)입니다. 기본값은 1입니다.
	- Obtain Default Route(기본 경로 얻기) DHCP 서버에서 기본 경로를 가져오려면 이 옵션을 선택합니다. 일반적으로는 이 옵션을 선택합니다(기본값).

단계 **5** 다음 절차 중 하나를 계속합니다.

- BVI에 IPv4 주소를 할당하는 경우 BVI용 IPv6 주소 구성합니다.
- 고급 인터페이스 옵션을 구성합니다.
- **Save(**저장**)**를 클릭하고 Firepower 디바이스에 변경 사항을 구축합니다. 자세한 정보는 CDO에서 FDM-관리 디바이스로 구성 변경 사항 구축을 참조하십시오.

**BVI**용 **IPv6** 주소 구성

## **Procedure**

단계 **1** IPv6 Address(IPv6 주소) 탭을 클릭하여 BVI용 IPv6 주소 지정을 구성합니다. 단계 **2** IPv6 주소 지정의 다음 측면을 구성합니다.

- 단계 **3 Enable IPv6 Processing(IPv6** 처리 활성화**) -** 전역 주소를 구성하지 않는 경우 IPv6 처리를 활성화하고 링크-로컬 주소를 자동으로 구성하려면 **State(**상태**)** 슬라이더를 파란색으로 끕니다. 링크 로컬 주소 는 인터페이스 MAC 주소(수정된 EUI-64 형식)를 기반으로 생성됩니다.
	- IPv6를 비활성화해도 명시적 IPv6 주소로 구성되었거나 자동 컨피그레이션용으로 활성 화된 인터페이스에서 IPv6 처리가 비활성화되지는 않습니다. **Note**
- 단계 **4 Suppress RA(RA** 표시 안 함**)** 라우터 알림을 표시하지 않을지를 선택합니다.Firepower Threat Defense 디바이스는 인접 디바이스가 기본 라우터 주소를 동적으로 학습할 수 있도록 라우터 알림에 참여할 수 있습니다. 기본적으로 라우터 알림 메시지(ICMPv6 유형 134)는 IPv6가 구성된 각 인터페이스에 주기적으로 전송됩니다.

라우터 광고는 라우터 요청 메시지에 대한 응답으로도 보내집니다(ICMPv6 Type 133). 예정된 다음 라우터 광고 메시지를 기다릴 필요 없이 호스트가 즉시 자동 구성을 할 수 있도록 시스템 시동 시 라 우터 요청 메시지가 전송됩니다.

FTD 디바이스에서 IPv6 접두사를 제공하지 않도록 하려는 인터페이스(예: 외부 인터페이스)에서는 이러한 메시지를 표시하지 않을 수 있습니다.

- 단계 **5 Static Address/Prefix(**고정 주소**/**접두사**)** 스테이트리스 자동 구성을 사용하지 않는 경우 전체 고정 글로벌 IPv6 주소와 네트워크 접두사를 입력합니다. 예를 들어, 2001:0DB8::BA98:0:3210/48와 같이 입력합니다. IPv6 주소 지정에 대한 자세한 내용은 IPv6 주소 지정을 참조하십시오.
- 단계 **6 Standby IP Address(**스탠바이 **IP** 주소**)** 고가용성을 구성하는 경우 이 인터페이스에서 HA를 모니터 링하는 중이라면 같은 서브넷에 스탠바이 IPv6 주소도 구성합니다. 스탠바이 디바이스의 이 인터페 이스에서 스탠바이 주소를 사용합니다. 스탠바이 IP 주소를 설정하지 않으면 액티브 유닛이 네트워 크 테스트를 사용하여 스탠바이 인터페이스를 모니터링할 수 없으며 링크 상태만 추적할 수 있습니 다.
- 단계 **7** 다음 절차 중 하나를 계속합니다.
	- 고급 인터페이스 옵션을 구성합니다.
	- **Save(**저장**)**를 클릭하고 Firepower 디바이스에 변경 사항을 구축합니다. 자세한 정보는 CDO에서 FDM-관리 디바이스로 구성 변경 사항 구축을 참조하십시오.

고급 인터페이스 옵션 구성

브리지 그룹 멤버 인터페이스에서 대부분의 고급 옵션을 구성하지만, 일부 옵션은 브릿지 그룹 인 터페이스 자체에 사용할 수 있습니다.

## **Procedure**

단계 **1** 고급 설정에는 대부분의 네트워크에 적합한 기본값이 있습니다. 네트워크 문제를 해결하는 경우에 만 이러한 기본값을 수정하십시오.

단계 **2 OK(**확인**)**를 클릭합니다.

단계 **3 Save(**저장**)**를클릭하고Firepower디바이스에변경사항을구축합니다.자세한정보는CDO에서FDM-관리 디바이스로 구성 변경 사항 구축을 참조하십시오.

#### **What to do next**

- 사용하려는 모든 멤버 인터페이스가 활성화되어 있는지 확인합니다.
- 브리지 그룹에 대해 DHCP 서버를 구성합니다. DHCP 서버 구성을 참조하십시오.
- 적절한 보안 영역에 멤버 인터페이스를 추가합니다.
- ID, NAT, 액세스 등의 정책이 브리지 그룹 및 멤버 인터페이스에 필요한 서비스를 제공하는지 확인합니다.

#### **FDM-**관리 구성의 브리지 그룹 호환성

인터페이스를 지정할 수 있는 다양한 구성에서는 경우에 따라 브리지 BVI(가상 인터페이스)를 지정 할 수 있으며, 경우에 따라 브리지 그룹의 멤버를 지정할 수 있습니다. 이 테이블에서는 BVI를 사용 할 수 있는 경우와 멤버 인터페이스를 사용할 수 있는 경우에 대해 설명합니다.

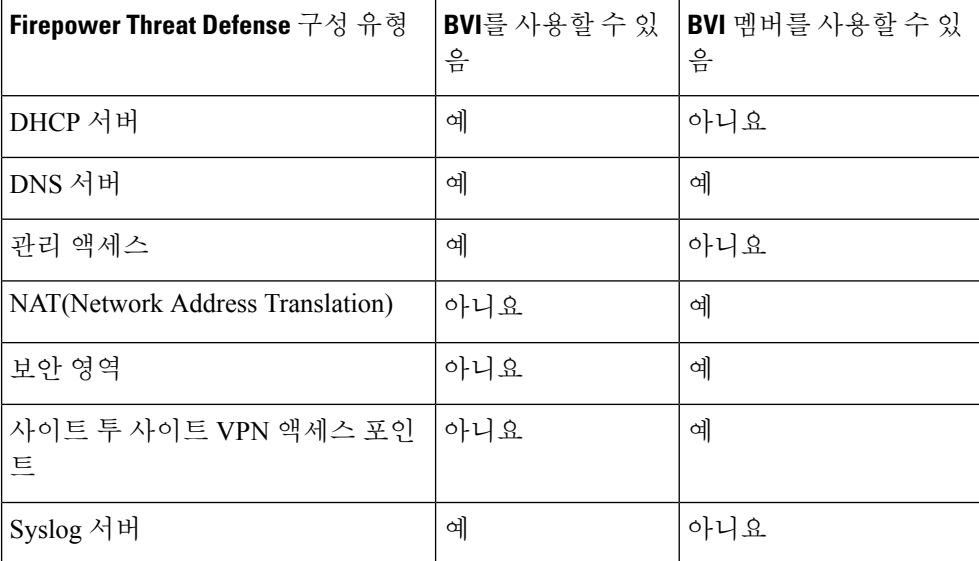

브리지 그룹 삭제

브리지 그룹을 삭제하면 해당 멤버는 표준 라우팅 인터페이스가 되며 모든 NAT 규칙 또는 보안 영역 멤버십은 유지됩니다. 인터페이스를 수정하여 IP 주소를 지정할 수 있습니다. 새 브리지 그룹을 생성 해야 하는 경우 먼저 기존 브리지 그룹을 삭제해야 합니다.

## **Procedure**

단계 **1** 탐색 창에서 **Devices & Services(**디바이스 및 서비스**)**를 클릭합니다.

단계 **2 Devices(**디바이스**)** 탭을 클릭합니다.

- 단계 **3 FTD** 탭을 클릭하고 브리지 그룹을 삭제할 디바이스를 선택합니다.
- 단계 **4** BVI 브리지 그룹을 선택하고 Actions(작업) 창에서 **Remove(**제거**)**를 클릭합니다.
- 단계 **5** 지금 변경 사항을 모든 디바이스에 대한 구성 변경 사항 미리보기 및 구축하거나 기다렸다가 여러 변 경 사항을 한 번에 구축합니다.

## **FDM-**관리 디바이스에 대한 **EtherChannel** 인터페이스 추가

## **EtherChannel** 인터페이스 제한 사항

디바이스 모델에 따라 EtherChannel은 동일한 미디어 유형 및 용량의 여러 멤버 인터페이스를 포함할 수 있으며 동일한 속도 및 듀플렉스로 설정해야 합니다. 더 큰 용량의 인터페이스에서는 속도를 낮게 설정하여 인터페이스 용량(예: 1GB 및 10GB 인터페이스)을 혼합하여 사용할 수 없습니다. LACP(Link Aggregation Control Protocol)에서는 두 네트워크 디바이스 간의 LACPDU(Link Aggregation Control Protocol Data Units)를 교환하여 인터페이스를 취합합니다.

EtherChannel 인터페이스에는 물리적 구성 및 소프트웨어 버전에 따라 여러 가지 제한 사항이 있습니 다. 자세한 내용은 아래 섹션을 참조하십시오.

일반 인터페이스 제한 사항

- EtherChannel은 FDM 관리 버전 6.5 이상을 실행하는 디바이스에서만 사용할 수 있습니다.
- Cisco Defense Orchestrator는 Firepower 디바이스 1010, 1120, 1140, 1150, 2110, 2120, 2130, 2140, 3110, 3120, 3130, 3140에서 EtherChannel 인터페이스 구성을 지원합니다. 디바이스 모델별 인터 페이스 제한 사항은 디바이스별 제한 사항을 참조하십시오.
- 채널 그룹의 모든 인터페이스는 미디어 유형 및 용량이 동일해야 하며 속도 및 듀플렉스를 동일 하게 설정해야 합니다. 미디어 유형은 RJ-45 또는 SFP일 수 있으며 서로 다른 유형(구리 및 광섬 유)의 SFP를 혼합할 수 있습니다. 더 큰 용량의 인터페이스에서는 속도를 낮게 설정하여 인터페 이스 용량(예: 1GB 및 10GB 인터페이스)을 혼합하여 사용할 수 없습니다.
- EtherChannel을 연결하는 디바이스는 802.3ad EtherChannel도 지원해야 합니다.
- FDM 관리 디바이스에서는 VLAN 태그 처리된 LACPDU를 지원하지 않습니다. Cisco IOS vlan dot1Q tag native 명령을 사용하여 인접한 스위치에서 네이티브 VLAN 태깅을 활성화할 경우, FDM 관리 디바이스에서는 태그 처리된 LACPDU를 제거합니다. 인접한 스위치에서 네이티브 VLAN 태깅을 비활성화해야 합니다.
- 모든 FDM 관리 디바이스 커피그레이션에서는 멤버 물리적 인터페이스 대신 논리적 EtherChannel 인터페이스를 참조합니다.
- Portchannel 인터페이스는 물리적 인터페이스로 표시됩니다.

디바이스별 제한 사항

다음 디바이스에는 특정 인터페이스 제한이 있습니다.

## **1000 Series**

- Firepower 1010은 최대 8개의 EtherChannel 인터페이스를 지원합니다.
- Firepower 1120,1140,1150은 최대 12개의 EtherChannel 인터페이스를 지원합니다.
- 1000 시리즈는 LACP 빠른 속도를 지원하지 않습니다. LACP는 항상 일반 속도를 사용합니다. 이 설정은 구성 가능하지 않습니다.

#### **2100 Series**

- Firepower 2110 및 2120 모델은 최대 12개의 EtherChannel 인터페이스를 지원합니다.
- Firepower 2130 및 2140 모델은 최대 16개의 EtherChannel 인터페이스를 지원합니다.
- 2100 시리즈는 LACP 빠른 속도를 지원하지 않습니다. LACP는 항상 일반 속도를 사용합니다. 이 설정은 구성 가능하지 않습니다.

#### **Secure Firewall 3100** 시리즈

- 모든 Secure Firewall 3100 모델은 최대 16개의 EtherChannel 인터페이스를 지원합니다.
- Secure Firewall 3100 모델은 LACP 빠른 속도를 지원합니다.
- Secure Firewall 3100 Series 모델은 네트워크 모듈 및 인터페이스의 OIR(Breakout Online Insertion and Removal) 활성화 또는 비활성화를 지원하지 않습니다.

### **4100 Series** 및 **9300 Series**

- 4100 및 9300 Series에서는 EtherChannel을 생성하거나 구성할 수 없습니다. 이러한 디바이스에 대한 Etherchannel은 FXOS 섀시에서 구성해야 합니다.
- 4100 및 9300 Series의 Etherchannel은 Cisco Defense Orchestrator에서 물리적 인터페이스로 표시 됩니다.

## **EtherChannel** 인터페이스 추가

다음 절차를 사용하여 FDM 매니지드 디바이스에 EtherChannel을 추가합니다.

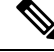

다른 EtherChannel을 즉시 생성하려면 **Create Another(**다른 **EtherChannel** 생성**)** 체크 박스을 선택하 고 **Create(**생성**)**를 클릭합니다. **Note**

- 단계 **1** 탐색창에서 **Inventory(**재고 목록**)**를 클릭합니다.
- 단계 **2 Devices(**디바이스**)** 탭을 클릭합니다.
- 단계 **3 FTD** 탭을 클릭하고 EtherChannel을 추가할 디바이스를 선택합니다.
- 단계 **4** 오른쪽에 있는 **Management(**관리**)** 창에서 **Interfaces(**인터페이스**)**를 선택합니다.
- 단계 **5** 파란색 더하기 버튼을 클릭하고 **EtherChannel**을 선택합니다.
- 단계 **6** (선택 사항) **Logical Name(**논리적 이름**)**을 입력합니다.
- 단계 **7** (선택 사항) 설명을 입력합니다.
- 단계 **8 EtherChannel ID**를 입력합니다.

Firepower 1010 Series의 경우 1~8 사이의 값을 입력합니다.

Firepower 2100, 3100, 4100, 9300 Series의 경우 1~48 사이의 값을 입력합니다.

- 단계 **9 Link Aggregation Control Protocol(**링크 어그리게이션 제어 프로토콜**)**의 드롭다운 버튼을 클릭하고 두 가지 옵션 중 하나를 선택합니다.
	- **Active(**액티브**)** LACP 업데이트를 보내고 받습니다. 액티브 EtherChannel은 액티브 또는 패시브 EtherChannel과의 연결을 설정할 수 있습니다. LACP 트래픽 양을 최소화할 필요가 없는 한 액티 브 모드를 사용해야 합니다.
	- **On(**켜짐**)** EtherChannel은항상켜져있으며LACP는사용되지않습니다. **On(**켜짐**)**인EtherChannel 은 **On(**켜짐**)**으로 구성된 다른 EtherChannel과만 연결할 수 있습니다.
- 단계 **10** EtherChannel에 멤버로 포함할 인터페이스를 검색하여 선택합니다. 하나 이상의 인터페이스를 포함 해야 합니다.

경고: EtherChannel 인터페이스를 멤버로 추가하고 이미 IP 주소가 구성된 경우 CDO는 멤버의 IP 주 소를 제거합니다.

단계 **11 Create(**생성**)**를 클릭합니다.

관련 정보**:**

- FDM-관리 디바이스용 EtherChannel 인터페이스 편집 또는 제거
- EtherChannel 인터페이스에 하위 인터페이스 추가
- EtherChannel에서 하위 인터페이스 편집 또는 제거
- Firepower 인터페이스 구성에 대한 지침 및 제한 사항
- 보안 영역에 FDM-관리 디바이스 인터페이스 할당
- FDM-관리 디바이스에 대한 EtherChannel 인터페이스 추가, on page 29

## **FDM-**관리 디바이스용 **EtherChannel** 인터페이스 편집 또는 제거

다음 절차를 사용하여 기존 EtherChannel 인터페이스를 수정하거나 FDM 관리 디바이스에서 EtherChannel 인터페이스를 제거합니다.

## **EtherChannel** 편집

EtherChannel에는 수정할 때 알고 있어야 하는 몇 가지 제한 사항이 있습니다. 자세한 내용은 EtherChannel을 참조하십시오.

**Note** EtherChannel에는 하나 이상의 멤버가 있어야 합니다.

기존 EtherChannel을 편집하려면 다음 절차를 수행합니다.

### **Procedure**

- 단계 **1** 탐색창에서 **Inventory(**재고 목록**)**를 클릭합니다.
- 단계 **2 Devices(**디바이스**)** 탭을 클릭합니다.
- 단계 **3 FTD** 탭을 클릭하고 수정할 EtherChannel과 연결된 위협 방어를 선택합니다.
- 단계 **4** 오른쪽에 있는 **Management(**관리**)** 창에서 **Interfaces(**인터페이스**)**를 클릭합니다.
- 단계 **5 Interfaces(**인터페이스**)**페이지에서편집할EtherChannel인터페이스를선택합니다.오른쪽의Actions(작
	- 업) 창에서 편집 아이콘을 클릭합니다.
- 단계 **6** 다음 항목을 수정합니다.
	- 논리적 이름.
	- 도.
	- 설명
	- 보안 영역 할당.
	- Link Aggregation Control Protocol 상태.
	- **IPv4**, **IPv6** 또는 **Advanced(**고급**)** 탭의 IP 주소 구성.
	- EtherChannel 멤버.
	- 경고: EtherChannel 인터페이스를 멤버로 추가하고 이미 IP 주소가 구성된 경우 CDO는 멤 버의 IP 주소를 제거합니다. **Warning**

단계 **7 Save(**저장**)**를 클릭합니다.

## **EtherChannel** 인터페이스 제거

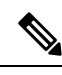

HA(고가용성) 또는 기타 구성과 연결된 EtherChannel 인터페이스입니다. CDO에서 삭제하기 전에 모 든 구성에서 EtherChannel 인터페이스를 수동으로 제거해야 합니다. **Note**

FDM 관리 디바이스에서 EtherChannel 인터페이스를 제거하려면 다음 절차를 수행합니다.

#### **Procedure**

- 단계 **1** 탐색창에서 **Inventory(**재고 목록**)**를 클릭합니다.
- 단계 **2 Devices(**디바이스**)** 탭을 클릭합니다.
- 단계 **3 FTD** 탭을 클릭하고 삭제할 EtherChannel과 연결된 위협 방어를 클릭합니다.
- 단계 **4** 오른쪽에 있는 **Management(**관리**)** 창에서 **Interfaces(**인터페이스**)**를 선택합니다.
- 단계 **5 Interfaces(**인터페이스**)**페이지에서편집할EtherChannel인터페이스를선택합니다.오른쪽의Actions(작 업) 창에서 **Remove(**제거**)**를 클릭합니다.
- 단계 **6** EtherChannel 인터페이스 삭제를 확인하고 **OK(**확인**)**를 클릭합니다.

## **EtherChannel** 인터페이스에 하위 인터페이스 추가

## **EtherChannel** 하위 인터페이스

**Interfaces(**인터페이스**)** 페이지에서는 각 인터페이스를 확장하여 하위 인터페이스가 있는 디바이스 의 인터페이스를 볼 수 있습니다. 이 확장된 보기에는 하위 인터페이스의 고유한 논리적 이름, 활성 화/비활성화 상태, 연결된 보안 영역 및 모드도 표시됩니다. 하위 인터페이스의 인터페이스 유형 및 모드는 상위 인터페이스에 의해 결정됩니다.

일반 제한 사항

CDO는 다음 인터페이스 유형에 대한 하위 인터페이스를 지원하지 않습니다.

- 관리 전용으로 구성된 인터페이스.
- 스위치 포트 모드로 구성된 인터페이스.
- 수동 인터페이스.
- VLAN 인터페이스.
- BVI(Bridge Virtual Interface).
- 이미 다른 EtherChannel 인터페이스의 멤버인 인터페이스.

다음에 대한 하위 인터페이스를 생성할 수 있습니다.

- 브리지 그룹 멤버.
- EtherChannel 인터페이스.
- 물리적 인터페이스.

## **EtherChannel** 인터페이스에 하위 인터페이스 추가

기존 인터페이스에 하위 인터페이스를 추가하려면 다음 절차를 수행합니다.

 $\label{eq:1} \bigotimes_{\mathbb{Z}}\mathbb{Z}_{\mathbb{Z}}$ 

다른 하위 인터페이스를 즉시 생성하려면 **Create Another(**다른 하위 인터페이스 생성**)** 체크 박스을 선택하고 **Create(**생성**)**를 클릭합니다. **Note**

## **Procedure**

- 단계 **1** 탐색창에서 **Inventory(**재고 목록**)**를 클릭합니다.
- 단계 **2 Devices(**디바이스**)** 탭을 클릭합니다.
- 단계 **3 FTD** 탭을 클릭하고 EtherChannel을 추가할 위협 방어를 선택합니다. 오른쪽에 있는 Management(관 리) 창에서 **Interfaces(**인터페이스**)**를 선택합니다.
- 단계 **4** 하위 인터페이스를 그룹화할 인터페이스를 선택합니다. 오른쪽의 Action(작업) 창에서 + New Subinterface 버튼을 클릭합니다.
- 단계 **5** (선택 사항) **Logical Name(**논리적 이름**)**을 입력합니다.
- 단계 **6** (선택 사항) 설명을 입력합니다.
- 단계 **7** (선택 사항) 하위 인터페이스에 보안 영역을 할당합니다. 하위 인터페이스에 논리적 이름이 없으면 보안 영역을 할당할 수 없습니다.
- 단계 **8** VLAN ID를 입력합니다.
- 단계 **9 EtherChannel ID**를 입력합니다. 1~48 사이의 값을 사용합니다. Firepower 1010 Series의 경우 1~8 사 이의 값을 입력합니다.
- 단계 **10 IPv4**, **IPv6**, **Advanced(**고급**)** 탭 중에서 선택하여 하위 인터페이스의 IP 주소를 구성합니다.
- 단계 **11 Create(**생성**)**를 클릭합니다.

**EtherChannel**에서 하위 인터페이스 편집 또는 제거

다음 절차를 사용하여 기존 하위 인터페이스를 수정하거나 Etherchannel 인터페이스에서 하위 인터 페이스를 제거합니다.

하위 인터페이스 및 EtherChannel 인터페이스에는 구성에 영향을 줄 수 있는 일련의 지침 및 제한 사 항이 있습니다. 자세한 내용은 일반 제한 사항을 참조하십시오. **Note**

하위 인터페이스 편집

EtherChannel 인터페이스와 연결된 기존 하위 인터페이스를 편집하려면 다음 절차를 수행합니다.

**Procedure**

단계 **1** CDO에 로그인합니다.

- 단계 **2** 탐색창에서 **Inventory(**재고 목록**)**를 클릭합니다.
- 단계 **3 Devices(**디바이스**)** 탭을 클릭합니다.
- 단계 **4 FTD** 탭을 클릭하고 편집할 EtherChannel 및 하위 인터페이스와 연결된 위협 방어를 선택합니다.
- 단계 **5** 오른쪽에 있는 **Management(**관리**)** 창에서 **Interfaces(**인터페이스**)**를 선택합니다.
- 단계 **6** 하위 인터페이스가 속해 있는 EtherChannel 인터페이스를 찾아 확장합니다.
- 단계 **7** 편집할 하위 인터페이스를 선택합니다. 오른쪽의 Action(작업) 창에서 편집 아이콘을 클릭합니 다.
- 단계 **8** 다음 항목을 수정합니다.
	- 논리적 이름.
	- 도.
	- 설명
	- 보안 영역 할당.
	- VLAN ID
	- IPv4, IPv6 또는 Advanced(고급) 탭의 IP 주소 구성.

단계 **9 Save(**저장**)**를 클릭합니다.

## **EtherChannel**에서 하위 인터페이스 제거

다음 절차를 사용하여 EtherChannel 인터페이스에서 기존 하위 인터페이스를 제거합니다.

- 단계 **1** 탐색창에서 **Inventory(**재고 목록**)**를 클릭합니다.
- 단계 **2 Devices(**디바이스**)** 탭을 클릭합니다.
- 단계 **3 FTD** 탭을 클릭하고 편집할 EtherChannel 및 하위 인터페이스와 연결된 위협 방어를 선택합니다. 오 른쪽에 있는 Management(관리) 창에서 **Interfaces(**인터페이스**)**를 선택합니다.
- 단계 **4** 하위 인터페이스가 속해 있는 EtherChannel 인터페이스를 찾아 확장합니다.
- 단계 **5** 삭제할 하위 인터페이스를 선택합니다.
- 단계 **6** 오른쪽의 Actions(작업) 창에서 **Remove(**제거**)**를 클릭합니다.
- 단계 **7** 하위 인터페이스 인터페이스 삭제를 확인하고 **OK(**확인**)**를 클릭합니다.

## 가상 **FDM-**관리 디바이스에 인터페이스 추가

가상 FDM 관리 디바이스를 구축할 때는 가상 머신에 인터페이스를 할당합니다. 그런 다음, FDM 관 리 디바이스 내에서 하드웨어 디바이스에 사용하려는 것과 같은 메서드로 해당 인터페이스를 구성 합니다.

그러나 가상 머신에 가상 인터페이스를 더 추가한 다음, FDM에서 이를 자동으로 인식하도록 할 수는 없습니다. 가상 FDM 관리 디바이스에 대한 실제 인터페이스와 동일한 인터페이스가 더 필요한 경우 에는 기본적으로 인터페이스 구성을 다시 시작해야 합니다. 새 가상 머신을 구축할 수도 있고 다음 절차를 사용할 수도 있습니다.

```
\bigwedge
```
가상 머신에 인터페이스를 추가하려면 가상 FDM 관리 구성을 완전히 지워야 합니다. 컨피그레이션 에서 그대로 유지되는 부분은 관리 주소와 게이트웨이 설정뿐입니다. **Caution**

시작하기 전에

FDM 관리 디바이스에서 다음을 수행합니다.

- 가상 FDM 관리 디바이스 구성을 검사하여 새 가상 머신에서 복제할 설정을 적어 둡니다.
- **Devices(**디바이스**) > Smart License(**스마트 라이선스**) > View Configuration(**구성 보기**)**을 선택 하고 모든 기능 라이선스를 비활성화합니다.

- 단계 **1** 가상 FDM 관리 디바이스 전원 끄기
- 단계 **2** 가상 머신 소프트웨어를 사용하여 가상 FDM 관리 디바이스에 인터페이스를 추가합니다. VMware의 경우 가상 어플라이언스는 기본적으로 e1000(1Gbit/s) 인터페이스를 사용합니다. vmxnet3 또는 ixgbe(10Gbit/s) 인터페이스를 사용할 수도 있습니다.
- 단계 **3** 가상 FDM 관리 디바이스 전원 켜기
- 단계 **4** 가상 FDM 관리 디바이스 콘솔을 열고 로컬 관리자를 삭제한 후 활성화합니다. 로컬 관리자를 삭제했 다가 활성화하면 디바이스 컨피그레이션이 재설정되며 시스템이 새 인터페이스를 인식하게 됩니다. 관리 인터페이스 컨피그레이션은 재설정되지 않습니다. 다음 SSH 세션은 해당 명령을 보여줍니다.

```
> show managers
Managed locally.
> configure manager delete
If you enabled any feature licenses, you must disable them in Firepower Device Manager
before deleting the local manager. Otherwise, those licenses remain assigned to the device
in Cisco Smart Software Manager.
Do you want to continue[yes/no] yes
DCHP Server Disabled
> show managers
No managers configured.
> configure manager local
>
```
단계 **5** FDM 관리 디바이스에 대한 브라우저 세션을 열고 디바이스 설정 마법사를 완료한 다음 디바이스를 구성합니다. 자세한 내용은 [Firepower](https://www.cisco.com/c/en/us/support/security/firepower-ngfw/products-installation-and-configuration-guides-list.html) Device Manager용 Cisco Firepower Threat Defense 구성 가이드, [버전](https://www.cisco.com/c/en/us/support/security/firepower-ngfw/products-installation-and-configuration-guides-list.html) xxx 가이드 시작하기 장의 "초기 구성 완료" 섹션을 참조하십시오.

# **FDM-**관리 디바이스에 대한 스위치 포트 모드 인터페이스

각 물리적 Firepower 1010 인터페이스의 경우, 해당 작업을 방화벽 인터페이스 또는 스위치 포트로 설 정할 수 있습니다. 스위치 포트에서는 하드웨어에서 스위칭 기능을 사용하여 레이어 2에서 트래픽을 전달합니다. 동일한 VLAN의 스위치 포트는 하드웨어 스위칭을 사용하여 서로 통신할 수 있으며 트 래픽에는 FDM 관리 디바이스 보안 정책이 적용되지 않습니다. 액세스 포트의 경우 태그 없는 트래픽 만 허용되며 이러한 포트는 단일 VLAN에 할당할 수 있습니다. 트렁크 포트의 경우 태그 없는 트래픽 과 태그 있는 트래픽이 허용되며 둘 이상의 VLAN에 속할 수 있습니다. 버전 6.4로 이미지 재설치된 디바이스의 경우, 이더넷 1/2~1/8이 VLAN 1의 액세스 스위치 포트로 구성됩니다. 버전 6.4 이상으로 수동으로 업그레이드한 디바이스의 경우 이더넷 구성은 업그레이드 이전의 구성을 유지합니다. 동 일한 VLAN의 스위치 포트는 하드웨어 스위칭을 사용하여 서로 통신할 수 있으며 트래픽에는 FDM 관리 디바이스 보안 정책이 적용되지 않습니다.

액세스 또는 트렁크

스위치 포트로 구성된 물리적 인터페이스는 액세스 포트 또는 트렁크 포트로 할당할 수 있습니다.

액세스 포트는 하나의 VLAN에만 트래픽을 전달하고 태그가 지정되지 않은 트래픽만 수락합니다. 단일 호스트 또는 디바이스로 트래픽을 전달하려는 경우 이 옵션을 사용하는 것이 좋습니다. 또한 인 터페이스와 연결할 VLAN을 지정해야 합니다. 그렇지 않으면 VLAN 1이 기본값이 됩니다.

트렁크 포트는 여러 VLAN에 트래픽을 전달합니다. 하나의 VLAN 인터페이스를 기본 트렁크 포트로 할당하고 하나 이상의 VLAN을 연결된 트렁크 포트로 할당해야 합니다. 스위치 포트 인터페이스와 연결할 최대 20개의 인터페이스를 선택할 수 있습니다. 그러면 서로 다른 VLAN ID의 트래픽이 스위 치 포트 인터페이스를 통과할 수 있습니다. 태그가 지정되지 않은 트래픽이 스위치 포트를 통과하는 경우 트래픽은 기본 VLAN 인터페이스의 VLAN ID로 태그가 지정됩니다. 1002와 1005 사이의 기본 FDDI(Fibre Distributed Data Interface) 및 토큰 링 ID는 VLAN ID에 사용할 수 없습니다.

### 포트 모드 변경

라우팅 모드에 대해 VLAN 멤버로 구성된 인터페이스를 선택하면 CDO는 자동으로 인터페이스를 스 위치 포트 모드로 변환하고 기본적으로 인터페이스를 액세스 포트로 구성합니다. 따라서 논리적 이 름 및 연결된 고정 IP 주소가 인터페이스에서 제거됩니다.

## 구성 제한 사항

다음 제한 사항에 유의하십시오.

- 물리적 Firepower 1010 디바이스만 스위치 포트 모드 구성을 지원합니다. 가상 FDM 관리 디바이 스는 스위치 포트 모드를 지원하지 않습니다.
- Firepower 1010 디바이스는 최대 60개의 VLAN을 허용합니다.
- 스위치 포트 모드에 대해 구성된 VLAN 인터페이스는 이름이 지정되지 않아야 합니다. 즉, MTU 를 반드시 1500바이트로 구성해야 합니다.
- 스위치 포트 모드로 구성된 인터페이스는 삭제할 수 없습니다. 인터페이스 모드를 스위치 포트 모드에서 라우팅 모드로 수동으로 변경해야 합니다.
- 스위치 포트 모드에 대해 구성된 인터페이스는 IP 주소를 지원하지 않습니다. 인터페이스가 현 재 VPN, DHCP에 대해 참조되거나 구성된 경우 또는 고정 경로와 연결된 경우 IP 주소를 반드시 수동으로 제거해야 합니다.
- 브리지 그룹 인터페이스의 어떤 멤버도 스위치 포트로 사용할 수 없습니다.
- VLAN 인터페이스의 MTU는 반드시 1500바이트여야 합니다. 명명되지 않은 VLAN 인터페이스 는 다른 구성을 지원하지 않습니다.
- 스위치 포트 모드는 다음을 지원하지 않습니다.
	- 진단 인터페이스.
	- 동적, 멀티캐스트 또는 ECMP(Equal-Cost Multi-Path) 라우팅.
	- 수동 인터페이스.
	- etherchannel을 포트하거나 etherchannel의 멤버인 인터페이스를 사용합니다.
	- 하위 인터페이스.
	- 페일오버 및 상태 링크.

고가용성 및 스위치 포트 모드 인터페이스

고가용성 사용 시 스위치 포트 기능을 사용해서는 안 됩니다. 스위치 포트는 하드웨어에서 작동하므 로 액티브 유닛과 스탠바이 유닛 모두에서 트래픽을 계속 전달합니다. 고가용성은 트래픽이 스탠바 이 유닛을 통과하는 것을 방지하도록 설계되었지만, 이 기능은 스위치 포트로 확장되지 않습니다. 일 반 고가용성 네트워크 설정에서 두 유닛의 액티브 스위치 포트는 네트워크 루프로 이어집니다. 모든 스위칭 기능에는 외부 스위치를 사용하는 것이 좋습니다. VLAN 인터페이스는 장애 조치를 통해 모 니터링될 수 있지만 스위치 포트는 그럴 수 없습니다.

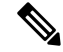

**Note** 방화벽 인터페이스만 페일 오버 링크로 사용할 수 있습니다.

템플릿의 스위치 포트 모드 구성

스위치 포트 모드에 대해 구성된 인터페이스를 사용하여 디바이스의 템플릿을 생성할 수 있습니다. 템플릿에서 디바이스로 인터페이스를 매핑할 때는 다음 시나리오에 유의하십시오.

• 템플릿을 적용하기 전에 템플릿 인터페이스에 VLAN 멤버가 포함되어 있지 않으면 CDO는 동일 한 속성을 가진 사용 가능한 디바이스 인터페이스에 자동으로 매핑합니다.

- VLAN 멤버를 포함하지 않는 템플릿 인터페이스가 **N/A**로 구성된 디바이스 인터페이스에 매핑 된 경우 CDO는 템플릿을 적용할 디바이스에 인터페이스를 자동으로 생성합니다.
- VLAN 멤버를 포함하는 템플릿 인터페이스가 존재하지 않는 디바이스 인터페이스에 매핑된 경 우 템플릿 적용이 실패합니다.
- 템플릿은 동일한 디바이스 인터페이스에 두 개 이상의 템플릿 인터페이스를 매핑하는 것을 지 원하지 않습니다.
- 템플릿의 관리 인터페이스는 디바이스의 관리 인터페이스에 매핑되어야 합니다.

# **FDM-**관리 디바이스 **VLAN** 구성

하위 인터페이스 또는 스위치 포트를 구성하려면 먼저 VLAN 인터페이스를 구성해야 합니다.

**Note** FDM 관리 디바이스는 최대 60개의 VLAN 인터페이스를 지원합니다.

## **Procedure**

- 단계 **1** 탐색창에서 **Inventory(**재고 목록**)**를 클릭합니다.
- 단계 **2 Devices(**디바이스**)** 탭을 클릭하여 디바이스를 찾거나 **Templates(**템플릿**)** 탭을 클릭하여 모델 디바이 스를 찾습니다.
- 단계 **3 FTD** 탭을 클릭하고 VLAN을 생성할 디바이스를 선택합니다.
- 단계 **4** 오른쪽의 **Management(**관리**)** 창에서 **Interfaces(**인터페이스**)**를 클릭합니다.
- 단계 **5 Interfaces(**인터페이스**)** 페이지에서 버튼을 클릭합니다.
- 단계 **6** 다음을 구성합니다.
	- **Parent Interface(**상위 인터페이스**)** 상위 인터페이스는 하위 인터페이스를 추가할 물리적 인터 페이스입니다. 하위 인터페이스를 생성한 후에는 상위 인터페이스를 변경할 수 없습니다.
	- (선택 사항) **Logical Name(**논리적 이름**)** VLAN의 이름을 최대 48자로 설정합니다. 영문자는 소 문자로 입력해야 합니다. VLAN과 기타 VLAN 또는 방화벽 인터페이스 간에 라우팅하지 않으려 는 경우에는 VLAN 인터페이스 이름을 비워 둡니다.
	- 이름을 입력하지 않으면 **Advanced Options(**고급 옵션**)**의 MTU를 1500으로 설정해야 합니다. MTU를 1500 이외의 다른 값으로 변경하는 경우 VLAN의 이름을 지정해야 합니다. **Note**
	- (선택 사항) **Description(**설명**)** 설명은 줄바꿈 없이 1줄, 최대 200자로 작성합니다.
	- (선택 사항) **Security Zone(**보안 영역**)** 보안 영역에 하위 인터페이스를 할당합니다. 논리적 이름 이 없는 하위 인터페이스는 할당할 수 없습니다. 하위 인터페이스를 생성한 후 보안 영역을 할당 할 수도 있습니다. 자세한 내용은 Firepower 인터페이스 설정에서 보안 영역 사용을 참조하십시 오.
- (선택 사항) **VLAN ID** 이 하위 인터페이스에서 패킷에 태그를 지정하는 데 사용할 1~4070 사이 의 VLAN ID를 입력합니다.
	- VLAN 인터페이스는 기본적으로 라우팅됩니다. 나중에 이 VLAN 인터페이스를 브 리지 그룹에 추가하면 Cisco Defense Orchestrator(CDO)가 자동으로 모드를 **BridgeGroupMember**로 변경합니다. 마찬가지로, 이 VLAN 인터페이스를 스위치 포 트 모드로 변경하면 CDO는 자동으로 모드를 스위치 포트로 변경합니다. **Note**
- (선택 사항) 하위 인터페이스 **ID** 하위 인터페이스 ID를 1~4294967295 사이의 정수로 입력합니 다. 이 ID는 인터페이스 ID에 추가됩니다(예: Ethernet1/1.100). 편의를 위해 VLAN ID를 일치시킬 수 있으나 꼭 그렇게 해야 하는 것은 아닙니다. 하위 인터페이스를 생성한 후에는 ID를 변경할 수 없습니다.
- 단계 **7 IPv4 Address(IPv4** 주소**)** 탭을 클릭하고 Type(유형) 필드에서 다음 옵션 중 하나를 선택합니다.
	- **Static(**고정**)** 변경되면 안 되는 주소를 할당하려면 이 옵션을 선택합니다. 인터페이스에 연결된 네트워크에 대해 인터페이스의 IP 주소와 서브넷 마스크를 입력합니다. 예를 들어 10.100.10.0/24 네트워크를 연결하는 경우 10.100.10.1/24를 입력할 수 있습니다. 주소가 네트워크에서 이미 사 용되고 있지 않은지 확인합니다.

고가용성을 구성했으며 이 인터페이스에서 HA를 모니터링하는 중이라면 같은 서브넷에 스탠바 이 IP 주소도 구성합니다. 스탠바이 디바이스의 이 인터페이스에서 스탠바이 주소를 사용합니 다. 스탠바이 IP 주소를 설정하지 않으면 액티브 유닛이 네트워크 테스트를 사용하여 스탠바이 인터페이스를 모니터링할 수 없으며 링크 상태만 추적할 수 있습니다.

- 인터페이스에 대해 구성된 DHCP 서버가 있을 경우, 해당 컨피그레이션이 표시됩니 다. DHCP 주소 풀을 수정하거나 삭제할 수 있습니다. 인터페이스 IP 주소를 다른 서 브넷으로 변경할 경우, 인터페이스 변경 사항을 저장하려면 우선 DHCP 서버를 삭제 하거나, 새 서브넷에서 주소 풀을 구성해야 합니다. 자세한 내용은 DHCP 서버 구성 을 참조하십시오. **Note**
- **Dynamic(**동적**)**(DHCP) 네트워크의 DHCP 서버에서 주소를 가져와야 하는 경우 이 옵션을 선택 합니다. 고가용성을 구성하는 경우 이 옵션을 사용할 수 없습니다. 필요에 따라 다음 옵션을 변 경합니다.
	- **Route Metric(**경로 메트릭**)** DHCP 서버에서 기본 경로를 가져오는 경우 확인된 경로까지 의 관리 거리(1~255)입니다. 기본값은 1입니다.
	- **Obtain Default Route(**기본 경로 얻기**)** DHCP 서버에서 기본 경로를 가져오려면 이 옵션을 선택합니다. 일반적으로는 이 옵션을 선택합니다(기본값).
- **DHCP Address Pool(DHCP** 주소 풀**)** 인터페이스에 대해 구성된 DHCP 서버가 있을 경우, 해당 구성이 표시됩니다. DHCP 주소 풀을 수정하거나 삭제할 수 있습니다. 인터페이스 IP 주소를 다 른 서브넷으로 변경할 경우, 인터페이스 변경 사항을 저장하려면 우선 DHCP 서버를 삭제하거 나, 새 서브넷에서 주소 풀을 구성해야 합니다.
- 단계 **8** (선택 사항) **IPv6 Address(IPv6** 주소**)** 탭을 클릭하고 다음을 구성합니다.
- **Sate(**상태**)** 글로벌 어드레스를 구성하지 않는 경우 IPv6 처리를 활성화하고 링크-로컬 주소를 자동으로 구성하려면 State(상태) 슬라이더를 파란색으로 끕니다. 링크 로컬 주소는 인터페이스 MAC 주소(수정된 EUI-64 형식)를 기반으로 생성됩니다.
- IPv6를 비활성화해도 명시적 IPv6 주소로 구성되었거나 자동 컨피그레이션용으로 활성화된 인터페이스에서 IPv6 처리가 비활성화되지는 않습니다. **Note**
- **Address Auto Configuration(**주소 자동 구성**)** 주소를 자동으로 구성하려면 이 옵션을 선택합니 다. IPv6 스테이트리스 자동 컨피그레이션에서는 디바이스가 있는 링크에 IPv6 서비스를 제공하 도록 구성된 라우터가 있는 경우에만 글로벌 IPv6 주소를 생성합니다. 이러한 서비스에는 링크 에서 사용할 IPv6 글로벌 접두사 알림이 포함됩니다. 링크에서 IPv6 라우팅 서비스를 사용할 수 없는 경우에는 링크-로컬 IPv6 주소만 제공됩니다. 디바이스의 직접 네트워크 링크 외부에서는 이 주소에 액세스할 수 없습니다. 링크 로컬 주소는 수정된 EUI-64 인터페이스 ID를 기반으로 합 니다.
- **Suppress RA(RA** 표시 안 함**)**-라우터 알림을 표시하지 않을지를 선택합니다. 위협 방어는 인접 디바이스가 기본 라우터 주소를 동적으로 학습할 수 있도록 라우터 알림에 참여할 수 있습니다. 기본적으로 라우터 알림 메시지(ICMPv6 유형 134)는 IPv6가 구성된 각 인터페이스에 주기적으 로 전송됩니다.

라우터 광고는 라우터 요청 메시지에 대한 응답으로도 보내집니다(ICMPv6 Type 133). 예정된 다 음 라우터 광고 메시지를 기다릴 필요 없이 호스트가 즉시 자동 구성을 할 수 있도록 시스템 시 동 시 라우터 요청 메시지가 전송됩니다.

FDM 관리 디바이스에서 IPv6 접두사를 제공하지 않도록 하려는 인터페이스(예: 외부 인터페이 스)에서는 이러한 메시지를 표시하지 않을 것을 제안합니다.

- **Static Address/Prefix(**고정 주소**/**접두사**)** 스테이트리스 자동 구성을 사용하지 않는 경우 전체 고정 글로벌 IPv6 주소와 네트워크 접두사를 입력합니다. 예를 들어, 2001:0DB8::BA98:0:3210/48 와 같이 입력합니다. IPv6 주소 지정에 대한 자세한 내용은 Firepower 인터페이스용 IPv6 주소 지 정을 참조하십시오.
- **Standby IP Address(**스탠바이 **IP** 주소**)** 고가용성을 구성하는 경우 이 인터페이스에서 HA를 모 니터링하는 중이라면 같은 서브넷에 스탠바이 IPv6 주소도 구성합니다. 스탠바이 디바이스의 이 인터페이스에서 스탠바이 주소를 사용합니다. 스탠바이 IP 주소를 설정하지 않으면 액티브 유닛 이 네트워크 테스트를 사용하여 스탠바이 인터페이스를 모니터링할 수 없으며 링크 상태만 추 적할 수 있습니다.
- 단계 **9** (선택 사항) **Advanced(**고급**)** 탭을 클릭합니다.
	- 시스템에서 고가용성 구성의 피어 유닛으로 페일오버를 수행할지 여부를 결정할 때 인터페이스 상태를 고려하려면 **HA Monitoring(HA** 모니터링**)**에 대해 **Enable(**활성화**)**을 선택합니다.

이 옵션은 고가용성을 구성하지 않는 경우 무시되며 인터페이스의 이름을 구성하지 않는 경우 에도 무시됩니다.

• 데이터 인터페이스 관리만 수행하려면 **Management Only(**관리만**)**를 선택합니다.

관리 전용 인터페이스에서는 통과 트래픽을 허용하지 않으므로 데이터 인터페이스를 관리 전용 으로 설정할 때 사용할 수 있는 값은 거의 없습니다. 관리/진단 인터페이스(항상 관리 전용)의 경 우에는 이 설정을 변경할 수 없습니다.

• IPv6 컨피그레이션 설정을 수정합니다.

- **IPv6** 주소 구성에 **DHCP** 활성화 IPv6 라우터 알림 패킷에서 관리 주소 구성 플래그를 설정 할지 여부를 선택합니다. 이 플래그는 IPv6 자동 구성 클라이언트에게 DHCPv6를 사용하여 파생된 스테이트리스 자동 구성 주소 이외의 주소도 얻도록 안내합니다.
- **IPv6** 비주소 구성에 **DHCP** 활성화 IPv6 라우터 알림 패킷에서 기타 주소 구성 플래그를 설 정할지 여부를 선택합니다. 이 플래그는 IPv6 자동 컨피그레이션 클라이언트에게 DHCPv6 를 사용하여 DHCPv6로부터 추가 정보(예: DNS 서버 주소)를 얻도록 안내합니다.
- **DAD** 시도 인터페이스가 DAD(Duplicate Address Detection)를 수행하는 빈도를 0~600 사이 의 값으로 설정합니다. 기본값은 1입니다. 스테이트리스 자동 컨피그레이션 프로세스에서 DAD는 새로운 유니캐스트 IPv6 주소가 고유한지 확인한 다음 주소를 인터페이스에 할당합 니다. 중복 주소가 인터페이스의 링크-로컬 주소인 경우 인터페이스의 IPv6 패킷 처리가 사 용 해제됩니다. 중복 주소가 전역 주소인 경우 주소가 사용되지 않습니다. 인터페이스에서 는 네이버 요청 메시지를 사용하여 DAD를 수행합니다. DAD(Duplicate Address Detection) 처리를 비활성화하려면 값을 0으로 설정합니다.
- **MTU**(Maximum Transmission Unit)를 원하는 값으로 변경합니다.

기본 MTU는 1500바이트입니다. 64~9198(가상 FDM 관리 디바이스의 경우 9000, Firepower 4100/9300의 경우 9184)의 값을 지정할 수 있습니다. 네트워크에서 대개 점보 프레임이 표시되면 높은 값을 설정합니다.

- ASA 5500-X Series 디바이스, ISA 3000 Series 디바이스 또는 가상 FDM 관리 디바이 스에서 MTU를 1500보다 큰 값으로 늘리는 경우에는 VLAN 이름 지정을 취소하고 디바이스를 재부팅해야 합니다. 이렇게 하려면 CLI에 로그인하여 reboot 명령을 사용 합니다. HA를 위해 디바이스를 구성한 경우, 스탠바이 디바이스도 재부팅해야 합니 다. 점보 프레임 지원이 항상 활성화되어 있는 Firepower 모델은 리부팅하지 않아도 됩니다. **Note**
- (하위 인터페이스 및 HA 쌍의 경우 선택 사항) **MAC** 주소를 구성합니다.

시스템은 기본적으로 인터페이스에 대해 NIC(Network Interface Card)에 버닝된 MAC 주소를 사 용합니다. 따라서 인터페이스의 모든 하위 인터페이스는 같은 MAC 주소를 사용하므로 하위 인 터페이스별로 고유한 주소를 생성할 수 있습니다. 고가용성을 구성하는 경우에는 액티브/스탠 바이 MAC 주소도 수동으로 구성하는 것이 좋습니다. MAC 주소를 정의하면 페일오버 시 네트 워크에서 일관성을 유지할 수 있습니다.

• **MAC Address(MAC** 주소**)** - H.H.H. 형식의 MAC(Media Access Control) 주소입니다. 여기서 H는 16비트 16진수입니다. 예를 들어 MAC 주소 00-0C-F1-42-4C-DE는 000C.F142.4CDE로 입력합니다. MAC 주소에는 멀티캐스트 비트를 설정해서는 안 됩니다(즉, 왼쪽에서 두 번째 16진수는 홀수일 수 없음).

- 스탠바이 **MAC** 주소 HA 쌍과 함께 사용합니다. 액티브 유닛이 페일오버되고 스탠바이 유 닛이 액티브 상태가 되면, 네트워크 중단을 최소화하기 위해 새 액티브 유닛에서 액티브 MAC 주소를 사용하기 시작하고 기존 액티브 유닛은 스탠바이 주소를 사용합니다.
- 단계 **10** 이 디바이스에 대해 다른 하위 인터페이스를 생성하려면 하위 인터페이스 구성을 완료하기 전에 **Create another(**다른 하위 인터페이스 생성**)**를 선택합니다.
- 단계 **11** (선택 사항) 팝업 창의 오른쪽 상단 모서리에 있는 **State(**상태**)** 슬라이더를 회색에서 파란색으로 전환 하여 하위 인터페이스를 생성할 때 활성화합니다.
- 단계 **12** 확인을 클릭합니다.
- 단계 **13** 지금 변경 사항을 모든 디바이스에 대한 구성 변경 사항 미리보기 및 구축하거나 기다렸다가 여러 변 경 사항을 한 번에 구축합니다.

# 스위치 포트 모드에 대한 **FDM-**관리 디바이스 **VLAN** 구성

구성하기 전에 스위치 포트 모드에 대한 제한 사항을 읽어보십시오. 자세한 내용은 FDM-관리 디바 이스에 대한 스위치 포트 모드 인터페이스를 참조하십시오.

언제든지 물리적 인터페이스에 VLAN 멤버를 할당하거나 편집할 수 있습니다. 새 구성을 확인한 후 디바이스에 변경 사항을 구축해야 합니다. **Note**

스위치 포트 모드에 대한 **VLAN** 인터페이스 생성

## **Procedure**

- 단계 **1** 탐색창에서 **Inventory(**재고 목록**)**를 클릭합니다.
- 단계 **2 Devices(**디바이스**)** 탭을 클릭하여 디바이스를 찾거나 **Templates(**템플릿**)** 탭을 클릭하여 모델 디바이 스를 찾습니다.
- 단계 **3 FTD** 탭을 클릭하고 인터페이스를 구성할 디바이스를 선택합니다.
- 단계 **4** 오른쪽의 **Management(**관리**)** 창에서 **Interfaces(**인터페이스**)**를 클릭합니다.
- 단계 **5 Interfaces(**인터페이스**)** 페이지에서 버튼을 클릭하여 **VLAN Interface(VLAN** 인터페이스**)**를 선 택합니다.
- 단계 **6 VLAN Members(VLAN** 멤버**)** 탭을 보고 원하는 물리적 인터페이스를 선택합니다.
	- 액세스 또는 기본 트렁크에 대해 구성된 VLAN 인터페이스를 참조하는 멤버를 추가하도 록 선택한 경우 하나의 VLAN만 멤버로 선택할 수 있습니다. 연결된 트렁크에 대해 구성 된 VLAN 인터페이스를 참조하는 물리적 인터페이스는 최대 20개의 인터페이스를 멤버 로 지원합니다. **Note**

단계 **7** FDM-관리 디바이스 VLAN 구성에 설명된 대로 VLAN 인터페이스의 나머지 부분을 구성합니다.

- 단계 **8 Save(**저장**)**를 클릭합니다. VLAN 구성을 재설정하고 인터페이스에 IP 주소를 재할당할 것임을 확인 합니다.
- 단계 **9** 지금 변경 사항을 모든 디바이스에 대한 구성 변경 사항 미리보기 및 구축하거나 기다렸다가 여러 변 경 사항을 한 번에 구축합니다.

스위치 포트 모드에 대한 기존 물리적 인터페이스 구성

### **Procedure**

- 단계 **1** 탐색 창에서 **Devices & Services(**디바이스 및 서비스**)**를 클릭합니다.
- 단계 **2 Devices(**디바이스**)** 탭을 클릭하여 디바이스를 찾거나 **Templates(**템플릿**)** 탭을 클릭하여 모델 디바이 스를 찾습니다.
- 단계 **3 FTD** 탭을 클릭하고 인터페이스를 구성할 디바이스를 선택합니다.
- 단계 **4** 오른쪽의 **Management(**관리**)** 창에서 **Interfaces(**인터페이스**)**를 클릭합니다.
- 단계 **5 Interfaces(**인터페이스**)** 페이지에서 수정할 물리적 인터페이스를 선택합니다. 오른쪽의 Action(작업)

창에서 편집 아이콘을 클릭합니다.

- 단계 **6** 스위치 포트 모드에 대해 구성된 인터페이스는 논리적 이름을 지원하지 않습니다. 인터페이스에 논 리적 이름이 있는 경우 삭제합니다.
- 단계 **7 Mode(**모드**)**를 찾은 다음 드롭다운 메뉴를 사용하여 **Switch Port(**스위치 포트**)**를 선택합니다.
- 단계 **8** 스위치 포트 모드에 대한 물리적 인터페이스를 구성합니다.
	- (선택 사항) **Protected Port(**보호된 포트**)** 체크 박스을 선택하여 이 스위치 포트를 보호된 상태로 설정합니다. 그러면 스위치 포트가 동일한 VLAN에서 보호되는 다른 스위치 포트와 통신하는 것을 방지할 수 있습니다. 스위치 포트의 디바이스가 주로 다른 VLAN에서 액세스되어 VLAN 간 액세스를 허용할 필요가 없으며 감염 또는 기타 보안 침입 시 디바이스를 서로 분리하려는 경 우 스위치 포트가 서로 통신하지 못하도록 할 수 있습니다. 예를 들어 세 개의 웹 서버를 호스팅 하는 DMZ가 있는 경우, 이 옵션을 각 스위치 포트에 적용하면 웹 서버를 서로 분리할 수 있습니 다. 내부 및 외부 네트워크 둘 다 세 개의 웹 서버와 통신할 수 있지만 웹 서버 간에 서로 통신할 수는 없습니다.
	- Usage Type(사용 유형)으로 **Access(**액세스**)** 또는 **Trunk(**트렁크**)**를 선택합니다. 필요한 포트 유형 을 확인하려면 FDM-관리 디바이스에 대한 스위치 포트 모드 인터페이스를 참조하십시오.
		- **Trunk(**트렁크**)**를 선택하는 경우, 하나의 VLAN 인터페이스를 기본 트렁크 **VLAN**으로 선택 하여 태그가 지정되지 않은 트래픽을 전달하고 하나 이상의 연결된 **VLAN**을 선택하여 태그
			- 가 지정된 트래픽을 전달해야 합니다. <mark>하나</mark> 아이콘을 클릭하여 기존 물리적 인터페이스를 확인합니다. 최대 20개의 VLAN 인터페이스를 연결된 VLAN으로 선택할 수 있습니다.
		- **C reate New VLAN(**새 **VLAN** 생성**)**을 클릭하여 액세스 모드로 설정된 새 VLAN 인터페이 스를 생성할 수 있습니다.
- 단계 **9 Save(**저장**)**를 클릭합니다. VLAN 구성을 재설정하고 인터페이스에 IP 주소를 재할당할 것임을 확인 합니다.
- 단계 **10** 지금 변경 사항을 모든 디바이스에 대한 구성 변경 사항 미리보기 및 구축하거나 기다렸다가 여러 변 경 사항을 한 번에 구축합니다.

# **Firepower** 인터페이스 보기 및 모니터링

Firepower 인터페이스를 보려면 다음 단계를 수행합니다.

### **Procedure**

- 단계 **1** 탐색 창에서 **Devices & Services(**디바이스 및 서비스**)**를 클릭합니다.
- 단계 **2 Devices(**디바이스**)** 탭을 클릭하여 디바이스를 찾거나 **Templates(**템플릿**)** 탭을 클릭하여 모델 디바이 스를 찾습니다.
- 단계 **3 FTD** 탭을 클릭하고 인터페이스를 확인할 디바이스를 클릭합니다.
- 단계 **4** 오른쪽의 Management(관리) 창에서 **Interfaces(**인터페이스**)**( )를 선택합니다.
- 단계 **5** 인터페이스 테이블에서 인터페이스를 선택합니다.
	- 인터페이스 행을 확장하면 하위 인터페이스 정보가 표시됩니다.
	- 오른쪽에 자세한 인터페이스 정보가 표시됩니다.

# **CLI**에서 인터페이스 모니터링

SSH를 사용하여 디바이스에 연결하고 아래 명령을 실행하여 인터페이스에 대한 몇 가지 기본 정보, 동작 및 통계를 볼 수 있습니다.

SSH를 사용하여 디바이스에 쉽게 연결하려면 모니터링할 FDM 관리 디바이스를 SSH 디바이스로 온 보딩한 다음, CDO에서 > 명령줄 인터페이스를 사용합니다.

- **show interface** 는 인터페이스 통계 및 구성 정보를 표시합니다. 이 명령에는 필요한 정보를 가 져오는 데 사용할 수 있는 여러 키워드가 있습니다. 사용 가능한 옵션을 확인하려면 키워드로 ? 를 사용합니다.
- **show ipv6 interface** 는 인터페이스에 대한 IPv6 구성 정보를 표시합니다.
- **show bridge-group** 은 멤버 정보와 IP 주소를 비롯하여 BVI(Bridge Virtual Interfaces)에 대한 정 보를 표시합니다.
- **show conn** 은 인터페이스를 통해 현재 설정되어 있는 연결에 대한 정보를 표시합니다.
- **show traffic** 은 각 인터페이스를 통과하는 트래픽에 대한 통계를 표시합니다.
- **show ipv6 traffic** 은 디바이스를 통과하는 IPv6 트래픽에 대한 통계를 표시합니다.

• **show dhcpd** 는 인터페이스의 DHCP 사용량에 대한 통계와 기타 정보(특히 인터페이스에 구성된 DHCP 서버 관련 정보)를 표시합니다.

# **FXOS**를사용하여**Firepower**디바이스에추가된인터페이스 동기화

Firepower 4100 Series 또는 9300 Series 디바이스에서 FXOS(Firepower eXtensible Operating System) Chassis Manager를 사용하여 인터페이스를 Firepower 디바이스에 추가하는 경우, Cisco Defense Orchestrator는 해당 구성 변경을 인식하지 못하고 구성 충돌을 보고합니다.

CDO에서 새로 추가된 인터페이스를 확인하려면 다음 절차를 수행합니다.

프로시저

- 단계 **1** FDM 관리 디바이스에 로그인합니다.
- 단계 **2** FDM 관리 기본 페이지의 Interfaces(인터페이스) 패널에서 **View All Interfaces(**모든 인터페이스 보기**)** 를 클릭합니다.
- 단계 **3 Scan Interfaces(**인터페이스 스캔**)** 버튼을 클릭합니다.

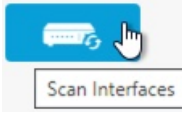

- 단계 **4** 인터페이스가 스캔될 때까지 기다린 다음, **OK(**확인**)**를 클릭합니다.
- 단계 **5** FDM 관리 디바이스에서 변경 사항을 구축합니다.
- 단계 **6** 관리자 또는 최고 관리자로 CDO에 로그인합니다.
- 단계 **7** 탐색창에서 **Inventory(**재고 목록**)**를 클릭합니다.
- 단계 **8 Devices(**디바이스**)** 탭을 클릭하여 디바이스를 찾거나 **Templates(**템플릿**)** 탭을 클릭하여 모델 디바이 스를 찾습니다.
- 단계 **9 FTD** 탭을 클릭하고 예상되는 새 인터페이스 구성이 포함된 디바이스를 선택합니다.
- 단계 **10 Check for Changes(**변경 사항 확인**)**를 클릭하면 디바이스의 구성 복사본과 CDO에 저장된 구성의 복 사본을 즉시 비교합니다. CDO는 인터페이스 변경을 탐지하고 디바이스의 **Inventory(**재고 목록**)** 페 이지에 있는 "Conflict Detected(충돌 탐지됨)" 상태를 보고합니다.
- 단계 **11 Review Conflict(**충돌 검토**)**를 클릭한 다음 OOB(Out of Band) 변경 사항을 수락하여 Conflict Detected(충 돌 탐지됨) 상태를 해결합니다.

# 라우팅

라우팅은 소스에서 대상까지 네트워크에 걸친 정보의 이동입니다. 그 과정에서 적어도 하나의 중간 노드를 일반적으로 만나게 됩니다. 라우팅에는 2가지 기본적인 작업이 포함되는데, 최적의 라우팅 경로를 결정하는 것과 네트워크를 통한 패킷 전송입니다.

CDO(Cisco Defense Orchestrator)를 사용하여 FTD(Firepower Threat Defense) 디바이스에 대한 기본 경 로 및 기타 고정 경로를 정의할 수 있습니다. 다음 항목에서는 라우팅 기본 사항과 CDO를 사용하여 FDM 관리 디바이스에 정적 라우팅을 구성하는 방법에 대해 설명합니다.

- 고정 라우팅 및 기본 경로 정보
- 라우팅 테이블과 경로 선택
- FDM-관리 디바이스에 대한 고정 및 기본 경로 구성
- 라우팅 모니터링

# 고정 라우팅 및 기본 경로 정보

연결되지 않은 호스트 또는 네트워크로 트래픽을 라우팅하려면 해당 호스트 또는 네트워크에 대한 경로를 정의해야 합니다. 정의된 경로는 고정 경로입니다. 기본 경로를 구성하는 것도 고려해 보십시 오. 기본 경로는 다른 방법으로는 기본 네트워크 게이트웨이(대개 다음 홉 라우터)에 라우팅되지 않 는 모든 트래픽에 적용됩니다.

관련 정보**:**

- 기본 라우터
- 고정 경로

# 기본 라우터

특정 네트워크로 가는 경로를 모르는 경우 가장 간단한 옵션은 트래픽을 라우팅하는 라우터에 의존 하여 모든 트래픽을 업스트림 라우터로 보내는 기본 경로를 구성하는 것입니다. 기본 경로는 FTD 디 바이스가 고정 경로를 정의하지 않은 모든 IP 패킷을 보내는 게이트웨이 IP 주소를 식별합니다. 기본 경로는 대상 IP 주소가 0.0.0.0/0(IPv4) 또는 ::/0(IPv6)인 고정 경로일 뿐입니다.

고정 경로

고정 경로는 라우팅 테이블에 수동으로 정의하고 입력하는 한 네트워크에서 다른 네트워크로의 경 로입니다. 다음과 같은 경우, 고정 경로를 사용할 수 있습니다.

- 사용 중인 네트워크 규모가 작고 안정적이며, 디바이스 간에 경로를 수동으로 추가하고 변경하 는 것을 쉽게 관리할 수 있습니다.
- 네트워크에서 지원하지 않는 라우터 검색 프로토콜을 사용합니다.
- 트래픽이나 CPU 오버헤드를 라우팅 프로토콜과 연결하지 않는 것이 좋습니다.
- 기본 경로만으로 충분하지 않을 때도 있습니다. 기본 게이트웨이가 목적지 네트워크에 도달할 수 없는 경우가 있기 때문에 보다 구체적인 고정 경로도 구성해야 합니다. 예를 들어, 기본 게이 트웨이가 밖에 있는 경우 기본 경로는 FDM 관리 디바이스에 직접 연결되지 않은 내부 네트워크 로 트래픽을 연결할 수 없습니다.
- 동적 라우팅 프로토콜을 지원하지 않는 기능을 사용 중입니다.

제한 사항**:**

- CDO는 현재 ASA 또는 FDM 관리 디바이스에서 VTI(Virtual Tunnel Interface) 터널의 관리, 모니 터링 또는 사용을 지원하지 않습니다. VTI 터널이 구성된 디바이스는 CDO에 온보딩될 수 있지 만 VTI 인터페이스는 무시됩니다. 보안 영역 또는 고정 경로가 VTI를 참조하는 경우 CDO는 VTI 참조 없이 보안 영역 및 고정 경로를 읽습니다. VTI 터널에 대한 CDO 지원이 곧 제공될 예정입 니다.
- 소프트웨어 버전 7.0 이상에서 실행되는 FDM 관리 디바이스는 ECMP(Equal-Cost Multi-Path) 트 래픽 영역을 구성할 수 있습니다. FDM 관리 디바이스가 CDO에 온보딩된 경우 동일한 메트릭 값을 사용하는 같은 대상 네트워크에 대한 경로를 허용하지 않으므로, 전역 VRF 경로에서 사용 가능한 ECMP 구성을 읽을 수는 있어도 수정할 수는 없습니다. FDM을 통해 ECMP 트래픽 영역 을 생성하고 변경한 후 CDO로 읽을 수 있습니다. ECMP에 대한 자세한 내용은 [Firepower](https://www.cisco.com/c/en/us/support/security/firepower-ngfw/products-installation-and-configuration-guides-list.html) Device Manager 버전 7.0 이상용 Cisco [Firepower](https://www.cisco.com/c/en/us/support/security/firepower-ngfw/products-installation-and-configuration-guides-list.html) Threat Defense 구성 가이드의 "라우팅 기본 사항 및 고 정 경로" 장의 "ECMP(Equal-Cost Multi-Path) 라우팅" 섹션을 참조하십시오.

# 라우팅 테이블과 경로 선택

NAT 변환(xlates) 및 규칙에서 이그레스 인터페이스를 결정하지 않는 경우, 시스템에서는 라우팅 테 이블을 사용하여 패킷의 경로를 결정합니다.

라우팅 테이블의 경로에는 지정된 경로에 대한 상대적 우선순위를 제공하는 "AD(Administrative Distance)"라는 메트릭이 있습니다. 패킷이 둘 이상의 경로 항목과 일치하는 경우에는 거리가 가장 짧 은 항목이 사용됩니다. 직접 연결된 네트워크(인터페이스에서 정의된 네트워크)는 거리가 0이므로 항상 기본적으로 사용됩니다. 고정 경로의 기본 거리는 1이지만 1~254 범위의 원하는 거리를 사용하 여 고정 경로를 생성할 수 있습니다.

특정 대상을 식별하는 경로는 기본 경로(대상이 0.0.0.0/0 또는 ::/0인 경로)보다 먼저 적용됩니다.

# 라우팅 테이블을 채우는 방법

FDM 관리 디바이스 라우팅 테이블은 정적으로 정의된 경로 및 직접 연결된 경로로 채워질 수 있습니 다. 동일한 경로가 둘 이상의 방식으로 입력될 수 있습니다. 같은 목적지로의 두 경로를 라우팅 테이 블에 넣으면 라우팅 테이블에 유지되는 항목은 다음과 같이 결정됩니다.

• 두 경로의 네트워크 접두사 길이(네트워크 마스크)가 다르면 두 경로 모두 고유한 것으로 간주되 어 라우팅 테이블에 입력됩니다. 그런 다음 패킷 전달 로직에서 둘 중 어느 것을 사용할지 결정 합니다.

예를 들어, 다음 경로가 라우팅 테이블에 입력되어 있다고 가정합니다.

- 192.168.32.0/24
- $\cdot$  192.168.32.0/19

192.168.32.0/24 경로의 네트워크 접두사가 더 길어도 두 경로는 각각의 프리픽스 길이(서브넷 마스 크)가 다르기 때문에 라우팅 테이블에 설치됩니다. 이들은 다른 목적지로 간주되며 패킷 전달 로직에 서 사용할 경로를 결정합니다.

• 동일한 대상에 대한 여러 경로가 라우팅 테이블에 입력된 경우 고정 경로로 입력된 더 나은 메트 릭이 있는 경로가 라우팅 테이블에 입력됩니다.

메트릭은 특정 경로와 연결되는 값이며, 선호도가 가장 높은 것부터 순위를 지정합니다. 메트릭을 결 정하는 데 사용되는 매개변수는 라우팅 프로토콜에 따라 다릅니다. 가장 낮은 메트릭을 갖는 경로가 최적의 경로로 선택되고 라우팅 테이블에 설치됩니다. 동일한 목적지의 다중 경로가 메트릭 값이 같 을 경우 이 동일 비용 경로에 대한 로드 밸런싱이 수행됩니다.

관련 정보**:**

• 포워딩 결정 방법

## 포워딩 결정 방법

포워딩 결정은 다음 순서로 이루어집니다.

- NAT 변환(xlates) 및 규칙을 사용하여 이그레스 인터페이스를 결정합니다. NAT 규칙이 이그레 스 인터페이스를 결정하지 않는 경우 시스템은 라우팅 테이블을 사용하여 패킷의 경로를 결정 합니다.
- 목적지가 라우팅 테이블 내의 항목과 일치하지 않으면 패킷이 기본 경로에 지정된 인터페이스 를 통해 포워딩됩니다. 기본 경로가 구성되지 않은 경우 패킷이 폐기됩니다.
- 목적지가 라우팅 테이블의 단일 항목과 일치하는 경우 패킷이 해당 경로와 연결된 인터페이스 를 통해 포워딩됩니다.
- 목적지가 라우팅 테이블에 있는 두 개 이상의 항목과 일치하면 패킷은 네트워크 접두사가 더 긴 경로와 연결된 인터페이스를 통해 전달됩니다. 예를 들어 목적지가 192.168.32.1인 패킷은 라우 팅 테이블의 다음 경로를 통해 인터페이스에 도착합니다.
- 192.168.32.0/24 게이트웨이 10.1.1.2.
- 192.168.32.0/19 게이트웨이 10.1.1.3

이 경우 192.168.32.1이 192.168.32.0/24 네트워크 범위에 해당되기 때문에 목적지가 192.168.32.1인 패 킷은 10.1.1.2로 전달됩니다. 이 주소는 라우팅 테이블 내 다른 경로에도 포함되지만, 라우팅 테이블 의 다른 경로 접두사는 19비트인 데 비해 192.168.32.0/24의 접두사는 24비트이므로 이 경로의 접두사 가 상대적으로 깁니다. 패킷을 전달할 때는 항상 더 긴 접두사가 우선합니다.

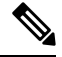

새로운 유사한 연결이 경로 변경으로 인해 다른 동작을 유발하는 경우에도 기존의 연결은 계속해서 설정된 인터페이스를 사용합니다. **Note**

# **FDM-**관리 디바이스에 대한 고정 및 기본 경로 구성

시스템의 인터페이스에 직접 연결되지 않은 네트워크에 바인딩된 패킷을 보낼 위치를 알 수 있도록 FTD(Firepower Threat Defense) 디바이스에 정적 경로를 정의합니다.

기본 경로 생성을 고려하십시오. 이는 네트워크 0.0.0.0/0에 대한 경로입니다. 이 경로는 기존 NAT 변 환이나 고정 NAT 규칙 또는 기타 정적 경로를 통해 이그레스 인터페이스를 확인할 수 없는 패킷을 전송할 위치를 정의합니다.

기본 게이트웨이를 사용하여 모든 네트워크에 액세스할 수 없는 경우 다른 고정 경로가 필요할 수 있 습니다. 예를 들어 기본 경로는 대개 외부 인터페이스의 업스트림 라우터입니다. 디바이스에 직접 연 결되지 않는 추가 내부 네트워크가 있으며 기본 게이트웨이를 통해 해당 네트워크에 액세스할 수 없 는 경우에는 이러한 각 내부 네트워크에 대해 고정 경로가 필요합니다.

시스템 인터페이스에 직접 연결된 네트워크에 대해서는 고정 경로를 정의할 수 없습니다. 시스템에 서 이러한 경로를 자동으로 생성합니다.

# 절차

### **Procedure**

- 단계 **1** 탐색 창에서 **Devices & Services(**디바이스 및 서비스**)**를 클릭합니다.
- 단계 **2 Devices(**디바이스**)** 탭을 클릭하여 디바이스를 찾거나 **Templates(**템플릿**)** 탭을 클릭하여 모델 디바이 스를 찾습니다.
- 단계 **3 FTD** 디바이스를 클릭하고 고정 경로를 정의할 디바이스를 선택합니다.
- 단계 **4** 오른쪽의 **Management(**관리**)** 창에서 **Routing(**라우팅**)**을 클릭합니다.
- 단계 **5** Static Routing(정적 라우팅) 페이지에서 다음 중 하나를 수행합니다.
	- 새로운 고정 경로를 추가하려면 더하기 <mark>は </mark> 버튼을 클릭합니다.
	- 편집할 경로의 편집 아이콘을 클릭합니다.

경로가 더 이상 필요하지 않은 경우 해당 경로의 휴지통 아이콘을 클릭하여 경로를 삭제합니다.

### 단계 **6** 경로 속성을 구성합니다.

- **Protocol(**프로토콜**)** 경로가 IPv4 또는 IPv6 주소에 대한 경로인지 선택합니다.
- **Interface(**인터페이스**)** 트래픽을 전송하는 데 사용할 인터페이스를 선택합니다. 이 인터페이 스를 통해 게이트웨이 주소에 액세스할 수 있어야 합니다.
- **Gateway(**게이트웨이**)** 대상 네트워크에 대해 게이트웨이의 IP 주소를 식별하는 네트워크 개 체를 선택합니다. 트래픽은 이 주소로 전송됩니다.
- **Metric(**메트릭**)** 경로의 AD(Administrative Distance)(1~254)입니다. 기본값은 고정 경로의 경우 1입니다. 인터페이스와 게이트웨이 간에 추가 라우터가 있으면 홉 수를 관리 거리로 입력합니다.

관리 거리는 경로를 비교하는 데 사용되는 파라미터입니다. 값이 작을수록 경로에는 더 높은 우 선 순위가 지정됩니다. 연결된 경로(디바이스의 인터페이스에 직접 연결되는 네트워크)가 항상 고정 경로보다 우선적으로 사용됩니다.

• **Destination Network(**대상 네트워크**)** - 대상 네트워크를 식별하고 이 경로에서 게이트웨이를 사 용하는 호스트를 포함하는 네트워크 개체를 선택합니다.

기본 경로를 정의하려면 사전 정의된 any-ipv4 또는 any-ipv6 네트워크 개체를 사용하거나 0.0.0.0/0(IPv4) 또는 ::/0(IPv6) 네트워크에 대한 개체를 생성합니다.

단계 **7 OK(**확인**)**를 클릭합니다.

단계 **8** 지금 변경 사항을 모든 디바이스에 대한 구성 변경 사항 미리보기 및 구축하거나 기다렸다가 여러 변 경 사항을 한 번에 구축합니다.

고정 경로 예시

이 예에서 사용된 주소는 고정 경로 네트워크 다이어그램을 참조하십시오.

목표는 대상 네트워크 20.30.1.0/24에서 20.30.1.2의 호스트에 대한 반환 트래픽을 허용하는 고정 경로 를 생성하는 것입니다.

패킷은 목적지에 도달하기 위해 모든 경로를 사용할 수 있습니다. 네트워크는 인터페이스에서 패킷 을 수신하면 목적지에 가장 적합한 경로에 대한 패킷을 전달할 위치를 결정합니다.

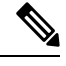

**Note** DMZ는 인터페이스에 직접 연결되어 있으므로 고정 경로가 없습니다.

예를 들어 목적지에 도달하기 위해 다음 두 가지 경로를 고려합니다.

## 경로 **1:**

**Procedure**

- 단계 **1** 패킷은 **20.30.1.2**를 찾는 외부 인터페이스 **209.165.201.0/27**로 다시 돌아옵니다.
- 단계 **2** 패킷이 내부 인터페이스를 사용하여 대상과 동일한 네트워크에 있는 게이트웨이 192.168.1.2로 이동 하도록 지시합니다.
- 단계 **3** 여기에서 해당 네트워크의 게이트웨이 주소 20.30.1.1로 대상 네트워크를 식별합니다.
- 단계 **4** IP 주소 20.30.1.2는 20.30.1.1과 동일한 서브넷에 있습니다. 라우터는 패킷을 스위치로 전달하고, 스위 치는 패킷을 20.30.1.2로 전달합니다.

Interface:Inside Destination\_N/W:20.30.1.0/24 Gateway: 192.168.1.2 Metric: 1

경로 **2:**

경로 **2:**

**Procedure** 단계 **1** 패킷은 **20.30.1.2**를 찾는 외부 인터페이스 **209.165.201.0/27**로 다시 돌아옵니다. 단계 **2** 패킷이 내부 인터페이스를 사용하여 대상 네트워크에서 여러 홉이 있는 게이트웨이 192.168.50.20으 로 이동하도록 지시합니다. 단계 **3** 여기에서 해당 네트워크의 게이트웨이 주소 20.30.1.1로 대상 네트워크를 식별합니다. 단계 **4** IP 주소 20.30.1.2는 20.30.1.0과 동일한 서브넷에 있습니다. 라우터는 패킷을 스위치로 전달하고, 스위 치는 패킷을 20.30.1.2로 전달합니다. Interface:Inside Destination\_N/W:20.30.1.0/24 Gateway: 192.168.50.20 Metric: 100 완료된 Add Static Route(고정 경로 추가) 테이블은 이러한 경로에 대해 다음과 같이 표시합니다.  $T$   $Q$  Se  $c$   $\bullet$ 20.30.1.1 | 20.30.1.1/32 198.168.1.2 | 198.168.1.2 inside  $IPv4$ internal  $IPv4$ 10.20.2.1 | 10.20.2.1/32 192.168.50.20 | 192.168.50.20

# 라우팅 모니터링

라우팅을 모니터링하고 문제를 해결하려면 디바이스의 Firewall Device Manager을 열어 CLI 콘솔을 열거나 SSH를 사용하여 디바이스 CLI에 로그인하고 다음 명령을 사용합니다.

- show route는 직접 연결된 네트워크의 경로를 포함하여 데이터 인터페이스에 대한 라우팅 테이 블을 표시합니다.
- show ipv6 route는 직접 연결된 네트워크의 경로를 포함하여 데이터 인터페이스에 대한 IPv6 라 우팅 테이블을 표시합니다.
- show network는 관리 게이트웨이를 포함하여 가상 관리 인터페이스의 컨피그레이션을 표시합 니다. 관리 게이트웨이로 데이터 인터페이스를 지정하는 경우가 아니면 가상 인터페이스를 통 한 라우팅은 데이터 인터페이스 라우팅 테이블에 의해 처리되지 않습니다.
- show network-static-routes는 configure network static-routes 명령을 사용하여 가상 관리 인터페이스에 대해 구성된 정적 경로를 표시합니다. 대부분의 경우에는 관리 라우팅에 관리 게 이트웨이만 사용하면 되므로, 일반적으로는 정적 경로가 없습니다. 데이터 인터페이스의 트래 픽에는 이러한 경로를 사용할 수 없습니다. 이 명령은 CLI 콘솔에서 사용할 수 없습니다.

# 고정 경로 네트워크 다이어그램

FDM-관리 디바이스에 대한 고정 및 기본 경로 구성에 대해 논의할 때 다음 네트워크 다이어그램을 참조하십시오.

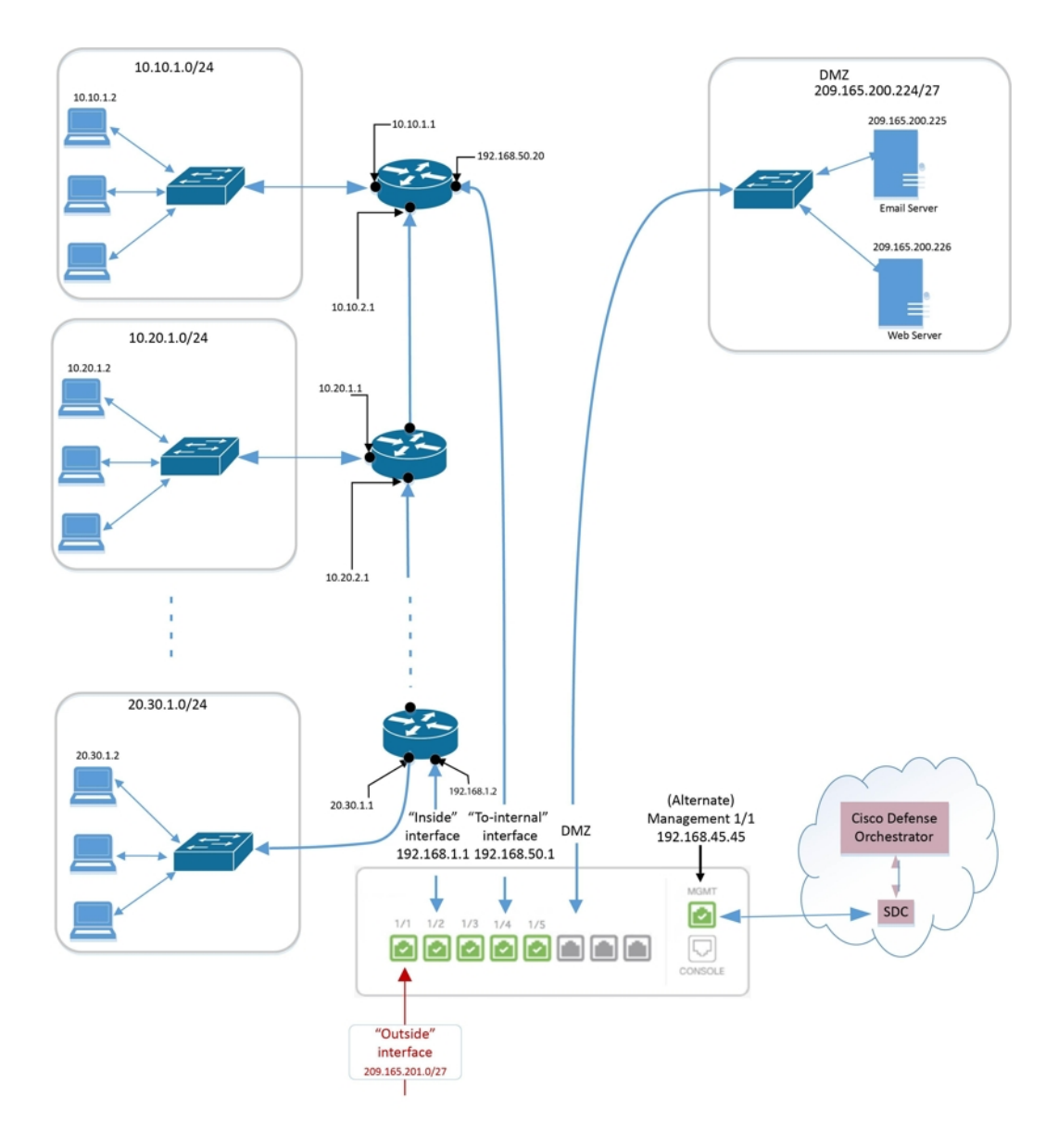

# 가상 라우팅 및 포워딩 정보

## **VRF** 정보

VRF(가상 라우팅 및 포워딩)를 사용하면 라우터에 라우팅 테이블의 여러 인스턴스가 존재할 수 있습 니다. Firepower 버전 6.6에는 기본 VRF 테이블 및 사용자 생성 VRF 테이블을 포함하는 기능이 도입 되었습니다. 단일 VRF 테이블은 EX, OSPF, BGP, IGRP 등 여러 유형의 다양한 라우팅 프로토콜을 처 리할 수 있습니다. VRF 테이블 내의 각 라우팅 프로토콜은 항목으로 나열됩니다. 여러 유형의 공통 라우팅 프로토콜을 처리하는 것 외에도 다른 VRF의 인터페이스를 참조하도록 라우팅 프로토콜을 구 성할 수 있습니다. 이를 통해 여러 디바이스를 사용하지 않고도 네트워크 경로를 분할할 수 있습니다.

자세한 내용은 가상 [라우터](https://www.cisco.com/c/en/us/td/docs/security/firepower/660/fdm/fptd-fdm-config-guide-660/fptd-fdm-virtual-routers.html#id_99432) 및 VRF(가상 라우팅 및 포워딩) 정보를 참조하십시오.

### **Cisco Defense Orchestrator**의 **VRF**

이 기능은 Firepower 버전 6.6의 새로운 기능입니다. FDM 관리 디바이스가 CDO에 온보딩된 경우 디 바이스 라우팅 페이지는 FDM 관리 디바이스의 전역 라우터에 정의된 VRF만 읽고 지원합니다. CDO 에서 전역 VRF를 보려면 **Inventory(**재고 목록**)** 페이지에서 디바이스를 선택하고 창 오른쪽에 있는 **Management(**관리**)** 창에서 **Routing(**라우팅**)**을 선택합니다. 여기에서 전역 VRF를 보고, 수정하고, 삭 제할 수 있습니다. CDO는 FDM에서 구성을 읽을 때 VRF의 이름을 유지합니다.

CDOfirewall device manager는 사용자 정의 가상 라우터에 구성된 VRF를 읽지 않습니다. firewall device manager을 통해 VRF 테이블을 생성하고 관리해야 합니다.

전역 및 사용자 정의 경로에 대한 자세한 내용은 [Firepower](https://www.cisco.com/c/en/us/support/security/firepower-ngfw/products-installation-and-configuration-guides-list.html) Device Manager 버전 7.0 이상용 Cisco [Firepower](https://www.cisco.com/c/en/us/support/security/firepower-ngfw/products-installation-and-configuration-guides-list.html) Threat Defense 구성 가이드에 나와 있는 "가상 라우터" 장의 "가상 라우터 관리" 섹션을 참 조하십시오.

# 개체

개체는 하나 이상의 보안 정책에서 사용할 수 있는 정보의 컨테이너입니다. 개체를 사용하면 정책 일 관성을 쉽게 유지할 수 있습니다. 단일 개체를 만들고 다른 정책을 사용하고 개체를 편집할 수 있으 며 해당 변경 사항은 개체를 사용하는 모든 정책에 전파됩니다. 개체가 없는 경우 동일한 변경이 필 요한 모든 정책을 개별적으로 편집해야 합니다.

디바이스를 온보딩하면, CDO는 해당 디바이스에서 사용하는 모든 개체를 인식하고, 저장한 다음, **Objects(**개체**)** 페이지에 나열합니다. **Objects(**개체**)** 페이지에서 기존 개체를 편집하고 보안 정책에 사 용할 새 개체를 생성할 수 있습니다.

CDO은 여러 디바이스에서 사용되는 개체를 **shared object(**공유 개체**)**라고 부르고 **Objects(**개체**)** 페 이지에서 이 배지 @로 식별합니다.

때때로 공유 개체는 일부 "문제"를 발생시키고 더 이상 여러 정책 또는 디바이스에서 완벽하게 공유 되지 않습니다.

- **Duplicate objects(**중복 개체**)**는 이름은 다르지만 값은 같은 동일한 디바이스에 있는 두 개 이상 의 개체입니다. 이러한 개체는 일반적으로 비슷한 용도로 사용되며 다른 정책에서 사용됩니다. 중복 개체는 다음 문제 아이콘 回로 식별됩니다.
- **Inconsistent objects(**일관성 없는 개체**)** 는 이름은 같지만 값이 다른 두 개 이상의 디바이스에 있 는 개체입니다. 때로는 사용자가 동일한 이름과 콘텐츠로 다른 구성으로 개체를 생성하지만 시 간이 지남에 따라 이러한 개체의 값이 달라져 불일치가 발생합니다. 일관성 없는 개체는 다음 문 제 아이콘 그로 식별됩니다.
- 사용되지 않는 개체는 디바이스 구성에 존재하지만 다른 개체, 액세스 목록 또는 NAT 규칙에서 참조하지 않는 개체입니다. 사용되지 않는 개체는 다음 문제 아이콘 『그로 식별됩니다.

규칙 또는 정책에서 즉시 사용할 개체를 생성할 수도 있습니다. 규칙 또는 정책과 연결되지 않은 개 체를 생성할 수 있습니다. 규칙이나 정책에서 연결되지 않은 개체를 사용하는 경우, CDO는 해당 개 체의 복사본을 생성하고 해당 복사본을 사용합니다.

**Objects(**개체**)** 메뉴로 이동하거나 네트워크 정책의 세부 정보에서 확인하여 CDO에 의해 관리되는 개체를 볼 수 있습니다.

CDO은 한 위치에서 지원되는 디바이스 전체에 걸쳐 네트워크 및 서비스 개체를 관리할 수 있습니다. CDO에서는 다음과 같은 방법으로 개체를 관리할 수 있습니다.

- 다양한 기준에 따라 모든 개체를 검색하고 모든 개체를 [필터링합](managing-ftd-with-cisco-defense-orchestrator_chapter1.pdf#nameddest=unique_232)니다.
- 디바이스에서 중복되거나, 사용되지 않거나, 일관성이 없는 개체를 찾고 이러한 개체 문제를 통 합, 삭제 또는 해결하십시오.
- 연결되지 않은 개체를 찾아 사용하지 않는 경우 삭제합니다.
- 여러 디바이스에서 공통적인 공유 개체를 검색합니다.
- 변경 사항을 커밋하기 전에 일련의 정책 및 디바이스에 대한 개체 변경 사항의 영향을 평가합니 다.
- 다양한 정책 및 디바이스와 개체 및 개체의 관계 집합을 비교합니다.
- CDO에 온보딩된 후 디바이스에서 사용 중인 개체를 캡처합니다.

온보딩된 디바이스에서 개체를 생성, 편집 또는 읽는 데 문제가 있는 경우 자세한 내용은 [문제](managing-ftd-with-cisco-defense-orchestrator_chapter7.pdf#nameddest=unique_106) 해결 Cisco Defense [Orchestrator](managing-ftd-with-cisco-defense-orchestrator_chapter7.pdf#nameddest=unique_106)를 참조하십시오.

# 개체

개체는 하나 이상의 보안 정책에서 사용할 수 있는 정보의 컨테이너입니다. 개체를 사용하면 정책 일 관성을 쉽게 유지할 수 있습니다. 단일 개체를 만들고 다른 정책을 사용하고 개체를 편집할 수 있으 며 해당 변경 사항은 개체를 사용하는 모든 정책에 전파됩니다. 개체가 없는 경우 동일한 변경이 필 요한 모든 정책을 개별적으로 편집해야 합니다.

디바이스를 온보딩하면, CDO는 해당 디바이스에서 사용하는 모든 개체를 인식하고, 저장한 다음, **Objects(**개체**)** 페이지에 나열합니다. **Objects(**개체**)** 페이지에서 기존 개체를 편집하고 보안 정책에 사 용할 새 개체를 생성할 수 있습니다.

CDO은 여러 디바이스에서 사용되는 개체를 **shared object(**공유 개체**)**라고 부르고 **Objects(**개체**)** 페 이지에서 이 배지 @로 식별합니다.

때때로 공유 개체는 일부 "문제"를 발생시키고 더 이상 여러 정책 또는 디바이스에서 완벽하게 공유 되지 않습니다.

- **Duplicate objects(**중복 개체**)**는 이름은 다르지만 값은 같은 동일한 디바이스에 있는 두 개 이상 의 개체입니다. 이러한 개체는 일반적으로 비슷한 용도로 사용되며 다른 정책에서 사용됩니다. 중복 개체는 다음 문제 아이콘 먼로 식별됩니다.
- **Inconsistent objects(**일관성 없는 개체**)** 는 이름은 같지만 값이 다른 두 개 이상의 디바이스에 있 는 개체입니다. 때로는 사용자가 동일한 이름과 콘텐츠로 다른 구성으로 개체를 생성하지만 시 간이 지남에 따라 이러한 개체의 값이 달라져 불일치가 발생합니다. 일관성 없는 개체는 다음 문 제 아이콘 고로 식별됩니다.

• 사용되지 않는 개체는 디바이스 구성에 존재하지만 다른 개체, 액세스 목록 또는 NAT 규칙에서 참조하지 않는 개체입니다. 사용되지 않는 개체는 다음 문제 아이콘 □로 식별됩니다.

규칙 또는 정책에서 즉시 사용할 개체를 생성할 수도 있습니다. 규칙 또는 정책과 연결되지 않은 개 체를 생성할 수 있습니다. 규칙이나 정책에서 연결되지 않은 개체를 사용하는 경우, CDO는 해당 개 체의 복사본을 생성하고 해당 복사본을 사용합니다.

**Objects(**개체**)** 메뉴로 이동하거나 네트워크 정책의 세부 정보에서 확인하여 CDO에 의해 관리되는 개체를 볼 수 있습니다.

CDO은 한 위치에서 지원되는 디바이스 전체에 걸쳐 네트워크 및 서비스 개체를 관리할 수 있습니다. CDO에서는 다음과 같은 방법으로 개체를 관리할 수 있습니다.

- 다양한 기준에 따라 모든 개체를 검색하고 모든 [개체를](managing-ftd-with-cisco-defense-orchestrator_chapter1.pdf#nameddest=unique_232) 필터링합니다.
- 디바이스에서 중복되거나, 사용되지 않거나, 일관성이 없는 개체를 찾고 이러한 개체 문제를 통 합, 삭제 또는 해결하십시오.
- 연결되지 않은 개체를 찾아 사용하지 않는 경우 삭제합니다.
- 여러 디바이스에서 공통적인 공유 개체를 검색합니다.
- 변경 사항을 커밋하기 전에 일련의 정책 및 디바이스에 대한 개체 변경 사항의 영향을 평가합니 다.
- 다양한 정책 및 디바이스와 개체 및 개체의 관계 집합을 비교합니다.
- CDO에 온보딩된 후 디바이스에서 사용 중인 개체를 캡처합니다.

온보딩된 디바이스에서 개체를 생성, 편집 또는 읽는 데 문제가 있는 경우 자세한 내용은 문제 [해결](managing-ftd-with-cisco-defense-orchestrator_chapter7.pdf#nameddest=unique_106) Cisco Defense [Orchestrator](managing-ftd-with-cisco-defense-orchestrator_chapter7.pdf#nameddest=unique_106)를 참조하십시오.

# 개체 유형

다음 표에서는 CDO를 사용하여 디바이스에 대해 생성하고 관리할 수 있는 개체에 대해 설명합니다. **Table 1: FDM** 관리 디바이스 개체 유형

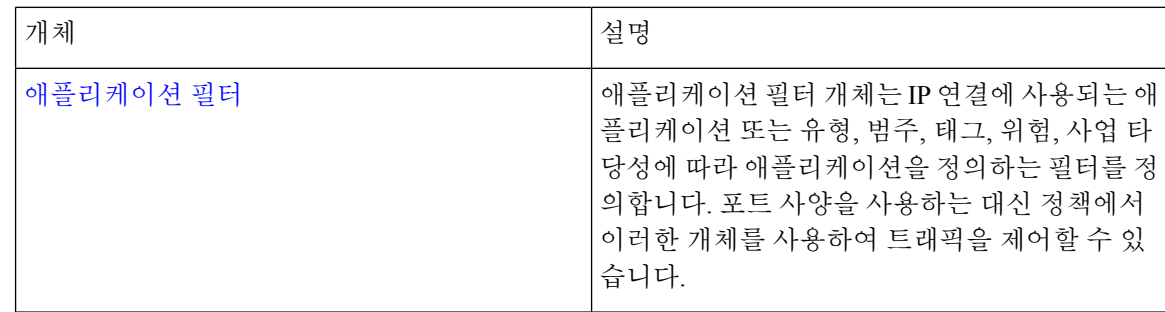

 $\mathbf{l}$ 

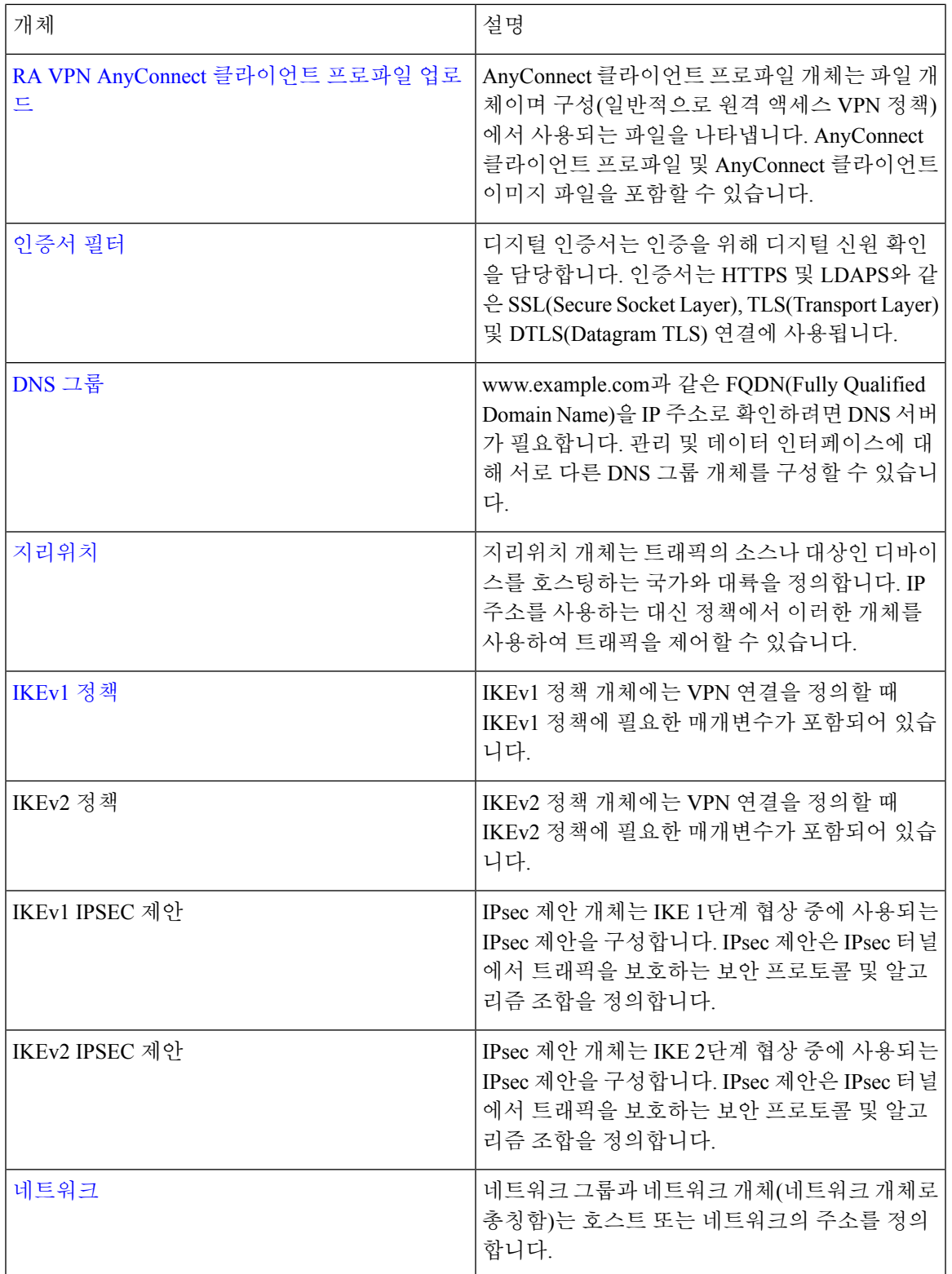

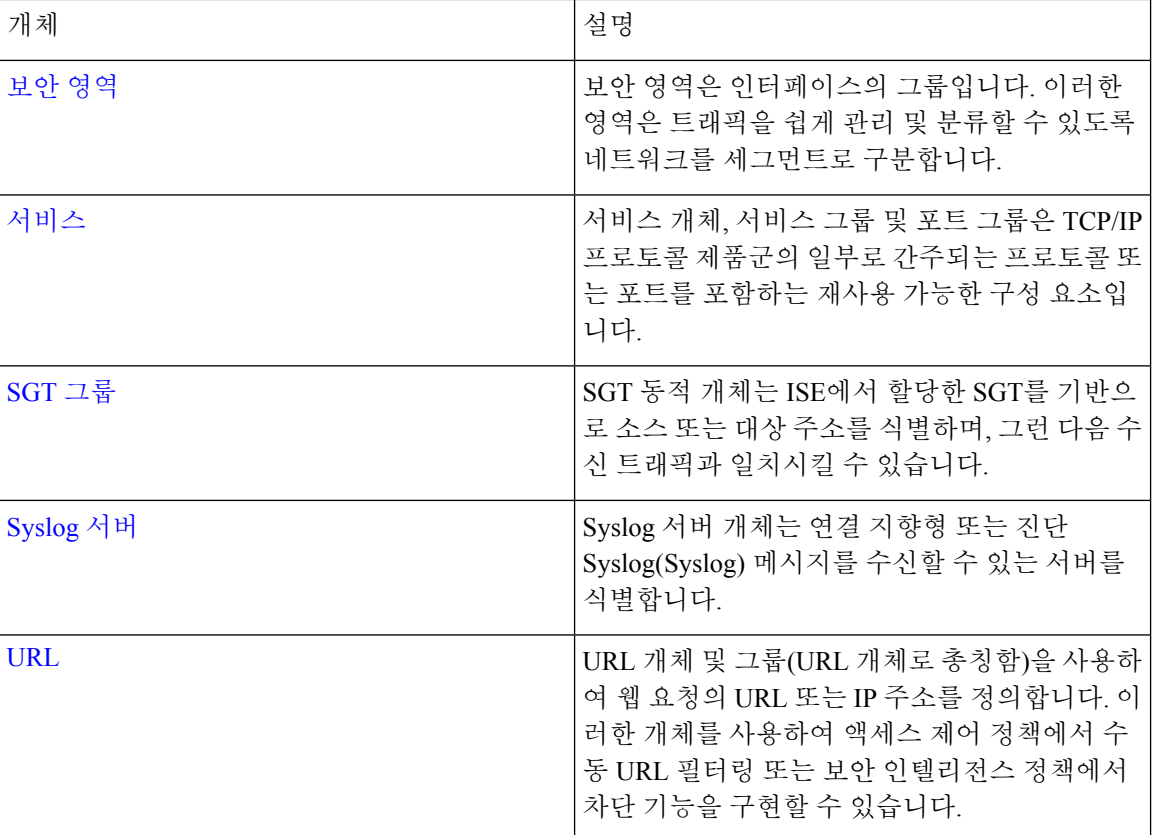

# 공유 개체

CDO(Cisco Defense Orchestrator)는 이름과 콘텐츠가 동일한 여러 디바이스의 개체인 공유 개체를 호 출합니다. 공유 개체는 이 아이콘으로 식별됩니다.

### $\bullet$

**Objects(**개체**)** 페이지에서 공유 개체를 사용하면 한 곳에서 개체를 수정할 수 있으며 변경 사항은 해 당 개체를 사용하는 다른 모든 정책에 영향을 미치므로 정책을 쉽게 유지 관리할 수 있습니다. 공유 개체가 없으면 동일한 변경이 필요한 모든 정책을 개별적으로 수정해야 합니다.

공유 개체를 볼 때 CDO는 개체 테이블에 있는 개체의 내용을 표시합니다. 공유 개체는 정확히 동일 한 내용을 갖습니다. CDO는 세부 정보 창에서 개체 요소의 결합된 보기 또는 "평평한" 보기를 보여줍 니다. 세부 정보 창에서 네트워크 요소는 간단한 목록으로 병합되며 명명된 개체와 직접 연결되지 않 습니다.

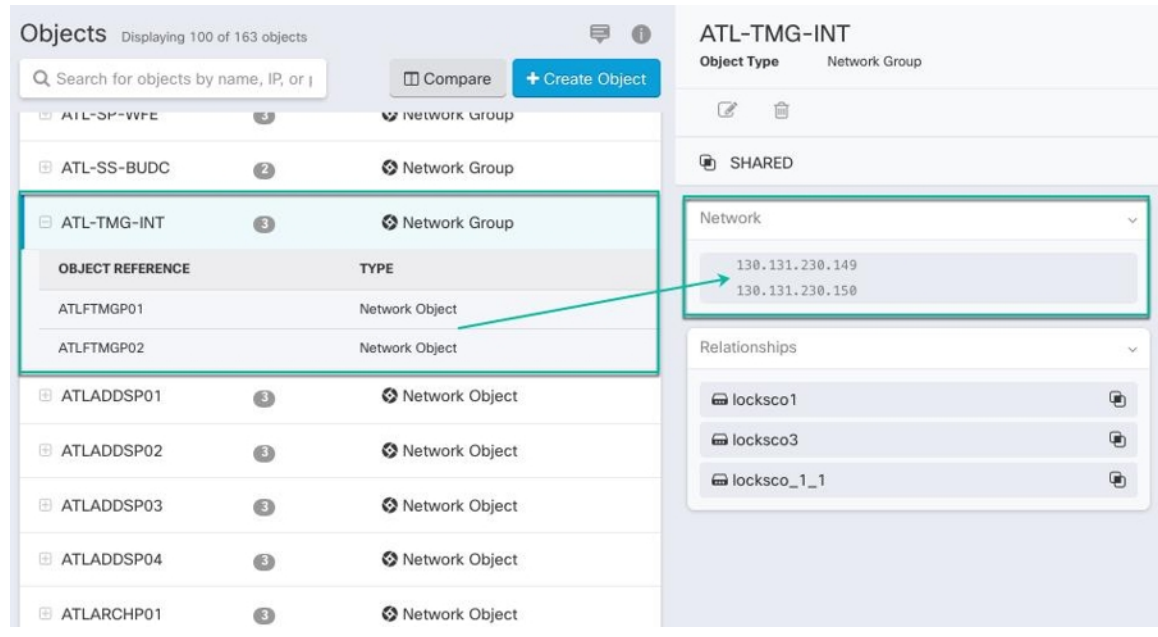

# 개체 재정의

개체 오버라이드를 사용하면 특정 디바이스에서 공유 네트워크 개체의 값을 오버라이드할 수 있습 니다. CDO는 오버라이드를 구성할 때 지정한 디바이스에 해당하는 값을 사용합니다. 이름은 같지만 값이 다른 두 개 이상의 디바이스에 있는 개체에 대하여 CDO는 이러한 값이 오버라이드 되기 때문에 **Inconsistent objects(**일관성 없는 개체**)**로 식별하지 않습니다.

대부분의 디바이스에 대한 정의가 해당하는 개체를 생성하고 다른 정의가 필요한 일부 디바이스의 개체에 대한 특정 변경 사항을 지정하는 오버라이드를 사용할 수 있습니다. 모든 디바이스에 오버라 이드가 필요한 개체를 생성할 수도 있습니다. 하지만 이 경우 모든 디바이스에 단일 정책을 생성할 수 있습니다. 개체 오버라이드는 필요한 경우 개별 디바이스의 정책을 바꾸지 않고도 디바이스 전반 에 걸쳐 사용이 가능한 작은 공유 정책 집합을 생성하도록 합니다.

예를 들어 각 사무실에 .프린터 서버가 있고, 프린터 서버 개체인 print-server를 만든 시나리오를 생 각해 보십시오. ACL에는 프린터 서버가 인터넷에 액세스하는 것을 거부하는 규칙이 있습니다. 프린 터 서버 개체에는 한 사무실에서 다른 사무실로 변경하려는 기본값이 있습니다. 값이 다를 수 있지만 개체 오버라이드를 사용하고 규칙과 "프린터-서버" 개체를 모든 위치에서 일관되게 유지함으로써 이 작업을 수행할 수 있습니다.

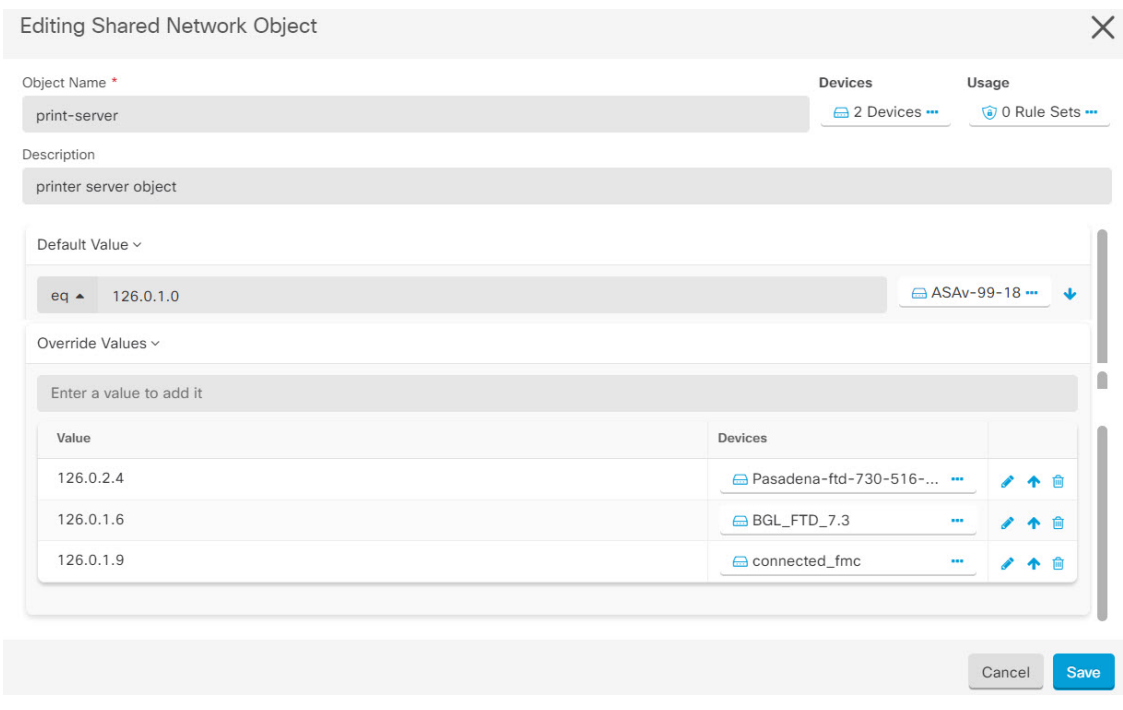

CDO를 사용하면 규칙 세트의 규칙과 연관된 개체를 오버라이드할 수 있습니다. 규칙에 새 개체를 추 가할 때 디바이스를 규칙 세트에 연결하고 변경 사항을 저장한 후에만 오버라이드할 수 있습니다. 자 세한 내용은 디바이스에 대한 규칙 집합 구성을 참조하십시오. **Note**

일관되지 않은 개체가 있는 경우 오버라이드를 통해 개체를 단일 공유 개체로 결합할 수 있습니다. 자세한 내용은 [불일치](managing-ftd-with-cisco-defense-orchestrator_chapter7.pdf#nameddest=unique_55) 개체 문제 해결를 참조하십시오. **Note**

# 연결 해제된 개체

규칙 또는 정책에서 즉시 사용할 개체를 생성할 수 있습니다. 규칙이나 정책과 연결되지 않은 개체를 생성할 수도 있습니다. 규칙이나 정책에서 연결되지 않은 개체를 사용할 때, CDO는 해당 개체의 사 본을 생성하고 해당 사본을 사용합니다. 연결되지 않은 원래 개체는 야간 유지 관리 작업에 의해 삭 제되거나 사용자가 삭제할 때까지 사용 가능한 개체 목록에 남아 있습니다.

개체와 연결된 규칙 또는 정책이 실수로 삭제된 경우 모든 구성이 손실되지 않도록 연결되지 않은 개 체는 사본으로 CDO에 남아 있습니다.

연결되지 않은 개체를 보려면 개체 탭의 왼쪽 창에서 를 클릭하고 **Unassociated (**연결되지 않음**)** 확 인란을 선택합니다.

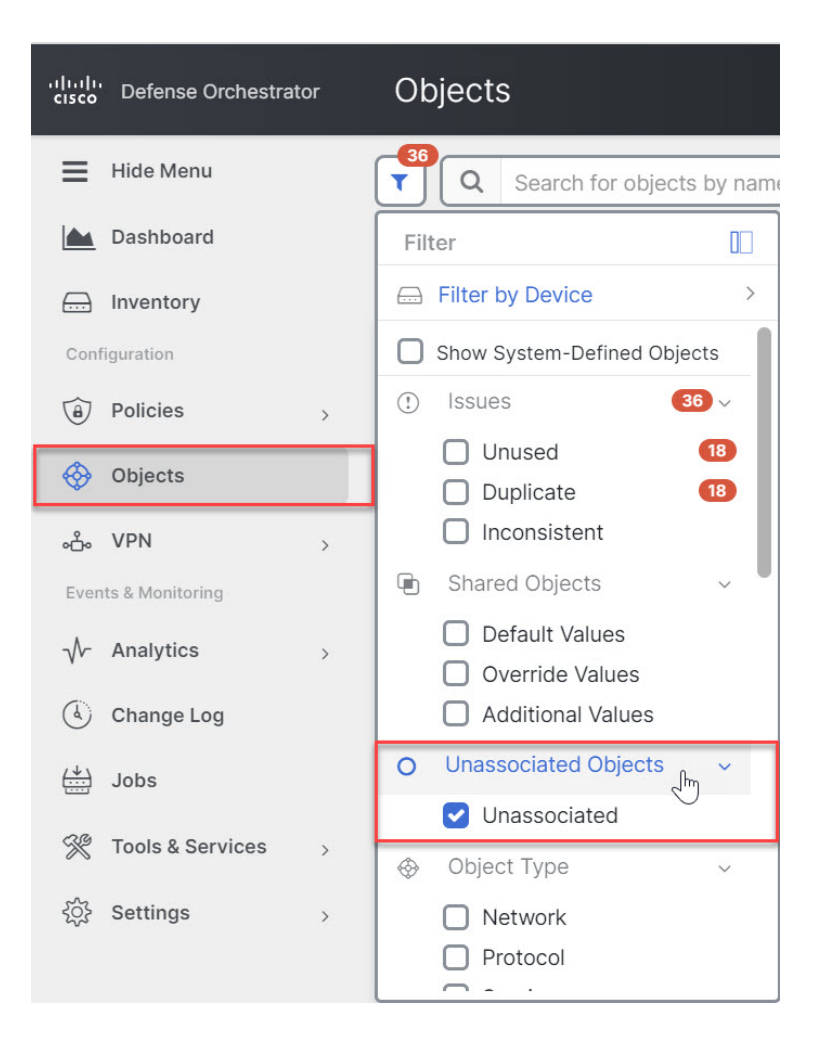

# 개체 비교

**Procedure**

단계 **1** 왼쪽의 CDO 탐색 바에서 **Objects(**개체**)**를 클릭하고 옵션을 선택합니다.

단계 **2** 페이지에서 개체를 필터링하여 비교하려는 개체를 찾습니다.

단계 **3 Compare(**비교**)** 버튼 를 클릭합니다.

단계 **4** 비교할 개체를 최대 3개까지 선택합니다.

단계 **5** 화면 하단에서 개체를 나란히 봅니다.

- 개체 세부 정보 제목 표시줄에서 위쪽 및 아래쪽 화살표를 클릭하면 개체 세부 정보를 더 많이 또는 더 적게 볼 수 있습니다.
- 세부 정보 및 관계 상자를 확장하거나 축소하여 더 많거나 적은 정보를 확인합니다.

단계 **6** (선택 사항) 관계 상자는 개체가 사용되는 방식을 보여줍니다. 디바이스 또는 정책과 연결될 수 있습 니다. 개체가 디바이스와 연결된 경우 디바이스 이름을 클릭한 다음 **View Configuration(**구성 보기**)** 을 클릭하여 디바이스 구성을 볼 수 있습니다. CDO는 디바이스의 구성 파일을 표시하고 해당 개체에 대한 항목을 강조 표시합니다.

# 필터

**Inventory(**재고 목록**)** 및 **Objects(**개체**)** 페이지에서 다양한 필터를 사용하여 원하는 디바이스 및 개체 를 찾을 수 있습니다.

필터링하려면 Devices and Services(디바이스 및 서비스), Policies(정책) 및 Objects(개체) 탭의 왼쪽 창 에서 ▼을 클릭합니다.

Inventory(재고 목록) 필터를 사용하면 디바이스 유형, 하드웨어 및 소프트웨어 버전, snort 버전, 구성 상태, 연결 상태, 충돌 탐지, 보안 디바이스 커넥터 및 레이블을 기준으로 필터링할 수 있습니다. 필터 를 적용하여 선택한 디바이스 유형 탭 내에서 디바이스를 찾을 수 있습니다. 필터를 사용하여 선택한 디바이스 유형 탭 내에서 디바이스를 찾을 수 있습니다.

- **FTD** 탭이 열리면 필터 창이 CDO에서 디바이스에 액세스하는 데 사용되는 관리 애플리케이션을 기 참고 반으로 FDM 관리 디바이스를 표시하는 필터를 제공합니다.
	- FDM: FTD API 또는 FDM을 사용하여 관리되는 디바이스.
	- FMC-FTD: Firepower Management Center를 사용하여 관리되는 디바이스.
	- FTD: FTD 관리를 사용하여 관리되는 디바이스.

개체 필터를 사용하면 디바이스, 문제 유형, 공유 개체, 연결되지 않은 개체 및 개체 유형을 기준으로 필터링할 수 있습니다. 결과에 시스템 개체를 포함하거나 포함하지 않을 수 있습니다. 또한 검색 필 드를 사용하여 필터 결과에서 특정 이름, IP 주소 또는 포트 번호를 포함하는 개체를 검색할 수 있습 니다.

디바이스 및 개체를 필터링할 때 검색 용어를 결합하여 몇 가지 잠재적 검색 전략을 생성하여 관련 결과를 찾을 수 있습니다.

다음 예제에서는 "문제(사용되었거나 일관성 없음)" 및 추가 값이 있는 공유 개체 및 네트워크 또는 서비스 유형의 개체 검색에 필터를 적용합니다.

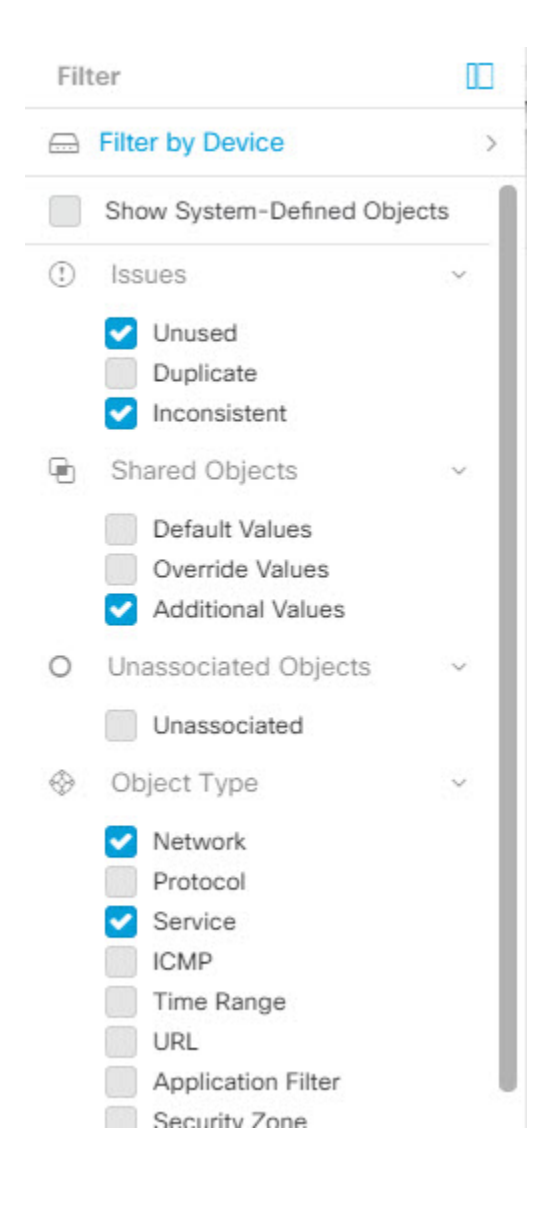

## 개체 필터

필터링하려면 Objects(개체) 탭의 왼쪽 창에서 ▼을(를) 클릭합니다.

- **All Objects(**모든 개체**)** 이 필터는 CDO에 온보딩된 모든 디바이스에서 사용 가능한 모든 개체 를 제공합니다. 이 필터는 모든 개체를 찾아보거나 하위 필터를 검색하거나 추가로 적용하기 위 한 시작점으로 유용합니다.
- **Shared Objects(**공유 개체**)** 이 빠른 필터는 CDO가 두 개 이상의 디바이스에서 공유하는 것으로 확인한 모든 개체를 표시합니다.
- **Objects By Device(**디바이스별 개체**)** 선택한 디바이스에 있는 개체를 볼 수 있도록 특정 디바이 스를 선택할 수 있습니다.

하위 필터 – 각 기본 필터에는 선택 범위를 좁히기 위해 적용할 수 있는 하위 필터가 있습니다. 이러 한 하위 필터는 네트워크, 서비스, 프로토콜 등의 개체 유형을 기반으로 합니다.

이 필터 표시줄에서 선택한 필터는 다음 기준과 일치하는 개체를 반환합니다.

**\*** 두 디바이스 중 하나에 있는 개체. (디바이스를 지정하려면 **Filter by Device(**디바이스별 필터링**)**를 클릭합니다.) AND는

- **\*** 일치하지 않는 개체 AND는
- **\*** 네트워크 개체 또는 서비스 개체 AND
- **\*** 개체 명명 규칙에 "**group**"이라는 단어가 있습니다.

**Show System Objects(**시스템 개체 표시**)**를 선택했으므로 결과에 시스템 개체와 사용자 정의 개체가 모두 포함됩니다.

시스템 개체 필터 표시

일부 디바이스는 공통 서비스에 대해 사전 정의된 개체가 함께 제공됩니다. 이러한 시스템 개체는 이 미 생성되어 규칙 및 정책에서 사용할 수 있으므로 편리합니다. 개체 테이블에는 여러 시스템 개체가 있을 수 있습니다. 시스템 개체는 편집하거나 삭제할 수 없습니다.

**Show System Objects(**시스템 개체 표시**)**는 기본적으로 꺼져 있습니다. 개체 테이블에 시스템 개체를 표시하려면 필터 표시줄에서 **Show System Objects(**시스템 개체 표시**)**를 선택합니다. 개체 테이블에 서 시스템 개체를 숨기려면 필터 표시줄에서 Show System Objects(시스템 개체 표시)를 선택하지 않 은 상태로 둡니다.

시스템 개체를 숨기면 검색 및 필터링 결과에 포함되지 않습니다. 시스템 개체를 표시하면 개체 검색 및 필터링 결과에 포함됩니다.

### 개체 필터 구성

원하는 만큼 기준을 필터링할 수 있습니다. 더 많은 범주를 필터링할수록 예상되는 결과는 줄어듭니 다.

### **Procedure**

- 단계 **1** 왼쪽의 CDO 탐색 바에서 **Objects(**개체**)**를 클릭하고 옵션을 선택합니다.
- 단계 **2** 페이지 상단의 필터 아이콘 을 클릭하여 필터 패널을 엽니다. 선택한 필터를 선택 취소하여 실수로 필터링된 개체가 없는지 확인합니다. 또한 검색 필드를 살펴보고 검색 필드에 입력되었을 수 있는 텍 스트를 삭제합니다.
- 단계 **3** 특정 디바이스에 있는 것으로 결과를 제한하려면 다음을 수행합니다.
	- **a. Filter By Device(**디바이스별 필터링**)**를 클릭합니다.
	- **b.** 모든 디바이스를 검색하거나 디바이스 탭을 클릭하여 특정 종류의 디바이스만 검색합니다.
	- **c.** 필터 기준에 포함할 디바이스를 선택합니다.
	- **d. OK(**확인**)**를 클릭합니다.
- 단계 **4** 검색 결과에 시스템 개체를 포함하려면 **Show System Objects(**시스템 개체 표시**)**를 선택합니다. 검색 결과에서 시스템 개체를 제외하려면 **Show System Objects(**시스템 개체 표시**)**의 선택을 취소합니다.
- 단계 **5** 필터링할 개체 **Issues(**문제**)**를 선택합니다. 두 개 이상의 문제를 선택하면 선택한 범주의 개체가 필터 결과에 포함됩니다.
- 단계 **6** 문제가 있었지만 관리자가 무시한 개체를 확인하려면 **Ignored(**무시됨**)** 문제를 선택합니다.
- 단계 **7** 두 개 이상의 디바이스 간에 공유되는 개체를 필터링하는 경우 **Shared Objects(**공유 개체**)**에서 필수 필터를 선택합니다.
	- **Default Values(**기본값**)**: 기본값만 있는 개체를 필터링합니다.
	- **Override Values(**값 재정의**)**: 오버라이드된 값이 있는 개체를 필터링합니다.
	- **Additional Values(**추가 값**)**: 추가 값이 있는 개체를 필터링합니다.
- 단계 **8** 규칙 또는 정책의 일부가 아닌 개체를 필터링하는 경우 **Unassociated(**연결되지 않음**)**를 선택합니다.
- 단계 **9** 필터링할 개체 유형을 선택합니다.
- 단계 **10** Objects(개체) 검색 필드에 개체 이름, IP 주소 또는 포트 번호를 추가하여 필터링된 결과 중에서 검색 기준으로 개체를 찾을 수도 있습니다.

필터 기준에서 디바이스를 제외해야 하는 경우

필터링 기준에 디바이스를 추가하면 결과에 디바이스의 개체가 표시되지만 해당 개체와 다른 디바 이스의 관계는 표시되지 않습니다. 예를 들어 **ObjectA**가 ASA1과 ASA2 간에 공유된다고 가정합니 다. ASA1에서 공유 개체를 찾기 위해 개체를 필터링하는 경우 **ObjectA**를 찾을 수 있지만 **Relationships(**관계**)** 창에는 해당 개체가 ASA1에 있다는 것만 표시됩니다.

개체와 관련된 모든 디바이스를 보려면 검색 기준에 디바이스를 지정하지 마십시오. 다른 기준으로 필터링하고 원하는 경우 검색 기준을 추가하십시오. CDO가 식별하는 개체를 선택한 다음 관계 창을 살펴봅니다. 개체와 관련된 모든 디바이스 및 정책이 표시됩니다.

개체 무시

사용되지 않거나 중복되거나 일관성이 없는 개체를 해결하는 한 가지 방법은 해당 개체를 무시하는 것입니다. 개체가 [사용되지](managing-ftd-with-cisco-defense-orchestrator_chapter7.pdf#nameddest=unique_247) 않거나 [중복되거나](managing-ftd-with-cisco-defense-orchestrator_chapter7.pdf#nameddest=unique_53) [일관성이](managing-ftd-with-cisco-defense-orchestrator_chapter7.pdf#nameddest=unique_55) 없더라도 해당 상태에 대한 타당한 이유가 있다고 판단하고 개체 문제를 해결되지 않은 상태로 두도록 선택할 수 있습니다. 나중에 무시된 개체 를 해결해야 할 수도 있습니다. CDO는 개체 문제를 검색할 때 무시된 개체를 표시하지 않으므로 무 시된 개체에 대한 개체 목록을 필터링한 다음 결과에 따라 조치를 취해야 합니다.

### **Procedure**

- 단계 **1** 왼쪽의 CDO 탐색 바에서 **Objects(**개체**)**를 클릭하고 옵션을 선택합니다.
- 단계 **2** 무시된 개체를 [필터링하고](managing-ftd-with-cisco-defense-orchestrator_chapter1.pdf#nameddest=unique_232) 검색합니다.
- 단계 **3 Object(**개체**)** 테이블에서 무시를 취소할 개체를 선택합니다. 한 번에 하나의 개체를 무시 취소할 수 있습니다.
- 단계 **4** 세부 정보 창에서 **Unignore(**무시**)**를 클릭합니다.

단계 **5** 요청을 확인합니다. 이제 문제별로 개체를 필터링하면 이전에 무시되었던 개체를 찾아야 합니다.

개체 삭제

단일 개체 또는 여러 개체를 삭제할 수 있습니다.

### 단일 개체 삭제

<u>/N</u>

클라우드 사용 Firewall Management Center가 테넌트에 구축된 경우: **Caution**

> 또는 **Objects(**개체**) > FDM Objects(FDM** 개체**)** 페이지의 네트워크 개체 및 그룹에 대한 변경 사항은 **Objects(**개체**) > Other FTD Objects(**기타 **FTD** 개체**)** 페이지의 해당 클라우드 사용 Firewall Management Center 네트워크 개체 또는 그룹에 반영됩니다.

> 한 페이지에서 네트워크 개체 또는 그룹을 삭제하면 두 페이지 모두에서 개체 또는 그룹이 삭제됩니 다.

### **Procedure**

- 단계 **1** 왼쪽의 CDO 탐색 모음에서 **Objects(**개체**)**를 선택하고 옵션을 선택합니다.
- 단계 **2** 개체 필터와 검색 필드를 사용하여 삭제하려는 개체를 찾아 선택합니다.
- 단계 **3 Relationships(**관계**)** 창을 검토합니다. 개체가 정책 또는 개체 그룹에서 사용되는 경우 해당 정책 또는 그룹에서 개체를 제거할 때까지 개체를 삭제할 수 없습니다.
- 단계 **4** 작업 창에서 **Remove(**제거**)** 아이콘 를 클릭합니다.
- 단계 **5 OK(**확인**)**을 클릭하여 개체 삭제를 확인합니다.
- 단계 **6** 변경 사항을 모든 디바이스에 대한 구성 변경 사항 미리보기 및 구축하거나, 한 번에 여러 변경 사항 을 기다렸다가 배포합니다.

사용되지 않는 개체 그룹 삭제

디바이스를 온보딩하고 개체 문제를 해결하기 시작하면 사용하지 않는 개체를 많이 찾습니다. 한 번 에 최대 50개의 사용하지 않는 개체를 삭제할 수 있습니다.

프로시저

- 단계 **1 Issues(**문제**)** 필터를 사용하여 미사용 개체를 찾습니다. 디바이스 필터를 사용하여 디바이스 없음을 선택하여 디바이스와 연결되지 않은 개체를 찾을 수도 있습니다. 개체 목록을 필터링하면 개체 확인 란이 나타납니다.
- 단계 **2** 개체 테이블 머리글에서 **Select all(**모두 선택**)** 확인란을 선택하여 개체 테이블에 나타나는 필터에 의 해 발견된 모든 개체를 선택합니다. 또는 삭제할 개별 개체에 대한 개별 확인란을 선택합니다.

단계 **3** 작업 창에서 **Remove(**제거**)** 아이콘 를 클릭합니다.

단계 **4** 지금 변경 사항을 모든 디바이스에 대한 구성 변경 사항 미리보기 및 구축하거나 기다렸다가 여러 변 경 사항을 한 번에 구축합니다.

# 네트워크 개체

네트워크 개체는 호스트 이름, 네트워크 IP 주소, IP 주소의 범위, FQDN(인증된 도메인 이름) 또는 CIDR 표기법으로 표현된 서브 네트워크를 포함할 수 있습니다. 네트워크 그룹은 그룹에 추가하는 네 트워크 개체 및 기타 개별 주소 또는 서브 네트워크의 모음입니다. 네트워크 개체 및 네트워크 그룹 은 액세스 규칙, 네트워크 정책 및 NAT 규칙에서 사용됩니다. CDO를 사용하여 네트워크 개체 및 네 트워크 그룹을 생성, 업데이트 및 삭제할 수 있습니다.

**Table 2:** 네트워크 개체의 허용되는 값

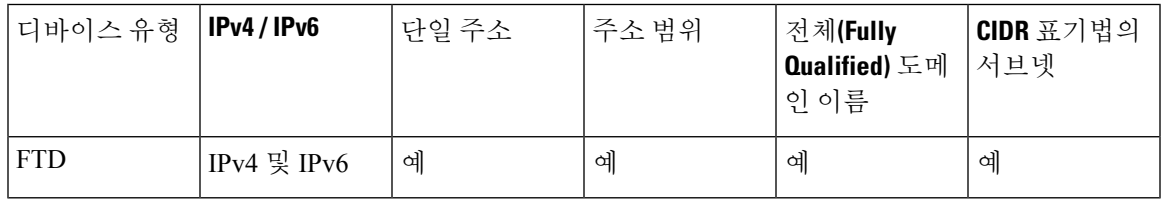

**Table 3:** 네트워크 그룹의 허용되는 콘텐츠

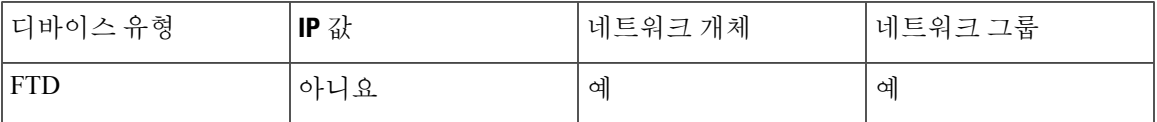

제품 간 네트워크 개체 재사용

클라우드 사용 Firewall Management Center가 포함된 Cisco Defense Orchestrator 테넌트가 있는 경우:

Secure Firewall Threat Defense, FDM 관리 위협 방어, ASA 또는 Meraki 네트워크 개체 또는 그룹을 생 성하면 클라우드 사용 Firewall Management Center를 구성할 때 사용되는 **Objects(**개체**) > Other FTD Objects(**기타 **FTD** 개체**)** 페이지의 개체 목록에도 개체의 복사본이 추가되며, 그 반대의 경우도 마찬 가지입니다.

한 페이지에서 네트워크 개체 또는 그룹에 대한 변경 사항은 두 페이지의 개체 또는 그룹 인스턴스에 적용됩니다. 한 페이지에서 개체를 삭제하면 다른 페이지에서도 개체의 해당 복사본이 삭제됩니다.

- 예외:
	- 클라우드 사용 Firewall Management Center에 대해 동일한 이름의 네트워크 개체가 이미 있는 경 우 Secure Firewall Threat Defense, FDM 관리 위협 방어, ASA 또는 Meraki 네트워크 개체는 Cisco Defense Orchestrator의 **Objects(**개체**) > Other FTD Objects(**기타 **FTD** 개체**)** 페이지에서 복제되 지 않습니다.

• 온프레미스 Secure Firewall Management Center에서 관리하는 온보딩된 위협 방어 디바이스의 네 트워크 개체 및 그룹은 **Objects(**개체**) > Other FTD Objects(**기타 **FTD** 개체**)** 페이지에 복제되지 않으며, 클라우드 사용 Firewall Management Center에서 사용할 수 없습니다.

클라우드 사용 Firewall Management Center로 마이그레이션된 온프레미스 Secure Firewall Management Center 인스턴스의 경우, 네트워크 개체 및 그룹이 FTD 디바이스에 구축된 정책에 서 사용되었다면 네트워크 개체 및 그룹이 CDO 개체 페이지에 복제됩니다.

• CDO와 클라우드 사용 Firewall Management Center 간에 네트워크 개체 공유 는 새로운 테넌트에 서 자동으로 활성화되지만 기존 테넌트에 대해서는 요청해야 합니다. 네트워크 개체를 클라우 드 사용 Firewall Management Center와 공유하지 않는 경우 [TAC](managing-ftd-with-cisco-defense-orchestrator_chapter8.pdf#nameddest=unique_141)에 문의하여 테넌트에서 기능을 활성화하십시오.

네트워크 개체 보기

CDO를 사용하여 생성한 네트워크 개체와 온보딩된 디바이스 구성에서 인식되는 CDO가 Objects(개 체) 페이지에 표시됩니다. 개체 유형으로 레이블이 지정됩니다. 이렇게 하면 개체 유형으로 필터링하 여 원하는 개체를 빠르게 찾을 수 있습니다.

Objects(개체) 페이지에서 네트워크 개체를 선택하면 Details(세부 정보) 창에 개체의 값이 표시됩니 다. Relationships(관계) 창에는 개체가 정책에서 사용되는지 여부와 개체가 저장된 디바이스가 표시 됩니다.

네트워크 그룹을 클릭하면 해당 그룹의 콘텐츠가 표시됩니다. 네트워크 그룹은 네트워크 개체에 의 해 제공되는 모든 값의 복합물입니다.

관련 정보**:**

• [Firepower](managing-ftd-with-cisco-defense-orchestrator_chapter1.pdf#nameddest=unique_46) 네트워크 개체 또는 네트워크 그룹 생성 또는 편집

## **Firepower** 네트워크 개체 또는 네트워크 그룹 생성 또는 편집

**Firepower** 네트워크 개체는 CIDR 표기법으로 표시된 호스트 이름, IP 주소 또는 서브넷 주소를 포함 할 수 있습니다. 네트워크 그룹은 액세스 규칙, 네트워크 정책 및 NAT 규칙에 사용되는 네트워크 개 체 및 네트워크 그룹의 복합 그룹입니다. Cisco Defense Orchestrator(CDO)를 사용하여 네트워크 개체 및 네트워크 그룹을 생성, 읽기, 업데이트 및 삭제할 수 있습니다.

Firepower 네트워크 개체 및 그룹은 ASA, 위협 방어, FDM 관리 및 Meraki 디바이스에서 사용할 수 있 습니다. 제품 간 [네트워크](managing-ftd-with-cisco-defense-orchestrator_chapter1.pdf#nameddest=unique_235/unique_235_Connect_42_reusing_netw_obj) 개체 재사용을 참조하십시오.

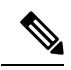

클라우드 사용 Firewall Management Center가 테넌트에 구축된 경우: **Note**

또는 **Objects(**개체**) > FDM Objects(FDM** 개체**)** 페이지에서 네트워크 개체 또는 그룹을 생성하면 개 체의 복사본이 **Objects(**개체**) > Other FTD Objects(**기타 **FTD** 개체**)** 페이지에 자동으로 추가되며 그 반대의 경우도 마찬가지입니다.

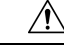

클라우드 사용 Firewall Management Center가 테넌트에 구축된 경우: **Caution**

> 또는 **Objects(**개체**) > FDM Objects(FDM** 개체**)** 페이지의 네트워크 개체 및 그룹에 대한 변경 사항은 **Objects(**개체**) > Other FTD Objects(**기타 **FTD** 개체**)** 페이지의 해당 클라우드 사용 Firewall Management Center 네트워크 개체 또는 그룹에 반영됩니다.

> 한 페이지에서 네트워크 개체 또는 그룹을 삭제하면 두 페이지 모두에서 개체 또는 그룹이 삭제됩니 다.

**Table 4:** 네트워크 개체에 추가할 수 있는 **IP** 주소

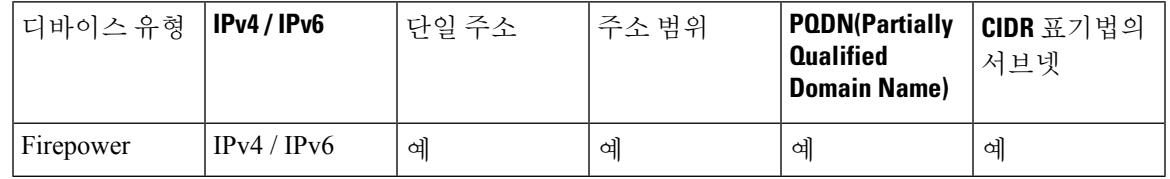

관련 정보:

- [Firepower](managing-ftd-with-cisco-defense-orchestrator_chapter1.pdf#nameddest=unique_252) 네트워크 개체 생성
- [Firepower](managing-ftd-with-cisco-defense-orchestrator_chapter1.pdf#nameddest=unique_253) 네트워크 개체 편집
- 공유 [네트워크](managing-ftd-with-cisco-defense-orchestrator_chapter1.pdf#nameddest=unique_254) 그룹에 값 추가
- 공유 [네트워크](managing-ftd-with-cisco-defense-orchestrator_chapter1.pdf#nameddest=unique_255) 그룹의 추가 값 편집

반대의 경우도 마찬가지입니다.

## **Firepower** 네트워크 개체 생성

**Note**

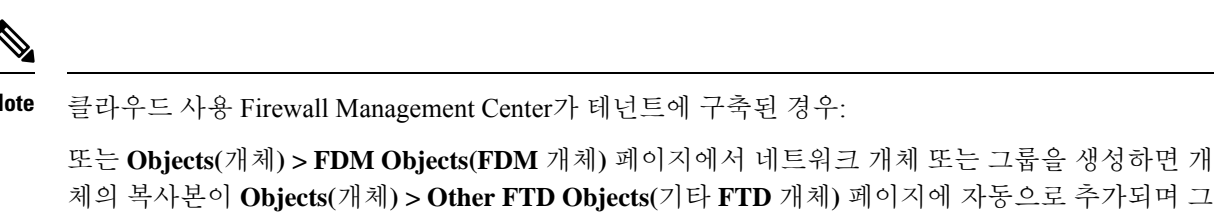

## **Procedure**

단계 **1** 좌측의 CDO 내비게이션 바에서, **Objects(**개체**) > FDM Objects(FDM** 개체**)**을 클릭합니다.

단계 **2** 파란색 더하기 버튼 을 클릭하여 개체를 생성합니다.

- 단계 **3 FTD** > **Network(**네트워크**)**를 클릭합니다.
- 단계 **4** 개체 이름을 입력합니다.
- 단계 **5 Create a network object(**네트워크 개체 생성**)**를 선택합니다.
- 단계 **6 Value(**값**)** 섹션에서 다음을 수행합니다.
- **eq**를 선택하고 단일 IP 주소, CIDR 표기법으로 표시된 서브넷 주소 또는 PQDN(Partially Qualified Domain Name)을 입력합니다.
- 범위를 선택하고 IP 주소 범위를 입력합니다.
- 호스트 비트 값을 설정하지 마십시오. 0이 아닌 호스트 비트 값을 입력하면 클라우드 사 용 Firewall Management Center에서 호스트 비트가 설정되지 않은 IPv6 개체만 허용하므로 CDO가 개체를 생성하는 동안 이 값을 설정 해제합니다. **Note**

단계 **7 Add(**추가**)**를 클릭합니다.

주의: 새로 생성된 네트워크 개체는 규칙 또는 정책의 일부가 아니므로 FDM 관리 디바이스와 연결되 지 않습니다. 이러한 개체를 보려면 개체 필터에서 **Unassociated(**연결되지 않음**)** 개체 범주를 선택합 니다. 자세한 내용은 개체 [필터](managing-ftd-with-cisco-defense-orchestrator_chapter1.pdf#nameddest=unique_244)를 참고하십시오. 디바이스의 규칙 또는 정책에서 연결되지 않은 개체 를 사용하면 이러한 개체는 해당 디바이스와 연결됩니다.

### **Firepower** 네트워크 그룹 생성

네트워크 그룹은 네트워크 개체와 네트워크 그룹을 포함할 수 있습니다. 새 네트워크 그룹을 만들 때 이름, IP 주소, IP 주소 범위 또는 FQDN으로 기존 개체를 검색하고 네트워크 그룹에 추가할 수 있습 니다. 개체가 없는 경우 동일한 인터페이스에서 해당 개체를 즉시 생성하고 네트워크 그룹에 추가할 수 있습니다.

클라우드 사용 Firewall Management Center가 테넌트에 구축된 경우: **Note**

또는 **Objects(**개체**) > FDM Objects(FDM** 개체**)** 페이지에서 네트워크 개체 또는 그룹을 생성하면 개 체의 복사본이 **Objects(**개체**) > Other FTD Objects(**기타 **FTD** 개체**)** 페이지에 자동으로 추가되며 그 반대의 경우도 마찬가지입니다.

### **Procedure**

- 단계 **1** 좌측의 CDO 내비게이션 바에서, **Objects(**개체**) > FDM Objects(FDM** 개체**)**을 클릭합니다.
- 다계 2 파란색 더하기 버튼 <mark>- 한</mark> 을 클릭하여 개체를 생성합니다.
- 단계 **3 FTD** > **Network(**네트워크**)**를 클릭합니다.
- 단계 **4** 개체 이름을 입력합니다.
- 단계 **5 Create a network group(**네트워크 그룹 생성**)**을 선택합니다.
- 단계 **6** 값 필드에 값이나 이름을 입력합니다. 입력을 시작하면 CDO에서 항목과 일치하는 개체 이름 또는 값 을 제공합니다.
- 단계 **7** 표시된 기존 개체 중 하나를 선택하거나 입력한 이름 또는 값을 기반으로 새 개체를 생성할 수 있습 니다.
- 단계 **8** CDO가 일치하는 항목을 찾은 경우 기존 개체를 선택하려면 **Add(**추가**)**를 클릭하여 네트워크 개체 또 는 네트워크 그룹을 새 네트워크 그룹에 추가합니다.
- 단계 **9** 존재하지 않는 값 또는 개체를 입력한 경우 다음 중 하나를 수행할 수 있습니다.
	- 해당 이름으로 새 개체를 생성하려면 **Add as New Object With This Name(**이 이름의 새 개체로 추가**)**을 클릭합니다. 값을 입력하고 확인 표시를 클릭하여 저장합니다.
	- 새 개체를 생성하려면 **Add as New Object(**새 개체로 추가**)**를 클릭합니다. 개체 이름과 값이 동일 합니다. 이름을 입력하고 확인 표시를 클릭하여 저장합니다.

값이 이미 있는 경우에도 새 개체를 생성할 수 있습니다. 이러한 개체를 변경하고 저장할 수 있습니 다.

참고: 편집 아이콘을 클릭하여 세부 정보를 편집할 수 있습니다. 삭제 버튼을 클릭해도 개체 자체는 삭제되지 않습니다. 대신 네트워크 그룹에서 제거됩니다.

- 단계 **10** 필요한 개체를 추가한 후 **Save(**저장**)**을 클릭하여 새 네트워크 그룹을 생성합니다.
- 단계 **11** 모든 디바이스에 대한 구성 변경 사항 미리보기 및 구축.

**Firepower** 네트워크 개체 편집

 $\backslash\!\!\!\backslash$ 

클라우드 사용 Firewall Management Center가 테넌트에 구축된 경우: **Caution**

> 또는 **Objects(**개체**) > FDM Objects(FDM** 개체**)** 페이지의 네트워크 개체 및 그룹에 대한 변경 사항은 **Objects(**개체**) > Other FTD Objects(**기타 **FTD** 개체**)** 페이지의 해당 클라우드 사용 Firewall Management Center 네트워크 개체 또는 그룹에 반영됩니다.

> 한 페이지에서 네트워크 개체 또는 그룹을 삭제하면 두 페이지 모두에서 개체 또는 그룹이 삭제됩니 다.

### **Procedure**

- 단계 **1** 좌측의 CDO 내비게이션 바에서, **Objects(**개체**) > FDM Objects(FDM** 개체**)**을 클릭합니다.
- 단계 **2** 개체 필터 및 검색 필드를 사용하여 편집할 개체를 찾습니다.
- 단계 **3** 네트워크 개체를 선택하고 **Actions(**작업**)** 창에서 편집 아이콘 을 클릭합니다.
- 단계 **4** "Firepower 네트워크 그룹 생성"에서 생성한 것과 동일한 방식으로 대화 상자에서 값을 편집합니다.

**Note** 네트워크 그룹에서 개체를 제거하려면 옆에 있는 삭제 아이콘을 클릭합니다.

- 단계 **5 Save(**저장**)**를 클릭합니다. CDO에 변경의 영향을 받을 디바이스가 표시됩니다.
- 단계 **6 Confirm(**확인**)**을 클릭하여 개체 및 해당 개체의 영향을 받는 모든 디바이스에 대한 변경을 완료합니 다.

### **Firepower** 네트워크 그룹 편집

$$
\overline{\mathcal{A}}
$$

클라우드 사용 Firewall Management Center가 테넌트에 구축된 경우: **Caution**

> 또는 **Objects(**개체**) > FDM Objects(FDM** 개체**)** 페이지의 네트워크 개체 및 그룹에 대한 변경 사항은 **Objects(**개체**) > Other FTD Objects(**기타 **FTD** 개체**)** 페이지의 해당 클라우드 사용 Firewall Management Center 네트워크 개체 또는 그룹에 반영됩니다.

> 한 페이지에서 네트워크 개체 또는 그룹을 삭제하면 두 페이지 모두에서 개체 또는 그룹이 삭제됩니 다.

### **Procedure**

- 단계 **1** 좌측의 CDO 탐색 모음에서 **Objects(**개체**) > FDM Objects(FDM** 개체**)**를 클릭합니다.
- 단계 **2** 개체 필터 및 검색 필드를 사용하여 편집하려는 네트워크 그룹을 찾습니다.
- 단계 **3** SGT 그룹을 선택하고 **Actions(**작업**)** 창에서 편집 아이콘 를 클릭합니다.
- 단계 **4** 필요한 경우 개체 이름과 설명을 변경합니다.
- 단계 **5** 이 네트워크 그룹에 새 네트워크 개체 또는 네트워크 그룹을 추가하려면 다음 단계를 수행합니다.
	- **a.** 개체 이름 또는 네트워크 그룹 옆에 나타나는 편집 아이콘 을 클릭하여 편집합니다.
	- **b.** 확인 표시를 클릭하여 변경 사항을 저장합니다. 참고: 네트워크 그룹에서 값을 제거하려면 삭제 아이콘을 클릭합니다.

단계 **6** 이 네트워크 그룹에 새 네트워크 개체 또는 네트워크 그룹을 추가하려면 다음 단계를 수행합니다.

- **a. Values(**값**)** 필드에 새 값이나 기존 네트워크 개체의 이름을 입력합니다. 입력을 시작하면 CDO에 서 항목과 일치하는 개체 이름 또는 값을 제공합니다. 표시된 기존 개체 중 하나를 선택하거나 입 력한 이름 또는 값을 기반으로 새 개체를 생성할 수 있습니다.
- **b.** CDO가 일치하는 항목을 찾은 경우 기존 개체를 선택하려면 **Add(**추가**)**를 클릭하여 네트워크 개 체 또는 네트워크 그룹을 새 네트워크 그룹에 추가합니다.
- **c.** 존재하지 않는 값 또는 개체를 입력한 경우 다음 중 하나를 수행할 수 있습니다.
	- 해당 이름으로 새 개체를 생성하려면 **Add as New Object With This Name(**이 이름의 새 개체 로 추가**)**을 클릭합니다. 값을 입력하고 확인 표시를 클릭하여 저장합니다.
	- 새 개체를 생성하려면 **Add as New Object(**새 개체로 추가**)**를 클릭합니다. 개체 이름과 값이 동일합니다. 이름을 입력하고 확인 표시를 클릭하여 저장합니다.

값이 이미 있는 경우에도 새 개체를 생성할 수 있습니다. 이러한 개체를 변경하고 저장할 수 있습니 다.

단계 **7 Save(**저장**)**를 클릭합니다. CDO에 변경의 영향을 받을 정책이 표시됩니다.
단계 **8 Confirm(**확인**)**을 클릭하여 개체 및 해당 개체의 영향을 받는 모든 디바이스에 대한 변경을 완료합니 다.

단계 **9** 모든 디바이스에 대한 구성 변경 사항 미리보기 및 구축.

## 개체 오버라이드 추가

클라우드 사용 Firewall Management Center가 테넌트에 구축된 경우: 주의

또는 **Objects(**개체**) > FDM Objects(FDM** 개체**)** 페이지의 네트워크 개체 및 그룹에 대한 변경 사항은 **Objects(**개체**) > Other FTD Objects(**기타 **FTD** 개체**)** 페이지의 해당 클라우드 사용 Firewall Management Center 네트워크 개체 또는 그룹에 반영됩니다.

한 페이지에서 네트워크 개체 또는 그룹을 삭제하면 두 페이지 모두에서 개체 또는 그룹이 삭제됩니 다.

프로시저

- 단계 **1** 왼쪽 CDO 탐색 모음에서 **Objects(**개체**) > FDM Objects(FDM** 개체**)**를 클릭합니다.
- 단계 **2** 개체 필터 및 검색 필드를 사용하여 오버라이드를 추가할 개체를 찾습니다.
- 단계 **3** 네트워크 개체를 선택하고 **Actions(**작업**)** 창에서 편집 아이콘 를 클릭합니다.
- 단계 **4 Override Values(**오버라이드 값**)** 대화 상자에 값을 입력하고 **+ Add Value(+** 값 추가**)**를 클릭합니다.
	- 추가하려는 오버라이드에는 개체에 포함된 것과 동일한 유형의 값이 있어야 합니다. 예 를 들어 네트워크 개체에 대해 호스트 값이 아닌 네트워크 값으로만 오버라이드를 구성 할 수 있습니다. 중요
- 단계 **5** 값이 추가된 것을 확인하면, 오버라이드 값에서 **Devices(**디바이스**)** 열의 셀를 클릭합니다.
- 단계 **6 Add Devices(**디바이스 추가**)**를 클릭하고 오버라이드를 추가할 디바이스를 선택합니다. 선택한 디바 이스에는 오버라이드를 추가할 개체가 포함되어 있어야 합니다.
- 단계 **7 Save(**저장**)**를 클릭합니다. CDO는 변경의 영향을 받는 디바이스를 표시합니다.
- 단계 **8 Confirm(**확인**)**을 클릭하여 개체 및 개체의 영향을 받는 모든 디바이스에 대한 오버라이드 추가를 완 료합니다.
	- 개체에 두 개 이상의 오버라이드를 추가할 수 있습니다. 그러나 오버라이드를 추가할 때 마다 개체가 포함된 다른 디바이스를 선택해야 합니다. 참고
- 단계 **9** 개체 오버라이드에 대해 자세히 알아보고 개체 [오버라이드](managing-ftd-with-cisco-defense-orchestrator_chapter1.pdf#nameddest=unique_259) 편집가 기존 오버라이드를 편집하려면 개체 [재정의](managing-ftd-with-cisco-defense-orchestrator_chapter1.pdf#nameddest=unique_240)을 참조하십시오.

개체 오버라이드 편집

개체가 디바이스에 있는 한 기존 오버라이드 값을 편집할 수 있습니다.

#### **Procedure**

단계 **1** 왼쪽 CDO 탐색 모음에서 **Objects(**개체**) > FDM Objects(FDM** 개체**)**를 클릭합니다. 단계 **2** 개체 필터 및 검색 필드를 사용하여 편집하려는 오버라이드가 있는 개체를 찾습니다.

단계 **3** 오버라이드가 있는 개체를 선택하고 작업 창에서 편집 아이콘 를 클릭합니다.

단계 **4** 오버라이드 값을 편집합니다.

- 값을 편집하려면 편집 아이콘을 클릭합니다.
- **Override Values(**오버라이드 값**)**의 **Devices(**디바이스**)** 열에 있는 셀을 클릭하여 새 디바이스를 할당합니다. 이미 할당된 디바이스를 선택하고 **Remove Overrides(**오버라이드 제거**)**를 클릭하여 해당 디바이스에서 오버라이드를 제거할 수 있습니다.
- **Override Values(**오버라이드 값**)**에서 화살표를 클릭하여 푸시하고 공유 개체의 기본값으로 생성합니다.
- 제거하려는 오버라이드 옆에 있는 삭제 아이콘을 클릭합니다.
- 단계 **5 Save(**저장**)**를 클릭합니다. CDO에 변경의 영향을 받을 디바이스가 표시됩니다.
- 단계 **6 Confirm(**확인**)**을 클릭하여 개체 및 해당 개체의 영향을 받는 모든 디바이스에 대한 변경을 완료합니 다.
- 단계 **7** 모든 디바이스에 대한 구성 변경 사항 미리보기 및 구축.

공유 네트워크 그룹에 값 추가

연결된 모든 디바이스에 있는 공유 네트워크 그룹의 값을 "기본값"이라고 합니다. CDO를 사용하면 공유 네트워크 그룹에 "추가 값"을 추가하고 해당 공유 네트워크 그룹과 연결된 일부 디바이스에 해 당 값을 할당할 수 있습니다. CDO는 변경 사항을 디바이스에 구축할 때 콘텐츠를 확인하고 공유 네 트워크 그룹과 연결된 모든 디바이스에 "기본값"을 푸시하고 지정된 디바이스에만 "추가 값"을 푸시 합니다.

모든 사이트에서 액세스할 수 있어야 하는 본사에 4개의 AD 기본 서버가 있는 시나리오를 예로 들어 보겠습니다. 따라서 모든 사이트에서 사용할 "Active-Directory"라는 개체 그룹을 생성했습니다. 이제 지사 중 하나에 두 개의 AD 서버를 추가하려고 합니다. 개체 그룹 "Active-Directory"에서 해당 지사에 특정한 추가 값으로 세부 정보를 추가하여 이 작업을 수행할 수 있습니다. 이 두 서버는 "Active-Directory" 개체가 일관성이 있는지 또는 공유되는지를 확인하는 데 참여하지 않습니다. 따라 서 모든 사이트에서 4개의 AD 기본 서버에 액세스할 수 있지만 지사(2개의 추가 서버 포함)는 2개의 AD 서버와 4개의 AD 기본 서버에 액세스할 수 있습니다.

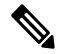

일치하지 않는 공유 네트워크 그룹이 있는 경우 추가 값을 사용하여 단일 공유 네트워크 그룹으로 결 합할 수 있습니다. 자세한 내용은 [불일치](managing-ftd-with-cisco-defense-orchestrator_chapter7.pdf#nameddest=unique_55) 개체 문제 해결를 참조하십시오. **Note**

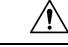

클라우드 사용 Firewall Management Center가 테넌트에 구축된 경우: **Caution**

> 또는 **Objects(**개체**) > FDM Objects(FDM** 개체**)** 페이지의 네트워크 개체 및 그룹에 대한 변경 사항은 **Objects(**개체**) > Other FTD Objects(**기타 **FTD** 개체**)** 페이지의 해당 클라우드 사용 Firewall Management Center 네트워크 개체 또는 그룹에 반영됩니다.

> 한 페이지에서 네트워크 개체 또는 그룹을 삭제하면 두 페이지 모두에서 개체 또는 그룹이 삭제됩니 다.

## **Procedure**

- 단계 **1** 좌측의 CDO 내비게이션 바에서, **Objects(**개체**) > FDM Objects(FDM** 개체**)**을 클릭합니다.
- 단계 **2** 개체 필터 및 검색 필드를 사용하여 편집할 공유 네트워크 그룹을 찾습니다.
- 단계 **3 Actions(**작업**)** 창에서 편집 아이콘 을 클릭합니다.
	- **Devices(**디바이스**)** 필드에는 공유 네트워크 그룹이 있는 디바이스가 표시됩니다.
	- **Usage(**사용**)** 필드에는 공유 네트워크 그룹과 연결된 규칙 집합이 표시됩니다.
	- **Default Values(**기본값**)** 필드는 생성 중에 제공된 공유 네트워크 그룹과 연결된 기본 네트워크 개체 및 해당 값을 지정합니다. 이 필드 옆에서 이 기본값이 포함된 디바이스의 수를 볼 수 있으 며, 클릭하여 해당 이름 및 디바이스 유형을 볼 수 있습니다. 이 값과 연결된 규칙 집합도 확인할 수 있습니다.
- 단계 **4 Additional Values(**추가 값**)** 필드에 값 또는 이름을 입력합니다. 입력을 시작하면 CDO에서 항목과 일 치하는 개체 이름 또는 값을 제공합니다.
- 단계 **5** 표시된 기존 개체 중 하나를 선택하거나 입력한 이름 또는 값을 기반으로 새 개체를 생성할 수 있습 니다.
- 단계 **6** CDO가 일치하는 항목을 찾은 경우 기존 개체를 선택하려면 **Add(**추가**)**를 클릭하여 네트워크 개체 또 는 네트워크 그룹을 새 네트워크 그룹에 추가합니다.
- 단계 **7** 존재하지 않는 값 또는 개체를 입력한 경우 다음 중 하나를 수행할 수 있습니다.
	- 해당 이름으로 새 개체를 생성하려면 **Add as New Object With This Name(**이 이름의 새 개체로 추가**)**을 클릭합니다. 값을 입력하고 확인 표시를 클릭하여 저장합니다.
	- 새 개체를 생성하려면 **Add as New Object(**새 개체로 추가**)**를 클릭합니다. 개체 이름과 값이 동일 합니다. 이름을 입력하고 확인 표시를 클릭하여 저장합니다.

값이 이미 있는 경우에도 새 개체를 생성할 수 있습니다. 이러한 개체를 변경하고 저장할 수 있습니 다.

- 단계 **8 Devices(**디바이스**)** 열에서 새로 추가된 개체와 연결된 셀을 클릭하고 **Add Devices(**디바이스 추가**)**를 클릭합니다.
- 단계 **9** 원하는 디바이스를 선택하고 **OK(**확인**)**를 클릭합니다.
- 단계 **10 Save(**저장**)**를 클릭합니다. CDO에 변경의 영향을 받을 디바이스가 표시됩니다.
- 단계 **11 Confirm(**확인**)**을 클릭하여 개체 및 해당 개체의 영향을 받는 모든 디바이스에 대한 변경을 완료합니 다.
- 단계 **12** 모든 디바이스에 대한 구성 변경 사항 미리보기 및 구축.

공유 네트워크 그룹의 추가 값 편집

# $\sqrt{N}$

클라우드 사용 Firewall Management Center가 테넌트에 구축된 경우: **Caution**

> 또는 **Objects(**개체**) > FDM Objects(FDM** 개체**)** 페이지의 네트워크 개체 및 그룹에 대한 변경 사항은 **Objects(**개체**) > Other FTD Objects(**기타 **FTD** 개체**)** 페이지의 해당 클라우드 사용 Firewall Management Center 네트워크 개체 또는 그룹에 반영됩니다.

> 한 페이지에서 네트워크 개체 또는 그룹을 삭제하면 두 페이지 모두에서 개체 또는 그룹이 삭제됩니 다.

#### **Procedure**

단계 **1** 좌측의 CDO 탐색 모음에서 **Objects(**개체**) > FDM Objects(FDM** 개체**)**를 클릭합니다.

단계 **2** 개체 필터 및 검색 필드를 사용하여 편집하려는 오버라이드가 있는 개체를 찾습니다.

단계 **3 Actions(**작업**)** 창에서 편집 아이콘 를 클릭합니다.

단계 **4** 오버라이드 값을 편집합니다.

- 값을 편집하려면 편집 아이콘을 클릭합니다.
- **Devices(**디바이스**)** 열의 셀을 클릭하여 새 디바이스를 할당합니다. 이미 할당된 디바이스를 선택 하고 **Remove Overrides(**오버라이드 제거**)**를 클릭하여 해당 디바이스에서 오버라이드를 제거할 수 있습니다.
- **Default Values(**기본값**)**의 화살표를 클릭하여 푸시하고 공유 네트워크 그룹의 추가 값으로 설 정합니다. 공유 네트워크 그룹과 연결된 모든 디바이스가 자동으로 할당됩니다.
- **Override Values(**값 재정의**)**에서 화살표를 클릭하여 공유 네트워크 그룹의 기본 개체로 푸시 하고 설정합니다.
- 네트워크 그룹에서 개체를 제거하려면 옆에 있는 삭제 아이콘을 클릭합니다.
- 단계 **5 Save(**저장**)**를 클릭합니다. CDO에 변경의 영향을 받을 디바이스가 표시됩니다.
- 단계 **6 Confirm(**확인**)**을 클릭하여 개체 및 해당 개체의 영향을 받는 모든 디바이스에 대한 변경을 완료합니 다.
- 단계 **7** 모든 디바이스에 대한 구성 변경 사항 미리보기 및 구축.

네트워크 개체 및 그룹 삭제

클라우드 사용 Firewall Management Center가 테넌트에 구축된 경우:

또는 **Objects(**개체**) > FDM Objects(FDM** 개체**)** 페이지에서 네트워크 개체나 그룹을 삭제하면 **Objects(**개체**) > Other FTD Objects(**기타 **FTD** 개체**)** 페이지에서 복제된 네트워크 개체 또는 그룹이 삭제되며, 그 반대의 경우도 마찬가지입니다.

# 애플리케이션 필터 개체

애플리케이션 필터 개체는 Firepower 디바이스에서 사용됩니다. 애플리케이션 필터 개체는 IP 연결 에 사용되는 애플리케이션 또는 유형, 범주, 태그, 위험, 사업 타당성에 따라 애플리케이션을 정의하 는 필터를 정의합니다. 포트 사양을 사용하는 대신 정책에서 이러한 개체를 사용하여 트래픽을 제어 할 수 있습니다.

개별 애플리케이션을 지정할 수 있으나 애플리케이션 필터를 사용하면 정책 생성 및 관리가 간소화 됩니다. 예를 들어, 위험도가 높고 비즈니스 관련성이 낮은 모든 애플리케이션을 식별하여 차단하는 액세스 제어 규칙을 만들 수 있습니다. 사용자가 이러한 애플리케이션 중 하나를 사용하려고 할 경우, 세션은 차단됩니다.

애플리케이션 필터 개체를 사용하지 않고 정책에서 애플리케이션과 애플리케이션 필터를 직접 선택 할 수 있습니다. 그러나 애플리케이션 또는 필터의 동일 그룹에 대해 여러 정책을 생성하려는 경우에 는 개체를 사용하는 것이 편리합니다. 시스템에는 수정하거나 삭제할 수 없는 사전 정의된 여러 애플 리케이션 필터가 포함되어 있습니다.

Cisco에서는 시스템 및 VDB(Vulnerability Database) 업데이트를 통해 추가 애플리케이션 탐지기를 자 주 업데이트하고 추가합니다. 따라서 규칙을 수동으로 업데이트하지 않아도 위험도가 높은 애플리 케이션을 차단하는 규칙이 새 애플리케이션에 자동으로 적용될 수 있습니다. **Note**

FDM 관리 FTD 디바이스가 CDO에 온보딩되면 액세스 규칙 또는 SSL 암호 해독에 정의된 규칙을 변 경하지 않고 애플리케이션 필터를 애플리케이션 필터 개체로 변환합니다. 구성 변경으로 인해 디바 이스의 구성 상태가 '동기화되지 않음'으로 변경되며 CDO에서 구성 구축이 필요합니다. 일반적으로 FDM은 필터를 수동으로 저장할 때까지 애플리케이션 필터를 애플리케이션 필터 개체로 변환하지 않습니다. **Note**

관련 정보**:**

• Firepower [애플리케이션](managing-ftd-with-cisco-defense-orchestrator_chapter1.pdf#nameddest=unique_261) 필터 개체 생성 및 수정

• [개체](managing-ftd-with-cisco-defense-orchestrator_chapter1.pdf#nameddest=unique_248) 삭제

# **Firepower** 애플리케이션 필터 개체 생성 및 편집

애플리케이션 필터 개체를 사용하면 직접 선택한 애플리케이션 또는 필터로 식별된 애플리케이션 그룹을 대상으로 지정할 수 있습니다. 이 애플리케이션 필터 개체는 정책에서 사용할 수 있습니다.

## **Firepower** 애플리케이션 필터 개체 생성

애플리케이션 필터 개체를 만들려면 다음 절차를 따르십시오.

**Procedure**

- 단계 **1** 좌측의 CDO 탐색 모음에서 **Objects(**개체**) > FDM Objects(FDM** 개체**)**를 클릭합니다.
- 단계 **2 Create Object(**개체 생성**) > FTD > Application Service(**애플리케이션 서비스**)**를 클릭합니다.
- 단계 **3** 개체의 개체 이름 및 설명(선택 사항)을 입력합니다.
- 단계 **4 Add Filter(**필터 추가**)**를 클릭하고 개체에 추가할 애플리케이션 및 필터를 선택합니다.

초기 목록(계속 스크롤 가능)에는 애플리케이션이 표시됩니다. 고급 필터를 클릭하면 필터 옵션을 확 인하고 애플리케이션을 더 쉽게 선택할 수 있는 보기를 표시할 수 있습니다. 원하는 항목을 선택한 후 **Add(**추가**)**를 클릭합니다. 이 프로세스를 반복하여 애플리케이션이나 필터를 더 추가할 수 있습니 다.

단일 필터 기준으로 여러 선택 항목이 OR 관계를 갖습니다. 예를 들어 위험은 높음 OR 매 우 높음입니다. 반면 필터 간의 관계는 AND입니다. 즉, 위험은 높음 OR 매우 높음 AND 사업 타당성은 낮음 OR 매우 낮음과 같습니다. 필터를 선택하면 디스플레이의 애플리케 이션 목록이 업데이트되어 기준을 충족하는 애플리케이션만 표시됩니다. 이러한 필터를 사용하여 개별적으로 추가하려는 애플리케이션을 찾거나, 규칙에 추가할 적절한 필터를 선택하고 있는지를 확인할 수 있습니다. **Note**

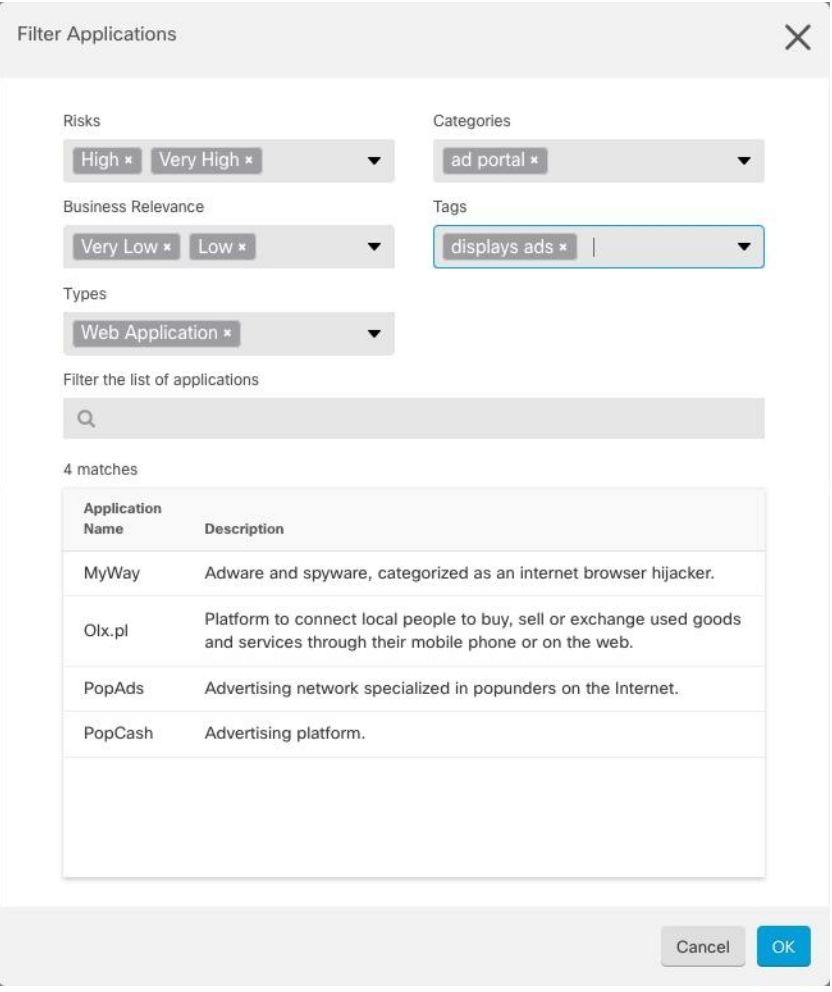

위험: 애플리케이션이 조직의 보안 정책에 위배되는 목적으로 사용될 가능성은 매우 낮음에서 매우 높음까지입니다.

비즈니스 관련성: 애플리케이션이 오락용이 아니라 조직의 비즈니스 운영 컨텍스트 내에서 사용될 가능성은 매우 낮음에서 매우 높음까지입니다.

유형: 애플리케이션 유형

- 애플리케이션 프로토콜**:** 호스트 간의 통신을 나타내는 HTTP 및 SSH와 같은 애플리케이션 프로 토콜.
- 클라이언트 프로토콜**:** 호스트에서 실행 중인 소프트웨어를 나타내는 웹 브라우저 및 이메일 클 라이언트와 같은 클라이언트.
- 웹 애플리케이션**:** HTTP 트래픽에 대한 콘텐츠 또는 요청된 URL을 나타내는 MPEG 비디오 및 Facebook과 같은 웹 애플리케이션.

범주**:** 가장 필수적인 기능을 설명하는 애플리케이션의 일반적인 분류.

태그: 카테고리와 유사한 애플리케이션에 대한 추가 정보.

암호화된 트래픽의 경우, 시스템은 SSL Protocol(SSL 프로토콜) 태그가 지정된 애플리케이션만 사용 하여 트래픽을 식별하고 필터링할 수 있습니다. 이 태그가 없는 애플리케이션은 암호화되지 않은 트 래픽 또는 해독된 트래픽에서만 탐지할 수 있습니다. 또한 암호화된 트래픽 또는 암호화되지 않은 트 래픽이 아닌 암호 해독된 트래픽에서만 탐지할 수 있는 애플리케이션에는 암호 해독된 트래픽 태그 가 할당됩니다.

애플리케이션 목록**(**디스플레이 하단**)**: 목록 위의 옵션에서 필터를 선택하면 이 목록이 업데이트되므 로 현재 필터와 일치하는 애플리케이션을 볼 수 있습니다. 이 목록을 사용하여 규칙에 필터 기준을 추가하려는 경우 필터가 적절한 애플리케이션을 대상으로 하는지를 확인할 수 있습니다. 개체에 특 정 애플리케이션을 추가하려면 필터링된 목록에서 선택합니다. 애플리케이션을 선택하면 필터가 더 이상 적용되지 않습니다. 필터 자체가 개체가 되도록 하려면 목록에서 애플리케이션을 선택하지 마 십시오. 그런 다음 개체는 필터로 식별된 모든 애플리케이션을 나타냅니다.

단계 **5 OK(**확인**)**를 클릭하여 변경 사항을 저장합니다.

**Firepower** 애플리케이션 필터 개체 편집

#### **Procedure**

- 단계 **1** 좌측의 CDO 내비게이션 바에서, **Objects(**개체**) > FDM Objects(FDM** 개체**)**을 클릭합니다.
- 단계 **2** 개체 필터 및 검색 필드를 사용하여 편집할 개체를 찾습니다.
- 단계 **3** 편집할 개체를 선택합니다.
- 단계 **4** 세부정보 패널의 Actions(작업) 창에서 편집 아이콘 를 클릭합니다.
- 단계 **5** 위의 절차에서 생성한 것과 동일한 방식으로 대화 상자에서 값을 수정합니다.
- 단계 **6 Save(**저장**)**를 클릭합니다.
- 단계 **7** CDO에 변경의 영향을 받을 정책이 표시됩니다. **Confirm(**확인**)**을 클릭하여 개체 및 해당 개체의 영향 을 받는 정책에 대한 변경을 완료합니다.

#### 관련 정보**:**

- [개체](managing-ftd-with-cisco-defense-orchestrator_chapter1.pdf#nameddest=unique_206)
- [개체](managing-ftd-with-cisco-defense-orchestrator_chapter1.pdf#nameddest=unique_232) 필터
- [Firepower](managing-ftd-with-cisco-defense-orchestrator_chapter1.pdf#nameddest=unique_248) 개체 삭제

# 지리위치 개체

지리위치 개체는 트래픽의 소스나 대상인 디바이스를 호스팅하는 국가와 대륙을 정의합니다. IP 주 소를 사용하는 대신 정책에서 이러한 개체를 사용하여 트래픽을 제어할 수 있습니다. 지리적 위치를 사용하면 특정 국가에서 사용될 수 있는 모든 IP 주소를 몰라도 해당 국가에 대한 액세스를 쉽게 제한 할 수 있습니다.

일반적으로는 지리위치 개체를 사용하지 않고 정책에서 직접 지리적 위치를 선택합니다. 그러나 국 가와 대륙의 동일 그룹에 대해 여러 정책을 생성하려는 경우에는 개체를 사용하는 것이 편리합니다.

지리위치 데이터베이스 업데이트

최신 지리적 위치 데이터를 사용하여 트래픽을 필터링하려면 GeoDB(geolocation database)를 정기적 으로 업데이트하는 것이 좋습니다. 현재는 Cisco Defense Orchestrator를 사용하여 수행할 수 있는 작 업이아닙니다.GeoDB및업데이트방법에대한자세한내용은[디바이스가실행중인버전의](https://www.cisco.com/c/en/us/support/security/firepower-ngfw/products-installation-and-configuration-guides-list.html)Firepower Device Manager용 Cisco [Firepower](https://www.cisco.com/c/en/us/support/security/firepower-ngfw/products-installation-and-configuration-guides-list.html) Threat Defense 설정 가이드의 다음 섹션을 참조하십시오.

- 시스템 데이터베이스 및 피드 업데이트
- 시스템 데이터베이스 업데이트

## **Firepower** 지리위치 필터 개체 생성 및 편집

개체 페이지에서 또는 보안 정책을 생성할 때 지리위치 개체를 생성할 수 있습니다. 이 절차에서는 개체 페이지에서 지리위치 개체를 생성합니다.

지리위치 개체를 생성하려면 다음 단계를 수행합니다.

### **Procedure**

- 단계 **1** 좌측의 CDO 내비게이션 바에서, **Objects(**개체**) > FDM Objects(FDM** 개체**)**을 클릭합니다.
- 단계 **2 Create Object(**개체 생성**)** > **FTD** > **Geolocation(**지리위치**)**을 클릭합니다.
- 단계 **3** 개체의 개체 이름 및 설명(선택 사항)을 입력합니다.
- 단계 **4** 필터 표시줄에서 국가 또는 지역의 이름을 입력하기 시작하면 가능한 일치 목록이 표시됩니다.
- 단계 **5** 개체에 추가할 국가 또는 지역을 선택합니다.
- 단계 **6 Add(**추가**)**를 클릭합니다.

지리위치 개체 편집

- 단계 **1** 좌측의 CDO 내비게이션 바에서, **Objects(**개체**) > FDM Objects(FDM** 개체**)**을 클릭합니다.
- 단계 **2** 필터 창과 검색 필드를 사용하여 개체를 찾습니다.
- 단계 **3** 작업 창에서 **Edit(**편집**)**를 클릭합니다.
- 단계 **4** 개체의 이름을 변경하고 개체에 국가 및 지역을 추가하거나 제거할 수 있습니다.
- 단계 **5 Save(**저장**)**를 클릭합니다.
- 단계 **6** 장치가 영향을 받는 경우 알림을 받게 됩니다. **OK(**확인**)**를 클릭합니다.

단계 **7** 장치 또는 정책이 영향을 받은 경우 **Inventory(**인벤토리**)** 페이지를 열고 장치에 대한 변경 사항을 미 리 보고 배포합니다.

# **DNS** 그룹 개체

DNS(Domain NameSystem)그룹은DNS서버및일부관련특성의목록을정의합니다. www.example.com 과 같은 FQDN(Fully Qualified Domain Name)을 IP 주소로 확인하려면 DNS 서버가 필요합니다. 관리 및 데이터 인터페이스에 대해 서로 다른 DNS 그룹 개체를 구성할 수 있습니다.

새 DNS 그룹 개체를 생성하기 전에 FDM 관리 디바이스에 DNS 서버가 구성되어 있어야 합니다. Cisco Defense Orchestrator(CDO)의 DNS 서버 구성에 DNS 서버를 추가하거나 firewall device manager에서 DNS 서버를 생성한 다음 FDM 관리 구성을 CDO에 동기화할 수 있습니다. firewall device manager에 서 DNS 서버 설정을 생성하거나 수정하려면 Cisco [Firepower](https://www.cisco.com/c/en/us/support/security/industrial-security-appliance-isa/products-installation-and-configuration-guides-list.html) Device Manager 구성 가이드, 버전 6.4 이상의 데이터 및 관리 인터페이스에 대한 **DNS** 구성을 참조하십시오.

# **DNS** 그룹 개체 생성

CDO에서 새 DNS 그룹 개체를 생성하려면 다음 절차를 따르십시오.

- 단계 **1** 좌측의 CDO 내비게이션 바에서, **Objects(**개체**) > FDM Objects(FDM** 개체**)**을 클릭합니다.
- 단계 **2** 파란색 더하기 버튼 을 클릭하여 개체를 생성합니다.
- 단계 **3 FTD** > **DNS Group(DNS** 그룹**)**를 클릭합니다.
- 단계 **4** 개체 이름을 입력합니다.
- 단계 **5** (선택 사항) 설명을 추가합니다.
- 단계 **6 DNS**서버의IP주소를입력합니다.최대6개의DNS서버를추가할수있습니다. **Add DNSServer(DNS** 서버 추가**)**를 클릭합니다. 서버 주소를 제거하려면 삭제 아이콘을 클릭합니다.
	- 목록은 우선순위에 따라 나열됩니다. 목록의 첫 번째 서버가 항상 사용되며, 그다음 서버 는 위에 있는 서버에서 응답이 수신되지 않는 경우에만 사용됩니다. 최대 6개의 서버를 추가할 수 있지만 나열된 처음 3개의 서버만 관리 인터페이스에 사용됩니다. **Note**
- 단계 **7** 도메인 검색 이름을 입력합니다. 이 도메인은 정규화되지 않은 호스트 이름(예: serverA.example.com 이 아닌 serverA)에 추가됩니다.
- 단계 **8** 재시도 횟수를 입력합니다. 시스템이 응답을 받지 못한 경우 DNS 서버 목록을 재시도하는 횟수(0~10) 입니다. 기본값은 2입니다. 이 설정은 데이터 인터페이스에서 사용되는 DNS 그룹에만 적용됩니다.
- 단계 **9** 시간 초과 값을 입력합니다. 다음 DNS 서버를 시도하기 전에 기다리는 시간(1~30초)입니다. 기본값 은 2초입니다. 시스템이 서버 목록을 재시도할 때마다 이 시간 초과 값이 두 배로 늘어납니다. 이 설 정은 데이터 인터페이스에서 사용되는 DNS 그룹에만 적용됩니다.

단계 **10 Add(**추가**)**를 클릭합니다.

## **DNS** 그룹 개체 편집

Cisco Defense Orchestrator 또는 firewall device manager에서 생성된 DNS 그룹 개체를 편집할 수 있습 니다. 기존 DNS 그룹 개체를 편집하려면 다음 절차를 따르십시오.

## **Procedure**

단계 **1** 왼쪽 CDO 탐색 모음에서 **Objects(**개체**) > FDM Objects(FDM** 개체**)**를 클릭합니다.

단계 **2** 개체 필터 및 검색 필드를 사용하여 **DNS Group Object(DNS** 그룹 개체**)**를 찾습니다.

단계 **3** 개체를 선택하고 **Actions(**작업**)** 창에서 편집 아이콘 를 클릭합니다.

- 단계 **4** 다음 항목을 편집합니다.
	- 개체 이름
	- 설명
	- DNS 서버 이 목록에서 DNS 서버를 편집, 추가 또는 제거할 수 있습니다.
	- 도메인 검색 이름
	- 재시도.
	- 시간이 초과되었습니다.

단계 **5 Save(**저장**)**를 클릭합니다.

단계 **6** 모든 디바이스에 대한 구성 변경 사항 미리보기 및 구축.

# **DNS** 그룹 개체 삭제

CDO에서 DNS 그룹 개체를 삭제하려면 다음 절차를 따르십시오.

- 단계 **1** 좌측의 CDO 탐색 모음에서 **Objects(**개체**) > FDM Objects(FDM** 개체**)**를 클릭합니다.
- 단계 **2** 개체 필터 및 검색 필드를 사용하여 **DNS Group Object(DNS** 그룹 개체**)**를 찾습니다.
- 단계 **3** 개체를 선택하고 **Remove(**제거 **)** 아이콘 를 클릭합니다.
- 단계 **4** DNS 그룹 개체를 삭제할 것인지 확인하고 **Ok(**확인**)**를 클릭합니다.
- 단계 **5** 모든 디바이스에 대한 구성 변경 사항 미리보기 및 구축.

## **DNS** 그룹 개체를 **FDM-**관리 **DNS** 서버로 추가

데이터 인터페이스 또는 관리 인터페이스에 대한 기본 설정 DNS 그룹으로 DNS 그룹 개체를 추가할 수 있습니다. 자세한 내용은 FDM-관리 디바이스 설정을 참조하십시오.

# 인증서 개체

디지털 인증서는 인증을 위해 디지털 신원 확인을 담당합니다. 인증서는 HTTPS 및 LDAPS와 같은 SSL(Secure Socket Layer), TLS(Transport Layer) 및 DTLS(Datagram TLS) 연결에 사용됩니다.

디바이스에서 실행 중인 버전에 대한 [Firepower](https://www.cisco.com/c/en/us/support/security/firepower-ngfw/products-installation-and-configuration-guides-list.html) Device Manager용 Cisco Firepower Threat Defense 구 성 [가이드](https://www.cisco.com/c/en/us/support/security/firepower-ngfw/products-installation-and-configuration-guides-list.html)의 재사용 가능한 개체 장의 인증서 정보 및 인증서 구성 섹션을 참조하십시오.

## 인증서 정보

디지털 인증서는 인증을 위해 디지털 신원 확인을 담당합니다. 디지털 인증서에는 어떤 디바이스나 사용자를 식별하는 정보, 이를테면 이름, 일련 번호, 회사, 부서 또는 IP 주소가 들어 있습니다. 디지털 인증서는 사용자 또는 디바이스의 공개 키 사본 하나도 포함합니다. 인증서는 HTTPS 및 LDAPS와 같은 SSL(Secure Socket Layer), TLS(Transport Layer) 및 DTLS(Datagram TLS) 연결에 사용됩니다.

다음과 같은 인증서 유형을 생성할 수 있습니다.

• 내부 인증서 - 내부 ID 인증서는 특정 시스템 또는 호스트용 인증서입니다. 이러한 인증서는 OpenSSL 툴킷을 사용하여 직접 생성하거나 인증 기관에서 받을 수 있습니다. 자체 서명 인증서 를 생성할 수도 있습니다.

시스템은 그대로 사용하거나 대체할 수 있는 사전 정의된 내부 인증서 **DefaultInternalCertificate** 및 **DefaultWebServerCertificate**와 함께 제공됩니다.

• 내부 **CA(Certificate Authority)** - 내부 인증서는 시스템에서 다른 인증서를 서명하는 데 사용할 수 있는 인증서입니다. 이러한 인증서는 CA 인증서에는 활성화되지만 ID 인증서에는 비활성화 되는 기본 제약 조건 확장 및 CA 플래그와 관련된 내부 ID 인증서와 다릅니다. 이러한 인증서는 OpenSSL 툴킷을 사용하여 직접 생성하거나 인증 기관에서 받을 수 있습니다. 자체 서명된 내부 CA 인증서를 생성할 수도 있습니다. 자체 서명된 내부 CA 인증서를 구성할 경우, CA는 디바이 스 자체에서 실행됩니다.

시스템은 **NGFW-Default-InternalCA**와 같은 미리 정의된 내부 CA 인증서와 함께 제공되며, 이 를 그대로 사용하거나 교체할 수 있습니다.

• 신뢰할 수 있는 **CA(Certificate Authority)** 인증서 - 신뢰할 수 있는 CA 인증서는 다른 인증서에 서명하는 데 사용됩니다. 자체 서명되며 루트 인증서라고도 합니다. 다른 CA 인증서를 통해 발 급된 인증서는 하위 인증서라고 합니다.

CA(인증 증명)는 인증서에 "서명"하여 그 진위를 확인함으로써 해당 디바이스 또는 사용자의 ID 를 보장하는 신뢰받는 기관입니다. CA는 PKI 컨텍스트에서 디지털 인증서를 발급하는데, PKI에 서는 공개 키 또는 개인 키 암호화를 사용하여 보안을 보장합니다. CA는 VeriSign과 같이 신뢰받 는 서드파티이거나, 조직 내에서 설정한 전용 (내부) CA일 수 있습니다. CA는 인증서 요청을 관 리하고 디지털 인증서를 발급하는 기능을 담당합니다.

시스템에는 서드파티 인증 증명에서 제공되는 수많은 신뢰할 수 있는 CA 인증서도 포함됩니다. 이러한 인증서는 Decrypt Re-Sign(암호 해독 재서명) 작업을 위한 SSL 암호 해독 정책에서 사용 됩니다.

자세한 내용은 디바이스가 실행 중인 버전에 대한 Firepower Device Manager용 Cisco [Firepower](https://www.cisco.com/c/en/us/support/security/firepower-ngfw/products-installation-and-configuration-guides-list.html) Threat [Defense](https://www.cisco.com/c/en/us/support/security/firepower-ngfw/products-installation-and-configuration-guides-list.html) 구성 가이드의 재사용 가능한 개체 장의 기능에서 사용하는 인증서 유형 섹션을 참조하십시 오.

## 기능에 사용되는 인증서 유형

각 기능에 대해 적절한 유형의 인증서를 생성해야 합니다. 인증서가 필요한 기능은 다음과 같습니다. **ID** 정책**(**캡티브 포털**) -** 내부 인증서

(선택 사항). 캡티브 포털은 ID 정책에 사용됩니다. 사용자는 신원을 증명하고 IP 주소를 사용자 이름 과 연결하기 위해 디바이스에 인증할 때 이 인증서를 수락해야 합니다. 인증서를 제공하지 않으면 디 바이스는 자동으로 생성된 인증서를 사용합니다.

**SSL** 암호 해독 정책 — 내부**,** 내부 **CA** 및 신뢰할 수 있는 **CA** 인증서

(필수) SSL 암호 해독 정책은 다음 목적을 위해 인증서를 사용합니다.

- 내부 인증서는 알려진 키 암호 해독 규칙에 사용됩니다.
- 내부 CA 인증서는 클라이언트와 디바이스 사이에 세션을 생성할 때 암호 해독 재서명 규칙에 사 용됩니다.
- 신뢰할 수 있는 CA 인증서
	- 신뢰할 수 있는 CA 인증서는 디바이스와 서버 사이에 세션을 생성할 때 암호 해독 재서명 규칙에 간접적으로 사용됩니다. 다른 인증서와 달리 이러한 인증서는 SSL 암호 해독 정책에 서 직접 구성하지 않고 시스템에 업로드하기만 하면 됩니다. 시스템에는 신뢰할 수 있는 CA 인증서가 많이 포함되어 있으므로 추가 인증서를 업로드할 필요가 없을 수도 있습니다.
	- Active Directory 영역 개체를 생성하고 암호화를 사용하도록 디렉터리 서버를 구성할 때.

# 인증서 구성

ID 정책 또는 SSL 암호 해독 정책에 사용되는 인증서는 PEM 또는 DER 형식의 X509 인증서여야 합 니다. 필요한 경우 OpenSSL을 사용하여 인증서를 생성하거나 신뢰할 수 있는 인증 기관에서 가져오 거나 자체 서명된 인증서를 생성할 수 있습니다.

다음 절차를 사용하여 인증서 개체를 구성합니다.

- 내부 및 내부 CA [인증서](managing-ftd-with-cisco-defense-orchestrator_chapter1.pdf#nameddest=unique_273) 업로드
- 신뢰할 수 있는 CA [인증서](managing-ftd-with-cisco-defense-orchestrator_chapter1.pdf#nameddest=unique_274) 업로드
- 자체 서명 내부 및 내부 CA [인증서](managing-ftd-with-cisco-defense-orchestrator_chapter1.pdf#nameddest=unique_275) 생성
- 인증서를 보거나 편집하려면 인증서의 편집 아이콘 또는 보기 아이콘을 클릭합니다.

• 참조되지 않는 인증서를 삭제하려면 해당 인증서의 삭제 아이콘을 클릭합니다. 개체 [삭제를](managing-ftd-with-cisco-defense-orchestrator_chapter1.pdf#nameddest=unique_248) 참 조하십시오.

## 내부 및 내부 **CA** 인증서 업로드

내부 **ID** 인증서는 특정 시스템 또는 호스트용 인증서입니다. 이러한 인증서는 OpenSSL 툴킷을 사용 하여 직접 생성하거나 인증 기관에서 받을 수 있습니다. 자체 서명 인증서를 생성할 수도 있습니다.

내부 **CA(Certificate Authority)** 인증서는 시스템에서 다른 인증서를 서명하는 데 사용할 수 있는 인 증서입니다. 이러한 인증서는 CA 인증서에는 활성화되지만 ID 인증서에는 비활성화되는 기본 제약 조건 확장 및 CA 플래그와 관련된 내부 ID 인증서와 다릅니다. 이러한 인증서는 OpenSSL 툴킷을 사 용하여 직접 생성하거나 인증 기관에서 받을 수 있습니다. 자체 서명된 내부 CA 인증서를 생성할 수 도 있습니다. 자체 서명된 내부 CA 인증서를 구성할 경우, CA는 디바이스 자체에서 실행됩니다.

이러한 인증서를 사용하는 기능에 대한 자세한 내용은 [기능에서](managing-ftd-with-cisco-defense-orchestrator_chapter1.pdf#nameddest=unique_271) 사용하는 인증서 유형을 참조하십 시오.

#### 절차

이 절차에서는 인증서 파일을 업로드하거나 기존 인증서 텍스트를 텍스트 상자에 붙여넣어 내부 또 는 내부 CA 인증서를 생성합니다. 자체 서명된 인증서를 생성하려면 자체 [서명된](managing-ftd-with-cisco-defense-orchestrator_chapter1.pdf#nameddest=unique_275) 내부 및 내부 CA [인증서](managing-ftd-with-cisco-defense-orchestrator_chapter1.pdf#nameddest=unique_275) 생성을 참조하십시오.

내부 또는 내부 CA 인증서 개체를 만들거나 새 인증서 개체를 정책에 추가하려면 다음 절차를 따르 십시오.

### **Procedure**

단계 **1** 다음 중 하나를 수행합니다.

- 개체 페이지에서 인증서 개체를 생성합니다.
	- **a.** 좌측의 CDO 탐색 모음에서 **Objects(**개체**) > FDM Objects(FDM** 개체**)**를 클릭합니다.
	- **b.** 플러스 버튼 를 클릭하고 **FTD** > **Certificate(**인증서**)**를 선택합니다.
- 정책에 새 인증서 개체를 추가할 때 **Create New Object(**새 개체 생성**)**를 클릭합니다.
- 단계 **2** 인증서의 **Name(**이름**)**을 입력합니다. 이름은 구성에서 개체 이름으로만 사용되며 인증서 자체에 포 함되지는 않습니다.
- 단계 **3** 1단계에서 내부 인증서 또는 내부 **CA**를 선택합니다.
- 단계 **4** 2단계에서 **Upload(**업로드**)**를 선택하여 인증서 파일을 업로드합니다.
- 단계 **5** 3단계에서 서버 인증서 영역의 텍스트 상자에 인증서 내용을 붙여넣거나 마법사의 설명에 따라 인증 서 파일을 업로드합니다. 텍스트 상자에 인증서를 붙여넣는 경우 인증서에 BEGIN CERTIFICATE 및 END CERTIFICATE 줄이 포함되어야 합니다. 예를 들면 다음과 같습니다.

-----BEGIN CERTIFICATE-----

MIICMTCCAZoCCQDdUV3NGK/cUjANBgkqhkiG9w0BAQsFADBdMQswCQYDVQQGEwJV

UzETMBEGA1UECAwKU29tZS1TdGF0ZTEhMB8GA1UECgwYSW50ZXJuZXQgV2lkZ2l0 (...5 lines removed...) shGJDReRYJQqilhHZrYTWZAYTrD7NQPHutK+ZiJng67cPgnNDuXEn55UwMOQoHBp HMUwmhiGZlzJM8BpX2Js2yQ3ms30pr8rO+gPCPMCAwEAATANBgkqhkiG9w0BAQsF AAOBgQCB02CebA6YjJCGr2CJZrQSeUwSveRBpmOuoqm98o2Z+5gJM5CkqgfxwCUn RV7LRfQGFYd76V/5uor4Wx2ZCjqy6+zuQEm4ZxWNSZpA9UBixFXJCs9MBO4qkG5D vlk3WYJfcgyJ10h4E4b0W2xiixBU+xoOTLRATnbKY36EWAG5cw== -----END CERTIFICATE-----

> 단계 **6** 3단계의 인증서 키 영역에서 키 내용을 인증서 키 텍스트 상자에 붙여넣거나 마법사의 설명에 따라 키 파일을 업로드합니다. 텍스트 상자에 키를 붙여넣는 경우 키에는 BEGIN PRIVATE KEY 또는 BEGIN RSA PRIVATE KEY 및 END PRIVATE KEY 또는 END PRIVATE KEY 행이 포함되어야 합니 다.

**Note** 키는 암호화할 수 없습니다.

단계 **7 Add(**추가**)**를 클릭합니다.

## 신뢰할 수 있는 **CA** 인증서 업로드

신뢰할 수 있는 CA(Certificate Authority) 인증서는 다른 인증서에 서명하는 데 사용되며, 자체 서명되 며 루트 인증서라고도 합니다. 다른 CA 인증서를 통해 발급된 인증서는 하위 인증서라고 합니다.

이러한 인증서를 사용하는 기능에 대한 자세한 내용은 기능에서 [사용하는](managing-ftd-with-cisco-defense-orchestrator_chapter1.pdf#nameddest=unique_271) 인증서 유형을 참조하십 시오.

외부 인증 기관으로부터 신뢰할 수 있는 CA 인증을 획득하거나, OpenSSL 도구 등 자체 내부 CA를 사 용하여 CA 인증을 생성합니다. 그런 다음, 아래 절차를 사용하여 인증서를 업로드합니다.

## 절차

#### **Procedure**

단계 **1** 다음 중 하나를 수행합니다.

- 개체 페이지에서 인증서 개체를 생성합니다.
	- **a.** 좌측의 CDO 탐색 모음에서 **Objects(**개체**) > FDM Objects(FDM** 개체**)**를 클릭합니다.
	- **b.** 플러스 버튼 를 클릭하고 **FTD** > **Certificate(**인증서**)**를 선택합니다.
- 정책에 새 인증서 개체를 추가할 때 **Create New Object(**새 개체 생성**)**를 클릭합니다.
- 단계 **2** 인증서의 **Name(**이름**)**을 입력합니다. 이름은 구성에서 개체 이름으로만 사용되며 인증서 자체에 포 함되지는 않습니다.
- 단계 **3** 1단계에서 **External CA Certificate(**외부 **CA** 인증서**)**를 선택하고 **Continue(**계속**)**를 클릭합니다. 마법 사가 3단계로 진행합니다.

단계 **4** 3단계의 **Certificate Contents(**인증서 내용**)** 영역에서 텍스트 상자에 인증서 내용을 붙여넣거나 마법 사의 설명에 따라 인증서 파일을 업로드합니다.

인증서는 다음 지침을 따라야 합니다.

- 인증서의 서버 이름이 서버 호스트 이름/IP 주소와 일치해야 합니다. 예를 들어 IP 주소로 10.10.10.250을 사용하는데 인증서의 주소는 ad.example.com이면 연결은 실패합니다.
- 인증서는 PEM 또는 DER 형식의 X509 인증서여야 합니다.
- 붙여넣는 인증서는 BEGIN CERTIFICATE 및 END CERTIFICATE 줄을 포함해야 합니다. 예를 들면 다음과 같습니다.

```
-----BEGIN CERTIFICATE-----
MIIFgTCCA2mgAwIBAgIJANvdcLnabFGYMA0GCSqGSIb3DQEBCwUAMFcxCzAJBgNV
BAYTAlVTMQswCQYDVQQIDAJUWDEPMA0GA1UEBwwGYXVzdGluMRQwEgYDVQQKDAsx
OTIuMTY4LjEuMTEUMBIGA1UEAwwLMTkyLjE2OC4xLjEwHhcNMTYxMDI3MjIzNDE3
WhcNMTcxMDI3MjIzNDE3WjBXMQswCQYDVQQGEwJVUzELMAkGA1UECAwCVFgxDzAN
BgNVBAcMBmF1c3RpbjEUMBIGA1UECgwLMTkyLjE2OC4xLjExFDASBgNVBAMMCzE5
Mi4xNjguMS4xMIICIjANBgkqhkiG9w0BAQEFAAOCAg8AMIICCgKCAgEA5NceYwtP
ES6Ve+S9z7WLKGX5JlF58AvH82GPkOQdrixn3FZeWLQapTpJZt/vgtAI2FZIK31h
(...20 lines removed...)
hbr6HOgKlOwXbRvOdksTzTEzVUqbgxt5Lwupg3b2ebQhWJz4BZvMsZX9etveEXDh
PY184V3yeSeYjbSCF5rP71fObG9Iu6+u4EfHp/NQv9s9dN5PMffXKieqpuN20Ojv
2b1sfOydf4GMUKLBUMkhQnip6+3W
-----END CERTIFICATE--
```
단계 **5 Add(**추가**)**를 클릭합니다.

# 자체 서명 내부 및 내부 **CA** 인증서 생성

내부 **ID** 인증서는 특정 시스템 또는 호스트용 인증서입니다. 이러한 인증서는 OpenSSL 툴킷을 사용 하여 직접 생성하거나 인증 기관에서 받을 수 있습니다. 자체 서명 인증서를 생성할 수도 있습니다.

내부 **CA(Certificate Authority)** 인증서는 시스템에서 다른 인증서를 서명하는 데 사용할 수 있는 인 증서입니다. 이러한 인증서는 CA 인증서에는 활성화되지만 ID 인증서에는 비활성화되는 기본 제약 조건 확장 및 CA 플래그와 관련된 내부 ID 인증서와 다릅니다. 이러한 인증서는 OpenSSL 툴킷을 사 용하여 직접 생성하거나 인증 기관에서 받을 수 있습니다. 자체 서명된 내부 CA 인증서를 생성할 수 도 있습니다. 자체 서명된 내부 CA 인증서를 구성할 경우, CA는 디바이스 자체에서 실행됩니다.

OpenSSL을 사용하여 이러한 인증서를 생성하거나, 신뢰할 수 있는 CA에서 인증서를 가져오고 업로 드할 수 있습니다. 자세한 내용은 내부 및 내부 CA 인증서 [업로드를](managing-ftd-with-cisco-defense-orchestrator_chapter1.pdf#nameddest=unique_273) 참조하십시오.

이러한 인증서를 사용하는 기능에 대한 자세한 내용은 [기능에서](managing-ftd-with-cisco-defense-orchestrator_chapter1.pdf#nameddest=unique_271) 사용하는 인증서 유형을 참조하십 시오.

**Note** 새로운 자체 서명 인증서는 유효 기간이 5년으로 생성됩니다. 만료되기 전에 인증서를 교체하십시오.

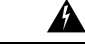

**Warning**

자체 서명 인증서가 있는 디바이스를 업그레이드하면 문제가 발생할 수 있습니다. 자세한 내용은 [새](managing-ftd-with-cisco-defense-orchestrator_chapter7.pdf#nameddest=unique_278/unique_278_Connect_42_Newcertificatedetected) [인증서](managing-ftd-with-cisco-defense-orchestrator_chapter7.pdf#nameddest=unique_278/unique_278_Connect_42_Newcertificatedetected) 탐지를 참조하십시오.

절차

이 절차는 마법사에서 적절한 인증서 필드 값을 입력하여 자체 서명된 인증서를 생성합니다. 인증서 파일을 업로드하여 내부 또는 내부 CA 인증서를 생성하려면 내부 및 내부 CA 인증서 [업로드를](managing-ftd-with-cisco-defense-orchestrator_chapter1.pdf#nameddest=unique_273) 참조 하십시오.

자체 서명된 인증서를 생성하려면 다음 절차를 따르십시오.

#### **Procedure**

단계 **1** 다음 중 하나를 수행합니다.

- 개체 페이지에서 인증서 개체를 생성합니다.
	- **a.** 좌측의 CDO 탐색 모음에서 **Objects(**개체**) > FDM Objects(FDM** 개체**)**를 클릭합니다.
- **b.** 플러스 버튼 를 클릭하고 **FTD** > **Certificate(**인증서**)**를 선택합니다.
- 정책에 새 인증서 개체를 추가할 때 **Create New Object(**새 개체 생성**)**를 클릭합니다.
- 단계 **2** 인증서의 **Name(**이름**)**을 입력합니다. 이름은 구성에서 개체 이름으로만 사용되며 인증서 자체에 포 함되지는 않습니다.
- 단계 **3** 1단계에서 내부 인증서 또는 내부 **CA**를 선택합니다.
- 단계 **4** 2단계에서 **Self-Signed(**자체 서명됨**)**을 선택하여 이 단계에서 자체 서명된 인증서를 생성합니다.
- 단계 **5** 인증서 주체와 발급자 정보에 다음 중 한 가지 이상의 정보를 구성합니다.
	- 국가(C)- 드롭다운 목록에서 국가 코드를 선택합니다.
	- State or Province(주/도)(ST) 인증서에 포함할 주/도.
	- Locality or City(구/군/시)(L) 인증서에 포함할 구/군/시(예: 도시 이름).
	- Organization(조직)(O) 인증서에 포함할 조직 또는 회사 이름.
	- Organizational Unit(Department)(조직 단위(부서))(OU) 인증서에 포함할 조직 단위의 이름(예: 부서 이름)입니다.
	- Common Name(공용 이름)(CN) 인증서에 포함할 X.500 일반 이름입니다. 이는 디바이스, 웹사 이트 또는 다른 문자열의 이름일 수 있습니다. 일반적으로 연결에 성공하려면 이 요소가 필요합 니다. 예를 들어 원격 액세스 VPN에 사용되는 내부 인증서에는 CN을 포함해야 합니다.

단계 **6 Add(**추가**)**를 클릭합니다.

# **IPsec** 제안 구성

IPsec는 가장 안전하게 VPN 설정을 하는 방법 중 하나입니다. IPsec는 IP 패킷 레벨에서 데이터 암호 화 기능을 제공하는 강력한 표준 기반 솔루션입니다. IPsec를 사용하는 경우 데이터는 터널을 통해 공 용 네트워크를 사용하여 전송됩니다. 터널은 두 피어 간의 안전한 논리적 통신 경로입니다. IPsec 터 널로 진입하는 트래픽은 보안 프로토콜 및 알고리즘이 조합된 변환 집합에 의해 보호됩니다. IPsec 보 안 연계(SA) 협상 중에 피어는 두 피어에서 동일한 변환 집합을 검색합니다.

IKE 버전(IKEv1 또는 IKEv2)에 따라 각기 다른 IPsec 제안 개체가 있습니다.

- IKEv1 IPsec 제안을 생성할 때는 IPsec가 동작하는 모드를 선택하고 필요한 암호화 및 인증 유형 을 정의합니다. 알고리즘에 대해서는 단일 옵션을 선택할 수 있습니다. VPN에서 여러 조합을 지 원하려면 여러 IKEv1 IPsec 제안 개체를 생성하여 선택합니다.
- IKEv2 IPsec 제안을 생성할 때는 VPN에서 허용되는 모든 암호화 및 해시 알고리즘을 선택할 수 있습니다. 시스템은 가장 안전한 항목부터 가장 안전하지 않은 항목 순으로 설정 순서를 지정하 고 일치하는 항목을 찾을 때까지 피어와 협상합니다. 이를 통해 IKEv1과 마찬가지로 허용된 각 조합을 개별적으로 전송하는 대신 모든 허용된 조합을 전달하는 단일 제안서를 보낼 수 있습니 다.

IKEv1 및 IKEv2 IPsec 제안에는 모두 ESP(Encapsulating Security Protocol)가 사용됩니다. ESP는 인증, 암호화 및 재생 방지 서비스를 제공합니다. ESP는 IP 프로토콜 유형 50입니다.

**Note** IPsec 터널에서는 암호화 및 인증을 모두 사용하는 것이 좋습니다.

다음 항목에서는 각 IKE 버전에 대해 IPsec 제안을 구성하는 방법을 설명합니다.

- [IKEv1](managing-ftd-with-cisco-defense-orchestrator_chapter1.pdf#nameddest=unique_43) IPsec 제안 개체 생성 및 편집
- [IKEv2](managing-ftd-with-cisco-defense-orchestrator_chapter1.pdf#nameddest=unique_45) IPsec 제안 개체 생성 및 편집

## **IKEv1 IPsec** 제안 개체 관리

IPsec 제안 개체는 IKE 2단계 협상 중에 사용되는 IPsec 제안을 구성합니다. IPsec 제안은 IPsec 터널에 서 트래픽을 보호하는 보안 프로토콜 및 알고리즘 조합을 정의합니다. IKEv1과 IKEv2용으로 별도의 개체가 있습니다. 현재 CDO(Cisco Defense Orchestrator)는 IKEv1 IPsec 제안 개체를 지원합니다.

IKEv1 및 IKEv2 IPsec 제안에는 모두 ESP(Encapsulating Security Protocol)가 사용됩니다. ESP는 인증, 암호화 및 재생 방지 서비스를 제공합니다. ESP는 IP 프로토콜 유형 50입니다.

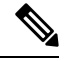

**Note** IPsec 터널에서는 암호화 및 인증을 모두 사용하는 것이 좋습니다.

#### **Related Topics**

IKEv1 IPsec 제안 개체 생성 또는 편집, 235 페이지

## **IKEv1 IPsec** 제안 개체 생성 또는 편집

여러 가지 사전 정의된 IKEv1 IPsec 제안이 있습니다. 새 제안을 생성하여 다른 보안 설정 조합을 구 현할 수도 있습니다. 시스템 정의 개체는 편집하거나 삭제할 수 없습니다.

다음 절차에서는 개체 페이지를 통해 개체를 직접 생성하고 편집할 수 있는 방법을 설명합니다. 개체 목록에 표시되는 **Create New IKEv1 Proposal(**새 **IKEv1** 제안 생성**)** 링크를 클릭하여 사이트 투 사이 트 VPN 연결에서 IKEv1 IPsec 설정을 편집하면서 IKEv1 IPsec 제안 개체를 생성할 수도 있습니다.

#### **Procedure**

단계 **1** 좌측의 CDO 내비게이션 바에서, **Objects(**개체**) > FDM Objects(FDM** 개체**)**을 클릭합니다. 단계 **2** 다음 중 하나를 수행합니다.

- 파란색 플러스 버튼 을 클릭하고 **FTD > IKEv1 IPsec Proposal(**제안**)**을 선택하여 새 개체를 생성합니다.
- 개체 페이지에서 편집할 IPsec 제안을 선택하고 오른쪽의 작업 창에서 **Edit(**편집**)**를 클릭합니다.
- 단계 **3** 새 개체의 개체 이름을 입력합니다.
- 단계 **4** IKEv1 IPsec 제안 개체가 작동하는 모드를 선택합니다.
	- 터널 모드에서는 전체 IP 패킷이 캡슐화됩니다. IPSec 헤더는 원본 IP 헤더와 새 IP 헤더 사이에 추가됩니다. 이는 기본값입니다. 방화벽 뒤에 배치되어 있는 호스트와 주고받는 트래픽을 방화 벽이 보호하는 경우 터널 모드를 사용합니다. 터널 모드는 인터넷 등의 신뢰할 수 없는 네트워크 를 통해 연결하는 두 방화벽 또는 기타 보안 게이트웨이 간에 일반 IPsec이 구현되는 통상적인 방 식입니다.
	- 전송 모드에서는 IP 패킷의 상위 레이어 프로토콜만 캡슐화됩니다. IPSec 헤더는 TCP 등의 상위 계층 프로토콜 헤더와 IP 헤더 사이에 삽입됩니다. 전송 모드에서는 소스 호스트와 대상 호스트 가 모두 IPsec를 지원해야 합니다. 터널의 대상 피어가 IP 패킷의 최종 대상인 경우에만 전송 모 드를 사용할 수 있습니다. 전송 모드는 대개 GRE, L2TP, DLSW 등의 레이어 2 또는 레이어 3 터 널링 프로토콜을 보호할 때만 사용됩니다.
- 단계 **5** 이 제안에 대한 **ESP Encryption(ESP** 암호화**)**(EncapsulatingSecurityProtocol) 알고리즘을 선택합니다. 옵션에 대한 설명은 사용할 암호화 알고리즘 결정, on page 223를 참조하십시오.
- 단계 **6** 인증에 사용할 **ESP Hash(ESP** 해시**)** 또는 무결성 알고리즘을 선택합니다. 옵션에 대한 설명은 사용 할 해시 알고리즘 결정, on page 224를 참조하십시오.
- 단계 **7 Add(**추가**)**를 클릭합니다.

# **IKEv2 IPsec** 제안 개체 관리

IPsec 제안 개체는 IKE 2단계 협상 중에 사용되는 IPsec 제안을 구성합니다. IPsec 제안은 IPsec 터널에 서 트래픽을 보호하는 보안 프로토콜 및 알고리즘 조합을 정의합니다.

IKEv2 IPsec 제안을 생성할 때는 VPN에서 허용되는 모든 암호화 및 해시 알고리즘을 선택할 수 있습 니다. 시스템은 가장 안전한 항목부터 가장 안전하지 않은 항목 순으로 설정 순서를 지정하고 일치하 는 항목을 찾을 때까지 피어와 협상합니다. 이를 통해 IKEv1과 마찬가지로 허용된 각 조합을 개별적 으로 전송하는 대신 모든 허용된 조합을 전달하는 단일 제안서를 보낼 수 있습니다.

#### **Related Topics**

IKEv2 IPsec 제안 개체 생성 또는 편집, 236 페이지

#### **IKEv2 IPsec** 제안 개체 생성 또는 편집

여러 가지 사전 정의된 IKEv2 IPsec 제안이 있습니다. 새 제안을 생성하여 다른 보안 설정 조합을 구 현할 수도 있습니다. 시스템 정의 개체는 편집하거나 삭제할 수 없습니다.

다음 절차에서는 개체 페이지를 통해 개체를 직접 생성하고 편집할 수 있는 방법을 설명합니다. 개체 목록에 표시되는 Create New IPsecProposal(새 IPsec 제안 생성) 링크를 클릭하여 VPN 연결에서 IKEv2 IPsec 설정을 편집하면서 IKEv2 IPsec 제안 개체를 생성할 수도 있습니다.

#### **Procedure**

단계 **1** 좌측의 CDO 내비게이션 바에서, **Objects(**개체**) > FDM Objects(FDM** 개체**)**을 클릭합니다. 단계 **2** 다음 중 하나를 수행합니다.

- 파란색 플러스 버튼 을 클릭하고 **FTD > IKEv2 IPsec Proposal(**제안**)**을 선택하여 새 개체를 생성합니다.
- 개체 페이지에서 편집할 IPsec 제안을 선택하고 오른쪽의 작업 창에서 **Edit(**편집**)**를 클릭합니다.

단계 **3** 새 개체의 개체 이름을 입력합니다.

#### 단계 **4** IKE2 IPsec 제안 개체 구성:

- **Encryption(**암호화**)** 이 제안에 대한 ESP(Encapsulating Security Protocol) 암호화 알고리즘입니 다. 허용하려는 모든 알고리즘을 선택합니다. 시스템은 일치하는 항목이 합의될 때까지 가장 강 력한 알고리즘에서 가장 취약한 알고리즘 순서대로 피어와 협상을 합니다. 옵션에 대한 설명은 사용할 암호화 알고리즘 결정, on page 223를 참조하십시오.
- **Integrity Hash(**무결성 해시**)** 인증에 사용할 해시 또는 무결성 알고리즘입니다. 허용하려는 모 든 알고리즘을 선택합니다. 시스템은 일치하는 항목이 합의될 때까지 가장 강력한 알고리즘에 서 가장 취약한 알고리즘 순서대로 피어와 협상을 합니다. 옵션에 대한 설명은 사용할 해시 알고 리즘 결정, on page 224를 참조하십시오.

단계 **5 Add(**추가**)**를 클릭합니다.

# 글로벌 **IKE** 정책 구성

IKE(Internet Key Exchange)는 IPsec 피어를 인증하고, IPsec 암호화 키를 협상 및 배포하고, IPsecSA(보 안 연계)를 자동으로 설정하는 데 사용되는 키 관리 프로토콜입니다.

IKE 협상은 2단계로 구성됩니다. 1단계에서는 두 IKE 피어 간의 보안 연계를 협상합니다. 그러면 피 어가 2단계에서 안전하게 통신할 수 있습니다. 2단계 협상 중에는 IKE가 IPsec 등의 기타 애플리케이 션에 대해 SA를 설정합니다. 두 단계에서는 모두 연결을 협상할 때 제안을 사용합니다. IKE 제안은 두 피어가 상호 간의 IKE 협상을 보호하는 데 사용하는 알고리즘 집합입니다. IKE 협상에서는 두 피 어가 먼저 공통(공유) IKE 정책을 합의합니다. 이 정책은 후속 IKE 협상을 보호하는 데 사용되는 보 안 파라미터를 제시합니다.

IKE 정책 개체는 이러한 협상을 위한 IKE 제안을 정의합니다. 활성화하는 개체는 피어가 VPN 연결 을 협상할 때 사용됩니다. 연결당 서로 다른 IKE 정책을 지정할 수는 없습니다. 각 개체의 상대 우선 순위에 따라 이러한 정책 중 먼저 사용을 시도할 정책이 결정되며, 숫자가 작을수록 우선 순위는 높 습니다. 협상에서 장애가 발생하여 두 피어가 모두 지원할 수 있는 정책을 찾지 못하면 연결이 설정 되지 않습니다.

글로벌 IKE 정책을 정의하려면 각 IKE 버전에 대해 활성화할 개체를 선택합니다. 사전 정의된 개체 가 요건을 충족하지 않는 경우 새 정책을 생성하여 보안 정책을 적용합니다.

다음 절차에서는 개체 페이지를 통해 글로벌 정책을 구성하는 방법을 설명합니다. IKE 정책 설정에 서 Edit(수정)을 클릭하여 VPN 연결을 수정할 때 정책을 활성화, 비활성화 및 생성할 수도 있습니다.

다음 항목에서는 각 버전에 대해 IKE 정책을 구성하는 방법에 대해 설명합니다.

- [IKEv1](managing-ftd-with-cisco-defense-orchestrator_chapter1.pdf#nameddest=unique_42) 정책 구성
- [IKEv2](managing-ftd-with-cisco-defense-orchestrator_chapter1.pdf#nameddest=unique_44) 정책 구성

## **IKEv1** 정책 관리

IKEv1 정책을 생성하고 편집하는 방법을 설명합니다.

#### **IKEv1** 정책 정보

IKE(Internet Key Exchange) 버전 1 정책 개체에는 VPN 연결을 정의할 때 IKEv1 정책에 필요한 파라 미터가 포함되어 있습니다. IKE는 IPsec 기반 통신을 쉽게 관리할 수 있도록 하는 키 관리 프로토콜이 며 IPsec 피어를 인증하고, IPsec 암호화 키를 협상 및 배포하고, IPsec SA(보안 연계)를 자동으로 설정 하는 데 사용됩니다.

여러 가지 사전 정의된 IKEv1 정책이 있습니다. 필요에 맞는 정책이 있으면 State(상태) 토글을 클릭 하여 활성화하면 됩니다. 새 정책을 생성하여 다른 보안 설정 조합을 구현할 수도 있습니다. 시스템 정의 개체는 수정하거나 삭제할 수 없습니다.

### **Related Topics**

IKEv1 정책 생성 또는 편집, 231 페이지

#### **IKEv1** 정책 생성 또는 편집

다음 절차에서는 개체 페이지를 통해 개체를 직접 생성하고 수정할 수 있는 방법을 설명합니다. 개체 목록에 표시되는 **Create New IKE Policy(**새 **IKE** 정책 생성**)** 링크를 클릭하여 사이트 간 VPN 연결에 서 IKE 설정을 편집하면서 IKEv1 정책을 생성할 수도 있습니다.

### **Procedure**

단계 **1** 좌측의 CDO 내비게이션 바에서, **Objects(**개체**) > FDM Objects(FDM** 개체**)**을 클릭합니다. 단계 **2** 다음 중 하나를 수행합니다.

- 파란색 플러스 버튼 을 클릭하고 **FTD > IKEv1 Policy(IKEv1** 정책**)**를 선택하여 새 IKEv1 정 책을 생성합니다.
- 개체 페이지에서 편집할 IKEv1 정책을 선택하고 오른쪽의 Actions(작업) 창에서 **Edit(**편집**)**를 클 릭합니다.

단계 **3** 개체 이름을 최대 128자로 입력합니다.

단계 **4** IKEv1 속성을 구성합니다.

- **Priority(**우선순위**)**-IKE 정책의 상대 우선 순위는 1~65,535입니다. 우선 순위에 따라 일반 SA(보 안 연계) 찾기를 시도할 때 두 협상 피어가 비교하는 IKE 정책의 순서가 결정됩니다. 원격 IPsec 피어는 최고 우선 순위 정책에서 선택한 파라미터를 지원하지 않는 경우 그 다음 우선 순위에 정 의된 파라미터 사용을 시도합니다. 번호가 낮을수록 우선 순위가 높습니다.
- **Encryption(**암호화**)** 2단계 협상 보호를 위한 1단계 SA(보안 연계)를 설정하는 데 사용되는 암 호화 알고리즘입니다. 옵션에 대한 설명은 사용할 암호화 알고리즘 결정을 참조하십시오.
- **Diffie-Hellman Group(Diffie-Hellman** 그룹**)** 공유 암호를 각 IPsec 피어에 전송하지 않고 두 IPsec 피어 간에 파생하는 데 사용할 Diffie Hellman 그룹입니다. 대형 모듈러스는 보안성은 더 높지만, 처리 시간이 더 오래 걸립니다. 두 피어의 모듈러스 그룹이 일치해야 합니다. 옵션에 대한 설명 은 사용할 Diffie-Hellman 모듈러스 그룹 결정을 참조하십시오.
- **Lifetime(**라이프타임**)**-SA(보안 연결)의 라이프타임(초)으로, 120~2147483647의 값이거나 비어 있습니다. 라이프타임이 초과되면 SA는 만료되며 두 피어 간에 SA를 재협상해야 합니다. 일반 적으로 특정 지점까지는 라이프타임이 짧을수록 IKE 협상이 보다 안전합니다. 그러나 라이프타 임이 길면 라이프타임이 짧은 경우에 비해 이후 IPsec 보안 연계를 더 빠르게 설정할 수 있습니 다. 기본값은 86400입니다. 무제한 라이프타임을 지정하려면 아무 값도 입력하지 않고 필드를 비워 둡니다.
- **Authentication(**인증**)** 두 피어 간에 사용할 인증 방법입니다. 자세한 내용은 사용할 인증 방법 결정, on page 225를 참조하십시오.
	- **Preshared Key(**사전 공유 키**)** 각 디바이스에 정의된 사전 공유 키를 사용합니다. 이 키를 사용하면 보안 키를 두 피어 간에 공유할 수 있으며 인증 단계 수행 시 IKE에서 보안 키를 사 용할 수 있습니다. 동일한 사전 공유 키를 사용하여 피어를 구성하지 않으면 IKE SA를 설정 할 수 없습니다.
- **Certificate(**인증서**)** 서로 식별할 피어에 대해 디바이스 ID 인증서를 사용합니다. Certificate Authority에서 각 피어를 등록하여 이 인증서를 가져와야 합니다. 또한 각 피어에서 ID 인증 서 서명에 사용되는 신뢰할 수 있는 CA 루트 및 중간 CA 인증서를 업로드해야 합니다. 피어 는 동일한 또는 다른 CA에 등록할 수 있습니다. 어느 피어든 간에 SSC(자가서명 인증서)를 사용할 수 없습니다.
- **Hash(**해시**)** 메시지 무결성을 보장하는 데 사용되는 메시지 다이제스트를 생성하기 위한 해시 알고리즘입니다. 옵션에 대한 설명은 VPN에서 사용되는 암호화 및 해시 알고리즘, on page 222를 참조하십시오.

단계 **5 Add(**추가**)**를 클릭합니다.

## **IKEv2** 정책 관리

IKEv2 정책을 생성하고 편집하는 방법을 설명합니다.

## **IKEv2** 정책 정보

IKE(Internet Key Exchange) 버전 2 정책 개체에는 VPN 연결을 정의할 때 IKEv2 정책에 필요한 파라 미터가 포함되어 있습니다. IKE는 IPsec 기반 통신을 쉽게 관리할 수 있도록 하는 키 관리 프로토콜이 며 IPsec 피어를 인증하고, IPsec 암호화 키를 협상 및 배포하고, IPsec SA(보안 연계)를 자동으로 설정 하는 데 사용됩니다.

여러 가지 사전 정의된 IKEv2 정책이 있습니다. 필요에 맞는 정책이 있으면 State(상태) 토글을 클릭 하여 활성화하면 됩니다. 새 정책을 생성하여 다른 보안 설정 조합을 구현할 수도 있습니다. 시스템 정의 개체는 수정하거나 삭제할 수 없습니다.

## **Related Topics**

IKEv2 정책 생성 또는 편집, 233 페이지

**IKEv2** 정책 생성 또는 편집

다음 절차에서는 개체 페이지를 통해 개체를 직접 생성하고 수정할 수 있는 방법을 설명합니다. 개체 목록에 표시되는 **Create New IKEv2 Policy(**새 **IKEv2** 정책 생성**)** 링크를 클릭하여 사이트 간 VPN 연 결에서 IKE 설정을 편집하면서 IKEv2 정책을 생성할 수도 있습니다.

## **Procedure**

단계 **1** 좌측의 CDO 내비게이션 바에서, **Objects(**개체**) > FDM Objects(FDM** 개체**)**을 클릭합니다.

단계 **2** 다음 중 하나를 수행합니다.

- 파란색 플러스 버튼 을 클릭하고 **FTD > IKEv2 Policy(FTD IKEv2** 정책**)**를 선택하여 새 IKEv2 정책을 생성합니다.
- 개체 페이지에서 수정할 IKEv2 정책을 선택하고 오른쪽의 Actions(작업) 창에서 **Edit(**편집**)**를 클 릭합니다.

단계 **3** 개체 이름을 최대 128자로 입력합니다.

단계 **4** IKEv2 속성을 구성합니다.

- **Priority(**우선순위**)**-IKE 정책의 상대 우선 순위는 1~65,535입니다. 우선 순위에 따라 일반 SA(보 안 연계) 찾기를 시도할 때 두 협상 피어가 비교하는 IKE 정책의 순서가 결정됩니다. 원격 IPsec 피어는 최고 우선 순위 정책에서 선택한 파라미터를 지원하지 않는 경우 그 다음 우선 순위에 정 의된 파라미터 사용을 시도합니다. 번호가 낮을수록 우선 순위가 높습니다.
- **State(**상태**)** IKE 정책이 활성화되어 있는지 여부입니다. 토글을 클릭하여 상태를 변경합니다. IKE 협상 중에는 활성화된 정책만 사용됩니다.
- **Encryption(**암호화**)** 2단계 협상 보호를 위한 1단계 SA(보안 연계)를 설정하는 데 사용되는 암 호화 알고리즘입니다. 허용하려는 모든 알고리즘을 선택합니다. 단, 같은 정책에 혼합 모드 (AES-GCM) 및 일반 모드 옵션을 둘 다 포함할 수는 없습니다. 일반 모드에서는 무결성 해시를 선택해야 하는 반면 혼합 모드에서는 개별 무결성 해시 선택이 금지됩니다. 시스템은 일치하는 항목이 합의될 때까지 가장 강력한 알고리즘에서 가장 취약한 알고리즘 순서대로 피어와 협상 을 합니다. 옵션에 대한 설명은 사용할 암호화 알고리즘 결정, on page 223를 참조하십시오.
- **Diffie-Hellman Group(Diffie-Hellman** 그룹**)** 공유 암호를 각 IPsec 피어에 전송하지 않고 두 IPsec 피어 간에 파생하는 데 사용할 Diffie Hellman 그룹입니다. 대형 모듈러스는 보안성은 더 높지만, 처리 시간이 더 오래 걸립니다. 두 피어의 모듈러스 그룹이 일치해야 합니다. 허용하려는 모든 알고리즘을 선택합니다. 시스템은 일치하는 항목이 합의될 때까지 가장 강력한 그룹에서 가장 취약한 그룹 순서대로 피어와 협상을 합니다. 옵션에 대한 설명은 사용할 Diffie-Hellman 모듈러 스 그룹 결정, on page 224를 참조하십시오.
- **Integrity Hash(**무결성 해시**)** 메시지 무결성을 보장하는 데 사용되는 메시지 다이제스트를 생 성하기 위한 해시 알고리즘의 무결성 부분입니다. 허용하려는 모든 알고리즘을 선택합니다. 시 스템은 일치하는 항목이 합의될 때까지 가장 강력한 알고리즘에서 가장 취약한 알고리즘 순서 대로 피어와 협상을 합니다. AES-GCM 암호화 옵션에서는 무결성 해시가 사용되지 않습니다. 옵션에 대한 설명은 VPN에서 사용되는 암호화 및 해시 알고리즘, on page 222를 참조하십시오.
- **PRF(Pseudo-Random Function)** 해시 해시 알고리즘의 PRF(Pseudo Random Function) 부분으로, IKEv2 터널 암호화에 필요한 키 요소 및 해싱 작업을 파생시키기 위해 알고리즘으로 사용됩니 다. IKEv1에서는 무결성 및 PRF 알고리즘이 구분되지 않지만 IKEv2에서는 이러한 요소에 대해 서로 다른 알고리즘을 지정할 수 있습니다. 허용하려는 모든 알고리즘을 선택합니다. 시스템은 일치하는 항목이 합의될 때까지 가장 강력한 알고리즘에서 가장 취약한 알고리즘 순서대로 피 어와 협상을 합니다. 옵션에 대한 설명은 VPN에서 사용되는 암호화 및 해시 알고리즘, on page 222를 참조하십시오.
- **Lifetime(**라이프타임**)**-SA(보안 연결)의 라이프타임(초)으로, 120~2147483647의 값이거나 비어 있습니다. 라이프타임이 초과되면 SA는 만료되며 두 피어 간에 SA를 재협상해야 합니다. 일반 적으로 특정 지점까지는 라이프타임이 짧을수록 IKE 협상이 보다 안전합니다. 그러나 라이프타 임이 길면 라이프타임이 짧은 경우에 비해 이후 IPsec 보안 연계를 더 빠르게 설정할 수 있습니 다. 기본값은 86400입니다. 무제한 라이프타임을 지정하려면 아무 값도 입력하지 않고 필드를 비워 둡니다.

단계 **5 Add(**추가**)**를 클릭합니다.

# **RA VPN** 개체

# 보안 영역 개체

보안 영역은 인터페이스의 그룹입니다. 이러한 영역은 트래픽을 쉽게 관리 및 분류할 수 있도록 네트 워크를 세그먼트로 구분합니다. 여러 영역을 정의할 수 있지만, 지정된 인터페이스는 하나의 영역에 만 속할 수 있습니다.

Firepower System은 초기 구성 중에 다음 영역을 생성하며 Defense Orchestrator의 개체 페이지에 표시 됩니다. 영역을 편집하여 인터페이스를 추가하거나 제거할 수도 있고, 더 이상 사용하지 않는 영역을 삭제할 수도 있습니다.

- **inside\_zone** 내부 인터페이스를 포함합니다. 이 영역은 내부 네트워크를 나타내는 데 사용됩니 다.
- **outside\_zone** 외부 인터페이스를 포함합니다. 이 영역은 인터넷 등 제어 범위 외부에 있는 네트 워크를 나타내는 데 사용됩니다.

일반적으로는 인터페이스가 네트워크에서 수행하는 역할별로 인터페이스를 그룹화합니다. 예를 들 어 인터넷에 연결하는 인터페이스는 **outside\_zone** 보안 영역에 배치하고 내부 네트워크용의 모든 인 터페이스는 **inside\_zone** 보안 영역에 배치합니다. 그러면 외부 영역에서 들어오는 트래픽과 내부 영 역으로 이동하는 트래픽에 액세스 제어 규칙을 적용할 수 있습니다.

영역을 생성하기 전에 네트워크에 적용할 액세스 규칙 및 기타 정책을 고려하십시오. 예를 들어 모든 내부 인터페이스를 같은 영역에 배치할 필요는 없습니다. 내부 네트워크가 4개인데 그중 하나를 나 머지 3개와 다른 방식으로 취급하려는 경우에는 영역을 하나가 아닌 두 개 생성할 수 있습니다. 공개 웹 서버에 대한 외부 액세스를 허용해야 하는 인터페이스가 있는 경우에는 해당 인터페이스용으로 별도의 영역을 사용할 수 있습니다.

관련 정보**:**

- [Firepower](managing-ftd-with-cisco-defense-orchestrator_chapter1.pdf#nameddest=unique_292) 보안 영역 개체 생성 또는 편집
- 보안 영역에 Firepower 인터페이스 할당
- [개체](managing-ftd-with-cisco-defense-orchestrator_chapter1.pdf#nameddest=unique_248) 삭제

## **Firepower** 보안 영역 개체 생성 또는 편집

보안 영역은 인터페이스의 그룹입니다. 이러한 영역은 트래픽을 쉽게 관리 및 분류할 수 있도록 네트 워크를 세그먼트로 구분합니다. 여러 영역을 정의할 수 있지만, 지정된 인터페이스는 하나의 영역에 만 속할 수 있습니다. 자세한 내용은 보안 [영역](managing-ftd-with-cisco-defense-orchestrator_chapter1.pdf#nameddest=unique_48) 개체를 참조하십시오.

보안 영역 개체는 해당 디바이스에 대한 규칙에서 사용되지 않는 한 디바이스와 연결되지 않습니다.

보안 영역 개체 생성

보안 영역 개체를 생성하려면 다음 지침을 따르십시오.

#### **Procedure**

단계 **1** 좌측의 CDO 탐색 모음에서 **Objects(**개체**) > FDM Objects(FDM** 개체**)**를 클릭합니다.

- 단계 **2** 파란색 플러스 버튼 을 클릭하고 **FTD** > **Security Zone(**보안 영역**)**을 선택하여 새 개체를 생성합 니다.
- 단계 **3** 개체의 이름과 설명(선택 사항)을 입력합니다.
- 단계 **4** 보안 영역에 넣을 인터페이스를 선택합니다.
- 단계 **5 Add(**추가**)**를 클릭합니다.

보안 영역 개체 편집

FDM 관리 디바이스를 온보딩한 후 이미 두 개 이상의 보안 영역이 있음을 알 수 있습니다. 하나는 inside\_zone이고 다른 하나는 outside\_zone입니다. 이러한 영역은 편집하거나 삭제할 수 있습니다. 보 안 영역 개체를 편집하려면 다음 지침을 따르십시오.

### **Procedure**

단계 **1** 좌측의 CDO 탐색 모음에서 **Objects(**개체**) > FDM Objects(FDM** 개체**)**를 클릭합니다. 단계 **2** 편집할 개체를 찾습니다.

- 개체의 이름을 알고 있는 경우 개체 페이지에서 검색할 수 있습니다.
	- 보안 영역별로 목록을 필터링합니다.
	- 검색 필드에 개체 이름을 입력합니다.
	- 개체를 선택합니다.
- 개체가 디바이스와 연결되어 있는 경우 **Inventory(**인벤토리**)** 페이지에서 시작하여 개체를 검색 할 수 있습니다.
	- 탐색창에서 **Inventory(**재고 목록**)**를 클릭합니다.
	- **Devices(**디바이스**)** 탭을 클릭합니다.
	- 해당 탭을 클릭합니다.
	- 디바이스 [필터](managing-ftd-with-cisco-defense-orchestrator_chapter1.pdf#nameddest=unique_98) 및 [검색](managing-ftd-with-cisco-defense-orchestrator_chapter1.pdf#nameddest=unique_189) 표시줄을 사용하여 디바이스를 찾습니다.
	- 디바이스를 선택합니다.

# • 오른쪽의 관리 창에서 **Objects(**개체**)**를 클릭합니다.

• 개체 필터 ▼과 검색 표시줄을 사용하여 찾고 있는 개체를 찾습니다.

생성한 보안 영역 개체가 디바이스에 대한 정책의 규칙과 연결되지 않은 경우 "연결되지 않은" 것으로 간주되어 디바이스 검색 결과에 표시되지 않습니다. **Note**

단계 **3** 개체를 선택합니다.

- 단계 **4** 우측의 작업 창에서 **Edit(**편집**)** 아이콘 를 클릭합니다.
- 단계 **5** 개체의 속성을 편집한 후. **Save(**저장**)**를 클릭합니다.
- 단계 **6** 저장을 클릭하면 이러한 변경 사항이 다른 디바이스에 어떤 영향을 미치는지 설명하는 메시지가 표 시됩니다. **Confirm(**확인**)**을 클릭하여 변경 사항을 저장하거나 취소합니다.

서비스 개체

### **Firepower** 서비스 개체

FTD 서비스 개체, 서비스 그룹 및 포트 그룹은 IP 프로토콜 제품군의 일부로 간주되는 프로토콜 또는 포트를 포함하는 재사용 가능한 구성 요소입니다.

FTD 서비스 그룹은 서비스 개체의 모음입니다. 서비스 그룹은 하나 이상의 프로토콜에 대한 개체를 포함할 수 있습니다. 이러한 개체 및 그룹을 보안 정책에서 사용하여 네트워크 트래픽 일치 기준(예: 특정 TCP 포트에 대한 트래픽을 허용하는 액세스 규칙을 사용하기 위한 기준)을 정의할 수 있습니다. 시스템에는 일반 서비스를 위해 사전 정의된 개체가 여러 개 포함되어 있으며, 정책에서 이러한 개체 를 사용할 수 있지만 시스템 정의 개체를 편집하거나 삭제할 수는 없습니다.

Firepower Device Manager 및 Firepower Management Center는 서비스 개체를 포트 개체 및 서비스 그 룹 및 포트 그룹으로 참조하십시오.

자세한 내용은 [Firepower](managing-ftd-with-cisco-defense-orchestrator_chapter1.pdf#nameddest=unique_296) Threat Defense 서비스 개체 생성 및 편집을 참조하십시오.

프로토콜 개체

프로토콜 개체는 덜 일반적으로 사용되는 또는 레거시 프로토콜을 포함하는 서비스 개체 유형입니 다. 프로토콜 개체는 이름 및 [프로토콜](https://www.iana.org/assignments/protocol-numbers/protocol-numbers.xhtml) 번호로 식별됩니다. CDO는 ASA 및 Firepower(FDM 관리) 구 성에서 이러한 개체를 인식하고 사용자가 쉽게 찾을 수 있도록 자체 필터인 "프로토콜"을 제공합니 다.

자세한 내용은 [Firepower](managing-ftd-with-cisco-defense-orchestrator_chapter1.pdf#nameddest=unique_296) Threat Defense 서비스 개체 생성 및 편집을 참조하십시오.

#### **ICMP** 개체

ICMP(Internet Control Message Protocol) 개체는 ICMP 및 IPv6-ICMP 메시지를 위한 서비스 개체입니 다. CDO는 ASA 및 Firepower 구성에서 해당 디바이스가 온보딩되고 사용자가 개체를 쉽게 찾을 수 있도록 해당 디바이스에 "ICMP" 필터를 제공할 때 이러한 개체를 인식합니다.

CDO를 사용하면 ASA 구성에서 ICMP 개체를 제거하거나 이름을 바꿀 수 있습니다. CDO를 사용하 여 Firepower 구성에서 ICMP 및 ICMPv6 개체를 생성, 업데이트 및 삭제할 수 있습니다.

$$
\theta
$$

ICMPv6 프로토콜의 경우 AWS는 특정 인수 선택을 지원하지 않습니다. 모든 ICMPv6 메시지를 허용 하는 규칙만 지원됩니다. **Note**

자세한 내용은 [Firepower](managing-ftd-with-cisco-defense-orchestrator_chapter1.pdf#nameddest=unique_296) Threat Defense 서비스 개체 생성 및 편집을 참조하십시오.

```
관련 정보:
```
• [개체](managing-ftd-with-cisco-defense-orchestrator_chapter1.pdf#nameddest=unique_248) 삭제

# **Firepower** 서비스 개체 생성 및 편집

Firepower 서비스 개체를 생성하려면 다음 단계를 수행합니다.

firewall device manager(FDM 관리) 서비스 개체는 TCP/IP 프로토콜 및 포트를 지정하는 재사용 가능 한 구성 요소입니다. firewall device manager. 온프레미스 Firewall Management Center 및 클라우드 사 용 Firewall Management Center는 이러한 개체를 "포트 개체"라고 합니다.

## **Procedure**

- 단계 **1** 좌측의 CDO 내비게이션 바에서, **Objects(**개체**) > FDM Objects(FDM** 개체**)**을 클릭합니다.
- 단계 **2** 오른쪽에 있는 파란색 버튼 을 클릭하여 개체를 생성하고 **FTD** > **Service(FTD** 서비스**)**를 선택합 니다.
- 단계 **3** 개체 이름과 설명을 입력합니다.
- 단계 **4 Create a service object(**서비스 개체 생성**)**를 선택합니다.
- 단계 **5 Service Type(**서비스 유형**)** 버튼을 클릭하고 개체를 생성할 프로토콜을 선택합니다.
- 단계 **6** 다음과 같이 프로토콜을 구성합니다.

### • **TCP**, **UDP**

- **eq**를 선택하고 포트 번호 또는 프로토콜 이름을 입력합니다. 예를 들어 포트 번호로 80을 입 력하거나 프로토콜 이름으로 HTTP를 입력할 수 있습니다.
- 범위를 선택한 다음 포트 번호의 범위를 입력할 수도 있습니다(예: **1 65535**(모든 포트 포함)).
- **ICMP**, **IPv6-ICMP**-ICMP 유형을 선택합니다. 해당 유형을 모든 ICMP 메시지에 적용하려면 모 두를 선택합니다. 유형과 코드에 대한 자세한 내용은 다음 페이지를 참조하십시오.
	- ICMP[-http://www.iana.org/assignments/icmp-parameters/icmp-parameters.xml](https://www.iana.org/assignments/icmp-parameters/icmp-parameters.xml)
	- ICMPv6[-http://www.iana.org/assignments/icmpv6-parameters/icmpv6-parameters.xml](https://www.iana.org/assignments/icmpv6-parameters/icmpv6-parameters.xml)
- 기타 원하는 프로토콜을 선택합니다.

단계 **7 Add(**추가**)**를 클릭합니다.

단계 **8** 지금 변경한 내용을 모든 디바이스에 대한 구성 변경 사항 미리보기 및 구축하거나 기다렸다가 여러 변경 사항을 한 번에 구축합니다.

**Firepower** 서비스 그룹 생성

서비스 그룹은 하나 이상의 프로토콜을 나타내는 하나 이상의 서비스 개체로 구성될 수 있습니다. 서 비스 개체를 그룹에 추가하려면 먼저 서비스 개체를 생성해야 합니다. Firepower Device Manager 및 Firepower Management Center에서는 이러한 개체를 "포트 개체"라고 합니다.

#### **Procedure**

단계 **1** 좌측의 CDO 내비게이션 바에서, **Objects(**개체**) > FDM Objects(FDM** 개체**)**을 클릭합니다.

- 단계 **2** 오른쪽에 있는 파란색 버튼 을 클릭하여 개체를 생성하고 **FTD > Service(**서비스**)**를 선택합니다.
- 단계 **3** 개체 이름과 설명을 입력합니다.
- 단계 **4 Create a service group(**서비스 그룹 생성**)**를 선택합니다.
- 단계 **5 Add Object(**개체 추가**)**를 클릭하여 그룹에 개체를 추가합니다.
	- 위의 [Firepower](managing-ftd-with-cisco-defense-orchestrator_chapter1.pdf#nameddest=unique_296) 서비스 개체 생성에서 수행한 것처럼 **Create(**생성**)**를 클릭하여 새 개체를 생성합 니다.
	- 기존 서비스 개체를 그룹에 추가하려면 **Choose(**선택**)**를 클릭합니다. 개체를 더 추가하려면 이 단계를 반복합니다.
- 단계 **6** 서비스 그룹에 서비스 개체 추가를 완료하면 **Add(**추가**)**를 클릭합니다.
- 단계 **7** 지금 변경한 내용을 모든 디바이스에 대한 구성 변경 사항 미리보기 및 구축하거나 기다렸다가 여러 변경 사항을 한 번에 구축합니다.

**Firepower** 서비스 개체 또는 서비스 그룹 편집

- 단계 **1** 좌측의 CDO 탐색 모음에서 **Objects(**개체**) > FDM Objects(FDM** 개체**)**를 클릭합니다.
- 단계 **2** 개체를 필터링하여 편집할 개체를 찾은 다음 개체 테이블에서 개체를 선택합니다.
- 단계 **3** 작업 창에서 **Edit(**편집**)** 를 클릭합니다.
- 단계 **4** 위의 절차에서 생성한 것과 동일한 방식으로 대화 상자에서 값을 수정합니다.
- 단계 **5 Save(**저장**)**를 클릭합니다.
- 단계 **6** CDO에 변경의 영향을 받을 정책이 표시됩니다. **Confirm(**확인**)**을 클릭하여 개체 및 해당 개체의 영향 을 받는 정책에 대한 변경을 완료합니다.

단계 **7** 지금 변경한 내용을 모든 디바이스에 대한 구성 변경 사항 미리보기 및 구축하거나 기다렸다가 여러 변경 사항을 한 번에 구축합니다.

# 보안 그룹 태그 그룹

## 보안 그룹 태그**(Security Group Tags)**

보안 그룹 태그 정보

Cisco ISE(Identity Services Engine)를 사용하여 Cisco TrustSec 네트워크에서 트래픽을 분류하기 위해 SGT(**Security Group Tag**)를 정의하고 사용하는 경우, SGT를 일치 기준으로 사용하는 액세스 제어 규칙을 작성할 수 있습니다. 따라서 IP 주소가 아니라 보안 그룹 멤버십을 기준으로 액세스를 차단하 거나 허용할 수 있습니다.

ISE에서는 SGT를 생성하고 호스트 또는 네트워크 IP 주소를 각 태그에 할당할 수 있습니다. SGT를 사용자의 계정에 할당하면 SGT가 사용자의 트래픽에 할당됩니다. ISE 서버에 연결하도록 FDM 관리 디바이스를 구성하고 SGT를 생성한 후 Cisco Defense Orchestrator에서 SGT 그룹을 생성하고 이를 중 심으로 액세스 제어 규칙을 작성할 수 있습니다. SGT를 FDM 관리 디바이스에 연결하려면 먼저 ISE 의 SXP(SGT Exchange Protocol) 매핑을 구성해야 합니다. 자세한 내용은 현재 실행 중인 버전의 [Cisco](https://www.cisco.com/c/en/us/support/security/identity-services-engine/products-installation-guides-list.html) [ISE\(Identity](https://www.cisco.com/c/en/us/support/security/identity-services-engine/products-installation-guides-list.html) Services Engine) 관리자 설명서에서 보안 그룹 태그 교환 프로토콜을 참조하십시오.

FDM 관리 디바이스가 SGT를 액세스 제어 규칙에 대한 트래픽 일치 기준으로 평가하는 경우, 다음 우선순위를 사용합니다.

- **1.** 패킷에 정의된 소스 SGT(있는 경우). 대상 일치는 이 기술을 사용하여 수행되지 않습니다. SGT를 패킷에 포함하려면 네트워크의 스위치와 라우터를 추가하도록 구성해야 합니다. 이 메서드를 구 현하는 방법에 대한 자세한 내용은 ISE 설명서를 참조하십시오.
- **2.** ISE 세션 디렉토리에서 다운로드된 대로 사용자 세션에 할당된 SGT. 이러한 유형의 SGT 일치에 대한 세션 디렉토리 정보를 수신 대기하려면 해당 옵션을 활성화해야 합니다. 그러나 이 옵션은 처음에 ISE ID 소스를 생성할 때 기본적으로 켜집니다. SGT는 소스 또는 대상과 일치할 수 있습 니다. 필수 사항은 아니지만 일반적으로 사용자 ID 정보를 수집하기 위해 AD 영역과 함께 ISE ID 소스를 사용하여 패시브 인증 ID 규칙도 설정합니다.
- **3.** SXP를 사용하여 다운로드한 SGT-IP 주소 매핑. IP 주소가 SGT 범위 내에 있는 경우 트래픽은 SGT 를 사용하는 액세스 제어 규칙과 일치합니다. SGT는 소스 또는 대상과 일치할 수 있습니다.

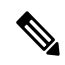

ISE에서 검색된 정보는 액세스 제어 규칙에서 바로 사용할 수 없습니다. 대신, 다운로드한 SGT 정보 를 참조하는 SGT 그룹을 생성해야 합니다. SGT 그룹에서는 둘 이상의 SGT를 참조할 수 있으므로 적 절한 경우 관련된 태그 컬렉션을 기준으로 정책을 적용할 수 있습니다. **Note**

버전 지원

CDO는 현재 버전 6.5 이상을 FDM 관리실행하는 FDM 매니지드 디바이스에서 SGT 및 SGT 그룹을 지원합니다. FDM 관리 디바이스를 사용하면 버전 6.5 이상에서 ISE 서버를 구성하고 연결할 수 있지 만 버전 6.7까지는 UI에서 SGT 구성이 지원되지 않습니다.

FDM 관리 UI에서 이는 버전 6.5 이상을 실행하는 FDM 관리 디바이스가 SGT의 SXP 매핑을 다운로 드할 수 있지만, 개체 또는 액세스 제어 규칙에 수동으로 추가할 수 없음을 의미합니다. 버전 6.5 또는 버전 6.6을 실행하는 디바이스의 SGT를 변경하려면 ISE UI를 사용해야 합니다. 그러나 버전 6.5를 실 행하는 디바이스가 Cisco Defense Orchestrator에 온보딩된 경우 디바이스와 연결된 현재 SGT를 확인 하고 SGT 그룹을 생성할 수 있습니다.

#### **CDO**의 **SGT**

### 보안 그룹 태그**(Security Group Tags)**

SGT는 CDO에서 읽기 전용입니다. CDO에서 SGT를 생성하거나 편집할 수 없습니다. SGT를 생성하 려면 현재 실행 중인 버전의 Cisco Identity [Services](https://www.cisco.com/c/en/us/support/security/identity-services-engine/products-installation-guides-list.html) Engine 관리자 설명서를 참조하십시오.

**SGT** 그룹

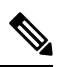

FDM 관리 디바이스는 SGT 그룹을 SGT 동적 개체로 지칭합니다. CDO에서는 이러한 태그 목록을 현 재 SGT 그룹이라고 합니다. FDM 관리 디바이스 또는 ISE UI를 참조하지 않고 CDO에서 SGT 그룹을 생성할 수 있습니다. **Note**

SGT 그룹을 사용하여 ISE가 할당한 SGT를 기준으로 소스 또는 대상 주소를 식별합니다. 그 다음 트 래픽 일치 기준을 정의하는 목적으로 액세스 제어 규칙의 개체를 사용할 수 있습니다. ISE에서 검색 된 정보는 액세스 제어 규칙에서 바로 사용할 수 없습니다. 대신, 다운로드한 SGT 정보를 참조하는 SGT 그룹을 생성해야 합니다.

SGT 그룹에서는 둘 이상의 SGT를 참조할 수 있으므로 적절한 경우 관련된 태그 컬렉션을 기준으로 정책을 적용할 수 있습니다.

CDO에서 SGT 그룹을 생성하려면 하나 이상의 SGT가 이미 구성되어 있어야 하며, 사용하려는 디바 이스의 FDM 관리 콘솔에 대해 ISE 서버에서 SGT 매핑이 구성되어 있어야 합니다. 둘 이상의 FDM 관리 디바이스가 동일한 ISE 서버와 연결된 경우 SGT 또는 SGT 그룹을 둘 이상의 디바이스에 적용 할 수 있습니다. 디바이스가 ISE 서버와 연결되지 않은 경우, SGT 개체를 액세스 제어 규칙에 포함하 거나 SGT 그룹을 해당 디바이스 설정에 적용할 수 없습니다.

#### 규칙의 **SGT** 그룹

SGT 그룹을 액세스 제어 규칙에 추가할 수 있습니다. 이는 소스 또는 대상 네트워크 개체로 나타납니 다. 네트워크가 규칙에서 작동하는 방식에 대한 자세한 내용은 FDM-관리 액세스 제어 규칙의 소스 및 대상 기준을 참조하십시오.

Objects(개체) 페이지에서 SGT 그룹을 생성할 수 있습니다. 자세한 내용은 [SGT](managing-ftd-with-cisco-defense-orchestrator_chapter1.pdf#nameddest=unique_236) 그룹 생성를 참조하 십시오.

# **SGT** 그룹 생성

액세스 제어 규칙에 사용할 수 있는 SGT 그룹을 생성하려면 다음 절차를 사용합니다.

#### **Before you begin**

SGT(보안 그룹 태그) 그룹을 생성하기 전에 다음 구성 또는 환경을 구성해야 합니다.

- FDM 관리 디바이스는 버전 6.5 이상을 실행해야 합니다.
- SXP 매핑을 구독하고 변경 사항을 구축하도록 ISE ID 소스를 구성해야 합니다. SXP 매핑을 관 리하려면 사용 중인 버전 6.7 이상에 대한 [Firepower](https://www.cisco.com/c/en/us/support/security/firepower-ngfw/products-installation-and-configuration-guides-list.html) Device Manager 구성 가이드의 **ISE**에서 보안 그룹 및 **SXP** 게시 구성을 참조하십시오.
- 모든 SGT는 ISE에서 생성해야 합니다. SGT를 생성하려면 현재 실행 중인 버전의 Cisco [ISE\(Identity](https://www.cisco.com/c/en/us/support/security/identity-services-engine/series.html#Configuration) [Services](https://www.cisco.com/c/en/us/support/security/identity-services-engine/series.html#Configuration) Engine) 구성 설명서를 참조하십시오.

#### **Procedure**

- 단계 **1** 좌측의 CDO 내비게이션 바에서, **Objects(**개체**) > FDM Objects(FDM** 개체**)**을 클릭합니다.
- 단계 2 파란색 더하기 버튼 Lable 클릭하여 개체를 생성합니다.
- 단계 **3 FTD > Network(**네트워크**)**를 클릭합니다.
- 단계 **4** 개체 이름을 입력합니다.
- 단계 **5** (선택 사항) 설명을 추가합니다.
- 단계 **6 SGT**를 클릭하고 드롭다운 메뉴를 사용하여 그룹에 포함할 모든 해당 SGT를 선택합니다. SGT 이름 을 기준으로 목록을 정렬할 수 있습니다.
- 단계 **7 Save(**저장**)**를 클릭합니다.
	- CDO에서 SGT를 생성하거나 편집할 수 없으며 SGT 그룹에서 추가하거나 제거할 수만 있 습니다. SGT를 생성하거나 편집하려면 현재 실행 중인 버전의 Cisco Identity Services Engine 구성 [설명서](https://www.cisco.com/c/en/us/support/security/identity-services-engine/series.html#Configuration)를 참조하십시오. **Note**

# **SGT** 그룹 편집

SGT 그룹을 편집하려면 다음 절차를 따르십시오.

#### **Procedure**

단계 **1** 좌측의 CDO 탐색 모음에서 **Objects(**개체**) > FDM Objects(FDM** 개체**)**를 클릭합니다.

단계 **2** 개체 필터 및 검색 필드를 사용하여 편집하려는 SGT 그룹을 찾습니다.

단계 **3** SGT 그룹을 선택하고 **Actions(**작업**)** 창에서 편집 아이콘 를 클릭합니다.

단계 **4** SGT 그룹을 편집합니다. 그룹과 관련된 이름, 설명 또는 SGT를 편집합니다.

단계 **5 Save(**저장**)**를 클릭합니다.

CDO에서 SGT를 생성하거나 편집할 수 없으며 SGT 그룹에서 추가하거나 제거할 수만 있 습니다. SGT를 생성하거나 편집하려면 현재 실행 중인 버전의 Cisco Identity Services Engine 구성 [설명서](https://www.cisco.com/c/en/us/support/security/identity-services-engine/series.html#Configuration)를 참조하십시오. **Note**

## 액세스 제어 규칙에 **SGT** 그룹 추가

액세스 제어 규칙에 SGT 그룹을 추가하려면 다음 절차를 따르십시오.

## **Procedure**

- 단계 **1** 탐색창에서 **Inventory(**재고 목록**)**를 클릭합니다.
- 단계 **2 Devices(**디바이스**)** 탭을 클릭하여 디바이스를 찾거나 **Templates(**템플릿**)** 탭을 클릭하여 모델 디바이 스를 찾습니다.
- 단계 **3 FTD** 탭을 클릭하고 SGT 그룹을 추가할 디바이스를 선택합니다.
- 단계 **4 Management(**관리**)** 창에서 **Policy(**정책**)**를 선택합니다.
- 단계 **5** 소스 또는 대상 개체에 대한 파란색 플러스 버튼 을 클릭하고 **SGT** 그룹을 선택합니다.
- 단계 **6** 개체 필터 및 검색 필드를 사용하여 편집하려는 SGT 그룹을 찾습니다.
- 단계 **7 Save(**저장**)**를 클릭합니다.
- 단계 **8** 모든 디바이스에 대한 구성 변경 사항 미리보기 및 구축.
	- 추가 SGT 그룹을 생성해야 하는 경우 **Create New Object(**새 개체 생성**)**를 클릭합니다. [FTD](managing-ftd-with-cisco-defense-orchestrator_chapter1.pdf#nameddest=unique_236) SGT 그룹 생성 및 규칙에 SGT 그룹 추가에 언급된 필수 정보를 입력하고 SGT 그룹 을 규칙에 추가합니다. **Note**

# 시스템 로그 서버 개체

FDM 관리 디바이스는 이벤트를 저장할 수 있는 용량이 제한되어 있습니다. 이벤트에 대한 스토리지 를 최대화하기 위해 외부 서버를 구성할 수 있습니다. 시스템 로그(syslog) 서버 개체는 연결 지향형 또는 진단 시스템 로그 메시지를 수신할 수 있는 서버를 식별합니다. 로그 수집 및 분석을 위해 syslog 서버를 설정한 경우, Cisco Defense Orchestrator를 사용하여 개체를 생성하여 정의한 후 관련 정책에 서 이 개체를 사용할 수 있습니다.

## 시스템 로그 서버 개체 생성 및 편집

새 시스템 로그 서버 개체를 생성하려면 다음 단계를 수행합니다.

#### **Procedure**

단계 **1** 좌측의 CDO 내비게이션 바에서, **Objects(**개체**) > FDM Objects(FDM** 개체**)**을 클릭합니다.

- 단계 **2 Create Object(**개체 생성**)** 버튼 을 클릭합니다.
- 단계 **3** FDM 관리 디바이스 개체 유형에서 **Syslog Server(**시스템 로그 서버**)**를 선택합니다.
- 단계 **4** 시스템 로그 서버 개체 속성을 구성합니다.
	- **IP** 주소 syslog 서버의 IP 주소를 입력합니다.
	- **Protocol Type(**프로토콜 유형**)** 시스템 로그 서버가 메시지를 수신하는 데 사용하는 프로토콜 을 선택합니다. TCP를 선택하는 경우 시스템은 syslog 서버를 사용할 수 없는 경우를 인식할 수 있으며, 서버를 다시 사용할 수 있을 때까지 이벤트 전송을 중지합니다.
	- **Port Number(**포트 번호**)** 시스템 로그에 사용할 유효한 포트 번호를 입력합니다. 시스템 로그 서버가 기본 포트를 사용하는 경우 기본 UDP 포트로 514를 입력하거나 기본 TCP 포트로 1470을 입력합니다. 서버에서 기본 포트를 사용하지 않는 경우 올바른 포트 번호를 입력합니다. 포트가 1025~65535 범위에 포함되어야 합니다.
	- **Select an interface(**인터페이스 선택**)** 진단 시스템 로그 메시지를 보내는 데 사용해야 하는 인터 페이스를 선택합니다. 연결 및 침입 이벤트는 항상 관리 인터페이스를 사용합니다. 선택하는 인 터페이스에 따라 syslog 메시지와 연결되는 IP 주소가 결정됩니다. 아래에 나열된 옵션 중 하나만 선택할 수 있습니다. 둘 다 선택할 수는 없습니다. 다음 옵션 중 하나를 선택합니다.
		- **Data Interface(**데이터 인터페이스**)** 진단 syslog 메시지에 대해 선택하는 데이터 인터페이 스를 사용합니다. 생성된 목록에서 인터페이스를 선택합니다. 브리지 그룹 멤버 인터페이 스를 통해 서버에 액세스할 수 있는 경우에는 BVI(브리지 그룹 인터페이스)를 선택합니다. 진단 인터페이스(물리적 관리 인터페이스)를 통해 서버에 액세스할 수 있는 경우에는 이 옵 션 대신 Management Interface(관리 인터페이스)를 선택하는 것이 좋습니다. 패시브 인터페 이스는 선택할 수 없습니다. 연결 및 침입 시스템 로그 메시지의 경우 소스 IP 주소는 관리 인터페이스용이거나, 데이터 인터페이스를 통해 라우팅하는 경우 게이트웨이 인터페이스 용입니다.
		- **Management Interface(**관리 인터페이스**)** 모든 유형의 syslog 메시지에 대해 가상 관리 인 터페이스를 사용합니다. 소스 IP 주소는 관리 인터페이스용이거나, 데이터 인터페이스를 통 해 라우팅하는 경우 게이트웨이 인터페이스용입니다.

단계 **5 Add(**추가**)**를 클릭합니다.

단계 **6** 지금 변경 사항을 모든 디바이스에 대한 구성 변경 사항 미리보기 및 구축하거나 기다렸다가 여러 변 경 사항을 한 번에 구축합니다.

**Syslog** 서버 개체 편집

기존 Syslog 서버 개체를 편집하려면 다음 단계를 따르십시오.

#### **Procedure**

- 단계 **1** 좌측의 CDO 탐색 모음에서 **Objects(**개체**) > FDM Objects(FDM** 개체**)**를 클릭합니다.
- 단계 **2** 원하는 Syslog 서버 개체를 찾아 선택합니다. Syslog 서버 개체 유형별로 개체 목록을 필터링 할 수 있습니다.
- 단계 **3** 작업 창에서 **Edit(**편집**)**를 클릭합니다.
- 단계 **4** 원하는 대로 편집하고 **Save(**저장**)**를 클릭합니다.
- 단계 **5** 변경 사항을 확인합니다.
- 단계 **6** 지금 변경 사항을 모든 디바이스에 대한 구성 변경 사항 미리보기 및 구축하거나 기다렸다가 여러 변 경 사항을 한 번에 배포합니다.
	- 관련 정보**:**

• [개체](managing-ftd-with-cisco-defense-orchestrator_chapter1.pdf#nameddest=unique_248) 삭제

# **SaaS(Secure Logging Analytics)**를 위한 시스템 로그 서버 개체 생성

이벤트를 전송할 SEC(Secure Event Connector)의 IP 주소, TCP 포트 또는 UDP 포트를 사용하여 시스 템 로그 서버 개체를 생성합니다. 테넌트에 온보딩한 모든 SEC에 대해 하나의 시스템 로그 개체를 생 성하지만, 하나의 규칙에서 하나의 SEC를 나타내는 하나의 시스템 로그 개체로만 이벤트를 전송합 니다.

사전 요구 사항

이 작업은 더 큰 워크플로우의 일부입니다. 시작하기 전에 FDM-관리 디바이스에 대한 [SaaS\(Secure](managing-ftd-with-cisco-defense-orchestrator_chapter5.pdf#nameddest=unique_307) Logging [Analytics\)](managing-ftd-with-cisco-defense-orchestrator_chapter5.pdf#nameddest=unique_307) 구현을 참조하십시오.

## 절차

### **Procedure**

단계 **1** 좌측의 CDO 내비게이션 바에서, **Objects(**개체**) > FDM Objects(FDM** 개체**)**을 클릭합니다.

- 단계 **2 Create Object(**개체 생성**)** 버튼 을 클릭합니다.
- 단계 **3** FDM 관리 장치 개체 유형에서 **Syslog Server(Syslog** 서버**)**를 선택합니다.
- 단계 **4** 시스템 로그 서버 개체 속성을 구성합니다. SEC의 이러한 속성을 찾으려면 **Admin(**관리**)** > **Secure Connector(**보안 커넥터**)**를 선택합니다. 그런 다음 syslog 개체를 구성할 보안 이벤트 커넥터를 선택 하고 오른쪽의 세부 정보 창을 살펴봅니다.
	- **IP** 주소 SEC의 IP 주소를 입력합니다.
	- 프로토콜 유형 TCP 또는 UDP를 선택합니다.
	- 포트 번호 TCP를 선택한 경우 포트 10125를 입력하고 UDP를 선택한 경우 10025를 입력합니다.
- 인터페이스 선택 SEC에 도달하도록 구성된 인터페이스를 선택합니다.
- FDM 관리 장치는 IP 주소당 하나의 syslog 개체를 지원하므로 TCP와 UDP 사용 중에서 선 택해야 합니다. **Note**

단계 **5 Add(**추가**)**를 클릭합니다.

#### **What to do next**

기존 CDO 고객 [워크플로우의](managing-ftd-with-cisco-defense-orchestrator_chapter5.pdf#nameddest=unique_307/unique_307_Connect_42_existing-wkflow-sec) 단계 3을 계속하여 SaaS(Secure Logging Analytics)를 구현하고 보안 이 벤트 커넥터를 통해 이벤트를 Cisco [클라우드로](managing-ftd-with-cisco-defense-orchestrator_chapter5.pdf#nameddest=unique_307/unique_307_Connect_42_existing-wkflow-sec) 보냅니다.

# **URL** 개체

URL 개체 및 URL 그룹은 Firepower 디바이스에서 사용됩니다. URL 개체 및 그룹(URL 개체로 총칭 함)을 사용하여 웹 요청의 URL 또는 IP 주소를 정의합니다. 이러한 개체를 사용하여 액세스 제어 정 책에서 수동 URL 필터링 또는 보안 인텔리전스 정책에서 차단 기능을 구현할 수 있습니다. URL 개 체는 단일 URL 또는 IP 주소를 정의하는 반면 URL 그룹은 여러 URL 또는 IP 주소를 정의할 수 있습 니다.

시작하기 전에

URL 개체를 생성할 때는 다음 사항에 유의하십시오.

- 경로를 포함하지 않는 경우(즉, URL에 / 문자가 없음), 이 일치는 서버의 호스트 이름만을 기준으 로 합니다. 호스트 이름은 :// 구분자 뒷부분 또는 호스트 이름의 의 뒷부분이 같아야 일치하는 것 으로 간주됩니다. 예를 들어 ign.com은 ign.com 및 www.ign.com과 일치하지만 verisign.com과는 일치하지 않습니다.
- 하나 이상의 / 문자를 포함하는 경우, 전체 URL 문자열이 서버 이름, 경로 및 쿼리 파라미터를 비 롯한 부분 문자열 일치에 사용됩니다. 그러나 서버가 재구성되고 페이지가 새 경로로 이동될 수 있으므로 개별 웹 페이지 또는 사이트 일부를 차단하거나 허용하기 위해 수동 URL 필터링은 사 용하지 않는 것이 좋습니다. 부분 문자열 일치는 예기치 않은 일치로 이어질 수도 있으며, 이 경 우에는 URL 개체에 포함하는 문자열도 쿼리 파라미터 내부에 있는 의도하지 않은 서버 또는 문 자열의 경로와 일치됩니다.
- 시스템에서는 암호화 프로토콜(HTTP 대 HTTPS)을 무시합니다. 다시 말해, 특정 웹 사이트를 차 단하는 경우 애플리케이션 조건을 사용하여 특정 프로토콜을 대상으로 하지 않는 한 해당 웹 사 이트에 대한 HTTP 및 HTTPS 트래픽이 모두 차단됩니다. URL 개체를 생성할 때에는 개체 생성 시 프로토콜을 지정할 필요가 없습니다. 예를 들어 <http://example.com> 대신 example.com을 사용 합니다.
- URL 개체를 사용하여 액세스 제어 규칙에서 HTTPS 트래픽을 매칭하려는 경우, 트래픽 암호화 에 사용되는 공개 키 인증서에서 주체 CN을 사용하여 개체를 생성합니다. 또한 주체 CN에 포함 된하위도메인은무시되므로하위도메인정보를포함하지마십시오.이를테면www.example.com 대신 example.com을 사용하십시오.
그러나 인증서의 주체 일반 이름은 웹 사이트의 도메인 이름과 아무런 관련도 없을 수 있습니다. 예를 들어, youtube.com 인증서의 주체 일반 이름은 \*.google.com입니다(언제든 변경 가능). URL 필터링 규칙이 암호 해독된 트래픽에서 작동하도록 SSL 암호 해독 정책을 사용하여 HTTPS 트 래픽을 암호 해독하면 더 일관성 있는 결과를 얻게 됩니다.

인증서 정보를 더 이상 사용할 수 없어 브라우저에서 TLS 세션을 다시 시 작하는 경우에는 URL 개체가 HTTPS 트래픽과 일치되지 않습니다. 따라서 URL 개체를 주의하여 구성하더라도 HTTPS 연결에 대해 일관성 없는 결과 를 얻을 수 있습니다. 참고

# **FDM-**관리 **URL** 개체 생성 또는 편집

URL 개체는 URL 또는 IP 주소를 지정하는 재사용 가능한 구성 요소입니다. URL 개체를 만들려면 다음 단계를 수행합니다.

#### **Procedure**

- 단계 **1** 왼쪽 Cisco Defense Orchestrator 탐색 모음에서 **Objects(**개체**) > FDM Objects(FDM** 개체**)**를 클릭합니 다.
- 단계 **2 Create Object(**개체 생성**)** > **FTD** > **URL**을 클릭합니다.
- 단계 **3** 개체 이름과 설명을 입력합니다.
- 단계 **4 Create URL object(URL** 개체 생성**)**를 선택합니다.
- 단계 **5** 개체의 특정 URL 또는 IP 주소를 입력합니다.
- 단계 **6 Add(**추가**)**를 클릭합니다.

# **Firepower URL** 그룹 생성

URL 그룹은 하나 이상의 URL 또는 IP 주소를 나타내는 하나 이상의 URL 개체로 구성될 수 있습니 다. Firepower Device Manager 및 Firepower Management Center는 이러한 개체를 "URL 개체"라고도 합 니다.

- 단계 **1** 좌측의 CDO 내비게이션 바에서, **Objects(**개체**) > FDM Objects(FDM** 개체**)**을 클릭합니다.
- 단계 **2 Create Object(**개체 생성**)** > **FTD** > **URL**을 클릭합니다.
- 단계 **3** 개체 이름과 설명을 입력합니다.
- 단계 **4 Create a URL group(URL** 그룹 생성**)**을 선택합니다.

단계 **5 Add Object(**개체 추가**)**를 클릭하고, 개체를 선택하고, **Select(**선택**)**을 클릭하여 기존 개체를 추가합니 다. 개체를 더 추가하려면 이 단계를 반복합니다.

단계 **6** URL 그룹에 URL 개체 추가를 완료하면 **Add(**추가**)**를 클릭합니다.

**Firepower URL** 개체 또는 **URL** 그룹 편집

#### **Procedure**

- 단계 **1** 좌측의 CDO 탐색 모음에서 **Objects(**개체**) > FDM Objects(FDM** 개체**)**를 클릭합니다.
- 단계 **2** 개체를 필터링하여 편집할 개체를 찾은 다음 개체 테이블에서 개체를 선택합니다.
- 단계 **3** 세부 정보 창에서 를 클릭하여 편집합니다.
- 단계 **4** 위의 절차에서 생성한 것과 동일한 방식으로 대화 상자에서 값을 수정합니다.
- 단계 **5 Save(**저장**)**를 클릭합니다.
- 단계 **6** CDO에 변경의 영향을 받을 정책이 표시됩니다. **Confirm(**확인**)**을 클릭하여 개체 및 해당 개체의 영향 을 받는 정책에 대한 변경을 완료합니다.

# 보안 정책 관리

보안 정책에서 네트워크 트래픽을 검사하는 궁극적인 목표는 트래픽을 의도한 대상으로 허용하거나 보안 위협이 식별된 경우 트래픽을 삭제하는 것입니다. CDO를 사용하여 다양한 유형의 디바이스에 서 보안 정책을 구성할 수 있습니다.

- FDM 정책 구성, 110 페이지
- 네트워크 주소 변환, 199 페이지

# **FDM** 정책 구성

보안 정책에서 네트워크 트래픽을 검사하는 궁극적인 목표는 트래픽을 의도한 대상으로 허용하거나 보안 위협이 식별된 경우 트래픽을 삭제하는 것입니다. CDO를 사용하여 FDM 관리 디바이스 보안 정책의 모든 구성 요소를 관리합니다.

# **FDM-**관리 액세스 제어 정책

Cisco Defense Orchestrator을 사용하여 FDM 관리 디바이스의 액세스 제어 정책을 관리할 수 있습니 다. 액세스 제어 정책은 액세스 제어 규칙을 기준으로 네트워크 트래픽을 평가하여 네트워크 리소스 에 대한 액세스를 제어합니다. FDM 관리 디바이스는 액세스 제어 정책에 나타나는 순서대로 액세스 제어 규칙의 기준을 네트워크 트래픽과 비교합니다. 액세스 제어 규칙의 모든 트래픽 조건이

- **Trust(**신뢰**)** 어떤 종류든 추가 검사 없이 트래픽을 허용합니다.
- **Allow(**허용**)** 정책에서 침입 및 기타 검사 설정이 적용되는 트래픽을 허용합니다.
- **Block(**차단**)** 트래픽을 무조건 삭제합니다. 트래픽은 검사되지 않습니다.

액세스 제어 정책의 규칙이 네트워크 트래픽과 일치하지 않으면 FDM 관리 디바이스는 액세스 제어 규칙 아래에 나열된 기본 작업을 수행합니다.

# **FDM-**관리 액세스 제어 정책 읽기

## **Procedure**

- 단계 **1** 탐색창에서 **Inventory(**재고 목록**)**를 클릭합니다.
- 단계 **2 Devices(**디바이스**)** 탭을 클릭하여 디바이스를 찾거나 **Templates(**템플릿**)** 탭을 클릭하여 모델 디바이 스를 찾습니다.
- 단계 **3 FTD** 탭을 클릭하고 정책을 읽을 디바이스를 선택합니다.
- 단계 **4** 오른쪽의 **Management(**관리**)** 창에서 **Policy(**정책**)**를 선택합니다.
- 단계 **5** 전체 정책을 보려면 Filter(필터) 패널에서 **Show All(**모두 표시**)**을 클릭합니다.
- 단계 **6** 규칙 열 표시를 전환하여 열이 더 많거나 적은 규칙을 확인합니다. FDM 관리 디바이스에서 액세스 제어 규칙을 보는 데 익숙한 경우 규칙 열 표시를 전환하여 더 많은 열을 표시합니다.

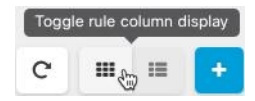

다음은 정책에서 규칙을 읽는 방법의 예입니다. 모든 트래픽은 일치 항목을 기준으로 먼저 규칙 1에 대해 평가됩니다. 트래픽이 규칙 1과 일치하면 해당 규칙에 대한 작업이 트래픽에 적용됩니다. 내부 영역에서, 아프리카 또는 호주에서, HTTP 또는 HTTPS 포트에서 시작되어 외부 영역으로, 올란드 제 도 또는 알바니아로, 임의의 포트로, ABC 또는 About.com으로 도착하는 트래픽은 소스에서 대상으 로 이동할 수 있습니다. 또한 침입 정책과 파일 정책이 규칙에 적용되고 규칙의 이벤트가 로깅되고 있음을 확인할 수 있습니다.

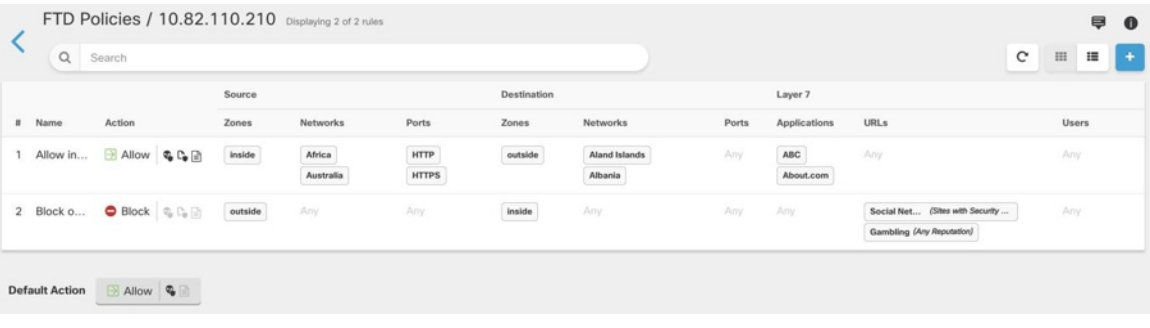

관련 정보**:**

• FDM 액세스 제어 정책 구성

# **FDM** 액세스 제어 정책 구성

FDM 관리 디바이스에는 단일 정책이 있습니다. 해당 정책의 섹션에는 액세스 제어 규칙이 있습니다. 설명의 편의를 위해 액세스 제어 규칙이 있는 정책의 섹션을 액세스 제어 정책이라고 합니다. FDM 관리 디바이스를 온보딩한 후 액세스 제어 정책에 규칙을 추가하거나 편집합니다.

새 FDM 관리 디바이스를 온보딩하는 경우 가져온 정책에 규칙이 없을 수 있습니다. 이 경우 FDM Policy(FDM 정책) 페이지를 열면 "No results found(결과를 찾을 수 없음)" 메시지가 표시됩니다. 이 메 시지가 표시되면 FDM 매니지드 디바이스 정책에 규칙 추가를 시작한 다음 CDO에서 디바이스에 구 축할 수 있습니다.

시작하기 전에 팁

조건을 액세스 제어 규칙에 추가할 경우 다음 팁을 고려하십시오.

- 규칙에 추가할 때 일부 조건에 대한 맞춤형 개체를 생성할 수 있습니다. 대화 상자에서 맞춤형 개체를 생성할 수 있는 링크를 확인합니다.
- 규칙마다 여러 조건을 구성할 수 있습니다. 규칙을 트래픽에 적용하려면 트래픽이 규칙의 모든 조건과 일치해야 합니다. 예를 들어, 특정 호스트 또는 네트워크에 대해 URL 필터링을 수행하는 단일 규칙을 사용할 수 있습니다.
- 규칙의 각 조건에 대해 최대 50개의 기준을 추가할 수 있습니다. 조건의 기준 중 어느 것이든 모 두 일치하는 트래픽은 조건을 만족합니다. 예를 들어, 최대 50개의 애플리케이션 또는 애플리케 이션 필터에 대해 애플리케이션 제어를 적용하는 단일 규칙을 사용할 수 있습니다. 따라서 단일 조건의 항목 간 관계는 OR이고 조건 유형 간의 관계(예: 소스/대상과 애플리케이션 간의 관계)는 AND가 됩니다.
- 일부 기능을 사용하려면 적절한 Firepower 라이선스를 활성화해야 합니다.
- 일부 편집 작업에서는 편집 모드로 들어가지 않아도 됩니다. 정책 페이지에서 해당 조건 열 내의 **+** 버튼을 클릭하여 규칙의 조건을 수정하고 팝업 대화 상자에서 원하는 개체 또는 요소를 선택 할 수 있습니다. 개체 또는 요소의 **x**를 클릭하면 규칙에서 제거할 수도 있습니다.

**FDM-**관리 액세스 제어 정책 생성 또는 편집

Cisco Defense Orchestrator를 사용하여 FDM 관리 액세스 제어 정책을 편집하려면 다음 절차를 수행 합니다.

- 단계 **1** 탐색창에서 **Inventory(**재고 목록**)**를 클릭합니다.
- 단계 **2 Devices(**디바이스**)** 탭을 클릭하여 디바이스를 찾거나 **Templates(**템플릿**)** 탭을 클릭하여 모델 디바이 스를 찾습니다.
- 단계 **3 FTD** 탭과 정책을 편집할 액세스 제어 사용자를 클릭합니다.
- 단계 **4** 오른쪽의 **Management(**관리**)** 창에서 **Policy(**정책**)**를 선택합니다.
- 단계 **5** 다음 중 하나를 수행합니다.
- •새 규칙을 생성하려면 파란색 더하기 버튼 <mark>す -</mark>을 클릭합니다.
- 기존 규칙을 편집하려면 규칙을 선택하고 **Actions(**작업**)** 창에서 Edit(편집) 아이콘을 클릭합니 다. (간단한 편집은 편집 모드를 시작하지 않고 인라인으로 수행할 수도 있습니다.)
- 더 이상 필요하지 않은 규칙을 삭제하려면 규칙을 선택하고 Actions(작업) 창에서 Remove(제거) 아이콘을 클릭합니다.
- 정책 내에서 규칙을 이동하려면 액세스 제어 테이블에서 규칙을 선택하고 규칙 행의 끝에 있는 위쪽 또는 아래쪽 화살표를 클릭하여 규칙을 이동합니다.

규칙을 편집하거나 추가하려는 경우 이 절차의 나머지 단계를 계속 진행합니다.

단계 **6 Order(**순서**)** 필드에서 정책 내 규칙의 위치를 선택합니다. 네트워크 트래픽은 1부터 "마지막"까지 숫 자 순서대로 규칙 목록을 기준으로 평가됩니다.

규칙은 처음 일치하는 항목을 기준으로 적용되므로, 매우 구체적인 트래픽 일치 기준이 포함된 규칙 이 보다 일반적인 기준이 포함된 정책(규칙이 일치하지 않는 경우 일치하는 트래픽에 적용됨) 위에 표시되도록 삽입해야 합니다.

기본적으로는 규칙이 목록의 끝에 추가됩니다. 나중에 규칙의 위치를 변경하려는 경우 이 옵션을 수 정합니다.

- 단계 **7** 규칙 이름을 입력합니다. 영숫자, 공백 및 특수 문자(+, ., \_, -)는 사용할 수 있습니다.
- 단계 **8** 네트워크 트래픽이 규칙과 일치하는 경우 적용할 작업을 선택합니다.
	- **Trust(**신뢰**)** 어떤 종류든 추가 검사 없이 트래픽을 허용합니다.
	- **Allow(**허용**)** 정책에서 침입 및 기타 검사 설정이 적용되는 트래픽을 허용합니다.
	- **Block(**차단**)** 트래픽을 무조건 삭제합니다. 트래픽은 검사되지 않습니다.
- 단계 **9** 다음 탭의 속성을 적절하게 조합하여 트래픽 일치 기준을 정의합니다.
	- **Source(**소스**) Source(**소스**)** 탭을 클릭하고 보안 영역(인터페이스), 네트워크(네트워크, 대륙 및 사용자 지정 지리위치 포함) 또는 네트워크 트래픽이 발생한 포트를 추가하거나 제거합니다. 기 본값은 "Any(모두)"입니다.
	- **Destination(**대상**) Destination(**대상**)** 탭을 클릭하고 보안 영역(인터페이스), 네트워크(네트워크, 대륙 및 사용자 지정 지리위치 포함) 또는 트래픽이 도착하는 포트를 추가하거나 제거합니다. 기 본값은 "Any(모두)"입니다. FDM-관리 액세스 제어 규칙의 소스 및 대상 기준을 참조하십시오.
	- **Applications(**애플리케이션**) Application(**애플리케이션**)** 탭을 클릭하고 웹 애플리케이션 또는 유형, 범주, 태그, 위험이나 비즈니스 관련성에 따라 애플리케이션을 정의하는 필터를 추가하거 나 제거합니다. 기본값은 모든 애플리케이션입니다. FDM-관리 액세스 제어 규칙의 애플리케이 션 기준을 참조하십시오.
	- **URL URL** 탭을 클릭하고 웹 요청의 URL 또는 URL 범주를 추가하거나 제거합니다. 기본값은 모든 URL입니다. URL 범주 및 평판 필터를 사용하여 이 조건을 미세 조정하는 방법을 알아보려 면 FDM-관리 액세스 제어 규칙 내 URL 조건을 참조하십시오.
- **Users(**사용자**)** Active Directory 영역 개체, 특수 ID(인증 실패, 게스트, 인증 없음, 알 수 없음) 및 firewall device manager에서 규칙에 추가된 사용자 그룹이 규칙 행에 표시되지만, CDO에서는 아 직 편집할 수 없습니다.
	- 개별 사용자 개체는 CDO의 액세스 제어 정책 규칙에 아직 표시되지 않습니다. FDM 관리 디바이스에 로그인하여 개별 사용자 개체가 액세스 제어 정책 규칙에 어떤 영 향을 미칠 수 있는지 확인합니다. **Caution**
- 단계 **10** (선택 사항, Allow(허용) 작업이 있는 규칙의 경우) **Intrusion Policy(**침입 정책**)** 탭을 클릭하여 트래픽 에서 침입 및 익스플로잇을 검사할 침입 검사 정책을 할당합니다. FDM-관리 액세스 제어 규칙의 침 입 정책 설정을 참조하십시오.
	- **a.** 침입 정책 규칙에 의해 생성된 침입 이벤트를 로깅하려면 디바이스에 대한 "FDM-관리 디바이스 설정"을 참조하십시오.
- 단계 **11** (선택 사항, Allow(허용) 작업이 포함된 규칙의 경우) **File Policy(**파일 정책**)** 탭을 클릭하여 악성코드 가 포함된 파일 및 차단해야 하는 파일에 대한 트래픽을 검사하는 파일 정책을 할당합니다. FDM-관 리 액세스 제어 규칙의 파일 정책 설정을 참조하십시오.
	- **a.** 파일 정책 규칙에 의해 생성된 파일 이벤트를 로깅하려면 디바이스에 대한 "FDM-관리 디바이스 설정"을 참조하십시오.
- 단계 **12** (선택사항)로깅을활성화하고액세스제어규칙에의해보고된연결이벤트를수집하려면Logging(로 깅) 탭을 클릭합니다.

로깅 설정에 대한 자세한 내용은 FDM-관리 액세스 제어 규칙의 로깅 설정을 참조하십시오.

Cisco Security Analytics and Logging을 구독하는 경우 CDO에서 연결 이벤트를 구성하고 [SEC\(Secure](managing-ftd-with-cisco-defense-orchestrator_chapter1.pdf#nameddest=unique_306) Event [Connector\)](managing-ftd-with-cisco-defense-orchestrator_chapter1.pdf#nameddest=unique_306)의 IP 주소와 포트로 시스템 로그 개체를 구성하여 SEC로 전송할 수 있습니다. 이 기 능에 대한 자세한 내용은 Cisco Security [Analytics](managing-ftd-with-cisco-defense-orchestrator_chapter5.pdf#nameddest=unique_448) and Logging을 참조하십시오. 테너트에 온보딩된 모 든 SEC에 대해 하나의 시스템 로그 개체를 생성할 수 있지만, 하나의 규칙에 의해 생성된 이벤트만 하나의 SEC를 나타내는 하나의 시스템 로그 개체로 보낼 수 있습니다.

- 단계 **13 Save(**저장**)**를 클릭합니다. 이제 보안 정책에서 특정 규칙을 구성했습니다.
- 단계 **14** 이제 보안 정책 전체에 대해 **Default Action(**기본 작업**)**을 구성할 수 있습니다. Default Action(기본 작 업)은 네트워크 트래픽이 액세스 제어 정책, 침입 정책 또는 파일/악성코드 정책의 규칙과 일치하지 않는 경우 수행할 작업을 정의합니다.
- 단계 **15** 정책의 Default Action(기본 작업)을 클릭합니다.
- 단계 **16** 위의 9단계에서와 같이 침입 정책을 구성합니다.
- 단계 **17** Default Action(기본 작업)에 의해 생성된 로깅 연결 이벤트를 구성합니다.

Cisco Security Analytics and Logging을 구독하는 경우 [SEC\(Secure](managing-ftd-with-cisco-defense-orchestrator_chapter1.pdf#nameddest=unique_306) Event Connector)의 IP 주소와 포트 로 시스템 로그 개체를 [구성하여](managing-ftd-with-cisco-defense-orchestrator_chapter1.pdf#nameddest=unique_306) 기본 작업으로 생성된 이벤트를 SEC로 보낼 수 있습니다. 이 기능에 대한 자세한 내용은 Cisco Security [Analytics](managing-ftd-with-cisco-defense-orchestrator_chapter5.pdf#nameddest=unique_448) and Logging을 참조하십시오. 테넌트에 온보딩된 모든 SEC에 대해 하나의 시스템 로그 개체를 생성할 수 있지만, 규칙에 의해 생성된 이벤트만 하나의 SEC 를 나타내는 하나의 시스템 로그 개체로 보낼 수 있습니다.

- 단계 **18** (선택 사항) 생성한 규칙에 대해 해당 규칙을 선택하고 Add Comments(코멘트 추가) 필드에 코멘트를 추가할 수 있습니다. 규칙 코멘트에 대한 자세한 내용은 정책 및 규칙 집합의 규칙에 코멘트 추가를 참조하십시오.
- 단계 **19** 지금 변경 사항을 모든 디바이스에 대한 구성 변경 사항 미리보기 및 구축하거나 기다렸다가 여러 변 경 사항을 한 번에 구축합니다.

액세스 정책 설정 구성

정책 내 특정 규칙이 아닌 액세스 정책에 적용되는 설정을 구성할 수 있습니다.

절차

이러한 설정은 정책 내의 특정 규칙이 아닌 액세스 정책 전체에 적용됩니다.

프로시저

- 단계 **1** 탐색창에서 **Inventory(**재고 목록**)**를 클릭합니다.
- 단계 **2 Devices(**디바이스**)** 탭을 클릭하여 디바이스를 찾거나 **Templates(**템플릿**)** 탭을 클릭하여 모델 디바이 스를 찾습니다.
- 단계 **3 FTD** 탭과 정책을 편집할 액세스 제어 사용자를 클릭합니다.
- 단계 **4** 오른쪽의 **Management(**관리**)** 창에서 **Policy(**정책**)**를 선택합니다.
- 단계 **5 Settings(**설정**)** 아이콘을 클릭하고 다음 설정을 구성합니다.
	- **TLS Server Identity Discovery(TLS** 서버 **ID** 검색**)** TLS 1.3 인증서가 암호화됩니다. 애플리케이 션 또는 URL 필터링을 사용하는 액세스 규칙과 일치하도록 TLS 1.3으로 암호화된 트래픽의 경 우 시스템은 TLS 1.3 인증서를 암호 해독해야 합니다. 암호화된 연결이 올바른 액세스 제어 규칙 과 일치하는지 확인하려면 이 옵션을 활성화하는 것이 좋습니다. 설정은 인증서만 암호 해독합 니다. 연결은 암호화된 상태로 유지됩니다. 이 옵션을 활성화하면 TLS 1.3 인증서를 해독할 수 있습니다. 해당 SSL 암호 해독 규칙을 생성할 필요가 없습니다. 소프트웨어 버전 6.7 이상을 실 행하는 FDM 관리 디바이스에서 사용할 수 있습니다.
	- **Reputation Enforcement on DNS Traffic(DNS** 트래픽에 대한 평판 시행**)** URL 필터링 범주 및 평판 규칙을 DNS 조회 요청에 적용하려면 이 옵션을 활성화합니다. 조회 요청의 FQDN(Fully Qualified Domain Name)에 차단 중인 범주 및 평판이 있는 경우 시스템은 DNS 응답을 차단합니 다. 사용자는 DNS 확인을 받지 않으므로 연결을 완료할 수 없습니다. 웹 이외의 트래픽에 URL 범주 및 평판 필터링을 적용하려면 이 옵션을 사용합니다. 자세한 내용은 DNS 요청 필터링을 참 조하십시오. 소프트웨어 버전 7.0 이상을 실행하는 FDM 관리 디바이스에서 사용할 수 있습니다.

단계 **6 Save(**저장**)**를 클릭합니다.

**TLS** 서버 **ID** 검색 정보

보통 TLS 1.3 인증서가 암호화됩니다. 애플리케이션 또는 URL 필터링을 사용하는 액세스 규칙과 일 치하도록 TLS 1.3으로 암호화된 트래픽의 경우 시스템은 TLS 1.3 인증서를 암호 해독해야 합니다. 암 호화된 연결이 올바른 액세스 제어 규칙과 일치하도록 하려면 조기 애플리케이션 탐지 및 URL 분류 를 사용하는 것이 좋습니다. 이 설정은 인증서만 암호 해독합니다. 연결은 암호화된 상태로 유지됩니 다.

 $\frac{\mathcal{P}}{\mathcal{P}}$ 

이 기능은 현재 소프트웨어 버전 6.7 이상에서 실행되는 FDM 관리 디바이스에서 사용할 수 있습니 다. **Note**

#### **Procedure**

- 단계 **1** 탐색창에서 **Inventory(**재고 목록**)**를 클릭합니다.
- 단계 **2 Devices(**디바이스**)** 탭을 클릭하여 디바이스를 찾거나 **Templates(**템플릿**)** 탭을 클릭하여 모델 디바이 스를 찾습니다.
- 단계 **3 FTD** 탭과 정책을 편집할 액세스 제어 사용자를 클릭합니다.
- 단계 **4** 오른쪽의 **Management(**관리**)** 창에서 **Policy(**정책**)**를 선택합니다.
- 단계 **5** 설정 버튼을 클릭합니다.
- 단계 **6 TLS Server Identity Discovery(TLS** 서버 **ID** 검색**)** 옆에 있는 슬라이더를 클릭하여 암호화된 연결에 대한 조기 애플리케이션 탐지 및 URL 분류를 활성화합니다.
- 단계 **7 Save(**저장**)**를 클릭합니다.

**FDM-**관리 액세스 제어 규칙 복사

이 절차를 사용하여 현재 위치에서 액세스 제어 규칙을 복사하여 동일한 정책의 새 위치에 붙여넣거 나 다른 FDM 관리 디바이스의 정책에 붙여넣어 액세스 제어 규칙을 복사합니다. 정책의 다른 규칙 앞이나 뒤에 규칙을 붙여넣을 수 있습니다. 그러면 규칙이 정책 내에서 적절한 순서로 네트워크 트래 픽을 평가합니다.

#### 디바이스 내에서 규칙 복사

FDM 관리 디바이스의 규칙을 복사하려면 다음 절차를 수행합니다.

- 단계 **1** 탐색창에서 **Inventory(**재고 목록**)**를 클릭합니다.
- 단계 **2 Devices(**디바이스**)** 탭을 클릭하여 디바이스를 찾거나 **Templates(**템플릿**)** 탭을 클릭하여 모델 디바이 스를 찾습니다.
- 단계 **3 FTD**탭을 클릭하고 정책을 편집할 FDM 관리 디바이스를 선택합니다.
- 단계 **4** 오른쪽의 **Management(**관리**)** 창에서 **Policy(**정책**)**를 클릭합니다.
- 단계 **5** 복사할 액세스 제어 규칙을 하나 이상 선택하고 오른쪽의 **Actions(**작업**)** 창에서 **Copy(**복사**)**를 클릭합 니다.
- 단계 **6** 규칙을 붙여넣을 정책에서 복사한 규칙이 앞이나 뒤에 있어야 하는 규칙을 선택하고 **Actions(**작업**)** 창에서 다음 옵션 중 하나를 클릭합니다.
	- **Paste Before(**앞에 붙여넣기**)**는 하나 이상의 복사된 규칙을 선택한 규칙 위에 자동으로 붙여넣습 니다. 이에 따라 복사한 규칙은 그 위에 정렬됩니다.
	- **Paste After(**다음에 붙여넣기**)**는 하나 이상의 복사한 규칙을 선택한 규칙 아래에 자동으로 붙여 넣습니다. 이에 따라 복사한 규칙은 그 아래에 정렬됩니다.
	- 필요한 위치에서 붙여넣기 작업을 여러 번 수행할 수 있습니다.
	- FDM 관리 디바이스 내에 규칙을 붙여넣을 때 동일한 이름의 규칙이 있는 경우 원래 이름 에 '-Copy'가 추가됩니다. 이름을 바꾼 이름도 있는 경우 원래 이름에 '- Copy n'이 추가됩 니다. 예를 들어 'rule name - Copy 2'와 같습니다. **Note**
- 단계 **7** 변경 사항을 검토하고 지금 CDO에서 FDM-관리 디바이스로 구성 변경 사항 구축하거나 기다렸다가 여러 변경 사항을 한 번에 구축하십시오.

한 **FDM-**관리 디바이스 정책에서 다른 **FDM-**관리 디바이스 정책으로 규칙 복사

한 FDM 관리 디바이스 정책에서 다른 FDM 관리 디바이스 정책으로 규칙을 복사하면 해당 규칙과 연결된 개체도 새 FDM 관리 디바이스에 복사됩니다.

CDO는 규칙을 붙여넣을 때 일부 조건을 검증합니다. 자세한 내용은 다른 디바이스에 규칙을 붙여넣 을 때의 개체 동작을 참조하십시오.

œ

중요: CDO를 사용하면 두 디바이스의 동일한 소프트웨어 버전이 같은 경우에만 한 FDM 관리 디바 이스에서 다른 FDM 관리 디바이스로 규칙을 복사할 수 있습니다. 소프트웨어 버전이 다른 경우, 규 칙을 붙여넣으려고 할 때 "Rules could not be pasted because they are not compatible with the version of this device(규칙이 이 디바이스의 버전과 호환되지 않기 때문에 규칙을 붙여넣을 수 없음)" 오류가 나 타납니다. **Details(**세부 정보**)** 링크를 클릭하여 세부 정보를 확인할 수 있습니다. **Important**

규칙을 다른 FDM 관리 디바이스로 복사하려면 다음 절차를 따르십시오.

- 단계 **1** 탐색창에서 **Inventory(**재고 목록**)**를 클릭합니다.
- 단계 **2 Devices(**디바이스**)** 탭을 클릭하여 디바이스를 찾거나 **Templates(**템플릿**)** 탭을 클릭하여 모델 디바이 스를 찾습니다.
- 단계 **3 FTD** 탭을 클릭하고 규칙을 복사할 디바이스를 선택합니다.
- 단계 **4** 오른쪽의 **Management(**관리**)** 창에서 **Policy(**정책**)**를 클릭합니다.
- 단계 **5** 복사할 액세스 제어 규칙을 하나 이상 선택하고 오른쪽의 **Actions(**작업**)** 창에서 **Copy(**복사**)**를 클릭합 니다.
- 단계 **6 Inventory(**재고 목록**)**를 클릭하고 규칙을 붙여넣을 FDM 관리 디바이스로 이동합니다.
- 단계 **7** 오른쪽의 **Management(**관리**)** 창에서 **Policy(**정책**)**를 클릭합니다.
- 단계 **8** 방금 복사한 규칙을 붙여넣을 정책에서 복사한 규칙이 앞이나 뒤에 와야 하는 규칙을 선택하고 **Actions(**작업**)** 창에서 **Paste Before(**앞에 붙여넣기**)** 또는 **Paste After(**뒤에 붙여넣기**)**를 클릭합니다.
- 단계 **9** 복사한 규칙을 붙여넣을 액세스 제어 규칙을 선택하고 **Actions(**작업**)** 창에서 다음 옵션 중 하나를 클 릭합니다.
	- **Paste Before(**앞에 붙여넣기**)**는 자동으로 선택한 규칙 위에 하나 이상의 규칙을 추가하므로, 복 사한 규칙은 선택한 규칙보다 먼저 네트워크 트래픽을 평가합니다.
	- **Paste After(**뒤에 붙여넣기**)**는 자동으로 선택한 규칙 아래에 하나 이상의 규칙을 추가하므로, 복 사한 규칙은 선택한 규칙 이후에 네트워크 트래픽을 평가합니다.

필요한 위치에서 붙여넣기 작업을 여러 번 수행할 수 있습니다.

- 규칙을 다른 FDM 관리 디바이스에 붙여넣을 때 동일한 이름의 규칙이 있는 경우 원래 이 름에 '-Copy'가 추가됩니다. 이름을 바꾼 이름도 있는 경우 원래 이름에 '- Copy n'이 추가 됩니다. 예를 들어 'rule name-Copy 2'와 같습니다. **Note**
- 단계 **10** 한 FDM 관리 디바이스에서 다른 디바이스로 규칙을 복사할 때 대상 디바이스의 구성 상태는 'Not Synced(동기화되지 않음)' 상태가 됩니다. 변경 사항을 검토하고 지금 CDO에서 FDM-관리 디바이스 로 구성 변경 사항 구축하거나 기다렸다가 여러 변경 사항을 한 번에 구축하십시오.

관련 정보**:**

- FDM-관리 액세스 제어 규칙 이동
- 다른 디바이스에 규칙을 붙여넣을 때의 개체 동작

## **FDM-**관리 액세스 제어 규칙 이동

이 기능을 사용하여 액세스 제어 규칙을 정책의 현재 위치에서 잘라내어 동일한 정책의 새 위치 또는 다른 FDM 관리 디바이스의 정책에 붙여넣는 방식으로 이동할 수 있습니다. 정책의 다른 규칙 앞이나 뒤에 규칙을 붙여넣을 수 있습니다. 그러면 규칙이 정책 내에서 적절한 순서로 네트워크 트래픽을 평 가합니다.

디바이스 내에서 규칙 이동

FDM 관리 디바이스의 규칙을 이동하려면 다음 절차를 수행합니다.

- 단계 **1** 탐색창에서 **Inventory(**재고 목록**)**를 클릭합니다.
- 단계 **2 Devices(**디바이스**)** 탭을 클릭하여 디바이스를 찾거나 **Templates(**템플릿**)** 탭을 클릭하여 모델 디바이 스를 찾습니다.
- 단계 **3 FTD**탭을 클릭하고 정책을 편집할 FDM 관리 디바이스를 선택합니다.
- 단계 **4** 오른쪽의 **Management(**관리**)** 창에서 **Policy(**정책**)**를 클릭합니다.
- 단계 **5** 이동할 액세스 제어 규칙을 하나 이상 선택하고 오른쪽의 Actions(작업) 창에서 **Cut(**잘라내기**)**을 클 릭합니다. 선택한 규칙은 노란색으로 강조 표시됩니다. 참고: 선택을 취소하려면 규칙을 선택하고 **Copy(**복사**)**를 클릭합니다.
- 단계 **6** 방금 잘라낸 규칙을 붙여넣을 정책에서 잘라낸 규칙이 앞이나 뒤에 있어야 하는 규칙을 선택하고 **Actions(**작업**)** 창에서 다음 옵션 중 하나를 클릭합니다.
	- **Paste Before(**앞에 붙여넣기**)**는 자동으로 선택한 규칙 위에 하나 이상의 규칙을 붙여넣으므로, 잘라낸 규칙은 선택한 규칙보다 먼저 네트워크 트래픽을 평가합니다.
	- **Paste After(**뒤에 붙여넣기**)**는 자동으로 선택한 규칙 아래에 하나 이상의 규칙을 붙여넣으므로, 잘라낸 규칙은 선택한 규칙 이후에 네트워크 트래픽을 평가합니다.

필요한 위치에서 붙여넣기 작업을 여러 번 수행할 수 있습니다.

- FDM 관리 디바이스 내에 규칙을 붙여넣을 때 동일한 이름의 규칙이 있는 경우 원래 이름 에 '-Copy'가 추가됩니다. 이름을 바꾼 이름도 있는 경우 원래 이름에 '- Copy n'이 추가됩 니다. 예를 들어 'rule name - Copy 2'와 같습니다. **Note**
- 단계 **7** 변경 사항을 검토하고 지금 CDO에서 FDM-관리 디바이스로 구성 변경 사항 구축하거나 기다렸다가 여러 변경 사항을 한 번에 구축하십시오.

한 **FDM-**관리 디바이스 정책에서 다른 **FDM-**관리 디바이스 정책으로 규칙 이동

한 FDM 관리 디바이스 정책에서 다른 FDM 관리 디바이스 정책으로 규칙을 이동하면 해당 규칙과 연결된 개체도 새 FDM 관리 디바이스에 복사됩니다.

CDO는 규칙을 붙여넣을 때 일부 조건을 검증합니다. 이러한 조건에 대한 자세한 내용은 다른 디바이 스에 규칙을 붙여넣을 때의 개체 동작을 참조하십시오.

규칙을 다른 FDM 관리 디바이스로 이동하려면 다음 절차를 따르십시오.

- 단계 **1** 탐색창에서 **Inventory(**재고 목록**)**를 클릭합니다.
- 단계 **2 Devices(**디바이스**)** 탭을 클릭하여 디바이스를 찾거나 **Templates(**템플릿**)** 탭을 클릭하여 모델 디바이 스를 찾습니다.
- 단계 **3 FTD**탭을 클릭하고 규칙을 복사할 FDM 관리 디바이스를 선택합니다.
- 단계 **4** 오른쪽의 **Management(**관리**)** 창에서 **Policy(**정책**)**를 클릭합니다.
- 단계 **5** 이동할 액세스 제어 규칙을 하나 이상 선택하고 오른쪽의 **Actions(**작업**)** 창에서 **Cut(**잘라내기**)**을 클 릭합니다.
- 단계 **6 Inventory(**재고 목록**)**를 클릭하고 하나 이상의 선택한 규칙을 옮길 FDM 관리 디바이스로 이동합니 다.
- 단계 **7** 오른쪽의 **Management(**관리**)** 창에서 **Policy(**정책**)**를 클릭합니다.
- 단계 **8** 방금 잘라낸 규칙을 붙여넣을 정책에서 잘라낸 규칙이 앞이나 뒤에 와야 하는 규칙을 선택하고 **Actions(**작업**)** 창에서 **Paste Before(**앞에 붙여넣기**)** 또는 **Paste After(**뒤에 붙여넣기**)**를 클릭합니다.
	- **Paste Before(**앞에 붙여넣기**)**는 자동으로 선택한 규칙 위에 하나 이상의 규칙을 추가하므로, 잘 라낸 규칙은 선택한 규칙보다 먼저 네트워크 트래픽을 평가합니다.
	- **Paste After(**뒤에 붙여넣기**)**는 자동으로 선택한 규칙 아래에 하나 이상의 규칙을 추가하므로, 잘 라낸 규칙은 선택한 규칙 이후에 네트워크 트래픽을 평가합니다.
	- 필요한 위치에서 붙여넣기 작업을 여러 번 수행할 수 있습니다.
	- FDM 관리 디바이스 내에 규칙을 붙여넣을 때 동일한 이름의 규칙이 있는 경우 원래 이름 에 '-Copy'가 추가됩니다. 이름을 바꾼 이름도 있는 경우 원래 이름에 '- Copy n'이 추가됩 니다. 예를 들어 'rule name - Copy 2'와 같습니다. **Note**
- 단계 **9** 한 FDM 관리 디바이스에서 다른 디바이스로 규칙을 복사할 때 소스 및 대상 디바이스의 구성 상태는 'Not Synced(동기화되지 않음)' 상태가 됩니다. 변경 사항을 검토하고 지금 CDO에서 FDM-관리 디바 이스로 구성 변경 사항 구축하거나 기다렸다가 여러 변경 사항을 한 번에 구축하십시오.

#### 관련 정보**:**

- FDM-관리 액세스 제어 규칙 복사
- 다른 디바이스에 규칙을 붙여넣을 때의 개체 동작
- 다른 디바이스에 규칙을 붙여넣을 때의 개체 동작

잘라내거나 복사한 규칙에 개체가 포함되어 있고 이러한 규칙을 다른 FDM 관리 디바이스 정책에 붙 여넣으면, CDO는 다음 조건 중 하나가 충족될 때 해당 규칙의 개체를 대상 FDM 관리 디바이스에 복 사합니다.

모든 개체 유형의 경우**(**보안 영역 제외**)**

- 대상 디바이스에 개체가 포함되어 있지 않습니다. 이 경우 CDO는 먼저 대상 디바이스에서 개체 를 생성한 다음 규칙을 붙여넣습니다.
- 대상 디바이스에 소스 디바이스와 이름 및 값이 동일한 개체가 포함되어 있습니다.

보안 영역 개체의 경우

- 대상 디바이스에 소스와 이름 및 인터페이스가 동일한 보안 영역 개체가 포함되어 있습니다.
- 대상 디바이스에 동일한 보안 영역 개체가 포함되어 있지 않으며 대상에서 사용할 인터페이스 가 있습니다.
- 대상 디바이스에 비어 있는 상태로 대상에서 사용할 인터페이스가 있는 보안 영역 개체가 포함 되어 있습니다.

**AD(Active Directory)** 영역이 있는 개체의 경우

• CDO는 동일한 이름의 영역이 대상 디바이스에 이미 있는 경우에만 AD(Active Directory) 영역 개 체와 함께 규칙을 붙여넣습니다.

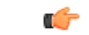

다음과 같은 경우 붙여넣기 작업이 실패합니다. **Important**

- 두 디바이스 버전 간에 취약성, 지리위치, 침입 또는 URL 데이터베이스에 차이가 있는 경우 CDO 는 대상 디바이스에 규칙을 붙여넣을 수 없습니다. 새 디바이스에서 수동으로 규칙을 다시 생성 해야 합니다.
- 추가하려는 규칙에 'management-only' 유형의 인터페이스를 포함하는 보안 영역이 있는 경우.

관련 정보**:**

- FDM-관리 액세스 제어 규칙 복사
- FDM-관리 액세스 제어 규칙 이동

# **FDM-**관리 액세스 제어 규칙의 소스 및 대상 기준

액세스 규칙의 소스 및 대상 기준은 트래픽이 통과하는 보안 영역(인터페이스), IP 주소나 IP 주소의 국가나 대륙(지리적 위치) 또는 트래픽에서 사용되는 프로토콜과 포트를 정의합니다. 기본값은 모든 영역, 주소, 지리적 위치, 프로토콜 및 포트입니다.

액세스 제어 규칙에서 소스 또는 대상 조건을 수정하려면 FDM 액세스 제어 정책 구성의 절차를 사용 하여 규칙을 편집할 수 있습니다. 단순 편집은 편집 모드로 들어가지 않고 수행할 수 있습니다. 정책 페이지에서 규칙을 선택하고 소스 또는 대상 조건 열 내에서 **+** 버튼을 클릭하고 팝업 대화 상자에서 새 개체 또는 요소를 선택하여 규칙의 조건을 수정할 수 있습니다. 개체 또는 요소의 **x**를 클릭하면 규 칙에서 제거할 수도 있습니다.

다음 기준을 사용하여 규칙과 일치하는 소스 및 대상을 식별할 수 있습니다.

소스 영역**,** 대상 영역

트래픽이 통과하는 인터페이스를 정의하는 보안 영역 개체입니다. 기준은 하나 또는 둘 다 정의할 수 도 있고 둘 다 정의하지 않을 수도 있습니다. 지정되지 않은 기준은 임의 인터페이스의 트래픽에 적 용됩니다.

- 영역 내 인터페이스의 디바이스에서 나가는 트래픽에 일치시키기 위해서는 대상 영역에 해당 영역을 추가합니다.
- 영역 내 인터페이스를 통해 디바이스로 들어오는 트래픽에 일치시키기 위해서는 소스 영역에 해당 영역을 추가합니다.
- 규칙에 소스와 대상 영역 조건을 모두 추가한 경우, 일치하는 트래픽은 반드시 지정된 소스 영역 중 하나에서 발생해야 하며 대상 영역 중 하나를 통해 전송되어야 합니다.

트래픽이 디바이스로 들어오거나 디바이스에서 나가는 위치를 기준으로 규칙을 적용해야 하는 경우 이 기준을 사용해야 합니다. 예를 들어 내부 호스트로 이동하는 모든 트래픽에서 침입을 검사하려는

경우에는 내부 영역을 Destination Zones(대상 영역)로 선택하고 소스 영역은 비워 둡니다. 규칙에서 침입 필터링을 구현하려면 규칙 작업이 Allow(허용)여야 하며 규칙에서 침입 정책을 선택해야 합니 다.

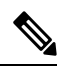

단일 규칙에서 패시브 보안 영역과 라우팅 보안 영역을 함께 사용할 수는 없습니다. 또한 패시브 보 안 영역은 소스 영역으로만 지정할 수 있으며 대상 영역으로 지정할 수는 없습니다. **Note**

소스 네트워크**,** 대상 네트워크

트래픽의 네트워크 주소나 위치를 정의하는 네트워크 개체 또는 지리적 위치입니다.

- 특정 IP 주소 또는 지리적 위치에서 나오는 트래픽을 일치시키려면 소스 네트워크를 구성합니 다.
- 특정 IP 주소 또는 지리적 위치로 향하는 트래픽을 일치시키려면 대상 네트워크를 구성합니다.
- 규칙에 소스와 대상 네트워크 조건을 모두 추가한 경우, 일치하는 트래픽은 반드시 지정된 IP 주 소 중 하나에서 발생해야 하며 그 목적지가 대상 IP 주소 중 하나여야 합니다.

이 기준을 추가할 때는 다음 탭에서 선택합니다.

- 네트워크 제어하려는 트래픽의 소스 또는 대상 IP 주소를 정의하는 네트워크 개체 또는 그룹을 선택합니다. FQDN(Fully Qualified Domain Name)을 사용하여 주소를 정의하는 개체를 사용할 수 있습니다. 주소는 DNS 조회를 통해 확인됩니다.
- 지리위치 소스 또는 대상 국가나 대륙을 기준으로 트래픽을 제어하려면 지리적 위치를 선택합 니다. 대륙을 선택하면 대륙 내의 모든 국가가 선택됩니다. 규칙에서 지리적 위치를 직접 선택하 는 방법 외에, 위치를 정의하기 위해 생성한 지리위치 개체를 선택할 수도 있습니다. 지리적 위 치를 사용하면 특정 국가에서 사용될 수 있는 모든 IP 주소를 몰라도 해당 국가에 대한 액세스를 쉽게 제한할 수 있습니다.

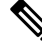

최신 지리적 위치 데이터를 사용하여 트래픽을 필터링하려면 GeoDB(geolocation database)를 정기적 으로 업데이트하는 것이 좋습니다. **Note**

소스 포트**,** 대상 포트**/**프로토콜

트래픽에 사용되는 프로토콜을 정의하는 포트 개체입니다. TCP/UDP의 경우 여기에는 포트가 포함 될 수 있습니다. ICMP의 경우에는 코드와 유형이 포함될 수 있습니다.

- 특정 프로토콜이나 포트에서 나오는 트래픽을 일치시키려면 소스 포트를 구성합니다. 소스 포 트는 TCP/UDP 전용일 수 있습니다.
- 특정 프로토콜이나 포트로 향하는 트래픽을 일치시키려면 대상 포트**/**프로토콜을 구성합니다. 조건에 대상 포트만 추가할 경우, 다른 전송 프로토콜을 사용하는 포트를 추가할 수 있습니다.

ICMP 및 기타 비TCP/UDP 사양은 대상 포트에서만 허용되며 소스 포트에서는 허용되지 않습니 다.

• 특정 TCP/UDP 포트에서 발생하는 트래픽과 특정 TCP/UDP 포트로 향하는 트래픽을 모두 일치 시키려면 두 포트를 모두 구성합니다. 조건에 소스 및 대상 포트를 모두 추가한 경우, 단일 전송 프로토콜(TCP 또는 UDP)을 공유하는 포트만 추가할 수 있습니다. 예를 들어 포트 TCP/80에서 포트 TCP/8080으로 이동하는 트래픽을 대상으로 지정할 수 있습니다.

# **FDM-**관리 액세스 제어 규칙 내 **URL** 조건

액세스 제어 규칙의 URL 조건은 웹 요청에 사용되는 URL 또는 요청된 URL이 속하는 범주를 정의합 니다. 범주가 일치하는 경우 허용하거나 차단할 사이트의 상대적 평판을 지정할 수도 있습니다. 기본 적으로는 모든 URL이 허용됩니다.

URL 카테고리 및 평판을 통해 액세스 제어 규칙의 URL 조건을 신속하게 만들 수 있습니다. 예를 들 어 모든 게임 사이트를 차단하거나 모든 높은 위험의 소셜 네트워킹 사이트를 차단할 수 있습니다. 사용자가 해당 카테고리 및 평판 조합을 가진 URL 검색을 시도하는 모든 경우, 세션이 차단됩니다.

범주 및 평판 데이터를 사용하면 정책 생성 및 관리도 간소화됩니다. 이를 통해 시스템이 웹 트래픽 을 예상대로 제어할 수 있습니다. 마지막으로, Cisco의 위협 인텔리전스는 새로운 URL, 새로운 범주 및 기존 URL의 새로운 범주와 위험이 적용되어 지속적으로 업데이트되므로 시스템은 최신 정보를 사용하여 요청된 URL을 필터링할 수 있습니다. 악성코드, 스팸, 봇넷, 피싱과 같은 보안 위협을 나타 내는 악성 사이트는 새로운 정책을 업데이트하고 구축하는 것보다 빠르게 나타났다 사라질 수 있습 니다.

액세스 제어 규칙에서 URL 및 URL 범주 조건을 수정하려면 FDM 액세스 제어 정책 구성의 절차를 사용하여 규칙을 편집할 수 있습니다. 단순 편집은 편집 모드로 들어가지 않고 수행할 수 있습니다. 정책 페이지에서 규칙을 선택하고 URL 조건 열에서 **+** 버튼을 클릭한 다음 팝업 대화 상자에서 새 개 체, 요소, URL 평판 또는 URL 범주를 선택하여 규칙의 URL 조건을 수정할 수 있습니다. 개체 또는 요소의 **x**를 클릭하면 규칙에서 제거할 수도 있습니다.

파란색 더하기 아이콘을 클릭하고 URL 개체, 그룹 또는 URL 범주를 선택한 후 **Save(**저장**)**를 클 릭합니다. 필요한 URL 개체가 없는 경우 Create New Object(새 개체 생성)를 클릭할 수 있습니다. URL 개체에 대한 자세한 내용은 [FDM](managing-ftd-with-cisco-defense-orchestrator_chapter1.pdf#nameddest=unique_52) URL 개체 생성 또는 편집을 참조하십시오.

**URL** 필터링의 라이선스 요건

URL 필터링을 사용하려면 FDM 관리 디바이스에서 **URL** 라이선스를 활성화해야 합니다.

규칙에서 사용되는 **URL** 범주에 대한 평판 지정

기본적으로 URL 범주의 모든 URL은 규칙에 의해 동일한 방식으로 처리됩니다. 예를 들어, 소셜 네 트워크 URL을 차단하는 규칙이 있는 경우 평판에 관계없이 모든 URL을 차단합니다. 고위험 소셜 네 트워크 사이트만 차단하도록 이 설정을 조정할 수 있습니다. 마찬가지로, 고위험 사이트를 제외한 URL 범주의 모든 URL을 허용할 수 있습니다.

액세스 제어 규칙의 URL 범주에 평판 필터를 사용하려면 다음 절차를 수행합니다.

#### **Procedure**

- 단계 **1** FTD Policy(FTD 정책) 페이지에서 편집할 규칙을 선택합니다.
- 단계 **2 Edit(**편집**)**을 클릭합니다.
- 단계 **3 URLs(URL)** 탭을 클릭합니다.
- 단계 4 파란색 더하기 DHL 클릭하고 URL 범주를 선택합니다.
- 단계 **5 Apply Reputation to Selected Categories(**선택한 범주에 평판 적용**)** 또는 방금 선택한 URL 범주에서 **Any Reputation(**모든 평판**)** 링크를 클릭합니다.
- 단계 **6 Any Reputation(**모든 평판**)** 체크 박스의 선택을 취소합니다.
- 단계 **7** 평판을 기준으로 URL 필터링:
	- 규칙에 차단 작업이 있는 경우 평판 슬라이더를 오른쪽으로 밀어 평판이 빨간색으로 표시된 사 이트만 차단합니다. 예를 들어 슬라이더를 "Sites with Security Risks(보안 위험이 있는 사이트)"로 이동하면 차단 규칙이 "Sites with Security Risks(보안 위험이 있는 사이트)", "Suspicious Sites(의 심스러운 사이트)", "High-Risk Sites(고위험 사이트)"를 차단하지만, "Well-known Sites(잘 알려진 사이트)" 및 "Benign Sites(무해한 사이트)"의 트래픽은 허용합니다.
	- 규칙에 허용 작업이 있는 경우 평판 슬라이더를 오른쪽으로 밀어 평판이 녹색으로 표시된 사이 트만 허용합니다. 예를 들어 슬라이더를 "Benign Sites(무해한 사이트)"로 이동하면 규칙이 "Well-known Sites(잘 알려진 사이트)" 및 "Benign Sites(무해한 사이트)"의 트래픽을 허용하지만, "Sites with Security Risks(보안 위험이 있는 사이트)", "Suspicious Sites(의심스러운 사이트)", "High-Risk Sites(고위험 사이트)"의 트래픽은 차단합니다.
- 단계 **8 Save(**저장**)**를 클릭합니다.
- 단계 **9 Select(**선택**)**를 클릭합니다.
- 단계 **10 Save(**저장**)**를 클릭합니다.
- 단계 **11** 지금 변경 사항을 모든 디바이스에 대한 구성 변경 사항 미리보기 및 구축하거나 기다렸다가 여러 변 경 사항을 한 번에 구축합니다.

**FDM-**관리 액세스 제어 규칙의 침입 정책 설정

Cisco는 Firepower System에서 여러 침입 정책을 제공합니다. 이러한 정책은 Cisco Talos Security Intelligence and Research Group에서 설계했습니다. 여기서는 고급 설정과 침입 및 전처리기 규칙 구문 상태를 설정합니다.

침입 정책을 위한 라이선스 및 작업 요건

- 라이선스 규칙에 침입 정책을 추가하려면 FDM 관리 디바이스에서 라이선스를 활성화해야 합 니다.
- 규칙 작업 트래픽을 허용하는 규칙에 대해서만 침입 및 파일 정책을 구성할 수 있습니다. 트래 픽을 **trust(**신뢰**)** 또는 **block(**차단**)**하도록 설정된 규칙에 대해서는 검사가 수행되지 않습니다. 또

한, 액세스 제어 정책의 기본 작업이 허용이면 침입 정책은 구성할 수 있지만 파일 정책은 구성 할 수 없습니다.

액세스 제어 규칙에 사용 가능한 침입 정책

트래픽을 허용하는 액세스 제어 규칙의 경우 다음 침입 정책 중 하나를 선택하여 트래픽에서 침입 및 익스플로잇을 검사할 수 있습니다. 침입 정책은 패턴을 기반으로 디코딩된 패킷에서 공격을 검사하 며 악의적인 트래픽을 차단하거나 변경할 수 있습니다.

정책은 안전성이 가장 낮은 항목부터 가장 높은 항목 순서로 나열됩니다.

- **Connectivity over Security(**연결이 보안에 우선함**)** 모든 리소스에 접근할 수 있는 연결이 네트 워크 인프라 보안에 우선하는 조직을 위해 작성된 정책입니다. 침입 정책은 Security Over Connectivity(보안이 연결에 우선함)에서 활성화된 것보다 훨씬 더 적은 규칙을 활성화합니다. 트 래픽을 차단하는 가장 중요한 규칙만 사용 설정됩니다. 네트워크의 보안을 크게 신뢰하는 경우 어느 정도 침입 차단을 적용하려면 이 정책을 선택합니다.
- **Balanced Security and Connectivity(**보안과 연결의 균형 유지**)** 전반적인 네트워크 성능과 네트 워크 인프라 보안의 균형을 유지할 수 있도록 설계된 정책입니다. 이 정책은 대부분의 네트워크 에 적합합니다. 침입 방지를 적용하려는 대부분의 상황에 대해 이 정책을 선택합니다.
- **Security over Connectivity(**보안이 연결에 우선함**)** 네트워크 인프라 보안이 사용자 편의에 우선 하는 조직을 위해 작성된 정책입니다. 침입 정책은 적합한 트래픽에 대해 경계하거나 중단할 수 있는 다양한 네트워크 이상 침입 규칙을 활성화합니다. 보안이 가장 중요할 때나 트래픽의 위험 성이 높을 때는 이 정책을 선택합니다.
- **Maximum Detection(**최대 탐지**)** 보안이 연결에 우선함 정책을 통해 지정할 수 있는 것보다 네 트워크 인프라 보안이 더욱 강조되는 조직을 위해 작성된 정책이며, 사용하는 경우 운영에 더 큰 영향을 미칠 수 있습니다. 예를 들어 이 침입 정책에서는 악성코드, 익스플로잇 킷, 오래된 일반 적인 취약점, 통제되지 않은 알려진 익스플로잇 등 다수의 위협 범주에서 규칙을 활성화합니다. 이 정책을 선택할 경우 정상적인 트래픽이 너무 많이 삭제되지 않는지 신중하게 평가해야 합니 다.

#### 관련 정보

• FDM-관리 액세스 제어 정책의 침입, 파일 및 악성코드 검사

## **FDM-**관리 액세스 제어 규칙의 파일 정책 설정

AMP for Firepower(Advanced Malware Protection for Firepower)를 사용하여 악성 소프트웨어, 즉 악성 코드를 탐지할 때 파일 정책을 사용합니다. 파일 제어를 수행하는 데에도 파일 정책을 사용할 수 있 습니다. 그러면 파일에 악성코드가 있는지와 관계없이 특정 유형의 모든 파일에 대한 제어가 가능합 니다.

AMP for Firepower는 AMP 클라우드를 사용하여 네트워크 트래픽에서 탐지될 가능성이 있는 악성코 드의 상태를 검색하고 로컬 악성코드 분석 및 파일 사전 분류 업데이트를 가져옵니다. 관리 인터페이 스에는 AMP 클라우드에 연결하고 악성코드 조회를 수행하기 위한 인터넷으로 연결되는 경로가 있 어야 합니다. 디바이스는 적합한 파일을 탐지하면 파일의 SHA-256 해시 값을 사용하여 AMP 클라우 드에서 파일의 상태를 쿼리합니다. 가능한 상태는 다음과 같습니다.

- Malware(악성코드) AMP 클라우드가 파일을 악성코드로 분류했습니다. 아카이브 파일(예: zip 파일)은 해당 파일 내에 악성코드인 파일이 있으면 악성코드로 표시됩니다.
- Clean(정상) AMP 클라우드가 파일을 악성코드가 포함되어 있지 않은 정상 파일로 분류했습니 다. 아카이브 파일은 해당 파일 내의 모든 파일이 정상이면 정상으로 표시됩니다.
- Unknown(알 수 없음) AMP 클라우드가 파일에 상태를 아직 할당하지 않았습니다. 아카이브 파 일은 해당 파일 내에 알 수 없는 상태의 파일이 있으면 알 수 없음으로 표시됩니다.
- Unavailable(사용할 수 없음) 시스템이 AMP 클라우드를 쿼리하여 파일의 상태를 확인하지 못 했음을 나타냅니다. 이 속성을 통해 이벤트의 일부를 확인할 수 있습니다. 이는 예상된 작업입니 다. "사용할 수 없음" 이벤트가 연속하여 여러 개 표시되는 경우에는 관리 주소에 대한 인터넷 연 결이 정상적으로 작동하는지 확인하십시오.

파일 정책을 위한 라이선스 및 작업 요구 사항

라이선스 - 규칙에 파일 정책을 추가하려면 Firepower Device Manager에서 2개의 라이선스를 활성화 해야 합니다.

- 라이선스
- 악성코드 라이선스

규칙 작업 - 트래픽을 허용하는 규칙에 대해서만 파일 정책을 구성할 수 있습니다. 트래픽을 trust(신 뢰) 또는 block(차단)하도록 설정된 규칙에 대해서는 검사가 수행되지 않습니다. 또한, 액세스 제어 정책의 기본 작업이 허용이면 침입 정책은 구성할 수 있지만 파일 정책은 구성할 수 없습니다.

액세스 제어 규칙에 사용 가능한 파일 정책

- **None(**없음**)** 전송된 파일에서 악성코드를 평가하지 않으며 파일별 차단을 수행하지 않습니다. 파일 전송을 신뢰할 수 있거나 거의 또는 전혀 수행될 가능성이 없는 규칙 또는 애플리케이션이 나 URL 필터링이 네트워크를 적절하게 보호한다고 확신할 수 있는 규칙의 경우 이 옵션을 선택 합니다.
- **Block Malware All(**악성코드 모두 차단**)** 네트워크를 지나는 파일이 악성코드를 포함하는지 확 인한 다음 위협이 되는 파일을 차단하기 위해 AMP 클라우드에 쿼리합니다.
- **Cloud Lookup All(**모두 클라우드 조회**)** 네트워크를 지나는 파일의 전송을 허용하되 그 파일의 속성을 확인하고 로깅하기 위해 AMP 클라우드에 쿼리합니다.
- **Office** 문서 및 **PDF** 업로드 차단**,** 악성코드 기타 차단 사용자가 Microsoft Office 문서 및 PDF 업 로드를 업로드하지 못하도록 차단합니다. 또한 네트워크를 지나는 파일이 악성코드를 포함하는 지 확인한 다음 위협이 되는 파일을 차단하기 위해 AMP 클라우드에 쿼리합니다.
- **Office** 문서 업로드 차단**,** 악성코드 기타 차단 사용자가 Microsoft Office 문서를 업로드하지 못 하도록 차단합니다. 또한 네트워크를 지나는 파일이 악성코드를 포함하는지 확인한 다음 위협 이 되는 파일을 차단하기 위해 AMP 클라우드에 쿼리합니다.

#### 관련 정보**:**

• FDM-관리 액세스 제어 규칙의 침입 정책 설정

# **FDM-**관리 액세스 제어 규칙의 로깅 설정

### 액세스 제어 규칙의 로깅 설정

액세스 규칙의 로깅 설정에 따라 규칙과 일치하는 트래픽에 대해 연결 이벤트가 생성되는지가 결정 됩니다.

조직의 보안 및 규정 준수 필요에 따라 연결을 로깅해야 합니다. 사용자가 생성하고 기능을 향샹시키 는 이벤트의 수를 제한하는 것이 사용자의 목표라면 사용자의 분석에 중요한 연결에 대한 로깅만 사 용 설정합니다. 그러나, 자료 수집을 목적으로 사용자의 네트워크 트래픽에 대한 광범위한 견해를 원 할 경우, 추가 연결에 대한 로깅을 사용 설정할 수 있습니다.

$$
\overline{\mathbb{V}}
$$

DoS(서비스 거부) 공격 중에 차단된 TCP 연결을 로깅하는 경우 시스템 성능에 영향을 미칠 수 있으 며, 데이터베이스가 유사한 다수의 이벤트로 가득 찰 수 있습니다. 차단 규칙에 대한 로깅을 활성화 하기 전에 이 규칙이 인터넷 연결 인터페이스 또는 DoS 공격에 취약한 다른 인터페이스용인지를 고 려하십시오. **Caution**

절차

**Procedure**

단계 **1** FDM 액세스 제어 정책 구성 **Logging(**로깅**)** 탭을 클릭합니다.

단계 **2** 로그 작업을 지정합니다.

- 연결 시작 및 종료 시 로깅 연결 시작 및 종료 시에 이벤트를 생성합니다. 연결 종료 이벤트는 연결 시작 이벤트에 포함된 모든 항목과 연결 중에 수집되었을 수 있는 모든 정보를 포함하므로 허용하는 트래픽에 대해서는 이 옵션을 선택하지 않는 것이 좋습니다. 두 이벤트를 모두 로깅하 면 시스템 성능에 영향을 줄 수 있습니다. 하지만 차단된 트래픽의 경우에는 이 옵션만 사용할 수 있습니다.
- 연결 종료 시 로깅 연결 종료 시에 연결 로깅을 활성화하려면 이 옵션을 선택합니다. 허용되는 트래픽이나 신뢰하는 트래픽의 경우 이 옵션을 선택하는 것이 좋습니다.
- 로그 없음 규칙에 대해 로깅을 비활성화하려면 이 옵션을 선택합니다. 이는 기본값입니다.
- 액세스 제어 규칙에서 호출한 침입 정책이 침입을 탐지하고 침입 이벤트를 생성하면, 시 스템은 규칙의 로깅 구성에 상관없이 침입이 발생한 연결의 종료를 자동으로 로깅합니다. 침입이 차단된 연결을 위한 연결 로그 내 연결 작업은 **Block(**차단**)**입니다. 그 이유는 **Intrusion(**침입**) Block(**차단**)**이며, 침입 탐지를 수행하려면 Allow(허용) 규칙을 사용해야 합니다. **Note**

단계 **3** 연결 이벤트를 전송할 위치를 지정합니다.

외부 syslog 서버로 이벤트의 복사본을 전송하려는 경우 syslog 서버를 정의하는 서비스 개체를 선택 합니다. 필요한 개체가 아직 없는 경우 새로 만들어야 합니다. 자세한 내용은 [시스템](managing-ftd-with-cisco-defense-orchestrator_chapter1.pdf#nameddest=unique_51) 로그 서버 개체 생성 및 [편집을](managing-ftd-with-cisco-defense-orchestrator_chapter1.pdf#nameddest=unique_51) 참조하십시오.

디바이스의 이벤트 스토리지는 제한되어 있으므로 외부 시스템 로그 서버로 이벤트를 전송하면 더 장기적으로 저장할 수 있으며 이벤트 애널리틱스 성능이 개선됩니다.

Cisco Security [Analytics](managing-ftd-with-cisco-defense-orchestrator_chapter5.pdf#nameddest=unique_448) and Logging 구독자의 경우:

- SEC(Secure Event Connector)를 통해 Cisco Cloud에 이벤트를 전송하는 경우 SEC를 [시스템](managing-ftd-with-cisco-defense-orchestrator_chapter1.pdf#nameddest=unique_306) 로그 서버로 [지정합니다](managing-ftd-with-cisco-defense-orchestrator_chapter1.pdf#nameddest=unique_306). 그러면 파일 정책 및 악성코드 정책 연결 이벤트와 함께 이러한 이벤트를 볼 수 있습니다.
- SEC 없이 Cisco Cloud에 직접 이벤트를 전송하는 경우 이벤트를 로깅할 시점(연결 시작 또는 종 료 시)을 지정하되, SEC를 시스템 로그 서버로 지정하지 마십시오.
- 단계 **4** 파일 이벤트

금지된 파일 또는 악성코드 이벤트 로깅을 활성화하려면 **Log Files(**로그 파일**)**를 선택합니다. 이 옵션 을 구성하려면 규칙에서 파일 정책을 선택해야 합니다. 규칙에 대해 파일 정책을 선택하는 경우 기본 값으로 이 옵션을 활성화합니다. 이 옵션은 활성화된 상태로 유지하는 것이 좋습니다.

금지된 파일을 탐지하면 다음 유형의 이벤트 중 하나가 자동으로 FDM 관리 내부 버퍼에 로깅됩니다.

- 파일 이벤트 악성코드 파일을 포함하여 탐지되거나 차단된 파일을 나타냅니다.
- 악성코드 이벤트 탐지되거나 차단된 악성코드 파일만 나타냅니다.
- 소급 적용되는 악성코드 이벤트 이전에 탐지된 파일에 대한 악성코드 상태가 변경되는 경우 생 성됩니다.

파일이 차단된 경우의 연결을 위한 연결 로그 내 연결 작업은 Block(차단)입니다. 파일 또는 악성코드 탐지를 수행하려는 경우에도 Allow(허용) 규칙을 사용해야 합니다. 연결하는 이유는 파일 모니터링 (파일 유형 또는 악성코드가 탐지된 경우), 악성코드 차단 또는 파일 차단(파일이 차단된 경우)입니 다.

- 단계 **5 Save(**저장**)**를 클릭합니다.
- 단계 **6** 지금 변경 사항을 모든 디바이스에 대한 구성 변경 사항 미리보기 및 구축하거나 기다렸다가 여러 변 경 사항을 한 번에 구축합니다.

# 보안 그룹 태그**(Security Group Tags)**

보안 그룹 태그 정보

Cisco ISE(Identity Services Engine)를 사용하여 Cisco TrustSec 네트워크에서 트래픽을 분류하기 위해 SGT(**Security Group Tag**)를 정의하고 사용하는 경우, SGT를 일치 기준으로 사용하는 액세스 제어 규칙을 작성할 수 있습니다. 따라서 IP 주소가 아니라 보안 그룹 멤버십을 기준으로 액세스를 차단하 거나 허용할 수 있습니다.

ISE에서는 SGT를 생성하고 호스트 또는 네트워크 IP 주소를 각 태그에 할당할 수 있습니다. SGT를 사용자의 계정에 할당하면 SGT가 사용자의 트래픽에 할당됩니다. ISE 서버에 연결하도록 FDM 관리 디바이스를 구성하고 SGT를 생성한 후 Cisco Defense Orchestrator에서 SGT 그룹을 생성하고 이를 중 심으로 액세스 제어 규칙을 작성할 수 있습니다. SGT를 FDM 관리 디바이스에 연결하려면 먼저 ISE 의 SXP(SGT Exchange Protocol) 매핑을 구성해야 합니다. 자세한 내용은 현재 실행 중인 버전의 [Cisco](https://www.cisco.com/c/en/us/support/security/identity-services-engine/products-installation-guides-list.html) [ISE\(Identity](https://www.cisco.com/c/en/us/support/security/identity-services-engine/products-installation-guides-list.html) Services Engine) 관리자 설명서에서 보안 그룹 태그 교환 프로토콜을 참조하십시오.

FDM 관리 디바이스가 SGT를 액세스 제어 규칙에 대한 트래픽 일치 기준으로 평가하는 경우, 다음 우선순위를 사용합니다.

- **1.** 패킷에 정의된 소스 SGT(있는 경우). 대상 일치는 이 기술을 사용하여 수행되지 않습니다. SGT를 패킷에 포함하려면 네트워크의 스위치와 라우터를 추가하도록 구성해야 합니다. 이 메서드를 구 현하는 방법에 대한 자세한 내용은 ISE 설명서를 참조하십시오.
- **2.** ISE 세션 디렉토리에서 다운로드된 대로 사용자 세션에 할당된 SGT. 이러한 유형의 SGT 일치에 대한 세션 디렉토리 정보를 수신 대기하려면 해당 옵션을 활성화해야 합니다. 그러나 이 옵션은 처음에 ISE ID 소스를 생성할 때 기본적으로 켜집니다. SGT는 소스 또는 대상과 일치할 수 있습 니다. 필수 사항은 아니지만 일반적으로 사용자 ID 정보를 수집하기 위해 AD 영역과 함께 ISE ID 소스를 사용하여 패시브 인증 ID 규칙도 설정합니다.
- **3.** SXP를 사용하여 다운로드한 SGT-IP 주소 매핑. IP 주소가 SGT 범위 내에 있는 경우 트래픽은 SGT 를 사용하는 액세스 제어 규칙과 일치합니다. SGT는 소스 또는 대상과 일치할 수 있습니다.

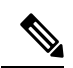

ISE에서 검색된 정보는 액세스 제어 규칙에서 바로 사용할 수 없습니다. 대신, 다운로드한 SGT 정보 를 참조하는 SGT 그룹을 생성해야 합니다. SGT 그룹에서는 둘 이상의 SGT를 참조할 수 있으므로 적 절한 경우 관련된 태그 컬렉션을 기준으로 정책을 적용할 수 있습니다. **Note**

버전 지원

CDO는 현재 버전 6.5 이상을 FDM 관리실행하는 FDM 매니지드 디바이스에서 SGT 및 SGT 그룹을 지원합니다. FDM 관리 디바이스를 사용하면 버전 6.5 이상에서 ISE 서버를 구성하고 연결할 수 있지 만 버전 6.7까지는 UI에서 SGT 구성이 지원되지 않습니다.

FDM 관리 UI에서 이는 버전 6.5 이상을 실행하는 FDM 관리 디바이스가 SGT의 SXP 매핑을 다운로 드할 수 있지만, 개체 또는 액세스 제어 규칙에 수동으로 추가할 수 없음을 의미합니다. 버전 6.5 또는 버전 6.6을 실행하는 디바이스의 SGT를 변경하려면 ISE UI를 사용해야 합니다. 그러나 버전 6.5를 실 행하는 디바이스가 Cisco Defense Orchestrator에 온보딩된 경우 디바이스와 연결된 현재 SGT를 확인 하고 SGT 그룹을 생성할 수 있습니다.

## **CDO**의 **SGT**

### 보안 그룹 태그**(Security Group Tags)**

SGT는 CDO에서 읽기 전용입니다. CDO에서 SGT를 생성하거나 편집할 수 없습니다. SGT를 생성하 려면 현재 실행 중인 버전의 Cisco Identity [Services](https://www.cisco.com/c/en/us/support/security/identity-services-engine/products-installation-guides-list.html) Engine 관리자 설명서를 참조하십시오.

**SGT** 그룹

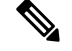

FDM 관리 디바이스는 SGT 그룹을 SGT 동적 개체로 지칭합니다. CDO에서는 이러한 태그 목록을 현 재 SGT 그룹이라고 합니다. FDM 관리 디바이스 또는 ISE UI를 참조하지 않고 CDO에서 SGT 그룹을 생성할 수 있습니다. **Note**

SGT 그룹을 사용하여 ISE가 할당한 SGT를 기준으로 소스 또는 대상 주소를 식별합니다. 그 다음 트 래픽 일치 기준을 정의하는 목적으로 액세스 제어 규칙의 개체를 사용할 수 있습니다. ISE에서 검색 된 정보는 액세스 제어 규칙에서 바로 사용할 수 없습니다. 대신, 다운로드한 SGT 정보를 참조하는 SGT 그룹을 생성해야 합니다.

SGT 그룹에서는 둘 이상의 SGT를 참조할 수 있으므로 적절한 경우 관련된 태그 컬렉션을 기준으로 정책을 적용할 수 있습니다.

CDO에서 SGT 그룹을 생성하려면 하나 이상의 SGT가 이미 구성되어 있어야 하며, 사용하려는 디바 이스의 FDM 관리 콘솔에 대해 ISE 서버에서 SGT 매핑이 구성되어 있어야 합니다. 둘 이상의 FDM 관리 디바이스가 동일한 ISE 서버와 연결된 경우 SGT 또는 SGT 그룹을 둘 이상의 디바이스에 적용 할 수 있습니다. 디바이스가 ISE 서버와 연결되지 않은 경우, SGT 개체를 액세스 제어 규칙에 포함하 거나 SGT 그룹을 해당 디바이스 설정에 적용할 수 없습니다.

규칙의 **SGT** 그룹

SGT 그룹을 액세스 제어 규칙에 추가할 수 있습니다. 이는 소스 또는 대상 네트워크 개체로 나타납니 다. 네트워크가 규칙에서 작동하는 방식에 대한 자세한 내용은 FDM-관리 액세스 제어 규칙의 소스 및 대상 기준을 참조하십시오.

Objects(개체) 페이지에서 SGT 그룹을 생성할 수 있습니다. 자세한 내용은 SGT 그룹 [생성를](managing-ftd-with-cisco-defense-orchestrator_chapter1.pdf#nameddest=unique_236) 참조하 십시오.

## **SGT** 그룹 생성

액세스 제어 규칙에 사용할 수 있는 SGT 그룹을 생성하려면 다음 절차를 사용합니다.

### **Before you begin**

SGT(보안 그룹 태그) 그룹을 생성하기 전에 다음 구성 또는 환경을 구성해야 합니다.

- FDM 관리 디바이스는 버전 6.5 이상을 실행해야 합니다.
- SXP 매핑을 구독하고 변경 사항을 구축하도록 ISE ID 소스를 구성해야 합니다. SXP 매핑을 관 리하려면 사용 중인 버전 6.7 이상에 대한 [Firepower](https://www.cisco.com/c/en/us/support/security/firepower-ngfw/products-installation-and-configuration-guides-list.html) Device Manager 구성 가이드의 **ISE**에서 보안 그룹 및 **SXP** 게시 구성을 참조하십시오.
- 모든 SGT는 ISE에서 생성해야 합니다. SGT를 생성하려면 현재 실행 중인 버전의 Cisco [ISE\(Identity](https://www.cisco.com/c/en/us/support/security/identity-services-engine/series.html#Configuration) [Services](https://www.cisco.com/c/en/us/support/security/identity-services-engine/series.html#Configuration) Engine) 구성 설명서를 참조하십시오.

#### **Procedure**

단계 **1** 좌측의 CDO 내비게이션 바에서, **Objects(**개체**) > FDM Objects(FDM** 개체**)**을 클릭합니다.

- 다계 2 파란색 더하기 버튼 Lable 클릭하여 개체를 생성합니다.
- 단계 **3 FTD > Network(**네트워크**)**를 클릭합니다.
- 단계 **4** 개체 이름을 입력합니다.
- 단계 **5** (선택 사항) 설명을 추가합니다.
- 단계 **6 SGT**를 클릭하고 드롭다운 메뉴를 사용하여 그룹에 포함할 모든 해당 SGT를 선택합니다. SGT 이름 을 기준으로 목록을 정렬할 수 있습니다.
- 단계 **7 Save(**저장**)**를 클릭합니다.
	- CDO에서 SGT를 생성하거나 편집할 수 없으며 SGT 그룹에서 추가하거나 제거할 수만 있 습니다. SGT를 생성하거나 편집하려면 현재 실행 중인 버전의 Cisco Identity Services Engine 구성 [설명서](https://www.cisco.com/c/en/us/support/security/identity-services-engine/series.html#Configuration)를 참조하십시오. **Note**

## **SGT** 그룹 편집

SGT 그룹을 편집하려면 다음 절차를 따르십시오.

## **Procedure**

- 단계 **1** 좌측의 CDO 탐색 모음에서 **Objects(**개체**) > FDM Objects(FDM** 개체**)**를 클릭합니다.
- 단계 **2** 개체 필터 및 검색 필드를 사용하여 편집하려는 SGT 그룹을 찾습니다.
- 단계 **3** SGT 그룹을 선택하고 **Actions(**작업**)** 창에서 편집 아이콘 를 클릭합니다.
- 단계 **4** SGT 그룹을 편집합니다. 그룹과 관련된 이름, 설명 또는 SGT를 편집합니다.
- 단계 **5 Save(**저장**)**를 클릭합니다.
	- CDO에서 SGT를 생성하거나 편집할 수 없으며 SGT 그룹에서 추가하거나 제거할 수만 있 습니다. SGT를 생성하거나 편집하려면 현재 실행 중인 버전의 Cisco Identity Services Engine 구성 [설명서](https://www.cisco.com/c/en/us/support/security/identity-services-engine/series.html#Configuration)를 참조하십시오. **Note**

## 액세스 제어 규칙에 **SGT** 그룹 추가

액세스 제어 규칙에 SGT 그룹을 추가하려면 다음 절차를 따르십시오.

## **Procedure**

단계 **1** 탐색창에서 **Inventory(**재고 목록**)**를 클릭합니다.

- 단계 **2 Devices(**디바이스**)** 탭을 클릭하여 디바이스를 찾거나 **Templates(**템플릿**)** 탭을 클릭하여 모델 디바이 스를 찾습니다.
- 단계 **3 FTD** 탭을 클릭하고 SGT 그룹을 추가할 디바이스를 선택합니다.
- 단계 **4 Management(**관리**)** 창에서 **Policy(**정책**)**를 선택합니다.
- 단계 **5** 소스 또는 대상 개체에 대한 파란색 플러스 버튼 을 클릭하고 **SGT** 그룹을 선택합니다.
- 단계 **6** 개체 필터 및 검색 필드를 사용하여 편집하려는 SGT 그룹을 찾습니다.
- 단계 **7 Save(**저장**)**를 클릭합니다.
- 단계 **8** 모든 디바이스에 대한 구성 변경 사항 미리보기 및 구축.
	- 추가 SGT 그룹을 생성해야 하는 경우 **Create New Object(**새 개체 생성**)**를 클릭합니다. FTD SGT [그룹](managing-ftd-with-cisco-defense-orchestrator_chapter1.pdf#nameddest=unique_236) 생성 및 규칙에 SGT 그룹 추가에 언급된 필수 정보를 입력하고 SGT 그룹 을 규칙에 추가합니다. **Note**

## **FDM-**관리 액세스 제어 규칙의 애플리케이션 기준

액세스 규칙의 애플리케이션 기준은 IP 연결 또는 필터에 사용되는 애플리케이션을 정의하며 유형, 범주, 태그, 위험 또는 사업 타당성에 따라 애플리케이션을 정의합니다. 기본값은 모든 애플리케이션 입니다.

규칙에서 개별 애플리케이션을 지정할 수 있으나 애플리케이션 필터를 사용하면 정책 생성 및 관리 가 간소화됩니다. 예를 들어, 위험도가 높고 비즈니스 관련성이 낮은 모든 애플리케이션을 식별하여 차단하는 액세스 제어 규칙을 만들 수 있습니다. 사용자가 이러한 애플리케이션 중 하나를 사용하려 고 할 경우, 세션은 차단됩니다.

이와 더불어 Cisco에서는 시스템 및 VDB(Vulnerability Database)를 통해 추가 애플리케이션 탐지기를 자주 업데이트하고 추가합니다. 따라서 규칙을 수동으로 업데이트하지 않아도 위험도가 높은 애플 리케이션을 차단하는 규칙이 새 애플리케이션에 자동으로 적용될 수 있습니다.

규칙에서 애플리케이션 및 필터를 직접 지정하거나 이러한 특성을 정의하는 애플리케이션 필터 개 체를 생성할 수 있습니다. 이 두 가지 경우의 사양은 동일하지만, 개체를 사용하면 복잡한 규칙을 생 성할 때에도 시스템 제한(기준당 항목 50개)을 유지하기가 더욱 쉽습니다. 애플리케이션 필터 개체 생성에 대한 자세한 내용은 Firepower [애플리케이션](managing-ftd-with-cisco-defense-orchestrator_chapter1.pdf#nameddest=unique_261) 필터 개체 생성 및 편집을 참조하십시오.

규칙에서 사용되는 애플리케이션 및 애플리케이션 필터를 수정하려면 FDM-관리 액세스 제어 정책 의 절차를 사용하여 규칙을 편집할 수 있습니다. 단순 편집은 편집 모드로 들어가지 않고 수행할 수 있습니다. 정책 페이지에서 규칙을 선택하고 애플리케이션 조건 열에서 **+** 버튼을 클릭한 다음, 팝업 대화 상자에서 새 개체 또는 요소를 선택하여 규칙의 애플리케이션 조건을 수정할 수 있습니다. 개체 또는 요소의 **x**를 클릭하면 규칙에서 제거할 수도 있습니다.

# **FDM-**관리 액세스 제어 정책의 침입**,** 파일 및 악성코드 검사

침입 정책 및 파일 정책은 트래픽이 원하는 대상에 도달하도록 허용하기 전에 최종 방어선으로 함께 사용됩니다.

• 침입 정책은 시스템의 침입 방지 기능을 제어합니다.

• 파일 정책은 시스템의 파일 제어 및 AMP for Firepower 기능을 제어합니다.

기타 모든 트래픽 처리는 네트워크 트래픽에서 침입, 금지된 파일 및 악성코드를 검사하기 전에 수행 됩니다. 침입 또는 파일 정책을 액세스 제어 규칙과 연결하여 시스템이 액세스 제어 규칙의 조건과 일치하는 트래픽을 통과시키기 전에 침입 정책이나 파일 정책 또는 두 정책을 모두 사용하여 트래픽 을 먼저 검사하도록 명령할 수 있습니다.

트래픽을 허용하는 규칙에 대해서만 침입 및 파일 정책을 구성할 수 있습니다. 트래픽을 trust(신뢰) 또는 block(차단)하도록 설정된 규칙에 대해서는 검사가 수행되지 않습니다. 또한, 액세스 제어 정책 의 기본 작업이 허용이면 침입 정책은 구성할 수 있지만 파일 정책은 구성할 수 없습니다.

액세스 제어 규칙으로 처리되는 단일한 연결의 경우, 침입 검사 전에 파일 검사가 이루어집니다. 즉, 시스템에서는 파일 정책 또는 침입에 의해 차단된 파일은 검사하지 않습니다. 파일 검사 내에서 유형 을 기준으로 한 간단한 차단은 악성코드 검사 및 차단보다 우선합니다. 세션에서 파일이 탐지되고 차 단될 때까지, 세션의 패킷은 침입 검사 대상이 될 수 있습니다.

기본적으로, 시스템에서는 암호화된 페이로드의 침입 및 파일 검사를 비활성화합니다. 이는 암호화 연결이 침입 및 파일 검사가 구성된 액세스 제어 규칙과 일치하는 경우 오탐을 줄이고 성능을 높이는 데 도움이 됩니다. 검사는 암호화되지 않은 트래픽에 대해서만 작동합니다. **Note**

### 관련 정보**:**

- FDM-관리 액세스 제어 규칙의 침입 정책 설정
- FDM-관리 액세스 제어 규칙의 파일 정책 설정

## **FDM-**관리 액세스 제어 규칙의 사용자 지정 **IPS** 정책

단일 디바이스에 연결된 동일한 사용자 지정 IPS 정책의 인스턴스를 두 개 이상 가질 수 없습니다.

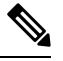

IPS 정책을 액세스 제어 규칙과 연결하면 통과하는 트래픽이 심층 패킷 검사에 제출됩니다. IPS 정책 **Note** 이 포함된 액세스 제어 규칙에 대해 지원되는 유일한 규칙 작업은 **Allow(**허용**)**입니다.

사용자 지정 IPS 정책을 FDM 관리 디바이스에 연결하려면 다음 절차를 수행합니다.

- 단계 **1** 사용자 지정 IPS 정책을 생성합니다. 자세한 내용은 Firepower 사용자 지정 IPS 정책 구성을 참조하십 시오.
- 단계 **2** Cisco Defense Orchestrator 탐색창에서 **Policies(**정책**)**를 선택합니다. **FTD / Meraki / AWS Policies(FTD/Meraki/AWS** 정책**)**를 클릭합니다.
- 단계 **3** FDM 관리 디바이스 정책 목록을 스크롤하거나 필터링하고 사용자 지정 IPS 정책과 연결할 정책을 선택합니다.

다계4 파란색 더하기 <mark>바</mark> 버튼을 클릭합니다.

- 단계 **5 Order(**순서**)** 필드에서 정책 내 규칙의 위치를 선택합니다. 네트워크 트래픽은 1부터 "마지막"까지 숫 자 순서대로 규칙 목록을 기준으로 평가됩니다.
- 단계 6 규칙 이름을 입력합니다. 영숫자, 공백 및 특수 문자(+, ., \_, -)는 사용할 수 있습니다.
- 단계 **7 Intrusion Policy(**침입 정책**)** 탭을 선택합니다. 드롭다운 메뉴를 확장하여 사용 가능한 모든 침입 정책 을 확인하고 원하는 사용자 지정 IPS 정책을 선택합니다.
- 단계 **8 Source/Destination(**소스**/**대상**)**, **URLs**, **Applications(**애플리케이션**)**, **File Policy(**파일 정책**)** 탭에서 속 성의 조합을 사용하여 트래픽 일치 기준을 정의합니다.
- 단계 **9** (선택사항)로깅을활성화하고액세스제어규칙에의해보고된연결이벤트를수집하려면Logging(로 깅) 탭을 클릭합니다.
- 단계 **10 Save(**저장**)**를 클릭합니다.
- 단계 **11** 지금 변경 사항을 모든 디바이스에 대한 구성 변경 사항 미리보기 및 구축하거나 기다렸다가 여러 변 경 사항을 한 번에 구축합니다.

## **Firepower Threat Defense**의 **TLS** 서버 **ID** 검색

이제 사용자 환경과 관련하여 제어 및 정확성을 허용하는 위협 방어의 고유한 TLS 서버 ID 검색을 통 해 트래픽에서 향상된 URL 필터링 및 애플리케이션 제어를 수행할 수 있습니다. 이 기능이 작동하기 위해 트래픽 암호를 해독할 필요는 없습니다.

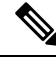

**Note** 서버 ID 검색 기능에 대한 지원은 버전 6.7 이상으로 제한됩니다.

**TLS** 서버 **ID** 검색 활성화

FDM 관리 액세스 제어 정책에 대해 TLS 서버 ID 검색 기능을 활성화하거나 비활성화하려면 다음 절 차를 수행합니다.

- 단계 **1** 탐색창에서 **Inventory(**재고 목록**)**를 클릭합니다.
- 단계 **2 Devices(**디바이스**)** 탭을 클릭하여 디바이스를 찾거나 **Templates(**템플릿**)** 탭을 클릭하여 모델 디바이 스를 찾습니다.
- 단계 **3 FTD** 탭을 클릭하고 디바이스를 선택합니다.
- 단계 **4** 오른쪽의 **Management(**관리**)** 창에서 **Policy(**정책**)**를 선택합니다.
- 단계 **5** 테이블의 오른쪽 상단 모서리에 있는 Access Policy Settings(액세스 정책 설정) 기어 아이콘을 클 릭합니다.
- 단계 **6** 토글을 밀어 TLS 서버 ID 검색을 활성화합니다.

단계 **7 Save(**저장**)**를 클릭합니다.

# **Intrusion Prevention System(**침입 방지 시스템**)**

Cisco Talos Intelligence Group(Talos)은 실시간으로 위협을 탐지하고 상관관계를 애널리틱스하며 수 십억 개의 파일에 대한 평판 속성을 유지합니다. Cisco IOS IPS(침입 방지 시스템)는 악성 트래픽을 실시간으로 정확하게 식별, 분류 및 삭제하기 위해 Talos의 위협 정보 데이터를 사용하여 네트워크에 대한 공격을 완화하는 인라인 심층 패킷 검사 기능입니다.

Cisco Defense Orchestrator(CDO)에서는 소프트웨어 버전 6.4.x.x~6.6.0.x 및 6.6.1.x를 실행하는 FDM 관리 디바이스에서 IPS 기능을 활성화하고 조정하는 기능을 제공합니다.

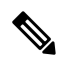

**Note** CDO에서는 현재 버전 6.7에서 IPS 규칙 조정을 지원하지 않습니다.

CDO 메뉴 모음에서 **Policies(**정책**) > Signature Overrides(**서명 재정의**)**로 이동하여 다음 작업을 수행 합니다.

- 여러 디바이스에서 재정의 불일치를 해결합니다.
- 위협 이벤트를 보고 숨깁니다.
- 규칙 작업을 변경하여 위협 이벤트를 처리하는 방법을 재정의합니다.

관련 정보**:**

- Firepower 침입 정책 서명 오버라이드
- 위협 이벤트
- 침입 방지 [시스템](managing-ftd-with-cisco-defense-orchestrator_chapter7.pdf#nameddest=unique_468) 문제 해결

# 위협 이벤트

위협 이벤트 보고서는 Cisco Talos의 침입 정책 중 하나와 일치한 후 삭제되거나 알림이 생성된 트래 픽에대한보고서입니다.대부분의경우IPS규칙을조정할필요가없습니다.필요한경우Cisco Defense Orchestrator에서 일치하는 규칙 작업을 변경하여 이벤트가 처리되는 방식을 오버라이드할 수 있습니 다.

Threats(위협) 페이지의 다음 동작에 유의하십시오.

- 표시되는 위협 이벤트는 라이브가 아닙니다. 디바이스는 추가 위협 이벤트에 대해 매시간 폴링 됩니다.
- [라이브](managing-ftd-with-cisco-defense-orchestrator_chapter5.pdf#nameddest=unique_469) 또는 기록 보기에 포함되지 않은 위협 이벤트는 Cisco Security Analytics and Logging의 일 부가 아닙니다.
- 보기에서 숨긴 위협 이벤트를 보려면 필터 아이콘을 클릭하고 숨김 보기 옵션을 선택합니다.

• Cisco Security [Analytics](managing-ftd-with-cisco-defense-orchestrator_chapter5.pdf#nameddest=unique_448) and Logging 가입자인 경우, Threat Events(위협 이벤트) 테이블에 표시되 는 이벤트에는 보안 이벤트 커넥터로 전송된 이벤트가 포함되지 않습니다.

- 단계 **1** 탐색창에서 **Monitoring(**모니터링**)** > **Threats(**위협**)**를 선택합니다. 표시되는 이벤트를 [필터링](managing-ftd-with-cisco-defense-orchestrator_chapter1.pdf#nameddest=unique_232)하고 소 스 IP 주소로 검색할 수 있습니다.
- 단계 **2** 위협 이벤트를 클릭하여 오른쪽의 상세정보 패널을 펼칩니다.
	- a) 규칙에 대한 자세한 내용을 보려면 **Rule Details(**규칙 세부 정보**)** 섹션에서 **Rule Document(**규칙 문서**)** URL를 클릭합니다.
	- b) 이 이벤트를 숨기려면 **Hide Events(**이벤트 숨기기**)** 토글 스위치를 선택합니다. 이벤트 처리는 계 속 진행되지만 **View Hidden(**숨김 보기**)**을 클릭하거나 이 이벤트의 숨김을 해제하지 않으면 여기 에 표시되지 않습니다.
	- c) 규칙 오버라이드를 편집하려면 **Tune Rule(**규칙 조정**)**를 클릭합니다. CDO에서 규칙 작업을 변경 하면 사전 정의된 모든 정책에 오버라이드가 적용됩니다. 이는 각 규칙이 정책마다 다를 수 있는 FDM 관리 디바이스와는 다릅니다.
	- CDO는 소프트웨어 버전 6.4.xx~6.6.0.x 및 6.6.1.x를 실행하는 FDM 관리 디바이스에서 규 칙을 조정하는 기능을 제공합니다. CDO는 현재 FDM 관리 버전 6.7에서 규칙 조정을 지 원하지 않습니다. **Note**
		- **Override All(**모두 재정의**)**디바이스 풀다운에서 작업을 선택하고 **Save(**저장**)**를 클릭합니다.
			- **Drop(**삭제**)** 이 옵션을 선택하면 이 규칙이 트래픽과 일치할 경우 이벤트를 생성한 다음 연 결을 삭제합니다. 이 작업을 사용하여 특정 규칙의 보안을 강화합니다. 예를 들어 Drop(삭 제)을 지정하면 액세스 제어 규칙에 대해 "Connectivity over Security(보안보다 연결 우선)" 정책이 지정된 경우에도 Talos 규칙이 일치할 때 보안이 더 엄격해집니다.
			- **Alert(**알림**)** 이 옵션을 선택하면 이 규칙이 트래픽과 일치할 경우, 이벤트를 생성하지만 연 결을 삭제하지는 않습니다. "알림"의 사용 사례는 트래픽이 차단되었지만 고객이 허용하기 를 원하는 경우이며, 규칙을 비활성화하기 전에 알림을 확인합니다.
			- **Disabled(**비활성**)** 이 옵션을 선택하면 트래픽이 규칙과 일치하지 않습니다. 아무런 이벤트 도 생성되지 않습니다. "Disabled(비활성화됨)"의 사용 사례는 보고서에서 오탐을 중지하거 나 사용자 환경에 적용되지 않는 규칙을 제거하는 것입니다(예: httpd를 사용하지 않는 경우 Apache httpd 규칙 비활성화).
			- **Default(**기본값**)** 이 옵션을 선택하면 규칙이 나열된 침입 정책에 대해 Talos에서 할당한 기 본 작업으로 규칙을 반환합니다. 예를 들어 침입 규칙을 "Default(기본값)"로 반환하면 해당 작업은 "균형 잡힌 보안 및 연결성" 정책의 "Connectivity over Security(보안에 대한 연결성)" 정책 및 "Block(차단)"에서 "Alert(알림)"에 반환됩니다.
		- 디바이스별 규칙 오버라이드를 편집하려면 **Advanced Options(**고급 옵션**)** 슬라이더를 선택합니 다. 이 섹션에는 영향을 받는 디바이스를 확인하고 오버라이드 작업을 선택한 다음 **Save(**저장**)**를 클릭하여 변경할 수 있는 각 디바이스에 대해 구성된 규칙 작업이 표시됩니다.
- 영향을 받는 디바이스는 소스 디바이스를 나타내지 않습니다. 대신 이벤트를 보고하는 FDM 관 리 디바이스가 표시됩니다.
- 새로 고침( C ) 버튼을 클릭하여 현재 검색 필터를 기반으로 위협을 표시하는 테이블 을 새로 고칩니다. **Note**
	- 위협의 현재 요약을 쉼표로 구분된 값(.csv) 파일로 다운로드하려면 내보내기( 버튼을 클릭합니다. Microsoft Excel과 같은 스프레드시트 애플리케이션에서 .csv 파 일을 열어 목록의 항목을 정렬하고 필터링할 수 있습니다. CDO은 시간, 소스 및 디바 이스와 같은 추가 정보를 제외하고 기본 위협 세부 정보를 파일로 내보냅니다.
- 단계 **3** 지금 변경 사항을 모든 디바이스에 대한 구성 변경 사항 미리보기 및 구축하거나 기다렸다가 여러 변 경 사항을 한 번에 구축합니다.

# **Firepower** 침입 정책 서명 오버라이드

대부분의 경우 IPS 규칙을 조정할 필요가 없습니다. 필요한 경우 CDO에서 일치하는 규칙 작업을 변 경하여 이벤트가 처리되는 방식을 오버라이드할 수 있습니다. CDO는 오버라이드 문제를 해결할 수 있는 옵션을 제공합니다.

서명 재정의 관리

- 단계 **1** 기본 내비게이션 바에서 **Policies(**정책**)** > **Signature Overrides(**서명 재정의**)**를 클릭합니다. 표시되는 디바이스 및 정책 재정의 정책을 [필터링](managing-ftd-with-cisco-defense-orchestrator_chapter1.pdf#nameddest=unique_232)할 수 있습니다. 이름 또는 침입 규칙 SID로 침입 정책을 검색 할 수도 있습니다.
- 단계 **2** 정책 재정의 정책의 이름을 클릭하여 오른쪽의 세부 정보 패널을 펼칩니다.
- 단계 **3 Issues(**문제**)** 창에서 배지는 재정의가 디바이스 전체에서 일정하지 않음을 나타냅니다. 영향을 받 는 디바이스의 수가 포함된 INCONSISTENT 필드를 확인할 수 있습니다.
	- $\blacksquare$  INCONSISTENT  $\blacksquare$ Resolve | Ignore
	- a) 문제를 무시하려면 **Ignore(**무시**)**를 클릭합니다. 이렇게 해도 문제가 변경되지는 않지만,**Issues(**문 제**)** 열에서 지표 배지는 제거됩니다.
	- b) 문제를 해결하려면 **Resolve(**해결**)**를 클릭합니다. 왼쪽 패널에서 비교할 정책을 선택하고 일관성 있는 재정의와 일관성 없는 재정의를 표시합니다.
		- 정책을 병합하려면 다음을 수행합니다.
			- **1.** 모든디바이스에서동일한재정의가있는단일정책으로통합하려면**ResolvebyMerging(**병 합하여 해결**)**을 클릭합니다.
			- **2. OK(**확인**)**를 클릭합니다.
- 정책 이름을 바꾸려면 다음을 수행합니다.
- **1.** 정책 섹션에서 **Rename(**이름 변경**)**을 클릭하고 다른 이름을 지정합니다.
- **2. OK(**확인**)**를 클릭합니다.
- 정책을 무시하려면 다음을 수행합니다.
- **1.** 정책 섹션에서 **Ignore(**무시**)**를 클릭합니다.
- **2. OK(**확인**)**를 클릭합니다.
- 모든 불일치를 무시하려면 **Ignore All(**모두 무시**)**을 클릭합니다.
- 단계 **4** FDM 관리 디바이스를 사용하여 디바이스에서 변경된 개별 Talos 침입 규칙이 있는 경우 **Overrides(**재 정의**)** 창에 해당 규칙이 표시됩니다. **Tune(**조정**)** 링크를 클릭하고 재정의 작업을 선택하여 침입 규칙 에 대한 재정의 작업을 변경할 수 있습니다. 이 작업은 해당 규칙이 사용되는 모든 Talos 침입 정책에 서 해당 규칙에 적용됩니다. 기본 작업 규칙(기본값)을 복구하도록 선택하는 경우, 환경에 의해 트리 거될 때까지 침입 규칙을 다시 조정할 수 없습니다.
	- Connectivity over Security(연결이 보안에 우선함)
	- Balanced Security and Connectivity(균형 잡힌 보안 및 연결성)
	- Security over Connectivity(보안이 연결에 우선함)
	- Maximum Detection(최대 탐지)

디바이스 간의 일관성을 위해 재정의 작업은 침입 재정의 정책과 연결된 모든 디바이스에 저장됩니 다.

재정의 작업의 영향은 다음과 같습니다.

- **Drop(**삭제**)** 이 옵션을 선택하면 이 규칙이 트래픽과 일치할 경우 이벤트를 생성한 다음 연결을 삭제합니다. 이 작업을 사용하여 특정 규칙의 보안을 강화합니다. 예를 들어 Drop(삭제)을 지정 하면 액세스 제어 규칙에 대해 "Connectivity over Security(보안보다 연결 우선)" 정책이 지정된 경우에도 Talos 규칙이 일치할 때 보안이 더 엄격해집니다.
- **Alert(**알림**)** 이 옵션을 선택하면 이 규칙이 트래픽과 일치할 경우, 이벤트를 생성하지만 연결을 삭제하지는 않습니다. "알림"의 사용 사례는 트래픽이 차단되었지만 고객이 허용하기를 원하는 경우이며, 규칙을 비활성화하기 전에 알림을 확인합니다.
- **Disabled(**비활성**)** 이 옵션을 선택하면 트래픽이 규칙과 일치하지 않습니다. 아무런 이벤트도 생성되지 않습니다. "Disabled(비활성화됨)"의 사용 사례는 보고서에서 오탐을 중지하거나 사용 자 환경에 적용되지 않는 규칙을 제거하는 것입니다(예: httpd를 사용하지 않는 경우 Apache httpd 규칙 비활성화).
- **Default(**기본값**)** 이 선택 사항은 규칙의 기본 작업이 Talos 침입 정책 레벨과 다른 경우에만 적 용됩니다. 예를 들어, 침입 규칙을 "Default(기본값)"로 반환하면 해당 작업은 "Balanced Security and Connectivity(균형 잡힌 보안 및 연결성)" 정책의 "Connectivity over Security(보안에 대한 연결 성)" 정책 및 "Block(차단)"에서 "Alert(알림)"에 반환됩니다.
- 다음 옵션을 사용하여 규칙 재정의를 편집합니다.
	- **Override for all devices(**모든 디바이스에 대해 재정의**)** 이 옵션은 CDO에서 관리하는 모든 디바이스에 필요한 작업을 설정합니다. 드롭다운 메뉴에서 옵션을 선택합니다. 규칙이 다 른 침입 재정의 정책에 대해 상이한 재정의 값을 가지는 경우 드롭다운 옵션은 기본적으로 "Multiple(다중)"입니다.
	- **Edit rule overrides by device(**디바이스별 규칙 재정의 편집**) Advanced Options(**고급 옵션**)** 슬라이더를 선택하고 **Overridesby Devices(**디바이스별 재정의**)** 탭을 선택합니다. 이 옵션에 서는 각 디바이스에 대해 구성된 규칙 작업을 표시합니다. 이 작업은 영향을 받는 디바이스 를 확인하고 재정의 작업을 선택한 다음 **Save(**저장**)**를 클릭하여 변경할 수 있습니다.
	- **Edit rule overrides by policy(**정책별 규칙 재정의 편집**) Advanced Options(**고급 옵션**)** 슬 라이더를 선택하고 **All Overrides(**모두 재정의**)** 탭을 선택합니다. 이 섹션은 테넌트에 둘 이 상의 IPS 정책이 구성된 경우에만 적용됩니다. 둘 이상의 디바이스가 연결된 정책을 포함하 여 이 페이지에서 모든 IP 정책을 관리할 수 있습니다.
- 단계 **5** 지금 변경 사항을 모든 디바이스에 대한 구성 변경 사항 미리보기 및 구축하거나 기다렸다가 여러 변 경 사항을 한 번에 구축합니다.

서명 재정의 생성

FTD 디바이스에서 이미 트리거된 IPS 규칙에 대해서만 서명 재정의를 생성할 수 있습니다. CDO에서 서명 재정의를 생성하면 재정의는 구성된 작업(**Drop(**삭제**)**, **Alert(**알림**)**, **Disabled(**비활성화됨**)**, **Default(**기본값**)**)을 모든 정책 레벨에 자동으로 적용합니다.

#### **Procedure**

- 단계 **1** 기본 내비게이션 바에서 **Monitoring(**모니터링**)** > **Threats(**위협**)**를 클릭합니다.
- 단계 **2** 테이블에서 위협을 선택하고 확장합니다. Tune Actions(튜닝 작업) 창에서 **Tune(**튜닝**)**을 클릭합니다.
- 단계 **3** Firepower 침입 정책 서명 오버라이드 절차의 **4**단계에 설명된 대로 규칙을 조정합니다.
- 단계 **4** 지금 변경 사항을 모든 디바이스에 대한 구성 변경 사항 미리보기 및 구축하거나 기다렸다가 여러 변 경 사항을 한 번에 구축합니다.

서명 재정의 제거

- 단계 **1** 기본 내비게이션 바에서 **Policies(**정책**)** > **Signature Overrides(**서명 재정의**)**를 클릭합니다.
- 단계 **2** 재정의의 이름을 클릭하여 오른쪽의 세부 정보 패널을 펼칩니다.
- 단계 **3** Overrides(재정의) 창을 확장하고 제거할 재정의를 선택한 다음 **Tune(**조정**)**을 클릭합니다.

단계 **4** 기본 작업을 **Default(**기본**)**로 설정합니다.

단계 **5** 지금 변경 사항을 모든 디바이스에 대한 구성 변경 사항 미리보기 및 구축하거나 기다렸다가 여러 변 경 사항을 한 번에 구축합니다.

# 사용자 지정 **Firepower** 침입 방지 시스템 정책

사용자 지정 **IPS** 정책 정보

버전 6.7이 도입되면서 향상된 Snort 3 처리 엔진을 사용하면 Cisco Talos Intelligence Group(Talos)에서 제공하는 규칙을 사용하여 IPS(침입 방지 시스템) 정책을 생성하고 사용자 지정할 수 있습니다. 모범 사례는 제공된 Talos 정책 템플릿을 기반으로 고유한 정책을 생성하고 규칙 작업을 조정해야 하는 경 우 변경하는 것입니다.

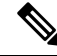

현재 CDO는 사용자 지정 IPS 규칙을 지원하지 않습니다. Talos에서 제공하는 규칙을 사용하여 사용 자 지정 IPS 정책을 생성하고 수정할 수 있지만, 고유한 IPS 규칙을 생성하여 사용자 지정 IPS 정책에 적용할 수는 없습니다. **Note**

기본 템플릿에는 동일한 침입 규칙 목록(서명이라고도 함)이 포함되지만, 각 규칙에 대해 수행되는 작업은 다릅니다. 예를 들어 규칙이 한 정책에서는 사용되지만, 다른 정책에서는 사용되지 않을 수 있습니다. 또 다른 예로, 가령 특정 규칙이 차단하지 말아야 할 트래픽을 차단하여 오탐(FalsePositive) 이 지나치게 많이 발생하고 있다는 사실을 알게 될 경우, 보안이 더 낮은 침입 정책으로 전환하지 않 고도 규칙을 비활성화할 수 있습니다. 또는 트래픽을 삭제하지 않고 일치 항목에 대해 알리도록 규칙 을 변경할 수 있습니다.

**IPS** 정책 기본 템플릿

기본 템플릿에는 동일한 침입 규칙 목록(서명이라고도 함)이 포함되지만, 각 규칙에 대해 수행되는 작업은 다릅니다. 예를 들어 어떤 규칙은 어떤 정책에서는 활성화되지만, 다른 정책에서는 비활성화 될 수 있습니다. 가령 특정 규칙이 차단하지 말아야 할 트래픽을 차단하여 오탐(False Positive)이 지나 치게 많이 발생하고 있다는 사실을 알게 될 경우, 보안이 더 낮은 침입 정책으로 전환하지 않고도 규 칙을 비활성화할 수 있습니다. 또는 트래픽을 삭제하지 않고 일치 항목에 대해 알리도록 규칙을 변경 할 수 있습니다.

제공되는 기본 템플릿은 네트워크에 필요할 수 있는 보호 유형을 기반으로 제안된 구성입니다. 새 정 책을 생성할 때 다음 템플릿 중 하나를 기본으로 사용할 수 있습니다.

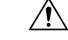

**Caution**

Snort 3가 활성화된 FDM 관리 디바이스와 함께 제공되는 기본 IPS 정책을 수정하지 마십시오. 아래 에 나열된 기본 IPS 정책의 이름과 다른 고유한 이름을 새 정책에 사용하려면 아래의 템플릿을 기반 으로 새 사용자 지정 IPS 정책을 생성하는 것이 좋습니다. 정책 문제를 해결해야 하는 경우 Cisco TAC 는 쉽게 사용자 지정 정책을 찾아 기본 정책으로 되돌릴 수 있습니다. 이렇게 하면 사용자 지정된 변 경 사항이 손실되지 않고 네트워크를 보호할 수 있습니다.

제공되는 기본 템플릿은 네트워크에 필요할 수 있는 보호 유형을 기반으로 제안된 구성입니다. 새 정 책을 생성할 때 다음 템플릿 중 하나를 기본으로 사용할 수 있습니다.

- **Maximum Detection(**최대 탐지**)** 이러한 정책은 Security over Connectivity(연결보다 보안 우선) 정책에서보다 네트워크 인프라 보안이 강조되는 네트워크에 구축되며, 운영에 더 큰 영향을 미 칠 수 있습니다.
- **Security Over Connectivity(**연결보다 보안 우선**)** 이러한 정책은 네트워크 인프라 보안이 사용 자 편의보다 우선하는 네트워크에 구축됩니다. 침입 정책은 적합한 트래픽에 대해 경계하거나 중단할 수 있는 다양한 네트워크 이상 침입 규칙을 활성화합니다.
- **Balanced Security and Connectivity(**균형 잡힌 보안 및 연결성**)** 이 정책은 속도 및 탐지 모두에 구축됩니다. 두 정책을 함께 사용하는 것은 대부분의 네트워크 및 구축 유형에 대해 좋은 시작점 이 됩니다.
- **Connectivity Over Security(**보안보다 연결 우선**)** 이러한 정책은 연결(모든 리소스에 접근할 수 있는 기능)이 네트워크 인프라 보안보다 우선하는 네트워크에 구축됩니다. 트래픽을 차단하는 가장 중요한 규칙만 사용 설정됩니다.
- **No Rules Active(**활성 규칙 없음**)** 정책에 포함된 규칙은 기본적으로 비활성화되어 있습니다.

# $\mathcal{L}$

**Maximum Detection(**최대 탐지**)** 기본 템플릿이 효과적으로 작동하려면 상당한 양의 메모리와 CPU가 필요합니다. CDO에서는 이 템플릿을 사용하여 2100, 4100 또는 가상 디바이스와 같은 모델에 IPS 정 책을 구축할 것을 권장합니다. **Tip**

새로운 취약성이 알려지면 Talos에서 침입 규칙 업데이트를 릴리스합니다. 이러한 규칙 업데이트는 Cisco에서 제공하는 네트워크 애널리틱스 또는 침입 정책을 수정할 수 있으며, 기존 규칙 및 정책 설 정에 자동으로 적용되는 새 침입 규칙 및 전처리기 규칙을 제공할 수 있습니다. 또한 규칙 업데이트 는 기존 템플릿 기반에서 규칙을 삭제하고 새 규칙 범주를 제공하며 기본 변수 집합을 수정할 수 있 습니다.

## **IPS** 정책 모드

기본적으로 모든 침입 정책은 **Prevention(**차단**)** 모드에서 작동하여 IPS를 구현합니다. Prevention(차 단) 검사 모드에서 연결이 트래픽을 삭제하는 작업을 수행하는 침입 규칙과 일치하는 경우 연결이 능 동적으로 차단됩니다.

대신 네트워크에서 침입 정책의 영향을 테스트하려는 경우, 모드를 IDS(Intrusion Detection System)를 구현하는 **Detection(**탐지**)**으로 변경할 수 있습니다. 이 검사 모드에서 삭제 규칙은 일치하는 연결에 대한 알림을 받는 알림 규칙처럼 처리되지만, 작업 결과는 **Would Have Blocked(**차단되었을 수 있음**)** 가 되고 연결은 실제로 차단되지 않습니다.

#### **IPS** 규칙 그룹 보안 레벨

CDO 정책에 포함된 규칙 그룹의 보안 레벨을 수정할 수 있습니다. 이 보안 레벨은 개별 규칙이 아니 라 규칙 그룹의 모든 규칙에 적용됩니다.

규칙 그룹의 보안 레벨에 대한 변경 사항은 자동으로 제출되며 되돌릴 수 없습니다. 보안 레벨 수정 사항을 제출하기 위해 **Save(**저장**)**를 클릭하지 않아도 됩니다. 보안 레벨을 수동으로 다시 변경해야 합니다. **Note**

**IPS** 규칙 작업

언제든지 규칙 그룹 내의 개별 규칙 또는 여러 규칙의 작업을 수정할 수 있습니다. IPS 규칙은 다음 옵 션으로 설정할 수 있습니다.

- **Disabled(**비활성화됨**)** 트래픽을 이 규칙과 일치시키지 않습니다. 아무런 이벤트도 생성되지 않습니다.
- **Alert(**알림**)** 이 규칙이 트래픽과 일치할 경우 이벤트를 생성하지만 연결을 삭제하지는 않습니 다.
- **Drop(**삭제**)** 이 규칙이 트래픽과 일치할 경우 이벤트를 생성하고 연결도 삭제합니다.

**FDM** 템플릿 및 사용자 지정 **IPS** 정책

Snort 3가 활성화된 디바이스에서 파생된 템플릿은 Snort 3도 활성화된 디바이스에만 적용할 수 있습 니다. Snort 2 및 Snort 3에서 지원되고 처리되는 규칙의 가변성으로 인해 Snort 3로 구성된 템플릿은 Snort 2로 구성된 디바이스를 완전히 지원하고 보호할 수 없습니다. 자세한 내용은 Snort 2에서 [Snort](managing-ftd-with-cisco-defense-orchestrator_chapter2.pdf#nameddest=unique_31) 3로 [전환](managing-ftd-with-cisco-defense-orchestrator_chapter2.pdf#nameddest=unique_31)을 참조하십시오.

ASA 마이그레이션 툴을 사용하여 ASA 구성에서 FDM 템플릿을 생성하는 경우 IPS 정책을 구성하거 나 구성 해제하지 않는 것이 좋습니다. ASA 디바이스는 Snort 엔진을 지원하지 않으며 ASA 구성에서 FDM 관리 디바이스 구성으로 IPS 정책을 마이그레이션하면 문제가 발생할 수 있습니다. ASA 마이 그레이션 툴을 사용하는 경우 템플릿을 생성 및 구축한 후 디바이스에 대한 사용자 지정 IPS 정책을 생성하는 것이 좋습니다.

템플릿에 대한 자세한 내용은 FDM-관리 디바이스 템플릿을 참조하십시오.

규칙 집합 및 사용자 지정 **IPS** 정책

규칙 집합은 Snort 3에 대해 구성된 디바이스에서 아직 지원되지 않습니다. 다음과 같은 제한 사항이 적용됩니다.

- Snort 3 지원 디바이스에는 규칙 집합을 연결할 수 없습니다.
- Snort 3이 설치된 기존 디바이스에서는 규칙 집합을 생성할 수 없습니다.
- 사용자 지정 IPS 정책을 규칙 집합에 연결할 수 없습니다.

## 사전 요건

**Intrusion Policies(**침입 정책**)** 페이지에서 사용 가능한 IPS 정책을 볼 수 있지만, 다음 사전 요건이 없 으면 사용자 지정 IPS 정책을 만들거나 수정할 수 없습니다.

장치 지원

- Firepower 1000 Series
- Firepower 2100 Series
- Firepower 4100 Series
- AWS를 사용하는 위협 방어 가상
- Azure를 사용하는 위협 방어 가상

소프트웨어 지원

s

디바이스는 FDM 버전 6.7 이상 및 Snort 3를 실행해야 합니다.

디바이스에서 6.7 이전 버전을 실행 중인 경우 디바이스를 업그레이드합니다. 자세한 내용은 [FDM](managing-ftd-with-cisco-defense-orchestrator_chapter2.pdf#nameddest=unique_17) 매 니지드 디바이스 [업그레이드](managing-ftd-with-cisco-defense-orchestrator_chapter2.pdf#nameddest=unique_17)를 참조하십시오.

디바이스에서 Snort 2와 버전 6.7을 실행 중인 경우 Snort 2.0의 일부 침입 규칙이 Snort 3.0에 없을 수 있습니다. 자세한 내용은 [Snort](managing-ftd-with-cisco-defense-orchestrator_chapter2.pdf#nameddest=unique_31) 2에서 Snort 3로 전환을 참조하십시오.

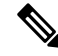

디바이스에서 실행 중인 소프트웨어 버전 및 Snort 엔진의 버전을 확인하려면 **Inventory(**재고 목록**)** 페이지에서 디바이스를 찾아 선택하고 **Device Details(**디바이스 세부 정보**)**를 확인합니다. **Note**

관련 정보**:**

• Firepower 사용자 지정 IPS 정책 구성

• FDM-관리 액세스 제어 규칙의 사용자 지정 IPS 정책

#### **Firepower** 사용자 지정 **IPS** 정책 구성

CDO에서 FTD 디바이스에 대한 사용자 지정 IPS 정책을 생성하거나 수정하기 전에 사용자 지정 Firepower 침입 방지 시스템 정책을 읽어보십시오.

현재 CDO는 사용자 지정 IPS 규칙을 지원하지 않습니다. Talos에서 제공하는 규칙을 사용하여 사용 자 지정 IPS 정책을 생성하고 수정할 수 있지만, 고유한 IPS 규칙을 생성하여 사용자 지정 IPS 정책에 적용할 수는 없습니다.

CDO에서 IPS 정책을 생성하거나 수정하는 데 문제가 있는 경우 침입 방지 [시스템](managing-ftd-with-cisco-defense-orchestrator_chapter7.pdf#nameddest=unique_468) 문제 해결에서 자 세한 내용을 참조하십시오.

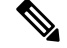

**Note** 사용자 지정 IPS 정책의 규칙 그룹 내에서 규칙을 삭제하거나 순서를 바꿀 수 없습니다.

사용자 지정 IPS 정책 생성

Talos에서 제공하는 IPS 규칙을 사용하여 새 사용자 지정 IPS 정책을 생성하려면 다음 절차를 수행합 니다.

### **Procedure**

- 단계 **1** CDO Navigation(탐색) 창에서 **Policies(**정책**)**를 클릭합니다.
- 단계 **2 Intrusion Policies(**침입 정책**)**를 선택합니다.
- 단계3 파란색 더하기 <sup>+</sup> 버튼을 클릭합니다.
- 단계 **4 Base Template(**기본 템플릿**)**의 드롭다운 메뉴를 확장합니다. 디바이스에서 Snort 3와 함께 버전 7.2를 실행 중인 경우 드롭다운을 확장한 다음 **Choose(**선택**)**를 클릭하여 템플릿을 선택해야 합니다. 디바 이스가 버전 7.1.x 이하를 실행 중인 경우 드롭다운 메뉴를 확장하고 다음 템플릿 중 하나를 선택합니 다.
	- **Maximum Detection(**최대 탐지**)** 이러한 정책은 Security over Connectivity(연결보다 보안 우선) 정책에서보다 네트워크 인프라 보안이 강조되는 네트워크에 구축되며, 운영에 더 큰 영향을 미 칠 수 있습니다.
		- **Maximum Detection(**최대 탐지**)** 기본 템플릿이 효과적으로 작동하려면 상당한 양의 메모리와 CPU가 필요합니다. CDO는 2100, 3100, 4100 또는 위협 방어 가상 등의 모 델에 이 템플릿을 사용하여 IPS 정책을 구축할 것을 권장합니다. **Tip**
	- **Security Over Connectivity(**연결보다 보안 우선**)** 이러한 정책은 네트워크 인프라 보안이 사용 자 편의보다 우선하는 네트워크에 구축됩니다. 침입 정책은 적합한 트래픽에 대해 경계하거나 중단할 수 있는 다양한 네트워크 이상 침입 규칙을 활성화합니다.
	- **Balanced Security and Connectivity(**균형 잡힌 보안 및 연결성**)** 이 정책은 속도 및 탐지 모두에 구축됩니다. 두 정책을 함께 사용하는 것은 대부분의 네트워크 및 구축 유형에 대해 좋은 시작점 이 됩니다.
	- **Connectivity Over Security(**보안보다 연결 우선**)** 이러한 정책은 연결(모든 리소스에 접근할 수 있는 기능)이 네트워크 인프라 보안보다 우선하는 네트워크에 구축됩니다. 트래픽을 차단하는 가장 중요한 규칙만 사용 설정됩니다.
	- **No Rules Active(**활성 규칙 없음**)** 정책에 포함된 규칙은 기본적으로 비활성화되어 있습니다.
- 단계 **5** 정책의 이름을 입력합니다.

기본 템플릿과 다른 고유한 이름을 사용하는 것이 좋습니다. IPS 정책 문제를 해결해야 하는 경우 Cisco TAC는 쉽게 사용자 지정 정책을 찾아 기본 정책으로 되돌릴 수 있습니다. 이렇게 하면 사용자 지정된 변경 사항이 손실되지 않고 네트워크를 보호할 수 있습니다.

- 단계 **6** (선택 사항) 정책의 설명을 추가합니다.
- 단계 **7 IPS Mode(IPS** 모드**)**를 선택합니다.
	- **Prevention(**차단**)** 작업이 트래픽 삭제인 침입 규칙과 연결이 일치하는 경우 연결이 능유동으로 차단됩니다.
• **Detection(**탐지**)** - 작업이 트래픽 삭제인 침입 규칙과 연결이 일치하는 경우, 작업 결과는 차단되 었을 수 있으며 아무 작업도 수행되지 않습니다.

단계 **8 Save(**저장**)**를 클릭합니다.

다음 단계는 무엇입니까**?**

FDM 관리 디바이스 액세스 제어 규칙에 IPS 정책을 추가합니다. 자세한 내용은 FDM-관리 액세스 제 어 규칙의 사용자 지정 IPS 정책을 참조하십시오.

사용자 지정 IPS 정책 편집

이미 IPS 정책이 있는 FDM 관리 디바이스를 온보딩한 경우, FDM에서 IPS 정책을 생성하고 CDO에 서 구축된 구성의 정책을 읽는 경우, 또는 방금 새 IPS 정책을 생성한 경우 기존 IPS 정책을 편집할 수 있습니다.

기존 사용자 지정 IPS 정책을 수정하려면 다음 절차를 수행합니다.

#### **Procedure**

- 단계 **1** CDO Navigation(탐색) 창에서 **Policies(**정책**)**를 클릭합니다.
- 단계 **2 Intrusion Policies(**침입 정책**)**를 선택합니다.
- 단계 **3** 편집할 IPS 정책을 식별합니다. **Edit(**편집**)**를 클릭합니다.
- 단계 **4** 페이지 상단에서 편집 아이콘을 클릭합니다.

단계 **5** 다음 중 원하는 필드를 편집합니다.

- 기본 템플릿.
- Name(이름)입니다.
- 설명
- IPS 모드.

단계 **6 Save(**저장**)**를 클릭합니다.

단계 **7** 지금 변경 사항을 모든 디바이스에 대한 구성 변경 사항 미리보기 및 구축하거나 기다렸다가 여러 변 경 사항을 한 번에 구축합니다.

사용자 지정 IPS 정책에서 규칙 그룹 편집

규칙 그룹 내에서 규칙의 기본 작업을 재정의할 수 있습니다. 규칙 그룹 내에 포함된 규칙을 편집하 려면 다음 절차를 수행합니다.

#### **Procedure**

- 단계 **1** CDO 탐색창에서 **Policies(**정책**)**를 클릭합니다.
- 단계 **2 Intrusion Policies(**침입 정책**)**를 선택합니다.
- 단계 **3** 편집할 IPS 정책을 식별합니다. **Edit(**편집**)**를 클릭합니다.
- 단계 **4** 왼쪽에 있는 Rule Group(규칙 그룹) 탭에서 원하는 규칙 그룹을 확장합니다. 확장된 목록에서 그룹을 선택합니다.
- 단계 **5** 규칙 그룹을 편집합니다.
	- a) 보안 레벨 표시줄을 선택하여 전체 규칙 그룹의 **Security Level(**보안 레벨**)**을 편집합니다. 보안 레 벨을 전체 규칙 그룹에 적용할 보안 유형으로 직접 드래그합니다. 제출을 클릭합니다.
	- b) 오른쪽에 있는 규칙의 드롭다운 메뉴를 확장하여 개별 규칙의 **Rule Action(**규칙 작업**)**을 편집합 니다.
	- c) 원하는 규칙의 체크 박스을 선택하고 규칙 테이블 위에 있는 드롭다운 메뉴를 확장하여 여러 규 칙의 **Rule Action(**규칙 작업**)**을 편집합니다. 이 선택은 선택한 모든 규칙에 영향을 미칩니다.
	- d) 테이블의 제목 행에서 체크 박스을 선택하고 규칙 테이블 위에 있는 드롭다운 메뉴를 확장하여 모든 규칙의 **Rule Action(**규칙 작업**)**을 편집합니다. 이 선택은 규칙 그룹의 모든 규칙에 영향을 미 칩니다.
- 단계 **6** 정책 페이지 맨 위에서 **Save(**저장**)**를 클릭합니다.
- 단계 **7** 지금 변경 사항을 모든 디바이스에 대한 구성 변경 사항 미리보기 및 구축하거나 기다렸다가 여러 변 경 사항을 한 번에 구축합니다.

사용자 지정 IPS 정책 삭제

CDO에서 사용자 지정 IPS 정책을 삭제하려면 다음 절차를 수행합니다.

#### **Procedure**

- 단계 **1** CDO 탐색창에서 **Policies(**정책**)**를 클릭합니다.
- 단계 **2 Intrusion Policies(**침입 정책**)**를 선택합니다.
- 단계 **3** 편집할 IPS 정책을 식별합니다. **Delete(**삭제**)**를 클릭합니다.
- 단계 **4 OK(**확인**)**를 클릭하여 정책을 삭제합니다.
- 단계 **5** 지금 변경 사항을 모든 디바이스에 대한 구성 변경 사항 미리보기 및 구축하거나 기다렸다가 여러 변 경 사항을 한 번에 구축합니다.

## 보안 인텔리전스 정책

보안 인텔리전스 정보

보안 인텔리전스 정책을 사용하면 소스/대상 IP 주소 또는 대상 URL을 기준으로 원치 않는 트래픽을 미리 삭제할 수 있습니다. 시스템은 액세스 제어 정책을 사용하여 차단 목록에 추가된 트래픽을 평가 전에 삭제하며, 이에 따라 사용된 시스템 리소스의 양이 줄어듭니다.

다음을 기반으로 트래픽을 차단할 수 있습니다.

• **Cisco Talos** 피드 — Cisco Talos에서는 정기적으로 업데이트된 보안 인텔리전스 피드에 액세스 할 수 있도록 지원합니다. 악성코드, 스팸, 봇넷, 피싱과 같은 보안 위협을 나타내는 사이트는 맞 춤형 컨피그레이션을 업데이트하고 구축하는 속도보다 빠르게 나타났다 사라질 수 있습니다. 시스템에서는 피드 업데이트를 정기적으로 다운로드하므로 컨피그레이션을 재구축하지 않아 도 새로운 위협 인텔리전스를 사용할 수 있습니다.

Cisco Talos피드는기본적으로1시간마다업데이트됩니다.Firepower Device Manager에 로그인하고 홈 페이지(Device(디바이스) > Updates(업데이트) > View Configuration(구성 보기))로 이동하여 업데이트 빈도를 변경하고 온 디맨드 방식으로 피드를 업데이트할 수도 있습니다. **Note**

• 네트워크 및 **URL** 개체 — 차단하고 싶은 특정 IP 주소 또는 URL을 알고 있는 경우, 이에 대한 개 체를 생성하여 차단 목록 또는 허용 목록에 추가할 수 있습니다.

IP 주소(네트워크) 및 URL에 대한 별도의 차단 및 허용 목록을 생성합니다.

보안 인텔리전스를 위한 라이선스 요건

보안 인텔리전스를 사용하려면 FDM 관리 디바이스에서 라이선스를 활성화해야 합니다.

자세한 내용은 해당 [Firepower](https://www.cisco.com/c/en/us/support/security/firepower-ngfw/products-installation-and-configuration-guides-list.html) Device Manager용 Cisco FTD 구성 가이드의 보안 정책 장의 보안 인텔 리전스 피드 범주 섹션을 참조하십시오.

## **Firepower** 보안 인텔리전스 정책 구성

보안 인텔리전스 정책을 사용하면 소스/대상 IP 주소 또는 대상 URL을 기준으로 원치 않는 트래픽을 미리 삭제할 수 있습니다. 모든 허용된 연결은 계속해서 액세스 제어 정책을 통해 평가되고 결과적으 로 삭제될 수도 있습니다. 보안 인텔리전스를 사용하려면 라이선스를 활성화해야 합니다.

**Firepower** 보안 인텔리전스 정책 구성

#### **Procedure**

단계 **1** 탐색창에서 **Inventory(**재고 목록**)**를 클릭합니다.

- 단계 **2 Devices(**디바이스**)** 탭을 클릭하여 디바이스를 찾거나 **Templates(**템플릿**)** 탭을 클릭하여 모델 디바이 스를 찾습니다.
- 단계 **3 FTD** 탭을 클릭하고 보안 인텔리전스 정책을 생성하거나 편집할 FDM 관리 디바이스를 선택합니다.
- 단계 **4** 오른쪽의 **Management(**관리**)** 창에서 **Policy(**정책**)**를 클릭합니다.
- 단계 **5** FDM 관리 Device Policies(FDM 매니지드 디바이스 정책) 페이지의 정책 표시줄에서 **Security Intelligence(**보안 인텔리전스**)**를 클릭합니다.
- 단계 **6** 정책이 활성화되지 않은 경우 Security Intelligence(보안 인텔리전스) 슬라이더를 클릭하여 활성화하 거나 About Security Intelligence information(보안 인텔리전스 정보) 상자에서 **Enable(**활성화**)**을 클릭 합니다.
	- 보안 인텔리전스 토글을 클릭하여 끄기로 전환하면 언제든지 보안 인텔리전스를 비활성 화할 수 있습니다. 컨피그레이션은 보존되므로 정책을 다시 활성화할 때 다시 구성할 필 요가 없습니다. **Note**
- 단계 **7 Blocked List(**차단 목록**)**의 행을 선택합니다. 테이블 보기에 따라 네트워크, 네트워크 개체, 네트워크

피드, URL, URL 개체 및 URL 피드 열에 더하기 기호 <mark>- 한</mark>가 있다는 점에 유의하십시오.

- **Add Networks to Blocked List(**차단 목록에 네트워크 추가**)** 대화 상자 및 **Add URL Object to Blocked List(**차단 목록에 **URL** 개체 추가**)** 대화 상자에서 기존 개체를 검색하거나 필요에 따라 생성할 수 있습니다. 차단할 개체를 선택하고 **Select(**선택**)**를 클릭합니다.
	- 보안 인텔리전스는 /0 넷마스크를 사용하는 IP 주소 블록을 무시합니다. 여기에는 any-ipv4 및 any-ipv6 네트워크 개체가 포함됩니다. 네트워크 차단 목록 추가용으로 이러한 개체를 선택하지 마십시오. **Note**
- **Add URL Objects to Blocked List(**차단 목록에 **URL** 개체 추가**)** 및 **Add Network Feeds to Blocked List(**차단 목록에 네트워크 피드 추가**)** 대화 상자에서 차단할 피드를 선택하고 **Select(**선택**)**를 클 릭합니다. 피드 행의 끝에 있는 아래쪽 화살표를 클릭하여 피드의 설명을 읽을 수 있습니다. Firepower 보안 인텔리전스 정책에 대한 보안 인텔리전스 피드에도 설명되어 있습니다.
- 단계 **8** 이전 단계에서 지정한 네트워크 그룹, 네트워크 피드, URL 개체 또는 URL 피드에 포함된 네트워크, IP 주소 또는 URL이 있음을 알고 있는 경우 예외를 적용하려면 **Allowed List(**허용 목록**)**의 행을 선택 합니다.
- 단계 **9** 예외를 만들 네트워크, IP 주소 및 URL에 대한 개체를 선택하거나 생성합니다. **Select(**선택**)** 또는 **Add(**추가**)**를 클릭하면 Allowed List(허용 목록) 행에 추가됩니다.
- 단계 **10** (선택 사항) 보안 인텔리전스 정책에 의해 생성된 이벤트를 로깅하려면 다음을 수행합니다.
	- a) 로깅을 구성하려면 로깅 설정 아이콘을 클릭합니다. 로깅을 활성화하면 차단 목록 항목과 일 치하는 항목이 로깅됩니다. 로깅이 활성화된 상태에서 제외된 연결이 액세스 제어 규칙과 일치하 는 경우에는 로그 메시지를 받더라도 예외 항목과 일치하는 항목은 로깅되지 않습니다.
	- b) **Connection Events Logging(**연결 이벤트 로깅**)** 토글을 클릭하여 이벤트 로깅을 활성화합니다.
	- c) 이벤트를 전송할 위치를 선택합니다.
		- **None(**없음**)**을 클릭하면 FDM 관리 디바이스에 이벤트가 저장됩니다. 이는 FDM 이벤트 뷰어 에 표시됩니다. FDM 관리 디바이스의 저장 공간은 매우 제한적입니다. None(없음)을 선택하

는 대신 시스템 로그 서버 개체를 정의하여 시스템 로그 서버에 연결 이벤트를 저장하는 것 이 가장 좋습니다.

• **Create(**생성**)** 또는 **Choose(**선택**)**를 클릭하면 시스템 로그 서버 개체로 표시되는 로깅 이벤트 를 전송할 시스템 로그 서버를 생성하거나 선택할 수 있습니다. 디바이스의 이벤트 스토리지 는 제한되어 있으므로 외부 시스템 로그 서버로 이벤트를 전송하면 더 장기적으로 저장할 수 있으며 이벤트 애널리틱스 성능이 개선됩니다.

Cisco Security Analytics and Logging에 대한 서브스크립션이 있는 경우 SEC의 IP 주소 및 [포트로](managing-ftd-with-cisco-defense-orchestrator_chapter1.pdf#nameddest=unique_306) [시스템](managing-ftd-with-cisco-defense-orchestrator_chapter1.pdf#nameddest=unique_306) 로그 개체를 구성하여 보안 이벤트 커넥터에 이벤트를 전송합니다. 이 기능에 대한 자세 한 내용은 Cisco Security Analytics and [Logging\(Cisco](managing-ftd-with-cisco-defense-orchestrator_chapter5.pdf#nameddest=unique_448) 보안 분석 및 기록)을 참조하십시오.

- 단계 **11** (선택 사항) 생성한 규칙에 대해 해당 규칙을 선택하고 Add Comments(코멘트 추가) 필드에 코멘트를 추가할 수 있습니다. 규칙 코멘트에 대한 자세한 내용은 정책 및 규칙 집합의 규칙에 코멘트 추가를 참조하십시오.
- 단계 **12** 지금 변경 사항을 모든 디바이스에 대한 구성 변경 사항 미리보기 및 구축하거나 기다렸다가 여러 변 경 사항을 한 번에 구축합니다.

## **Firepower** 보안 인텔리전스 정책 차단 목록에 대한 예외 설정

Firepower 보안 인텔리전스 정책 구성에서 생성하는 각 차단 목록에 대해 연결된 허용 목록을 생성할 수 있습니다. 허용 목록을 사용하는 유일한 목적은 차단 목록에 표시되는 IP 주소 또는 URL에 대해 예외를 만드는 것입니다. 즉, 사용해야 하는 주소 또는 URL이 안전한데도 차단 목록에 구성된 피드 에 있는 경우 허용 목록에 입력하여 해당 주소 또는 URL을 제외할 수 있습니다. 이렇게 하면 하나의 주소 또는 URL을 위해 차단 목록에서 전체 피드를 제거할 필요가 없습니다.

보안 인텔리전스 정책을 통과한 후 허용되는 트래픽은 액세스 제어 정책에 의해 평가됩니다. 연결의 최종 허용/삭제 여부는 연결과 일치하는 액세스 제어 규칙에 따라 결정됩니다. 또한, 액세스 규칙에 따라 연결에 침입 또는 악성코드 검사를 적용할지도 결정됩니다.

## **Firepower** 보안 인텔리전스 정책에 대한 보안 인텔리전스 피드

다음 표에서는 Cisco Talos 피드에서 사용할 수 있는 카테고리에 대해 설명합니다. 이러한 범주는 네 트워크 및 URL 차단 목록에 모두 입력할 수 있습니다.

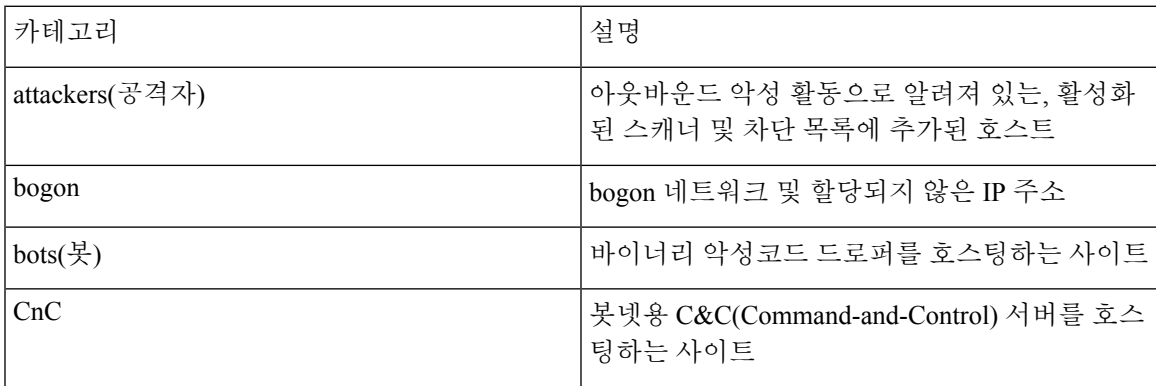

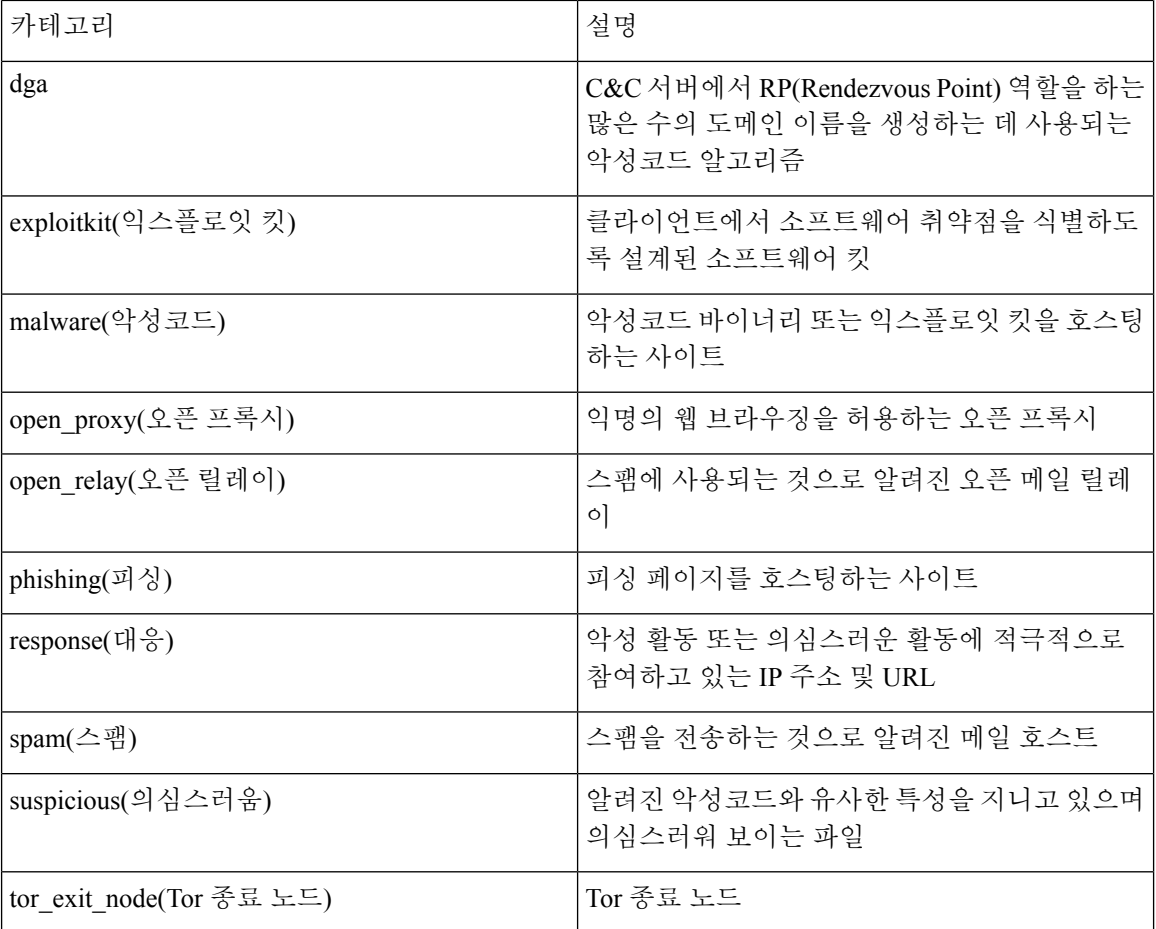

# **FDM** 매니지드 디바이스 **ID** 정책

**ID** 정책 개요

연결에서 사용자 ID 정보를 수집하기 위해 ID 정책을 사용합니다. 그런 다음 대시보드에서 사용자 ID 를 기준으로 사용량을 보고 사용자 또는 사용자 그룹을 기준으로 액세스 제어를 구성할 수 있습니다. 시스템에서 네트워크 행동, 트래픽 및 이벤트를 개별 사용자 및 그룹과 직접 연결하므로 정책 위반, 공격 또는 네트워크 취약성의 소스를 손쉽게 식별할 수 있습니다.

예를 들어 침입 이벤트의 대상인 호스트를 소유한 사용자와 내부 공격 또는 포트 스캔을 시작한 사용 자를 식별할 수 있습니다. 부적절한 웹 사이트 또는 애플리케이션에 액세스하는 사용자 및 대역폭을 많이 사용하는 사용자도 식별할 수 있습니다.

그런 다음 대시보드에서 사용자 ID를 기준으로 사용량을 보고, AD(Active Directory) 영역 개체(해당 AD의 모든 사용자와 일치), 특수 ID(예: 실패한 인증, 게스트, 인증 필요 없음 또는 알 수 없는 ID) 또 는 사용자 그룹을 기반으로 액세스 제어를 구성할 수 있습니다.

다음 방법을 통해 사용자 ID를 획득할 수 있습니다.

- 패시브 인증 모든 유형의 연결에 대해, 사용자 이름과 비밀번호를 입력하라는 메시지를 표시하 지 않고 다른 인증 서비스를 통해 사용자 ID를 획득합니다.
- 액티브 인증 HTTP 연결에만 사용자 이름과 비밀번호를 입력하라는 메시지를 표시하고, 소스 IP 주소의 사용자 ID를 획득하기 위해 지정된 ID 소스를 통해 인증을 수행합니다.

패시브 인증을 통한 사용자 **ID** 설정

패시브 인증은 사용자에게 사용자 이름 및 비밀번호를 요구하지 않고 사용자 ID를 수집합니다. 시스 템은 지정된 ID 소스에서 매핑을 가져옵니다.

다음 소스에서 패시브 방식으로 사용자-IP 주소 매핑을 획득할 수 있습니다.

- 원격 액세스 VPN 로그인. 패시브 ID에 대해 지원되는 사용자 유형은 다음과 같습니다.
	- 외부 인증 서버에 정의된 사용자 어카운트.
	- FDM 관리 디바이스에 정의된 로컬 사용자 계정.

• Cisco ISE(Identity Services Engine), Cisco ISE PIC(Identity Services Engine Passive Identity Connector)

지정된 사용자가 둘 이상의 소스를 통해 식별되는 경우에는 원격 액세스 VPN 로그인 ID가 우선적으 로 사용됩니다.

활성 인증을 통한 사용자 **ID** 설정

인증은 사용자의 ID를 확인하는 작업입니다.

활성 인증을 사용하는 경우, 시스템에 사용자-ID 매핑이 없는 IP 주소에서 HTTP 트래픽 흐름이 유입 되는 경우 시스템에 구성된 디렉터리에 대해 트래픽 흐름을 시작한 사용자를 인증할지를 결정할 수 있습니다. 사용자가 정상적으로 인증하면 해당 IP 주소는 인증된 사용자의 ID를 포함하는 것으로 간 주됩니다.

인증이 실패해도 사용자의 네트워크 액세스는 차단되지 않습니다. 최종적으로는 액세스 규칙에 따 라 이러한 사용자에게 제공할 액세스 권한이 결정됩니다.

알 수 없는 사용자 처리

FDM 관리 디바이스를 사용하여 ID 정책에 대해 디렉터리 서버를 구성할 때 FDM 관리은 디렉터리 서버에서 사용자 및 그룹 멤버십 정보를 다운로드합니다. Active Directory 정보는 24시간마다 자정에 또는 디렉터리 구성을 편집하고 저장할 때 새로 고침됩니다. 정보를 변경하지 않는 경우에도 마찬가 지입니다.

사용자가 활성 인증 ID 규칙에 따라 인증에 성공했으나, 사용자 이름이 다운로드된 사용자 ID 정보에 없으면 해당 사용자는 Unknown(알 수 없음)으로 표시됩니다. 사용자 ID와 사용자 일치 그룹 규칙은 ID 관련 대시보드에 표시되지 않습니다.

그러나 알 수 없음 사용자에 대한 모든 액세스 제어 규칙은 적용됩니다. 예를 들어 알 수 없음 사용자 에 대한 연결을 차단하는 경우, 해당 사용자는 인증에 성공하더라도(즉, 디렉터리 서버에서 사용자와 비밀번호를 유효한 것으로 인식하더라도) 차단됩니다.

그러므로 사용자를 추가 또는 삭제하거나 그룹 멤버십을 변경하는 등 디렉터리 서버를 변경하면 시 스템이 디렉터리에서 업데이트를 다운로드할 때까지는 해당 변경 사항이 정책 시행에 반영되지 않 습니다.

매일 자정 업데이트가 수행될 때까지 기다리지 않으려면 디렉터리 영역 정보를 편집하여 강제로 업 데이트할 수 있습니다(FDM 관리 디바이스에 로그인하여 Objects(개체) > Identity Sources(ID 소스)로 이동 후 영역 편집). **OK(**확인**)**를 클릭한 다음 변경 사항을 구축합니다. 그러면 시스템이 업데이트를 즉시 다운로드합니다.

 $\label{eq:1} \bigotimes_{\mathbb{Z}} \mathbb{Z}_{\mathbb{Z}}$ 

FDM 관리 디바이스에 로그인하고 **Policies(**정책**) > Access Control(**액세스 제어**)**로 이동한 다음 **Add Rule(**규칙 추가**)**(+) 버튼을 클릭하고 Users(사용자) 탭에서 사용자 목록을 확인하여 새 사용자 정보 또는 삭제된 사용자 정보가 FDM 관리 시스템에 있는지 확인할 수 있습니다. 새 사용자를 찾을 수 없 거나 삭제된 사용자를 찾을 수 있으면 시스템의 정보는 오래된 것입니다. **Note**

## **Firepower ID** 정책을 구현하는 방법

CDO(Cisco Defense Orchestrator)를 사용하여 FDM 관리 디바이스에 대한 ID 정책을 관리하려면 먼저 ID 소스를 생성해야 합니다. Defense Orchestrator를 사용하여 나머지 설정을 구성할 수 있습니다.

이러한 항목을 정확하게 구성하면 FDM에서 모니터링 대시보드 및 이벤트에서 사용자 이름을 확인 할 수 있습니다. 또한 액세스 제어 및 SSL 암호 해독 규칙에서 사용자 ID를 트래픽 일치 기준으로 사 용할 수도 있습니다.

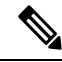

현재 CDO는 원격 액세스 VPN 및 Cisco Identity Services Engine과 같은 ID 정책을 구현하는 데 필요한 일부 구성 요소를 구성할 수 없습니다. 이러한 구성 요소는 디바이스의 로컬 관리자인 FDM에서 구성 해야 합니다. 아래 절차의 일부 단계에서는 ID 정책을 구현하기 위해 FDM을 사용하여 일부 ID 구성 요소를 구성해야 함을 나타냅니다. **Note**

절차

다음 절차에서는 ID 정책이 작동하도록 하려면 구성해야 하는 항목의 개요를 제공합니다.

#### **Procedure**

- 단계 **1** AD ID 영역을 생성합니다. 사용자 ID를 액티브 방식으로 수집하든 아니면 패시브 방식으로 수집하 든 관계없이 사용자 ID 정보가 포함된 AD(Active Directory) 서버를 구성해야 합니다. 자세한 내용은 FTD Active Directory 영역 개체 생성을 참조하십시오.
- 단계 **2** 패시브 인증 ID 규칙을 사용하려는 경우 **FDM**을 사용하여 패시브 ID 소스를 구성합니다.

디바이스에서 구현하는 서비스와 네트워크에서 사용 가능한 서비스를 기준으로 하여 다음 중 원하 는 소스를 구성할 수 있습니다.

- 원격 액세스 VPN 디바이스에 대한 원격 액세스 VPN 연결을 지원하려는 경우 사용자 로그인은 FDM 관리 디바이스 내에 정의된 로컬 사용자 또는 AD 서버를 기준으로 하여 ID를 제공할 수 있 습니다. 원격 액세스 VPN 구성에 대한 자세한 내용은 디바이스에서 실행 중인 버전에 대한 Firepower Device Manager용 Cisco [Firepower](https://www.cisco.com/c/en/us/support/security/firepower-ngfw/products-installation-and-configuration-guides-list.html#anchor627) Threat Defense 구성 가이드의 원격 액세스 VPN 구 [성](https://www.cisco.com/c/en/us/support/security/firepower-ngfw/products-installation-and-configuration-guides-list.html#anchor627) 장을 참조하십시오.
- Cisco ISE(Identity Services Engine) 또는 Cisco ISE PIC(Identity Services Engine Passive Identity Connector) - 이러한 제품을 사용하는 경우에는 디바이스를 pxGrid 서브스크라이버로 구성하고 ISE에서 사용자 ID를 획득할 수 있습니다. 자세한 내용은 [Firepower](https://www.cisco.com/c/en/us/support/security/firepower-ngfw/products-installation-and-configuration-guides-list.html#anchor627) Device Manager용 Cisco [Firepower](https://www.cisco.com/c/en/us/support/security/firepower-ngfw/products-installation-and-configuration-guides-list.html#anchor627) Threat Defense 구성 가이드의 ID 서비스 엔진 구성 장을 참조하십시오.
- 단계 **3 Defense Orchestrator**를 사용하여 ID 정책을 활성화하고 패시브 또는 활성 인증을 구성합니다. 자세 한 내용은 ID 정책 설정 구성을 참조하십시오.
- 단계 **4 Defense Orchestrator**, Firepower ID 정책 기본 작업 구성을 참조하십시오. 패시브 인증만 사용하려는 경우에는 기본 작업을 패시브 인증으로 설정할 수 있으며, 구체적인 규칙을 생성할 필요가 없습니다.
- 단계 **5 Defense Orchestrator**, ID 규칙 구성을 참조하십시오. 관련 네트워크에서 패시브 또는 액티브 사용자 ID를 수집할 규칙을 생성합니다.
- 단계 **6** (선택 사항) 생성한 규칙에 대해 해당 규칙을 선택하고 Add Comments(코멘트 추가) 필드에 코멘트를 추가할 수 있습니다. 규칙 코멘트에 대한 자세한 내용은 정책 및 규칙 집합의 규칙에 코멘트 추가를 참조하십시오.
- 단계 **7** 지금 변경 사항을 모든 디바이스에 대한 구성 변경 사항 미리보기 및 구축하거나 기다렸다가 여러 변 경 사항을 한 번에 구축합니다.

## **ID** 정책 구성

연결에서 사용자 ID 정보를 수집하기 위해 ID 정책을 사용할 수 있습니다. 그런 다음 FDM 대시보드 에서 사용자 ID를 기반으로 사용량을 보고 사용자 또는 사용자 그룹을 기반으로 액세스 제어를 구성 할 수 있습니다.

다음은 ID 정책을 통해 사용자 ID를 얻는 데 필요한 요소를 구성하는 방법에 대한 개요입니다.

### 절차

#### **Procedure**

- 단계 **1** 탐색창에서 **Inventory(**재고 목록**)**를 클릭합니다.
- 단계 **2 Devices(**디바이스**)** 탭을 클릭하여 디바이스를 찾거나 **Templates(**템플릿**)** 탭을 클릭하여 모델 디바이 스를 찾습니다.
- 단계 **3 FTD** 탭을 클릭하고 ID 정책을 구성할 디바이스를 선택한 다음 오른쪽의 **Management(**관리**)** 창에서 **Policy(**정책**)**를 클릭합니다.
- 단계 **4** Policy(정책) 표시줄에서 **Identity(ID)**를 클릭합니다.
- 단계 **5** ID 정책을 아직 활성화하지 않은 경우 패시브 및 액티브 인증에 대해 읽고 **Enable(**활성화**)**을 클릭합 니다. 패시브 인증 정책 또는 액티브 인증 정책이 아닌 ID 정책을 활성화하고 있습니다. 정책의 규칙 은 액티브 또는 패시브 인증을 지정합니다.
- 단계 **6** ID 정책을 관리합니다.

ID 설정을 구성하고 나면 이 페이지에 모든 규칙이 순서대로 나열됩니다. 목록의 맨 위에서부터 규칙 과 트래픽의 일치 여부를 확인하며, 첫 번째로 일치하는 규칙에 따라 적용할 작업이 결정됩니다. 이 페이지에서는 다음을 수행할 수 있습니다.

- **ID** 정책을 활성화하거나 비활성화하려면 ID 토글을 클릭합니다. 자세한 내용은 ID 정책 설정 구 성을 참조하십시오.
- 패시브 인증 설정을 읽으려면 ID 표시줄에서 **Passive Auth(**패시브 인증**)** 레이블 옆에 있는 버튼 을 클릭합니다. 자세한 내용은 ID 정책 설정 구성을 참조하십시오.
- 액티브 인증을 활성화하려면 ID 표시줄의 **Active Auth(**액티브 인증**)** 레이블 옆에 있는 버튼을 클 릭합니다. 자세한 내용은 ID 정책 설정 구성을 참조하십시오.
- 기본 작업을 변경하려면 기본 작업 버튼을 클릭하고 원하는 작업을 선택합니다. Firepower ID 정 책 기본 작업 구성을 참조하십시오.
- 테이블에서 규칙을 이동하려면 규칙을 선택하고 규칙 테이블에서 규칙 행의 끝에 있는 위쪽 또 는 아래쪽 화살표를 클릭합니다.
- 테이블에서 규칙을 이동하려면 규칙을 선택하고 규칙 테이블에서 규칙 행의 끝에 있는 위쪽 또 는 아래쪽 화살표를 클릭합니다.
- 규칙을 구성하려면 다음을 수행합니다.
	- 새 규칙을 생성하려면 더하기 【<sup>+】</sup> 버튼을 클릭합니다.
	- 기존 규칙을 편집하려면 규칙을 선택하고 Actions(작업) 창에서 **Edit(**편집**)**를 클릭합니다. 테이블에서 속성을 클릭하여 규칙 속성을 선택적으로 수정할 수도 있습니다.
	- 더 이상 필요하지 않은 규칙을 삭제하려면 규칙을 선택하고 Actions(작업) 창에서 **Remove(**제 거**)**를 클릭합니다.

ID 규칙 생성 및 수정에 대한 자세한 내용은 ID 규칙 구성을 참조하십시오.

- 단계 **7** (선택 사항) 생성한 규칙에 대해 해당 규칙을 선택하고 Add Comments(코멘트 추가) 필드에 코멘트를 추가할 수 있습니다. 규칙 코멘트에 대한 자세한 내용은 정책 및 규칙 집합의 규칙에 코멘트 추가를 참조하십시오.
- 단계 **8** 지금 변경 사항을 모든 디바이스에 대한 구성 변경 사항 미리보기 및 구축하거나 기다렸다가 여러 변 경 사항을 한 번에 구축합니다.

## **ID** 정책 설정 구성

ID 정책이 작동하려면 사용자 ID 정보를 제공하는 소스를 구성해야 합니다. 구성해야 하는 설정은 구 성할 규칙의 유형(패시브, 액티브 또는 모두)에 따라 다릅니다.

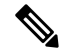

현재 CDO는 Active Directory ID 영역, 원격 액세스 VPN 및 Cisco Identity Services Engine과 같은 ID 정 책을 구현하는 데 필요한 일부 구성 요소를 구성할 수 없습니다. 이러한 구성 요소는 FTD 디바이스의 로컬 관리자인 FDM에서 구성해야 합니다. 아래 절차의 일부 단계에서는 ID 정책을 구현하기 위해 FDM을 사용하여 일부 ID 구성 요소를 구성해야 함을 나타냅니다. **Note**

절차

#### **Before you begin**

디렉터리 서버, FDM 관리 디바이스 및 클라이언트에서 시간 설정이 서로 일치하는지 확인합니다. 이 러한 디바이스 간에 시간이 바뀌면 사용자가 정상적으로 인증하지 못할 수 있습니다. 여기서 "일치"란 여러 표준 시간대를 사용할 수는 있지만 이러한 표준 시간대를 기준으로 할 때 시간이 동일해야 한다 는 의미입니다. 예를 들어 PST로 오전 10시는 EST로 오후 1시에 해당합니다.

#### **Procedure**

- 단계 **1** 탐색창에서 **Inventory(**재고 목록**)**를 클릭합니다.
- 단계 **2 Devices(**디바이스**)** 탭을 클릭하여 디바이스를 찾거나 **Templates(**템플릿**)** 탭을 클릭하여 모델 디바이 스를 찾습니다.
- 단계 **3 FTD** 탭을 클릭하고 ID 정책을 구성할 디바이스를 선택한 다음 오른쪽의 **Management(**관리**)** 창에서 **Policy(**정책**)**를 클릭합니다.
- 단계 **4** ID 토글을 클릭하여 **ID** 정책을 활성화합니다. 또는 버튼을 클릭하고 패시브 및 액티브 인증에 대 한 설명을 검토한 후 대화 상자에서 **Enable(**활성화**)**을 클릭할 수 있습니다.
- 단계 **5 Passive Authentication(**패시브 인증**)** 설정을 읽습니다. ID 표시줄에서 **Passive Auth(**패시브 인증**)** 버 튼을 클릭합니다.

Firepower Device Manager를 사용하여 원격 액세스 VPN 또는 Cisco Identity Services 엔진을 구성한 경 우 Passive Authentication(패시브 인증) 버튼이 **Enabled(**활성화됨**)**로 표시됩니다.

패시브 인증 규칙을 생성하려면 하나 이상의 패시브 ID 소스를 구성한 상태여야 합니다.

- 단계 **6** 액티브 인증을 구성합니다**.** ID 규칙에서 사용자에 대한 액티브 인증을 요구하는 경우 사용자는 연결 시에 사용한 인터페이스의 캡티브 포털 포트로 리디렉션되며, 그리고 나면 인증하라는 메시지가 표 시됩니다.
	- a) Identity(ID) 표시줄에서 **Active Auth(**활성 인증**)** 버튼을 클릭합니다.
	- b) 아직 활성화하지 않은 경우 **Enable(**활성화**)** 링크를 클릭하여 SSL Description(SSL 설명)을 활성화 합니다. Enable(활성화) 링크가 표시되지 않으면 "c" 단계로 건너뜁니다.

**1. Select Decrypt Re-Sign Certificate(**재서명 암호 해독 인증서 선택**)** 메뉴에서 재서명된 인증서 를 이용하여 암호 해독을 구현하는 규칙에 사용할 내부 CA 인증서를 선택합니다.

사전 정의된 **NGFW-Default-InternalCA** 인증서를 사용하거나, 메뉴를 클릭하고 Create(생성) 또는 Choose(선택)를 선택하여 새 인증서를 생성하거나, FDM 관리 디바이스에 이미 업로드 한 인증서를 선택할 수 있습니다.

클라이언트 브라우저에서 인증서를 아직 설치하지 않은 경우, 다운로드 버튼 <mark>®</mark>을 클릭하 여 복사본을 획득합니다. 인증서 설치 방법에 대한 자세한 내용은 각 브라우저에 대한 설명서 를 참조하십시오. 재서명 암호 해독 규칙을 위한 CA 인증서 다운로드를 참조하십시오.

- SSL 암호 해독 정책을 아직 구성하지 않은 경우에만 SSL 암호 해독 설정에 대한 프롬프트가 표시됩니다. ID 정책을 활성화한 후에 이러한 설정을 변경하려면 SSL 암호 해독 정책 설정을 편집합니다. **Note**
- **2. Save(**저장**)**를 클릭합니다.
- c) **Server Certificate(**서버 인증서**)** 메뉴를 클릭하여 활성 인증 중에 사용자에게 제공할 내부 인증서 를 선택합니다. 필요한 인증서를 아직 생성하지 않은 경우 **Create(**생성**)**를 클릭합니다. 사용자의 브라우저에서 이미 신뢰하는 인증서를 업로드하지 않으면 사용자가 인증서를 허용해야 합니다.
- d) **Port(**포트**)** 필드에서 캡티브 포털의 포트 번호를 입력합니다. 기본값은 885(TCP)입니다. 다른 포 트를 구성하는 경우에는 포트가 1025-65535 범위에 포함되어야 합니다.
	- HTTP 기본, HTTP 대응 페이지 및 NTLM 인증 방법의 경우 사용자는 인터페이스의 IP 주소를 사용하여 캡티브 포털로 리디렉션됩니다. 그러나 HTTP 협상의 경우에는 사용 자가 정규화된 DNS 이름 firewall-hostname.AD-domain-name을 사용하여 리디렉션됩 니다. HTTP 협상을 사용하려는 경우에는 DNS 서버도 업데이트하여 활성 인증을 수 행해야 하는 모든 내부 인터페이스의 IP 주소에 이 이름을 매핑해야 합니다. 이렇게 하지 않으면 리디렉션을 완료할 수 없으며 사용자가 인증할 수 없습니다. **Note**
- e) **Save(**저장**)**를 클릭합니다.
- 단계 **7** Firepower ID 정책 기본 작업 구성을 계속 진행합니다.

## **Firepower ID** 정책 기본 작업 구성

ID 정책은 개별 ID 규칙과 일치하지 않는 모든 연결에 대해 구현되는 기본 작업입니다.

실제로 규칙이 없는 것도 정책에 대해 유효한 컨피그레이션입니다. 모든 트래픽 소스에서 패시브 인 증을 사용하려는 경우에는 기본 작업으로 패시브 인증을 구성하면 됩니다.

절차

#### **Procedure**

단계 **1** 탐색창에서 **Inventory(**재고 목록**)**를 클릭합니다.

- 단계 **2 Devices(**디바이스**)** 탭을 클릭하여 디바이스를 찾거나 **Templates(**템플릿**)** 탭을 클릭하여 모델 디바이 스를 찾습니다.
- 단계 **3 FTD** 탭을 클릭하고 ID 정책을 구성할 디바이스를 선택한 다음 오른쪽의 **Management(**관리**)** 창에서 **Policy(**정책**)**를 클릭합니다.
- 단계 **4** Policy(정책) 표시줄에서 **Identity(ID)**를 클릭합니다.
- 단계 **5** 아직 구성하지 않은 경우 ID 정책 설정 구성합니다.
- 단계 **6** 화면 하단에서 Default Action(기본 작업) 버튼을 클릭하고 다음 중 하나를 선택합니다.
	- **Passive Auth(**패시브 인증**)** ID 규칙과 일치하지 않는 연결에 대해 구성된 모든 패시브 ID 소스 를 통해 사용자 ID가 결정됩니다. 패시브 ID 소스를 구성하지 않는 경우 Passive Auth(패시브 인 증)를 기본값으로 사용하는 것은 No Auth(인증 없음)를 사용하는 것과 같습니다.
	- **No Auth(**인증 없음**)** ID 규칙과 일치하지 않는 연결에 대해서는 사용자 ID가 결정되지 않습니 다.
- 단계 **7** 지금 변경 사항을 모든 디바이스에 대한 구성 변경 사항 미리보기 및 구축하거나 기다렸다가 여러 변 경 사항을 한 번에 구축합니다.

## **ID** 규칙 구성

ID 규칙은 일치하는 트래픽에 대해 사용자 ID 정보를 수집할지 여부를 결정합니다. 일치하는 트래픽 에 대해 사용자 ID 정보를 수집하지 않으려는 경우에는 인증 없음을 구성할 수 있습니다.

규칙 컨피그레이션에 관계없이 액티브 인증은 HTTP 트래픽에 대해서만 수행됩니다. 따라서 액티브 인증에서 비 HTTP 트래픽을 제외하는 규칙을 생성할 필요가 없습니다. 모든 HTTP 트래픽에 대해 사 용자 ID 정보를 가져오려면 모든 소스와 대상에 대해 활성 인증 규칙만 적용하면 됩니다.

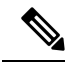

인증에서 장애가 발생해도 네트워크 액세스에는 아무 영향이 없습니다. ID 정책은 사용자 ID 정보만 수집합니다. 인증 시에 장애가 발생한 사용자의 네트워크 액세스를 차단하려는 경우에는 액세스 규 칙을 사용해야 합니다. **Note**

#### 절차

#### **Procedure**

- 단계 **1** 탐색창에서 **Inventory(**재고 목록**)**를 클릭합니다.
- 단계 **2 Devices(**디바이스**)** 탭을 클릭하여 디바이스를 찾거나 **Templates(**템플릿**)** 탭을 클릭하여 모델 디바이 스를 찾습니다.
- 단계 **3 FTD** 탭을 클릭하고 ID 정책을 구성할 디바이스를 선택한 다음 오른쪽의 **Management(**관리**)** 창에서 **Policy(**정책**)**를 클릭합니다.
- 단계 **4** Policy(정책) 표시줄에서 **Identity**를 클릭합니다.

단계 **5** 다음 중 하나를 수행합니다.

- 새 규칙을 생성하려면 더하기 <mark>は 기</mark>버튼을 클릭합니다. ID 소스 개체 및 이러한 개체가 규칙에 미 치는 영향을 이해하려면 FDM-관리 장치에 대한 ID 소스 구성를 참조하십시오.
- 기존 규칙을 편집하려면 편집할 규칙을 클릭하고 오른쪽의 Actions(작업) 창에서 **Edit(**편집**)**를 클릭합니다.
- 더 이상 필요 없는 규칙을 삭제하려면 삭제할 규칙을 클릭하고 오른쪽의 Actions(작업) 창에서 **Remove(**제거**)**를 클릭합니다.
- 단계 **6 Order(**순서**)**에서 순서가 지정된 규칙 목록에 규칙을 삽입할 위치를 선택합니다.

규칙은 처음 일치하는 항목을 기준으로 적용되므로, 매우 구체적인 트래픽 일치 기준이 포함된 규칙 이 보다 일반적인 기준이 포함된 정책(규칙이 일치하지 않는 경우 일치하는 트래픽에 적용됨) 위에 표시되도록 삽입해야 합니다.

기본적으로는 규칙이 목록의 끝에 추가됩니다. 나중에 규칙의 위치를 변경하려는 경우 이 옵션을 수 정합니다.

- 단계 **7 Name(**이름**)**에 규칙의 이름을 입력합니다.
- 단계 **8** FDM 관리 디바이스가 일치 항목에 적용해야 하는 작업을 선택하고 필요한 경우 AD(Active Directory) ID 소스를 선택합니다.

패시브 및 활성 인증 규칙용 사용자 계정을 포함하는 AD ID 영역을 선택해야 합니다. 다음 중 하나를 선택합니다.

- **Passive Auth(**패시브 인증**)** 패시브 인증을 통해 사용자 ID를 확인합니다. 구성된 모든 ID 소스 가 표시됩니다. 규칙은 구성된 모든 소스를 자동으로 사용합니다.
- **Active Auth(**활성 인증**)** 활성 인증을 통해 사용자 ID를 확인합니다. 활성 인증은 HTTP 트래픽 에만 적용됩니다. 다른 트래픽 유형이 활성 인증을 요구하거나 허용하는 ID 정책과 일치하는 경 우에는 활성 인증을 시도하지 않습니다.
- **No Auth(**인증 없음**)** 사용자 ID를 가져오지 않습니다. 이 트래픽에는 ID 기반 액세스 규칙이 적 용되지 않습니다. 이러한 사용자는 인증 필요 없음으로 표시됩니다.
- 패시브 인증과 활성 인증 모두에서 AD 영역 ID 소스를 선택할 수 있습니다. 즉시 준비된 ID 소스 개체가 없는 경우 **Create New Object(**새 개체 생성**)**를 클릭하여 ID 소스 개체 마 법사를 시작합니다. 자세한 내용은 Active Directory 영역 개체 생성 또는 편집을 참조하십 시오. **Note**
- 단계 **9** (액티브 인증에만 해당됨) **Active Authentication(**활성 인증**)** 탭을 클릭하고 디렉터리 서버에서 지원 하는 인증 방법(유형)을 선택합니다.
	- **HTTP** 기본 암호화되지 않은 HTTP 기본 인증 연결을 통해 사용자를 인증합니다. 사용자는 브 라우저의 기본 인증 팝업 창을 통해 네트워크에 로그인합니다. 이는 기본값입니다.
	- **NTLM** NTLM(NT LAN Manager) 연결을 통해 사용자를 인증합니다. 이 선택 사항은 AD 영역을 선택할 때만 사용 가능합니다. 사용자가 브라우저의 기본 인증 팝업 창을 통해 네트워크에 로그

인합니다. 그러나 사용자가 Windows 도메인 로그인을 통해 투명하게 인증을 하도록 Internet Explorer 및 Firefox 브라우저를 구성할 수 있습니다. 이 작업은 FDM에서 수행됩니다. 자세한 내 용은 [Firepower](https://www.cisco.com/c/en/us/support/security/firepower-ngfw/products-installation-and-configuration-guides-list.html) Device Manager용 Cisco Firepower Threat Defense 구성 가이드 > 보안 정책 > ID 정책 > 투명 사용자 인증 활성화를 참조하십시오.

- **HTTP** 협상 디바이스가 사용자 에이전트(사용자가 트래픽 흐름을 시작하는 데 사용 중인 애플 리케이션)와 Active Directory 서버 간에 방법을 협상할 수 있도록 합니다. 협상 시에는 일반적으 로 지원되는 가장 강력한 방법이 순서대로 사용됩니다(NTLM -> 기본). 사용자는 브라우저의 기 본 인증 팝업 창을 통해 네트워크에 로그인합니다.
- **HTTP** 대응 페이지 시스템 제공 웹 페이지를 통해 인증하라는 메시지를 사용자에게 표시합니 다. 이 방법은 일종의 HTTP 기본 인증입니다.
- HTTP 기본, HTTP 대응 페이지 및 NTLM 인증 방법의 경우 사용자는 인터페이스의 IP 주 소를 사용하여 캡티브 포털로 리디렉션됩니다. 그러나 HTTP 협상의 경우에는 사용자가 정규화된 DNS 이름 *firewall-hostname.AD-domain-name*을 사용하여 리디렉션됩니다. HTTP 협상을 사용하려는 경우에는 DNS 서버도 업데이트하여 활성 인증을 수행해야 하는 모든 내부 인터페이스의 IP 주소에 이 이름을 매핑해야 합니다. 이렇게 하지 않으면 리디렉션 을 완료할 수 없으며 사용자가 인증할 수 없습니다. **Note**
- 단계 **10** (활성 인증에만 해당됨) 활성 인증에서 장애가 발생하는 사용자에게 게스트 사용자 레이블을 지정할 지를 결정하려면 **Fall Back as Guest(**게스트로 폴백**) > On/Off(**켜기**/**끄기**)**를 선택합니다.

사용자에게는 3번의 인증 기회가 제공됩니다. 인증에서 장애가 발생하면 이 옵션의 선택 여부에 따 라 사용자 표시 방법이 결정됩니다. 이러한 값을 기준으로 액세스 규칙을 구축할 수 있습니다.

- Fall Back as Guest(게스트로 폴백) > **On(**켜기**)** 사용자가 게스트로 표시됩니다.
- Fall Back as Guest(게스트로 폴백) > **Off(**끄기**)** 사용자가 실패한 인증으로 표시됩니다.
- 단계 **11 Source(**소스**)** 및 **Destination(**대상**)** 탭에서 Passive Authentication(패시브 인증), Active Authentication(활 성 인증) 또는 No Authentication(인증 없음) 규칙 작업에 대한 트래픽 일치 기준을 정의합니다.

HTTP 트래픽에 대해서만 액티브 인증을 시도합니다. 그러므로 비 HTTP 트래픽에 대해서는 인증 없 음 규칙을 구성할 필요가 없으며 액티브 인증 규칙을 생성할 필요도 없습니다. 그러나 패시브 인증은 모든 유형의 트래픽에 유효합니다.

ID 규칙의 소스/대상 기준은 트래픽이 통과하는 보안 영역(인터페이스), IP 주소나 IP 주소의 국가나 대륙(지리적 위치) 또는 트래픽에서 사용되는 프로토콜과 포트를 정의합니다. 기본값은 모든 영역, 주소, 지리적 위치, 프로토콜 및 포트입니다.

조건을 수정하려면 해당 조건 내의 <mark>- "</mark> 버튼을 클릭하고 필요하 개체나 요소를 선택한 후에 팝업 대 화 상자에서 OK(확인)를 클릭합니다. 기준에 개체가 필요한데 필요한 개체가 없는 경우에는 **Create New Object(**새 개체 생성**)**를 클릭하면 됩니다.

조건에서 개체를 제거하려면 개체 위에 마우스를 놓고 X를 클릭합니다.

다음과 같은 트래픽 일치 기준을 구성할 수 있습니다.

소스 영역**,** 대상 영역

트래픽이 통과하는 인터페이스를 정의하는 보안 영역 개체입니다. 기준은 하나 또는 둘 다 정의할 수 도 있고 둘 다 정의하지 않을 수도 있습니다. 지정되지 않은 기준은 임의 인터페이스의 트래픽에 적 용됩니다.

- 영역 내 인터페이스의 디바이스에서 나가는 트래픽에 일치시키기 위해서는 대상 영역에 해당 영역을 추가합니다.
- 영역 내 인터페이스를 통해 디바이스로 들어오는 트래픽에 일치시키기 위해서는 소스 영역에 해당 영역을 추가합니다.
- 규칙에 소스와 대상 영역 조건을 모두 추가한 경우, 일치하는 트래픽은 반드시 지정된 소스 영역 중 하나에서 발생해야 하며 대상 영역 중 하나를 통해 전송되어야 합니다.

트래픽이 디바이스로 들어오거나 디바이스에서 나가는 위치를 기준으로 규칙을 적용해야 하는 경우 이 기준을 사용해야 합니다. 예를 들어 내부 네트워크에서 생성되는 모든 트래픽에서 사용자 ID를 수 집하려는 경우 내부 영역을 소스 영역으로 선택하고 대상 영역은 비워 둡니다.

단일 규칙에서 패시브 보안 영역과 라우팅 보안 영역을 함께 사용할 수는 없습니다. 또한 패시브 보안 영역은 소스 영역으로만 지정할 수 있으며 대상 영역으로 지정할 수는 없습 니다. **Note**

소스 네트워크**,** 대상 네트워크

트래픽의 네트워크 주소나 위치를 정의하는 네트워크 개체 또는 지리적 위치입니다.

- 특정 IP 주소 또는 지리적 위치에서 나오는 트래픽을 일치시키려면 소스 네트워크를 구성합니 다.
- 특정 IP 주소 또는 지리적 위치로 향하는 트래픽을 일치시키려면 대상 네트워크를 구성합니다.
- 규칙에 소스와 대상 네트워크 조건을 모두 추가한 경우, 일치하는 트래픽은 반드시 지정된 IP 주 소 중 하나에서 발생해야 하며 그 목적지가 대상 IP 주소 중 하나여야 합니다.

이 기준을 추가할 때는 다음 탭에서 선택합니다.

- 네트워크 제어하려는 트래픽의 소스 또는 대상 IP 주소를 정의하는 네트워크 개체 또는 그룹을 선택합니다.
- 국가**/**대륙 소스 또는 대상 국가나 대륙을 기준으로 트래픽을 제어하려면 지리적 위치를 선택합 니다. 대륙을 선택하면 대륙 내의 모든 국가가 선택됩니다. 규칙에서 지리적 위치를 직접 선택하 는 방법 외에, 위치를 정의하기 위해 생성한 지리위치 개체를 선택할 수도 있습니다. 지리적 위 치를 사용하면 특정 국가에서 사용될 수 있는 모든 IP 주소를 몰라도 해당 국가에 대한 액세스를 쉽게 제한할 수 있습니다.
- 사용자 지정 지리위치 지정한 국가 및 대륙과 정확히 일치하는 지리위치 개체를 선택하거나 생 성합니다.
- 최신 지리적 위치 데이터를 사용하여 트래픽을 필터링하려면 GeoDB(geolocation database) 를 정기적으로 업데이트하는 것이 좋습니다. 자세한 내용은 지리위치 [데이터베이스](managing-ftd-with-cisco-defense-orchestrator_chapter1.pdf#nameddest=unique_233) 업데 [이트를](managing-ftd-with-cisco-defense-orchestrator_chapter1.pdf#nameddest=unique_233) 참조하십시오. **Note**

소스 포트**,** 대상 포트**/**프로토콜

트래픽에 사용되는 프로토콜을 정의하는 포트 개체입니다. TCP/UDP의 경우 여기에는 포트가 포함 될 수 있습니다.

- 특정 프로토콜이나 포트에서 나오는 트래픽을 일치시키려면 소스 포트를 구성합니다. 소스 포 트는 TCP/UDP 전용일 수 있습니다.
- 특정 프로토콜이나 포트로 향하는 트래픽을 일치시키려면 대상 포트/프로토콜을 구성합니다.
- 특정 TCP/UDP 포트에서 발생하는 트래픽과 특정 TCP/UDP 포트로 향하는 트래픽을 모두 일치 시키려면 두 포트를 모두 구성합니다. 조건에 소스 및 대상 포트를 모두 추가한 경우, 단일 전송 프로토콜(TCP 또는 UDP)을 공유하는 포트만 추가할 수 있습니다. 예를 들어 포트 TCP/80에서 포트 TCP/8080으로 이동하는 트래픽을 대상으로 지정할 수 있습니다.
- 단계 **12 Save(**저장**)**를 클릭합니다.
- 단계 **13 Inventory(**재고 목록**)** 페이지로 돌아갑니다.
- 단계 **14** ID 정책에 이러한 규칙을 추가한 디바이스를 선택합니다.
- 단계 **15** 지금 변경 사항을 모든 디바이스에 대한 구성 변경 사항 미리보기 및 구축하거나 기다렸다가 여러 변 경 사항을 한 번에 구축합니다.

## **SSL** 암호 해독 정책

HTTPS와 같은 일부 프로토콜은 SSL(Secure Sockets Layer) 또는 그 후속 버전인 TLS(Transport Layer Security)를 사용하여 안전한 전송을 위해 트래픽을 암호화합니다. 시스템에서는 암호화된 연결을 검 사할 수 없으므로 상위 레이어의 트래픽 특성을 고려하여 액세스 의사 결정을 내리는 액세스 규칙을 적용하려면 SSL 암호 해독 정책을 적용하여 암호를 해독해야 합니다.

## $\bigwedge$

트래픽을 암호 해독한 다음 재암호화하면 디바이스의 처리 부하가 증가하므로 전체 시스템 성능이 감소된다는 점에 유의하십시오. **Caution**

다음 항목을 계속 진행합니다.

- SSL 암호 해독 정보
- SSL 암호 해독 정책을 구현 및 유지 관리하는 방법
- SSL 암호 해독 정책 구성
- 알려진 키 및 재서명 암호 해독을 위한 인증서 구성
- 재서명 암호 해독 규칙을 위한 CA 인증서 다운로드
- SSL [암호](managing-ftd-with-cisco-defense-orchestrator_chapter7.pdf#nameddest=unique_497) 해독 문제 해결

## **SSL** 암호 해독 정책을 구현 및 유지 관리하는 방법

SSL 암호 해독 정책을 사용하여 암호화된 트래픽을 일반 텍스트 트래픽으로 전환할 수 있으므로 URL 필터링, 침입 및 악성코드 제어 그리고 기타 서비스(DPI(Deep Packet Inspection)를 필요로 함)를 적용 할 수 있습니다. 정책에서 트래픽을 허용하는 경우, 트래픽은 디바이스를 떠나기 전에 다시 암호화됩 니다.

SSL 암호 해독 정책은 암호화된 트래픽에만 적용됩니다. 암호화되지 않은 연결은 SSL 암호 해독 규 칙을 기준으로 평가되지 않습니다.

일부 다른 보안 정책과 달리 SSL 암호 해독 정책은 인증서가 만료되거나 목적지 서버에서 변경될 수 있기 때문에 적극적으로 모니터링하고 유지 관리해야 합니다. 또한, MITM(Man-In-The-Middle) 공격 과 재서명 암호 해독 작업은 구분할 수 없기 때문에 클라이언트 소프트웨어의 변경 사항에 따라 특정 연결을 암호 해독하는 능력이 변경될 수 있습니다.

다음 절차에서는 SSL 암호 해독 정책을 구현하고 유지 관리하는 엔드 투 엔드 프로세스에 대해 설명 합니다.

#### 절차

#### **Procedure**

단계 **1** 재서명 암호 해독 규칙을 구현할 경우 필요한 내부 CA 인증서를 생성합니다.

내부 CA(인증 기관) 인증서를 사용해야 합니다. 다음과 같은 옵션이 있습니다. 사용자가 인증서를 신 뢰해야 하므로 클라이언트 브라우저가 이미 신뢰하도록 구성되어 있는 인증서를 업로드하거나 업로 드하는 인증서가 브라우저의 신뢰 저장소에 추가되어 있는지 확인합니다.

- 디바이스 자체에서 서명한 자체 서명 내부 CA 인증서를 생성합니다. [Firepower](https://www.cisco.com/c/en/us/support/security/firepower-ngfw/products-installation-and-configuration-guides-list.html) Device Manager 용 Cisco [Firepower](https://www.cisco.com/c/en/us/support/security/firepower-ngfw/products-installation-and-configuration-guides-list.html) Threat Defense 구성 가이드 > 재사용 가능한 개체 > 인증서 > 자체 서명 내부 및 내부 CA 인증서 생성을 참조하십시오.
- 외부 신뢰 CA 또는 조직 내부의 CA에서 서명한 키와 내부 CA 인증서를 업로드합니다.[Firepower](https://www.cisco.com/c/en/us/support/security/firepower-ngfw/products-installation-and-configuration-guides-list.html) Device Manager용 Cisco [Firepower](https://www.cisco.com/c/en/us/support/security/firepower-ngfw/products-installation-and-configuration-guides-list.html) Threat Defense 구성 가이드 > 재사용 가능한 개체 > 인증서 > 내부 및 내부 CA 인증서 업로드를 참조하십시오.

단계 **2** 알려진 키 암호 해독 규칙을 구현할 경우, 각 내부 서버에서 인증서와 키를 수집합니다.

서버에서 인증서와 키를 얻어야 하므로 알려진 키 암호 해독은 제어하고 있는 서버에만 사용할 수 있 습니다. 이러한 인증서와 키를 내부 인증서(내부 CA 인증서 아님)로 업로드합니다. [Firepower](https://www.cisco.com/c/en/us/support/security/firepower-ngfw/products-installation-and-configuration-guides-list.html) Device Manager용 Cisco [Firepower](https://www.cisco.com/c/en/us/support/security/firepower-ngfw/products-installation-and-configuration-guides-list.html) Threat Defense 구성 가이드 > 재사용 가능한 개체 > 인증서 > 내부 및 내부 CA 인증서 업로드를 참조하십시오.

단계 **3** SSL 암호 해독 정책 구성를 참조하십시오.

정책을 활성화하는 경우 몇 가지 기본 설정도 구성합니다.

단계 **4** 기본 SSL 암호 해독 작업 구성

의심스러운 경우에는 Do Not Decrypt(암호 해독 안 함)를 기본 동작으로 선택합니다. 액세스 제어 정 책은 여전히 필요한 경우 기본 SSL 암호 해독 규칙과 일치하는 트래픽을 삭제할 수 있습니다.

단계 **5** SSL 암호 해독 규칙 구성.

암호 해독할 트래픽과 적용할 암호 해독 유형을 확인합니다.

- 단계 **6** 알려진 키 암호 해독을 구성하는 경우 SSL 암호 해독 정책 설정을 편집하여 해당 인증서를 포함합니 다. 알려진 키 및 재서명 암호 해독을 위한 인증서 구성을 참조하십시오.
- 단계 **7** 필요시 재서명 암호 해독 규칙에 사용된 CA 인증서를 다운로드하고 클라이언트 워크스테이션에서 브라우저에 업로드합니다.

인증서를 다운로드하고 클라이언트에게 배포하는 데 대한 자세한 내용은 재서명 암호 해독 규칙을 위한 CA 인증서 다운로드를 참조하십시오.

- 단계 **8** 주기적으로 재서명 및 알려진 키 인증서를 업데이트합니다.
	- 재서명 인증서 만료되기 전에 이 인증서를 업데이트합니다. Firepower Device Manager를 통해 인증서를 생성하는 경우, 유효 기간은 5년입니다. 인증서 만료 시기를 확인하려면 Objects(개체) 페이지에서 인증서의 보기 아이콘을 클릭합니다.
	- 알려진 키 인증서 모든 알려진 키 암호 해독 규칙의 경우 대상 서버의 현재 인증서와 키를 업로 드했는지 확인해야 합니다. 또한, 지원되는 서버에서 인증서와 키가 변경될 때마다 새 인증서와 키를 내부 인증서로 업로드하고 새 인증서를 사용하도록 SSL 암호 해독 설정을 업데이트해야 합니다.

단계 **9** 외부 서버에 대해 누락된, 신뢰할 수 있는 CA 인증서를 업로드합니다.

시스템에는 신뢰할 수 있는 CA 루트 및 중간 인증서(서드파티에서 발급)가 다양하게 포함되어 있습 니다. 이러한 항목은 암호 해독 재서명 규칙에 대해 FDM 관리 디바이스와 대상 서버 간의 연결을 협 상할 때 필요합니다.

루트 CA의 트러스트 체인 내의 모든 인증서를 신뢰할 수 있는 CA 인증서 목록에 업로드하며, 여기에 는 루트 CA 인증서 및 모든 중간 CA 인증서가 포함됩니다. 이렇게 하지 않으면 중간 CA가 발급한 신 뢰할 수 있는 인증서를 탐지하는 것이 더 어려워집니다. Objects(개체) > Certificates(인증서) 페이지에 서 인증서를 업로드합니다. [Firepower](https://www.cisco.com/c/en/us/support/security/firepower-ngfw/products-installation-and-configuration-guides-list.html) Device Manager용 Cisco Firepower Threat Defense 구성 가이드 > 재사용 가능한 개체 > 인증서 > 신뢰할 수 있는 CA 인증서 업로드를 참조하십시오.

## **SSL** 암호 해독 정보

일반적으로 액세스 제어 정책은 네트워크 연결을 허용할지 차단할지 결정합니다. 그러나 SSL 암호 해독 정책을 활성화하는 경우에는 암호화된 연결이 가장 먼저 SSL 암호 해독 정책을 통해 암호가 해 독되어야 하는지 아니면 차단되어야 하는지가 결정됩니다. 암호 해독 여부와 관계없이 차단되지 않 은 모든 연결은 액세스 제어 정책을 통해 최종 허용/차단 여부가 결정됩니다.

- ID 정책에서 활성 인증 규칙을 구현하려면 SSL 암호 해독 정책을 활성화해야 합니다. SSL 암호 해독 **Note** 을 활성화하여 ID 정책을 활성화하되 다른 방법으로는 SSL 암호 해독을 구현하지 않으려는 경우에 는 SSL Decryption(SSL 암호 해독) 페이지에서 Do Not Decrypt(암호 해독 안 함)를 기본 작업으로 선 택하고 추가 SSL 암호 해독 규칙을 생성하지 마십시오. ID 정책은 필요한 규칙이라면 무엇이든 자동 으로 생성합니다.
	- 다음 주제에서는 암호화된 트래픽 플로우 관리 및 암호 해독에 대해 자세히 설명합니다.
		- SSL 암호 해독을 구현하는 이유
		- 자동 생성된 SSL 암호 해독 규칙
		- 암호 해독이 불가능한 트래픽 처리

#### **SSL** 암호 해독을 구현하는 이유

HTTPS 연결과 같이 암호화된 트래픽은 검사할 수 없습니다. 은행 및 기타 금융 기관에 대한 연결 등 많은 연결이 합법적으로 암호화되어 있으며, 많은 웹 사이트에서 암호화를 사용하여 개인 정보 또는 민감한 데이터를 보호합니다. 예를 들어, Firepower Device Manager에 대한 연결은 암호화됩니다. 그 러나 사용자는 암호화된 연결 내에서 부적절한 트래픽을 숨길 수도 있습니다.

SSL 암호 해독을 구현함으로써 연결을 암호 해독하고, 연결에 위협 또는 다른 부적절한 트래픽이 포 함되어 있지 않은지 검사한 다음, 연결을 계속하도록 허용하기 전에 재암호화할 수 있습니다. 암호 해독된 트래픽은 액세스 제어 정책을 통과하고 암호 해독된 연결의 검사받은 특성(암호화된 특성 아 님)을 기반으로 하는 규칙과 일치합니다. 따라서 액세스 제어 정책을 적용해야 하는 필요와 민감한 정보를 보호해야 하는 사용자의 필요 간의 균형을 유지할 수 있습니다.

또한, 네트워크에 원하지 않는 유형의 암호화된 트래픽을 차단하기 위해 SSL 암호 해독 규칙을 구성 할 수 있습니다.

### $\sqrt{ }$

트래픽을 암호 해독한 다음 재암호화하면 디바이스의 처리 부하가 증가하므로 전체 시스템 성능이 감소된다는 점에 유의하십시오. **Caution**

#### 암호화된 트래픽에 적용할 수 있는 작업

SSL 암호 해독 규칙을 구성할 때 다음 주제에 설명된 작업을 적용할 수 있습니다. 이러한 작업은 명 시적인 규칙과 일치하지 않는 모든 트래픽에 적용되는 기본 작업에도 사용할 수 있습니다.

- 재서명 암호 해독
- 알려진 키 암호 해독
- 암호 해독 안 함
- 차단

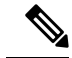

SSL 암호 해독 정책을 통과하는 모든 트래픽은 이후에 액세스 제어 정책을 통과해야 합니다. SSL 암 호 해독 정책에서 삭제하는 트래픽을 제외하고는 액세스 제어 정책에 따라 최종 허용/삭제 여부가 결 정됩니다. **Note**

재서명 암호 해독

트래픽 암호 해독 및 재서명을 선택하는 경우, 시스템이 MITM(Man-In-The-Middle) 역할을 합니다.

브라우저에서 <https://www.cisco.com>의 사용자 유형을 예로 들 수 있습니다. 트래픽이 FTD 디바이스 에 도달하면 디바이스에서는 규칙에 지정된 CA 인증서를 사용하는 사용자와 협상하며 사용자와 FTD 디바이스 간에 SSL 터널을 구축합니다. 동시에 이 디바이스는 <https://www.cisco.com>에 접속하여 서버 와 FTD 디바이스 간에 SSL 터널을 생성합니다.

따라서 사용자는 www.cisco.com에서 인증서 대신 SSL 암호 해독 규칙에 대해 구성된 CA 인증서를 보게 됩니다. 연결을 완료하려면 사용자가 인증서를 신뢰해야 합니다. 그러면 FTD 디바이스에서는 사용자와 대상 서버 간의 양방향 트래픽에서 암호 해독/재암호화를 수행합니다.

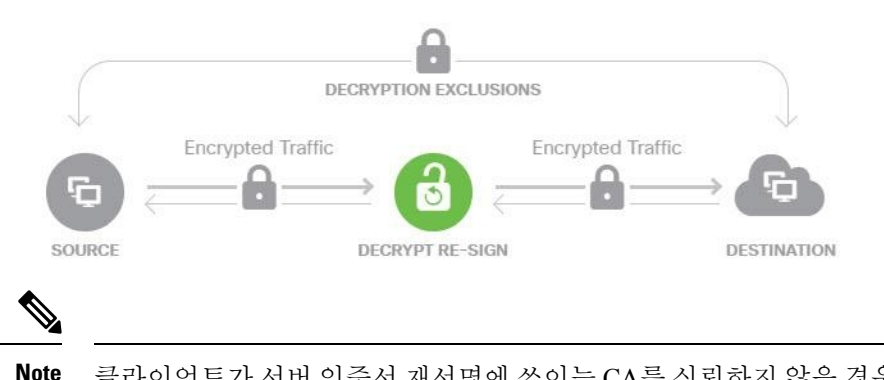

클라이언트가 서버 인증서 재서명에 쓰이는 CA를 신뢰하지 않을 경우 신뢰할 수 없는 인증서임을 사 용자에게 경고합니다. 이를 방지하려면 클라이언트가 신뢰하는 CA 저장소에 CA 인증서를 가져오십 시오. 또는 조직에 개인 PKI가 있을 경우, 조직의 모든 클라이언트가 자동으로 신뢰하는 루트 CA에 의해 서명된 중간 CA 인증서를 발급한 다음 그 CA 인증서를 디바이스에 업로드할 수 있습니다.

Decrypt - Re-Sign(암호 해독 - 다시 서명) 작업으로 규칙을 구성할 경우 이 규칙은 구성된 규칙 조건과 더불어 참조된 내부 CA 인증서의 서명 알고리즘 유형을 기반으로 트래픽을 매칭합니다. SSL 암호 해 독 정책용 단일 재서명 인증서를 선택할 수 있으므로 이 경우 재서명 규칙에 대한 트래픽 일치를 제 한할 수 있습니다.

예를 들어, 재서명 인증서가 EC(Elliptic Curve) 기반 CA 인증서인 경우에만 EC 알고리즘을 사용하여 암호화된 발신 트래픽이 재서명 암호 해독 규칙과 일치합니다. 이와 유사하게 글로벌 재서명 인증서 가 RSA인 경우에만 RSA 알고리즘을 사용하여 암호화된 트래픽이 재서명 암호 해독 규칙과 일치합 니다. 즉, 구성된 다른 모든 규칙 조건이 일치하더라도 EC 알고리즘을 사용하여 암호화된 발신 트래 픽은 이 규칙과 일치하지 않습니다.

#### 알려진 키 암호 해독

목적지 서버를 소유하고 있는 경우 알려진 키를 사용하여 암호 해독을 구현할 수 있습니다. 이 경우 사용자가 <https://www.cisco.com>에 대한 연결을 열면 인증서를 제시하는 FTD 디바이스인 경우에도 www.cisco.com에 대한 실제 인증서가 사용자에게 표시됩니다.

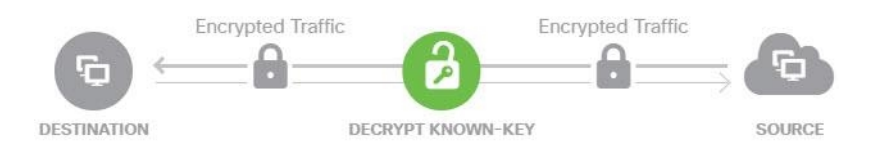

소속된 조직은 도메인 및 인증서의 소유자여야 합니다. cisco.com을 예로 들면, 엔드 유저가 Cisco 인 증서를 확인할 수 있으려면 실제로 cisco.com 도메인을 소유(즉, 엔드 유저가 Cisco Systems)하고 공용 CA에서 서명한 cisco.com 인증서의 소유권을 갖고 있어야만 합니다. 조직이 소유한 사이트에 대해 알 려진 키를 사용해야만 암호를 해독할 수 있습니다.

알려진 키로 암호 해독을 수행하는 주요 목적은 HTTPS 서버로 향하는 트래픽을 암호 해독하여 외부 공격으로부터 서버를 보호하는 것입니다. 외부 HTTPS 사이트에 대한 클라이언트 측 트래픽을 검사 하기 위해서는 서버를 소유하고 있지 않으므로 재서명 암호 해독을 사용해야 합니다.

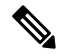

알려진 키 암호 해독을 사용하려면 서버 인증서 및 키를 내부 ID 인증서로 업로드한 다음 SSL 암호 해독 정책 설정에서 알려진 키 인증서 목록에 추가해야 합니다. 그러면 서버 주소를 수신 주소로 사 용하여 알려진 키 암호 해독에 대한 규칙을 구축할 수 있습니다. SSL 암호 해독 정책에 인증서를 추 가하는 방법에 대한 자세한 내용은 SSL 암호 해독 정책 구성을 참조하십시오. **Note**

암호 해독 안 함

특정 유형의 트래픽은 암호 해독을 우회하도록 선택하는 경우, 해당 트래픽에는 처리 작업이 수행되 지 않습니다. 암호화된 트래픽은 일치하는 액세스 제어 규칙을 기반으로 허용 또는 차단되는 액세스 제어 정책으로 계속 진행됩니다.

#### 차단

SSL 암호 해독 규칙과 일치하는 암호화된 트래픽을 간단하게 차단할 수 있습니다. SSL 암호 해독 정 책에서 차단 기능을 사용하면 액세스 제어 정책에 연결할 수 없게 됩니다.

HTTPS 연결을 차단하는 경우 사용자에게 시스템 기본 차단 응답 페이지가 표시되지 않습니다. 대신 보안 연결 실패를 나타내는 브라우저의 기본 페이지가 표시됩니다. 오류 메시지는 사이트가 정책으 로 인해 차단되었음을 나타내지 않습니다. 대신 일반적인 암호화 알고리즘이 없다는 오류가 표시될 수 있습니다. 이 메시지만으로는 연결이 의도적으로 차단되었는지를 명확하게 파악할 수 없습니다.

#### 자동 생성된 **SSL** 암호 해독 규칙

SSL 암호 해독 정책을 활성화하는지 여부에 관계없이 FDM 관리 장치는 활성 인증을 구현하는 각 ID 정책 규칙에 대해 Decrypt Re-sign 규칙을 자동으로 생성합니다. 이 작업은 HTTPS 연결에 대한 활성 인증을 활성화하는 데 필요합니다.

SSL 암호 해독 정책을 활성화하면 Identity Policy Active Authentication Rules(ID 정책 활성 인증 규칙) 머리글 아래에서 이 규칙을 확인할 수 있습니다. 이러한 규칙은 SSL 암호 해독 정책 상단에 읽기 전 용으로 그룹화되어 있습니다. ID 정책을 변경해야만 규칙을 변경할 수 있습니다.

#### 암호 해독이 불가능한 트래픽 처리

연결의 암호 해독이 불가능하게 만드는 몇 가지 특성이 있습니다. 연결에 다음 특성이 있는 경우, 연 결이 다른 방법으로 일치할 수 있는 어떤 규칙과도 관계없이 기본 작업이 연결에 적용됩니다. 암호 해독 안 함 대신 차단을 기본 작업으로 선택하는 경우, 합법적인 트래픽의 과도한 삭제를 포함한 문 제가 발생할 수 있습니다.

- 압축된 세션 데이터 압축이 연결에 적용되었습니다.
- SSLv2 세션 지원되는 최소 SSL 버전은 SSLv3입니다.
- 알려지지 않은 암호 그룹 시스템에서 연결에 대한 암호 그룹을 인식하지 않습니다.
- 지원되지 않는 암호 그룹 시스템에서 탐지된 암호 그룹을 기반으로 암호 해독을 지원하지 않 습니다.
- 세션이 캐시되지 않음 SSL 세션에서 세션 재사용이 활성화되었고 클라이언트 및 서버가 세 션 식별자로 세션을 재설정했으며 시스템에서 해당 세션 식별자를 캐시하지 않았습니다.
- 핸드셰이크 오류 SSL 핸드셰이크 협상 중에 오류가 발생했습니다.
- 암호 해독 오류 암호 해독 작업 중에 오류가 발생했습니다.
- 패시브 인터페이스 트래픽 패시브 인터페이스(패시브 보안 영역)의 모든 트래픽은 암호 해독 할 수 없습니다.

**SSL** 암호 해독 정책을 위한 라이선스 요건

SSL 암호 해독 정책을 사용하는 데에는 특수 라이선스가 필요하지 않습니다.

그러나 URL 카테고리 및 평판을 일치 기준으로 사용하는 규칙을 생성하려면 URL 라이선스가 필요 합니다. 라이선스 구성에 대한 자세한 내용은 [Firepower](https://www.cisco.com/c/en/us/support/security/firepower-ngfw/products-installation-and-configuration-guides-list.html) Device Manager용 Cisco Firepower Threat [Defense](https://www.cisco.com/c/en/us/support/security/firepower-ngfw/products-installation-and-configuration-guides-list.html) 구성 가이드 > 시스템 라이선싱 > 선택적 라이선스 활성화 또는 비활성화를 참조하십시오.

#### **SSL** 암호 해독에 대한 지침

SSL 암호 해독 정책을 구성하고 모니터링할 때는 다음 사항에 유의하십시오.

- 액세스 제어 규칙이 다음에 해당할 때 신뢰 또는 차단으로 설정된 규칙과 일치하는 연결의 경우 SSL 암호 해독 정책이 우회됩니다.
	- 보안 영역, 네트워크, 지리위치 및 포트를 트래픽 일치 기준으로만 사용하는 경우.
	- 검사가 필요한 다른 규칙(예: 애플리케이션이나 URL을 기준으로 하는 연결과 일치하는 규 칙) 앞에 오거나 침입 또는 파일 검사를 적용하는 규칙을 허용하는 경우.
- URL 카테고리 일치를 사용할 때는 사이트의 로그인 페이지가 사이트 자체의 카테고리와 다른 카테고리에 포함되는 경우가 있음을 고려해야 합니다. 예를 들어 Gmail은 "웹 기반 이메일" 범주

에 포함되지만, 로그인 페이지는 "인터넷 포털" 범주에 포함됩니다. 이러한 사이트에 대한 연결 을 암호 해독하려면 두 카테고리를 모두 규칙에 포함해야 합니다.

• 활성 인증 규칙이 있는 경우에는 SSL 암호 해독 정책을 비활성화할 수 없습니다. SSL 암호 해독 정책을 비활성화하려면 ID 정책을 비활성화하거나 활성 인증을 사용하는 ID 규칙을 삭제해야 합니다.

### **SSL** 암호 해독 정책 구성

SSL 암호 해독 정책을 사용하여 암호화된 트래픽을 일반 텍스트 트래픽으로 전환할 수 있으므로 URL 필터링, 침입 및 악성코드 제어 그리고 기타 서비스(DPI(Deep Packet Inspection)를 필요로 함)를 적용 할 수 있습니다. 정책에서 트래픽을 허용하는 경우, 트래픽은 디바이스를 떠나기 전에 다시 암호화됩 니다.

SSL 암호 해독 정책은 암호화된 트래픽에만 적용됩니다. 암호화되지 않은 연결은 SSL 암호 해독 규 칙을 기준으로 평가되지 않습니다.

 $\bigwedge$ 

**Caution**

트래픽을 암호 해독한 다음 재암호화하면 디바이스의 처리 부하가 증가하므로 전체 시스템 성능이 감소된다는 점에 유의하십시오.

VPN 터널은 SSL 암호 해독 정책이 평가되기 전에 암호 해독되므로 정책은 터널에 적용되지 않습니 다. 그러나 터널 내의 암호화된 연결은 모두 SSL 암호 해독 정책을 기준으로 평가받습니다. **Note**

다음 절차에서는 SSL 암호 해독 정책을 구성하는 방법에 대해 설명합니다. SSL 암호 해독 생성 및 관 리의 엔드 투 엔드 프로세스에 대한 설명은 SSL 암호 해독 정책을 구현 및 유지 관리하는 방법을 참 조하십시오.

#### 절차

#### **Before you begin**

SSL 암호 해독 규칙 테이블에는 다음과 같이 두 가지 섹션이 있습니다.

- **Identity Policy Active Authentication Rules(ID** 정책 활성 인증 규칙**)** ID 정책을 활성화하고 활 성 인증을 사용하는 규칙을 생성하는 경우, 시스템에서는 정책이 작동하도록 설정하는 데 필요 한 SSL 암호 해독 규칙을 자동으로 생성합니다. 이러한 규칙은 항상 직접 생성하는 SSL 암호 해 독 규칙보다 먼저 평가됩니다. 또한, 이러한 규칙은 ID 정책을 변경하는 방식으로 간접적으로만 변경할 수 있습니다.
- **SSL Native Rules(SSL** 기본 규칙**)** 이미 구성한 규칙입니다. 규칙은 이 섹션에만 추가할 수 있습 니다.

#### **Procedure**

- 단계 **1** 탐색창에서 **Inventory(**재고 목록**)**를 클릭합니다.
- 단계 **2 Devices(**디바이스**)** 탭을 클릭하여 디바이스를 찾거나 **Templates(**템플릿**)** 탭을 클릭하여 모델 디바이 스를 찾습니다.
- 단계 **3 FTD** 탭을 클릭하고 SSL 정책을 생성할 디바이스를 선택합니다.
- 단계 **4** 오른쪽의 **Management(**관리**)** 창에서 **Policy(**정책**)**를 클릭합니다.
- 단계 **5** 정책 표시줄에서 **SSL Decryption(SSL** 암호 해독**)**을 클릭합니다.
- 단계 **6** 정책을 아직 활성화하지 않은 경우 **Enable SSL Decryption(SSL** 암호 해독 활성화**)**을 클릭하여 SSL 암호 해독 정책 활성화에 설명된 대로 정책 설정을 구성합니다.
- 단계 **7** 정책의 기본 작업을 구성합니다. 가장 안전한 방법은 Do Not Decrypt(암호 해독 안 함)를 선택하는 것 입니다. 자세한 내용은 디바이스에서 실행 중인 버전의 Firepower Device Manager용 Cisco [Firepower](https://www.cisco.com/c/en/us/support/security/firepower-ngfw/products-installation-and-configuration-guides-list.html) Threat [Defense](https://www.cisco.com/c/en/us/support/security/firepower-ngfw/products-installation-and-configuration-guides-list.html) 구성 가이드에 나와 있는 보안 정책 장의 기본 **SSL** 암호 해독 작업 구성 섹션을 참조하 십시오.
- 단계 **8** SSL 암호 해독 정책을 관리합니다.

SSL 암호 해독 설정을 구성하고 나면 이 페이지에 모든 규칙이 순서대로 나열됩니다. 목록의 맨 위에 서부터 규칙과 트래픽의 일치 여부를 확인하며, 첫 번째로 일치하는 규칙에 따라 적용할 작업이 결정 됩니다. 이 페이지에서는 다음을 수행할 수 있습니다.

- 정책을 비활성화하려면 SSL Decryption Policy(SSL 암호 해독 정책) 토글을 클릭합니다. Enable SSL Decryption(SSL 암호 해독 활성화)을 클릭하여 다시 활성화할 수 있습니다.
- 정책에 사용된 인증서 목록을 포함하여 정책 설정을 편집하려면 SSL 툴바에서 구성 버튼

(Configuration NGFW-Default-InternalCA )을 클릭합니다. 또한, 클라이언트에게 배포할 수 있도록 재서명 암호 해독 규칙에 사용되는 인증서를 다운로드할 수 있습니다. 자세한 내용은 디바이스에서 실 행 중인 버전의 [Firepower](https://app.smartsheet.com/sheets/xvjRhhJVhP3p9wVFFQ6xxfwrHPp3M2hj46wMG8P1?view=grid) Device Manager용 Cisco Firepower Threat Defense 구성 가이드에 나와 있는 보안 정책 장에서 다음 섹션을 참조하십시오.

- 알려진 키 및 재서명 암호 해독을 위한 인증서 구성
- 재서명 암호 해독 규칙을 위한 CA 인증서 다운로드
- 규칙을 구성하려면 다음을 수행합니다.
	- •새 규칙을 만들고 규칙이 생성하는 이벤트를 로깅하려면 파란색 더하기 LtD 버튼을 클릭합 니다. SSL 암호 해독 규칙 구성을 참조하십시오.
	- 기존 규칙을 편집하려면 규칙 테이블에서 규칙을 클릭하고 Actions(작업) 창에서 **Edit(**편집**)** 를 클릭합니다. 테이블에서 속성을 클릭하여 규칙 속성을 선택적으로 수정할 수도 있습니 다.
	- 더 이상 필요하지 않은 규칙을 삭제하려면 규칙 테이블에서 규칙을 클릭하고 Actions(작업) 창에서 **Remove(**제거**)**를 클릭합니다.
- 규칙을 이동하려면 규칙 테이블에서 규칙 위에 마우스를 올려놓습니다. 행의 끝에서 위쪽 및 아래쪽 화살표를 사용하여 규칙 테이블과 함께 해당 위치를 이동합니다.
- (선택 사항) 생성한 규칙에 대해 해당 규칙을 선택하고 Add Comments(코멘트 추가) 필드에 코멘트를 추가할 수 있습니다. 규칙 코멘트에 대한 자세한 내용은 정책 및 규칙 집합의 규칙 에 코멘트 추가를 참조하십시오.

단계 **9** SSL 암호 해독 정책 활성화를 참조하십시오.

**SSL** 암호 해독 정책 활성화

SSL 암호 해독 규칙을 구성하기 전에 정책을 활성화하고 몇 가지 기본 설정을 구성해야 합니다. 다음 절차에서는 정책을 직접 활성화하는 방법에 대해 설명합니다. ID 정책을 활성화하는 경우에도 정책 을 활성화할 수 있습니다. ID 정책의 경우 SSL 암호 해독 정책을 활성화해야 합니다.

#### 절차

#### **Before you begin**

SSL 암호 해독 정책이 없는 릴리스에서 업그레이드했지만 활성 인증 규칙이 있는 ID 정책을 구성한 경우에는 SSL 암호 해독 정책이 이미 활성화되어 있습니다. 사용할 재서명 암호 해독 인증서를 선택 하고 선택적으로 사전 정의된 규칙을 활성화합니다.

SSL 암호 해독 정책 구성을 검토하지 않았으면 살펴봅니다.

#### **Procedure**

- 단계 **1** 탐색창에서 **Inventory(**재고 목록**)**를 클릭합니다.
- 단계 **2 Devices(**디바이스**)** 탭을 클릭하여 디바이스를 찾거나 **Templates(**템플릿**)** 탭을 클릭하여 모델 디바이 스를 찾습니다.
- 단계 **3 FTD** 탭을 클릭하고 SSL 암호 해독 정책을 활성화할 디바이스를 선택합니다.
- 단계 **4** 오른쪽의 **Management(**관리**)** 창에서 **Policy(**정책**)**를 클릭합니다.
- 단계 **5** 정책 표시줄에서 **SSL Decryption(SSL** 암호 해독**)**을 클릭합니다.
- 단계 **6** SSL 표시줄에서 **SSL Decryption(SSL** 암호 해독**)** 토글을 클릭하여 SSL 암호 해독 정책을 활성화합니 다.
	- 정책을처음활성화하는경우Decrypt Known-Key(알려진키암호해독)및DecryptRe-SignSSL(재 서명 SSL 암호 해독) 암호 해독의 설명을 읽고 Enable(활성화)을 클릭합니다.
	- 이미 한 번 정책을 구성했다가 비활성화한 경우, 간단히 이전 설정 및 규칙을 사용하여 정책을 다시 활성화할 수 있습니다. SSL 암호 해독 구성 버튼 Configuration NGFW-Default-InternalCA 알려진 키 및 재서명 암호 해독을 위한 인증서 구성을 클릭하고 설명된 대로 설정을 구성할 수 있습니다.

단계 **7 Select Decrypt Re-Sign Certificate(**암호 해독 재서명 인증서 선택**)**의 경우 재서명된 인증서를 이용하 여 암호 해독을 구현하는 규칙에 사용할 내부 CA 인증서를 선택합니다.

사전 정의된 NGFW-Default-InternalCA 인증서를 사용하거나, 생성 또는 업로드한 인증서를 사용할 수 있습니다. 인증서가 아직 없으면 **Create(**생성**)**를 클릭하여 FDM 관리 디바이스 내부 CA 인증서를 추가합니다.

클라이언트 브라우저에서 인증서를 아직 설치하지 않은 경우, 다운로드 버튼 <mark>. ッ</mark>을 클릭하여 복사 본을 획득합니다. 인증서 설치 방법에 대한 자세한 내용은 각 브라우저에 대한 설명서를 참조하십시 오. 재서명 암호 해독 규칙을 위한 CA 인증서 다운로드를 참조하십시오.

단계 **8 Save(**저장**)**를 클릭합니다.

단계 **9** 기본 SSL 암호 해독 작업 구성을 계속 진행하여 정책에 대한 기본 작업을 설정합니다.

기본 **SSL** 암호 해독 작업 구성

특정 SSL 암호 해독 규칙과 일치하지 않는 암호화된 연결은 SSL 암호 해독 정책의 기본 작업에 의해 처리됩니다.

절차

#### **Before you begin**

아직 수행하지 않은 경우 다음 절차를 검토하고 해당 절차를 따르십시오.

- **1.** SSL 암호 해독 정책 구성
- **2.** SSL 암호 해독 정책 활성화

#### **Procedure**

- 단계 **1** 탐색창에서 **Inventory(**재고 목록**)**를 클릭합니다.
- 단계 **2 Devices(**디바이스**)** 탭을 클릭하여 디바이스를 찾거나 **Templates(**템플릿**)** 탭을 클릭하여 모델 디바이 스를 찾습니다.
- 단계 **3 FTD** 탭을 클릭하고 기본 SSL 암호 해독 작업을 구성할 디바이스를 선택합니다.
- 단계 **4** 오른쪽의 **Management(**관리**)** 창에서 **Policy(**정책**)**를 클릭합니다.
- 단계 **5** 정책 표시줄에서 **SSL Decryption(SSL** 암호 해독**)**을 클릭합니다.
- 단계 **6 Default Action(**기본 작업**)** 버튼을 클릭합니다.
- 단계 **7** 일치하는 트래픽에 적용할 작업을 선택합니다.
	- **Do Not Decrypt(**암호 해독 안 함**)** 암호화된 연결을 허용합니다. 그러면 액세스 제어 정책이 암 호화된 연결을 평가하고 액세스 제어 규칙을 기반으로 삭제 또는 허용합니다.
	- **Block(**차단**)** 연결을 즉시 삭제합니다. 연결은 액세스 제어 정책으로 전달되지 않습니다.
- 단계 **8** (선택 사항). 기본 작업에 대한 로깅을 구성합니다. SSL 암호 해독 정책에서 이벤트를 캡처하려면 로 깅을 활성화해야 합니다. 다음 옵션 중에서 선택합니다.
	- **At End of Connection(**연결 종료 시**)** 연결 종료 시 이벤트를 생성합니다.
		- Send Connection Events To(다음으로 연결 이벤트 보내기) 외부 시스템 로그 서버로 이벤 트의 복사본을 전송하려는 경우 시스템 로그 서버를 정의하는 서버 개체를 선택합니다. 필 요한 개체가 아직 없으면 Create New Syslog Server(새 Syslog 서버 생성)를 클릭하여 개체를 생성합니다. syslog 서버에 대한 로깅을 비활성화하려면 서버 목록에서 Any(모두)를 선택합 니다.

디바이스의 이벤트 스토리지는 제한되어 있으므로 외부 syslog 서버로 이벤트를 전송하면 더 장기적으로 저장할 수 있으며 이벤트 분석 성능이 개선됩니다.

Cisco Security Analytics and Logging을 구독한 경우 보안 이벤트 [커넥터의](managing-ftd-with-cisco-defense-orchestrator_chapter5.pdf#nameddest=unique_511) IP 주소와 포트를 사용하여 시스템 로그 서버를 [생성하거나](managing-ftd-with-cisco-defense-orchestrator_chapter5.pdf#nameddest=unique_511) 지정합니다. 이 기능에 대한 자세한 내용은 [Cisco](managing-ftd-with-cisco-defense-orchestrator_chapter5.pdf#nameddest=unique_448) Security Analytics and [Logging\(Cisco](managing-ftd-with-cisco-defense-orchestrator_chapter5.pdf#nameddest=unique_448) 보안 분석 및 기록)을 참조하십시오.

• **No Logging(**로깅 없음**)** — 이벤트를 생성하지 않습니다.

- 단계 **9 Save(**저장**)**를 클릭합니다.
- 단계 **10** 지금 변경 사항을 모든 디바이스에 대한 구성 변경 사항 미리보기 및 구축하거나 기다렸다가 여러 변 경 사항을 한 번에 구축합니다.

**SSL** 암호 해독 규칙 구성

SSL 암호 해독 규칙을 사용하여 암호화된 연결 처리 방법을 결정합니다. SSL 암호 해독 정책의 규칙 은 위에서부터 아래로 평가됩니다. 트래픽에 적용되는 규칙은 모든 트래픽 기준이 일치하는 첫 번째 규칙입니다.

SSL 기본 규칙 섹션에서만 규칙을 생성하고 편집할 수 있습니다.

 $\bigwedge$ 

트래픽을 암호 해독한 다음 재암호화하면 디바이스의 처리 부하가 증가하므로 전체 시스템 성능이 감소된다는 점에 유의하십시오. **Caution**

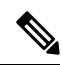

VPN 연결(사이트 대 사이트 및 원격 액세스 모두)에 대한 트래픽은 SSL 암호 해독 정책이 연결을 평 가하기 전에 암호 해독됩니다. 따라서 SSL 암호 해독 규칙은 VPN 연결에 적용되지 않으며 이러한 규 칙을 생성할 때 VPN 연결을 고려할 필요가 없습니다. 그러나 VPN 터널 내에서 사용된 암호화된 연 결은 모두 평가됩니다. 예를 들어, RA VPN 연결을 통과하는 내부 서버에 대한 HTTPS 연결은 SSL 암 호 해독 규칙을 기준으로 평가됩니다. 단, RA VPN 터널 자체는 이미 암호 해독되어 있으므로 이를 통 과하는 경우에는 평가되지 않습니다. **Note**

#### 절차

#### **Before you begin**

SSL 암호 해독 정책 구성, SSL 암호 해독 정책 활성화, 기본 SSL 암호 해독 작업 구성을 살펴보지 않 은 경우 검토하여 규칙이 추가될 SSL 암호 해독 정책을 구성합니다.

알려진 키 암호 해독 규칙을 생성하는 경우, 목적지 서버(내부 인증서 역할)의 인증서 및 키를 업로드 하고, SSL 암호 해독 정책 설정을 편집하여 이 인증서를 사용합니다. 알려진 키 규칙은 일반적으로 규칙의 대상 네트워크 기준에서 목적지 서버를 지정합니다. 자세한 내용은 알려진 키 및 재서명 암호 해독을 위한 인증서 구성을 참조하십시오.

#### **Procedure**

- 단계 **1** 탐색창에서 **Inventory(**재고 목록**)**를 클릭합니다.
- 단계 **2 Devices(**디바이스**)** 탭을 클릭하여 디바이스를 찾거나 **Templates(**템플릿**)** 탭을 클릭하여 모델 디바이 스를 찾습니다.
- 단계 **3 FTD** 탭을 클릭하고 SSL 암호 해독 정책을 활성화할 디바이스를 선택합니다.
- 단계 **4** 오른쪽의 Management(관리) 창에서 **Policy(**정책**)**를 클릭합니다.
- 단계 **5** 정책 표시줄에서 **SSL Decryption(SSL** 암호 해독**)**을 클릭합니다.
- 단계 **6** 다음 중 하나를 수행합니다.
	- •새 규칙을 생성하려면 파란색 더하기 H 버튼을 클릭합니다.
	- 기존 규칙을 편집하려면 해당 규칙의 편집 ✔ 아이콘을 클릭합니다.
	- 더 이상 필요하지 않은 규칙을 삭제하려면 해당 규칙의 제거 아이콘을 클릭합니다.
- 단계 **7 Order(**순서**)**에서 번호가 지정된 규칙 목록에 규칙을 삽입할 위치를 선택합니다.

SSL Native Rules(SSL 기본 규칙) 섹션에만 규칙을 삽입할 수 있습니다. Identity Policy Active Authentication Rules(ID 정책 활성 인증 규칙)가 ID 정책에서 자동으로 생성되며, 이 규칙은 읽기 전용 입니다.

규칙은 처음 일치하는 항목을 기준으로 적용되므로, 매우 구체적인 트래픽 일치 기준이 포함된 규칙 이 보다 일반적인 기준이 포함된 정책(규칙이 일치하지 않는 경우 일치하는 트래픽에 적용됨) 위에 표시되도록 삽입해야 합니다.

기본적으로는 규칙이 목록의 끝에 추가됩니다. 나중에 규칙의 위치를 변경하려는 경우 이 옵션을 수 정합니다.

단계 **8 Name(**이름**)**에 규칙의 이름을 입력합니다.

이름에는 공백을 포함할 수 없지만, 영숫자 및 특수 문자(+, ., , -)는 사용할 수 있습니다.

단계 **9** 일치하는 트래픽에 적용할 작업을 선택합니다. 각 옵션에 대한 자세한 내용은 다음을 참조하십시오.

• 재서명 암호 해독

- 알려진 키 암호 해독
- 암호 해독 안 함
- 차단
- 단계 **10** 다음 탭을 적절하게 조합하여 트래픽 일치 기준을 정의합니다.
	- **Source/Destination(**소스**/**대상**)** 트래픽이 통과하는 보안 영역(인터페이스), IP 주소/IP 주소의 국 가나 대륙(지리적 위치) 또는 트래픽에서 사용되는 TCP 포트입니다. 기본값은 영역, 주소, 지리 적 위치 및 TCP 포트입니다. SSL 암호 해독 규칙에 대한 소스/대상 기준을 참조하십시오.
	- **URL** 웹 요청의 URL 카테고리입니다. 기본값은 일치를 위해 고려되지 않은 URL 카테고리와 평판입니다. SSL 암호 해독 규칙에 대한 URL 기준을 참조하십시오.
	- **Application(**애플리케이션**)** 유형, 범주, 태그, 위험, 사업 타당성에 따라 애플리케이션을 정의하 는 필터 또는 애플리케이션입니다. 기본값은 암호화된 애플리케이션입니다. SSL 암호 해독 규 칙에 대한 애플리케이션 기준을 참조하십시오.
	- 사용자 사용자 또는 사용자 그룹입니다. ID 정책에 따라 트래픽 일치에 사용자 및 그룹 정보를 사용할 수 있는지가 결정됩니다. 이 기준을 사용하려면 ID 정책을 구성해야 합니다. SSL 암호 해 독 규칙에 대한 사용자 기준을 참조하십시오.
	- **Advanced(**고급**)** SSL/TLS 버전 및 인증서 상태와 같이 연결에서 사용하는 인증서에서 파생된 특성입니다. SSL 암호 해독 규칙에 대한 고급 기준을 참조하십시오.

조건을 수정하려면 해당 조건 내의 파란색 더하기 HTLL 버튼을 클릭하고 필요한 개체나 요소를 선택 한 후에 팝업 대화 상자에서 **Select(**선택**)**를 클릭합니다. 기준에 개체가 필요한데 필요한 개체가 없는 경우에는 **Create New Object(**새 개체 생성**)**를 클릭하면 됩니다. 개체 또는 요소의 x를 클릭하면 정책 에서 해당 개체나 요소를 제거할 수 있습니다.

SSL 암호 해독 규칙에 조건을 추가하는 경우 다음 팁을 고려하십시오.

- 규칙마다 여러 조건을 구성할 수 있습니다. 규칙을 트래픽에 적용하려면 트래픽이 규칙의 모든 조건과 일치해야 합니다. 예를 들어, URL 카테고리를 기반으로 트래픽을 암호 해독하는 단일 규 칙을 사용할 수 있습니다.
- 규칙의 각 조건에 대해 최대 50개의 기준을 추가할 수 있습니다. 조건의 기준 중 어느 것이든 모 두 일치하는 트래픽은 조건을 만족합니다. 예를 들어, 최대 50개의 애플리케이션 또는 애플리케 이션 필터에 대해 애플리케이션 제어를 적용하는 단일 규칙을 사용할 수 있습니다. 따라서 단일 조건의 항목 간 관계는 OR이고 조건 유형 간의 관계(예: 소스/대상과 애플리케이션 간의 관계)는 AND가 됩니다.
- 일치하는 URL 범주에는 URL 라이선스가 필요합니다.
- 단계 **11** (선택 사항). 규칙에 대해 로깅을 구성합니다.

대시보드 데이터 또는 이벤트 뷰어에 포함될 규칙과 일치하는 트래픽에 대한 로깅을 활성화해야 합 니다. 다음 옵션 중에서 선택합니다.

• **No Logging(**로깅 없음**)** — 이벤트를 생성하지 않습니다.

- **Send Connection Events To(**다음으로 연결 이벤트 보내기**)** 외부 syslog 서버로 이벤트의 복사 본을 전송하려는 경우, syslog 서버를 정의하는 서버 개체를 선택합니다. 필요한 개체가 아직 없 으면 **Create(**생성**)**를 클릭하여 개체를 생성합니다. syslog 서버에 대한 로깅을 비활성화하려면 서버 목록에서 Any(모두)를 선택합니다.
- **At End of Connection(**연결 종료 시**)** 연결 종료 시 이벤트를 생성합니다. 디바이스의 이벤트 스토리지는 제한되어 있으므로 외부 syslog 서버로 이벤트를 전송하면 더 장기적으로 저장할 수 있으며 이벤트 분석 성능이 개선됩니다.

Cisco Security Analytics and Logging을 구독한 경우 보안 이벤트 커넥터의 IP 주소와 포트를 사용하여 [시스템](managing-ftd-with-cisco-defense-orchestrator_chapter1.pdf#nameddest=unique_306) 로그 서버 개체를 생성하거나 지정합니다. 자세한 내용은 Cisco Security [Analytics](https://docs.defenseorchestrator.com/Configuration_Guides/Cisco_Security_Analytics_and_Logging/0020_Cisco_Security_Analytics_and_Logging_for_FTD_Devices) and [Logging\(Cisco](https://docs.defenseorchestrator.com/Configuration_Guides/Cisco_Security_Analytics_and_Logging/0020_Cisco_Security_Analytics_and_Logging_for_FTD_Devices) 보안 분석 및 기록)을 참조하십시오.

- 단계 **12 Save(**저장**)**를 클릭합니다.
- 단계 **13** (선택 사항) 생성한 규칙에 대해 해당 규칙을 선택하고 Add Comments(코멘트 추가) 필드에 코멘트를 추가할 수 있습니다. 규칙 코멘트에 대한 자세한 내용은 정책 및 규칙 집합의 규칙에 코멘트 추가를 참조하십시오.
- 단계 **14** 지금 변경 사항을 모든 디바이스에 대한 구성 변경 사항 미리보기 및 구축하거나 기다렸다가 여러 변 경 사항을 한 번에 구축합니다.

#### **SSL** 암호 해독 규칙에 대한 소스**/**대상 기준

SSL 암호 해독 규칙의 소스/대상 기준은 트래픽이 통과하는 보안 영역(인터페이스), IP 주소/IP 주소 의 국가나 대륙(지리적 위치) 또는 트래픽에서 사용되는 TCP 포트를 정의합니다. 기본값은 영역, 주 소, 지리적 위치 또는 TCP 포트입니다. TCP는 SSL 암호 해독 규칙과 일치되는 유일한 프로토콜입니 다.

조건을 수정하려면 해당 조건 내의 파란색 버튼을 클릭하고 원하는 개체 또는 요소를 선택한 다 음 **Select(**선택**)**를 클릭합니다. 기준에 개체가 필요한데 필요한 개체가 없는 경우에는 **Create New Object(**새 개체 생성**)**를 클릭하면 됩니다. 개체 또는 요소의 **x**를 클릭하면 정책에서 해당 개체나 요소 를 제거할 수 있습니다.

소스 영역**,** 대상 영역

트래픽이 통과하는 인터페이스를 정의하는 보안 영역 개체입니다. 기준은 하나 또는 둘 다 정의할 수 도 있고 둘 다 정의하지 않을 수도 있습니다. 지정되지 않은 기준은 임의 인터페이스의 트래픽에 적 용됩니다.

- 영역 내 인터페이스의 디바이스에서 나가는 트래픽에 일치시키기 위해서는 대상 영역에 해당 영역을 추가합니다.
- 영역 내 인터페이스를 통해 디바이스로 들어오는 트래픽에 일치시키기 위해서는 소스 영역에 해당 영역을 추가합니다.
- 규칙에 소스와 대상 영역 조건을 모두 추가한 경우, 일치하는 트래픽은 반드시 지정된 소스 영역 중 하나에서 발생해야 하며 대상 영역 중 하나를 통해 전송되어야 합니다.

트래픽이 디바이스로 들어오거나 디바이스에서 나가는 위치를 기준으로 규칙을 적용해야 하는 경우 이 기준을 사용해야 합니다. 예를 들어 외부 호스트에서 내부 호스트로 이동하는 모든 트래픽을 암호 해독하려는 경우에는 외부 영역을 Source Zones(소스 영역)로, 내부 영역을 Destination Zones(대상 영 역)로 선택합니다.

소스 네트워크**,** 대상 네트워크

트래픽의 네트워크 주소나 위치를 정의하는 네트워크 개체 또는 지리적 위치입니다.

- 특정 IP 주소 또는 지리적 위치에서 나오는 트래픽을 일치시키려면 소스 네트워크를 구성합니 다.
- 특정 IP 주소 또는 지리적 위치로 향하는 트래픽을 일치시키려면 대상 네트워크를 구성합니다.

규칙에 소스와 대상 네트워크 조건을 모두 추가한 경우, 일치하는 트래픽은 반드시 지정된 IP 주소 중 하나에서 발생해야 하며 그 목적지가 대상 IP 주소 중 하나여야 합니다.

- 이 기준을 추가할 때는 다음 메뉴 옵션에서 선택합니다.
	- 네트워크 제어하려는 트래픽의 소스 또는 대상 IP 주소를 정의하는 네트워크 개체 또는 그룹을 선택합니다.

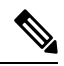

- 알려진 키 암호 해독 규칙의 경우 업로드한 인증서와 키를 사용하는 목적 지 서버의 IP 주소를 사용하는 개체를 선택합니다. **Note**
	- 국가**/**대륙 소스 또는 대상 국가나 대륙을 기준으로 트래픽을 제어하려면 지리적 위치를 선택합 니다. 대륙을 선택하면 대륙 내의 모든 국가가 선택됩니다.
	- 사용자 지정 지리위치 위치를 정의하기 위해 생성한 지리위치 개체를 선택할 수도 있습니다. 지리적 위치를 사용하면 특정 국가에서 사용될 수 있는 모든 IP 주소를 몰라도 해당 국가에 대한 액세스를 쉽게 제한할 수 있습니다.

소스 포트**,** 대상 포트**/**프로토콜

트래픽에 사용되는 프로토콜을 정의하는 포트 개체입니다. TCP 프로토콜 및 포트는 SSL 암호 해독 규칙에 대해서만 지정할 수 있습니다.

- TCP 포트에서 발생하는 트래픽을 일치시키려면 Source Ports(소스 포트)를 구성합니다.
- TCP 포트로 향하는 트래픽을 일치시키려면 Destination Ports/Protocols(대상 포트/프로토콜)를 구 성합니다.

특정 TCP 포트에서 발생하는 트래픽과 특정 TCP 포트로 향하는 트래픽을 모두 일치시키려면 두 포 트를 모두 구성합니다. 예를 들어 포트 TCP/80에서 포트 TCP/8080으로 이동하는 트래픽을 대상으로 지정할 수 있습니다.

단계 10

**SSL** 암호 해독 규칙에 대한 애플리케이션 기준

SSL 암호 해독 규칙의 애플리케이션 기준은 유형, 카테고리, 태그, 위험 또는 사업 타당성에 따라 애 플리케이션을 정의하는 필터 또는 IP 연결에 사용되는 애플리케이션을 정의합니다. 기본값은 SSL 프 로토콜 태그가 있는 모든 애플리케이션입니다. SSL 암호 해독 규칙은 어떤 암호화되지 않은 애플리 케이션과도 일치시킬 수 없습니다.

규칙에서 개별 애플리케이션을 지정할 수 있으나 애플리케이션 필터를 사용하면 정책 생성 및 관리 가 간소화됩니다. 예를 들어, 위험도가 높고 사업 타당성이 낮은 모든 애플리케이션을 암호 해독하거 나 차단하는 SSL 암호 해독 규칙을 생성할 수 있습니다. 사용자가 이러한 애플리케이션 중 하나를 사 용하려고 할 경우, 세션은 암호 해독되거나 차단됩니다.

이와 더불어 Cisco에서는 시스템 및 VDB(Vulnerability Database)를 통해 추가 애플리케이션 탐지기를 자주 업데이트하고 추가합니다. 따라서 규칙을 수동으로 업데이트하지 않아도 위험도가 높은 애플 리케이션에 대한 규칙이 새 애플리케이션에 자동으로 적용될 수 있습니다.

규칙에서 애플리케이션 및 필터를 직접 지정하거나 이러한 특성을 정의하는 애플리케이션 필터 개 체를 생성할 수 있습니다. 이 두 가지 경우의 사양은 동일하지만, 개체를 사용하면 복잡한 규칙을 생 성할 때에도 시스템 제한(기준당 항목 50개)을 유지하기가 더욱 쉽습니다.

애플리케이션 및 필터 목록을 수정하려면 조건 내의 <mark>하</mark> 버튼을 클릭하고 원하는 애플리케이션 또 는 애플리케이션 필터 개체를 선택한 다음 팝업 대화 상자에서 Select(선택)와 Save(저장)를 차례로 클릭합니다. 애플리케이션, 필터 또는 개체에 대해 x를 클릭하면 정책에서 해당 항목을 제거할 수 있 습니다. Save As Filter(필터로 저장) 링크를 클릭하면 아직 개체가 아닌 결합된 기준을 새 애플리케이 션 필터 개체로 저장할 수 있습니다.

애플리케이션 기준과 고급 필터를 구성하고 애플리케이션을 선택하는 방법에 대한 자세한 내용은 [애플리케이션](managing-ftd-with-cisco-defense-orchestrator_chapter1.pdf#nameddest=unique_261) 필터 개체 구성을 참조하십시오.

SSL 암호 해독 규칙에서 애플리케이션 기준을 사용할 때 다음 팁을 고려합니다.

- 시스템은 StartTLS를 사용하여 암호화되는 해독된 애플리케이션을 식별할 수 있습니다. 여기에 는 SMTPS, POPS, FTPS, TelnetS, IMAPS 같은 애플리케이션이 포함됩니다. 또한, 시스템은 TLS ClientHello 메시지 내 서버 이름 지표 또는 서버 인증서 주체 고유 이름 값에 따라 암호화된 특정 애플리케이션을 식별할 수 있습니다.
- 시스템은 서버 인증서 교환 이후에만 애플리케이션을 식별할 수 있습니다. SSL 핸드셰이크 중 에 교환된 트래픽이 애플리케이션 조건을 포함하는 SSL 규칙의 다른 모든 조건과 일치하지만 식별이 완료되지 않은 경우, SSL 정책을 사용하여 패킷을 통과하도록 할 수 있습니다. 이러한 동 작을 통해 핸드셰이크가 완료되므로 애플리케이션을 식별할 수 있습니다. 시스템에서 식별을 완료하면, 애플리케이션 조건과 매칭되는 나머지 세션 트래픽에 SSL 규칙 작업을 적용합니다.

#### 단계 10

#### **SSL** 암호 해독 규칙에 대한 **URL** 기준

SSL 암호 해독 규칙의 URL 기준은 웹 요청의 URL이 속하는 카테고리를 정의합니다. 또한, 암호 해 독, 차단 또는 암호 해독 없이 허용할 사이트의 상대적인 평판을 지정할 수 있습니다. 기본값은 URL 카테고리를 기반으로 하는 연결과 일치하지 않습니다.

예를 들어, 암호화된 모든 게임 사이트를 차단하거나 위험이 높은 모든 소셜 네트워킹 사이트를 암호 해독할 수 있습니다. 사용자가 해당 카테고리 및 평판 조합을 가진 URL을 찾아보려고 시도하는 경우, 세션이 차단 또는 암호 해독됩니다.

SSL 암호 해독 규칙에 URL 기준을 추가하려면 다음을 수행합니다.

#### **Procedure**

단계 **1** URL 탭을 클릭하여 SSL 암호 해독 규칙에 URL 범주를 추가합니다.

단계 **2** 차단할 URL 범주를 검색하여 선택합니다.

- 단계 **3** 기본적으로 선택한 범주의 URL에서 오는 트래픽은 보안 평판과 상관없이 SSL 암호 해독 규칙에 의 해 암호 해독됩니다. 그러나 평판에 따라 일부 사이트를 암호 해독에서 제외하도록 규칙의 URL 범주 또는 모든 URL 범주를 미세 조정할 수 있습니다.
	- URL에서 단일 범주의 평판을 세부 조정하려면 다음을 수행합니다.
		- **a.** 선택한 URL 범주를 클릭합니다.
	- **b. Any Reputation(**모든 평판**)**의 선택을 취소합니다.
	- **c.** 녹색 슬라이더를 오른쪽으로 밀어 규칙에서 제외할 URL 평판 설정을 선택하고 **Save(**저장**)** 를 클릭합니다.

슬라이더의 범위에 포함된 평판은 규칙의 영향에서 제외됩니다. 예를 들어, 녹색 슬라이더를 Benign Sites(무해한 사이트)로 이동하면 Well Known Sites(잘 알려진 사이트) 및 무해한 사이 트는 선택한 범주에 대한 SSL 암호 해독 규칙의 영향에서 제외됩니다. 보안 위험이 있는 사 이트, 의심스러운 사이트 및 고위험 사이트로 간주되는 URL은 여전히 해당 URL 범주에 대 한 규칙의 영향을 받습니다.

- 규칙에 추가한 모든 URL 범주의 평판을 세부적으로 조정하려면 다음을 수행합니다.
	- **a.** SSL암호해독규칙에포함할모든범주를선택한후**Apply ReputationtoSelected Categories(**선 택한 범주에 평판 적용**)**를 클릭합니다.
	- **b. Any Reputation(**모든 평판**)**의 선택을 취소합니다.
	- **c.** 녹색 슬라이더를 오른쪽으로 밀어 규칙에서 제외할 URL 평판 설정을 선택하고 **Save(**저장**)** 를 클릭합니다.

슬라이더의 범위에 포함된 평판은 규칙의 영향에서 제외됩니다. 예를 들어, 녹색 슬라이더를 Benign Sites(무해한 사이트)로 이동하면 Well Known Sites(잘 알려진 사이트) 및 무해한 사이 트는 선택한 모든 범주에 대한 SSL 암호 해독 규칙의 영향에서 제외됩니다. 보안 위험이 있 는 사이트, 의심스러운 사이트 및 고위험 사이트로 간주되는 URL은 여전히 모든 URL 범주 에 대한 규칙의 영향을 받습니다.

단계 **4 Select(**선택**)**를 클릭합니다.

단계 **5 Save(**저장**)**를 클릭합니다.

단계 10

#### **SSL** 암호 해독 규칙에 대한 사용자 기준

SSL 암호 해독 규칙의 사용자 기준은 IP 연결의 사용자 또는 사용자 그룹을 정의합니다. 규칙에 사용 자 또는 사용자 그룹 기준을 포함하려면 ID 정책 및 관련 디렉터리 서버를 구성해야 합니다.

ID 정책에 따라 특정 연결에 대해 사용자 ID가 수집되는지가 결정됩니다. ID가 설정된 경우에는 호스 트의 IP 주소가 식별된 사용자와 연결됩니다. 그러므로 해당 소스 IP 주소가 사용자에 매핑된 트래픽 은 해당 사용자가 보내는 것으로 간주됩니다. IP 패킷 자체는 사용자 ID 정보를 포함하지 않으므로 이 IP 주소에서 사용자로의 매핑은 가능한 최적의 근사치입니다.

규칙에는 최대 50개의 사용자나 그룹을 추가할 수 있으므로 일반적으로는 개별 사용자를 선택하는 것보다 그룹을 선택하는 것이 더 효율적입니다. 예를 들어 외부 네트워크에서 오는 엔지니어링 그룹 에 대한 트래픽을 해독하는 규칙을 생성하고 이 그룹에서 나오는 발신 트래픽의 암호를 해독하지 않 는 별도의 규칙을 만들 수 있습니다. 그러면 신규 엔지니어에 대해 규칙을 적용하려는 경우 디렉터리 서버의 엔지니어링 그룹에 해당 엔지니어를 추가하기만 하면 됩니다.

사용자 목록을 수정하려면 조건 내에서 + 버튼을 클릭하고 원하는 사용자 그룹을 선택한 후 Select(선 택)를 클릭합니다.

#### 단계 10

**SSL** 암호 해독 규칙에 대한 고급 기준

고급 트래픽 일치 기준은 연결에 사용되는 인증서에서 파생된 특성과 관련이 있습니다. 다음 옵션 중 하나 또는 모두를 구성할 수 있습니다.

#### 인증서 속성

선택한 속성 중 하나와 일치하는 트래픽은 규칙의 인증서 속성 옵션과 일치합니다. 다음을 구성할 수 있습니다.

- **Certificate Status(**인증서 상태**)**: 인증서 상태가 Valid(유효함) 또는 Invalid(유효하지 않음)인지 여부입니다. 인증서 상태가 중요하지 않은 경우, Any(모두)(기본값)를 선택합니다. 인증서는 다 음 조건을 모두 충족하는 경우 유효한 것으로 간주되며, 그렇지 않은 경우에는 유효하지 않습니 다.
	- 정책이 인증서를 발급한 CA를 신뢰합니다.
	- 인증서의 내용에 대해 인증서의 서명을 제대로 검증할 수 있습니다.
	- 발급자 CA 인증서가 정책의 신뢰할 수 있는 CA 인증서 목록에 저장됩니다.
	- 정책의 신뢰할 수 있는 CA 중 인증서를 취소한 CA가 없습니다.
	- 현재 날짜가 인증서의 유효 시작일과 유효 만료일 사이에 해당합니다.
- **Self-Signed(**자체 서명됨**)**: 서버 인증서에 동일한 주체 및 발급자 고유 이름이 포함되어 있는지 여부입니다. 다음 중 하나를 선택합니다.

• Self-Signing(자체 서명) — 서버 인증서가 자체 서명되었습니다.

- CA-Signing(CA 서명) 서버 인증서가 CA(인증 기관)에 의해 서명되었습니다. 즉, 발급자 와 주체가 동일하지 않습니다.
- Any(모두) 인증서가 일치 기준으로 자체 서명되었는지를 신경 쓰지 않습니다.

지원되는 버전

일치하는 SSL/TLS 버전입니다. 규칙은 선택한 버전 중 하나를 사용하는 트래픽에 적용됩니다. 기본 값은 모든 버전입니다. 다음에서 선택: SSLv3.0, TLSv1.0, TLSv1.1, TLSv1.2.

예를 들어 TLSv1.2 연결만 허용하려는 경우 TLSv1.2 이외의 버전에 대한 차단 규칙을 생성할 수 있습 니다. 나열되지 않은 버전(예: SSL v2.0)을 사용하는 트래픽은 SSL 암호 해독 정책에 대한 기본 작업 에 의해 처리됩니다.

단계 10

## 알려진 키 및 재서명 암호 해독을 위한 인증서 구성

재서명하거나 알려진 키를 사용하여 암호 해독을 구현하는 경우, SSL 암호 해독 규칙에서 사용할 수 있는 인증서를 식별해야 합니다. 모든 인증서가 유효하고 만료되지 않았는지 확인합니다.

특히 알려진 키 암호 해독의 경우, 암호 해독 중인 연결을 지닌 각 목적지 서버의 현재 인증서 및 키가 시스템에 있는지 확인해야 합니다. 알려진 키 암호 해독 규칙과 함께 암호 해독을 위해 목적지 서버 의 실제 인증서와 키를 사용합니다. 따라서 FDM 관리 디바이스에는 항상 현재 인증서 및 키가 있어 야 합니다. 그러지 않으면 암호 해독에 실패합니다.

알려진 키 규칙으로 목적지 서버에서 인증서 또는 키를 변경할 때마다 새로운 내부 인증서와 키를 업 로드합니다. 단, 내부 CA 인증서가 아니라 내부 인증서로 업로드합니다. 다음 절차 중에 인증서를 업

로드하거나, 버튼을 클릭하고 **FTD > Certificate(**인증서**)**를 선택하여 인증서를 **Objects(**개체**)** 페 이지에 업로드할 수 있습니다.

### **Procedure**

- 단계 **1** 탐색창에서 **Inventory(**재고 목록**)**를 클릭합니다.
- 단계 **2 Devices(**디바이스**)** 탭을 클릭하여 디바이스를 찾거나 **Templates(**템플릿**)** 탭을 클릭하여 모델 디바이 스를 찾습니다.
- 단계 **3 FTD** 탭을 클릭하고 SSL 정책을 생성할 디바이스를 선택한 다음 오른쪽의 Management(관리) 창에서 **Policy(**정책**)**를 클릭합니다.
- 단계 **4** 정책 표시줄에서 **SSL Decryption(SSL** 암호 해독**)**을 클릭합니다.
- 단계 5 SSL 암호 해독 정책 표시줄에서 인증서 버튼 Configuration NGFW-Default-InternalCA <sub>을</sub> 클릭합니다.
- 단계 **6** SSL Decryption Configuration(SSL 암호 해독 구성) 대화 상자에서 **Select Decrypt Re-Sign Certificate(**암 호 해독 재서명 인증서 선택**)** 메뉴를 클릭하고 다시 서명된 인증서로 암호 해독을 구현하는 규칙에 사용할 내부 CA 인증서를 선택하거나 생성합니다. 사전 정의된 **NGFW-Default-InternalCA** 인증서 를 사용하거나, 생성 또는 업로드한 인증서를 사용할 수 있습니다.
클라이언트 브라우저에서 인증서를 아직 설치하지 않은 경우, 다운로드 버튼 Ñ <mark>을</mark> 클릭하여 복사 본을 획득합니다. 인증서 설치 방법에 대한 자세한 내용은 각 브라우저에 대한 설명서를 참조하십시 오. 또한 디바이스에서 실행 중인 버전에 대한 Firepower Device Manager용 Cisco [Firepower](https://www.cisco.com/c/en/us/support/security/firepower-ngfw/products-installation-and-configuration-guides-list.html) Threat [Defense](https://www.cisco.com/c/en/us/support/security/firepower-ngfw/products-installation-and-configuration-guides-list.html) 구성 가이드의 보안 정책 장의 암호 해독 규칙을 위한 **CA** 인증서 다운로드 섹션을 참조하십 시오.

- 단계 **7** 알려진 키를 사용하여 암호를 해독하는 각 규칙의 경우 목적지 서버의 내부 인증서 및 키를 업로드합 니다.
- 단계 **8 Decrypt Known-Key Certificates(**알려진 키 암호 해독 인증서**)** 아래에서 를 클릭합니다.
- 단계 **9** 내부 ID 인증서를 선택하거나 **Create New Internal Certificate(**새 내부 인증서 생성**)**를 클릭하여 바로 업로드합니다.
- 단계 **10 Save(**저장**)**를 클릭합니다.
- 단계 **11** 지금 변경 사항을 모든 디바이스에 대한 구성 변경 사항 미리보기 및 구축하거나 기다렸다가 여러 변 경 사항을 한 번에 구축합니다.

## 재서명 암호 해독 규칙을 위한 **CA** 인증서 다운로드

트래픽을 암호 해독하려는 경우, 사용자는 TLS/SSL을 사용하는 애플리케이션에서 신뢰할 수 있는 루트 인증 기관으로 정의된 암호화 프로세스에 사용되는 내부 CA 인증서를 보유하고 있어야 합니다. 일반적으로 인증서를 생성하거나 인증서를 하나 가져오게 되는 경우, 해당 인증서는 아직 이러한 애 플리케이션에서 신뢰할 수 있는 인증서로 정의되어 있지 않습니다. 기본적으로 대부분의 웹 브라우 저에서는 사용자가 HTTPS 요청을 전송할 때 클라이언트 애플리케이션에서 웹 사이트의 보안 인증 서에 문제가 있음을 알려주는 경고 메시지를 표시합니다. 일반적으로 오류 메시지는 신뢰할 수 있는 인증 기관에서 웹 사이트의 보안 인증서를 발행한 것이 아니거나 알 수 없는 기관에서 웹 사이트를 인증했음을 나타냅니다. 하지만 경고는 MITM(Man-In-The-Middle) 공격이 진행 중일 수 있다는 점을 나타낼 수도 있습니다. 일부 다른 클라이언트 애플리케이션은 사용자에게 이 경고 메시지를 표시하 지 않으며 사용자가 인식할 수 없는 인증서를 수락하도록 허용하지도 않습니다.

사용자에게 필수 인증서를 제공하는 데에는 다음과 같은 옵션이 있습니다.

루트 인증서를 수락하도록 사용자에게 알림

조직의 사용자에게 회사의 새로운 정책에 대해 알리고 조직에서 제공하는 루트 인증서를 신뢰할 수 있는 소스로 수락하도록 통지할 수 있습니다. 사용자는 다음에 사이트에 액세스할 때 다시 프롬프트 가 나타나지 않도록 인증서를 수락하고 신뢰할 수 있는 루트 인증 기관 보관 영역에 저장해야 합니다.

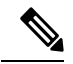

사용자는 대체 인증서를 생성한 CA 인증서를 수락하고 신뢰해야 합니다. 대신 사용자가 대체 서버 인증서를 신뢰하는 경우, 사용자는 방문하는 서로 다른 각 HTTPS 사이트에 대해 계속 경고를 보게 됩니다. **Note**

클라이언트 디바이스에 루트 인증서 추가

신뢰할 수 있는 루트 인증 기관으로 네트워크에 있는 모든 클라이언트 디바이스에 루트 인증서를 추 가할 수 있습니다. 이렇게 하면 클라이언트 애플리케이션이 루트 인증서를 포함하는 트랜잭션을 자 동으로 수락합니다.

인증서를 이메일 발송하거나 공유 사이트에 배치하는 방식을 통해 사용자가 인증서를 사용할 수 있 게 하거나 인증서를 기업 워크스테이션 이미지에 통합하고 애플리케이션 업데이트 시설을 사용하여 사용자에게 자동으로 배포되게 할 수 있습니다.

다음 절차에서는 내부 CA 인증서를 다운로드하고 Windows 클라이언트에 설치하는 방법에 대해 설 명합니다.

#### 절차

프로세스는 운영 체제 및 브라우저의 유형에 따라 달라집니다. 예를 들어, Windows에서 실행 중인 Internet Explorer 및 Chrome에는 다음과 같은 프로세스를 사용할 수 있습니다.Firefox의 경우 **Tools(**툴**)** > **Options(**옵션**)** > **Advanced(**고급**)** 페이지를 통해 설치합니다.

성공적으로 가져왔음을 알리는 메시지가 표시됩니다. 잘 알려진 서드파티 인증 기관에서 인증서를 얻는 대신 자체 서명 인증서를 생성한 경우 Windows에서 인증서를 검증할 수 없다는 중간 대화 상자 경고가 표시될 수 있습니다.

이제 인증서 및 인터넷 옵션 대화 상자를 닫으면 됩니다.

#### **Procedure**

단계 **1** Firepower Device Manager에서 인증서를 다운로드합니다.

- a) 탐색창에서 **Inventory(**재고 목록**)**를 클릭합니다.
- b) **Devices(**디바이스**)** 탭을 클릭하여 디바이스를 찾거나 **Templates(**템플릿**)** 탭을 클릭하여 모델 디 바이스를 찾습니다.
- c) **FTD** 탭을 클릭하고 인증서가 저장된 디바이스를 선택합니다.
- d) 오른쪽의 Management(관리) 창에서 **Policy(**정책**)**를 클릭합니다.
- e) 정책 표시줄에서 **SSL Decryption(SSL** 암호 해독**)**을 클릭합니다.
- f) SSL 암호 해독 정책 표시줄에서 SSL 암호 해독 구성 Configuration NGFW-Default-InternalCA 버튼을 클릭합 니다.
- g) 다운로드 <sup>49</sup> 버튼을 클릭합니다.
- h) 다운로드 위치를 선택하고 선택적으로 파일 이름(확장자 제외)을 변경한 다음 Save(저장)를 클릭 합니다.
- i) 이제 SSL Decryption Settings(SSL 암호 해독 설정) 대화 상자에서 취소 작업을 할 수 있습니다.
- 단계 **2** 클라이언트 시스템의 웹 브라우저에서 신뢰할 수 있는 루트 인증 기관 보관 영역에 인증서를 설치하 거나 클라이언트가 직접 인증서를 설치할 수 있도록 합니다. 이 절차는 브라우저 및 운영 체제에 따 라 다릅니다.

#### **Warning(**경고**)**

#### **FDM-**관리 디바이스를 통해 구성된 **CA** 인증서

Cisco Defense Orchestrator는 여러 디바이스를 관리할 수 있지만, 디바이스 구성 저장 시 저장되는 추 가 정보가 제한되므로 내부 CA 인증서를 처리할 때 몇 가지 문제가 발생할 수 있습니다. CDO는 FDM 관리 콘솔을 통해 구성된 CA 인증서의 인증서 또는 키 정보를 저장하지 않습니다. FDM 관리에서 구 성된 CA 인증서를 사용하여 보조 디바이스에 구축된 SSL 정책에 적용하려고 하면 CDO는 CA 인증 서의 로컬 복사본을 생성하지만 키 정보는 복사하지 않으며, 복사할 수도 없습니다. 따라서 CDO 또 는 보조 디바이스에 키 정보가 없으므로 CA 인증서를 성공적으로 구축할 수 없습니다. 이는 CA 인증 서의 로컬 복사본에 대한 다운로드 링크를 사용할 수 없다는 의미이기도 합니다.

FDM 관리 디바이스를 통해 추가 디바이스에 대해 별도의 CA 인증서를 구성하거나 CDO UI를 통해 CA 인증서를 생성하는 것이 좋습니다.

## 규칙 집합

#### 규칙 집합 정보

규칙 세트는 여러 FDM 관리 디바이스와 공유할 수 있는 액세스 제어 규칙 모음입니다. 규칙 집합의 규칙에 대한 모든 변경 사항은 이 규칙 집합을 사용하는 다른 매니지드 디바이스에 영향을 미칩니다. FDM 관리 디바이스에는 디바이스별(로컬) 및 공유(규칙 집합) 규칙이 있을 수 있습니다. FDM 관리 디바이스의 기존 규칙에서 규칙 집합을 생성할 수도 있습니다.

## Ú

"규칙 세트" 기능은 현재 FDM 관리 디바이스 [버전](managing-ftd-with-cisco-defense-orchestrator_chapter2.pdf#nameddest=unique_17) 6.5 이상에서 사용할 수 있습니다. 또한 규칙 집합 은 Snort 3에 대해 활성화된 디바이스를 지원하지 않습니다. **Important**

다음과 같은 제한 사항이 적용됩니다.

- Snort 3 지원 디바이스에는 규칙 집합을 연결할 수 없습니다.
- Snort 3이 설치된 기존 디바이스에서는 규칙 집합을 생성할 수 없습니다.
- 사용자 지정 IPS 정책을 규칙 집합과 연결할 수 없습니다.

규칙 집합과 연결된 규칙 복사 또는 이동

규칙 집합 내에서 또는 다른 규칙 집합 간에 액세스 제어 규칙을 복사하거나 이동할 수 있습니다. 또 한 로컬 및 규칙 집합 간에 규칙을 복사하거나 이동할 수 있습니다. 자세한 내용은 FDM-관리 액세스 제어 규칙 복사 및 FDM-관리 액세스 제어 규칙 이동을 참조하십시오.

기존 규칙 집합 자동 탐지

디바이스를 온보딩할 때 Cisco Defense Orchestrator는 디바이스의 기존 규칙 집합을 자동으로 탐지하 여 디바이스의 규칙과 일치시키려고 시도합니다. 일치에 성공하면 CDO는 새로 온보딩된 디바이스

에 규칙 집합을 자동으로 연결합니다. 그러나 디바이스의 동일한 규칙 집합에 대해 여러 규칙 집합이 일치하는 경우, 그 중 어떤 것도 연결되지 않으며 수동으로 할당해야 합니다.

### 디바이스에 대한 규칙 집합 구성

아래 섹션을 사용하여 규칙 집합을 생성하고 구축합니다.

#### **Procedure**

단계 **1** 디바이스에 대한 규칙 집합 구성.

- a) 새 규칙 집합을 생성하고 규칙을 할당합니다.
- b) 규칙에 개체를 할당합니다.
- c) 규칙 집합의 우선순위를 설정합니다.
- d) 필요한 경우 규칙의 순서를 변경합니다.

단계 **2** 디바이스에 대한 규칙 집합 구성.

- a) 규칙 집합에 여러 디바이스를 연결합니다.
- b) 규칙 집합을 검토하고 디바이스에 구축합니다.

규칙 집합 생성 또는 편집

규칙 집합을 생성하고 여기에 새 액세스 제어 규칙을 추가할 수 있습니다.

여러 FDM 관리 디바이스에 대한 규칙 집합을 생성하려면 다음 절차를 수행합니다.

#### **Procedure**

- 단계 **1** 탐색창에서 **Policies(**정책**) > FTD Rulesets(FTD** 규칙 집합**)**를 클릭합니다.
- 단계 **2** 더하기 버튼을 클릭하여 새 규칙 집합을 생성합니다.

**Note** 기존 규칙 집합을 편집하려면 규칙 집합을 선택하고 편집 아이콘을 클릭합니다.

- 단계 **3** 규칙 집합의 이름을 입력하고 **Create(**생성**)**를 클릭합니다.
- 단계 **4** 액세스 제어 규칙을 생성하여 규칙 집합에 추가합니다. 지침은 FDM 액세스 제어 정책 구성을 참조하 십시오.

단계5 창의 오른쪽 상단 모서리에서 규칙 집합의 우선순위(<mark>\_Bottom ▼\_</mark>)를 선택합니다. 디바이스가 규칙 집합 에 연결되지 않은 경우 우선순위를 설정할 수 있습니다. 이 선택은 해당 규칙 집합에 포함된 모든 규 칙과 디바이스에서 규칙이 처리되는 방식에 영향을 미칩니다.

**Note** 규칙 집합의 액세스 제어 규칙은 사용자 기준에 대한 기준을 지원하지 않습니다.

- **Top(**상위**)** 디바이스의 다른 모든 규칙보다 먼저 규칙 집합이 처리됩니다. 규칙은 규칙 목록의 맨 위에 정렬되며 먼저 처리됩니다. 다른 규칙 집합은 이 정책의 규칙보다 우선되지 않습니다. 디바이스당 상위 규칙 집합을 하나만 가질 수 있습니다.
- **Bottom(**하위**)** 디바이스의 다른 모든 규칙 이후에 규칙 집합이 처리됩니다. 정책의 기본 작업 외 에는 이 정책의 규칙을 이어받을 수 있는 규칙 집합이 없습니다. 디바이스당 하위 규칙 집합을 하나만 가질 수 있습니다. 기본적으로 우선순위는 **Bottom(**하위**)**으로 설정됩니다.

**Local Rules(**로컬 규칙**)**에는 디바이스의 모든 디바이스별 규칙이 표시됩니다.

- 규칙 집합이 디바이스에 연결된 경우 우선순위를 변경할 수 없습니다. 디바이스를 분리 하고 우선순위를 변경해야 합니다. **Note**
- 단계 **6 Save(**저장**)**를 클릭합니다. 규칙은 원하는 만큼 생성할 수 있습니다.
- 단계 **7** (선택 사항) 생성한 규칙에 대해 해당 규칙을 선택하고 Add Comments(코멘트 추가) 필드에 코멘트를 추가할 수 있습니다. 규칙 코멘트에 대한 자세한 내용은 정책 및 규칙 집합의 규칙에 코멘트 추가를 참조하십시오.
	- 규칙 집합에 디바이스가 연결된 경우에도 규칙 집합에서 규칙의 순서를 변경할 수 있습니다. 규칙 집합의 우선순위를 변경하려면 다음 절차를 수행합니다. **Note**
		- **a.** 탐색창에서 **Policies(**정책**) > Rulesets(**규칙 집합**)**를 클릭하고 수정할 규칙 집합을 선택합니다.
		- **b.** 이동할 규칙을 선택합니다.
		- **c.** 규칙 행 내부에 커서를 놓고 **Move Up(**위로 이동**)**( ) 또는 **Move Down(**아래로 이 동**)**( ) 화살표를 사용하여 규칙을 원하는 순서로 옮깁니다.
		- CDO를 사용하면 규칙 집합의 규칙과 연결된 [개체를](managing-ftd-with-cisco-defense-orchestrator_chapter1.pdf#nameddest=unique_240) 재정의할 수 있습니다. 규칙에 새 개체를 추가하는 경우, 규칙 집합에 디바이스를 연결하고 변경 사항을 저장한 후 에 재정의할 수 있습니다.

여러 **FDM-**관리 디바이스 또는 템플릿에 규칙 집합 구축

규칙을 적용하려면 디바이스 또는 템플릿에 규칙 집합을 연결해야 합니다. 변경 사항을 검토한 후 디 바이스에 구성을 구축할 수 있습니다. 새 FDM 관리 디바이스에 템플릿을 적용하면 템플릿에 포함된 규칙 집합이 디바이스에 푸시됩니다.

자세한 내용은 FDM-관리 템플릿이 포함된 규칙 집합을 참조하십시오.

시작하기 전에 다음 정보를 고려하십시오.

- 이미 Cisco Defense Orchestrator에 온보딩된 FDM 관리 디바이스에만 규칙 집합을 연결할 수 있습 니다.
- 디바이스에는 하위 또는 상위 규칙 집합이 하나만 있을 수 있습니다.
- 규칙 집합에서 디바이스를 연결하거나 제거하면 변경 사항이 CDO에 준비되지만 구축되지 않으 며, 디바이스가 CDO와 **Not Synced(**동기화되지 않음**)** 상태가 됩니다. 화면의 오른쪽 상단 모서리
	- 에 있는 <sup>法</sup>이아이콘을 클릭하여 디바이스에 변경 사항을 구축합니다.
- 디바이스를 연결한 후에 규칙 집합과 연결된 새 규칙이 디바이스와 연결된 기존 규칙을 덮어쓰 지 않습니다.
- 다음 두 가지 방법으로 규칙 집합을 디바이스와 연결할 수 있습니다.
	- Ruleset(규칙 집합) 페이지에서 규칙 집합에 디바이스를 추가합니다.
	- Device Policy(디바이스 정책) 페이지에서 디바이스에 규칙 집합을 추가합니다.

규칙 집합 페이지에서 규칙 집합에 디바이스 추가

#### **Procedure**

- 단계 **1** 탐색창에서 **Policies(**정책**) > FTD Rulesets(FTD** 규칙 집합**)**를 클릭합니다.
- 단계 **2** FTD 디바이스에 할당할 규칙 집합을 선택하고 **Actions(**작업**)** 창에서 **Edit(**편집**)**를 클릭합니다.
- 단계 **3** 오른쪽 상단 모서리에서 **Ruleset for(**다음에 대한 규칙 집합**)** 옆에 표시되는 **Device(**디바이스**)**

Ruleset for **6** 0 Devices 버튼을 클릭합니다.

- 단계 **4** 적격 FTD 디바이스 목록에서 선택합니다.
- 단계 **5** 기어 아이콘에서 시스템이 규칙 집합의 규칙과 디바이스별 규칙 간에 중복된 이름을 확인하는 경우 수행할 작업을 다음 중 하나 선택합니다.
	- **Fail on conflicting rules(**충돌 규칙 실패**)**(기본 옵션): CDO가 디바이스에 규칙 집합을 추가하지 않습니다. 수동으로 중복 규칙의 이름을 변경한 다음 규칙 집합을 추가해야 합니다.
	- **Rename conflicting rules(**충돌하는 규칙 이름 변경**)**: CDO는 디바이스에 있는 충돌하는 규칙의 이름을 바꿉니다(로컬 규칙).
- 단계 **6 Save(**저장**)**를 클릭합니다. **Attached Ruleset to Devices(**디바이스에 연결된 규칙 집합**)** 마법사가 닫힙 니다.
- 단계 **7** 오른쪽 상단 모서리에 있는 **Save(**저장**)**를 클릭하여 규칙 집합의 변경 사항을 저장합니다. 규칙 집합 을 저장하면 CDO에 대한 변경 사항이 준비됩니다.
	- 규칙 집합을 수정할 때마다 **Save(**저장**)**를 클릭해야 합니다. 이 작업을 수행하면 모든 변경 사항이 CDO에 준비됩니다. 변경 사항을 수동으로 구축해야 합니다. **Note**
- 단계 **8 OK(**확인**)**를 클릭합니다. 규칙 집합을 저장하면 CDO에 대한 변경 사항이 준비됩니다.
- 단계 **9** 변경 사항을 모든 디바이스에 대한 구성 변경 사항 미리보기 및 구축하거나 기다렸다가 여러 변경 사 항을 한 번에 구축합니다. 디바이스에서 준비된 규칙 집합 변경 사항을 변경 사항 취소하는 경우 자 세한 내용은 준비된 규칙 집합 변경 취소의 영향을 참조하십시오.

디바이스 정책 페이지에서 디바이스에 규칙 집합 추가

#### **Procedure**

- 단계 **1** 탐색창에서 **Inventory(**재고 목록**)**를 클릭합니다.
- 단계 **2 Devices(**디바이스**)** 탭을 클릭하여 디바이스를 찾거나 **Templates(**템플릿**)** 탭을 클릭하여 모델 디바이 스를 찾습니다.
- 단계 **3 FTD** 탭을 클릭하고 목록에서 원하는 디바이스를 선택합니다.
- 단계 **4** 오른쪽의 **Management(**관리**)** 창에서 **Policy(**정책**)**를 클릭합니다.
- 단계 **5** 창의 오른쪽 상단 모서리에 있는 버튼을 클릭합니다.
- 단계 **6** 원하는 규칙 집합을 선택합니다.
- 단계 **7** 기어 아이콘에서 시스템이 규칙 집합의 규칙과 디바이스별 규칙 간에 중복된 이름을 확인하는 경우 수행할 작업을 다음 중 하나 선택합니다.
	- **Fail on conflicting rules(**충돌 규칙 실패**)**(기본 옵션): CDO가 디바이스에 규칙 집합을 추가하지 않습니다. 수동으로 중복 규칙의 이름을 변경한 다음 규칙 집합을 추가해야 합니다.
	- **Rename conflicting rules(**충돌하는 규칙 이름 변경**)**: CDO는 디바이스에 있는 충돌하는 규칙의 이름을 바꿉니다(로컬 규칙).
	- 선택한 디바이스에 충돌하는 규칙이 없는 경우 CDO는 변경 없이 규칙 집합을 디바이스 에 연결합니다. **Note**
- 단계 **8 Attach Ruleset(**규칙 집합 연결**)**를 클릭합니다. 규칙 집합은 규칙 집합의 우선순위에 따라 디바이스 에 추가됩니다.
- 단계 **9** 변경 사항을 모든 디바이스에 대한 구성 변경 사항 미리보기 및 구축하거나 기다렸다가 여러 변경 사 항을 한 번에 구축합니다. 디바이스에서 준비된 규칙 집합 변경 사항을 변경 사항 취소하는 경우 자 세한 내용은 준비된 규칙 집합 변경 취소의 영향을 참조하십시오.

#### 관련 정보**:**

- 규칙 집합
- FDM-관리 템플릿이 포함된 규칙 집합
- 선택한 규칙 집합에서 FTD 디바이스 분리
- 규칙 및 규칙 집합 삭제
- OOB(Out of Band) 변경이 규칙 집합에 미치는 영향
- 규칙 및 규칙 집합 보기
- 규칙 집합 생성 후 로그 항목 변경
- 기존 디바이스 규칙에서 규칙 집합 생성

## **FDM-**관리 템플릿이 포함된 규칙 집합

Cisco Defense Orchestrator를 사용하면 FDM 관리 템플릿에 규칙 집합을 할당할 수 있습니다.

- 규칙 집합이 있는 FDM 관리 디바이스에서 템플릿을 생성하면 CDO는 소스 디바이스에 있던 규 칙 집합에 템플릿을 자동으로 추가합니다. 규칙 집합에서 템플릿을 관리할 수 있습니다.
- 대상 FDM 관리 디바이스에 규칙 집합이 포함된 템플릿을 적용하면 CDO는 대상 디바이스를 규 칙 집합에 자동으로 추가하므로 규칙 집합에서 대상 디바이스를 관리하게 됩니다.
- 이미 다른 규칙 집합이 있는 대상 FDM 관리 디바이스에 규칙 집합이 포함된 템플릿이 적용되면 CDO는 대상 디바이스에서 기존 규칙 집합을 제거하고 템플릿과 연결된 새 규칙 집합을 추가합 니다.

자세한 내용은 여러 FDM-관리 디바이스 또는 템플릿에 규칙 집합 구축을 참조하십시오.

관련 정보**:**

- 규칙 집합
- 디바이스에 대한 규칙 집합 구성
- 기존 디바이스 규칙에서 규칙 집합 생성
- OOB(Out of Band) 변경이 규칙 집합에 미치는 영향
- 규칙 및 규칙 집합 보기
- 규칙 집합 생성 후 로그 항목 변경
- 선택한 규칙 집합에서 FTD 디바이스 분리
- 규칙 및 규칙 집합 삭제

## 기존 디바이스 규칙에서 규칙 집합 생성

FDM 관리 디바이스에서 기존 규칙을 선택하여 규칙 집합을 생성할 수 있습니다. 기존 디바이스 규칙에서 규칙 집합을 생성하려면 다음 절차를 수행합니다.

- 단계 **1** 탐색창에서 **Inventory(**재고 목록**)**를 클릭합니다.
- 단계 **2 Devices(**디바이스**)** 탭을 클릭하여 디바이스를 찾거나 **Templates(**템플릿**)** 탭을 클릭하여 모델 디바이 스를 찾습니다.
- 단계 **3 FTD** 탭을 클릭하고 목록에서 원하는 디바이스를 선택합니다.
- 단계 **4** 오른쪽의 **Management(**관리**)** 창에서 **Policy(**정책**)**를 클릭합니다. 디바이스의 기존 규칙이 나타납니 다.
- 단계 **5** 요구 사항에 따라 다음을 수행합니다.
	- a) **Top(**상위**)** 규칙을 생성하려면 맨 위에 있는 첫 번째 규칙부터 연속된 규칙을 선택합니다.
- b) **Bottom(**하위**)** 규칙을 생성하려면 맨 아래에 마지막 규칙을 포함하는 연속된 규칙을 선택합니다.
- 단계 **6** 오른쪽의 **Actions(**작업**)** 창에서 **Create Ruleset(**규칙 집합 생성**)**를 클릭합니다.
	- 선택 항목에 첫 번째 또는 마지막 규칙이 포함되어야 **Create Ruleset(**규칙 집합 생성**)** 링 크를 클릭할 수 있습니다. **Note**
- 단계 **7 Ruleset Name(**규칙 집합 이름**)** 필드에 이름을 지정하고 **Create(**생성**)**를 클릭합니다. 해당 규칙 집합 이 디바이스에서 생성됩니다.

디바이스의 나머지 규칙을 사용하여 규칙 집합을 계속 생성할 수 있습니다.

### **OOB(Out of Band)** 변경이 규칙 집합에 미치는 영향

FDM 관리 디바이스 사용하여 새 규칙을 추가하거나 기존 규칙을 변경하고 FDM 관리에 대해 Cisco Defense Orchestrator에서 Conflict Detection(충돌 탐지)을 활성화한 경우, CDO는 OOB(Out of Band) 변 경 사항을 탐지하고 디바이스의 구성 상태가 **Conflict Detected(**충돌 탐지됨**)**로 표시됩니다. 구성 충 돌 해결.

디바이스 변경 사항을 수락하면 CDO는 마지막으로 알려진 구성을 디바이스에 적용된 새 변경 사항 으로 덮어씁니다. 다음 변경 사항이 적용됩니다.

- 변경 사항의 영향을 받는 규칙 집합은 디바이스와의 관계를 잃게 됩니다.
- 이러한 규칙 집합과 연결된 규칙은 로컬 규칙으로 변환됩니다.

디바이스 변경 사항을 거부하면 CDO는 새 변경 사항을 거부하고 디바이스의 구성을 CDO에서 마지 막으로 동기화된 구성으로 교체합니다.

관련 정보**:**

- 규칙 집합
- 디바이스에 대한 규칙 집합 구성
- 기존 디바이스 규칙에서 규칙 집합 생성
- 준비된 규칙 집합 변경 취소의 영향
- 규칙 및 규칙 집합 보기
- 규칙 집합 생성 후 로그 항목 변경
- 선택한 규칙 집합에서 FTD 디바이스 분리
- 규칙 및 규칙 집합 삭제

## 준비된 규칙 집합 변경 취소의 영향

CDO를 사용하여 규칙 집합에 새 규칙을 추가하거나 규칙 집합과 연결된 기존 규칙을 변경하는 경우, CDO는 변경 사항을 구성 파일의 자체 복사본에 저장합니다. 이러한 변경 사항은 디바이스에 "구축"될 때까지 CDO에서 "보류 중"인 것으로 간주됩니다.

디바이스에서 보류 중인 규칙 집합 변경 사항을 변경 사항 취소하면 CDO는 디바이스 구성의 로컬 복 사본을 디바이스에 저장된 구성으로 완전히 덮어씁니다.

규칙 집합 및 관련 디바이스에서 다음 변경 사항이 발생합니다.

- 변경 사항의 영향을 받는 규칙 집합은 디바이스와의 관계를 잃게 됩니다.
- 이러한 규칙 집합과 연결된 규칙은 로컬 규칙으로 변환됩니다.
- CDO는 새로 준비된 변경 사항을 무시하고 디바이스에 있는 구성을 유지합니다.

관련 정보**:**

- 규칙 집합
- 디바이스에 대한 규칙 집합 구성
- 기존 디바이스 규칙에서 규칙 집합 생성
- OOB(Out of Band) 변경이 규칙 집합에 미치는 영향
- 규칙 및 규칙 집합 보기
- 규칙 집합 생성 후 로그 항목 변경
- 선택한 규칙 집합에서 FTD 디바이스 분리
- 규칙 및 규칙 집합 삭제

규칙 및 규칙 집합 보기

디바이스 정책 페이지에서 규칙 보기

FDM 관리 디바이스 정책 페이지에 개별(로컬) 및 공유 규칙(규칙 집합과 연결됨)이 표시됩니다. 정책 페이지에서 FDM 관리 디바이스 규칙 집합을 보려면 다음 절차를 수행합니다.

- 단계 **1** 탐색창에서 **Inventory(**재고 목록**)**를 클릭합니다.
- 단계 **2 Devices(**디바이스**)** 탭을 클릭하여 디바이스를 찾거나 **Templates(**템플릿**)** 탭을 클릭하여 모델 디바이 스를 찾습니다.
- 단계 **3 FTD** 탭을 클릭하고 원하는 디바이스를 선택합니다.
- 단계 **4** 오른쪽의 **Management(**관리**)** 창에서 **Policy(**정책**)**를 클릭합니다. 지정한 구성에 따라 다음 규칙이 표 시됩니다.
- **Top Rules(**상위 규칙**)**: 디바이스에서 다른 모든 규칙보다 먼저 처리되는 필수 공유 규칙을 표시 합니다.
- **Local Rules(**로컬 규칙**)**: 디바이스에서 필수 규칙 이후에 처리될 디바이스별 규칙을 표시합니다.
- **Bottom(**하위**)**: 디바이스에서 다른 모든 규칙 다음에 처리될 기본 공유 규칙을 표시합니다.
- **Note** 해당 규칙 집합 페이지로 이동하여 규칙 집합을 편집할 수 있습니다.
- a) 규칙 집합 헤더의 오른쪽 상단 모서리에서 **Go to Ruleset(**규칙 집합으로 이동**)** 를 클릭합니다.
- b) 규칙 내용을 필요한 만큼 변경하고 **Save(**저장**)**를 클릭합니다. 새 변경 사항은 규칙 집합과 연결된 모든 디바이스에서 업데이트됩니다.

#### 규칙 집합 보기

**Rulesets(**규칙 집합**)** 페이지에는 테넌트에서 사용 가능한 모든 규칙 집합이 표시됩니다. 또한 규칙 집 합과 연결된 디바이스에 대한 정보도 제공합니다.

Rulesets(규칙 집합) 페이지에서 모든 규칙 집합을 보려면 다음 절차를 수행합니다.

#### **Procedure**

- 단계 **1** Navigation(탐색) 창에서 **Policies(**정책**)** > **Rulesets(**규칙 집합**)**를 클릭합니다. 테넌트에서 사용 가능한 규칙이 표시됩니다.
- 단계 **2** 규칙 집합을 클릭하면 해당 세부 정보가 표시됩니다. **Devices(**디바이스**)** 열에는 각 규칙 집합에 연결 된 FTD 디바이스의 수가 표시됩니다.
- 단계 **3 Management(**관리**)** 창에서 **Workflows(**워크플로우**)**를 클릭합니다. 이 페이지에는 디바이스에서 수행 한 모든 작업이 표시됩니다. **Diagram(**다이어그램**)**을 클릭하여 그림으로 표현한 워크플로우를 볼 수 있습니다.

규칙 집합 검색

**Filter by Device(**디바이스별 필터링**)** 필터를 사용하여 할당된 규칙 집합을 볼 디바이스를 선택할 수 있습니다.

- 단계 **1** 탐색창에서 **Policies(**정책**)** > **Rulesets(**규칙 집합**)**를 클릭합니다.
- 단계 **2** 필터 아이콘을 클릭하고 **Filter by Device(**디바이스별 필터링**)**를 클릭합니다.
- 단계 **3** 목록에서 하나 이상의 디바이스를 선택하고 **OK(**확인**)**를 클릭합니다.

선택한 디바이스를 기반으로 규칙 집합을 볼 수 있습니다.

규칙 집합과 연결된 작업 보기

**Jobs(**작업**)** 페이지는 FTD 디바이스에 규칙 집합을 적용하거나 FTD 디바이스에서 제거할 때의 작업 을 기록합니다. 또한 작업의 성공 또는 실패 여부도 확인합니다.

#### **Procedure**

- 단계 **1** Navigation(탐색) 창에서 **Policies(**정책**)** > **Rulesets(**규칙 집합**)**를 클릭합니다.
- 단계 **2** 규칙 집합을 클릭하면 해당 세부 정보가 표시됩니다.
- 단계 **3 Management(**관리**)** 창에서 **Jobs(**작업**)**를 클릭합니다. 이 페이지에는 규칙 집합에서 수행한 작업이 표 시됩니다.

### 규칙 집합 생성 후 로그 항목 변경

CDO는 규칙 집합에서 변경 사항을 탐지하면 규칙 집합에서 수행되는 모든 작업에 대한 변경 로그 항 목을 생성합니다.

변경 로그 항목 행에서 파란색 [Diff\(](managing-ftd-with-cisco-defense-orchestrator_chapter4.pdf#nameddest=unique_536)차이) 링크를 클릭하면 실행 중인 구성 파일의 컨텍스트에서 변경 내용을 나란히 비교하여 표시합니다.

다음 예에서 변경 로그는 규칙 집합에 세 개의 규칙이 추가된 새 규칙 집합에 대한 항목을 보여줍니 다. 또한 규칙 집합의 우선순위 및 규칙 집합에 연결된 FTD 디바이스 설정에 대한 정보도 표시합니 다.

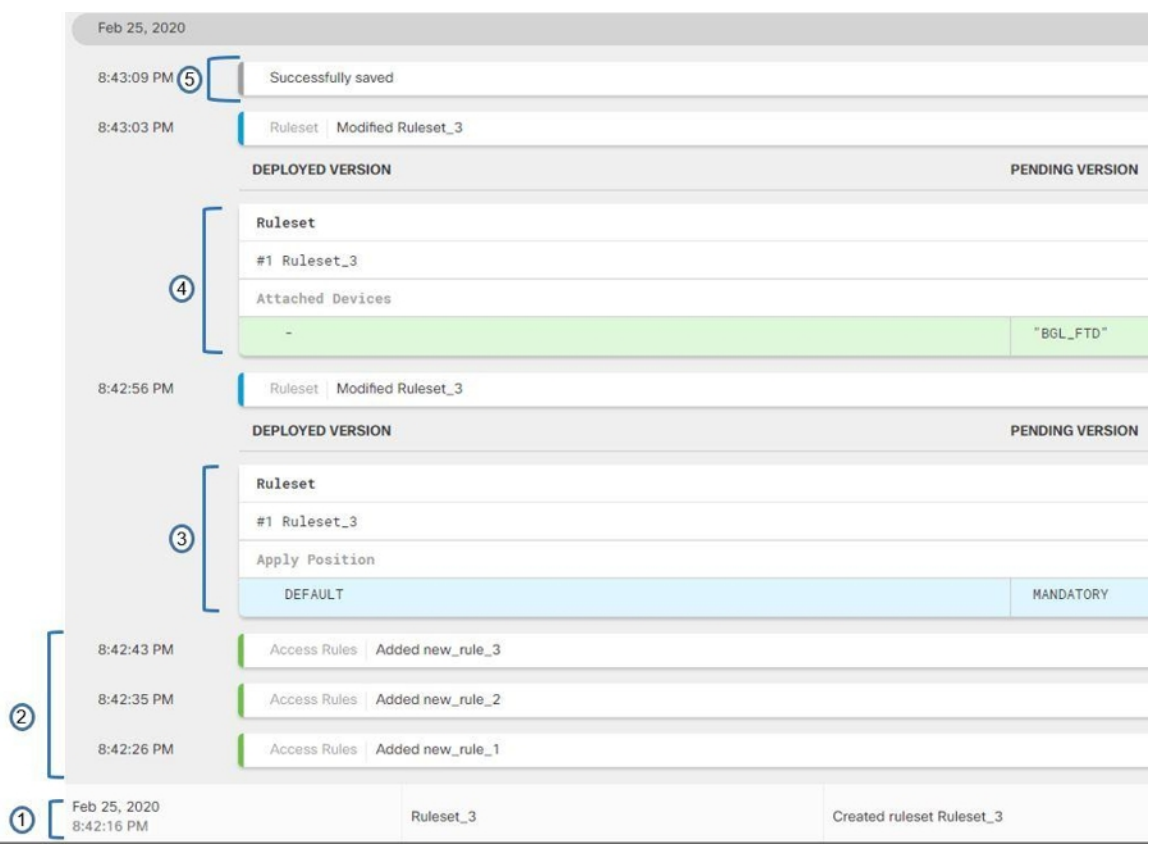

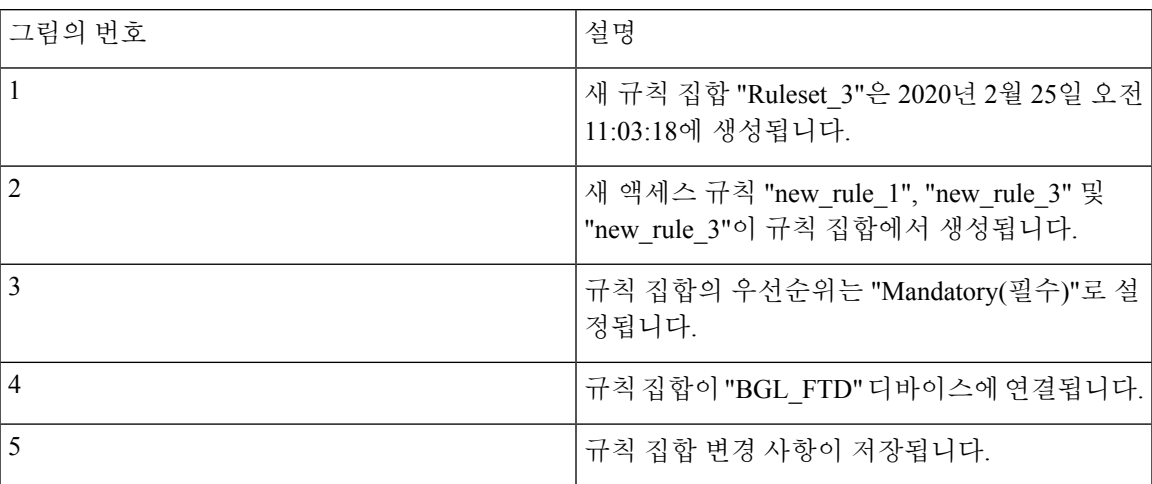

## 선택한 규칙 집합에서 **FTD** 디바이스 분리

규칙 집합에서 디바이스를 분리하려면 다음 절차를 수행합니다.

### **Procedure**

단계 **1** 탐색창에서 **Policies(**정책**) > Rulesets(**규칙 집합**)**를 클릭합니다.

- 단계 **2** 편집할 규칙 집합을 선택하고 **Actions(**작업**)** 창에서 **Edit(**편집**)** 링크를 클릭합니다.
- 단계 **3** 오른쪽 상단 모서리에서 **Ruleset for(**다음에 대한 규칙 집합**)** 옆에 표시되는 **Device(**디바이스**)** 버튼을 클릭합니다.
- 단계 **4** 현재 규칙 집합에 연결된 디바이스의 선택을 취소하거나 **Clear(**지우기**)**를 클릭하여 모든 디바이스를 한 번에 제거합니다.
- 단계 **5 Save(**저장**)**를 클릭합니다.
- 단계 **6** 오른쪽 상단 창에서 **Save(**저장**)**를 클릭하여 규칙 집합을 저장합니다. 정책을 저장하면 CDO에 대한 변경 사항이 준비됩니다.
- 단계 **7** 변경 사항을 모든 디바이스에 대한 구성 변경 사항 미리보기 및 구축하거나 기다렸다가 여러 변경 사 항을 한 번에 구축합니다.

#### 관련 정보**:**

- 규칙 집합
- 디바이스에 대한 규칙 집합 구성
- 기존 디바이스 규칙에서 규칙 집합 생성
- OOB(Out of Band) 변경이 규칙 집합에 미치는 영향
- 규칙 및 규칙 집합 보기
- 규칙 집합 생성 후 로그 항목 변경
- 규칙 및 규칙 집합 삭제

## 규칙 및 규칙 집합 삭제

규칙 집합에서 규칙 삭제

규칙 집합에서 더 이상 필요하지 않은 규칙을 삭제할 수 있습니다.

규칙을 삭제하려면 다음 절차를 수행합니다.

- 단계 **1** 탐색창에서 **Policies(**정책**) > Rulesets(**규칙 집합**)**를 클릭하고 규칙 집합을 선택합니다.
- 단계 **2 Actions(**작업**)** 창에서 **Edit(**편집**)**를 클릭합니다.
- 단계 **3** 삭제할 규칙을 선택하고 **Actions(**작업**)** 아래에서 **Remove(**제거**)**를 클릭합니다.
- 단계 **4 OK(**확인**)**를 클릭하여 삭제를 확인합니다.
- 단계 **5** 오른쪽 상단 모서리에 있는 **Save(**저장**)**를 클릭하여 규칙 집합의 변경 사항을 저장합니다. 규칙 집합 을 저장하면 CDO에 대한 변경 사항이 준비됩니다.

단계 **6** 지금 변경 사항을 모든 디바이스에 대한 구성 변경 사항 미리보기 및 구축하거나 여러 번 변경한 후 한 번에 구축할 수 있습니다.

규칙 집합 삭제

연결된 모든 디바이스를 분리한 후에만 규칙 집합을 삭제할 수 있습니다. 규칙 및 규칙 집합 삭제 규칙 집합을 삭제하려면 다음 절차를 수행합니다.

#### **Procedure**

- 단계 **1** 탐색창에서 **Policies(**정책**) > Rulesets(**규칙 집합**)**를 클릭하고 삭제할 규칙 집합을 선택합니다.
- 단계 **2** 규칙 집합 행 내부에서 **Remove(**제거**)**를 클릭합니다.
- 단계 **3** 규칙 집합을 영구적으로 삭제하려면 **Confirm(**확인**)**을 클릭합니다.
- 단계 **4** 지금 변경 사항을 모든 디바이스에 대한 구성 변경 사항 미리보기 및 구축하거나 여러 번 변경한 후 한 번에 구축할 수 있습니다.

• 규칙 집합

- 디바이스에 대한 규칙 집합 구성
- 선택한 규칙 집합에서 FTD 디바이스 분리

선택한 **FTD** 디바이스에서 규칙 집합 제거

선택한 FTD 디바이스에서 규칙 집합을 제거하는 두 가지 방법이 있습니다. 각 방법의 동작은 약간 다 릅니다.

- 선택한 FDM-관리 디바이스에서 규칙 집합 삭제: 이 기능은 선택한 FTD 디바이스에서 규칙 집합 및 관련 공유 규칙을 삭제합니다.
- 선택한 FDM-관리 디바이스에서 규칙 집합 연결 해제: 이 기능은 공유 규칙을 제거하지 않습니 다. 대신 공유 규칙을 로컬 규칙으로 변환합니다.

선택한 **FDM-**관리 디바이스에서 규칙 집합 삭제

선택한 FDM 관리 디바이스에서 규칙 집합 및 관련 공유 규칙을 삭제할 수 있습니다. 해당 규칙 집합 페이지의 선택한 규칙 집합에서 FTD 디바이스 분리할 수도 있습니다.

- 단계 **1** 탐색창에서 **Inventory(**재고 목록**)**를 클릭합니다.
- 단계 **2 Devices(**디바이스**)** 탭을 클릭하여 디바이스를 찾거나 **Templates(**템플릿**)** 탭을 클릭하여 모델 디바이 스를 찾습니다.

단계 **3 FTD** 탭을 클릭하고 목록에서 원하는 디바이스를 선택합니다.

- 단계 **4** 규칙 집합의 오른쪽 상단 모서리에 나타나는 삭제 아이콘을 클릭합니다.
- 단계 **5 OK(**확인**)**를 클릭합니다.
- 단계 **6** 변경 사항을 모든 디바이스에 대한 구성 변경 사항 미리보기 및 구축하거나, 한 번에 여러 변경 사항 을 기다렸다가 배포합니다.

선택한 **FDM-**관리 디바이스에서 규칙 집합 연결 해제

FDM 관리 디바이스의 규칙 집합에 새 디바이스별 규칙을 추가하려면 해당 규칙 집합을 FDM 관리 디바이스에서 분리해야 합니다. 그러면 연결된 공유 규칙이 로컬 규칙으로 변환됩니다. 그런 다음 원 하는 규칙을 로컬 규칙에 추가할 수 있습니다.

#### **Procedure**

- 단계 **1** 탐색창에서 **Inventory(**재고 목록**)**를 클릭합니다.
- 단계 **2 Devices(**디바이스**)** 탭을 클릭하여 디바이스를 찾거나 **Templates(**템플릿**)** 탭을 클릭하여 모델 디바이 스를 찾습니다.
- 단계 **3 FTD** 탭을 클릭하고 목록에서 원하는 디바이스를 선택합니다.
- 단계 **4** 오른쪽의 **Management(**관리**)** 창에서 **Policy(**정책**)**를 클릭합니다.
- 단계 **5** 규칙 집합의 오른쪽 상단 모서리에 나타나는 아이콘을 클릭합니다.
- 단계 **6 OK(**확인**)**를 클릭합니다.
- 단계 **7** 변경 사항을 모든 디바이스에 대한 구성 변경 사항 미리보기 및 구축하거나, 한 번에 여러 변경 사항 을 기다렸다가 배포합니다.

## 정책 및 규칙 집합의 규칙에 코멘트 추가

FDM 관리 디바이스 정책의 규칙 및 규칙 집합의 규칙에 설명을 추가하여 규칙의 일부 특성을 문서화 할 수 있습니다. 규칙 설명은 Cisco Defense Orchestrator에서만 볼 수 있습니다. FDM 관리 디바이스에 기록되지 않으며 FDM에서도 볼 수 없습니다.

코멘트는 규칙이 생성되어 CDO에 저장된 후 규칙에 추가됩니다. 규칙 코멘트는 CDO의 기능일 뿐이 므로, 규칙 코멘트를 생성, 변경 또는 삭제해도 CDO에서 디바이스의 구성 상태는 "Not Synced(동기 화되지 않음)"로 변경되지 않습니다. 규칙 설명을 저장하기 위해 CDO에서 FDM 관리 디바이스로 변 경 사항을 쓸 필요가 없습니다.

디바이스 정책의 규칙과 관련된 설명은 디바이스의 FDM 관리 정책 페이지에서 보고 편집할 수 있습 니다. FDM 관리 디바이스 규칙 세트의 규칙과 연결된 설명은 규칙 세트 페이지에서 보고 편집할 수 있습니다. 정책에서 규칙 집합을 사용하는 경우, 규칙 집합의 규칙과 관련된 코멘트가 정책의 코멘트 영역에 표시됩니다. 코멘트는 읽기 전용입니다.

정책, 규칙 집합 또는 변경 로그에서 문자열을 검색하면 CDO는 규칙의 다른 속성 및 값과 함께 해당 문자열에 대한 규칙과 관련된 코멘트를 검색합니다.

규칙에 대한 코멘트를 추가하거나 편집하면 해당 작업이 변경 로그에 기록됩니다. 규칙 코멘트는 CDO에서만 기록되고 유지 관리되므로 변경 로그에서 (CDO 전용 변경) 레이블이 지정됩니다.

 $\bigwedge$ 

FDM 관리 디바이스의 구성에 대역 외 변경 사항이 있고 CDO가 해당 구성을 데이터베이스로 읽어들 이는 경우, 규칙과 관련된 코멘트는 지워집니다. **Caution**

규칙에 코멘트 추가

**Procedure**

- 단계 **1** 코멘트를 달고자 하는 규칙이 포함된 정책 또는 규칙 집합을 엽니다.
- 단계 **2** 규칙을 선택합니다.
- 단계 **3** 규칙에 대한 Add Comment(코멘트 추가) 영역에서 **Add Comment(**코멘트 추가**)**를 클릭합니다.
- 단계 **4** 텍스트 상자에 코멘트를 추가합니다.

단계 **5 Save(**저장**)**를 클릭합니다.

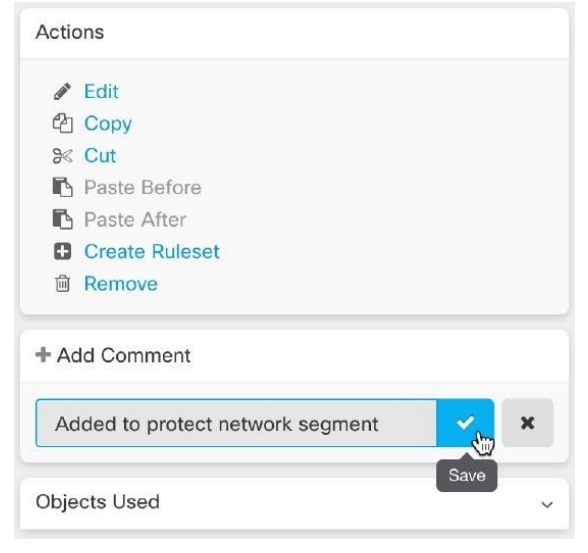

정책 및 규칙 집합의 규칙에 대한 코멘트 편집

정책의 규칙에 대한 코멘트 편집

이 절차를 사용하여 FDM 관리 디바이스 정책의 규칙에 대한 코멘트를 편집합니다.

#### **Procedure**

- 단계 **1** CDO 메뉴 모음에서 **Policies(**정책**) > FTD/Meraki/AWS Policies(FTD/Meraki/AWS** 정책**)**를 선택합니 다.
- 단계 **2** 코멘트를 추가할 로컬 규칙이 있는 FDM 관리 디바이스 정책을 선택합니다. 정책 내 규칙 집합의 규 칙에 코멘트를 추가할 수 없습니다.
- 단계 **3** Comment(코멘트) 창에서 편집 아이콘( )을 클릭합니다.
- 단계 **4** 코멘트를 편집하고 Save(저장)를 클릭합니다. 코멘트 변경 사항이 Comment(코멘트) 영역에 즉시 반 영된 것을 확인할 수 있습니다.

규칙 집합의 규칙에 대한 코멘트 편집

정책 페이지에 반영된 규칙 집합의 규칙에 대한 코멘트 변경 사항을 보려면 코멘트 및 규칙을 특정 순서로 변경해야 합니다.

- 단계 **1** CDO 탐색 패널에서 **Policies(**정책**) > FTD Rulesets(FTD** 규칙 집합**)**를 선택합니다.
- 단계 **2** 코멘트를 추가할 규칙이 있는 규칙 집합을 선택합니다.
- 단계 **3** Actions(작업) 창에서 **Edit(**편집**)**를 클릭합니다.
- 단계 **4** 규칙을 선택합니다.
- 단계 **5** Comment(코멘트) 창에서 편집 아이콘( )을 클릭합니다.
- 단계 **6** 코멘트를 편집하고 Save(저장)를 클릭합니다. 코멘트 변경 사항이 규칙 집합 페이지의 Comment(코멘 트) 영역에 즉시 반영된 것을 확인할 수 있습니다.
- 단계 **7** 변경할 규칙을 선택하고 Actions(작업) 창에서 **Edit(**편집**)**를 클릭합니다.
- 단계 **8** 규칙을 편집하고 파란색 확인 버튼을 클릭하여 변경 사항을 저장합니다.
- 단계 **9** 규칙 집합 페이지 상단에서 **Save(**저장**)**를 클릭하여 규칙 집합을 저장합니다. 이제 규칙 집합의 규칙 에 대한 새 코멘트가 정책 페이지에 반영됩니다.
- 단계 **10** 정책 페이지에서 코멘트 변경 사항을 확인하려면 다음을 수행합니다.
	- a) CDO 메뉴 모음에서 **Policies(**정책**) > FTD/Meraki/AWS Policies(FTD/Meraki/AWS** 정책**)**를 선택 합니다.
	- b) 방금 편집한 규칙 집합을 포함하는 FDM 관리 디바이스 정책을 선택합니다.
	- c) 방금 편집한 코멘트가 있는 규칙을 선택합니다. Comment(코멘트) 창에 새 코멘트가 표시되어야 합니다.

## 네트워크 주소 변환

IP 네트워크 내의 각 컴퓨터와 디바이스에는 호스트를 식별하는 고유한 IP 주소가 할당됩니다. 공용 IPv4 주소의 부족 때문에 이러한 IP 주소는 대부분 사설이며, 사설 회사 네트워크 외부로 라우팅되지 않습니다. RFC 1918의 정의에 따르면 사설 IP 주소는 내부적으로 사용할 수 있지만 외부에 알려서는 안 되는 주소입니다.

- $\cdot$  10.0.0.0~10.255.255.255
- $\cdot$  172.16.0.0  $\sim$  172.31.255.255
- $\cdot$  192.168.0.0~192.168.255.255

NAT의 주요 기능 중 하나는 사설 IP 네트워크가 인터넷에 연결되도록 하는 것입니다. NAT는 사설 IP 주소를 공용 IP 주소로 교체하여, 내부 사설 네트워크의 사설 주소를 공용 인터넷에서 사용할 수 있는 합법적이고 라우팅 가능한 주소로 전환합니다. 이렇게 하여 NAT는 공용 주소를 절약합니다. 전체 네 트워크에 대해 최소 하나의 공용 주소만 외부에 알리도록 구성할 수 있기 때문입니다.

NAT의 기타 기능은 다음과 같습니다.

- 보안 직접 공격을 피할 수 있도록 내부 IP 주소를 숨깁니다.
- IP 라우팅 솔루션 NAT를 사용하는 경우 중첩 IP 주소 문제가 발생하지 않습니다.
- 유연성 외부적으로 사용 가능한 공용 주소에 영향을 주지 않고 내부 IP 주소 지정 방식을 변경 할 수 있습니다. 예를 들어 인터넷에 액세스할 수 있는 서버의 경우, 인터넷용으로는 고정 IP 주 소를 유지하고 내부적으로는 서버 주소를 변경할 수 있습니다.
- IPv4와 IPv6 간 변환(라우팅된 방식 전용) IPv6 네트워크를 IPv4 네트워크에 연결하려는 경우 NAT를 이용하면 두 가지 주소 유형 간에 변환할 수 있습니다.

Cisco Defense Orchestrator를 사용하여 다양한 활용 사례에 대한 NAT 규칙을 생성할 수 있습니다. NAT 규칙 마법사 또는 다음 항목을 사용하여 다른 NAT 규칙을 생성합니다.

## **NAT** 규칙 처리 순서

네트워크 개체 NAT 규칙과 2회 NAT 규칙은 세 개의 섹션으로 구분되는 단일 테이블에 저장됩니다. 섹션 1 규칙이 먼저 적용된 다음, 일치가 발견될 때까지 섹션 2, 마지막으로 섹션 3이 적용됩니다. 예 를 들어 섹션 1에서 일치가 발견되면 섹션 2와 3은 평가되지 않습니다. 다음 표는 각 섹션 내의 규칙 순서를 보여줍니다.

#### **Table 5: NAT** 규칙 테이블

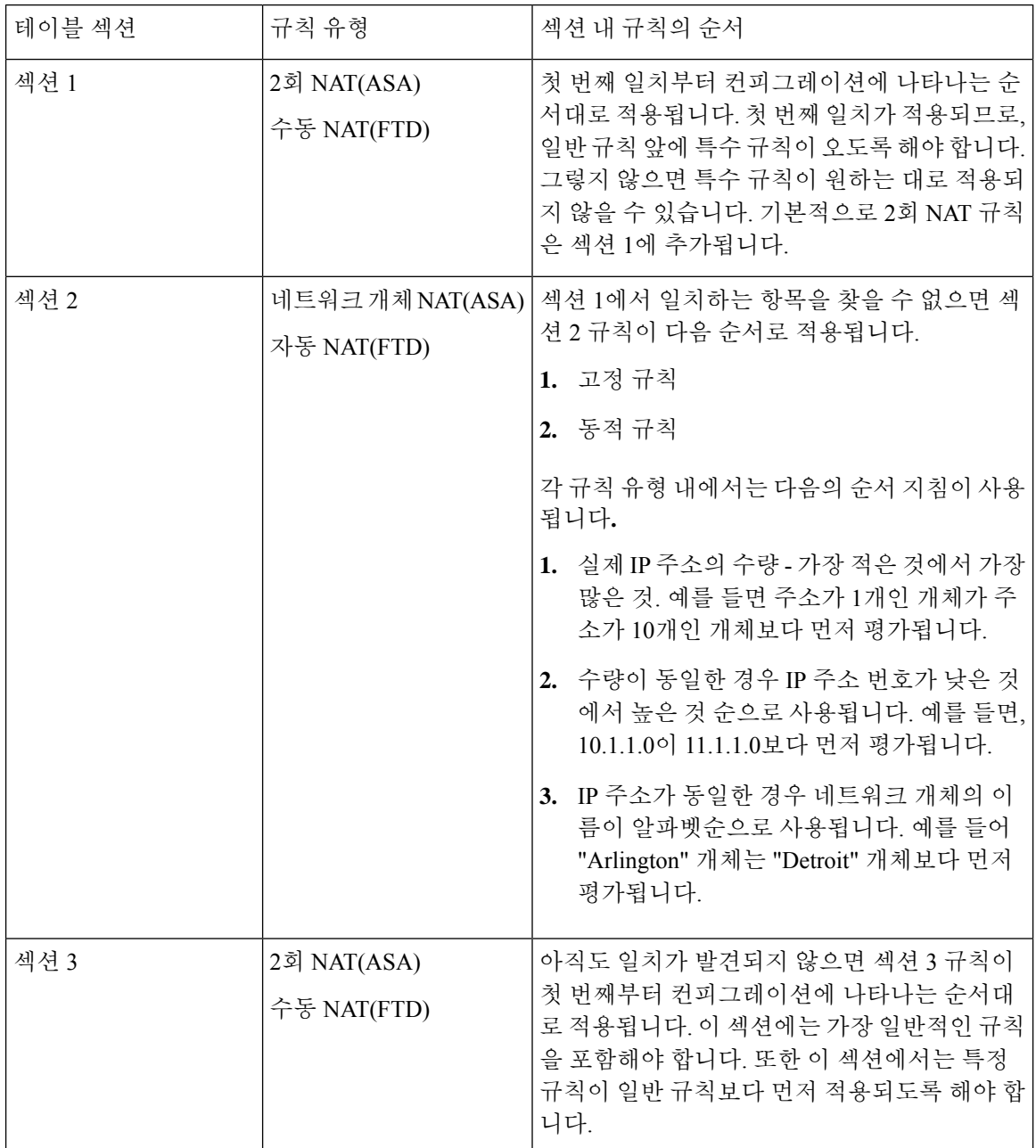

예를 들어 섹션 2 규칙의 경우 네트워크 개체 내에서 다음 IP 주소를 정의합니다.

- 192.168.1.0/24(고정)
- 192.168.1.0/24(동적)
- 10.1.1.0/24(고정)
- 192.168.1.1/32(고정)
- 172.16.1.0/24(동적) (개체 Detroit)
- 172.16.1.0/24(동적)(개체 Arlington)

결과 순서는 다음과 같습니다.

- 192.168.1.1/32(고정)
- 10.1.1.0/24(고정)
- 192.168.1.0/24(고정)
- 172.16.1.0/24(동적)(개체 Arlington)
- 172.16.1.0/24(동적) (개체 Detroit)
- 192.168.1.0/24(동적)

## 네트워크 주소 변환 마법사

NAT(Network Address Translation) 마법사는 다음 유형의 액세스에 대해 디바이스에서 NAT 규칙을 만드는 데 도움이 됩니다.

- 내부 사용자의 인터넷 액세스를 활성화합니다. 이 NAT 규칙을 사용하여 내부 네트워크의 사용 자가 인터넷에 연결할 수 있습니다.
- 내부 서버를 인터넷에 노출합니다. 이 NAT 규칙을 사용하여 네트워크 외부의 사람들이 내부 웹 또는 이메일 서버에 도달하도록 허용할 수 있습니다.

**"**내부 사용자를 위한 인터넷 액세스 활성화**"**의 전제 조건

NAT 규칙을 생성하기 전에 다음 정보를 수집하십시오.

- 사용자에게 가장 가까운 인터페이스 이것은 일반적으로 "내부" 인터페이스라고 합니다.
- 인터넷 연결에 가장 가까운 인터페이스 이것은 일반적으로 "외부" 인터페이스라고 합니다.
- 특정 사용자만 인터넷에 연결할 수 있도록 하려면 해당 사용자의 서브넷 주소가 필요합니다.

**"**내부 서버를 인터넷에 노출**"**하기 위한 전제 조건

NAT 규칙을 생성하기 전에 다음 정보를 수집하십시오.

- 사용자에게 가장 가까운 인터페이스 이것은 일반적으로 "내부" 인터페이스라고 합니다.
- 인터넷 연결에 가장 가까운 인터페이스 이것은 일반적으로 "외부" 인터페이스라고 합니다.
- 인터넷 연결 IP 주소로 변환하려는 네트워크 내부 서버의 IP 주소입니다.
- 서버에서 사용할 공용 IP 주소입니다.

#### 다음 작업

NAT 마법사를 사용하여 NAT 규칙 생성, on page 202의 내용을 참조하십시오.

## **NAT** 마법사를 사용하여 **NAT** 규칙 생성

#### **Before you begin**

NAT 마법사를 사용하여 NAT 규칙을 만드는 데 필요한 사전 요구 사항은 네트워크 주소 변환 마법 사, on page 201를 참조하십시오.

#### **Procedure**

- 단계 **1** CDO 탐색 모음에서 **Inventory(**재고 목록**)**를 클릭합니다.
- 단계 **2 Devices(**디바이스**)** 탭을 클릭하여 디바이스를 찾거나 **Templates(**템플릿**)** 탭을 클릭하여 모델 디바이 스를 찾습니다.
- 단계 **3** 해당 디바이스 탭을 클릭합니다.
- 단계 **4** [filter\(](managing-ftd-with-cisco-defense-orchestrator_chapter1.pdf#nameddest=unique_98)필터) 및 [search\(](managing-ftd-with-cisco-defense-orchestrator_chapter1.pdf#nameddest=unique_189)검색) 필드를 사용하여 NAT 규칙을 생성하려는 디바이스를 찾으십시오.
- 단계 **5** 상세정보 패널의 **Management(**관리**)** 영역에서 **NAT** 를 클릭합니다.
- 단계 **6** > **NAT Wizard(NAT** 마법사**)**를 클릭합니다.
- 단계 **7** NAT 마법사 질문에 응답하고 화면의 지시를 따르십시오.
	- NAT 마법사는 [네트워크](managing-ftd-with-cisco-defense-orchestrator_chapter1.pdf#nameddest=unique_235) 개체를 사용하여 규칙을 생성합니다. 드롭다운 메뉴에서 기존 개체를 선택하거나 만들기 버튼 + Create... 를 사용하여 새 개체를 생성합니다.
	- NAT 규칙을 저장하려면 먼저 모든 IP 주소를 네트워크 개체로 정의해야 합니다.
- 단계 **8** 지금 변경 사항을 모든 디바이스에 대한 구성 변경 사항 미리보기 및 구축하거나 기다렸다가 여러 변 경 사항을 한 번에 구축합니다.

## **NAT**의 일반적인 사용 사례

#### **2**회 **NAT** 및 수동 **NAT**

다음은 "자동 NAT"라고도 하는 "네트워크 개체 NAT"를 사용하여 수행할 수 있는 몇 가지 일반적인 작업입니다.

- 공용 IP 주소를 사용하여 인터넷에 연결하도록 내부 네트워크의 서버 활성화, 203 페이지
- 내부 네트워크의 사용자가 외부 인터페이스의 공용 IP 주소를 사용하여 인터넷에 액세스하도록 활성화, 204 페이지
- 공용 IP 주소의 특정 포트에서 내부 네트워크의 서버를 사용할 수 있도록 설정, 205 페이지

• 사설 IP 주소 범위를 공용 IP 주소 범위로 변환, 208 페이지

#### 네트워크 개체 및 **NAT**자동 **NAT**

다음은 "수동 NAT"라고도 하는 "Twice NAT"를 사용하여 수행할 수 있는 일반적인 작업입니다.

• 외부 인터페이스를 통과할 때 IP 주소 범위가 변환되지 않도록 방지, 210 페이지

### 공용 **IP** 주소를 사용하여 인터넷에 연결하도록 내부 네트워크의 서버 활성화

활용 사례

인터넷에서 액세스해야 하는 사설 IP 주소가 있는 서버가 있고 사설 IP 주소에 대해 하나의 공용 IP 주 소를 NAT하기에 충분한 공용 IP 주소가 있는 경우 이 NAT 전략을 사용합니다. 공용 IP 주소가 제한 된 경우 공용 IP 주소의 특정 포트에서 내부 네트워크의 서버를 사용할 수 있도록 설정를 참조하세요 (해당 솔루션이 더 적합할 수 있음).

전략

서버에는 정적 사설 IP 주소가 있으며 네트워크 외부의 사용자는 서버에 연결할 수 있어야 합니다. 고 정 사설 IP 주소를 고정 공용 IP 주소로 변환하는 네트워크 개체 NAT 규칙을 생성합니다. 그런 다음 해당 공용 IP 주소에서 사설 IP 주소에 도달하는 트래픽을 허용하는 액세스 정책을 생성합니다. 마지 막으로 이러한 변경 사항을 디바이스에 배포합니다.

#### **Before you begin**

시작하기 전에 두 개의 네트워크 개체를 생성합니다. 하나의 개체는 *servername\_inside*로 이름을 지정 하고 다른 개체는 *servername\_outside*로 이름을 지정합니다. *servername*\_inside 네트워크 개체는 서버 의 사설 IP 주소를 포함해야 합니다. *servername*\_outside 네트워크 개체에는 서버의 공용 IP 주소가 포 함되어야 합니다. 지침은 [네트워크](managing-ftd-with-cisco-defense-orchestrator_chapter1.pdf#nameddest=unique_235) 개체 생성을 참조하십시오.

- 단계 **1** CDO 탐색 모음에서 **Inventory(**재고 목록**)**를 클릭합니다.
- 단계 **2 Devices(**디바이스**)** 탭을 클릭하여 디바이스를 찾거나 **Templates(**템플릿**)** 탭을 클릭하여 모델 디바이 스를 찾습니다.
- 단계 **3** 해당 디바이스 탭을 클릭합니다.
- 단계 **4** NAT 규칙을 생성하려는 디바이스를 선택합니다.
- 단계 **5** 오른쪽의 **Management(**관리**)** 창에서 **NAT**를 클릭합니다.
- 단계 **6 > Network Object NAT**를 클릭합니다.
- 단계 **7** 섹션 1, **Type(**유형**)**에서 **Static(**정적**)**을 선택합니다. **Continue(**계속**)**를 클릭합니다.
- 단계 **8** 섹션 2, **Interfaces(**인터페이스**)**에서 소스 인터페이스로 **inside(**내부**)**를 선택하고 대상 인터페이스로 **outside(**외부**)**를 선택합니다. **Continue(**계속**)**를 클릭합니다.
- 단계 **9** 섹션 3, **Packets(**패킷**)**에서 , 다음 작업을 수행합니다.
- **a.** 원본 주소 메뉴를 확장하고 **Choose(**선택**)**을 클릭한 다음 **servername\_inside** 개체를 선택합니다.
- **b.** 변환된 주소 메뉴를 확장하고 **Choose(**선택**)**을 클릭한 다음 **servername\_outside** 개체를 선택합니 다.
- 단계 **10** 섹션 4, **Advanced(**고급**)**을 건너뜁니다.
- 단계 **11** FDM 관리 디바이스의 경우 섹션 5, 이름에서 NAT 규칙에 이름을 지정합니다.
- 단계 **12 Save(**저장**)**를 클릭합니다.
- 단계 **13** ASA의 경우 네트워크 정책 규칙을 배포하거나 기다렸다가, FDM 관리 디바이스의 경우 액세스 제어 정책 규칙을 배포하여 트래픽이 *servername*\_inside에서 *servername*\_outside로 흐를 수 있도록 합니다.
- 단계 **14** 지금 변경 사항을 모든 디바이스에 대한 구성 변경 사항 미리보기 및 구축하거나 기다렸다가 여러 변 경 사항을 한 번에 배포합니다.

내부 네트워크의 사용자가 외부 인터페이스의 공용 **IP** 주소를 사용하여 인터넷에 액세스하 도록 활성화

#### 활용 사례

외부 인터페이스의 공용 주소를 공유하여 개인 네트워크의 사용자와 컴퓨터가 인터넷에 연결할 수 있도록 합니다.

#### 전략

사설 네트워크의 모든 사용자가 디바이스의 외부 인터페이스 공용 IP 주소를 공유할 수 있도록 허용 하는 포트 주소 변환(PAT) 규칙을 생성합니다.

사설 주소가 공용 주소 및 포트 번호에 매핑된 후 디바이스는 해당 매핑을 기록합니다. 해당 공용 IP 주소 및 포트로 향하는 들어오는 트래픽이 수신되면 디바이스는 이를 요청한 사설 IP 주소로 다시 보 냅니다.

- 단계 **1** CDO 탐색 모음에서 **Inventory(**재고 목록**)**를 클릭합니다.
- 단계 **2 Devices(**디바이스**)** 탭을 클릭하여 디바이스를 찾거나 **Templates(**템플릿**)** 탭을 클릭하여 모델 디바이 스를 찾습니다.
- 단계 **3** 해당 디바이스 탭을 클릭합니다.
- 단계 **4** NAT 규칙을 생성하려는 디바이스를 선택합니다.
- 단계 **5** 오른쪽의 **Management(**관리**)** 창에서 **NAT**를 클릭합니다.
- 단계 **6 > Network Object NAT**를 클릭합니다.
- 단계 **7** 섹션 1, 유형 에서 **Dynamic(**동적**)**을 선택합니다. **Continue(**계속**)**를 클릭합니다.
- 단계 **8** 섹션 2, 인터페이스에서, 소스 인터페이스로 **any(**아무거나**)**를 선택하고 대상 인터페이스로 **outside(**외 부**)**를 선택합니다. **Continue(**계속**)**를 클릭합니다.

단계 **9** 섹션 3, **Packets(**패킷**)**에서, 다음 작업을 수행합니다.

- **a.** 원래 주소 메뉴를 확장하고, **Choose(**선택**)**을 클릭한 다음 네트워크 구성에 따라 **any-ipv4** 또는 **any-ipv6** 개체를 선택합니다.
- **b.** 변환된 주소 메뉴를 확장하고 사용 가능한 목록에서 인터페이스를 선택합니다. 인터페이스는 외 부 인터페이스의 공용 주소를 사용하도록 나타냅니다.
- 단계 **10** FTD(Firepower Threat Defense)의 경우 섹션 5, **Name(**이름**)**에서 NAT 규칙에 이름을 지정합니다.
- 단계 **11 Save(**저장**)**를 클릭합니다.
- 단계 **12** 지금 변경 사항을 모든 디바이스에 대한 구성 변경 사항 미리보기 및 구축하거나 기다렸다가 여러 변 경 사항을 한 번에 구축합니다.

**ASA**의 저장된 구성 파일 항목

다음은 이 절차의 결과로 생성되어 ASA의 저장된 구성 파일에 나타나는 항목입니다.

**Note** 이것은 FDM 관리 디바이스에 적용되지 않습니다.

이 절차에 의해 생성된 개체

object network any\_network subnet 0.0.0.0 0.0.0.0

이 절차에 의해 생성된 *NAT* 규칙

object network any\_network nat (any,outside) dynamic interface

## 공용 **IP** 주소의 특정 포트에서 내부 네트워크의 서버를 사용할 수 있도록 설정

활용 사례

공용 IP 주소가 하나만 있거나 매우 제한된 수인 경우, 정적 IP 주소 및 포트에 바인딩된 인바운드 트 래픽을 내부 주소로 변환하는 네트워크 개체 NAT 규칙을 만들 수 있습니다. 특정 사례에 대한 절차 를 제공했지만 지원되는 다른 애플리케이션의 모델로 사용할 수 있습니다.

사전 요구 사항

시작하기 전에 FTP, HTTP 및 SMTP 서버에 각각 하나씩 세 개의 개별 네트워크 개체를 생성합니다. 다음 절차를 위해 이러한 개체를 **ftp-server-object**, **http-server-object** 및 **smtp-server-object**라고 합니 다. 지침은 [네트워크](managing-ftd-with-cisco-defense-orchestrator_chapter1.pdf#nameddest=unique_46) 개체 생성을 참조하십시오.

**FTP** 서버에 대한 **NAT** 수신 **FTP** 트래픽

#### **Procedure**

- 단계 **1** CDO 탐색 모음에서 **Inventory(**재고 목록**)**를 클릭합니다.
- 단계 **2 Devices(**디바이스**)** 탭을 클릭하여 디바이스를 찾거나 **Templates(**템플릿**)** 탭을 클릭하여 모델 디바이 스를 찾습니다.
- 단계 **3** 해당 디바이스 탭을 클릭합니다.
- 단계 **4** NAT 규칙을 생성하려는 디바이스를 선택합니다.
- 단계 **5** 오른쪽의 **Management(**관리**)** 창에서 **NAT**를 클릭합니다.
- 단계 **6 > Network Object NAT**를 클릭합니다.
- 단계 **7** 섹션 1, **Type(**유형**)**에서 **Static(**정적**)**을 선택합니다. **Continue(**계속**)**를 클릭합니다.
- 단계 **8** 섹션 2, **Interfaces(**인터페이스**)**에서 소스 인터페이스로 **inside(**내부**)**를 선택하고 대상 인터페이스로 **outside(**외부**)**를 선택합니다. **Continue(**계속**)**를 클릭합니다.
- 단계 **9** 섹션 3, **Packets(**패킷**)**에서 , 다음 작업을 수행합니다.
	- 원본 주소 메뉴를 확장하고, **Choose(**선택**)**를 클릭한 다음**ftp**-server-object를 선택합니다.
	- 변환된 주소 메뉴를 확장하고, **Choose(**선택**)**를 클릭한 다음 **Interface(**인터페이스**)**를 선택합니다.
	- **Use Port Translation(**포트 변환 사용**)**을 선택합니다.
	- **tcp**, **ftp, ftp**를 선택합니다.

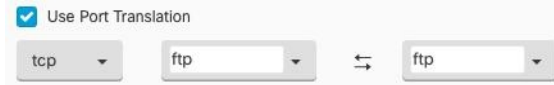

- 단계 **10** 섹션 4, **Advanced(**고급**)**을 건너뜁니다.
- 단계 **11** FTD(Firepower Threat Defense)의 경우 섹션 5, **Name(**이름**)**에서 NAT 규칙에 이름을 지정합니다.
- 단계 **12 Save(**저장**)**를 클릭합니다. NAT 테이블의 NAT 규칙 처리 순서에 새 규칙이 생성됩니다.
- 단계 **13** 지금 변경 사항을 모든 디바이스에 대한 구성 변경 사항 미리보기 및 구축하거나 기다렸다가 여러 변 경 사항을 한 번에 배포합니다.

#### **HTTP** 서버에 대한 **NAT** 수신 **HTTP** 트래픽

공용 IP 주소가 하나만 있거나 매우 제한된 수인 경우, 정적 IP 주소 및 포트에 바인딩된 인바운드 트 래픽을 내부 주소로 변환하는 네트워크 개체 NAT 규칙을 만들 수 있습니다. 특정 사례에 대한 절차 를 제공했지만 지원되는 다른 애플리케이션의 모델로 사용할 수 있습니다.

#### **Before you begin**

시작하기 전에 http 서버에 대한 네트워크 개체를 생성합니다. 이 절차에서는개체를 **http-object**라고 합니다. 지침은 [네트워크](managing-ftd-with-cisco-defense-orchestrator_chapter1.pdf#nameddest=unique_46) 개체 생성을 참조하십시오.

#### **Procedure**

- 단계 **1** CDO 탐색 모음에서 **Inventory(**재고 목록**)**를 클릭합니다.
- 단계 **2 Devices(**디바이스**)** 탭을 클릭하여 디바이스를 찾거나 **Templates(**템플릿**)** 탭을 클릭하여 모델 디바이 스를 찾습니다.
- 단계 **3** 해당 디바이스 탭을 클릭합니다.
- 단계 **4** NAT 규칙을 생성하려는 디바이스를 선택합니다.
- 단계 **5** 오른쪽의 **Management(**관리**)** 창에서 **NAT**를 클릭합니다.
- 단계 **6 > Network Object NAT**를 클릭합니다.
- 단계 **7** 섹션 1, **Type(**유형**)**에서 **Static(**정적**)**을 선택합니다. **Continue(**계속**)**를 클릭합니다.
- 단계 **8** 섹션 2, **Interfaces(**인터페이스**)**에서 소스 인터페이스로 **inside(**내부**)**를 선택하고 대상 인터페이스로 **outside(**외부**)**를 선택합니다. **Continue(**계속**)**를 클릭합니다.
- 단계 **9** 섹션 3, **Packets(**패킷**)**에서 , 다음 작업을 수행합니다.
	- 원본 주소 메뉴를 확장하고 **Choose(**선택**)**을 클릭한 다음 **http**-object를 선택합니다.
	- 변환된 주소 메뉴를 확장하고, **Choose(**선택**)**를 클릭한 다음 **Interface(**인터페이스**)**를 선택합니다.
	- **Use Port Translation(**포트 변환 사용**)**을 선택합니다.
	- **tcp**, **http**, http를 선택합니다.

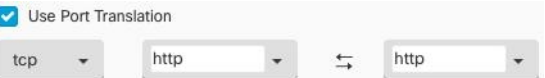

- 단계 **10** 섹션 4, **Advanced(**고급**)**을 건너뜁니다.
- 단계 **11** FTD(Firepower Threat Defense)의 경우 섹션 5, **Name(**이름**)**에서 NAT 규칙에 이름을 지정합니다.
- 단계 **12 Save(**저장**)**를 클릭합니다. NAT 테이블의 NAT 규칙 처리 순서에 새 규칙이 생성됩니다.
- 단계 **13** 지금 변경 사항을 모든 디바이스에 대한 구성 변경 사항 미리보기 및 구축하거나 기다렸다가 여러 변 경 사항을 한 번에 배포합니다.

**SMTP** 서버에 대한 **NAT** 수신 **SMTP** 트래픽

공용 IP 주소가 하나만 있거나 매우 제한된 수인 경우, 정적 IP 주소 및 포트에 바인딩된 인바운드 트 래픽을 내부 주소로 변환하는 네트워크 개체 NAT 규칙을 만들 수 있습니다. 특정 사례에 대한 절차 를 제공했지만 지원되는 다른 애플리케이션의 모델로 사용할 수 있습니다.

#### **Before you begin**

시작하기 전에 smtp 서버에 대한 네트워크 개체를 생성합니다. 이 절차에서는개체를 **smtp-**개체라고 합니다. 지침은 [네트워크](managing-ftd-with-cisco-defense-orchestrator_chapter1.pdf#nameddest=unique_46) 개체 생성을 참조하십시오.

#### **Procedure**

- 단계 **1** CDO 탐색 모음에서 **Inventory(**재고 목록**)**를 클릭합니다.
- 단계 **2 Devices(**디바이스**)** 탭을 클릭하여 디바이스를 찾거나 **Templates(**템플릿**)** 탭을 클릭하여 모델 디바이 스를 찾습니다.
- 단계 **3** 해당 디바이스 탭을 클릭합니다.
- 단계 **4** NAT 규칙을 생성하려는 디바이스를 선택합니다.
- 단계 **5** 오른쪽의 **Management(**관리**)** 창에서 **NAT**를 클릭합니다.
- 단계 **6 > Network Object NAT**를 클릭합니다.
- 단계 **7** 섹션 1, **Type(**유형**)**에서 **Static(**정적**)**을 선택합니다. **Continue(**계속**)**를 클릭합니다.
- 단계 **8** 섹션 2, **Interfaces(**인터페이스**)**에서 소스 인터페이스로 **inside(**내부**)**를 선택하고 대상 인터페이스로 **outside(**외부**)**를 선택합니다. **Continue(**계속**)**를 클릭합니다.
- 단계 **9** 섹션 3, **Packets(**패킷**)**에서 , 다음 작업을 수행합니다.
	- 원본 주소 메뉴를 확장하고, **Choose(**선택**)**를 클릭한 다음 smtp-server-object를 선택합니다.
	- 변환된 주소 메뉴를 확장하고, **Choose(**선택**)**를 클릭한 다음 **Interface(**인터페이스**)**를 선택합니다.
	- **Use Port Translation(**포트 변환 사용**)**을 선택합니다.
	- **tcp**, **smtp**, **smtp**를 선택합니다.

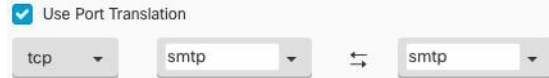

- 단계 **10** 섹션 4, **Advanced(**고급**)**을 건너뜁니다.
- 단계 **11** FTD(Firepower Threat Defense)의 경우 섹션 5, **Name(**이름**)**에서 NAT 규칙에 이름을 지정합니다.
- 단계 **12 Save(**저장**)**를 클릭합니다. NAT 테이블의 NAT 규칙 처리 순서에 새 규칙이 생성됩니다.
- 단계 **13** 지금 변경 사항을 모든 디바이스에 대한 구성 변경 사항 미리보기 및 구축하거나 기다렸다가 여러 변 경 사항을 한 번에 배포합니다.

### 사설 **IP** 주소 범위를 공용 **IP** 주소 범위로 변환

#### 활용 사례

수신 디바이스(트랜잭션의 다른 끝에 있는 디바이스)가 트래픽을 허용하도록 IP 주소를 특정 범위로 변환해야 하는 특정 디바이스 유형 또는 사용자 유형 그룹이 있는 경우 이 접근 방식을 사용합니다.

#### 내부 주소 풀을 외부 주소 풀로 변환

#### **Before you begin**

변환하려는 사설 IP 주소 풀에 대한 네트워크 개체를 생성하고 해당 사설 IP 주소를 변환하려는 공용 주소 풀에 대한 네트워크 개체를 생성합니다.

ASA FTD의 경우 "변환된 주소" 풀을 정의하는 네트워크 그룹은 서브넷을 정의하는 네트워크 개체 일 수 없습니다. **Note**

이러한 주소 풀을 생성할 때 지침을 보려면 하고 [Firepower](managing-ftd-with-cisco-defense-orchestrator_chapter1.pdf#nameddest=unique_46) 네트워크 개체 또는 네트워크 그룹 생성 [또는](managing-ftd-with-cisco-defense-orchestrator_chapter1.pdf#nameddest=unique_46) 편집을 사용하십시오.

다음 절차를 위해 개인 주소 풀의 이름을 **inside\_pool**로 지정하고 공용 주소 풀의 이름을 **outside\_pool** 로 지정했습니다.

- 단계 **1** CDO 탐색 모음에서 **Inventory(**재고 목록**)**를 클릭합니다.
- 단계 **2 Devices(**디바이스**)** 탭을 클릭하여 디바이스를 찾거나 **Templates(**템플릿**)** 탭을 클릭하여 모델 디바이 스를 찾습니다.
- 단계 **3** 해당 디바이스 탭을 클릭합니다.
- 단계 **4** NAT 규칙을 생성하려는 디바이스를 선택합니다.
- 단계 **5** 오른쪽의 **Management(**관리**)** 창에서 **NAT**를 클릭합니다.
- 단계 **6 > Network Object NAT**를 클릭합니다.
- 단계 **7** 섹션 1 **Type(**유형**)**에서 **Dynamic(**동적**)**을 선택하고 **Continue(**계속**)**를 클릭합니다.
- 단계 **8** 섹션2,인터페이스에서소스인터페이스를내부로,대상인터페이스를외부로설정합니다.**Continue(**계 속**)**를 클릭합니다.
- 단계 **9** 섹션 3, **Packets(**패킷**)**에서, 다음 작업을 수행합니다.
	- 원본 주소의 경우 **Choose(**선택**)**을 클릭한 다음 위의 전제 조건 섹션에서 만든 **inside\_pool** 네트워 크 개체(또는 네트워크 그룹)를 선택합니다.
	- 변환된 주소의 경우 **Choose(**선택**)**을 클릭한 다음 위의 전제 조건 섹션에서 만든 **outside\_pool** 네 트워크 개체(또는 네트워크 그룹)를 선택합니다.
- 단계 **10** 섹션 4, **Advanced(**고급**)**을 건너뜁니다.
- 단계 **11** FTD(Firepower Threat Defense)의 경우 섹션 5, **Name(**이름**)**에서 NAT 규칙에 이름을 지정합니다.
- 단계 **12 Save(**저장**)**를 클릭합니다.
- 단계 **13** 지금 변경 사항을 모든 디바이스에 대한 구성 변경 사항 미리보기 및 구축하거나 기다렸다가 여러 변 경 사항을 한 번에 구축합니다.

외부 인터페이스를 통과할 때 **IP** 주소 범위가 변환되지 않도록 방지

활용 사례

이 Twice NAT 사용 사례를 사용하여 사이트 투 사이트 VPN을 활성화합니다.

전략

네트워크의 한 위치에 있는 IP 주소가 다른 위치에 변경되지 않고 도착하도록 IP 주소 풀을 자체적으 로 변환하고 있습니다.

**2**회 **NAT** 규칙 생성

#### **Before you begin**

변환할 IP 주소 풀을 정의하는 네트워크 개체 또는 네트워크 그룹을 생성합니다. FTD의 경우 주소 범 위는 서브넷을 정의하는 네트워크 개체 또는 범위의 모든 주소를 포함하는 네트워크 그룹 개체로 정 의할 수 있습니다.

네트워크 개체 또는 네트워크 그룹을 생성할 때 지침을 보려면 [Firepower](managing-ftd-with-cisco-defense-orchestrator_chapter1.pdf#nameddest=unique_46) 네트워크 개체 또는 네트워 크 그룹 생성 또는 [편집을](managing-ftd-with-cisco-defense-orchestrator_chapter1.pdf#nameddest=unique_46) 사용합니다.

다음 절차를 위해 네트워크 개체 또는 네트워크 그룹인 Site-to-Site-PC-Pool을 호출합니다.

#### **Procedure**

- 단계 **1** CDO 탐색 모음에서 **Inventory(**재고 목록**)**를 클릭합니다.
- 단계 **2 Devices(**디바이스**)** 탭을 클릭하여 디바이스를 찾거나 **Templates(**템플릿**)** 탭을 클릭하여 모델 디바이 스를 찾습니다.
- 단계 **3** 해당 디바이스 탭을 클릭합니다.
- 단계 **4** NAT 규칙을 생성하려는 디바이스를 선택합니다.
- 단계 **5** 오른쪽의 **Management(**관리**)** 창에서 **NAT**를 클릭합니다.
- 단계 **6** > **Twice NAT(2**회 **NAT)**를 클릭합니다..
- 단계 **7** 섹션 1, **Type(**유형**)**에서 **Static(**정적**)**을 선택합니다. **Continue(**계속**)**를 클릭합니다.
- 단계 **8** 섹션 2, **Interfaces(**인터페이스**)**에서 소스 인터페이스로 **inside(**내부**)**를 선택하고 대상 인터페이스로 **outside(**외부**)**를 선택합니다. **Continue(**계속**)**를 클릭합니다.
- 단계 **9** 섹션 3, 패킷에서 다음과 같이 변경합니다.
	- 원래 주소 메뉴를 확장하고 **Choose(**선택**)**를 클릭한 다음 전제 조건 섹션에서 생성한 사이트 투 사이트 PC 풀 개체를 선택합니다.
	- 변환된 주소 메뉴를 펼치고 **Choose(**선택**)**를 클릭한 후 전제 조건 섹션에서 생성한 Site-to-Site-PC-Pool 개체를 선택합니다.

단계 **10** 섹션 4, **Advanced(**고급**)**을 건너뜁니다.

- 단계 **11** FTD(Firepower Threat Defense)의 경우 섹션 5, **Name(**이름**)**에서 NAT 규칙에 이름을 지정합니다.
- 단계 **12 Save(**저장**)**를 클릭합니다.
- 단계 **13** ASA의 경우 암호화 맵을 생성합니다. 암호화 맵 생성에 대한 자세한 내용은 CLI 책 3: Cisco ASA [Series](https://www.cisco.com/c/en/us/support/security/asa-5500-series-next-generation-firewalls/products-installation-and-configuration-guides-list.html) VPN CLI 구성 [가이드를](https://www.cisco.com/c/en/us/support/security/asa-5500-series-next-generation-firewalls/products-installation-and-configuration-guides-list.html) 참조하고 LAN-to-LAN IPsec VPN에 대한 장을 검토하십시오.
- 단계 **14** 지금 변경 사항을 모든 디바이스에 대한 구성 변경 사항 미리보기 및 구축하거나 기다렸다가 여러 변 경 사항을 한 번에 배포합니다.

# 가상 프라이빗 네트워크 관리

VPN(Virtual Private Network)은 인터넷과 같은 공용 네트워크를 통해 엔드포인트 간에 보안 터널을 설정합니다.

이 섹션은 FDM 매니지드 디바이스의 원격 액세스 및 사이트 투 사이트 VPN에 적용됩니다. FTD에서 사이트 간 VPN 연결을 구축하기 위한 IPsec(Internet Protocol Security) 표준에 대해 설명합니다. 또한 FTD에서 VPN 연결을 배포하고 원격 액세스하는 데 사용되는 SSL 표준에 대해서도 설명합니다.

CDO 에서는 다음과 같은 유형의 VPN 연결을 지원합니다.

- 사이트 간 가상 프라이빗 네트워크, 211 페이지
- 원격 액세스 가상 프라이빗 네트워크

가상 사설 네트워크에 대한 자세한 내용은 Firepower Device Manager용 Cisco Firepower Threat Defense 구성 [가이드](https://www.cisco.com/c/en/us/support/security/firepower-ngfw/products-installation-and-configuration-guides-list.html)를 참조하십시오.

## 사이트 간 가상 프라이빗 네트워크

사이트간 VPN 터널은 다양한 위치에 있는 네트워크를 연결합니다. 관리형 디바이스 및 관리형 디바 이스와 모든 관련 표준을 준수하는 다른 Cisco 또는 타사 피어 간에 Site-to-Site IPsec 연결을 만들 수 있습니다. 이러한 피어는 IPv4와 IPv6 주소를 사용하여 내부 주소와 외부 주소를 함께 포함할 수 있습 니다 . Site-to-Site 터널은 IPsec(Internet Protocol Security) 프로토콜 제품군 및 인터넷 키 교환 버전 2(IKEv2)를 사용하여 구축됩니다. VPN 연결이 설정되면 로컬 게이트웨이의 뒤에 있는 호스트는 보 안 VPN 터널을 통해 원격 게이트의 뒤에 있는 호스트와 연결할 수 있습니다.

**VPN** 토폴로지

새로운 Site-to-Site VPN 토폴로지를 생성하려면 고유한 이름을 부여하거나 토폴로지 유형을 지정하 거나 IPsec IKEv1 또는 IKEv2에 사용되는 IKE 버전 또는 둘 다 및 인증 방법을 선택해야 합니다. 구성 된 후 토폴로지를 FTD에 구축합니다.

### **IPsec** 및 **IKE**

CDO에서 Site-to-Site VPN은 IKE 정책과 VPN 토폴로지에 할당된 IPsec 제안을 기반으로 구성됩니다. 정책 및 제안은 IPsec 터널에서 트래픽을 보호하는 데 사용되는 보안 프로토콜 및 알고리즘과 같은

Site-to-Site VPN의 특성을 정의하는 파라미터 집합입니다. VPN 토폴로지에 할당할 수 있는 전체 구 성 이미지를 정의하려면 몇 가지 정책 유형이 필요할 수 있습니다.

인증

VPN 연결을 인증하려면 각 디바이스의 토폴로지에서 사전 공유 키를 구성합니다. 사전 공유 키를 사 용하면 IKE 인증 단계에서 사용되는 보안 키를 두 피어 간에 공유할 수 있습니다.

#### **Virtual Tunnel Interface(VTI)**

CDO는 현재 FTD에서 VTI(Virtual Tunnel Interface) 터널의 관리, 모니터링 또는 사용을 지원하지 않 습니다. VTI 터널이 구성된 디바이스는 CDO에 온보딩될 수 있지만 VTI 인터페이스는 무시됩니다. 보안 영역 또는 고정 경로가 VTI를 참조하는 경우 CDO는 VTI 참조 없이 보안 영역 및 고정 경로를 읽 습니다. VTI 터널에 대한 CDO 지원이 곧 제공될 예정입니다.

관련 정보**:**

- FDM-관리 디바이스에 대한 사이트 간 VPN 구성, on page 212
- FDM-관리디바이스 사이트 간 가상 사설망 모니터링

### **FDM-**관리 디바이스에 대한 사이트 간 **VPN** 구성

Cisco Defense Orchestrator(CDO)는 FDM 관리 디바이스에서 사이트 간 VPN 기능의 다음 측면을 지원 합니다.

- IPsec IKEv1 및 IKEv2 프로토콜이 모두 지원됩니다.
- 인증을 위한 자동 또는 수동 사전 공유 키.
- IPv4 및 IPv6. 내부와 외부의 모든 조합이 지원됩니다.
- IPsec IKEv2 사이트 간 VPN 토폴로지는 보안 인증을 준수하기 위한 구성 설정을 제공합니다.
- 정적 및 동적 인터페이스.
- 엔드포인트로 작동하는 엑스트라넷 디바이스의 동적 IP 주소 지원.

엑스트라넷 디바이스

각 토폴로지 유형에는 CDO에서 관리되지 않는 엑스트라넷 디바이스가 포함될 수 있습니다. 예를 들 면 다음과 같습니다.

- CDO에서 지원하지만 조직에는 책임이 부여되지 않는 Cisco 디바이스. 회사 내의 다른 조직에서 관리하는 네트워크의 스포크 또는 서비스 제공자나 파트너의 네트워크에 대한 연결 등이 포함 됩니다.
- 관리되지 않는 디바이스. CDO를 사용하여 관리되지 않는 디바이스에 구성을 생성하거나 구축 할 수 없습니다. 관리되지 않는 디바이스를 VPN 토폴로지에 "엑스트라넷" 디바이스로 추가합니 다. 또한 각 원격 디바이스의 IP 주소를 지정합니다.

동적 주소 지정 피어로 사이트 간 **VPN** 연결 구성

CDO를 사용하면 피어의 VPN 인터페이스 IP 주소 중 하나를 알 수 없거나 인터페이스가 DHCP 서버 에서 주소를 가져올 때 피어 간에 사이트 간 VPN 연결을 생성할 수 있습니다. 사전 공유 키, IKE 설정 및 IPsec 구성이 다른 피어와 일치하는 모든 동적 피어는 사이트 간 VPN 연결을 설정할 수 있습니다.

피어 A와 B를 고려하십시오. 고정 피어는 VPN 인터페이스의 IP 주소가 고정되어 있는 디바이스이고 동적 피어는 VPN 인터페이스의 IP 주소를 알 수 없거나 임시 IP 주소가 있는 디바이스입니다.

다음 사용 사례에서는 동적으로 주소가 지정된 피어를 사용하여 안전한 사이트 간 VPN 연결을 설정 하는 다양한 시나리오를 설명합니다.

- A는 정적 피어이고 B는 동적 피어이거나 그 반대입니다.
- A는 고정 피어이고 B는 DHCP 서버에서 확인된 IP 주소를 사용하거나 그 반대로 하는 동적 피어 입니다. **Bind VPN to the assigned IP(**할당된 **IP**에 **VPN** 바인딩**)**를 선택하여 고정 피어의 IP 주소 와 동적 피어의 DHCP 할당 IP 주소 간에 VPN 연결을 설정할 수 있습니다.
- A 및 B는 DHCP 서버에서 확인된 IP 주소를 사용하는 동적 주소입니다. 이 경우 고정 피어의 IP 주소와 동적 피어의 DHCP 할당 IP 주소 간에 VPN 연결을 설정하려면 하나 이상의 피어에 대해 **Bind VPN to the assigned IP(**할당된 **IP**에 **VPN** 바인딩**)**을 선택해야 합니다.
- A는 동적 피어이고, B는 고정 또는 동적 IP 주소를 사용하는 엑스트라넷 디바이스입니다.
- A는 DHCP 서버에서 확인된 IP 주소를 사용하는 동적 피어이고, B는 고정 또는 동적 IP 주소를 사용하는 엑스트라넷 디바이스입니다. **Bind VPN to the assigned IP(**할당된 **IP**에 **VPN** 바인딩**)**를 선택하여 고정 피어의 IP 주소와 동적 피어의 DHCP 할당 IP 주소 간에 VPN 연결을 설정할 수 있 습니다.

## Ú

**Important**

**Bind VPN to the assigned IP(**할당된 **IP**에 **VPN** 바인딩**)**를 선택하면 VPN이 DHCP 할당 IP 주소에 고 정으로 바인딩합니다. 그러나 이 동적 인터페이스는 피어가 재시작된 후 여러 개의 새 IP 주소를 수신 할 수 있습니다. VPN 터널이 새 IP 주소를 업데이트하더라도 다른 피어는 새 구성으로 업데이트되지 않습니다. 다른 피어에서 대역 외 변경 사항을 적용하려면 사이트 간 구성을 다시 구축해야 합니다.

firewall device manager과 같은 로컬 관리자를 사용하여 인터페이스의 IP 주소를 변경하면 CDO에서 해당 피어의 **Configuration Status(**구성 상태**)**가 "Conflict Detected(충돌 탐지됨)"로 표시됩니다. 구성 충돌 해결하면 다른 피어의 **Configuration Status(**구성 상태**)**가 "Not Synced(동기화되지 않음)" 상태 로 변경됩니다. "Not Synced(동기화되지 않음)" 상태인 디바이스에 CDO 구성을 구축해야 합니다. **Note**

일반적으로 동적 피어는 연결을 시작하는 피어여야 합니다. 다른 피어는 동적 피어의 IP 주소를 알지 못하기 때문입니다. 원격 피어가 연결을 설정하려고 시도하면 다른 피어가 사전 공유 키, IKE 설정 및 IPsec 구성을 사용하여 연결을 검증합니다.

원격 피어에서 연결을 시작한 후에만 VPN 연결이 설정되므로 VPN 터널에서 트래픽을 허용하는 액 세스 제어 규칙과 일치하는 모든 아웃바운드 트래픽은 연결이 설정될 때까지 중단됩니다. 이를 통해 데이터가 적절한 암호화 및 VPN 보호 없이 네트워크를 벗어나지 않게 합니다.

$$
\mathscr{O}
$$

**Note** 다음 시나리오에서는 사이트 간 VPN 연결을 구성할 수 없습니다.

- 두 피어 모두에 DHCP 할당 IP 주소가 있는 경우
	- 해결 방법: 피어 중 하나에 DHCP 서버에서 확인된 IP 주소가 있는 경우 사이트 간 VPN을 구 성할 수 있습니다. 이 경우 **Bind VPN to the assigned IP(**할당된 **IP**에 **VPN** 바인딩**)**을 선택하 여 사이트 간 VPN을 구성해야 합니다.
- 디바이스에 둘 이상의 동적 피어 연결이 있는 경우
	- 해결 방법: 다음 단계를 수행하여 사이트 간 VPN을 구성할 수 있습니다.
		- 3개의 디바이스 A, B 및 C를 고려하십시오.
		- A(고정 피어)와 B(동적 피어) 간에 사이트 간 VPN 연결을 구성합니다.
		- 엑스트라넷 디바이스를 생성하여 A와 C(동적 피어) 간에 사이트 간 VPN 연결을 구성 합니다. A의 고정 VPN 인터페이스 IP 주소를 엑스트라넷 디바이스에 할당하고 C와의 연결을 설정합니다.

**FDM-**관리 디바이스 사이트 간 **VPN** 가이드 및 제한 사항

- CDO는 S2S VPN에 대한 흥미로운 트래픽을 설계하기 위해 crypto-acl을 지원하지 않습니다. 이 는 보호된 네트워크만 지원합니다.
- CDO는 현재 ASA 또는 FDM 관리 디바이스에서 VTI(Virtual Tunnel Interface) 터널의 관리, 모니 터링 또는 사용을 지원하지 않습니다. VTI 터널이 구성된 디바이스는 CDO에 온보딩될 수 있지 만 VTI 인터페이스는 무시됩니다. 보안 영역 또는 고정 경로가 VTI를 참조하는 경우 CDO는 VTI 참조 없이 보안 영역 및 고정 경로를 읽습니다. VTI 터널에 대한 CDO 지원이 곧 제공될 예정입 니다.
- IKE 포트 500/4500이 사용 중이거나 활성화된 일부 PAT 변환이 있을 때마다 사이트 간 VPN을 동일한 포트에서 구성할 수 없으므로 해당 포트에서 서비스를 시작하는 데 실패합니다.
- 전송 모드는 지원되지 않으며 터널 모드만 지원됩니다. IPsec 터널 모드는 새 IP 패킷에서 페이로 드가 되는 원래 IP 데이터그램 전체를 암호화합니다. 방화벽 뒤에 배치되어 있는 호스트와 주고 받는 트래픽을 방화벽이 보호하는 경우 터널 모드를 사용합니다. 터널 모드는 인터넷 등의 신뢰 할 수 없는 네트워크를 통해 연결하는 두 방화벽 또는 기타 보안 게이트웨이 간에 일반 IPSec이 구현되는 통상적인 방식입니다.
- 이 릴리스에서는 하나 이상의 VPN 터널을 포함하는 PTP 토폴로지만 지원됩니다. Point-to-Point 구축에서는 두 엔드포인트 간에 VPN 터널을 설정합니다.

관련 정보**:**

- 사이트 간 VPN 생성
- 기존 CDO 사이트 간 VPN 편집
- VPN에서 사용되는 암호화 및 해시 알고리즘
- NAT에서 사이트 간 VPN 트래픽 제외

#### 사이트 간 **VPN** 생성

단순 구성 및 고급 구성의 두 가지 방법 중 하나를 사용하여 사이트 간 VPN을 생성할 수 있습니다. 단 순 구성에서는 사이트 간 VPN 연결을 설정하는 데 기본 구성이 사용됩니다. **Advanced(**고급**)** 모드에 서 구성을 수정할 수 있습니다.

각 사이트 간 VPN 토폴로지에는 CDO에서 관리하지 않는 엑스트라넷 디바이스가 포함될 수 있습니 다. 엑스트라넷 디바이스는 CDO에 의해 관리되지 않는 모든 디바이스(Cisco 또는 타사)일 수 있습니 다.

이릴리스에서는사이트간연결당하나의터널을포함하는PTP토폴로지만지원됩니다.Point-to-Point 구축에서는 두 엔드포인트 간에 VPN 터널을 설정합니다.

관련 정보:

- 단순 구성을 사용하여 사이트 투 사이트 VPN 생성, on page 215
- 고급 구성을 사용하여 사이트 간 VPN 생성, on page 216
- 사이트 대 사이트 피어 간 보호된 트래픽에 대한 네트워킹 구성, on page 218

단순 구성을 사용하여 사이트 투 사이트 VPN 생성

- 단계 **1** 탐색 창에서 **VPN** > **Site-to-Site VPN**을 선택합니다.
- 단계 2 파란색 더하기 **바** 버튼을 클릭하여 VPN 터널을 생성합니다.

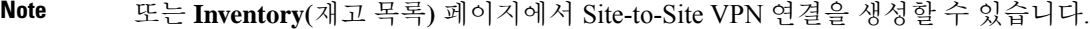

- **a.** 탐색 모음에서 **Inventory(**재고 목록**)**를 클릭합니다.
- **b.** 구성하려는 두 개의 FDM 관리 디바이스를 선택합니다. 엑스트라넷 디바이스를 선택하는 경우 엑스트라넷 디바이스의 IP 주소를 지정합니다.
- **c.** 오른쪽 페이지의 **Device Actions(**디바이스 작업**)** 아래에서 **CreateSite-to-Site VPN(**사이트 간 **VPN** 생성**)**를 클릭합니다.
- 단계 **3** 고유한 토폴로지 **Configuration Name(**설정 이름**)**을 입력합니다. FDM 관리 디바이스 VPN 및 해당 토 폴로지 유형임을 나타내도록 토폴로지의 이름을 지정하는 것이 좋습니다.
- 단계 **4** Devices(디바이스)에서 이 VPN 배포에 대한 엔드포인트 디바이스를 선택합니다.
- 단계 **5 Peer 2(**피어 **2)**에서 엑스트라넷 디바이스를 선택하는 경우 **Static(**고정**)**을 선택하고 IP 주소를 지정하 거나, DHCP가 할당된 IP를 사용하는 엑스트라넷 디바이스의 경우 **Dynamic(**동적**)**을 선택합니다. **IP**

**Address(IP** 주소**)**에는 정적 인터페이스의 IP 주소 또는 동적 인터페이스의 **DHCP Assigned(DHCP** 할 당**)**가 표시됩니다.

- 단계 **6** 엔드포인트 디바이스에 대한 **VPN Access Interface(VPN** 액세스 인터페이스**)**를 선택합니다.
	- 엔드포인트 디바이스 중 하나 또는 둘 다에 동적 IP 주소가 있는 경우 추가 지침은 동적 주 소 지정 피어로 사이트 간 VPN 연결 구성을 참조하십시오. **Note**
- 단계 **7** 파란색 더하기 버튼을 클릭하여 참여하는 디바이스에 대해 **Protected Networks(**보호된 네트워 크**)**를 추가합니다.
- 단계 **8** (선택 사항) **NAT** 제외를 선택하여 로컬 VPN 액세스 인터페이스의 NAT 정책에서 VPN 트래픽을 제 외합니다. 개별 피어에 대해 수동으로 구성해야 합니다. NAT 규칙을 로컬 네트워크에 적용하지 않으 려는 경우 로컬 네트워크를 호스팅하는 인터페이스를 선택합니다. 이 옵션은 로컬 네트워크가 단일 라우팅 인터페이스(브리지 그룹 멤버 아님) 뒤에 있는 경우에만 작동합니다. 로컬 네트워크가 둘 이 상의 라우팅 인터페이스 또는 하나 이상의 브리지 그룹 멤버 뒤에 있는 경우에는 NAT 제외 규칙을 수동으로 생성해야 합니다. 필요한 규칙을 수동으로 생성하는 방법에 대한 자세한 내용은 NAT에서 사이트 간 VPN 트래픽 제외 를 참조하십시오.
- 단계 **9 Create VPN(VPN** 생성**)**을 클릭한 다음 **Finish(**마침**)**를 클릭합니다.
- 단계 **10** 추가 필수 구성을 수행합니다. 사이트 대 사이트 피어 간 보호된 트래픽에 대한 네트워킹 구성을 참 조하십시오.

사이트 투 사이트 VPN이 구성되었습니다.

고급 구성을 사용하여 사이트 간 VPN 생성

#### **Procedure**

단계 **1** 내비게이션 바에서 **VPN**을 선택합니다.

- 단계 2 파란색 더하기 **<sup>11</sup> 버튼을 클릭하여 VPN 터널을 생성합니다.**
- 단계 **3 Peer Devices(**피어 디바이스**)** 섹션에서 다음 디바이스 구성을 지정합니다.
	- **a.** 고유한 토폴로지 **Configuration Name(**설정 이름**)**을 입력합니다. FDM 관리 디바이스 VPN 및 해 당 토폴로지 유형임을 나타내도록 토폴로지의 이름을 지정하는 것이 좋습니다.
	- **b.** Devices(디바이스)에서 이 VPN 구축에 대한 엔드포인트 디바이스를 선택합니다.
	- **c.** 엑스트라넷 디바이스를 선택하는 경우 **Static(**고정**)**을 선택하고 IP 주소를 지정하거나, DHCP가 할당된 IP를 사용하는 엑스트라넷 디바이스의 경우 **Dynamic(**동적**)**을 선택합니다. **IP Address(IP** 주소**)**에는 정적 인터페이스의 IP 주소 또는 동적 인터페이스의 **DHCP Assigned(DHCP** 할당**)**가 표시됩니다.
	- **d.** 엔드포인트 디바이스에 대한 **VPN** 액세스 인터페이스를 선택합니다.
- 엔드포인트 디바이스 중 하나 또는 둘 다에 동적 IP 주소가 있는 경우 추가 지침은 동적 주 소 지정 피어로 사이트 간 VPN 연결 구성을 참조하십시오. **Note**
- 단계 **4** 파란색 더하기 버튼을 클릭하여 참여하는 디바이스에 대해 **Protected Networks(**보호된 네트워 크**)**를 추가합니다.
- 단계 **5 Advanced(**고급**)**를 클릭합니다.
- 단계 **6 IKE Settings(IKE** 설정**)** 섹션에서 IKE(Internet Key Exchange) 협상 중에 사용할 IKE 버전을 선택하고 프라이버시 구성을 지정합니다. IKE 정책에 대한 자세한 내용은 [글로벌](managing-ftd-with-cisco-defense-orchestrator_chapter1.pdf#nameddest=unique_287) IKE 정책 구성의 내용을 참 조하십시오.
	- IKE 정책은 디바이스에 전역적이며 연결된 모든 VPN 터널에 적용됩니다. 따라서 정책을 추가하거나 삭제하면 이 디바이스가 참여하는 모든 VPN 터널에 영향을 미칩니다. **Note**
	- **a.** 필요에 따라 두 옵션 중 하나를 선택하거나 두 옵션을 모두 선택합니다.
		- **Note** 기본적으로 **IKEV** 버전 **2**가 활성화되고 **IKEV2** 정책이 활성화됩니다.
	- b. 파란색 더하기 **<sup>11</sup>8** 버튼을 클릭하고 IKEv2 정책을 선택합니다.

**Create New IKEv2 Policy(**새 **IKEv2** 정책 생성**)**를 클릭하여 새 IKEv2 정책을 생성합니다. 또는

CDO 내비게이션 바로 이동하여 **Objects(**개체**) > FDM Objects(FDM** 개체**)**를 클릭한 다음, > **IKEv2 Policy(IKEv2** 정책**)**를 클릭해도 됩니다. 새 IKEv2 정책 생성에 대한 자세한 내용은 [IKEv2](managing-ftd-with-cisco-defense-orchestrator_chapter1.pdf#nameddest=unique_44) [정책](managing-ftd-with-cisco-defense-orchestrator_chapter1.pdf#nameddest=unique_44) 구성을 참고하십시오. 기존 IKEv2 정책을 삭제하려면 선택한 정책 위에 마우스를 놓고 **x** 아 이콘을 클릭합니다.

- **c. IKE Version 1(IKE** 버전 **1)**을 클릭하여 활성화합니다.
- **d.** 파란색 더하기 버튼을 클릭하고 IKEv1 정책을 선택합니다. **Create New IKEv1 Policy(**새 **IKEv1** 정책 생성**)**를 클릭하여 새 IKEv1 정책을 생성합니다. 또는 CDO 내비게이션 바로 이동하

여 **Objects(**개체**) > FDM Objects(FDM** 개체**)**를 클릭한 다음, **> IKEv1 Policy(IKEv1** 정책**)**를 클릭해도 됩니다. 새 IKEv1 정책 생성에 대한 자세한 내용은 [IKEv1](managing-ftd-with-cisco-defense-orchestrator_chapter1.pdf#nameddest=unique_42) 정책 구성을 참고하십시오. 기 존 IKEv1 정책을 삭제하려면 선택한 정책 위에 마우스 커서를 올리고 **x** 아이콘을 클릭합니다.

- **e.** 참여 디바이스에 대한 사전 공유 키를 입력합니다. 사전 공유 키는 연결에서 각 피어에 컨피그레 이션된 암호 키 문자열입니다. 이 키는 인증 단계 중에 IKE에서 사용합니다.
	- (IKEv2) 피어 **1** 사전 공유 키, 피어 **2** 사전 공유 키: IKEv2의 경우 각 피어에서 고유한 키를 구 성할 수 있습니다. 사전 공유 키를 입력합니다. **Show Override(**재정의 표시**)** 버튼을 클릭하 고 피어에 대해 적절한 사전 공유를 입력할 수 있습니다. 키는 영숫자 1~127자가 될 수 있습 니다. 다음 표에서는 두 피어에 대한 사전 공유 키의 용도에 대해 설명합니다.

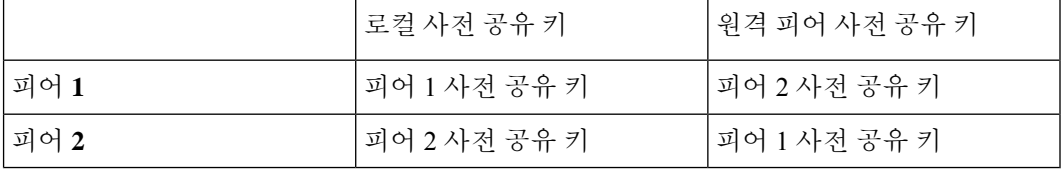

- (IKEv1) 사전 공유 키: IKEv1의 경우, 각 피어에서 동일한 사전 공유 키를 컨피그레이션해야 합니다. 키는 영숫자 1~127자가 될 수 있습니다. 이 시나리오에서 피어 1과 피어 2는 동일한 사전 공유 키를 사용하여 데이터를 암호화하고 해독합니다.
- **f. Next(**다음**)**를 클릭합니다.
- 단계 **7 IPSec Settings(IPSec** 설정**)** 섹션에서 IPSec 구성을 지정합니다. **IKE Settings(IKE** 설정**)** 단계에서 선 택한 항목에 따라 해당 IKEV 제안을 사용할 수 있습니다.

IPSec 설정에 대한 자세한 내용은 [IPsec](managing-ftd-with-cisco-defense-orchestrator_chapter1.pdf#nameddest=unique_280) 제안 구성의 내용을 참조하십시오.

- a. 파란색 <sup>+ 1</sup> 더하기 버튼을 클릭하고 IKEv2 제안을 선택합니다. 기존 IKEv2 제안을 삭제하려면 선택한 제안 위에 마우스를 올려 놓고 **x** 아이콘을 클릭합니다.
	- Create New IKEv2 Proposal(새 IKEv2 제안 생성)을 클릭하여 새 IKEv2 제안을 생성합 니다. 또는 CDO 내비게이션 바로 이동하여 **Objects(**개체**) > FDM Objects(FDM** 개체**) Note**

를 클릭한 다음, > **IKEv2 IPSec Proposal(IKEv2 IPSec** 제안**)**을 클릭해도 됩니다.

새 IKEv2 정책 생성에 대한 자세한 내용은 [IKEv2](managing-ftd-with-cisco-defense-orchestrator_chapter1.pdf#nameddest=unique_45)에 대한 IPSec 제안 구성을 참고하십시오.

- **b. Perfect ForwardSecrecy**용**Diffie-Hellman**그룹을선택합니다.자세한내용은사용할Diffie-Hellman 모듈러스 그룹 결정을 참조하십시오.
- **c. Create VPN(VPN** 생성**)**을 클릭합니다.
- **d.** 구성을 읽고 만족하면 **Finish(**마침**)**를 클릭합니다.
- **e.** 추가 필수 구성을 수행합니다. 사이트 대 사이트 피어 간 보호된 트래픽에 대한 네트워킹 구성을 참조하십시오.

사이트 대 사이트 피어 간 보호된 트래픽에 대한 네트워킹 구성

사이트 간 연결 구성을 완료한 후에는 VPN이 모든 대상 디바이스에서 작동하도록 다음 구성을 수행 해야 합니다.

## **Procedure**

단계 **1** AC 정책을 구성합니다.

두 피어 뒤에 있는 보호된 네트워크 간의 양방향 트래픽을 허용하기 위해 AC 정책을 구성합니다. 이 러한 정책은 패킷이 손실되지 않고 의도된 대상으로 이동하도록 도와줍니다.

- **Note** 두 피어 모두에서 수신 및 발신 트래픽에 대한 AC 정책을 생성해야 합니다.
- **a.** 왼쪽의 Cisco Defense Orchestrator 탐색 모음에서 **Policies(**정책**)**를 클릭하고 원하는 옵션을 선택합 니다.

**b.** 두 피어 모두에서 수신 및 발신 트래픽에 대한 정책을 생성합니다. AC 정책 생성에 대한 자세한 내용은 FDM 액세스 제어 정책 구성을 참조하십시오.

다음 예는 두 피어 모두에서 AC 정책을 생성하는 단계를 보여줍니다.

각각 2개의 보호된 네트워크 'boulder-network' 및 'sanjose-network' 간에 Site-to-Site VPN 연결을 사 용하는 2개의 FDM 관리 디바이스 'FTD\_BGL\_972' 및 'FTD\_BGL\_973'을 고려하십시오.

수신 트래픽을 허용하기 위한 *AC* 정책 생성:

'FTD\_BGL\_972' 디바이스에서 피어('FTD\_BGL\_973')의 수신 트래픽을 허용하기 위해 'Permit incoming VPN traffic from 973' 정책이 생성됩니다.

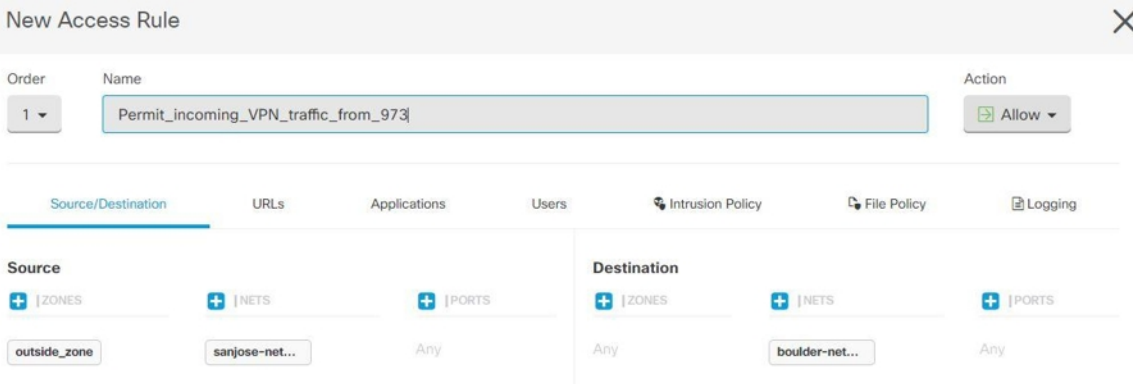

- **Source Zone(**소스 영역**)**: 네트워크 트래픽이 시작되는 피어 디바이스의 영역을 설정합니다. 이 예에서 트래픽은 FTD\_BGL\_973에서 시작되어 FTD\_BGL\_972에 도달합니다.
- **Source Network(**소스 네트워크**)**: 네트워크 트래픽이 시작되는 피어 디바이스의 보호된 네트 워크를 설정합니다. 이 예에서 트래픽은 피어 디바이스(FTD\_BGL\_973) 뒤에 있는 보호되는 네트워크인 'sanjose-network'에서 시작됩니다.
- **Destination Network(**대상 네트워크**)**: 네트워크 트래픽이 도착하는 디바이스의 보호된 네트 워크를 설정합니다. 이 예에서 트래픽은 피어 디바이스(FTD\_BGL\_972) 뒤에 있는 보호되는 네트워크인 'boulder-network'에 도착합니다. 참고: 나머지 필드는 기본값("Any(모두)")을 사 용할 수 있습니다.
- 정책에서침입및기타검사설정의영향을받는트래픽을허용하려면**Action(**작업**)**을**Allow(**허 용**)**으로 설정합니다.

발신 트래픽을 허용하기 위한 *AC* 정책 생성:

피어('FTD\_BGL\_973')로의 발신 트래픽을 허용하기 위해 'FTD\_BGL\_972' 디바이스에서 'Permit\_outgoing\_VPN\_traffic\_to\_973' 정책이 생성됩니다.

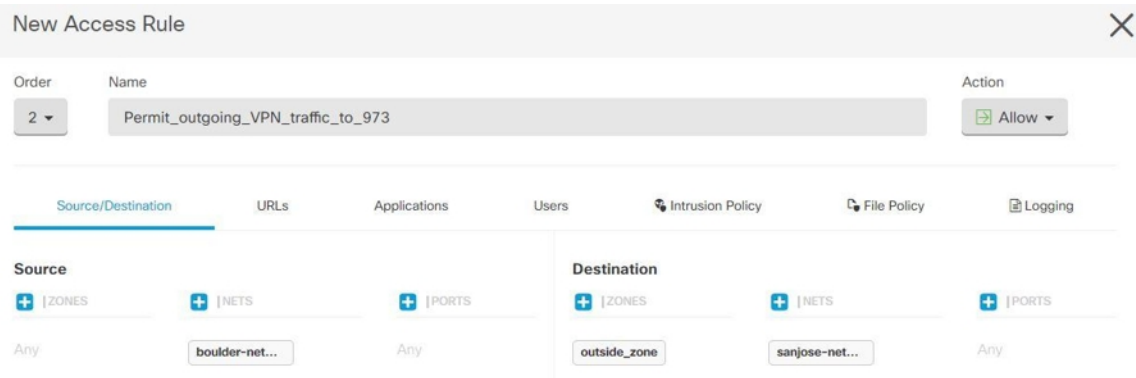

- **Source Network(**소스 네트워크**)**: 네트워크 트래픽이 시작되는 피어 디바이스의 보호된 네트 워크를 설정합니다. 이 예에서 트래픽은 피어 디바이스(FTD\_BGL\_972) 뒤에 있는 보호되는 네트워크인 'boulder-network'에서 시작됩니다.
- **Destination Zone(**대상 영역**)**: 네트워크 트래픽이 도착하는 피어 디바이스의 영역을 설정합 니다. 이 예에서는 트래픽이 FTD\_BGL\_972에서 도착하여 FTD\_BGL\_973에 도달하고 있습니 다.
- **Destination Network(**대상 네트워크**)**: 네트워크 트래픽이 도착하는 피어의 보호된 네트워크 를 설정합니다. 이 예에서 트래픽은 피어 디바이스(FTD\_BGL\_972) 뒤에 있는 보호되는 네트 워크인 'sanjose-network'에 도착합니다. 참고: 나머지 필드는 기본값("Any(모두)")을 사용할 수 있습니다.
- 정책에서침입및기타검사설정의영향을받는트래픽을허용하려면**Action(**작업**)**을**Allow(**허 용**)**으로 설정합니다.

한 디바이스에서 AC 정책을 생성한 후에는 해당 피어에서 유사한 정책을 생성해야 합니다.

- 단계 **2** NAT가 피어 디바이스 중 하나에 구성된 경우 NAT 제외 규칙을 수동으로 구성해야 합니다. NAT에서 사이트 간 VPN 트래픽 제외 를 참조하십시오.
- 단계 **3** 각 피어에서 반환 VPN 트래픽을 수신하기 위한 라우팅을 구성합니다. 자세한 내용은 FDM-관리 디 바이스에 대한 고정 및 기본 경로 구성을 참고하십시오.
	- **a. Gateway(**게이트웨이**)** 대상 네트워크에 대해 게이트웨이의 IP 주소를 식별하는 네트워크 개체 를 선택합니다. 트래픽은 이 주소로 전송됩니다.
	- **b. Interface(**인터페이스**)** 트래픽을 전송하는 데 사용할 인터페이스를 선택합니다. 이 예에서 트 래픽은 '외부' 인터페이스를 통해 전송됩니다.
	- **c. Destination Networks(**대상 네트워크**)** -대상 네트워크를 식별하는 하나 이상의 네트워크 개체를 선택합니다. 이 예에서 대상은 피어(FTD\_BGL\_973) 뒤에 있는 'sanjose-network'입니다.

한 디바이스에서 라우팅 설정을 구성한 후에는 해당 피어에서 유사한 설정을 구성해야 합니다.

#### 기존 **CDO** 사이트 간 **VPN** 편집

고급 구성 마법사는 기본적으로 기존 사이트 간 VPN 구성을 수정하는 데 사용됩니다.

## **Procedure**

- 단계 **1** 내비게이션 바에서 **VPN** > **Site-to-Site VPN(**사이트 간 **VPN)**을 선택합니다.
- 단계 **2** 편집할 원하는 사이트 간 VPN 터널을 선택합니다.
- 단계 **3 Actions(**작업**)** 창에서 **Edit(**편집**)**를 클릭합니다.
	- 또는 다음을 수행하여 구성을 편집할 수 있습니다. **Note**
		- **a.** VPN 페이지를 열고 필터 패널에서 **Global View(**전역 보기**)** 버튼을 클릭합니다(자세 한 내용은 사이트 간 VPN 터널 검색 및 필터링 참조). 모든 디바이스에서 사용 가능한 모든 사이트 간 VPN 터널의 그림이 나타납니다. 구성을 편집하려면 피어 중 하나가 FDM 관리 디바이스여야 합니다.
		- **b.** 상자를 클릭하여 디바이스를 선택합니다.
		- **c. View details(**세부 정보 보기**)**를 클릭하여 피어를 확인합니다.
		- **d.** 터널 세부 정보를 보려면 피어 디바이스를 클릭합니다.

디바이스와 관련된 터널 세부 정보, NAT 정보 및 키 교환 정보를 볼 수 있습니다.

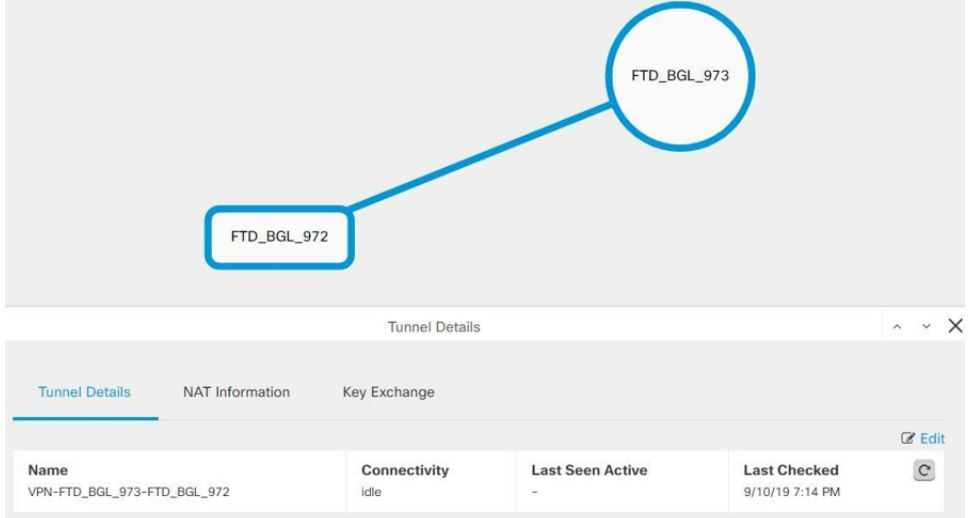

- **e. Tunnel Details(**터널 세부 정보**)**에서 **Edit(**편집**)**을 클릭합니다.
- 단계 **4 Peer Devices(**피어 디바이스**)** 섹션에서 Configuration Name(구성 이름), VPN Access Interface(VPN 액 세스 인터페이스) 및 Protected Networks(보호된 네트워크) 디바이스 구성을 수정할 수 있습니다.

**Note** 참여 디바이스는 변경할 수 없습니다.

단계 **5 IKE Settings(IKE** 설정**)** 섹션에서 다음 IKEv2 정책 구성을 수정할 수 있습니다.

- a. 각디바이스에 대한 파란색 더하기 <sup>+++</sup> 버튼을 클릭하고 새 IKEv2 정책을 선택합니다. 기존 IKEv2 정책을 삭제하려면 선택한 정책 위에 마우스를 놓고 **x** 아이콘을 클릭합니다.
- **b.** 참여 디바이스에 대한 사전 공유 키를 수정합니다. 엔드포인트 디바이스의 사전 공유 키가 다른 경우 파란색 설정 버튼을 클릭하고 디바이스에 대한 적절한 사전 공유 키를 입력합니다.
- **c. Next(**다음**)**를 클릭합니다.

단계 **6 IPSec Settings(IPSec** 설정**)** 섹션에서 다음 IPSec 구성을 수정할 수 있습니다.

- **a.** 파란색 더하기 버튼을 클릭하여 새 IKEv2 제안을 선택합니다. 기존 IKEv2 제안을 삭제하려 면 선택한 제안 위에 마우스를 올려 놓고 **x** 아이콘을 클릭합니다.
- **b. Perfect Forward Secrecy**용 **Diffie-Hellman** 그룹을 선택합니다.
- **c. Edit VPN(VPN** 편집**)**을 클릭한 다음 **Finish(**마침**)**를 클릭합니다.

포인트 투 포인트 VPN이 수정되고 모든 변경 사항으로 업데이트됩니다.

기존 CDO 사이트 투 사이트 VPN 삭제

## **Procedure**

- 단계 **1** 탐색 모음에서 **VPN**> **ASA/FDM Site-to-Site VPN(ASA/FDM** 사이트 간 **VPN)**을 선택합니다.
- 단계 **2** 삭제할 원하는 사이트 투 사이트 VPN 터널을 선택합니다.
- 단계 **3 Actions(**작업**)** 창에서 **Delete(**삭제**)**를 클릭합니다.

선택한 사이트 투 사이트 VPN 터널이 삭제됩니다.

**VPN**에서 사용되는 암호화 및 해시 알고리즘

VPN 터널은 일반적으로 공용 네트워크(대개 인터넷)를 통과하므로 연결을 암호화하여 트래픽을 보 호해야 합니다. IKE 정책 및 IPsec 제안을 사용하여 적용할 암호화 및 기타 보안 기술을 정의합니다.

디바이스 라이선스에서 강력한 암호화 적용이 허용되는 경우에는 광범위한 암호화 및 해시 알고리 즘과 Diffie-Hellman 그룹 중에서 선택할 수 있습니다. 그러나 일반적으로는 터널에 적용하는 암호화 가 강력할수록 시스템 성능은 더 나빠집니다. 따라서 효율성을 저하하지 않으면서 충분한 보호 기능 을 제공하는 보안과 성능 간의 적절한 균형 지점을 찾아야 합니다.

Cisco는 선택할 수 있는 옵션에 대한 구체적인 지침을 제공하지는 않습니다. 대규모 기업이나 기타 조직 내에서 보안을 담당하는 경우 충족해야 하는 표준이 이미 정의되어 있을 수 있습니다. 그렇지 않은 경우, 선택할 수 있는 옵션에 대해 조사해야 합니다.

다음 주제에서는 사용 가능한 옵션에 대해 설명합니다.

사용할 암호화 알고리즘 결정

IKE 정책 또는 IPsec 제안에 사용할 암호화 알고리즘을 결정할 때는 VPN의 디바이스가 지원하는 알 고리즘으로 선택이 제한됩니다.

IKEv2의 경우 여러 암호화 알고리즘을 구성할 수 있습니다. 시스템은 가장 안전한 항목부터 가장 안 전하지 않은 항목 순으로 설정 순서를 지정하고 해당 순서를 사용하여 피어와 협상합니다. IKEv1의 경우 단일 옵션만 선택할 수 있습니다.

IPsec제안의경우알고리즘은인증,암호화및재생방지서비스를제공하는ESP(EncapsulatingSecurity Protocol)에서 사용됩니다. ESP는 IP 프로토콜 유형 50입니다. IKEv1 IPsec 제안에서 알고리즘 이름에 는 ESP- 접두사가 붙습니다.

디바이스 라이선스에 따라 강력한 암호화를 사용할 수 있는 경우 다음 암호화 알고리즘 중에서 선택 할 수 있습니다. 강력한 암호화를 사용할 수 없으면 DES만 선택할 수 있습니다.

- AES-GCM (IKEv2만 해당) 기밀 유지 및 데이터 원본 인증 기능을 제공하는 블록 암호화 작동 모드인 AES-GCM(Advanced Encryption Standard in Galois/Counter Mode)은 AES보다 보안성이 뛰 어납니다. AES-GCM은 세 가지 키 강도(128비트, 192비트 및 256비트 키)를 제공합니다. 키 길이 가 길수록 보안성은 더 높지만 성능은 낮습니다. GCM은 NSA Suite B를 지원하는 데 필요한 AES 의 모드입니다. NSA Suite B는 암호화 강도에 대한 연방 기준을 충족시키기 위해 디바이스가 지 원해야 하는 암호화 알고리즘 세트입니다.
- AES-GMAC (IKEv2 IPsec 제안만 해당) AES-GMAC(Advanced Encryption Standard Galois Message Authentication Code)는 데이터 원본 인증 기능만 제공하는 블록 암호화 작동 모드입니다. 이 모드 는 데이터를 암호화하지 않고 데이터 인증을 허용하는 AES-GCM의 변형입니다. AES-GMAC는 세 가지 키 강도(128비트, 192비트 및 256비트 키)를 제공합니다.
- AES AES(Advanced Encryption Standard)는 DES보다 보안성이 뛰어나며 3DES보다 계산 효율성 이 높은 대칭 암호화 알고리즘입니다. AES는 세 가지 키 강도(128비트, 192비트 및 256비트 키) 를 제공합니다. 키 길이가 길수록 보안성은 더 높지만 성능은 낮습니다.
- DES 56비트 키를 사용하여 암호화를 수행하는 DES(Data Encryption Standard)는 대칭 보안 키 블록 알고리즘입니다. 라이선스 어카운트가 내보내기 제어에 대한 요건을 충족하지 않는 경우 에는 이 옵션이 유일한 옵션입니다. 3DES보다 속도가 빠르며 시스템 리소스를 더 적게 사용하지 만 보안성은 더 낮습니다. 강력한 데이터 기밀 유지 기능이 필요하지 않으며 시스템 리소스나 속 도가 중요한 경우에는 DES를 선택하십시오.
- 3DES 56비트 키를 사용하여 암호화를 3회 수행하는 3DES(Triple DES)는 서로 다른 키를 사용 하여 각 데이터 블록을 3회 처리하므로 DES보다 안전합니다. 그러나 시스템 리소스를 더 많이 사용하며 DES보다 속도가 느립니다.
- NULL null 암호화 알고리즘은 암호화를 수행하지 않는 인증 기능을 제공합니다. 이 알고리즘 은 대개 테스트용으로만 사용됩니다.

사용할 해시 알고리즘 결정

IKE 정책에서 해시 알고리즘은 메시지 무결성을 보장하는 데 사용되는 메시지 다이제스트를 생성합 니다. IKEv2에서 해시 알고리즘은 두 가지 옵션으로 구분됩니다. 그중 하나는 무결성 알고리즘 옵션 이고 다른 하나는 PRF(Pseudo-Random Function: 의사 난수 함수) 옵션입니다.

IPsec 제안에서 해시 알고리즘은 인증을 위한 ESP(Encapsulating Security Protocol)에서 사용됩니다. IKEv2 IPsec 제안에서는 이러한 알고리즘을 무결성 해시라고 합니다. IKEv1 IPsec 제안에서는 알고리 즘 이름에 ESP- 접두사가 붙으며 -HMAC(Hash Method Authentication Code) 접미사도 붙습니다.

IKEv2의 경우 여러 해시 알고리즘을 구성할 수 있습니다. 시스템은 가장 안전한 항목부터 가장 안전 하지 않은 항목 순으로 설정 순서를 지정하고 해당 순서를 사용하여 피어와 협상합니다. IKEv1의 경 우 단일 옵션만 선택할 수 있습니다.

다음 해시 알고리즘 중에서 선택할 수 있습니다.

- SHA(Secure Hash Algorithm) 표준 SHA(SHA-1)에서는 160비트 다이제스트를 생성합니다. SHA 는 MD5보다 무차별 암호 대입 공격에 대한 방어력이 뛰어납니다. 그러나 MD5 보다 리소스를 더 많이 사용 합니다. 최고 보안 레벨이 필요한 구현의 경우 SHA 해시 알고리즘을 사용합니다.
- IKEv2 컨피그레이션에는 다음과 같은 더욱 안전한 SHA-2 옵션을 사용할 수 있습니다. NSA Suite B 암호화 사양을 구현하려는 경우 이러한 옵션 중 하나를 선택합니다.
	- SHA-256 256비트 다이제스트를 생성하는 Secure Hash Algorithm SHA-2를 지정합니다.
	- SHA-384 384비트 다이제스트를 생성하는 Secure Hash Algorithm SHA-2를 지정합니다.
	- SHA-512 512비트 다이제스트를 생성하는 Secure Hash Algorithm SHA-2를 지정합니다.
- MD5(Message Digest 5) 128비트 다이제스트를 생성합니다. MD5는 SHA보다 전반적으로 성능 이 우수하여 처리 시간이 짧지만 SHA보다 취약한 것으로 간주됩니다.
- null 또는 None(NULL, ESP-NONE) (IPsec 제안에만 해당됨) null 해시 알고리즘으로, 대개 테스 트용으로만 사용됩니다. 그러나 암호화 알고리즘으로 AES-GCM/GMAC 옵션 중 하나를 선택하 는 경우에는 null 무결성 알고리즘을 선택해야 합니다. null 이외의 옵션을 선택하더라도 이러한 암호화 표준에 대해서는 무결성 해시가 무시됩니다.

#### 사용할 **Diffie-Hellman** 모듈러스 그룹 결정

다음 Diffie-Hellman 키 파생 알고리즘을 사용하여 IPsec 보안 연계(SA) 키를 생성할 수 있습니다. 각 그룹의 크기 모듈러스는 서로 다릅니다. 대형 모듈러스는 보안성은 더 높지만, 처리 시간이 더 오래 걸립니다. 두 피어에 일치하는 모듈러스 그룹이 있어야 합니다.

AES 암호화를 선택하는 경우 AES에 필요한 큰 키를 지원하려면 DH(Diffie-Hellman) 그룹 5 이상을 사용해야 합니다. IKEv1 정책에서는 아래에 나열된 그룹을 모두 지원하지는 않습니다.

NSA Suite B 암호화 사양을 구현하려면 IKEv2를 사용하고 ECDH(Elliptic Curve Diffie-Hellman) 옵션 19, 20, 21 중 하나를 선택합니다. 2048비트 모듈러스를 사용하는 엘립틱 커브 옵션과 그룹은 Logjam 과 같은 공격에 노출될 가능성이 작습니다.

IKEv2의 경우에는 여러 그룹을 구성할 수 있습니다. 시스템은 가장 안전한 항목부터 가장 안전하지 않은 항목 순으로 설정 순서를 지정하고 해당 순서를 사용하여 피어와 협상합니다. IKEv1의 경우 단 일 옵션만 선택할 수 있습니다.

- 2 Diffie-Hellman 그룹 2: 1024비트 MODP(모듈식 지수) 그룹. 이 옵션은 더 이상 좋은 보호 방법 으로 간주되지 않습니다.
- 5 Diffie-Hellman 그룹 5: 1536비트 MODP 그룹. 전에는 이 옵션이 128비트 키에 대해 좋은 보호 방법으로 간주되었지만 이제는 더 이상 좋은 보호 방법으로 간주되지 않습니다.
- 14 Diffie-Hellman 그룹 14: 2048비트 MODP(모듈식 지수) 그룹. 192비트 키에 적합한 보호를 제 공합니다.
- 19 Diffie-Hellman 그룹 19: NIST(국내 표준 및 기술) 256비트 ECP(elliptic curve modulo a prime) 그룹
- 20 Diffie-Hellman 그룹 20: NIST 384비트 ECP 그룹
- 21 Diffie-Hellman 그룹 21: NIST 521비트 ECP 그룹
- 24 Diffie-Hellman 그룹 24: 2048비트 MODP 그룹 및 256비트 소수 위수 하위 그룹. 이 옵션은 더 이상 권장되지 않습니다.

사용할 인증 방법 결정

다음과 같은 방법을 사용하여 사이트 간 VPN 연결에서 피어를 인증할 수 있습니다.

사전 공유 키

사전 공유 키는 연결에서 각 피어에 컨피그레이션된 암호 키 문자열입니다. 이 키는 인증 단계 중에 IKE에서 사용합니다. IKEv1의 경우, 각 피어에서 동일한 사전 공유 키를 컨피그레이션해야 합니다. IKEv2의 경우, 각 피어에 고유 키를 컨피그레이션할 수 있습니다.

사전 공유 키는 인증서에 비해 확장성이 떨어집니다. 다수의 Site-to-Site VPN 연결을 컨피그레이션해 야 하는 경우, 사전 공유 키 방법 대신 인증서 방법을 사용하십시오.

#### **NAT**에서 사이트 간 **VPN** 트래픽 제외

인터페이스에 사이트 대 사이트 VPN 연결이 정의되어 있고 해당 인터페이스에 대한 NAT 규칙도 있 는 경우 NAT 규칙에서 VPN의 트래픽을 선택적으로 제외할 수 있습니다. VPN 연결의 원격 쪽에서 내부 주소를 처리할 수 있는 경우 이러한 VPN 트래픽을 제외할 수 있습니다.

VPN 연결을 생성할 때 **NAT Exempt(NAT** 제외**)** 옵션을 선택하여 규칙을 자동으로 생성할 수 있습니 다. 그러나 브리지 그룹 멤버가 아닌 단일 라우팅 인터페이스를 통해 보호된 로컬 네트워크에 연결하 는 경우에만 이 방법을 사용할 수 있습니다. 그렇지 않고 연결의 로컬 네트워크가 둘 이상의 라우팅 인터페이스 또는 하나 이상의 브리지 그룹 멤버에 있는 경우에는 NAT 제외 규칙을 수동으로 구성해 야 합니다.

NAT 규칙에서 VPN 트래픽을 제외하려면 대상이 원격 네트워크일 때 로컬 트래픽에 대한 ID 수동 NAT 규칙을 생성합니다. 그런 다음 대상이 인터넷 등의 다른 항목일 때 트래픽에 NAT를 적용합니 다. 로컬 네트워크의 인터페이스가 여러 개인 경우 각 인터페이스에 대해 규칙을 생성합니다. 또한 다음과 같은 제안 사항을 고려합니다.

- 연결에 로컬 네트워크가 여러 개 있으면 네트워크를 정의하는 개체를 포함할 네트워크 개체 그 룹을 생성합니다.
- VPN에 IPv4 및 IPv6 네트워크를 둘 다 포함하는 경우 각 네트워크에 대해 별도의 ID NAT 규칙을 생성합니다.

볼더 사무실과 산호세 사무실을 연결하는 사이트 대 사이트 터널을 보여주는 다음 예를 살펴보십시 오. 인터넷으로 이동할 트래픽(예: 볼더의 10.1.1.6에서 www.example.com으로)의 경우 인터넷 액세스 를 위해 NAT에서 제공하는 공용 IP 주소가 필요합니다. 아래 예에서는 인터페이스 PAT(Port Address Translation) 규칙을 사용합니다. 그러나 VPN 터널을 지나갈 트래픽(예: 볼더의 10.1.1.6에서 산호세의 10.2.2.78로)에 대해서는 NAT를 수행하지 않으려고 합니다. 그렇게 하려면 ID NAT 규칙을 만들어 해 당 트래픽을 제외해야 합니다. ID NAT는 주소를 동일한 주소로 변환합니다.

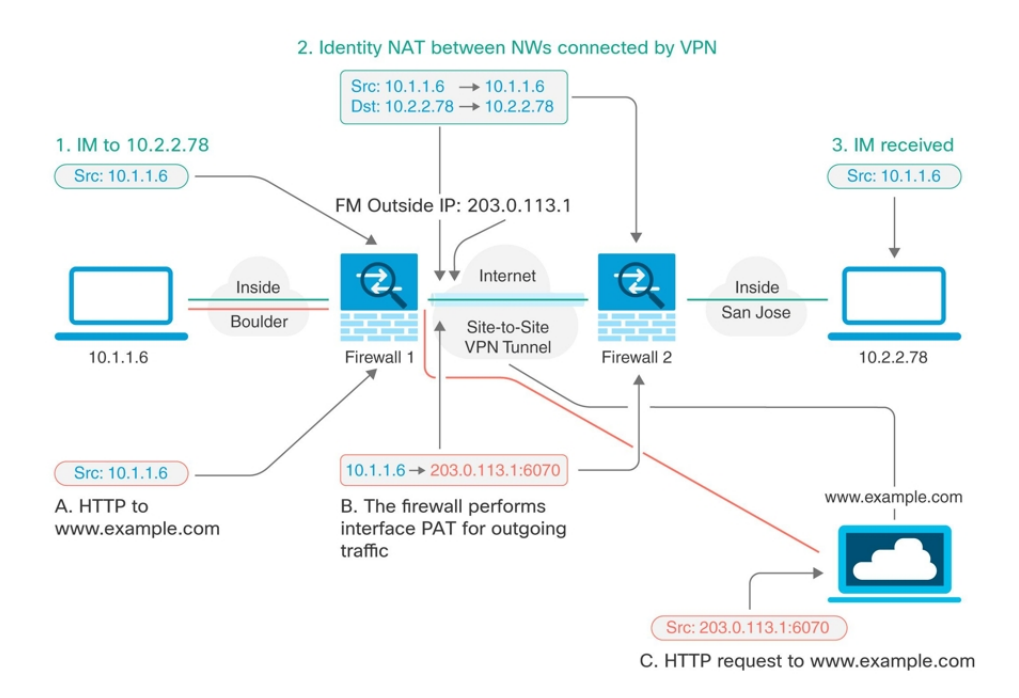

다음 예에서는 방화벽1(볼더)의 컨피그레이션에 대해 설명합니다. 이 예에서는 내부 인터페이스가 브리지 그룹이라고 가정하므로 각 멤버 인터페이스에 대해 규칙을 작성해야 합니다. 라우팅 내부 인 터페이스가 하나이든 여러 개이든 프로세스는 동일합니다.

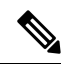

이 예에서는 IPv4만 사용한다고 가정합니다. VPN에 IPv6 네트워크도 포함되어 있으면 IPv6용 병렬 규칙을 생성합니다. IPv6 인터페이스 PAT를 구현할 수는 없으므로 PAT에 사용할 고유 IPv6 주소가 포함된 호스트 개체를 생성해야 합니다. **Note**

단계 **1** 여러 네트워크를 정의하기 위한 개체를 생성합니다.

- **a.** 좌측의 CDO 내비게이션 바에서 **Objects(**개체**) > FDM Objects(FDM** 개체**)**를 클릭합니다.
- **b.** 파란색 더하기 버튼 **<u>the</u>을 클릭하여 개체를 생성합니다.**
- **c. FTD** > **Network(**네트워크**)**를 클릭합니다.
- **d.** 볼더 내부 네트워크를 확인합니다.
- **e.** 개체 이름을 입력합니다(예: boulder-network).
- **f. Create a network object(**네트워크 개체 생성**)**를 선택합니다.
- **g.** Value(값) 섹션에서 다음을 수행합니다.
	- **eq**를 선택하고 단일 IP 주소 또는 CIDR 표기법으로 표시된 서브넷 주소를 입력합니다.
	- 범위를 선택하고 IP 주소 범위를 입력합니다. 예를 들어 네트워크 주소를 10.1.1.0/24로 입력

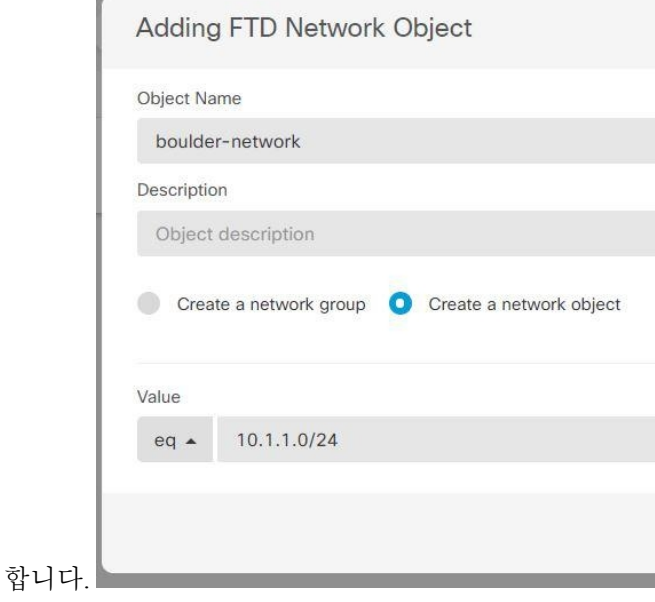

- **h. Add(**추가**)**를 클릭합니다.
- i. 파란색 더하기 버튼 <sup>+++++++++</sup> 을 클릭하여 개체를 생성합니다.
- **j.** 내부 산호세 네트워크를 정의합니다.
- **k.** 개체 이름(예: san-jose)을 입력합니다.
- **l. Create a network object(**네트워크 개체 생성**)**를 선택합니다.
- **m.** Value(값) 섹션에서 다음을 수행합니다.
- **eq**를 선택하고 단일 IP 주소 또는 CIDR 표기법으로 표시된 서브넷 주소를 입력합니다.
- 범위를 선택하고 IP 주소 범위를 입력합니다. 예를 들어 네트워크 주소를 10.1.1.0/24로 입력

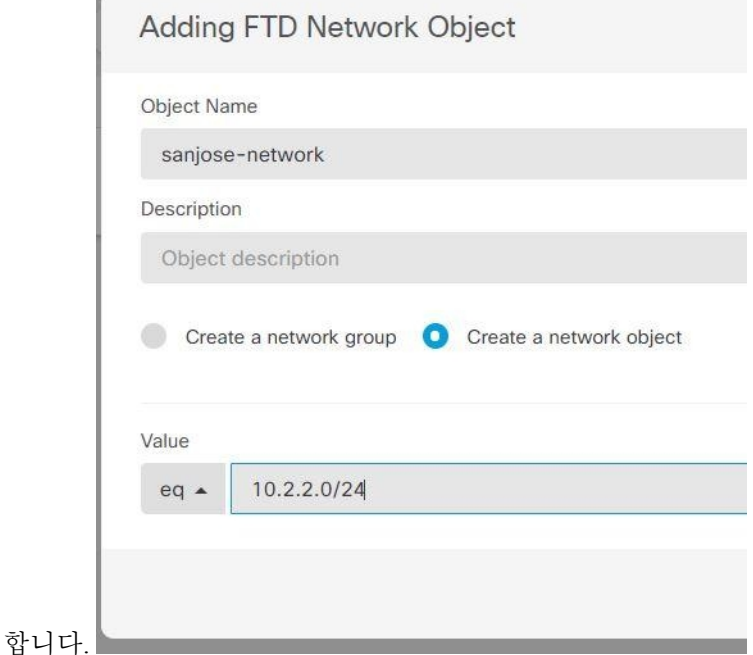

**n. Add(**추가**)**를 클릭합니다.

단계 **2** 방화벽1(볼더)에서 VPN을 통해 산호세로 이동할 때 볼더 네트워크용 수동 ID NAT를 구성합니다.

- **a.** CDO 탐색 모음에서 **Inventory(**재고 목록**)**를 클릭합니다.
- **b.** 필터를 사용하여 NAT 규칙을 생성할 디바이스를 찾습니다.
- **c.** 상세정보 패널의 Management(관리) 영역에서 **NAT** 를 클릭합니다.
- **d. > 2**회 **NAT**를 클릭합니다.
	- 섹션 1에서 **Static(**정적**)**을 선택합니다. **Continue(**계속**)**를 클릭합니다.
	- 섹션 2에서 **Source Interface(**소스 인터페이스**)** = **inside(**내부**)** 및 **Destination Interface(**대상 인터페이스**)** = **outside(**외부**)**를 선택합니다. **Continue(**계속**)**를 클릭합니다.
	- 섹션 3에서 **Source Original Address(**소스 원본 주소**)** = 'boulder-network' 및 **Source Translated Address(**소스 변환 주소**)** = 'boulder-network'를 선택합니다.
	- **Use Destination(**대상 사용**)**을 선택합니다.
	- **Destination Original Address(**대상 원본 주소**)** = 'sanjose-network' 및 **Source Translated Address(**소스 변환 주소**)** = 'sanjose-network'를 선택합니다. 참고: 대상 주소를 변환하지 않을 것이기 때문에 원본 주소 및 변환된 대상 주소에 대해 동일한 주소를 지정하여 대상 주소에

대한 ID NAT를 구성해야 합니다. 포트 필드는 모두 비워 둡니다. 이 규칙은 소스 및 대상 둘 다에 대해 ID NAT를 구성합니다.

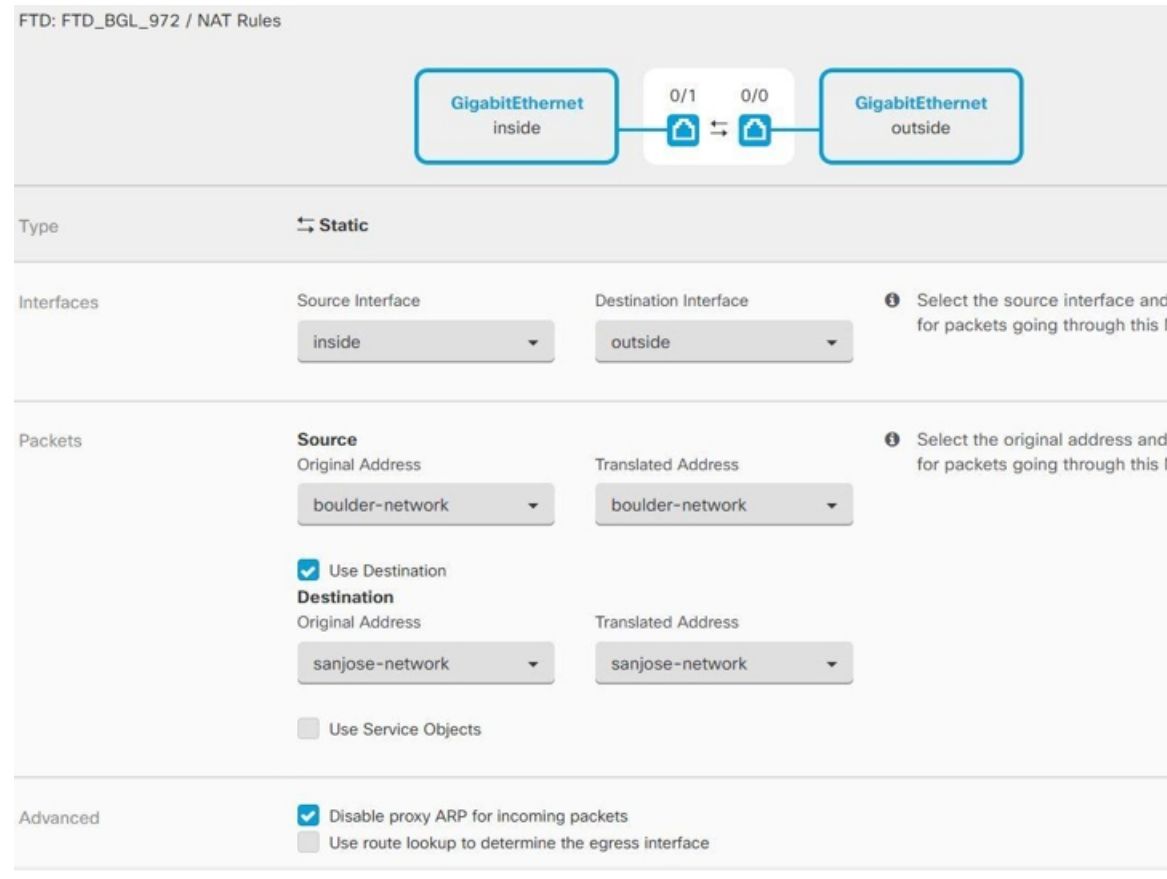

- **Disable proxy ARP for Incoming packet(**수신 패킷에 대해 프록시 **ARP** 비활성화**)**을 선택합 니다.
- **Save(**저장**)**를 클릭합니다.
- 이 프로세스를 반복하여 각각의 기타 내부 인터페이스에 대해 동일 규칙을 생성합니다.
- 단계 **3** 방화벽1(볼더)에서 내부 볼더 네트워크에 대해 인터넷으로 이동할 때 수동 동적 인터페이스 PAT를 구성합니다. 참고: 모든 IPv4 트래픽에 적용되는 내부 인터페이스용 동적 인터페이스 PAT 규칙은 이 미 있을 수 있습니다. 이러한 규칙은 초기 구성 중에 기본적으로 생성되기 때문입니다. 그러나 여기 서는 완전한 설명을 위해 컨피그레이션을 제공합니다. 이러한 단계를 완료하기 전에 내부 인터페이 스와 네트워크에 적용되는 규칙이 이미 있는지 확인하고 해당 규칙이 있으면 이 단계를 건너뜁니다.
	- **a. > 2**회 **NAT**를 클릭합니다.
	- **b.** 섹션 1에서 **Dynamic(**동적**)**을 선택합니다. **Continue(**계속**)**를 클릭합니다.
	- **c.** 섹션 2에서 **Source Interface(**소스 인터페이스**)** = **inside(**내부**)** 및 **Destination Interface(**대상 인터 페이스**)** = **outside(**외부**)**를 선택합니다. **Continue(**계속**)**를 클릭합니다.

**d.** 섹션 3에서 **Source Original Address(**소스 원본 주소**)** = 'boulder-network' 및 **Source Translated Address(**소스 변환 주소**)** = 'interface'를 선택합니다.

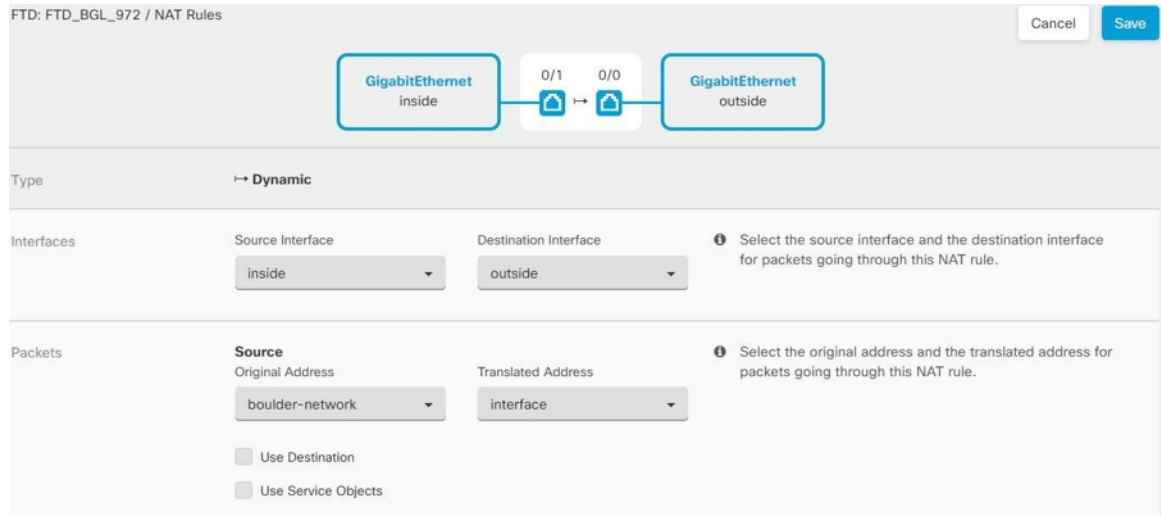

- **e. Save(**저장**)**를 클릭합니다.
- **f.** 이 프로세스를 반복하여 각각의 기타 내부 인터페이스에 대해 동일 규칙을 생성합니다.
- 단계 **4** CDO에 구성 변경 사항을 구축합니다. 자세한 내용은 CDO에서 FDM-관리 디바이스로 구성 변경 사 항 구축을 참조하십시오.

단계 **5** 방화벽2(산호세)도 관리하는 경우 해당 디바이스에 대해 비슷한 규칙을 구성할 수 있습니다.

- 대상이 boulder-network일 때는 sanjose-network용 수동 ID NAT 규칙을 구성합니다. 방화벽2 내부 및 외부 네트워크용으로 새 인터페이스 개체를 생성합니다.
- 대상이 "임의"일 때는 sanjose-network용 수동 동적 인터페이스 PAT 규칙을 생성합니다.

# 글로벌 **IKE** 정책 구성

IKE(Internet Key Exchange)는 IPsec 피어를 인증하고, IPsec 암호화 키를 협상 및 배포하고, IPsecSA(보 안 연계)를 자동으로 설정하는 데 사용되는 키 관리 프로토콜입니다.

IKE 협상은 2단계로 구성됩니다. 1단계에서는 두 IKE 피어 간의 보안 연계를 협상합니다. 그러면 피 어가 2단계에서 안전하게 통신할 수 있습니다. 2단계 협상 중에는 IKE가 IPsec 등의 기타 애플리케이 션에 대해 SA를 설정합니다. 두 단계에서는 모두 연결을 협상할 때 제안을 사용합니다. IKE 제안은 두 피어가 상호 간의 IKE 협상을 보호하는 데 사용하는 알고리즘 집합입니다. IKE 협상에서는 두 피 어가 먼저 공통(공유) IKE 정책을 합의합니다. 이 정책은 후속 IKE 협상을 보호하는 데 사용되는 보 안 파라미터를 제시합니다.

IKE 정책 개체는 이러한 협상을 위한 IKE 제안을 정의합니다. 활성화하는 개체는 피어가 VPN 연결 을 협상할 때 사용됩니다. 연결당 서로 다른 IKE 정책을 지정할 수는 없습니다. 각 개체의 상대 우선 순위에 따라 이러한 정책 중 먼저 사용을 시도할 정책이 결정되며, 숫자가 작을수록 우선 순위는 높

습니다. 협상에서 장애가 발생하여 두 피어가 모두 지원할 수 있는 정책을 찾지 못하면 연결이 설정 되지 않습니다.

글로벌 IKE 정책을 정의하려면 각 IKE 버전에 대해 활성화할 개체를 선택합니다. 사전 정의된 개체 가 요건을 충족하지 않는 경우 새 정책을 생성하여 보안 정책을 적용합니다.

다음 절차에서는 개체 페이지를 통해 글로벌 정책을 구성하는 방법을 설명합니다. IKE 정책 설정에 서 Edit(수정)을 클릭하여 VPN 연결을 수정할 때 정책을 활성화, 비활성화 및 생성할 수도 있습니다.

다음 항목에서는 각 버전에 대해 IKE 정책을 구성하는 방법에 대해 설명합니다.

- [IKEv1](managing-ftd-with-cisco-defense-orchestrator_chapter1.pdf#nameddest=unique_42) 정책 구성
- [IKEv2](managing-ftd-with-cisco-defense-orchestrator_chapter1.pdf#nameddest=unique_44) 정책 구성

## **IKEv1** 정책 관리

IKEv1 정책을 생성하고 편집하는 방법을 설명합니다.

#### **IKEv1** 정책 정보

IKE(Internet Key Exchange) 버전 1 정책 개체에는 VPN 연결을 정의할 때 IKEv1 정책에 필요한 파라 미터가 포함되어 있습니다. IKE는 IPsec 기반 통신을 쉽게 관리할 수 있도록 하는 키 관리 프로토콜이 며 IPsec 피어를 인증하고, IPsec 암호화 키를 협상 및 배포하고, IPsec SA(보안 연계)를 자동으로 설정 하는 데 사용됩니다.

여러 가지 사전 정의된 IKEv1 정책이 있습니다. 필요에 맞는 정책이 있으면 State(상태) 토글을 클릭 하여 활성화하면 됩니다. 새 정책을 생성하여 다른 보안 설정 조합을 구현할 수도 있습니다. 시스템 정의 개체는 수정하거나 삭제할 수 없습니다.

## **Related Topics**

IKEv1 정책 생성 또는 편집, 231 페이지

IKEv1 정책 생성 또는 편집

다음 절차에서는 개체 페이지를 통해 개체를 직접 생성하고 수정할 수 있는 방법을 설명합니다. 개체 목록에 표시되는 **Create New IKE Policy(**새 **IKE** 정책 생성**)** 링크를 클릭하여 사이트 간 VPN 연결에 서 IKE 설정을 편집하면서 IKEv1 정책을 생성할 수도 있습니다.

## **Procedure**

단계 **1** 좌측의 CDO 내비게이션 바에서, **Objects(**개체**) > FDM Objects(FDM** 개체**)**을 클릭합니다.

단계 **2** 다음 중 하나를 수행합니다.

- 파란색 더하기 버튼을 클릭하고 **FDM** > **IKEv1 Policy(IKEv1** 정책**)**를 선택하여 새 IKEv1 정 책을 생성합니다.
- 개체 페이지에서 편집할 IKEv1 정책을 선택하고 오른쪽의 Actions(작업) 창에서 **Edit(**편집**)**를 클 릭합니다.

단계 **3** 개체 이름을 최대 128자로 입력합니다.

단계 **4** IKEv1 속성을 구성합니다.

- **Priority(**우선순위**)**—IKE 정책의 상대 우선 순위는 1~65,535입니다. 우선 순위에 따라 일반 SA(보 안 연계) 찾기를 시도할 때 두 협상 피어가 비교하는 IKE 정책의 순서가 결정됩니다. 원격 IPsec 피어는 최고 우선 순위 정책에서 선택한 파라미터를 지원하지 않는 경우 그 다음 우선 순위에 정 의된 파라미터 사용을 시도합니다. 번호가 낮을수록 우선 순위가 높습니다.
- **Encryption(**암호화**)** 2단계 협상 보호를 위한 1단계 SA(보안 연계)를 설정하는 데 사용되는 암 호화 알고리즘입니다. 옵션에 대한 설명은 사용할 암호화 알고리즘 결정을 참조하십시오.
- **Diffie-Hellman Group(Diffie-Hellman** 그룹**)** 공유 암호를 각 IPsec 피어에 전송하지 않고 두 IPsec 피어 간에 파생하는 데 사용할 Diffie Hellman 그룹입니다. 대형 모듈러스는 보안성은 더 높지만, 처리 시간이 더 오래 걸립니다. 두 피어의 모듈러스 그룹이 일치해야 합니다. 옵션에 대한 설명 은 사용할 Diffie-Hellman 모듈러스 그룹 결정을 참조하십시오.
- **Lifetime(**라이프타임**)**—SA(보안 연결)의 라이프타임(초)으로, 120~2147483647의 값이거나 비어 있습니다. 라이프타임이 초과되면 SA는 만료되며 두 피어 간에 SA를 재협상해야 합니다. 일반 적으로 특정 지점까지는 라이프타임이 짧을수록 IKE 협상이 보다 안전합니다. 그러나 라이프타 임이 길면 라이프타임이 짧은 경우에 비해 이후 IPsec 보안 연계를 더 빠르게 설정할 수 있습니 다. 기본값은 86400입니다. 무제한 라이프타임을 지정하려면 아무 값도 입력하지 않고 필드를 비워 둡니다.
- **Authentication(**인증**)** 두 피어 간에 사용할 인증 방법입니다. 자세한 내용은 사용할 인증 방법 결정을 참조하십시오.
	- **Preshared Key(**사전 공유 키**)** 각 디바이스에 정의된 사전 공유 키를 사용합니다. 이 키를 사용하면 보안 키를 두 피어 간에 공유할 수 있으며 인증 단계 수행 시 IKE에서 보안 키를 사 용할 수 있습니다. 동일한 사전 공유 키를 사용하여 피어를 구성하지 않으면 IKE SA를 설정 할 수 없습니다.
	- **Certificate(**인증서**)** 서로 식별할 피어에 대해 디바이스 ID 인증서를 사용합니다. Certificate Authority에서 각 피어를 등록하여 이 인증서를 가져와야 합니다. 또한 각 피어에서 ID 인증 서 서명에 사용되는 신뢰할 수 있는 CA 루트 및 중간 CA 인증서를 업로드해야 합니다. 피어 는 동일한 또는 다른 CA에 등록할 수 있습니다. 어느 피어든 간에 SSC(자가서명 인증서)를 사용할 수 없습니다.
- **Hash(**해시**)** 메시지 무결성을 보장하는 데 사용되는 메시지 다이제스트를 생성하기 위한 해시 알고리즘입니다. 옵션에 대한 설명은 사용할 Diffie-Hellman 모듈러스 그룹 결정을 참조하십시 오.

단계 **5 Add(**추가**)**를 클릭합니다.

**IKEv2** 정책 관리

IKEv2 정책을 생성하고 편집하는 방법을 설명합니다.

#### **IKEv2** 정책 정보

IKE(Internet Key Exchange) 버전 2 정책 개체에는 VPN 연결을 정의할 때 IKEv2 정책에 필요한 파라 미터가 포함되어 있습니다. IKE는 IPsec 기반 통신을 쉽게 관리할 수 있도록 하는 키 관리 프로토콜이 며 IPsec 피어를 인증하고, IPsec 암호화 키를 협상 및 배포하고, IPsec SA(보안 연계)를 자동으로 설정 하는 데 사용됩니다.

여러 가지 사전 정의된 IKEv2 정책이 있습니다. 필요에 맞는 정책이 있으면 State(상태) 토글을 클릭 하여 활성화하면 됩니다. 새 정책을 생성하여 다른 보안 설정 조합을 구현할 수도 있습니다. 시스템 정의 개체는 수정하거나 삭제할 수 없습니다.

## **Related Topics**

IKEv2 정책 생성 또는 편집, 233 페이지

## IKEv2 정책 생성 또는 편집

다음 절차에서는 개체 페이지를 통해 개체를 직접 생성하고 수정할 수 있는 방법을 설명합니다. 개체 목록에 표시되는 **Create New IKEv2 Policy(**새 **IKEv2** 정책 생성**)** 링크를 클릭하여 사이트 간 VPN 연 결에서 IKE 설정을 편집하면서 IKEv2 정책을 생성할 수도 있습니다.

## **Procedure**

단계 **1** 좌측의 CDO 내비게이션 바에서, **Objects(**개체**) > FDM Objects(FDM** 개체**)**을 클릭합니다. 단계 **2** 다음 중 하나를 수행합니다.

- 파란색 더하기 버튼을 클릭하고 **FTD** > **IKEv2 Policy(IKEv2** 정책**)**를 선택하여 새 IKEv2 정 책을 생성합니다.
- 개체 페이지에서 수정할 IKEv2 정책을 선택하고 오른쪽의 Actions(작업) 창에서 **Edit(**편집**)**를 클 릭합니다.
- 단계 **3** 개체 이름을 최대 128자로 입력합니다.
- 단계 **4** IKEv2 속성을 구성합니다.
	- **Priority(**우선순위**)**—IKE 정책의 상대 우선 순위는 1~65,535입니다. 우선 순위에 따라 일반 SA(보 안 연계) 찾기를 시도할 때 두 협상 피어가 비교하는 IKE 정책의 순서가 결정됩니다. 원격 IPsec 피어는 최고 우선 순위 정책에서 선택한 파라미터를 지원하지 않는 경우 그 다음 우선 순위에 정 의된 파라미터 사용을 시도합니다. 번호가 낮을수록 우선 순위가 높습니다.
	- **State(**상태**)** IKE 정책이 활성화되어 있는지 여부입니다. 토글을 클릭하여 상태를 변경합니다. IKE 협상 중에는 활성화된 정책만 사용됩니다.
	- **Encryption(**암호화**)** 2단계 협상 보호를 위한 1단계 SA(보안 연계)를 설정하는 데 사용되는 암 호화 알고리즘입니다. 허용하려는 모든 알고리즘을 선택합니다. 단, 같은 정책에 혼합 모드 (AES-GCM) 및 일반 모드 옵션을 둘 다 포함할 수는 없습니다. 일반 모드에서는 무결성 해시를 선택해야 하는 반면 혼합 모드에서는 개별 무결성 해시 선택이 금지됩니다. 시스템은 일치하는 항목이 합의될 때까지 가장 강력한 알고리즘에서 가장 취약한 알고리즘 순서대로 피어와 협상 을 합니다. 옵션에 대한 설명은 사용할 암호화 알고리즘 결정을 참조하십시오.
- **Diffie-Hellman Group(Diffie-Hellman** 그룹**)** 공유 암호를 각 IPsec 피어에 전송하지 않고 두 IPsec 피어 간에 파생하는 데 사용할 Diffie Hellman 그룹입니다. 대형 모듈러스는 보안성은 더 높지만, 처리 시간이 더 오래 걸립니다. 두 피어의 모듈러스 그룹이 일치해야 합니다. 허용하려는 모든 알고리즘을 선택합니다. 시스템은 일치하는 항목이 합의될 때까지 가장 강력한 그룹에서 가장 취약한 그룹 순서대로 피어와 협상을 합니다. 옵션에 대한 설명은 사용할 사용할 Diffie-Hellman 모듈러스 그룹 결정을 참조하십시오.
- **Integrity Hash(**무결성 해시**)** 메시지 무결성을 보장하는 데 사용되는 메시지 다이제스트를 생 성하기 위한 해시 알고리즘의 무결성 부분입니다. 허용하려는 모든 알고리즘을 선택합니다. 시 스템은 일치하는 항목이 합의될 때까지 가장 강력한 알고리즘에서 가장 취약한 알고리즘 순서 대로 피어와 협상을 합니다. AES-GCM 암호화 옵션에서는 무결성 해시가 사용되지 않습니다. 옵션에 대한 설명은 사용할 해시 알고리즘 결정을 참조하십시오.
- **PRF(Pseudo-Random Function)** 해시 해시 알고리즘의 PRF(Pseudo Random Function) 부분으로, IKEv2 터널 암호화에 필요한 키 요소 및 해싱 작업을 파생시키기 위해 알고리즘으로 사용됩니 다. IKEv1에서는 무결성 및 PRF 알고리즘이 구분되지 않지만 IKEv2에서는 이러한 요소에 대해 서로 다른 알고리즘을 지정할 수 있습니다. 허용하려는 모든 알고리즘을 선택합니다. 시스템은 일치하는 항목이 합의될 때까지 가장 강력한 알고리즘에서 가장 취약한 알고리즘 순서대로 피 어와 협상을 합니다. 옵션에 대한 설명은 사용할 해시 알고리즘 결정을 참조하십시오.
- **Lifetime(**라이프타임**)**—SA(보안 연결)의 라이프타임(초)으로, 120~2147483647의 값이거나 비어 있습니다. 라이프타임이 초과되면 SA는 만료되며 두 피어 간에 SA를 재협상해야 합니다. 일반 적으로 특정 지점까지는 라이프타임이 짧을수록 IKE 협상이 보다 안전합니다. 그러나 라이프타 임이 길면 라이프타임이 짧은 경우에 비해 이후 IPsec 보안 연계를 더 빠르게 설정할 수 있습니 다. 기본값은 86400입니다. 무제한 라이프타임을 지정하려면 아무 값도 입력하지 않고 필드를 비워 둡니다.

단계 **5 Add(**추가**)**를 클릭합니다.

# **IPsec** 제안 구성

IPsec는 가장 안전하게 VPN 설정을 하는 방법 중 하나입니다. IPsec는 IP 패킷 레벨에서 데이터 암호 화 기능을 제공하는 강력한 표준 기반 솔루션입니다. IPsec를 사용하는 경우 데이터는 터널을 통해 공 용 네트워크를 사용하여 전송됩니다. 터널은 두 피어 간의 안전한 논리적 통신 경로입니다. IPsec 터 널로 진입하는 트래픽은 보안 프로토콜 및 알고리즘이 조합된 변환 집합에 의해 보호됩니다. IPsec 보 안 연계(SA) 협상 중에 피어는 두 피어에서 동일한 변환 집합을 검색합니다.

IKE 버전(IKEv1 또는 IKEv2)에 따라 각기 다른 IPsec 제안 개체가 있습니다.

- IKEv1 IPsec 제안을 생성할 때는 IPsec가 동작하는 모드를 선택하고 필요한 암호화 및 인증 유형 을 정의합니다. 알고리즘에 대해서는 단일 옵션을 선택할 수 있습니다. VPN에서 여러 조합을 지 원하려면 여러 IKEv1 IPsec 제안 개체를 생성하여 선택합니다.
- IKEv2 IPsec 제안을 생성할 때는 VPN에서 허용되는 모든 암호화 및 해시 알고리즘을 선택할 수 있습니다. 시스템은 가장 안전한 항목부터 가장 안전하지 않은 항목 순으로 설정 순서를 지정하 고 일치하는 항목을 찾을 때까지 피어와 협상합니다. 이를 통해 IKEv1과 마찬가지로 허용된 각

조합을 개별적으로 전송하는 대신 모든 허용된 조합을 전달하는 단일 제안서를 보낼 수 있습니 다.

IKEv1 및 IKEv2 IPsec 제안에는 모두 ESP(Encapsulating Security Protocol)가 사용됩니다. ESP는 인증, 암호화 및 재생 방지 서비스를 제공합니다. ESP는 IP 프로토콜 유형 50입니다.

**Note** IPsec 터널에서는 암호화 및 인증을 모두 사용하는 것이 좋습니다.

다음 항목에서는 각 IKE 버전에 대해 IPsec 제안을 구성하는 방법을 설명합니다.

- [IKEv1](managing-ftd-with-cisco-defense-orchestrator_chapter1.pdf#nameddest=unique_43) IPsec 제안 개체 생성 및 편집
- [IKEv2](managing-ftd-with-cisco-defense-orchestrator_chapter1.pdf#nameddest=unique_45) IPsec 제안 개체 생성 및 편집

## **IKEv1 IPsec** 제안 개체 관리

IPsec 제안 개체는 IKE 2단계 협상 중에 사용되는 IPsec 제안을 구성합니다. IPsec 제안은 IPsec 터널에 서 트래픽을 보호하는 보안 프로토콜 및 알고리즘 조합을 정의합니다. IKEv1과 IKEv2용으로 별도의 개체가 있습니다. 현재 CDO(Cisco Defense Orchestrator)는 IKEv1 IPsec 제안 개체를 지원합니다.

IKEv1 및 IKEv2 IPsec 제안에는 모두 ESP(Encapsulating Security Protocol)가 사용됩니다. ESP는 인증, 암호화 및 재생 방지 서비스를 제공합니다. ESP는 IP 프로토콜 유형 50입니다.

**Note** IPsec 터널에서는 암호화 및 인증을 모두 사용하는 것이 좋습니다.

#### **Related Topics**

IKEv1 IPsec 제안 개체 생성 또는 편집, 235 페이지

IKEv1 IPsec 제안 개체 생성 또는 편집

여러 가지 사전 정의된 IKEv1 IPsec 제안이 있습니다. 새 제안을 생성하여 다른 보안 설정 조합을 구 현할 수도 있습니다. 시스템 정의 개체는 편집하거나 삭제할 수 없습니다.

다음 절차에서는 개체 페이지를 통해 개체를 직접 생성하고 편집할 수 있는 방법을 설명합니다. 개체 목록에 표시되는 **Create New IKEv1 Proposal(**새 **IKEv1** 제안 생성**)** 링크를 클릭하여 사이트 투 사이 트 VPN 연결에서 IKEv1 IPsec 설정을 편집하면서 IKEv1 IPsec 제안 개체를 생성할 수도 있습니다.

## **Procedure**

단계 **1** 좌측의 CDO 내비게이션 바에서, **Objects(**개체**) > FDM Objects(FDM** 개체**)**을 클릭합니다. 단계 **2** 다음 중 하나를 수행합니다.

• 파란색 플러스 버튼 을 클릭하고 **FDM** > **IKEv1 IPsec Proposal(IKEv1 IPsec** 제안**)**을 선택하 여 새 개체를 생성합니다.

• 개체 페이지에서 편집할 IPsec 제안을 선택하고 오른쪽의 작업 창에서 **Edit(**편집**)**를 클릭합니다.

단계 **3** 새 개체의 개체 이름을 입력합니다.

단계 **4** IKEv1 IPsec 제안 개체가 작동하는 모드를 선택합니다.

- 터널 모드에서는 전체 IP 패킷이 캡슐화됩니다. IPSec 헤더는 원본 IP 헤더와 새 IP 헤더 사이에 추가됩니다. 이는 기본값입니다. 방화벽 뒤에 배치되어 있는 호스트와 주고받는 트래픽을 방화 벽이 보호하는 경우 터널 모드를 사용합니다. 터널 모드는 인터넷 등의 신뢰할 수 없는 네트워크 를 통해 연결하는 두 방화벽 또는 기타 보안 게이트웨이 간에 일반 IPsec이 구현되는 통상적인 방 식입니다.
- 전송 모드에서는 IP 패킷의 상위 레이어 프로토콜만 캡슐화됩니다. IPSec 헤더는 TCP 등의 상위 계층 프로토콜 헤더와 IP 헤더 사이에 삽입됩니다. 전송 모드에서는 소스 호스트와 대상 호스트 가 모두 IPsec를 지원해야 합니다. 터널의 대상 피어가 IP 패킷의 최종 대상인 경우에만 전송 모 드를 사용할 수 있습니다. 전송 모드는 대개 GRE, L2TP, DLSW 등의 레이어 2 또는 레이어 3 터 널링 프로토콜을 보호할 때만 사용됩니다.
- 단계 **5** 이 제안에 대한 **ESP Encryption(ESP** 암호화**)**(EncapsulatingSecurityProtocol) 알고리즘을 선택합니다. 옵션에 대한 설명은 사용할 암호화 알고리즘 결정을 참조하십시오.
- 단계 **6** 인증에 사용할 **ESP Hash(ESP** 해시**)** 또는 무결성 알고리즘을 선택합니다. 옵션에 대한 설명은 사용 할 해시 알고리즘 결정을 참조하십시오.
- 단계 **7 Add(**추가**)**를 클릭합니다.

## **IKEv2 IPsec** 제안 개체 관리

IPsec 제안 개체는 IKE 2단계 협상 중에 사용되는 IPsec 제안을 구성합니다. IPsec 제안은 IPsec 터널에 서 트래픽을 보호하는 보안 프로토콜 및 알고리즘 조합을 정의합니다.

IKEv2 IPsec 제안을 생성할 때는 VPN에서 허용되는 모든 암호화 및 해시 알고리즘을 선택할 수 있습 니다. 시스템은 가장 안전한 항목부터 가장 안전하지 않은 항목 순으로 설정 순서를 지정하고 일치하 는 항목을 찾을 때까지 피어와 협상합니다. 이를 통해 IKEv1과 마찬가지로 허용된 각 조합을 개별적 으로 전송하는 대신 모든 허용된 조합을 전달하는 단일 제안서를 보낼 수 있습니다.

#### **Related Topics**

IKEv2 IPsec 제안 개체 생성 또는 편집, 236 페이지

## IKEv2 IPsec 제안 개체 생성 또는 편집

여러 가지 사전 정의된 IKEv2 IPsec 제안이 있습니다. 새 제안을 생성하여 다른 보안 설정 조합을 구 현할 수도 있습니다. 시스템 정의 개체는 편집하거나 삭제할 수 없습니다.

다음 절차에서는 개체 페이지를 통해 개체를 직접 생성하고 편집할 수 있는 방법을 설명합니다. 개체 목록에 표시되는 Create New IPsecProposal(새 IPsec 제안 생성) 링크를 클릭하여 VPN 연결에서 IKEv2 IPsec 설정을 편집하면서 IKEv2 IPsec 제안 개체를 생성할 수도 있습니다.

단계 **1** 좌측의 CDO 내비게이션 바에서, **Objects(**개체**) > FDM Objects(FDM** 개체**)**을 클릭합니다. 단계 **2** 다음 중 하나를 수행합니다.

- 파란색 플러스 버튼 을 클릭하고 **FDM** > **IKEv2 IPsec Proposal(IKEv2 IPsec** 제안**)**을 선택하 여 새 개체를 생성합니다.
- 개체 페이지에서 편집할 IPsec 제안을 선택하고 오른쪽의 작업 창에서 **Edit(**편집**)**를 클릭합니다.

단계 **3** 새 개체의 개체 이름을 입력합니다.

- 단계 **4** IKE2 IPsec 제안 개체 구성:
	- **Encryption(**암호화**)** 이 제안에 대한 ESP(Encapsulating Security Protocol) 암호화 알고리즘입니 다. 허용하려는 모든 알고리즘을 선택합니다. 시스템은 일치하는 항목이 합의될 때까지 가장 강 력한 알고리즘에서 가장 취약한 알고리즘 순서대로 피어와 협상을 합니다. 옵션에 대한 설명은 사용할 암호화 알고리즘 결정을 참조하십시오.
	- **Integrity Hash(**무결성 해시**)** 인증에 사용할 해시 또는 무결성 알고리즘입니다. 허용하려는 모 든 알고리즘을 선택합니다. 시스템은 일치하는 항목이 합의될 때까지 가장 강력한 알고리즘에 서 가장 취약한 알고리즘 순서대로 피어와 협상을 합니다. 옵션에 대한 설명은 사용할 해시 알고 리즘 결정을 참조하십시오.

단계 **5 Add(**추가**)**를 클릭합니다.

# **FDM-**관리디바이스 사이트 간 가상 사설망 모니터링

CDO를 사용하면 온보드딩된 FDM 관리 디바이스에서 기존 또는 새로 생성된 사이트 간 VPN 구성을 모니터링, 수정 및 삭제할 수 있습니다.

## 사이트 투 사이트 **VPN** 터널 연결 확인

**Check Connectivity(**연결 확인**)** 버튼을 사용하여 터널에 대한 실시간 연결 확인을 트리거하여 터널이 현재 사이트 간 VPN 터널 검색 및 필터링인지를 식별합니다. 온디맨드 연결 확인 버튼을 클릭하지 않으면 온보딩된 모든 디바이스에서 사용 가능한 모든 터널의 확인이 1시간에 한 번 수행됩니다.

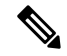

• CDO는 FTD에서 이 연결성 검사 명령을 실행하여 터널이 활성 상태인지 유휴 상태인지를 확인 합니다. **Note**

**show vpn-sessiondb l2l sort ipaddress**

• 모델 ASA 디바이스 터널은 항상 유휴로 표시됩니다.

VPN 페이지에서 터널 연결을 확인하려면 다음을 수행합니다.

- 단계 **1** 기본 탐색 모음에서 VPN > ASA/FDM Site-to-Site VPN를 클릭합니다.
- 단계 **2** 사이트 투 사이트 VPN 터널에 대한 터널 목록을 사이트 간 VPN 터널 검색 및 필터링하고 선택합니 다.
- 단계 **3** 오른쪽의 작업 창에서 **Check Connectivity(**연결 확인**)**를 클릭합니다.

## **VPN** 문제 식별

CDO는 FTD에서 VPN 문제를 식별할 수 있습니다. (이 기능은 아직 AWS VPC 사이트 투 사이트 VPN 터널에 사용할 수 없습니다.) 이 문서에서는 다음을 설명합니다.

- 누락된 피어가 있는 VPN 터널 찾기
- 암호화 키 문제가 있는 VPN 피어 찾기
- 터널에 대해 정의된 불완전하거나 잘못 구성된 액세스 목록 찾기
- 터널 구성에서 문제 찾기
	- 터널 구성 문제 해결, on page 240

#### 누락된 피어가 있는 VPN 터널 찾기

"Missing IP Peer" 상태는 FDM 관리 디바이스보다 ASA 디바이스에서 발생할 가능성이 높습니다.

## **Procedure**

- 단계 **1** CDO 탐색 창에서 **VPN** > **ASA/FDM Site-to-Site VPN(ASA/FDM** 사이트 간 **VPN)**을 클릭하여 VPN 페 이지를 엽니다.
- 단계 **2 Table View(**테이블 보기**)**를 선택합니다.
- 단계 **3** 필터 아이콘 을 클릭하여 필터 패널을 엽니다.
- 단계 **4** 감지된 문제를 확인합니다.
- 단계 5 문제 ▲를 보고하는 각 디바이스를 선택하고 오른쪽의 Peers(피어) 창을 확인합니다. 하나의 피어 이 름이 나열됩니다. CDO는 다른 피어 이름을 "[Missing peer IP.]"로 보고합니다.

#### 암호화 키 문제가 있는 VPN 피어 찾기

이 접근 방식을 사용하여 다음과 같은 암호화 키 문제가 있는 VPN 피어를 찾습니다.

- IKEv1 또는 IKEv2 키가 잘못되었거나 누락되었거나 일치하지 않습니다.
- 사용되지 않거나 낮은 암호화 터널

- 단계 **1** CDO 탐색 모음에서 **VPN** > **ASA/FDM Site-to-Site VPN(ASA/FDM** 사이트 간 **VPN)**을 클릭하여 VPN 페이지를 엽니다.
- 단계 **2 Table View(**테이블 보기**)**를 선택합니다.
- 단계3 필터 아이콘 ▼을 클릭하여 필터 패널을 엽니다.
- 단계 4 문제 ▲를 보고하는 각 디바이스를 선택하고 오른쪽의 Peers(피어) 창을 확인합니다. 피어 정보에는 두 피어가 모두 표시됩니다.
- 단계 **5** 디바이스 중 하나에 대해 **View Peers(**피어 보기**)**를 클릭합니다.
- 단계 **6** Diagram View(다이어그램 보기)에서 문제를 보고하는 디바이스를 두 번 클릭합니다.
- 단계 **7** 하단의 Tunnel Details(터널 세부 정보) 창에서 **Key Exchange(**키 교환**)**를 클릭합니다. 두 디바이스를 모두 보고 해당 지점에서 주요 문제를 진단할 수 있습니다.

터널에 대해 정의된 불완전하거나 잘못 구성된 액세스 목록 찾기

"불완전하거나 잘못 구성된 액세스 목록" 상태는 ASA 디바이스에서만 발생할 수 있습니다.

#### **Procedure**

- 단계 **1** CDO 탐색 모음에서 **VPN** > **ASA/FDM Site-to-Site VPN(ASA/FDM** 사이트 간 **VPN)**을 클릭하여 VPN 페이지를 엽니다.
- 단계 **2 Table View(**테이블 보기**)**를 선택합니다.
- 단계 **3** 필터 아이콘 을 클릭하여 필터 패널을 엽니다.
- 단계 **4** 문제 를 보고하는 각 디바이스를 선택하고 오른쪽의 Peers(피어) 창을 확인합니다. 피어 정보에는 두 피어가 모두 표시됩니다.
- 단계 **5** 디바이스 중 하나에 대해 **View Peers(**피어 보기**)**를 클릭합니다.
- 단계 **6** Diagram View(다이어그램 보기)에서 문제를 보고하는 디바이스를 두 번 클릭합니다.
- 단계 **7** 하단의Tunnel Details(터널세부정보)패널에서**Tunnel Details(**터널세부정보**)**를클릭합니다. "Network Policy: Incomplete(네트워크 정책: 완료되지 않음)" 메시지가 표시됩니다.

터널 구성에서 문제 찾기

터널 구성 오류는 다음 시나리오에서 발생할 수 있습니다.

- 사이트 투 사이트 VPN 인터페이스의 IP 주소가 변경되면 "피어 IP 주소 값이 변경되었습니다."
- VPN 터널의 IKE 값이 다른 VPN 터널과 일치하지 않으면 "IKE 값 불일치" 메시지가 나타납니다.

- 단계 **1** CDO 탐색 모음에서 **VPN** > **ASA/FDM Site-to-Site VPN(ASA/FDM** 사이트 간 **VPN)**을 클릭하여 VPN 페이지를 엽니다.
- 단계 **2 Table View(**테이블 보기**)**를 선택합니다.
- 단계3 필터 아이콘 ▼을 클릭하여 필터 패널을 엽니다.
- 단계 **4** 터널 문제에서 탐지된 문제를 클릭하여 오류를 보고하는 VPN 구성을 봅니다. 구성 보고 문제 를 볼 수 있습니다.
- 단계 **5** VPN 구성 보고 문제를 선택합니다.
- 단계 **6** 오른쪽의 피어 창에 문제가 있는 피어에 대한 아이콘이 나타납니다. 아이콘 위로 마우스를 가져 가면 문제와 해결 방법을 볼 수 있습니다.

다음 단계: 터널 구성 문제 해결.

터널 구성 문제 해결

이 절차는 다음과 같은 터널 구성 문제를 해결하려고 시도합니다.

- 사이트 투 사이트 VPN 인터페이스의 IP 주소가 변경되면 "피어 IP 주소 값이 변경되었습니다."
- VPN 터널의 IKE 값이 다른 VPN 터널과 일치하지 않으면 "IKE 값 불일치" 메시지가 나타납니다.

자세한 내용은 터널 구성에서 문제 찾기를 참조하십시오.

프로시저

- 단계 **1** CDO 탐색 모음에서 **Inventory(**재고 목록**)**를 클릭합니다.
- 단계 **2 Devices(**디바이스**)** 탭을 클릭합니다.
- 단계 **3** 적절한 디바이스 유형 탭을 클릭하고 문제를 보고하는 VPN 구성과 연결된 디바이스를 선택합니다.
- 단계 **4** "충돌 탐지됨" 상태 해결
- 단계 **5** CDO 탐색 창에서 **VPN** > **ASA/FDM Site-to-Site VPN(ASA/FDM** 사이트 간 **VPN)**을 클릭하여 VPN 페 이지를 엽니다.
- 단계 **6** 이 문제를 보고하는 VPN 구성을 선택합니다.
- 단계 **7 Actions(**작업**)**창에서 **Edit**(편집) 아이콘을 클릭합니다.
- 단계 **8** 4단계에서 **Finish(**마침**)** 버튼을 클릭할 때까지 각 단계에서 **Next(**다음**)**를 클릭합니다.
- 단계 **9** 모든 디바이스에 대한 구성 변경 사항 미리보기 및 구축, 372 페이지.

#### 사이트 간 **VPN** 터널 검색 및 필터링

필터 사이드바 를 검색 필드와 함께 사용하여 VPN 터널 다이어그램에 표시된 VPN 터널 검색에 집 중할 수 있습니다.

## **Procedure**

단계 **1** 기본 내비게이션 바에서 **VPN > ASA/FDM Site-to-Site VPN(ASA/FDM** 사이트 간 **VPN)**으로 이동합 니다.

단계 **2** 필터 아이콘 을 클릭하여 필터 창을 엽니다.

- 단계 **3** 다음 필터를 사용하여 검색을 구체화합니다.
	- **Filter by Device(**디바이스별 필터링**) Filter by Device(**디바이스별 필터링**)**를 클릭하고 디바이 스 유형 탭을 선택한 후 필터링을 통해 찾으려는 디바이스를 선택합니다.
	- **Tunnel Issues(**터널 문제**)** 터널의 양쪽에 문제가 있음을 탐지했는지 여부입니다. 디바이스에 문 제가 있는 몇 가지 예로는 연결된 인터페이스 또는 피어 IP 주소 또는 액세스 목록 누락, IKEv1 제안 불일치 등이 있습니다(AWS VPC VPN 터널에서는 터널 문제 탐지를 아직 사용할 수 없음).
	- **Devices/Services(**디바이스**/**서비스**)** -디바이스 유형을 기준으로 필터링합니다.
	- **Status(**상태**)** 터널 상태는 활성 또는 유휴 상태일 수 있습니다.
		- **Active(**활성**)** 네트워크 패킷이 VPN 터널을 통과하는 열린 세션이 있거나 성공적인 세션이 설정되었고 아직 시간 초과되지 않았습니다. Active(활성)는 터널이 활성 상태이고 관련성 이 있음을 나타내는 데 도움이 될 수 있습니다.
		- **Idle(**유휴**)** CDO가 이 터널에 대한 열린 세션을 검색할 수 없습니다. 터널이 사용 중이 아니 거나 이 터널에 문제가 있을 수 있습니다.
	- **Onboarded(**온보딩됨**)** CDO에서 디바이스를 관리하거나 CDO에서 관리하지 않을 수 있습니다 (관리되지 않음).
		- 관리됨 CDO가 관리하는 디바이스별로 필터링합니다.
		- 관리되지 않음 CDO가 관리하지 않는 디바이스로 필터링합니다.
	- **Device Types(**디바이스 유형**)** 터널의 한쪽이 라이브(연결된 디바이스) 디바이스인지 아니면 모 델 디바이스인지 여부입니다.
- 단계 **4** 검색 창에 디바이스 이름 또는 IP 주소를 입력하여 필터링된 결과를 검색할 수도 있습니다. 검색은 대/소문자를 구분하지 않습니다.

## 관리되지 않는 디바이스 온보딩

CDO는 피어 중 하나가 온보딩될 때 사이트 간 VPN 터널을 검색 합니다. 두 번째 피어가 CDO에서 관 리되지 않는 경우 VPN 터널 목록을 필터링하여 관리되지 않는 디바이스를 찾아 온보딩할 수 있습니 다.

## **Procedure**

- 단계 **1** 기본 내비게이션 바에서 **VPN** > **ASA/FDM Site-to-Site VPN(ASA/FDM** 사이트 간 **VPN)**을 선택하여 VPN 페이지를 엽니다.
- 단계 **2 Table View(**테이블 보기**)**를 선택합니다.
- 단계 **3** 를 클릭하여 필터 패널을 엽니다.
- 단계 **4 Unmanaged(**관리되지 않음**)**를 선택합니다.
- 단계 **5** 결과의 테이블에서 터널을 선택합니다.
- 단계 **6** 오른쪽의 **Peers(**피어**)** 창에서 **Onboard Device(**온보드 디바이스**)**를 클릭하고 화면의 지침을 따릅니 다.

## 관련 정보**:**

- [디바이스](managing-ftd-with-cisco-defense-orchestrator_chapter2.pdf#nameddest=unique_69) 및 서비스 온보딩
- 위협 방어 [디바이스](managing-ftd-with-cisco-defense-orchestrator_chapter2.pdf#nameddest=unique_5) 온보딩

사이트 투 사이트 **VPN** 터널의 **IKE** 개체 세부 정보 보기

선택한 터널의 피어/디바이스에 구성된 IKE 개체의 세부 정보를 볼 수 있습니다. 이러한 세부 정보는 IKE 정책 개체의 우선 순위에 따라 계층 구조의 트리 구조로 나타납니다.

**Note** 엑스트라넷 디바이스는 IKE 개체 세부 정보를 표시하지 않습니다.

## **Procedure**

- 단계 **1** 왼쪽의 CDO 탐색 모음에서 **VPN > ASA/FDM Site-to-Site VPN(ASA/FDM** 사이트 간 **VPN)**를 클릭합 니다.
- 단계 **2 VPN Tunnels(VPN** 터널**)** 페이지에서 피어를 연결하는 VPN 터널의 이름을 클릭합니다.
- 단계 **3** 오른쪽의 **Relationships(**관계**)** 아래에 세부 정보를 보려는 개체를 확장합니다.

마지막으로 성공한 사이트 투 사이트 **VPN** 터널 설정 날짜 보기

#### **Procedure**

- 단계 **1** 사이트 간 VPN 터널 정보 보기.
- 단계 **2 Tunnel Details(**터널 세부 정보**)** 창를 클릭합니다.
- 단계 **3 Last Seen Active(**마지막 확인한 활성**)** 필드를 확인합니다.

#### 사이트 간 **VPN** 터널 정보 보기

사이트 간 VPN 테이블 보기는 CDO에 온보딩된 모든 디바이스에서 사용 가능한 모든 사이트 간 VPN 터널의 전체 목록입니다. 터널은 이 목록에 한 번만 존재합니다. 테이블에 나열된 터널을 클릭하면 추가 조사를 위해 터널의 피어로 직접 이동할 수 있는 옵션이 오른쪽 사이드바에 제공됩니다.

CDO가 터널의 양쪽을 모두 관리하지 않는 경우 관리되지 않는 디바이스 온보딩를 클릭하여 언매니 지드 피어의 온보드 기본 온보딩 페이지를 열 수 있습니다. CDO가 터널의 양쪽을 모두 관리하는 경 우 Peer 2(피어 2) 열에 매니지드 디바이스의 이름이 포함됩니다. 그러나 AWS VPC의 경우 Peer 2 열 에 VPN 게이트웨이의 IP 주소가 포함됩니다.

테이블 보기에서 사이트 간 VPN 연결을 보려면 다음을 수행합니다.

## **Procedure**

- 단계 **1** 기본 탐색 모음에서 **VPN > ASA/FDM Site-to-Site VPN**를 클릭합니다.
- 단계 **2 Table view(**테이블 보기**)** 버튼을 클릭합니다.
- 단계 **3** 사이트 간 VPN 터널 검색 및 필터링를 사용하여 특정 터널을 찾거나 전역 보기 그래픽을 확대하여 원하는 VPN 게이트웨이 및 해당 피어를 찾습니다.

사이트 투 사이트 VPN 전역 보기

다음은 전역 보기의 예입니다. 그림에서 'FTD\_BGL\_972'에는 FTD\_BGL\_973 및 FTD\_BGL\_974 디바

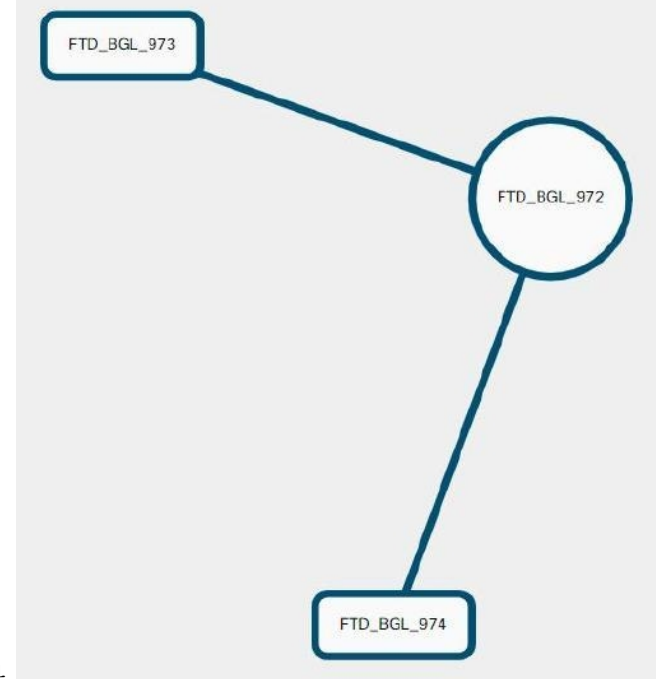

이스와의사이트투사이트연결이있습니다.

## **Procedure**

- 단계 **1** 기본 탐색 모음에서 **VPN > ASA/FDM Site-to-Site VPN**를 클릭합니다.
- 단계 **2 Global view(**전역 보기**)** 버튼을 클릭합니다.
- 단계 **3** 사이트 간 VPN 터널 검색 및 필터링를 사용하여 특정 터널을 찾거나 전역 보기 그래픽을 확대하여 원하는 VPN 게이트웨이 및 해당 피어를 찾습니다.
- 단계 **4** 전역 보기에 표시된 피어 중 하나를 선택합니다.
- 단계 **5 View Details(**세부사항 보기**)**를 클릭합니다.
- 단계 **6** VPN 터널의 다른 쪽 끝을 클릭하면 CDO에 해당 연결에 대한 Tunnel Details(터널 세부 정보), NAT Information(NAT 정보) 및 Key Exchange(키 교환) 정보가 표시됩니다.
	- **Tunnel Details(**터널 세부 정보**)** 터널에 대한 이름 및 연결 정보를 표시합니다. Refresh(새로 고 침) 아이콘을 클릭하면 터널에 대한 연결 정보가 업데이트됩니다.
	- **Tunnel Details specific to AWS connections(AWS** 연결 관련 터널 세부 정보**)** -AWS 사이트 투 사 이트 연결에 대한 터널 세부 정보는 다른 연결과 약간 다릅니다. AWS VPC에서 VPN 게이트웨이 로의 각 연결에 대해 AWS는 2개의 VPN 터널을 생성합니다. 이는 고가용성을 위한 것입니다.
		- 터널의 이름은 VPN 게이트웨이가 연결된 VPC의 이름을 나타냅니다. 터널에 이름이 지정된 IP 주소는 VPN 게이트웨이가 VPC로 인식하는 IP 주소입니다.
- CDO 연결 상태가 "active(활성)"로 표시되면 AWS 터널 상태가 "Up(가동 중)"입니다. CDO 연결 상태가 "inactive(비활성)"인 경우 AWS 터널 상태는 "Down(중단)"입니다.
- **NAT Information(NAT** 정보**)** 사용 중인 NAT 규칙의 유형, 원래 및 변환된 패킷 정보를 표시하 고, 해당 터널에 대한 NAT 규칙을 볼 수 있는 NAT 테이블에 대한 링크를 제공합니다. (AWS VPC 사이트 투 사이트 VPN에는 아직 사용할 수 없습니다.)
- **Key Exchange(**키 교환**)** 터널 및 키 교환 문제에서 사용 중인 암호화 키를 표시합니다. (AWS VPC 사이트 투 사이트 VPN에는 아직 사용할 수 없습니다.)

## 터널 창

Tunnels(터널) 창에는 특정 VPN 게이트웨이와 연결된 모든 터널의 목록이 표시됩니다. VPN 게이트 웨이와 AWS VPC 간의 사이트 간 VPN 연결의 경우, tunnels(터널) 창에는 VPN 게이트웨이에서 VPC 로의 모든 터널이 표시됩니다. VPN 게이트웨이와 AWS VPC 간의 각 사이트 간 VPN 연결에는 2개의 터널이 있으므로 다른 디바이스에 대해 일반적으로 표시되는 터널 수가 두 배입니다.

**VPN** 게이트웨이 세부 정보

VPN 게이트웨이에 연결된 피어의 수 및 VPN 게이트웨이의 IP 주소를 표시합니다. 이는 VPN Tunnels(VPN 터널) 페이지에만 표시됩니다.

피어 창

사이트 간 VPN 피어 쌍을 선택하면 Peers(피어) 창에 쌍의 두 디바이스가 나열되며 디바이스 중 하나 에 대해 **View Peers(**피어 보기**)**를 클릭할 수 있습니다. **View Peers(**피어 보기**)**를 클릭하면 디바이스가 연결된 다른 사이트 간 피어가 표시됩니다. 이는 Table(테이블) 보기 및 Global(전역) 보기에 표시됩니 다.

# 원격 액세스 가상 프라이빗 네트워크

RA VPN(원격 액세스 VPN)을 사용하면 개별 사용자가 인터넷에 연결된 컴퓨터 또는 기타 지원되는 iOS 또는 Android 디바이스를 사용하여 원격 위치에서 네트워크에 연결할 수 있습니다. 따라서 모바 일 근무자가 홈 네트워크 또는 공개 Wi-Fi 네트워크 등에서 연결할 수 있습니다.

RA VPN 구성은 다음 구성 요소로 구성됩니다.

• 연결 프로파일: 홈 네트워크 등의 외부 네트워크에 있는 사용자가 내부 네트워크에 연결할 수 있 도록 원격 액세스 VPN 연결 프로파일을 생성할 수 있습니다. 다른 인증 방법을 수용하기 위해 별도 프로파일을 생성합니다. 연결 프로파일은 ID 소스와 그룹 정책으로 구성됩니다.

관련 정보**:**

•

• FTD에 대한 원격 액세스 VPN 구성

# 원격 액세스 가상 프라이빗 네트워크 세션

RA VPN(Remote Access Virtual Private Network)은 모바일 사용자 또는 재택 근무자와 같은 원격 사용 자에게 보안 연결을 제공합니다. 이러한 연결을 모니터링하면 연결 및 사용자 세션 성능에 대한 중요 한 지표를 얻을 수 있습니다. Cisco Defense Orchestrator (CDO) RA VPN 모니터링 기능을 통해 원격 액세스 VPN 문제가 있는지 여부와 존재 여부를 신속하게 확인할 수 있습니다. 그런 다음 이 정보를 적용하고 네트워크 관리 도구를 사용하여 네트워크 및 사용자의 문제를 줄이거나 없앨 수 있습니다. 필요에 따라 원격 액세스 VPN 세션의 연결을 끊을 수도 있습니다.

Remote Access Virtual Private Monitoring(원격 액세스 가상 프라이빗 모니터링) 페이지는 다음 정보를 제공합니다.

- 지난 90일 동안의 활성 세션 및 기록 세션 목록입니다.
- CDO에서 관리하는 모든 활성 VPN 헤드엔드의 보기를 한눈에 볼 수 있도록 직관적인 그래픽 시 각적 개체를 표시합니다.
- 라이브 세션 화면에는 CDO 테넌트에서 가장 많이 사용되는 운영 체제 및 VPN 연결 프로파일이 표시됩니다. 또한 평균 세션 기간과 업로드 및 다운로드한 데이터도 표시됩니다.
- 디바이스 유형, 디바이스 이름, 세션 길이, 전송 및 수신된 데이터의 양과 같은 기준을 기반으로 검색 범위를 좁힐 수 있는 필터링 기능입니다.

#### 관련 정보**:**

- 라이브 AnyConnect 원격 액세스 VPN 세션 모니터링, on page 246
- 기록 AnyConnect RA VPN 세션 모니터링, on page 248
- RA VPN 세션 검색 및 필터링
- RA VPN 모니터링 보기 사용자 지정
- RA VPN 세션을 CSV 파일로 내보내기
- FDM-관리 디바이스에서 활성 RA VPN 세션 연결 끊기

#### 라이브 **AnyConnect** 원격 액세스 **VPN** 세션 모니터링

디바이스의 활성 AnyConnect RA VPN 세션에서 실시간 데이터를 모니터링할 수 있습니다. 이 데이터 는 10분마다 자동으로 새로 고쳐집니다. 언제든지 최신 세션 목록을 검색하려면 화면 오른쪽 모서리 에 나타나는 다시 로드 아이콘 을 클릭하십시오.

시작하기 전에

- RA VPN 헤드 엔드를 CDO에 온보딩합니다.
- 라이브 데이터를 모니터링하려는 디바이스의 연결 상태는 **Inventory(**인벤토리**)** 페이지에서 "Online(온라인)"인지 확인합니다.

프로시저

단계 **1** CDO 탐색 창에서 **VPN** > **Remote Access VPN Monitoring(VPN** 원격 액세스 **VPN** 모니터링**)**을 클릭 합니다.

또는 CDO 홈 페이지에서 **View Active Remote Access VPN Sessions(**활성 원격 액세스 **VPN** 세션 보 기**)**를 클릭하거나 **VPN** > **Remote Access VPN(**원격 액세스 **VPN)**으로 이동하여 화면 오른쪽 상단 모 서리에 있는 아이콘을 클릭할 수 있습니다.

- 단계 **2 RA VPN**을 클릭합니다.
- 단계 **3 Live(**라이브**)**를 클릭합니다.

RA VPN 세션 검색 및 필터링하여 디바이스 유형, 세션 길이, 업로드 및 다운로드 데이터 범위와 같은 기준에 따라 검색 범위를 좁힐 수 있습니다.

참고 데이터 **TX** 및 데이터 **RX** 정보는 FTD에서 사용할 수 없습니다.

라이브 데이터 보기

라이브 데이터는 대시보드 및 테이블 형식으로 표시됩니다.

#### **Dashboard(**대시보드**)** 보기

대시보드를 보려면 화면의 오른쪽 상단 모서리에 나타나는 **Show Charts View(**차트 보기 표시**)** 아이 콘을 클릭해야 합니다.

대시보드는 CDO에서 관리하는 모든 활성 VPN 헤드엔드의 보기를 한눈에 확인할 수 있도록 제공합 니다.

- **Breakdown (All Devices)(**애널리틱스 데이터**(**모든 디바이스**))**: 총 라이브 세션 수를 표시합니다. 4개의 호 길이로 구분된 원도표도 표시됩니다. 세션 수가 가장 많은 상위 3개 디바이스의 VPN 세션 비율을 보여줍니다. 나머지 호 길이는 다른 디바이스의 어그리게이션를 나타냅니다.
- CDO 테넌트에서 가장 많이 사용되는 운영 체제 및 연결 프로파일이 표시됩니다.
- 평균 세션 기간과 업로드 및 다운로드한 데이터도 표시됩니다.
- **Active Sessions by Country(**국가별 활성 세션**)**: RA VPN 헤드엔드에 연결된 사용자 위치의 인터 랙티브 히트맵을 표시합니다.
	- 사용자가 연결한 국가는 해당 국가에서 설정된 세션의 상대적 비율에 따라 점점 더 짙은 파 란색 음영으로 표시됩니다. 파란색이 어두울수록 해당 국가에서 더 많은 세션이 설정되었 음을 의미합니다.
	- 맵의 맨 아래에 있는 범례는 국가의 세션 수와 국가를 표시하는 데 사용되는 파란색 음영 간 의 상관관계를 나타내는 척도를 제공합니다.
	- 맵에 마우스 포인터를 올려놓으면 해당 국가의 이름 및 해당 국가에서 설정된 총 활성 사용 자 세션 수를 확인할 수 있습니다.

• 테이블 위에 마우스 포인터를 올려놓으면 해당 국가의 위치와 맵의 총 활성 사용자 세션 수 를 확인할 수 있습니다.

테이블 형식 보기

데이터를 테이블 형식으로 보려면 화면의 오른쪽 상단 모서리에 있는 **Show Tabular View(**테이블 형 식 보기 표시**)** 아이콘을 클릭합니다.

테이블 형식은 현재 연결된 VPN 사용자의 전체 목록을 제공합니다.

• **Location(**위치**)** 열에는 공용 IP 주소를 지리위치 지정하여 VPN 헤드엔드에 연결된 모든 사용자 의 위치가 표시됩니다. 사용자 상세정보를 보려면 행을 클릭합니다. 왼쪽 창의 위치 링크를 클릭 하면 사용자의 위치가 Google 맵에 표시됩니다.

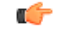

CDO는 라이브 데이터에 표준 필터를 적용하고 대시보드에 표시합니다. 중요 사용자 지정 필터는 시각적 대시보드 보기에서 지원되지 않으므로, 테이블 형식 데이터가 표시되는 경우에만 새 필터를 적용할 수 있습니다. 적용한 모든 필터를 제거하려면 **Clear(**지우기**)**를 클릭합니다. 표준 필터는 제거할 수 없습니다.

RA VPN 세션 검색 및 필터링 기능을 사용하여 디바이스 유형, 세션 길이, 업로드 및 다운로드 데이터 범위와 같은 기준에 따라 검색 범위를 좁힐 수 있습니다. 한 번에 최대 10,000개의 결과를 표시할 수 있습니다.

Status(상태) 열에 **Active(**활성**)** 레이블이 있는 녹색 점은 활성 VPN 사용자의 세션을 나타냅니다.

#### 기록 **AnyConnect RA VPN** 세션 모니터링

지난 3개월 동안 기록된 AnyConnect RA VPN 세션의 기록 데이터를 모니터링할 수 있습니다.

시작하기 전에

• RA VPN 헤드 엔드를 CDO에 온보딩합니다.

프로시저

단계 **1** CDO 탐색 창에서 **VPN** > **Remote Access VPN Monitoring(VPN** 원격 액세스 **VPN** 모니터링**)**을 클릭 합니다.

또는 CDO 홈 페이지에서 **View Active Remote Access VPN Sessions(**활성 원격 액세스 **VPN** 세션 보 기**)**를 클릭하거나 **VPN** > **Remote Access VPN(VPN** 원격 액세스 **VPN)**으로 이동하여 오른쪽 상단 모 서리에 있는 아이콘 을 클릭할 수 있습니다.

단계 **2 RA VPN**을 클릭합니다.

단계 **3 Historical(**기록**)**을 클릭합니다.

CDO는 지난 3개월 동안 기록된 RA VPN 세션의 기록 데이터를 표시합니다.

RA VPN 세션 검색 및 필터링 기능을 사용하여 디바이스 유형, 세션 길이, 업로드 및 다운로드 데이터 범위와 같은 기준에 따라 검색 범위를 좁힐 수 있습니다.

데이터 **TX** 및 데이터 **RX** 정보는 FTD에서 사용할 수 없습니다.

#### 이력 데이터 보기

이력 데이터는 대시보드 및 표 형식으로 표시됩니다.

#### **Dashboard(**대시보드**)** 보기

대시보드를 보려면 화면의 오른쪽 상단에 나타나는 **Show Charts View(**차트 보기 표시**)** 아이콘을 클 릭해야 합니다. 테이블 보기와 함께 대시보드 보기가 표시됩니다.

대시보드는 CDO에서 관리하는 모든 활성 VPN 헤드엔드의 보기를 한눈에 볼 수 있도록 제공합니다. 지난 24시간, 7일 및 30일 동안 모든 디바이스에 대해 기록된 VPN 세션을 보여주는 막대 그래프를 제 공합니다. 드롭다운에서 기간을 선택할 수 있습니다. 개별 막대에 마우스 커서를 대면 해당 날짜의 총 세션 수와 날짜를 확인할 수 있습니다.

테이블 형식 보기

대시보드를 보려면 화면의 오른쪽 상단에 나타나는 **Show Tabular View(**테이블 형식 보기 표시**)** 아이 콘을 클릭하여 테이블 형식 보기만 표시해야 합니다. 테이블 형식은 지난 3개월 동안 연결된 VPN 사 용자의 전체 목록을 제공합니다.

**Location(**위치**)** 열에는 공용 IP 주소를 지리위치 지정하여 VPN 헤드엔드에 연결된 모든 사용자의 위 치가 표시됩니다. 사용자 상세정보를 보려면 행을 클릭합니다. 왼쪽 창의 위치 링크를 클릭하면 사용 자의 위치가 Google 맵에 표시됩니다.

## Ú

CDO는 기록 데이터에 표준 필터를 적용하고 대시보드에 표시합니다. 대시보드는 맞춤형 필터를 지 중요 원하지 않으므로 테이블 형식 데이터가 표시되는 경우에만 새 필터를 적용할 수 있습니다. 새로 적용 된 필터를 지우면 대시보드가 다시 실행됩니다. 화면에서 **Clear(**지우기**)**를 클릭하여 수동으로 적용 된 필터를 제거합니다. 표준 필터는 제거할 수 없습니다.

RA VPN 세션 검색 및 필터링 기능을 사용하여 세션 날짜와 시간 범위, 세션 길이, 업로드 및 다운로 드 데이터 범위와 같은 기준에 따라 검색 범위를 좁힐 수 있습니다. 한 번에 최대 10,000개의 결과를 표시할 수 있습니다.

Status(상태) 열에 **Active(**활성**)** 레이블이 있는 녹색 점은 활성 VPN 사용자의 세션을 나타냅니다.

#### **RA VPN** 세션 검색 및 필터링

## 검색

검색 창 기능을 사용하여 RA VPN 세션을 찾습니다. 검색 창에 디바이스 이름, IP 주소 또는 일련 번 호를 입력하기 시작합니다. 그러면 검색 기준에 맞는 RA VPN 세션이 표시됩니다. 검색은 대/소문자 를 구분하지 않습니다.

필터

필터 사이드바를 사용하여 세션 시간 범위, 세션 길이, 업로드 및 다운로드 데이터 범위 등의 기준에 따라 RA VPN 세션을 찾습니다. 필터 기능은 라이브 보기와 기록 보기 모두에서 사용할 수 있습니다.

- **Filter by Devices(**디바이스별 필터링**)**: **All Types(**모든 유형**)** 탭에서 하나 또는 모든 디바이스를 선택하여 선택한 디바이스의 세션을 봅니다. 창은 또한 유형에 따라 디바이스를 분류하고 해당 탭 아래에 표시합니다.
- **Sessions Time Range(**세션 시간 범위**)**(기록 데이터에만 적용 가능): 지정된 날짜 및 시간 범위의 기록 세션을 표시합니다. 지난 3개월 동안 기록된 데이터를 볼 수 있습니다.
- **Sessions Length(**세션 길이**)**: 지정된 세션의 기간 길이를 기준으로 세션을 표시합니다. 시간 단위 (시간, 분 또는 초)를 설정하고 슬라이더를 이동하여 최소 및 최대 기간 길이를 지정합니다. 제공 된 필드에 길이를 지정할 수도 있습니다.
- **Upload (TX)(**업로드**(TX))**: 보안 네트워크에 업로드되거나 전송된 데이터의 지정된 양을 기준으 로 세션을 표시합니다. 단위(GB, MB 또는 KB)를 설정하고 그에 따라 슬라이더를 이동하여 범위 를 선택합니다. 사용 가능한 필드에 값을 지정할 수도 있습니다.
- **Download (RX)(**다운로드**(RX))**: 보안 네트워크에서 다운로드하거나 수신한 지정된 데이터 양을 기준으로 세션을 표시합니다. 단위(GB, MB 또는 KB)를 설정하고 그에 따라 슬라이더를 이동하 여 범위를 선택합니다. 사용 가능한 필드에 값을 지정할 수도 있습니다.

**RA VPN** 모니터링 보기 사용자 지정

원하는 보기에 적용되는 열 헤더만 포함하도록 라이브 및 기록 모드에서 RA VPN 모니터링 보기를

편집할 수 있습니다. 열 오른쪽에 있는 열 필터 아이콘 을 클릭하고 원하는 열을 선택하거나 선 택 취소합니다.

CDO는 다음에 CDO에 로그인할 때 선택 항목을 기억합니다.

#### **RA VPN** 세션을 **CSV** 파일로 내보내기

하나 이상의 디바이스의 RA VPN 세션을 쉼표로 구분된 값(.csv) 파일로 내보낼 수 있습니다. Microsoft Excel과 같은 스프레드시트 애플리케이션에서 .csv 파일을 열어 목록의 항목을 정렬하고 필터링할 수 있습니다. 이 정보는 RA VPN 세션을 분석하는 데 도움이 됩니다. 세션을 내보낼 때마다 CDO는 새 .csv 파일을 생성합니다. 생성된 파일에는 이름에 날짜와 시간이 포함되어 있습니다.

CDO는 최대 100,000개의 활성 세션을 CSV 파일로 내보낼 수 있습니다. 모든 디바이스의 총 세션 수 가 최대 제한을 초과하는 경우 **View By Device(**디바이스별 보기**)** 필터를 사용하여 개별 디바이스에 대한 보고서를 생성할 수 있습니다.

- 단계 **1** CDO 탐색 창에서 **VPN** > **Remote Access VPN Monitoring(VPN** 원격 액세스 **VPN** 모니터링**)**을 클릭 합니다.
- 단계 **2 View By Devices(**디바이스별 보기**)** 영역에서 다음 중 하나를 선택합니다.
	- **All Devices(**모든 디바이스**)** 그 아래에 나열된 모든 디바이스에서 활성 세션을 내보냅니다.
	- 해당 디바이스의 세션을 내보낼 디바이스를 클릭합니다.
- 단계 **3** 오른쪽 상단 모서리에 있는 아이콘을 클릭합니다. CDO는 화면에 표시되는 규칙을 .csv 파일로 내보냅니다.
- 단계 **4** 스프레드시트 애플리케이션에서 .csv 파일을 열어 결과를 정렬하고 필터링합니다.

**FDM-**관리 디바이스에서 활성 **RA VPN** 세션 연결 끊기

현재 Cisco Defense Orchestrator 인터페이스를 사용하는 FDM 관리 디바이스에서 RA VPN 세션을 종 료하는 것은 불가능합니다. 대신 SSH를 사용하여 위협 방어 CLI에 연결하고 원하는 사용자의 연결을 끊을 수 있습니다. CDO에 온보딩된 온라인 FDM 관리 디바이스에서 이 작업을 수행할 수 있습니다.

## **Procedure**

- 단계 **1** Firewall Device Manager에 로그온하고 디바이스에서 실행 중인 버전에 맞는 [Firepower](https://www.cisco.com/c/en/us/support/security/firepower-ngfw/products-installation-and-configuration-guides-list.html#anchor16) Device Manager 용 Cisco [Firepower](https://www.cisco.com/c/en/us/support/security/firepower-ngfw/products-installation-and-configuration-guides-list.html#anchor16) Threat Defense 구성 가이드의 "시작하기" 장의 명령줄 인터페이스**(CLI)**에 로그인 섹션에 설명된 대로 디바이스 CLI를 사용합니다.
- 단계 **2** vpn-sessionsdb logoff {name} 명령을 실행하고 **name**을 사용자 이름으로 대체합니다. 이 명령은 지 정한 사용자 이름에 대한 모든 세션을 종료합니다.

## **FTD**에 대한 원격 액세스 **VPN** 구성

CDO는 새로운 RA VPN(Remote Access Virtual Private Network)을 구성하기 위한 직관적인 사용자 인 터페이스를 제공합니다. 또한 CDO에서 보드에 있는 여러 FDM 관리 디바이스에 대해 RA VPN 연결 을 빠르고 쉽게 구성할 수 있습니다. AnyConnect는 FDM 관리 디바이스에 대한 RA VPN 연결을 위해 엔드포인트 디바이스에서 지원되는 유일한 클라이언트입니다.

AnyConnect 클라이언트는 FDM 관리 디바이스와 SSL VPN 연결을 협상할 때 TLS(Transport Layer Security: 전송 계층 보안) 또는 DTLS(Datagram Transport Layer Security: 데이터그램 전송 계층 보안) 를 사용하여 연결합니다. DTLS는 일부 SSL 연결에서 발생하는 레이턴시 및 대역폭 문제를 방지하고 패킷 지연에 민감한 실시간 애플리케이션의 성능을 높입니다. 클라이언트 및 FDM 관리 디바이스에 서는 사용할 TLS/DTLS 버전을 협상합니다. 클라이언트가 지원하는 경우 DTLS가 사용됩니다.

CDO는 FDM 관리 디바이스에서 RA VPN 기능의 다음 측면을 지원합니다.

• SSL 클라이언트 기반 원격 액세스

- IPv4 and IPv6 addressing
- 여러 FDM 관리 디바이스에서 공유 RA VPN 구성

Ú

온보딩 FDM 관리 디바이스(소프트웨어 버전 6.7 이상에서 실행)에 SAML 서버가 인증 소스인 RA VPN 구성이 포함된 경우, CDO는 현재 릴리스에서 SAML 서버 개체를 관리하지 않으므로 연결 프로 파일의 AAA 세부 정보를 채우지 않습니다. . 따라서 CDO에서 이러한 RA VPN 구성을 관리할 수 없 습니다. 그러나 CDO는 RA VPN 연결 프로파일 및 연결된 신뢰할 수 있는 CA 인증서 및 SAML 서버 개체를 읽습니다. **Important**

## 관련 정보**:**

- RADIUS 및 그룹 정책을 이용한 사용자 권한 및 속성 제어
- FDM-관리 디바이스에 대한 말단 간 원격 액세스 VPN 구성 프로세스
	- AnyConnect 클라이언트 소프트웨어 패키지 다운로드
	- 버전 6.4.0을 실행하는 FDM-관리 디바이스에 AnyConnect 소프트웨어 패키지 업로드
	- 버전 6.5 이상을 실행하는 FDM-관리 디바이스에 AnyConnect 소프트웨어 패키지 업로드
	- RA VPN AnyConnect 클라이언트 프로파일 업로드, on page 304
	- FDM-관리 장치에 대한 ID 소스 구성
		- Active Directory 영역 개체 생성 또는 편집
		- RADIUS 서버 개체 또는 그룹 생성 또는 편집
	- 새 RA VPN 그룹 정책 생성
	- RA VPN 구성 생성
	- RA VPN 연결 프로파일 컨피그레이션
	- 원격 액세스 VPN을 통한 트래픽 허용
	- 버전 6.4.0을 실행하는 FDM-관리 디바이스에서 AnyConnect 패키지 업그레이드
- FDM-관리 디바이스용 원격 액세스 VPN의 지침 및 제한 사항
- FDM-관리 디바이스에서 사용자가 AnyConnect 클라이언트 소프트웨어를 설치할 수 있는 방법
- 원격 액세스 VPN에 대한 라이선싱 요구 사항
- 디바이스 모델별 최대 동시 VPN 세션
- RADIUS COA(Change of Authorization)
	- FTD 디바이스에서 COA(Change of Authorization) 구성
- RA VPN 사용자를 위한 스플릿 터널링(헤어 피닝)
- FDM-관리 디바이스의 원격 액세스 VPN 구성 확인
- FDM-관리 디바이스의 원격 액세스 VPN 구성 세부 정보 보기

**RA VPN** 사용자를 위한 스플릿 터널링**(**헤어 피닝**)**

이 문서에서는 RA VPN에 대한 스플릿 터널링에 대해 설명합니다.

일반적으로 원격 액세스 VPN에서는 VPN 사용자가 디바이스를 통해 인터넷에 액세스하도록 할 수 있습니다. 그러나 VPN 사용자가 RA VPN에 연결되어 있는 동안 외부 네트워크에 액세스하도록 허용 할 수 있습니다. 이 기술을 스플릿 터널링 또는 헤어피닝이라고도 합니다. 스플릿 터널을 이용하면 보안 터널을 통한 원격 네트워크 VPN 연결이 가능하며, VPN 터널 외부의 네트워크에도 연결할 수 있습니다. 스플릿 터널링은 FTD 디바이스의 네트워크 부하를 줄이고 외부 인터페이스의 대역폭을 늘립니다.

스플릿 터널 목록을 구성하려면 표준 액세스 목록 또는 확장 액세스 목록을 생성해야 합니다. 디바이 스가 실행 중인 버전에 대해 [Firepower](https://www.cisco.com/c/en/us/support/security/firepower-ngfw/products-installation-and-configuration-guides-list.html) Device Manager용 Cisco Firepower Threat Defense 구성 가이드 VPN(Virtual Private Network) 장의 외부 인터페이스에서 원격 액세스 **VPN** 사용자를 위한 외부 인터 페이스에서 인터넷 액세스를 제공하는 방법**(**헤어 피닝**)** 섹션에 설명된 지침을 따르십시오. 실행 중입 니다.

**RADIUS** 및 그룹 정책을 이용한 사용자 권한 및 속성 제어

이 문서에서는 외부 RADIUS 서버 또는 그룹 정책에서 RA VPN 연결에 특성을 적용하는 방법에 대한 정보를 제공합니다.

외부 RADIUS 서버 또는 FTD 디바이스에 정의된 그룹 정책에서 RA VPN 연결에 사용자 인증 속성(사 용자 자격 또는 권한이라고도 함)을 적용할 수 있습니다. FTD 디바이스에서 그룹 정책에 구성된 속 성과 충돌하는 속성을 AAA 서버로부터 수신하는 경우, AAA 서버에서 오는 속성이 항상 우선 적용 됩니다.

FTD 디바이스에서는 다음 순서로 속성을 적용합니다.

- 단계 **1** 외부 AAA 서버에 정의된 사용자 속성 인증 및/또는 권한 부여가 성공적으로 수행되면 서버에서 이 속성을 반환합니다.
- 단계 **2** FTD 디바이스에 구성된 그룹 정책 RADIUS 서버에서 사용자에 대해 RADIUS CLASS 속성 IETF-Class-25(OU=group-policy) 값을 반환하면, FTD 디바이스에서는 해당 사용자를 이름이 같은 그 룹 정책에 배치하고 서버에서 반환하지 않은 그룹 정책의 모든 속성을 적용합니다.
- 단계 **3** 연결 프로파일에서 할당한 그룹 정책 연결 프로파일에는 연결을 위한 예비 설정이 있으며 인증 전 에 사용자에게 적용되는 기본 그룹 정책을 포함합니다. FTD 디바이스에 처음 접속하는 모든 사용자 는 이 그룹에 속하며, 이를 통해 AAA 서버에서 반환한 사용자 속성 또는 사용자에게 할당된 그룹 정 책에 없는 모든 속성을 제공합니다.

FTD 디바이스에서는 벤더 ID가 3076인 RADIUS 속성을 지원합니다. 사용하는 RADIUS 서버에 이러 한 속성이 정의되지 않은 경우, 수동으로 정의해야 합니다. 특성을 정의하려면 특성 이름 또는 번호, 유형, 값 및 공급업체 코드(3076)를 사용합니다.

다음 주제에서는 값이 RADIUS 서버에 정의되어 있는지 또는 값이 시스템에서 RADIUS 서버로 전송 하는 값인지 여부에 따라 지원되는 속성을 설명합니다.

#### RADIUS 서버로 전송되는 속성

RADIUS 속성 146 및 150은 인증 및 권한 부여 요청을 위해 FDM 관리 디바이스에서 RADIUS 서버로 전송됩니다. 다음 속성 모두 계정 관리 시작, 중간 업데이트, 중단 요청을 위해 FDM 관리 디바이스에 서 RADIUS 서버로 전송됩니다.

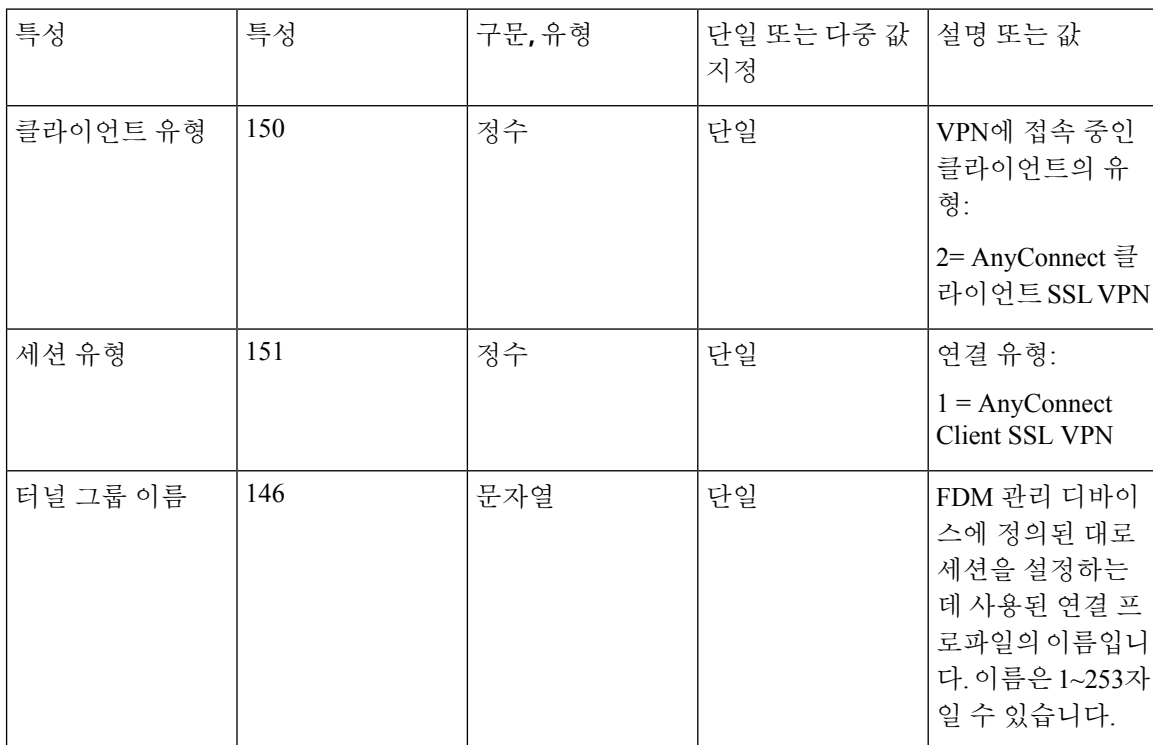

**Table 6: Secure Firewall Threat Defense**에서 **RADIUS**로 전송하는 속성

**RADIUS** 서버에서 수신한 속성

다음 사용자 권한 부여 속성은 RADIUS 서버에서 FDM 관리 디바이스로 전송됩니다.

I

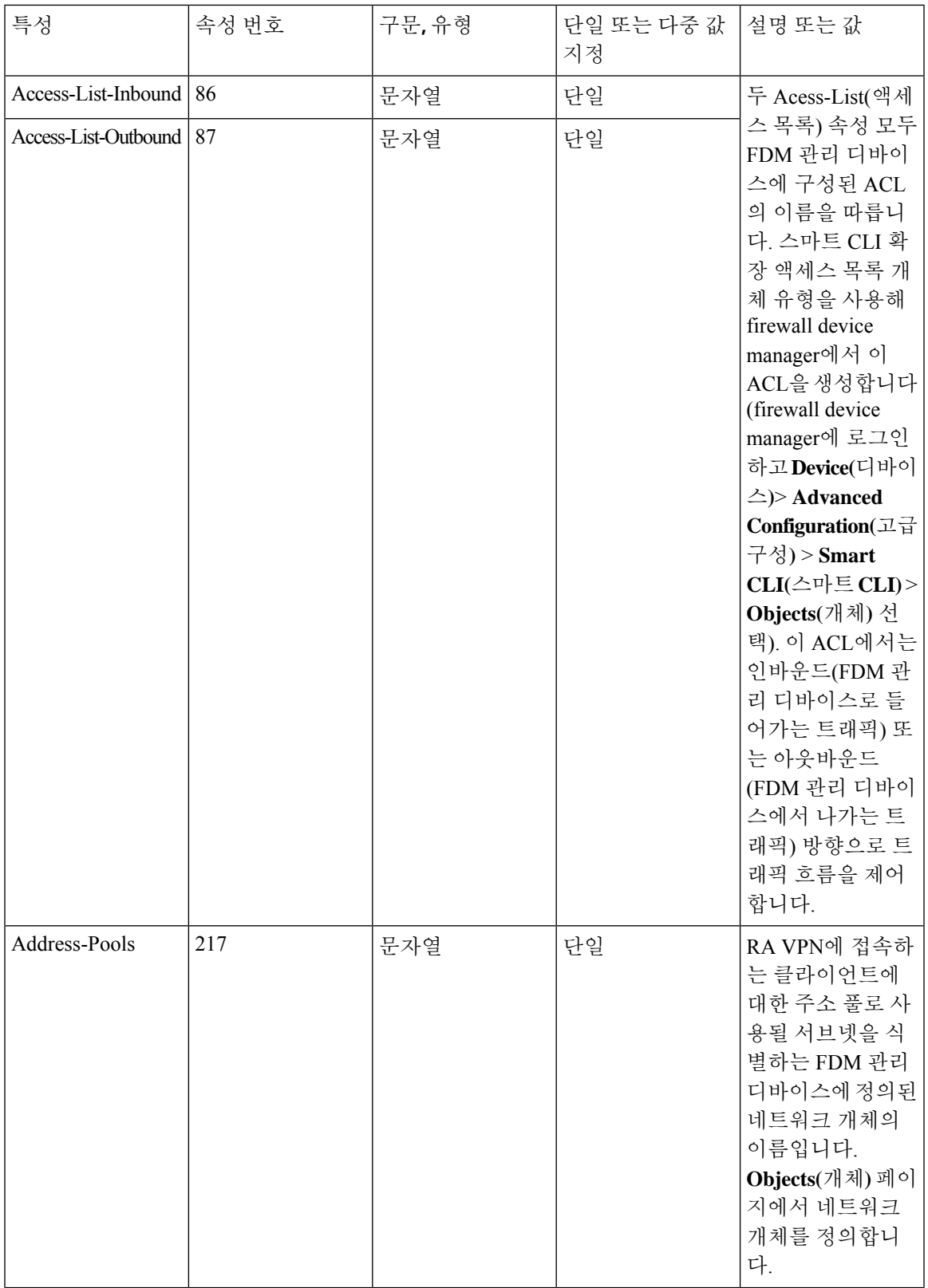

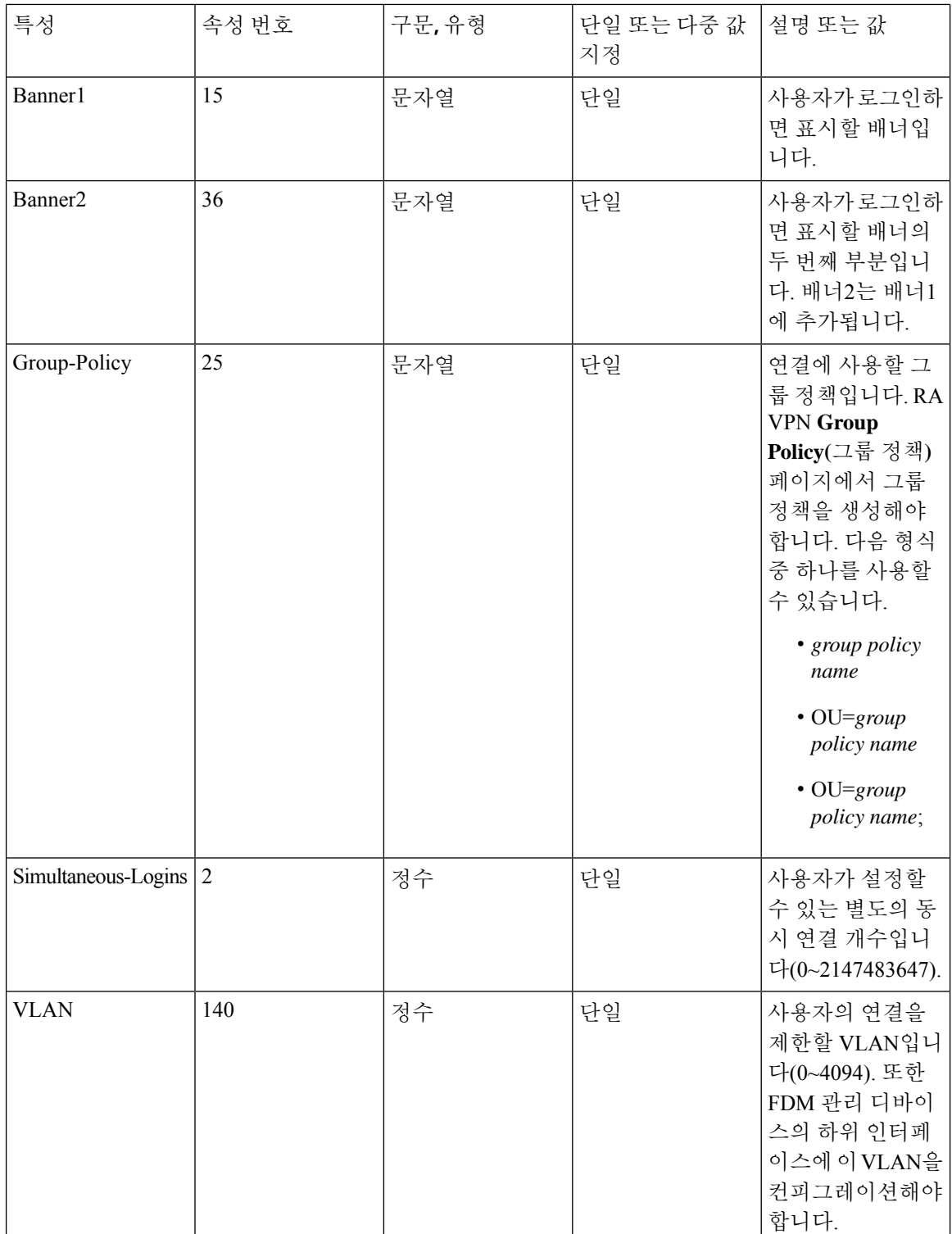

이중 인증

RA VPN에 대한 이중 인증을 컨피그레이션할 수 있습니다. 이중 인증의 경우, 사용자는 사용자 이름 및 정적 암호뿐 아니라 Duo 암호와 같은 추가 항목도 제공해야 합니다. 이중 인증이 두 번째 인증 소 스를 사용하는 것과 다른 점은 두 가지 인증 요소가 기본 인증 소스와 연결된 Duo 서버와의 관계에 따라 단일 인증 소스에서 컨피그레이션된다는 것입니다. 보조 인증 소스로 Duo LDAP 서버를 구성하 는 Duo LDAP은 예외입니다.

- RADIUS를 사용하는 Duo 이중 인증, 257 페이지
- LDAP를 사용하는 Duo 이중 인증, 261 페이지

#### RADIUS를 사용하는 Duo 이중 인증

듀오RADIUS서버를기본인증소스로컨피그레이션할수있습니다.이접근방식에서는듀오RADIUS 인증 프록시를 사용합니다.

듀오를 컨피그레이션하는 세부 절차는 <https://duo.com/docs/cisco-firepower>의 내용을 참조하십시오.

그런 다음, 프록시 서버로 가는 인증 요청을 전달하여 다른 RADIUS 서버 또는 Microsoft AD(Active Directory) 서버를 첫 번째 인증 요소로 사용하고 Duo 클라우드 서비스는 두 번째 요소로 사용하도록 Duo를 구성합니다.

이 접근 방식을 사용하는 경우, 사용자는 듀오 인증 프록시 및 연결된 RADIUS/AD 서버 둘 다에 컨피 그레이션된 사용자 이름과 RADIUS/AD 서버에 컨피그레이션된 사용자 이름의 암호(다음 듀오 코드 중 하나가 바로 뒤에 나옴)를 사용해 인증해야 합니다.

*Dou-passcode*. 예: my-password,12345.

**push**. 예: *my-password*,**push**. **push(**푸시**)**를 사용하여 듀오에게 듀오 모바일 앱으로 푸시 인증을 전송 하도록 지시합니다. 사용자는 이미 이 앱을 설치하여 등록했어야 합니다.

**SMS**. 예: *my-password*,**SMS**. SMS를 사용하여 듀오에게 사용자의 모바일 디바이스로 새로운 암호 배 치가 포함된 SMS 메시지를 전송하도록 지시합니다. SMS를 사용하는 경우, 사용자의 인증 시도가 실 패합니다. 그러면 사용자는 다시 인증하고 두 번째 요인으로 새 암호를 입력해야 합니다.

**phone(**전화**)**. 예: *my-password*,**phone**. 전화를 사용해 듀오에게 전화 콜백 인증을 수행하도록 지시합 니다.

사용자 이름과 비밀번호가 인증된 경우 Duo Authentication Proxy는 Duo 클라우드 서비스에 연결하여 요청이 구성된 유효한 프록시 디바이스에서 왔는지 확인한 다음, 지시에 따라 사용자의 모바일 디바 이스로 임시 패스코드를 푸시합니다. 사용자가 이 암호를 수락하면 듀오에서 세션을 인증된 것으로 표시하고 RA VPN이 설정됩니다.

자세한 설명은 Duo RADIUS를 사용하여 이중 인증을 구성하는 방법, 257 페이지의 내용을 참조하십 시오.

Duo RADIUS를 사용하여 이중 인증을 구성하는 방법

듀오RADIUS서버를기본인증소스로컨피그레이션할수있습니다.이접근방식에서는듀오RADIUS 인증 프록시를 사용합니다.

그런 다음, 프록시 서버로 가는 인증 요청을 전달하여 다른 RADIUS 서버 또는 AD 서버를 첫 번째 인 증 요소로 사용하고 듀오 클라우드 서비스는 두 번째 요소로 사용하도록 컨피그레이션합니다.

다음 주제에서는 구성에 대해 자세히 설명합니다.

- Duo RADIUS 보조 인증을 위한 시스템 플로우, 258 페이지
- CDO를 사용하여 Duo RADIUS용 디바이스 구성, 259 페이지

#### Duo RADIUS 보조 인증을 위한 시스템 플로우

다음은 시스템 플로우에 대한 설명입니

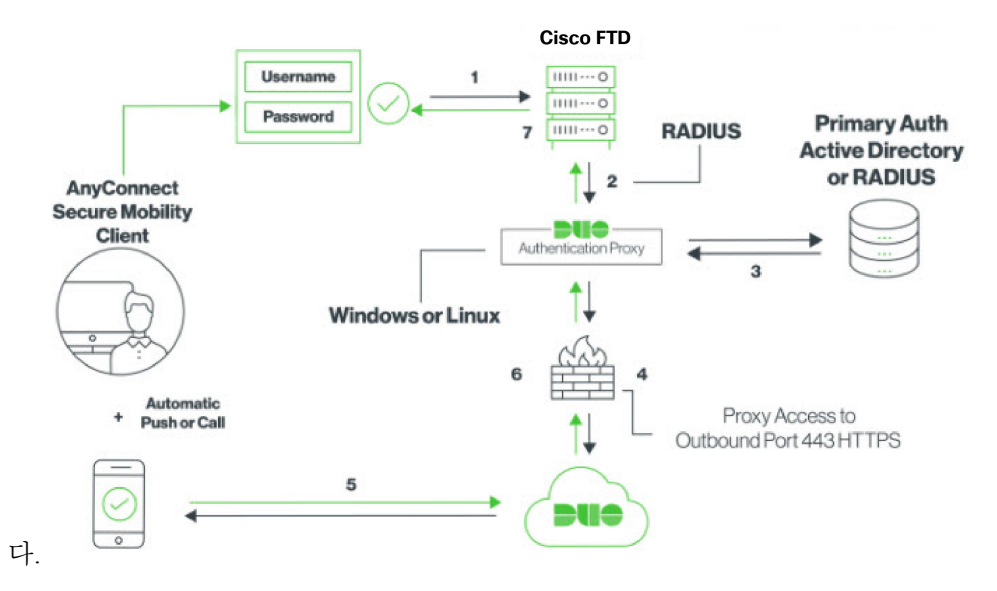

- **1.** 사용자는 FDM 관리 디바이스에 원격 액세스 VPN을 연결하고 RADIUS/AD 서버와 연결된 사용 자 이름, RADIUS/AD 서버에 구성된 사용자 이름의 비밀번호, DUO 코드, Duo 비밀번호, 푸시, SMS 또는 전화 중 하나를 제공합니다. 자세한 정보는 RADIUS를 사용하는 Duo 이중 인증, 257 페 이지의 내용을 참조하십시오.
- **2.** FDM 관리 디바이스에서 Duo Authentication Proxy에 인증 요청을 전송합니다.
- **3.** Duo Authentication Proxy에서는 기본 인증 서버(Active Directory 또는 RADIUS일 수 있음)를 사용 하여 이 기본 인증 시도를 인증합니다.
- **4.** 자격 증명이 인증되면 Duo Authentication Proxy가 TCP 포트 443을 통해 Duo Security에 연결됩니 다.
- **5.** 그런 다음 Duo에서 푸시 알림, 패스코드를 사용한 문자 메시지 또는 전화 통화를 통해 사용자를 개별적으로 인증합니다. 사용자는 이 인증을 성공적으로 완료해야 합니다.
- **6.** Duo Authentication Proxy가 인증 응답을 수신합니다.
- **7.** 보조 인증에 성공하면 FDM 관리 디바이스에서 사용자의 AnyConnect 클라이언트와 원격 액세스 VPN 연결을 설정합니다.

#### Duo RADIUS 보조 인증 구성

Duo AuthenticationProxy에서는 기본 인증 서버(Active Directory 또는 RADIUS일 수 있음)를 사용하여 이 기본 인증 시도를 인증합니다.

#### Duo 계정 생성

Duo 어카운트를 생성하고 통합 키, 비밀 키 및 API 호스트 이름을 가져옵니다.

프로세스는 간단히 다음과 같습니다. 자세한 내용은 Duo 웹 사이트를 참고하십시오.

프로시저

- 단계 **1** Duo [어카운트에](https://signup.duo.com/) 등록합니다.
- 단계 **2** Duo [Admin](https://admin.duosecurity.com/login?next=%2F) Panel에 로그인하여 **Applications(**애플리케이션**)**로 이동합니다.
- 단계 **3** 애플리케이션 목록에서 **Protect an Application(**애플리케이션 보호**)**을 클릭하고 **Cisco Firepower Threat Defense VPN**을 찾습니다.
- 단계 **4 Protect this Application(**이 애플리케이션 보호**)**을 클릭하여 통합 키, 암호 키 및 API 호스트 이름을 가 져옵니다. 프록시를 구성할 때 이 정보가 필요합니다. 도움이 필요한 경우 *Duo Getting Started* 가이드 [\(https://duo.com/docs/getting-started](https://duo.com/docs/getting-started))를 참조하십시오.
- 단계 **5** Duo 인증 프록시를 설치하고 구성합니다. 자세한 내용은 <https://duo.com/docs/cisco-firepower>의 "Duo Authentication Proxy 설치" 섹션을 참조하십시오.
- 단계 **6** 인증 프록시를 시작합니다. 자세한 내용은 <https://duo.com/docs/cisco-firepower>의 "프록시 시작" 섹션 을 참조하십시오.

Duo에 새 사용자를 등록하는 방법은 <https://duo.com/docs/enrolling-users>를 참조하십시오.

CDO를 사용하여 Duo RADIUS용 디바이스 구성

프로시저

단계 **1** FTD Radius 서버 개체를 구성합니다.

- a) 좌측의 CDO 내비게이션 바에서, **Objects(**개체**) > FDM Objects(FDM** 개체**)**을 클릭합니다.
- b) > **RA VPN Objects (ASA & FTD)(RA VPN** 개체**(ASA** 및 **FTD))** > **Identity Source(ID** 소스**)**를 클릭합니다.
- c) 이름을 입력하고 **Device Type(**디바이스 유형**)**을 **FTD**로 설정합니다.
- d) **Radius Server Group(Radius** 서버 그룹**)**을 선택하고 **Continue(**계속**)**를 클릭합니다. 자세한 내용 은 RADIUS 서버 그룹 생성, 283 페이지의 6단계를 참조하십시오.
- e) **Radius Server(Radius** 서버**)** 섹션에서 **Add(**추가**)** 버튼을 클릭하고 **Create New Radius Server(**새 **Radius** 서버 생성**)**를 클릭합니다. RADIUS 서버 개체 생성, 282 페이지의 내용을 참조하십시오.

**Server Name(**서버 이름**)** 또는 **IP Address(IP** 주소**)** 필드에 Duo Authentication Proxy 서버의 정규 화된 호스트 이름 또는 IP 주소를 입력합니다.

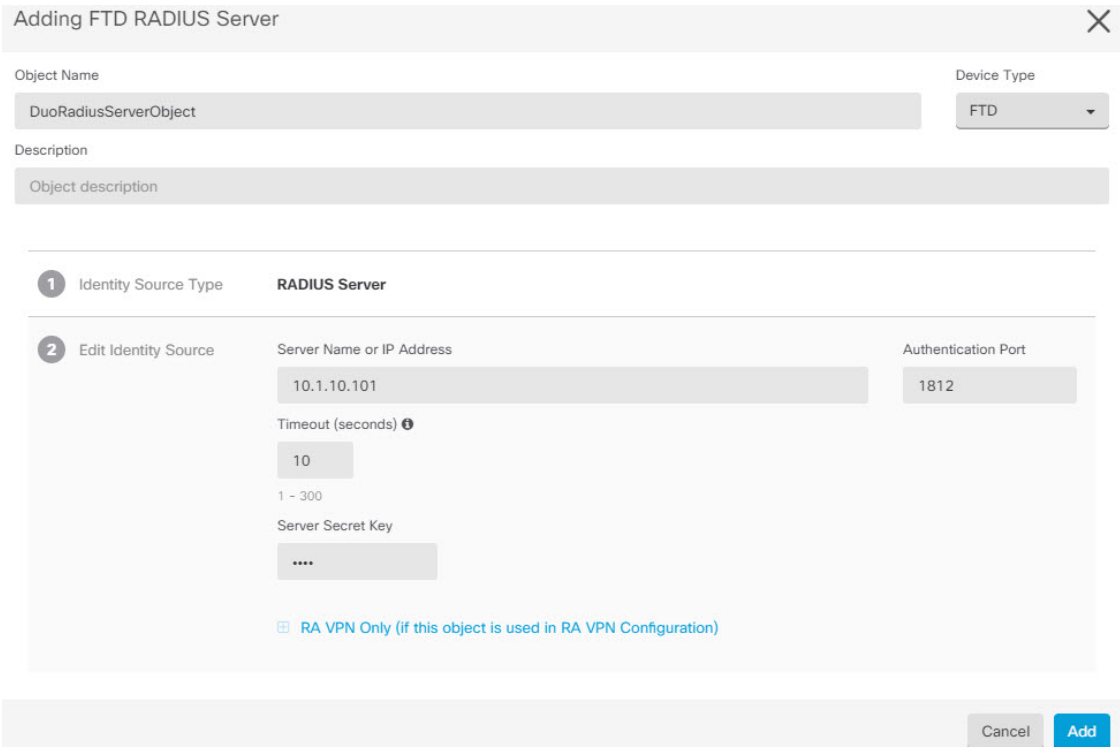

f) Duo RADIUS 서버를 그룹에 추가했으면 **Add(**추가**)**를 클릭하여 새 Duo RADIUS 서버 그룹을 생 성합니

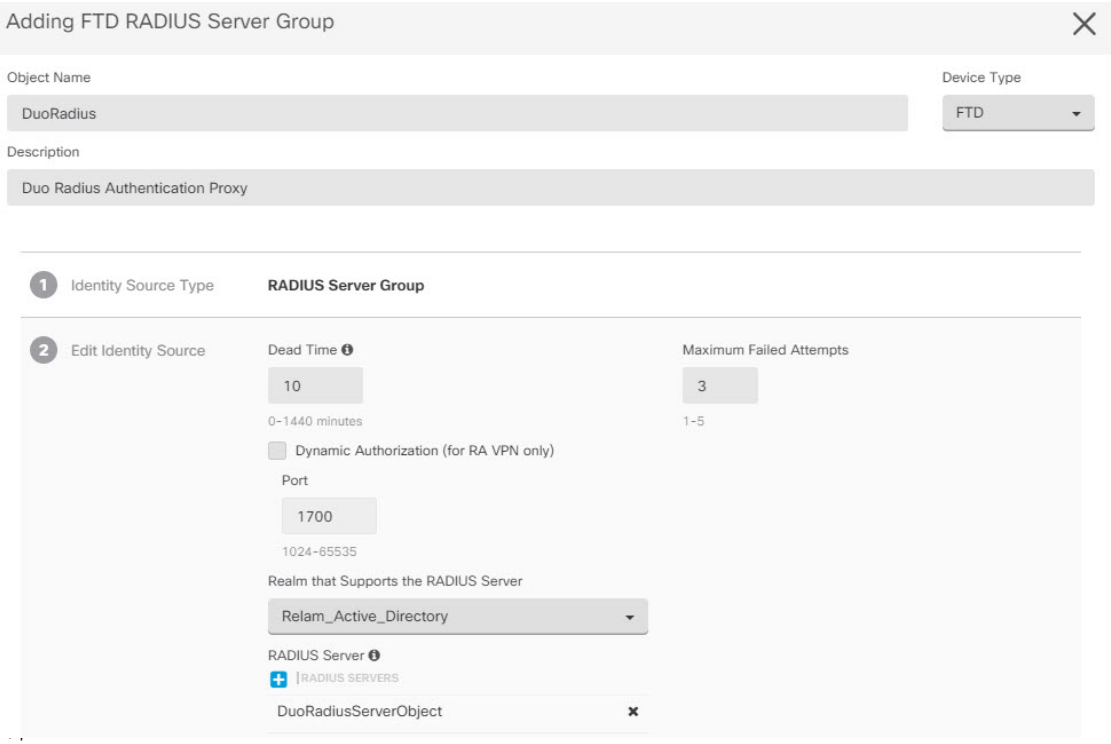

- 단계 **2** Remote Access VPN Authentication Method(원격 액세스 VPN 인증 방법)를 Duo RADIUS로 변경합니 다.
	- a) CDO 내비게이션 메뉴에서 **VPN** > **Remote Access VPN Configuration(**원격 액세스 **VPN** 구성**)**을 클릭합니다.
	- b) VPN 구성을 확장하고 Duo를 추가할 연결 프로파일을 클릭합니다.
	- c) 오른쪽의 **Actions(**작업**)** 창에서 **Edit(**편집**)**를 클릭합니다.
	- d) **Authentication Type(**인증 유형**)**은 **AAA** 또는 **AAA and Client Certificate(AAA** 및 클라이언트 인 증서**)**가 될 수 있습니다.
	- e) **Primary Identity Source for User Authentication(**사용자 인증을 위한 기본 **ID** 소스**)** 목록에서 이 전에 생성한 서버 그룹을 선택합니

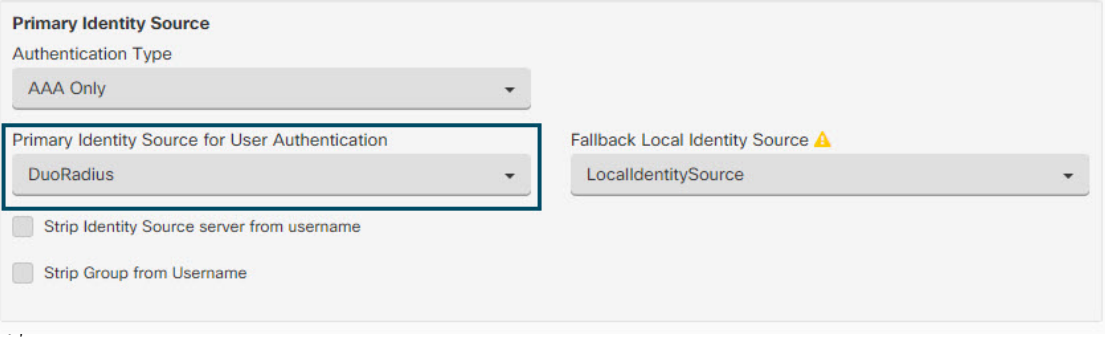

- f) 일반적으로 "Authorization Server(권한 부여 서버)" 또는 "Accounting Server(과금 서버)"를 선택할 필요가 없습니다.
- g) **Continue(**계속**)**를 클릭합니다.
- h) **Summary and Instructions(**요약 및 지침**)** 단계에서 **Done(**완료**)**을 클릭하여 구성을 저장합니다.
- 단계 **3** 지금 변경 사항을 모든 디바이스에 대한 구성 변경 사항 미리보기 및 구축하거나 기다렸다가 여러 변 경 사항을 한 번에 구축합니다.

#### LDAP를 사용하는 Duo 이중 인증

기본 소스로 Microsoft AD(Active Directory) 또는 RADIUS 서버를 함께 사용하여 Duo LDAP 서버를 보조 인증 소스로 사용할 수 있습니다. Duo LDAP를 사용하는 경우 보조 인증에서는 Duo 패스코드, 푸시 알림 또는 전화 통화를 사용하여 기본 인증을 검증합니다.

# 

Duo 이중 인증 기능은 Firepower Threat 6.5 [이상](managing-ftd-with-cisco-defense-orchestrator_chapter2.pdf#nameddest=unique_17) 버전을 실행하는 디바이스의 CDO에서 사용할 수 있 습니다. 참고

FTD 디바이스에서는 TCP/636 포트를 통해 LDAPS를 사용하여 Duo LDAP과 통신합니다.

이 접근 방식을 사용하는 경우 사용자는 AD/RADIUS 서버 및 Duo LDAP 서버에 구성된 사용자 이름 을 사용하여 인증해야 합니다. AnyConnect에서 로그인하라는 프롬프트가 표시되면 사용자는 기본 Password(비밀번호) 필드에 AD/RADIUS 비밀번호를 입력하고 Secondary Password(보조 비밀번호)에

는 Duo를 사용하여 인증하기 위해 다음 중 하나를 입력합니다. 자세한 내용은 [https://guide.duo.com/](https://guide.duo.com/anyconnect) [anyconnect](https://guide.duo.com/anyconnect)의 "요소 선택을 위한 두 번째 비밀번호" 섹션을 참조하십시오.

- *Duo passcode(Duo* 암호*)* Duo Mobile을 통해 생성되었거나 SMS를 통해 전송되었거나 하드웨어 토큰에 의해 생성되었거나 관리자가 제공한 암호를 사용하여 인증합니다. 1234567을 예로 들 수 있습니다.
- **push(**푸시**)** Duo Mobile 앱을 설치하고 활성화한 경우 전화기에 로그인 요청을 푸시합니다. 요 청을 검토하고 **Approve(**승인**)**를 눌러 로그인합니다.
- **phone(**전화기**)** 전화기 콜백을 사용하여 인증합니다.
- **sms** 텍스트 메시지로 Duo 암호를 요청합니다. 로그인 시도가 실패합니다. 새 암호를 사용하여 다시 로그인합니다.

자세한 설명은 Duo LDAP를 사용하여 이중 인증을 구성하는 방법, 262 페이지의 내용을 참조하십시 오.

Duo LDAP를 사용하여 이중 인증을 구성하는 방법

기본 소스로 Microsoft AD(Microsoft Active Directory) 또는 RADIUS 서버를 함께 사용하여 Duo LDAP 서버를 보조 인증 소스로 사용할 수 있습니다. Duo LDAP를 사용하는 경우 보조 인증에서는 Duo 패 스코드, 푸시 알림 또는 전화 통화를 사용하여 기본 인증을 검증합니다.

다음 주제에서는 구성에 대해 자세히 설명합니다.

- Duo LDAP 보조 인증을 위한 시스템 플로우, 262 페이지
- Duo LDAP 보조 인증 구성, 263 페이지

Duo LDAP 보조 인증을 위한 시스템 플로우

다음 그래픽에는 LDAP를 사용하여 이중 인증을 제공하기 위해 위협 방어 및 Duo가 함께 작동하는 방법이 나와 있습니다.

다음은 시스템 플로우에 대한 설명입니다.

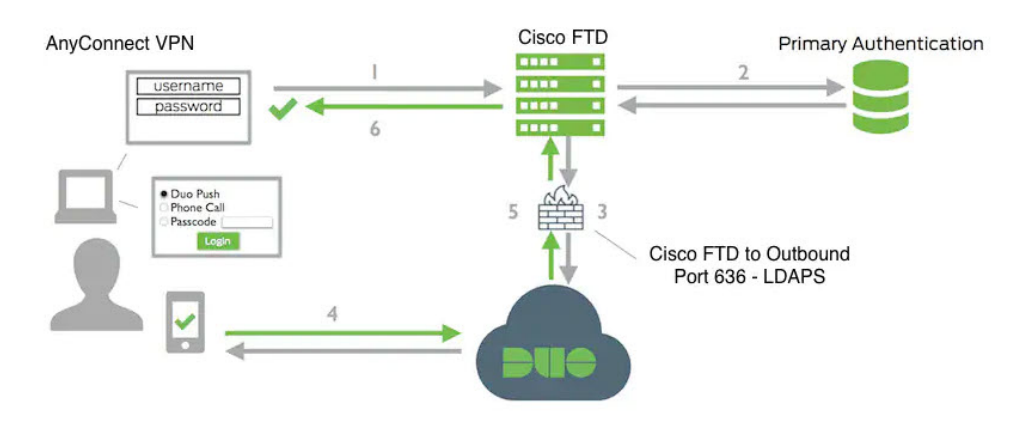

**1.** 사용자는 FDM 관리 디바이스에 대한 원격 액세스 VPN 연결을 설정하고 사용자 이름과 비밀번 호를 입력합니다.

- **2.** FDM 관리 디바이스에서는 기본 인증 서버(Active Directory 또는 RADIUS일 수 있음)를 사용하여 이 기본 인증 시도를 인증합니다.
- **3.** 기본 인증이 작동하는 경우 FDM 관리 디바이스에서는 보조 인증에 대한 요청을 Duo LDAP 서버 로 전송합니다.
- **4.** 그런 다음 Duo에서 푸시 알림, 패스코드를 사용한 문자 메시지 또는 전화 통화를 통해 사용자를 개별적으로 인증합니다. 사용자는 이 인증을 성공적으로 완료해야 합니다.
- **5.** Duo에서는 사용자가 성공적으로 인증되었는지 여부를 나타내기 위해 FDM 관리 디바이스에 응 답합니다.
- **6.** 보조 인증에 성공하면 FDM 관리 디바이스에서 사용자의 AnyConnect 클라이언트와 원격 액세스 VPN 연결을 설정합니다.

#### Duo LDAP 보조 인증 구성

다음 절차에서는 Duo LDAP를 보조 인증 소스로 사용하여 원격 액세스 VPN에 이중 인증을 구성하는 엔드 투 엔드 프로세스에 대해 설명합니다. 이 구성을 완료하려면 Duo를 사용하는 어카운트가 있어 야 하며 Duo에서 일부 정보를 얻어야 합니다.

Duo 계정 생성

Duo 어카운트를 생성하고 통합 키, 비밀 키 및 API 호스트 이름을 가져옵니다.

프로세스는 간단히 다음과 같습니다. 자세한 내용은 Duo 웹 사이트를 참고하십시오.

프로시저

- 단계 **1** Duo [어카운트에](https://signup.duo.com/) 등록합니다.
- 단계 **2** Duo [Admin](https://admin.duosecurity.com/login?next=%2F) Panel에 로그인하여 **Applications(**애플리케이션**)**로 이동합니다.
- 단계 **3** 애플리케이션 목록에서 **Protect an Application(**애플리케이션 보호**)**을 클릭하고 **Cisco Firepower Threat Defense VPN**을 찾습니다.
- 단계 **4 Protect this Application(**이 애플리케이션 보호**)**을 클릭하여 통합 키, 암호 키, **API** 호스트 이름을 가 져옵니다. 도움이 필요한 경우 *Duo* 시작하기 가이드[\(https://duo.com/docs/getting-started](https://duo.com/docs/getting-started))를 참조하십 시오.

Duo에 새 사용자를 등록하는 방법은 <https://duo.com/docs/enrolling-users>를 참조하십시오.

FDM-관리 디바이스에 신뢰할 수 있는 CA 인증서 업로드

FDM 관리 디바이스에는 Duo LDAP 서버에 대한 연결을 검증하는 데 필요한 신뢰할 수 있는 CA 인증 서가 있어야 합니다. <https://www.digicert.com/digicert-root-certificates.htm>으로 직접 이동하여

**DigiCertSHA2HighAssuranceServerCA** 또는 **DigiCert High Assurance EV** 루트 **CA**를 다운로드하고 Firewall Device Manager(FDM)을 사용하여 업로드할 수 있습니다.

프로시저

- 단계 **1** FDM 관리 디바이스의 firewall device manager 페이지에 액세스하여 **Objects(**개체**)** > **Certificates(**인증 서**)**를 선택합니다.
- 단계 **2 +** > **Add Trusted CA Certificate(**신뢰받는 **CA** 인증서 추가**)**를 클릭합니다.
- 단계 3 인증서의 이름(예: DigiCert High\_Assurance\_EV\_Root\_CA)을 입력합니다. 공백은허용되지 않습니다.
- 단계 **4 Upload Certificate(**인증서 업로드**)**를 클릭하고 다운로드한 파일을 선택합니다.
- 단계 **5 OK(**확인**)**를 클릭합니다.
- 단계 **6** 아직 온보딩하지 않은 경우 Cisco Defense Orchestrator에 디바이스를 온보딩합니다.
- 단계 **7** 모든 디바이스 구성 읽기.

CDO에서 Duo LDAP용 FTD 구성

프로시저

- 단계 **1** Duo LDAP 서버의 Duo LDAP ID 소스 개체를 생성합니다.
	- a) 좌측의 CDO 내비게이션 바에서, **Objects(**개체**) > FDM Objects(FDM** 개체**)**을 클릭합니다.
	- b) 을 클릭하여 개체를 열고 **RA VPN Objects (ASA & FTD)(RA VPN** 개체**(ASA** 및 **FTD))** > **Identity Source(ID** 소스**)**를 클릭합니다.
	- c) 개체의 이름을 입력합니다(예: Duo-LDAP-server).
	- d) **Device Type(**장치 유형**)**을 **FTD**로 선택합니다.

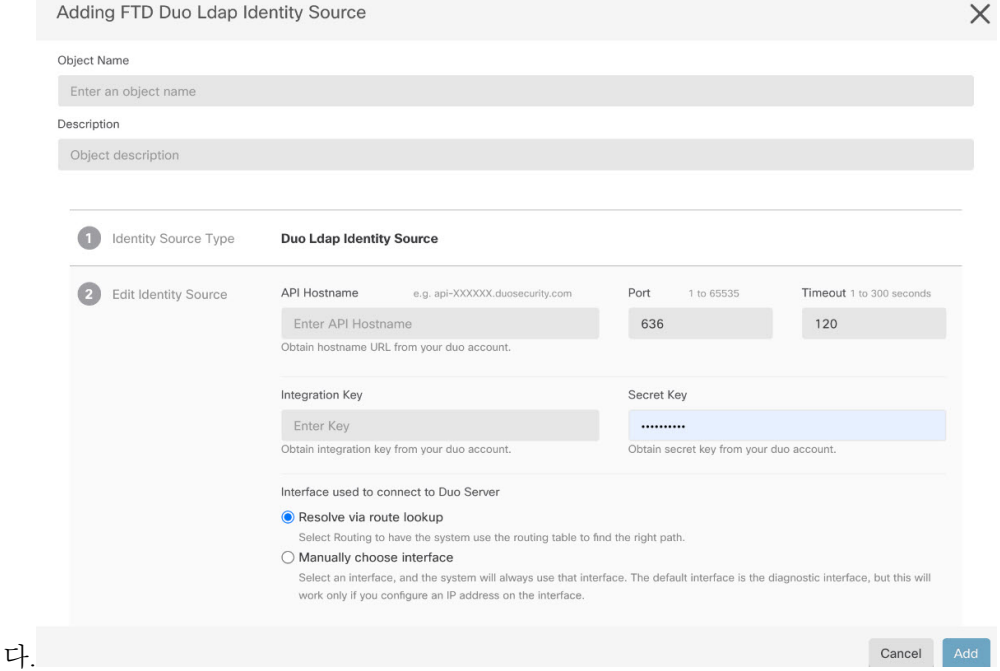

e) **Duo LDAP Identity Source(Duo LDAP ID** 소스**)**를 클릭하고 **Continue(**계속**)**를 클릭합니

- f) **Edit Identity Source(ID** 소스 편집**)** 영역에서 다음 세부 정보를 입력합니다.
	- **API Hostname(API** 호스트 이름**)**: Duo 계정에서 가져온 API 호스트 이름을 입력합니다. 호스 트 이름은 X가 고유한 값으로 교체되면 API-XXXXXXXX.DUOSECURITY.COM과 유사하게 표시되어야 합니다. 대문자는 필요하지 않습니다.
	- **Port(**포트**)**: LDAPS에 사용할 TCP 포트를 입력합니다. 포트는 다른 포트를 사용하도록 Duo 에서 지시한 경우를 제외하고는 636이어야 합니다. 액세스 제어 목록에서 이 포트를 통해 Duo LDAP 서버에 대한 트래픽을 허용하는지 확인해야 합니다.
	- **Timeout(**시간 초과**)**: Duo 서버에 연결할 시간 제한(초)을 입력합니다. 이 값은 1~300초일 수 있습니다. 기본값은 120입니다. 기본값을 사용하려면 120을 입력하거나 특성 줄을 삭제합니 다.
	- **Integration Key(**통합 키**)**: Duo 계정에서 가져온 통합 키를 입력합니다.
	- **Secret Key(**암호 키**)**: Duo 계정에서 가져온 암호 키를 입력합니다. 이 키는 이후에 마스킹됩 니다.
	- **Interface used to connect to Duo Server(Duo** 서버에 연결하는 데 사용되는 인터페이스**)**: Duo 서버에 연결하는 데 사용할 인터페이스를 선택합니다.
		- **Resolve via route lookup(**경로 조회를 통해 확인**)**: 라우팅 테이블을 사용하여 올바른 경 로를 찾으려면 이 옵션을 선택합니다. 라우팅 테이블을 생성하는 방법은 라우팅을 참조 하십시오.
		- **Manually choose interface(**수동으로 인터페이스 선택**)**: 이 옵션을 선택하고 목록에서 인 터페이스 중 하나를 선택합니다. 기본 인터페이스는 진단 인터페이스지만, 이는 인터페

이스의 IP 주소를 구성하는 경우에만 작동합니다. 참고: 선택한 인터페이스가 Duo 서버 에 연결하려는 동일한 디바이스에 있는지 확인합니다.

- **Add(**추가**)**를 클릭합니다.
- 단계 **2** (선택 사항) 인증 시간 초과에 60초 이상을 지정하는 프로필을 생성하려면 AnyConnect 프로필 편집 기를 사용합니다.

사용자에게 Duo 암호를 얻고 보조 인증을 완료할 추가 시간을 제공해야 합니다. 60초 이상 제공하는 것이 좋습니다. 다음 절차에서는 인증 시간 초과만 구성한 후 프로필을 FDM 관리 디바이스에 업로드 하는 방법에 대해 설명합니다. 다른 설정을 변경하려는 경우 지금 하면 됩니다.

- a) 아직 작업을 수행하지 않은 경우, AnyConnect 프로필 편집기 패키지를 다운로드하여 설치합니다. 이는 Cisco Software Center(software.cisco.com)(AnyConnect 버전용 폴더)에서 찾을 수 있습니다. 이 문서를 작성할 시점의 기본 경로는 **Downloads Home(**다운로드 홈**)** > **Security(**보안**)** > **VPN and Endpoint Security Clients(VPN** 및 엔드포인트 보안 클라이언트**)** > **Cisco VPN Clients(Cisco VPN** 클라이언트**)** > **AnyConnect Secure Mobility Client(AnyConnect Secure Mobility** 클라이언트**)**입니 다.
- b) AnyConnect **VPN Profile Editor(VPN** 프로필 편집기**)**를 엽니다.
- c) 목차에서 **Preferences(Part 2)(**기본 설정**(**파트 **2))**를 선택하고 페이지 끝으로 스크롤한 다음, **Authentication Timeout(**인증 시간 제한**)**을 60 이상으로 변경합니다. 다음 이미지는 AnyConnect 4.7 VPN 프로필 편집기의 이미지입니다(이전 버전 또는 후속 버전의 경우 다를 수 있음).
- d) **File(**파일**)** > **Save(**저장**)**를 선택하고 프로필 XML 파일을 적절한 이름(예: duo-ldap-profile.xml)의 워크스테이션에 저장합니다.
- e) 이제 **VPN** 프로필 편집기 애플리케이션을 닫으면 됩니다.
- f) CDO에서 RA VPN AnyConnect 클라이언트 프로파일 업로드.
- 단계 **3** 그룹 정책을 생성하고 정책에서 AnyConnect 프로필을 선택합니다.

사용자에게 할당하는 그룹 정책으로 인해 연결의 여러 측면이 제어됩니다. 다음 절차에서는 프로필 XML 파일을 그룹에 할당하는 방법에 대해 설명합니다. 자세한 내용은 새 RA VPN 그룹 정책 생성을 참조하십시오.

- a) 좌측의 CDO 내비게이션 바에서, **Objects(**개체**) > FDM Objects(FDM** 개체**)**을 클릭합니다.
- b) 기존 그룹 정책을 편집하려면 **RA VPN** 그룹 정책 필터를 사용하여 기존 그룹 정책만 확인한 후 원하는 정책을 수정하고 저장합니다.
- c) 새 그룹 정책을 생성하려면 **RA VPN Objects (ASA & FTD)(RA VPN** 개체**(ASA** 및 **FTD))** > **RA VPN Group Policy(RA VPN** 그룹 정책**)**를 클릭합니다.
- d) **General(**일반**)** 페이지에서 다음 속성을 구성합니다.
	- **Name(**이름**)** 새 프로필의 경우 이름을 입력합니다. 예를 들어, Duo-LDAP-group과 같이 입 력합니다.
	- **AnyConnect Client Profiles(AnyConnect** 클라이언트 프로필**)** 생성한 AnyConnect 클라이 언트 프로필 개체를 선택합니다.
- e) **Add(**추가**)**를 클릭하여 개체를 저장합니다.
- f) **VPN** > **Remote Access VPN Configuration(**원격 액세스 **VPN** 구성**)**을 클릭합니다.
- g) 업데이트할 원격 액세스 VPN 구성을 클릭합니다.
- h) 오른쪽의 **Actions(**작업**)** 창에서 **Group Policies(**그룹 정책**)**를 클릭합니다.
- i) **+**를 클릭하여 VPN 구성과 연결할 그룹 정책을 선택합니다.
- j) **Save(**저장**)**를 클릭하여 그룹 정책을 저장합니다.

단계 **4** Duo-LDAP 보조 인증에 사용할 원격 액세스 VPN 연결 프로필을 생성하거나 수정합니다.

다음 절차에서는 Duo-LDAP를 보조 인증 소스로 활성화하고 AnyConnect 클라이언트 프로필을 적용 하기 위한 주요 변경 사항에 대해서만 설명합니다. 새 연결 프로필의 경우 나머지 필수 필드를 구성 해야 합니다. 이 절차에서는 기존 연결 프로필을 편집하는 중이며 이러한 두 가지 설정만 변경하면 된다고 가정합니다.

- a) CDO 내비게이션 페이지에서 **VPN** > **Remote Access VPN Configuration(**원격 액세스 **VPN** 구성**)** 을 클릭합니다.
- b) 원격 액세스 VPN 구성을 확장하고 업데이트할 연결 프로필을 클릭합니다.
- c) 오른쪽의 **Actions(**작업**)** 창에서 **Edit(**편집**)**를 클릭합니다.
- d) **Primary Identity Source(**기본 **ID** 소스**)** 아래에서 다음을 구성합니다.
	- **Authentication Type(**인증 유형**)** AAA Only(AAA 전용) 또는 AAA and Client Certificate(AAA 및 클라이언트 인증서) 중 하나를 선택합니다. AAA를 사용하지 않는 한, 이중 인증을 구성할 수 없습니다.
	- **Primary Identity Source for User Authentication(**사용자 인증을 위한 기본 **ID** 소스**)** 기본 Active Directory 또는 RADIUS 서버를 선택합니다. Duo-LDAP ID 소스를 기본 소스로 선택할 수 있습니다. 그러나 Duo-LDAP에서는 인증 서비스만 제공하며 ID 서비스는 제공하지 않습 니다. 따라서 이를 기본 인증 소스로 사용하는 경우, 어떠한 대시보드에도 RA VPN 연결과 관련된 사용자 이름이 표시되지 않으며, 이러한 사용자에 대한 액세스 제어 규칙을 작성할 수 없게 됩니다. 원하는 경우 로컬 ID 소스로의 대체 기능을 구성할 수 있습니다.
	- **Secondary Identity Source(**보조 **ID** 소스**)** Duo-LDAP ID 소스를 선택합니다.

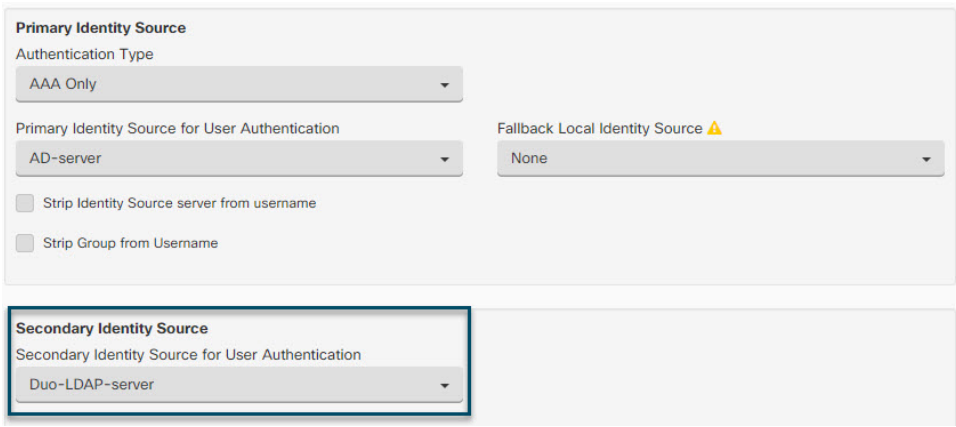

**Primary Identity Source(**기본 **ID** 소스**)** 및 **Secondary Identity Source(**보조 **ID** 소 스**)**의 사용자 이름이 동일한 경우, ConnectionProfile(연결 프로필)의 **Advanced(**고 급**)** 옵션에서 **Use Primary username for Secondary login(**보조 로그인에 기본 사 용자 이름 사용**)**을 활성화하는 것이 좋습니다. 이 방법으로 구성하면 엔드 유저는 기본 및 보조 ID 소스 모두에 단일 사용자 이름을 사용할 수 있습니다. 참고

- e) **Continue(**계속**)**를 클릭합니다.
- f) **Group Policy(**그룹 정책**)** 페이지에서 사용자가 생성했거나 편집한 그룹 정책을 선택합니

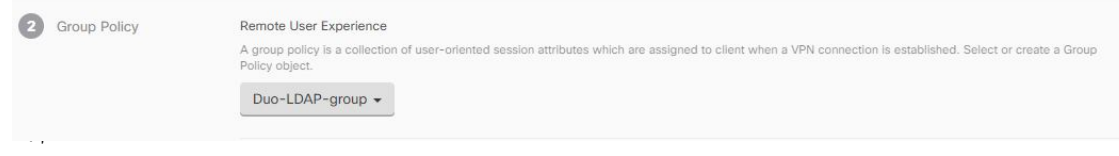

g) **Continue(**계속**)**를 클릭합니다.

h) **Done(**완료**)**을 클릭하여 연결 프로필에 변경 사항을 저장합니다.

단계 **5** 모든 디바이스에 대한 구성 변경 사항 미리보기 및 구축, 372 페이지.

**FDM-**관리 디바이스에 대한 말단 간 원격 액세스 **VPN** 구성 프로세스

이 섹션에서는 CDO에 온보딩된 FDM 관리 디바이스에서 원격 액세스 가상 프라이빗망(RA VPN)을 구성하기 위한 엔드 투 엔드 절차를 제공합니다.

클라이언트에 대한 원격 액세스 VPN을 활성화하려면 여러 개의 개별 항목을 구성해야 합니다. 다음 절차에서는 이러한 엔드 투 엔드 프로세스를 제공합니다.

#### **Procedure**

단계 **1** 두 개의 라이선스를 활성화합니다.

- 디바이스를 등록할 때는 내보내기 제어 기능에 대해 활성화된 Smart Software Manager 어카운트 를 사용하여 등록을 수행해야 합니다. 라이선스는 원격 액세스 VPN을 구성하기 전에 수출 통제 요구 사항을 충족해야 합니다. 또한, 평가 라이선스로는 기능을 구성할 수 없습니다. FDM 관리 디바이스 구매에 라이선스가 자동으로 포함됩니다. 라이선스는 선택적 라이선스가 적용되지 않 는 모든 기능을 포함합니다. 영구 라이선스입니다. 디바이스를 Secure Firewall device manager에 등록해야 합니다. 디바이스가 실행 중인 버전에 대해서는 Secure [Firewall](https://www.cisco.com/c/en/us/support/security/firepower-ngfw/products-installation-and-configuration-guides-list.html) Threat Defense Cisco 구 성 [가이드의](https://www.cisco.com/c/en/us/support/security/firepower-ngfw/products-installation-and-configuration-guides-list.html) 시스템 라이선싱 장에서 디바이스 등록 섹션을 참조하십시오.
- 라이선스. 자세한 내용은 원격 액세스 VPN에 대한 라이선싱 요구 사항을 참조하십시오.
	- 라이선스를 활성화하려면 디바이스가 실행 중인 버전에 대한 Secure Firewall Threat Defense 구성 가이드의 시스템 [라이선스](https://www.cisco.com/c/en/us/support/security/firepower-ngfw/products-installation-and-configuration-guides-list.html) 섹션에서 선택적 라이선스 활성화 또는 비활성화 섹션을 참조하십시오.

단계 **2** 인증서를 구성합니다.

클라이언트와 디바이스 간의 SSL 연결을 인증하려면 인증서가 필요합니다. VPN에 대해 미리 정의 된 DefaultInternalCertificate를 사용하거나 직접 만들 수 있습니다.

인증에 사용되는 디렉터리 영역에 대해 암호화된 연결을 사용하는 경우에는 신뢰할 수 있는 CA 인증 서를 업로드해야 합니다. 인증서 및 업로드 방법에 대한 자세한 내용은 [인증서](managing-ftd-with-cisco-defense-orchestrator_chapter1.pdf#nameddest=unique_272) 구성을 참조하십시오.

단계 **3** 원격 사용자 인증에 사용되는 ID 소스를 구성합니다.

다음 소스를 사용하여 RA VPN을 사용하여 네트워크에 연결을 시도하는 사용자를 인증할 수 있습니 다. 또한 인증을 위해 클라이언트 인증서를 단독으로 또는 ID 소스와 함께 사용할 수 있습니다.

- AD(Active Directory) ID 영역: 기본 인증 소스로 사용됩니다. AD(Active Directory) 서버에서 사용 자 어카운트가 정의됩니다. AD ID 영역 구성을 참조하십시오. Active Directory 영역 개체 생성 또는 편집을 참조하십시오.
- RADIUS 서버 그룹: 기본 또는 보조 인증 소스로서, 권한 부여 및 계정 관리를 위한 것입니다. RADIUS 서버 개체 또는 그룹 생성 또는 편집을 참조하십시오.
- Local Identity Source(로컬 사용자 데이터베이스): 기본 또는 대체 소스로 사용됩니다. 외부 서버 를 사용하지 않고 디바이스에서 직접 사용자를 정의할 수 있습니다. 로컬 데이터베이스를 대체 소스로 사용하는 경우 외부 서버에 설명한 것과 같은 사용자 이름/비밀번호를 정의해야 합니다.
- Secure Firewall device manager에서만 FDM 관리 디바이스에서 직접 사용자 계정을 만들 수 있습니다. 로컬 [사용자](https://www.cisco.com/c/en/us/td/docs/security/firepower/640/fdm/fptd-fdm-config-guide-640/fptd-fdm-identity-sources.html#id_72907) 구성을 참조하십시오. **Note**

#### 단계 **4** (선택 사항). 새 RA VPN 그룹 정책 생성

그룹 정책에서는 사용자와 관련된 속성을 정의합니다. 그룹 멤버십에 근거하여 리소스에 차등 액세 스를 제공하도록 그룹 정책을 구성할 수 있습니다. 또는 모든 연결에 기본 정책을 사용합니다.

- 단계 **5** RA VPN 구성 생성
- 단계 **6** RA VPN 연결 프로파일 컨피그레이션
- 단계 **7** 모든 디바이스에 대한 구성 변경 사항 미리보기 및 구축.
- 단계 **8** 원격 액세스 VPN을 통한 트래픽 허용
- 단계 **9** (선택 사항). ID 정책을 활성화하고 패시브 인증에 사용할 규칙을 생성합니다. 패시브 사용자 인증을 활성화하는 경우 원격 액세스 VPN을 통해 로그인한 사용자는 대시보드에 표시되며 정책에서 트래 픽 일치 기준으로도 사용할 수 있게 됩니다. 패시브 인증을 활성화하지 않는 경우 RA VPN 사용자는 활성 인증 정책과 일치하는 경우에만 사용 가능합니다. 대시보드에서 또는 트래픽 일치용으로 사용 자 이름 정보를 가져오려면 ID 정책을 활성화해야 합니다. ID 정책 구성

#### Ú

Secure Firewall device manager와 같은 로컬 관리자를 사용하여 원격 액세스 VPN 구성을 변경하면, CDO에서 해당 디바이스의 구성 상태가 "충돌 감지됨"으로 표시됩니다. 디바이스의 대역 외 변경 사 항을 참조하십시오. 이 FDM 관리 디바이스에서 구성 충돌 해결할 수 있습니다. **Important**

#### **What to do next**

RA VPN 구성이 FDM 관리 디바이스에 다운로드되면 사용자는 인터넷에 연결된 컴퓨터나 지원되는 다른 iOS 또는 Android 디바이스를 사용하여 원격 위치에서 네트워크에 연결할 수 있습니다. 테넌트 의 모든 온보딩 RA VPN 헤드엔드에서 실시간 AnyConnect 원격 액세스 RA VPN(가상 프라이빗망) 세션을 모니터링할 수 있습니다. 원격 액세스 가상 프라이빗 네트워크 세션을 참조하십시오.

#### AnyConnect 클라이언트 소프트웨어 패키지 다운로드

원격 액세스 VPN를 구성하려면 먼저 AnyConnect 소프트웨어 패키지를 [https://software.cisco.com/](https://software.cisco.com/download/home/283000185) [download/home/283000185](https://software.cisco.com/download/home/283000185)에서 워크스테이션에 다운로드해야 합니다. 원하는 운영 체제에 대한 "AnyConnect 헤드엔드 배포 패키지"를 다운로드했는지 확인합니다. 나중에 VPN을 정의할 때 이러한 패키지를 FTD(Firepower Threat Defense) 디바이스에 업로드할 수 있습니다.

항상 최신 AnyConnect 버전을 다운로드하여 최신 기능, 버그 편집 및 보안 패치가 있는지 확인합니다. 디바이스에서 패키지를 정기적으로 업데이트합니다.

**Note**

운영 체제(Windows, Mac, Linux)별로 AnyConnect 패키지를 하나씩 업로드할 수 있습니다. 지정된 OS 유형의 여러 버전을 업로드할 수는 없습니다.

버전 6.4.0을 실행하는 FDM-관리 디바이스에 AnyConnect 소프트웨어 패키지 업로드

firewall device manager API 탐색기를 사용하여 FDM 관리 디바이스 버전 6.4.0에 AnyConnect 소프트 웨어패키지를업로드할수있습니다.RA VPN연결을생성하려면디바이스에최소하나의AnyConnect 소프트웨어 패키지가 있어야 합니다.

# Ú

해당 절차는 firewall device manager 버전 6.4에만 적용됩니다. firewall device manager 버전 6.5 이상를 사용하는 경우 Cisco Defense Orchestrator 인터페이스를 사용하여 버전 6.5 이상을 실행하는 FDM-관 리 디바이스에 AnyConnect 소프트웨어 패키지 업로드합니다. **Important**

firewall device manager 버전 6.4.0에 AnyConnect 패키지를 업로드하려면 다음 절차를 따르십시오.

- 단계 **1** <https://software.cisco.com/download/home/283000185>에서 AnyConnect 패키지를 다운로드합니다.
	- EULA에 동의하고 K9(암호화된 이미지) 권한이 있는지 확인합니다.
	- 운영 체제에 맞는 "AnyConnect Headend Deployment Package" 패키지를 선택합니다. 패키지 이름 은 "anyconnect-win-4.7.04056-webdeploy-k9.pkg"와 유사합니다. Windows, macOS 및 Linux용 별 도의 헤드엔드 Webs Deploy 패키지가 있습니다.
- 단계 **2** 브라우저를 사용하여 시스템의 홈페이지를 엽니다. 예를 들어 <https://ftd.example.com>입니다.
- 단계 **3** Firewall Device Manager에 로그인합니다.
- 단계 **4** /#/api-explorer를 가리키도록 URL을 편집합니다(예: <https://ftd.example.com/#/api-explorer>).
- 단계 **5** 아래로 스크롤하여 **Upload(**업로드**)** > **/action/uploaddiskfile**를 클릭합니다.
- 단계 **6 fileToUpload** 필드에서 파일 선택**(Choose File)**을 클릭하고 필요한 AnyConnect 패키지를 선택합니다. 패키지를 한 번에 하나씩 업로드할 수 있습니다.

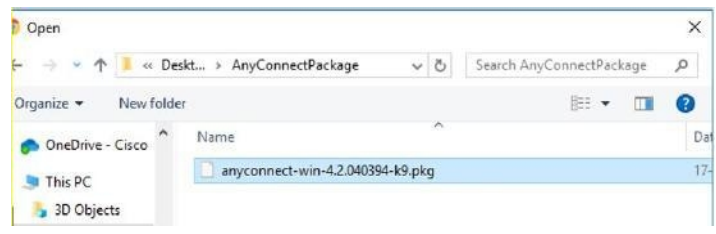

- 단계 **7 Open(**열기**)**를 클릭합니다.
- 단계 **8** 아래로 스크롤하여 **TRY IT OUT!(**사용해보세요**!)**를 클릭합니다. 패키지가 완전히 업로드될 때까지 기다리십시오. **Response Body(**응답 본문**)**에서 API 응답은 다음 형식으로 나타납니다.

```
{ "version": null, "name": "691f47e1-90c7-11e9-a361-79e2452f0c57.pkg",
```
**"fileName": "691f47e1-90c7-11e9-a361-79e2452f0c57.pkg",**

**"id": "691f47e1-90c7-11e9-a361-79e2452f0c57.pkg",**

**"type": "fileuploadstatus",**

**"links": {**

**"self":**

["https://ftd.example.com:972/api/fdm/...90d111e9-a361-%20cf32937ce0df.pkg](https://ftd.example.com:972/api/fdm/...90d111e9-a361-%20cf32937ce0df.pkg)"

**} }**

POST 작업을 수행할 때 동일한 문자열을 입력해야 하므로 응답에서 패키지의 **fileName**을 기록합니 다. 이 예에서 파일 이름은 **691f47e1-90c7-11e9-a361-79e2452f0c57.pkg**입니다.

- 단계 **9** 위협 방어 REST API 페이지 상단 근처에서 위로 스크롤하고 **AnyConnectPackageFile** > **POST /object/anyconnectpackagefiles**를 클릭합니다. 페이로드에 있는 패키지 파일의 임시 준비 diskFilename 및 OS 유형을 제공하는 API에 대해 POST 작업을 수행합니다. 이 작업은 AnyConnect 패키지 파일을 생성합니다.
- 단계 **10** 본문 필드에 패키지 세부 정보를 다음 형식으로만 입력합니다.

**{ "platformType": "WINDOWS",**

**"diskFileName": "691f47e1-90c7-11e9-a361-79e2452f0c57.pkg",**

**"type": "anyconnectpackagefile",**

**"name": "AnyConnectWindowsBGL" }**

- **a. platformType** 필드에 OS 플랫폼을 WINDOWS, MACOS 또는 LINUX로 입력합니다.
- **b. diskFileName** 필드에는 디스크 파일을 업로드한 후 기록한 **fileName**을 입력합니다.
- **c. name** 필드에 원하는 패키지 이름을 입력합니다.
- **d. TRY IT OUT!(**사용해 보세요**!)**를 클릭합니다.

**Response Body(**응답 본문**)** 필드에서 API 응답은 성공적인 POST 작업 후 다음 형식으로 나타납니 다.

**{ "version": "ni7xeneslft3p",**

**"name": "AnyConnectWindowsBGL",**

**"description": null,**

**"diskFileName": "41d592e3-90ca-11e9-a361-6d05320a165d.pkg",**

**"md5Checksum": "9bbe53dcf92e515d3ce5423048212488", "platformType": "WINDOWS", "id": "c9c9dfe3-9cd8-11e9-a361-23534f081c43", "type": "anyconnectpackagefile", "links": { "self":**

" https://>/ftd.example.com:972...1-cf32937ce0df ["https://bglgrp1224-pod.cisco.com:972/api/fdm/v3/object/](https://bglgrp1224-pod.cisco.com:972/api/fdm/v3/object/anyconnectpackagefiles/7f8248c7-90d1-11e9-a361-cf32937ce0df) [anyconnectpackagefiles/7f8248c7-90d1-11e9-a361-cf32937ce0df](https://bglgrp1224-pod.cisco.com:972/api/fdm/v3/object/anyconnectpackagefiles/7f8248c7-90d1-11e9-a361-cf32937ce0df)

**} }**

AnyConnect 패키지는 firewall device manager에서 생성됩니다.

단계 **11 AnyConnectPackageFile** > **GET /object/anyconnectpackagefiles** > **TRY IT OUT!(**사용해 보세요**!)**를 클릭합니다.

**Response Body(**응답 본문**)**에는 모든 AnyConnect 패키지 파일이 표시됩니다.

```
샘플 응답은 다음과 같습니다.
       {
       "items": [
       {
       "version": "la4nwceqk2sg4",
       "name": "AnyConnectWindowsBGL",
       "description": null,
       "diskFileName": "82f1e362-9cd8-11e9-a361-9758ba07962d.pkg",
       "md5Checksum": "9bbe53dcf92e515d3ce5423048212488",
       "platformType": "WINDOWS",
       "id": "c9c9dfe3-9cd8-11e9-a361-23534f081c43",
       "type": "anyconnectpackagefile",
       "links": {
       "self":
       "https://ftd.example.com:972...1-23534f081c43"
       }
       }
       ],
단계 12 OS 유형별로 기타 AnyConnect 패키지를 업로드합니다. 4~10단계를 반복합니다.
단계 13 웹 페이지를 가리키도록 URL(예: https://ftd.example.com)을 편집합니다.
```
- 단계 **14** 웹 페이지의 오른쪽 상단에 있는 **Deploy Changes(**변경 사항 구축**)** 아이콘을 클릭합니다. 배포되지 않 은 변경 사항이 있으면 아이콘이 점으로 강조 표시됩니다.
- 단계 **15** 변경 사항에 만족하는 경우 **Deploy Now(**지금 구축**)**를 클릭하여 작업을 즉시 시작할 수 있습니다. 창 에는 배포이 진행 중임이 표시됩니다. 창을 닫을 수도 있고 배포이 완료될 때까지 기다릴 수도 있습 니다.

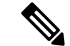

FDM 관리디바이스에서 패키지를 삭제하려면, **AnyConnectPackageFile** > **Delete(**삭제**)** 를 클릭합니 다. **objID** 필드에 패키지 ID를 입력하고 **TRY IT OUT!**를 클릭합니다. **Note**

VPN 연결을 완료하려면 사용자가 해당 워크스테이션에 AnyConnect 클라이언트 소프트웨어를 설치 해야 합니다. 자세한 내용은 FDM-관리 디바이스에서 사용자가 AnyConnect 클라이언트 소프트웨어 를 설치할 수 있는 방법, on page 306를 참고하십시오.

버전 6.5 이상을 실행하는 FDM-관리 디바이스에 AnyConnect 소프트웨어 패키지 업로드

버전 6.5 [이상을](managing-ftd-with-cisco-defense-orchestrator_chapter2.pdf#nameddest=unique_17) 실행하는 FDM 관리 디바이스를 사용하여 RA VPN을 구성하는 경우, Cisco Defense Orchestrator의 RA VPN 마법사를 사용하여 AnyConnect 소프트웨어 패키지를 디바이스에 업로드할 수 있습니다. RA VPN 마법사에서 AnyConnect 패키지가 미리 로드된 원격 HTTP 또는 HTTPS 서버의 URL을 제공해야 합니다.

버전 6.4.0을 실행하는 FDM-관리 디바이스에 AnyConnect 소프트웨어 패키지 업로드를 사용하여 AnyConnect 패키지를 업로드할 수도 있습니다. **Note**

CDO 저장소에서 AnyConnect 패키지 업로드

원격 액세스 VPN 구성 마법사는 CDO 저장소에서 운영 체제별로 AnyConnect 패키지를 제공하며, 이 러한 패키지를 선택하여 디바이스에 업로드할 수 있습니다. 디바이스가 인터넷 및 적절한 DNS 구성 에 액세스할 수 있는지 확인합니다.

표시된 목록에서 원하는 패키지를 사용할 수 없거나 디바이스에서 인터넷에 액세스할 수 없는 경우 AnyConnect 패키지가 미리 로드된 서버를 사용하여 패키지를 업로드할 수 있습니다. 참고

프로시저

- 단계 **1** 운영 체제에 해당하는 필드를 클릭하고 AnyConnect 패키지를 선택합니다.
- 단계 **2** 를 클릭하여 패키지를 업로드합니다. 체크섬이 일치하지 않으면 AnyConnect 패키지 업로드가 실 패합니다. 장애에 대한 자세한 내용은 디바이스의 워크플로우 탭을 참조하십시오.

시작하기 전에

원하는 운영 체제에 대한 "AnyConnect 헤드엔드 배포 패키지"를 다운로드했는지 확인하십시오. 항상 최신 AnyConnect 버전을 다운로드하여 최신 기능, 버그 편집 및 보안 패치가 있는지 확인합니다. 디 바이스에서 패키지를 정기적으로 업데이트합니다.

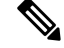

운영 체제(Windows, Mac, Linux)별로 AnyConnect 패키지를 하나씩 업로드할 수 있습니다. 지정된 OS 유형의 여러 버전을 업로드할 수는 없습니다. **Note**

#### **Procedure**

- 단계 **1** <https://software.cisco.com/download/home/283000185>에서 AnyConnect 패키지를 다운로드합니다.
	- EULA에 동의하고 K9(암호화된 이미지) 권한이 있는지 확인합니다.
	- 운영 체제에 맞는 "AnyConnect Headend Deployment Package" 패키지를 선택합니다. 패키지 이름 은 "anyconnect-win-4.7.04056-webdeploy-k9.pkg"와 유사합니다. Windows, macOS 및 Linux용 별 도의 헤드엔드 패키지가 있습니다.
- 단계 **2** AnyConnect 패키지를 원격 HTTP 또는 HTTPS 서버에 업로드합니다. FDM 관리 디바이스에서 HTTP 또는 HTTPS 서버로의 네트워크 경로가 있는지 확인합니다.
	- **Note** AnyConnect 패키지를 HTTPS 서버에 업로드하는 경우 다음 단계를 수행해야 합니다.
		- firewall device manager에서 FDM 관리 디바이스에 있는 해당 서버의 신뢰할 수 있는 CA 인증서 를 업로드합니다. 인증서를 업로드하려면 Firepower Device Manager, 버전 XY용 Cisco [Firepower](https://www.cisco.com/c/en/us/support/security/firepower-ngfw/products-installation-and-configuration-guides-list.html#anchor613) Threat Defense 구성 [가이드의](https://www.cisco.com/c/en/us/support/security/firepower-ngfw/products-installation-and-configuration-guides-list.html#anchor613) "인증서" 장의 "신뢰할 수 있는 CA 인증서 업로드" 섹션을 참조하 십시오.
		- HTTPS 서버에 신뢰할 수 있는 CA 인증서를 설치합니다.
- 단계 **3** 원격 서버의 URL은 인증 프롬프트가 표시되지 않는 직접 링크여야 합니다. URL이 사전 인증된 경우 RA VPN 마법사의 URL을 지정하여 파일을 다운로드할 수 있습니다.
- 단계 **4** 원격 서버 IP 주소가 NAT된 경우 원격 서버 위치의 NAT된 공용 IP 주소를 제공해야 합니다.

새 AnyConnect 패키지 업로드

다음 절차를 사용하여 버전 6.5.0을 실행하는 FDM 관리 디바이스에 새 AnyConnect 패키지를 업로드 합니다.

- 단계 **1** RA VPN 구성 생성.
- 단계 **2 AnyConnect Package Detected(AnyConnect** 패키지 감지됨**)**에서 Windows, Mac 및 Linux 엔드포인트 용 개별 패키지를 업로드할 수 있습니다.
- 단계 **3** 해당하는 Platform(플랫폼) 필드에서 Windows, Mac 및 Linux와 호환되는 AnyConnect 패키지가 사전 업로드되는 서버의 경로를 지정합니다. 서버 경로의 예:

'http://<ip\_address>:port\_number/<folder\_name>/anyconnect-win-4.8.01090-webdeploy-k9.pkg', 'https://<ip\_address>:port\_number/<folder\_name>/anyconnect-linux64-4.7.03052-webdeploy-k9.pkg'.

- 단계 **4** 를 클릭하여 패키지를 업로드합니다. CDO는 경로에 연결할 수 있고 지정된 파일 이름이 유효한 패키지인지 확인합니다. 검증에 성공하면 AnyConnect 패키지의 이름이 나타납니다. RA VPN 구성에 FDM 관리 디바이스를 추가하면 AnyConnect 패키지를 해당 디바이스에 업로드할 수 있습니다.
- 단계 **5 OK(**확인**)**를 클릭합니다. AnyConnect 패키지가 RA VPN 구성에 추가됩니다.
- 단계 **6** 6단계부터 RA VPN 구성 생성을 계속 진행합니다.

#### **What to do next**

VPN 연결을 완료하려면 사용자가 해당 워크스테이션에 AnyConnect 클라이언트 소프트웨어를 설치 해야 합니다. 자세한 내용은 FDM-관리 디바이스에서 사용자가 AnyConnect 클라이언트 소프트웨어 를 설치할 수 있는 방법을 참조하십시오.

#### 기존 AnyConnect 패키지 교체

AnyConnect 패키지가 디바이스에 이미 있는 경우 RA VPN 마법사에서 확인할 수 있습니다. 드롭다운 목록에서 운영 체제에 대해 사용 가능한 모든 AnyConnect 패키지를 볼 수 있습니다. 목록에서 기존 패키지를 선택하고 새 패키지로 교체할 수 있지만 새 패키지를 목록에 추가할 수는 없습니다.

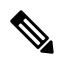

기존 패키지를 새 패키지로 교체하려면 FDM 관리 디바이스가 연결할 수 있는 네트워크의 서버에 새 AnyConnect 패키지가 이미 업로드되어 있는지 확인합니다. **Note**

#### **Procedure**

- 단계 **1** 왼쪽의 CDO 내비게이션 바에서 **VPN** > **Remote Access VPN(**원격 액세스 **VPN)**을 클릭합니다.
- 단계 **2** 수정할 RA VPN 구성을 선택하고 **Actions(**작업**)** 아래에서 **Edit(**편집**)**를 클릭합니다.
- 단계 **3 AnyConnect Packages Detected(AnyConnect** 패키지 탐지됨**)**에서 기존 AnyConnect 패키지 옆에 나타 나는 아이콘을 클릭합니다. 운영 체제에 여러 버전의 AnyConnect 패키지가 있는 경우 목록에서 교 체할 패키지를 선택하고 **Edit(**편집**)**를 클릭합니다. 해당 필드에서 기존 패키지가 사라집니다.
- 단계 **4** 새 AnyConnect 패키지가 사전 로드되는 서버의 경로를 지정하고 을 클릭하여 패키지를 업로드합 니다.
- 단계 **5 OK(**확인**)**를 클릭합니다. 새 AnyConnect 패키지가 RA VPN 구성에 추가됩니다.
- 단계 **6** 6단계부터 RA VPN 구성 생성을 계속 진행합니다.

AnyConnect 패키지 삭제

#### **Procedure**

- 단계 **1** 왼쪽의 CDO 내비게이션 바에서 **VPN** > **Remote Access VPN(**원격 액세스 **VPN)**을 클릭합니다.
- 단계 **2** 수정할 RA VPN 구성을 선택하고 **Actions(**작업**)** 아래에서 **Edit(**편집**)**를 클릭합니다.
- 단계 **3 AnyConnect Packages Detected(**탐지된 **AnyConnect** 패키지**)**에서 삭제할 AnyConnect 패키지 옆에 표 시되는 ® 아이콘을 클릭합니다. 운영 체제에 여러 버전의 AnyConnect 패키지가 있는 경우 목록에서 삭제할 패키지를 선택합니다. 해당 필드에서 기존 패키지가 사라집니다.
	- **Note** 삭제 작업을 중지하고 기존 패키지를 유지하려면 **Cancel(**취소**)**을 클릭합니다.

단계 **4 OK(**확인**)**를 클릭합니다.디바이스의 구성 상태가 '동기화되지 않음' 상태입니다.

이 단계에서 삭제 작업을 실행 취소하려면 **Device & Services(**디바이스 및 서비스**)** 페이지 로 이동하여 **Discard Changes(**변경 사항 취소**)**를 클릭하여 기존 AnyConnect 패키지를 유 지합니다. **Note**

단계 **5** 모든 디바이스에 대한 구성 변경 사항 미리보기 및 구축.

#### FDM-관리 장치에 대한 ID 소스 구성

Microsoft AD 영역 및 RADIUS 서버와 같은 ID 소스는 조직의 사용자에 대한 사용자 계정을 정의하는 AAA 서버 및 데이터베이스입니다. 이 정보는 IP 주소와 연결된 사용자 ID를 제공하거나, 원격 액세 스 VPN 연결 또는 Cisco Defense Orchestrator 액세스를 인증하는 등 다양한 방식으로 사용할 수 있습 니다.

**Objects(**개체**) > FDM Objects(FDM** 개체**)**를 클릭한 다음 를 클릭하고 **> RA VPN Objects (ASA & FTD)(RA VPN** 개체**(ASA** 및 **FTD))** > **Identity Source(ID** 소스**)**를 선택하여 소스를 생성합니다. 그 런 다음, ID 소스가 필요한 서비스를 구성할 때 이러한 개체를 사용할 수 있습니다. 적절한 필터를 적 용하여 기존 소스를 검색하고 관리할 수 있습니다.

#### **Active Directory** 영역

Active Directory에서 사용자 어카운트 및 인증 정보를 제공합니다. AD 영역을 포함하는 구성을 FDM 관리 디바이스에 구축하면 CDO는 AD 서버에서 사용자 및 그룹을 가져옵니다.

이 소스는 다음과 같은 목적으로 사용할 수 있습니다.

- 원격 액세스 VPN(기본 ID 소스로 사용) AD를 RADIUS 서버와 함께 사용할 수 있습니다.
- ID 정책(활성 인증용으로 사용/패시브 인증에 사용되는 사용자 ID 소스로 사용)
- 사용자의 활성 인증을 위한 ID 규칙.

사용자 ID를 사용하여 액세스 제어 규칙을 생성할 수 있습니다. 자세한 내용은 Firepower ID 정책을 구현하는 방법을 참조하십시오.

CDO는 24시간마다 한 번씩 업데이트된 사용자 그룹 목록을 요청합니다. 규칙에는 최대 50개의 사용 자나 그룹을 추가할 수 있으므로 일반적으로는 개별 사용자를 선택하는 것보다 그룹을 선택하는 것 이 더 효율적입니다. 예를 들어 엔지니어링 그룹의 개발 네트워크 액세스를 허용하는 규칙을 생성한 다음 네트워크에 대한 기타 모든 액세스를 거부하는 후속 규칙을 생성할 수 있습니다. 그러면 신규 엔지니어에 대해 규칙을 적용하려는 경우 디렉터리 서버의 엔지니어링 그룹에 해당 엔지니어를 추 가하기만 하면 됩니다.

#### **CDO**의 **Active Directory** 영역

AD ID 개체를 생성할 때 AD 영역을 구성합니다. ID 소스 개체 마법사는 AD 서버에 연결하는 방법 및 네트워크에서 AD 서버의 위치를 결정하는 데 도움이 됩니다.

CDO에서 AD 영역을 생성하는 경우, CDO는 가맹 ID 소스 개체를 생성할 때와 ID 규칙에 해당 개체 를 추가할 때 AD 비밀번호를 기억합니다. **Note**

#### **FDM**의 **Active Directory** 영역

CDO 개체 마법사에서 FDM에서 생성된 AD 영역 개체를 가리킬 수 있습니다. CDO는 FDM에서 생성 된 AD 영역 개체의 AD 비밀번호를 읽지 않습니다. CDO에 올바른 AD 비밀번호를 수동으로 입력해 야 합니다.

firewall device manager에서 AD 영역을 구성하려면 디바이스에서 실행 중인 버전에 대한 [Firepower](https://www.cisco.com/c/en/us/support/security/firepower-ngfw/products-installation-and-configuration-guides-list.html) Device Manager용 Cisco [Firepower](https://www.cisco.com/c/en/us/support/security/firepower-ngfw/products-installation-and-configuration-guides-list.html) Threat Defense 구성 가이드의 재사용 가능한 개체 장의 인증서 정 보 및 인증서 구성 섹션을 참조하십시오.

#### 지원되는 디렉터리 서버

Windows Server 2008 및 2012에서 Microsoft AD(Active Directory)를 사용할 수 있습니다.

서버 컨피그레이션과 관련하여 다음 사항에 유의하십시오.

- 사용자 그룹 또는 그룹 내의 사용자에 대해 사용자 제어를 수행하려면 디렉터리 서버에서 사용 자 그룹을 구성해야 합니다. 서버가 기본 개체 계층으로 사용자를 구성하는 경우 시스템은 사용 자 그룹 제어를 수행할 수 없습니다.
- 디렉터리 서버는 시스템에 대해 다음 표에 나와 있는 필드 이름을 순서대로 사용하여 해당 필드 에 대한 사용자 메타데이터를 서버에서 검색해야 합니다.

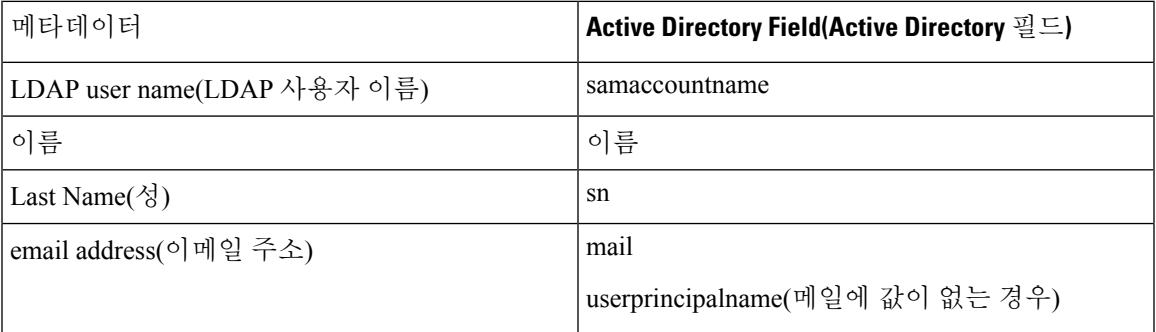

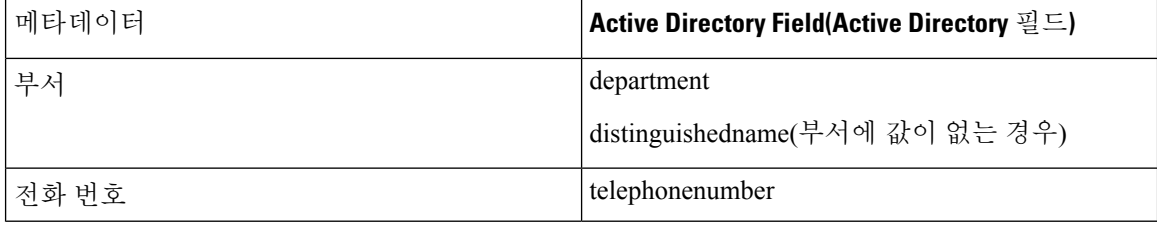

#### 디렉터리 기본 DN 결정

디렉터리 속성을 구성할 때는 사용자와 그룹에 대한 공통 기본 DN(고유 이름)을 지정해야 합니다. 이 기준은 디렉터리 서버에서 정의되며 네트워크마다 다릅니다. 올바른 기준을 입력해야 ID 정책이 실 행됩니다. 기준이 잘못된 경우 시스템이 사용자 또는 그룹 이름을 확인할 수 없으므로 ID 기반 정책 이 실행될 수 없습니다.

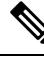

**Note** 올바른 기준을 가져오려면 디렉터리 서버 담당 관리자에게 문의하십시오.

Active Directory의경우도메인관리자로AD서버에로그인하여다음과같이명령프롬프트에**dsquery** 명령을 사용해 기준을 확인하여 올바른 기준을 확인할 수 있습니다.

사용자 검색 기준

알려진 사용자 이름(부분 또는 전체)을 포함한 **dsquery user** 명령을 입력하여 기본 고유 이름을 확인 합니다. 예를 들어 다음 명령은 부분 이름 "John\*"를 사용하여 "John"으로 시작되는 모든 사용자에 대 한 정보를 반환합니다.

#### **C:\Users\Administrator>dsquery user -name "John\*"**

# **"CN=John Doe,CN=Users,DC=csc-lab,DC=example,DC=com"**

이 경우 기본 DN은 "DC=csc-lab,DC=example,DC=com"이 됩니다.

그룹 검색 기준

알려진 그룹 이름을 포함한 **dsquery group** 명령을 입력하여 기본 고유 이름을 확인합니다. 예를 들어 다음 명령은 그룹 이름 Employees를 사용하여 고유 이름을 반환합니다.

#### **C:\>dsquery group -name "Employees"**

#### **"CN=Employees,CN=Users,DC=csc-lab,DC=example,DC=com"**

이 경우 그룹 기본 DN은 "DC=csc-lab,DC=example,DC=com"이 됩니다.

ADSI 편집 프로그램을 사용하여 AD 구조를 찾을 수도 있습니다(**Start(**시작**)** > **Run(**실행**)** > **adsiedit.msc**). ADSI 편집에서 조직 단위(OU), 그룹, 사용자 등의 개체를 마우스 오른쪽 단추로 클릭 하고 **Properties(**속성**)**를 선택하여 고유 이름을 확인합니다. 그러면 DC 값 문자열을 기준으로 복사할 수 있습니다.

기준이 올바른지를 확인하려면 다음 단계를 수행합니다.

#### **Procedure**

- 단계 **1** 디렉터리 속성의 **Test Connection(**연결 테스트**)** 버튼을 클릭하여 연결을 확인합니다. 모든 문제를 해 결하고 디렉터리 속성을 저장합니다.
- 단계 **2** 디바이스에 변경 사항을 커밋합니다.
- 단계 **3** 액세스 규칙을 생성하고 **Users(**사용자**)** 탭을 선택한 다음 디렉터리에서 알려진 사용자 및 그룹 이름 을 추가해 봅니다. 디렉터리가 포함된 영역에서 일치하는 사용자 및 그룹을 입력하면 자동 완성 제안 사항이 표시됩니다. 이러한 제안 사항이 드롭다운 목록에 표시되는 경우 시스템이 디렉터리를 정상 적으로 쿼리한 것입니다. 입력한 문자열이 사용자 또는 그룹 이름에 포함되어 있는데 제안 사항이 표 시되지 않으면 해당하는 검색 기준을 편집해야 합니다.

#### **What to do next**

자세한 내용은 Active Directory 영역 개체 생성 또는 편집을 참조하십시오.

#### RADIUS 서버 및 그룹

RADIUS 서버를 사용하여 관리 사용자를 인증하고 권한을 부여할 수 있습니다.

RADIUS서버를사용하도록기능을구성할때는개별서버대신RADIUS그룹을선택합니다.RADIUS 그룹은 서로의 복사본인 RADIUS 서버가 모인 컬렉션입니다. 그룹에 서버가 여러 개 포함된 경우 이 러한 서버는 백업 서버 체인을 형성하여 한 서버를 사용할 수 없는 경우 이중화를 제공합니다. 하지 만 서버가 하나뿐이더라도 멤버가 하나인 그룹을 생성하여 기능에 대한 RADIUS 지원을 구성해야 합니다.

이 소스는 다음과 같은 목적으로 사용할 수 있습니다.

- 인증용 ID 소스이자 권한 부여 및 과금 용도의 원격 액세스 VPN. AD를 RADIUS 서버와 함께 사 용할 수 있습니다.
- ID 정책(원격 액세스 VPN 로그인에서 사용자 ID를 수집하기 위한 패시브 ID 소스로 사용)

자세한 내용은 RADIUS 서버 개체 또는 그룹 생성 또는 편집을 참조하십시오.

관련 정보**:**

- Active Directory 영역 개체 생성 또는 편집
- RADIUS 서버 개체 또는 그룹 생성 또는 편집
- ID 정책 구성

Active Directory 영역 개체 생성 또는 편집

### **Active Directory** 영역 개체 정보

AD 영역 개체와 같은 ID 소스 개체를 생성하거나 편집할 때 Cisco Defense Orchestrator는 SDC를 통해 FDM 관리 디바이스에 구성 요청을 보냅니다. 그런 다음 FDM 관리 장치는 구성된 AD 영역과 통신합 니다.

CDO는 firewall device manager 콘솔을 통해 구성된 AD 영역의 디렉터리 비밀번호를 읽지 않습니다. 원래 firewall device manager에서 생성된 AD 영역 개체를 사용하는 경우 디렉터리 비밀번호를 수동으 로 입력해야 합니다.

#### FTD Active Directory 영역 개체 생성

개체를 생성하려면 다음 절차를 따르십시오.

- 단계 **1** 좌측의 CDO 탐색 모음에서 **Objects(**개체**) > FDM Objects(FDM** 개체**)**를 클릭합니다.
- 단계 **2** 를 클릭한 다음, **RA VPN Objects(**개체**) (ASA & FTD)** > **Identity Source(ID** 소스**)**를 클릭합니다.
- 단계 **3** 개체의 **Object name(**개체 이름**)**을 입력합니다.
- 단계 **4 Device Type(**장치 유형**)**을 **FTD**로 선택합니다.
- 단계 **5** 마법사의 첫 번째 부분에서 **ID** 소스 유형으로 **Active Directory** 영역을 선택합니다. **Continue(**계속**)**를 클릭합니다.
- 단계 **6** 기본 영역 속성을 구성합니다.
	- 디렉터리 사용자 이름**,** 디렉터리 암호- 검색하려는 사용자 정보에 대한 적절한 권한이 있는 사용 자의 고유한 사용자 이름과 암호입니다. AD의 경우 사용자에게 상승된 권한이 필요하지 않습니 다. 도메인에 어떤 사용자라도 지정할 수 있습니다. 사용자 이름은 정규화되어야 합니다. 예를 들어 [Administrator@example.com\(](http://www.administrator@example.com)단순히 Administrator가 아님)입니다.
		- 시스템은 이 정보에서 ldap-login-dn 및 ldap-login-password를 생성합니다. 예를 들어 [Administrator@example.com](http://www.administrator@example.com)은 cn=administrator,cn=users,dc=example,dc=com으로 변환 됩니다. cn=users는 항상 이 변환의 일부이므로 여기에서 일반 이름 "users" 폴더 아래 에 지정하는 사용자를 구성해야 합니다. **Note**
	- **Base Distinguished Name(**기본 고유 이름**)** 사용자 및 그룹 정보를 검색하거나 조회하기 위한 디 렉토리 트리, 즉 사용자 및 그룹의 공통 상위. cn=users,dc=example,dc=com을 예로 들 수 있습니 다.
	- **AD** 기본 도메인 디바이스가 가입해야 하는 정규화된 AD 도메인 이름입니다. 예를 들어 example.com입니다.
- 단계 **7** 디렉터리 서버 속성을 구성합니다.
	- **Hostname/IP Address(**호스트 이름**/IP** 주소**)** 디렉터리 서버의 호스트 이름 또는 IP 주소입니다. 서버에 대한 암호화된 연결을 사용하는 경우에는 IP 주소가 아닌 FQDN(Fully-Qualified Domain Name)을 입력해야 합니다.
	- **Port**(포트) 서버와의 통신에 사용되는 포트 번호입니다. 기본값은 389입니다. 암호화 방법으로 LDAPS를 선택하는 경우에는 포트 636을 사용합니다.
- **Encryption(**암호화**)** 사용자 및 그룹 정보를 다운로드하기 위해 암호화된 연결을 사용하려는 경 우에는 **STARTTLS** 또는 **LDAPS** 중에서 원하는 방법을 선택합니다. 기본값은 **None(**없음**)**입니 다. 이 옵션은 사용자 및 그룹 정보를 일반 텍스트로 다운로드함을 의미합니다.
	- **STARTTLS**는 암호화 방법을 협상하여 디렉토리 서버가 지원하는 가장 강력한 방법을 사용 하며 포트 389를 사용합니다. 원격 액세스 VPN에 영역을 사용하는 경우에는 이 옵션이 지 원되지 않습니다.
	- **LDAPS**를 선택하는 경우 LDAP over SSL이 필요합니다. 이 옵션은 포트 636을 사용합니다.
- **Trusted CA Certificate(**신뢰할 수 있는 **CA** 인증서**)** 암호화 방법을 선택하는 경우 CA(인증 증 명) 인증서를 업로드하여 시스템과 디렉터리 서버 간에 신뢰할 수 있는 연결을 설정합니다. 인증 서를 사용하여 인증하는 경우에는 인증서의 서버 이름이 서버 호스트 이름/IP 주소와 일치해야 합니다. 예를 들어 IP 주소로 10.10.10.250을 사용하는데 인증서의 주소는 ad.example.com이면 연 결은 실패합니다.
- 단계 **8** (선택 사항) **Test(**테스트**)** 버튼을 사용하여 구성을 확인합니다.
- 단계 **9** (선택 사항) AD 영역에 여러 AD 서버를 추가하려면 **Add another configuration(**다른 구성 추가**)**를 클 릭합니다. 이 AD 서버들은 서로의 중복이어야 하고 동일한 AD 도메인을 지원해야 합니다. 따라서 디 렉터리 이름, 디렉터리 암호 및 기본 고유 이름과 같은 기본 영역 속성은 해당 AD 영역과 연결된 모든 AD 서버에서 동일해야 합니다.
- 단계 **10 Add(**추가**)**를 클릭합니다.
- 단계 **11** 지금 변경 사항을 모든 디바이스에 대한 구성 변경 사항 미리보기 및 구축하거나 기다렸다가 여러 변 경 사항을 한 번에 구축합니다.

FTD Active Directory 영역 개체 편집

ID 소스 개체를 편집할 때는 ID 소스 유형을 변경할 수 없습니다. 올바른 유형으로 새 개체를 생성해 야 합니다.

- 단계 **1** 좌측의 CDO 내비게이션 바에서, **Objects(**개체**) > FDM Objects(FDM** 개체**)**을 클릭합니다.
- 단계 **2** 개체 필터 및 검색 필드를 사용하여 편집할 개체를 찾습니다.
- 단계 **3** 편집할 개체를 선택합니다.
- 단계 **4** 세부정보 패널의 **Actions(**작업**)** 창에서 편집 아이콘 를 클릭합니다.
- 단계 **5** 위의 절차에서 만든 것과 같은 방식으로 대화 상자에서 값을 편집합니다. 아래 나열된 구성 표시줄을 확장하여 호스트 이름/IP 주소 또는 암호화 정보를 편집하거나 테스트합니다.
- 단계 **6 Save(**저장**)**를 클릭합니다.
- 단계 **7** CDO에 변경의 영향을 받을 정책이 표시됩니다. **Confirm(**확인**)**을 클릭하여 개체 및 해당 개체의 영향 을 받는 정책에 대한 변경을 완료합니다.

단계 **8** 지금 변경 사항을 모든 디바이스에 대한 구성 변경 사항 미리보기 및 구축하거나 기다렸다가 여러 변 경 사항을 한 번에 구축합니다.

관련 정보**:**

- RADIUS 서버 개체 또는 그룹 생성 또는 편집
- ID 정책 구성
- ID 규칙 구성
- ID 정책 설정 구성

RADIUS 서버 개체 또는 그룹 생성 또는 편집

**RADIUS** 서버 개체 또는 그룹 정보

RADIUS 서버 개체 또는 RADIUS 서버 개체 그룹과 같은 ID 소스 개체를 생성하거나 편집할 때 CDO 는 SDC를 통해 FDM 관리 디바이스에 구성 요청을 보냅니다. 그런 다음 FDM 관리 디바이스는 구성 된 AD 영역과 통신합니다.

RADIUS 서버 개체 생성

RADIUS 서버는 AAA(인증, 권한 부여 및 계정 관리) 서비스를 제공합니다.

개체를 생성하려면 다음 절차를 따르십시오.

#### **Procedure**

단계 **1** 좌측의 CDO 탐색 모음에서 **Objects(**개체**) > FDM Objects(FDM** 개체**)**를 클릭합니다.

단계 **2** 를 클릭한 다음, **RA VPN Objects(**개체**) (ASA & FTD)** > **Identity Source(ID** 소스**)**를 클릭합니다.

- 단계 **3** 개체의 **Object name(**개체 이름**)**을 입력합니다.
- 단계 **4** 장치 유형 으로 **FTD**를 선택합니다.
- 단계 **5 ID** 소스 유형으로 **RADIUS** 서버를 선택합니다. **Continue(**계속**)**를 클릭합니다.

단계 **6** 다음 속성을 사용하여 ID 소스 구성을 편집합니다.

- **Server Name or IP Address(**서버 이름 또는 **IP** 주소**)** 서버의 정규화된 호스트 이름(FQDN) 또는 IP 주소입니다.
- **Authentication Port(**인증 포트**)**(선택 사항) RADIUS 인증 및 권한 부여가 수행되는 포트입니다. 기본값은 1,812입니다.
- **Timeout(**시간 제한**)** 시스템이 다음 서버로 요청을 보내기 전까지 서버의 응답을 기다리는 시간 (1~300초)입니다. 기본값은 10초입니다.
- 서버 비밀 키입력(선택 사항) Firepower Threat Defense 디바이스와 RADIUS 서버 간에 데이터를 암호화하는 데 사용되는 공유 비밀입니다. 이 키는 대/소문자를 구분하며 공백은 포함하지 않는 영숫자 문자열(최대 64자)입니다. 또한 영숫자 문자 또는 밑줄로 시작해야 하며 특수 문자 \$ & -

 $\alpha$  . + @는 포함할 수 없습니다. 문자열은 RADIUS 서버에 구성된 것과 일치해야 합니다. 비밀 키 를 구성하지 않으면 연결이 암호화되지 않습니다.

- 단계 **7** 네트워크에 대해 Cisco ISE(Identity Services Engine)가 이미 구성되어 있고 원격 액세스를 위해 서버 를 사용하는 경우 VPN 인증 변경 구성, **RA VPN**전용 링크를 클릭하고 다음을 구성합니다.
	- **ACL** 리디렉션 RA VPN 리디렉션 ACL에 사용할 확장 ACL(액세스 제어 목록)을 선택합니다. 확장 ACL이 없는 경우 FDM 관리 디바이스 콘솔의 Smart CLI 템플릿에서 필요한 확장 ACL 개체 를 생성해야 합니다. 디바이스가 실행 중인 버전은 Firepower Device Manager용 Cisco [Firepower](https://www.cisco.com/c/en/us/support/security/firepower-ngfw/products-installation-and-configuration-guides-list.html) Threat [Defense](https://www.cisco.com/c/en/us/support/security/firepower-ngfw/products-installation-and-configuration-guides-list.html) 구성 가이드의 고급 구성 장에서 스마트 **CLI** 개체 구성 섹션을 참조하십시오. 리 디렉션 ACL의 목적은 초기 트래픽을 USE로 보내 클라이언트 상태를 평가하는 것입니다. ACL 에서는 ISE에 HTTPS 트래픽을 전송해야 하지만, 이미 ISE가 대상으로 지정된 트래픽 또는 이름 확인을 위해 DNS 서버로 전송되는 트래픽은 전송해서는 안 됩니다. 디바이스가 실행 중인 버전 은 Firepower Device Manager용 Cisco Firepower Threat Defense [컨피그레이션](https://www.cisco.com/c/en/us/support/security/firepower-ngfw/products-installation-and-configuration-guides-list.html) 가이드의 VPN(가상 프라이빗망) 장에서 권한 변경 구성 섹션을 참조하십시오.
	- 진단 인터페이스- 이 옵션을 활성화하면 시스템이 항상 "진단" 인터페이스를 사용하여 서버와 통신할 수 있습니다. 이 기능을 비활성화된 상태로 두면 CDO는 기본적으로 라우팅 테이블을 사 용하여 사용할 인터페이스를 결정합니다.
- 단계 **8 Add(**추가**)**를 클릭합니다.
- 단계 **9** 지금 변경 사항을 모든 디바이스에 대한 구성 변경 사항 미리보기 및 구축하거나 기다렸다가 여러 변 경 사항을 한 번에 구축합니다.

# RADIUS 서버 그룹 생성

RADIUS 서버 그룹은 하나 이상의 RADIUS 서버 개체를 포함합니다. 그룹 내의 서버는 서로의 복사 본이어야 합니다. 이러한 서버는 백업 서버 체인을 형성하므로 첫 번째 서버를 사용할 수 없는 경우 시스템이 목록의 다음 서버 사용을 시도할 수 있습니다.

개체 그룹을 생성하려면 다음 절차를 따르십시오.

- 단계 **1** 좌측의 CDO 탐색 모음에서 **Objects(**개체**) > FDM Objects(FDM** 개체**)**를 클릭합니다.
- 단계 **2** 를 클릭한 다음 **FTD** > **Identity Source(ID** 소스**)**를 클릭합니다.
- 단계 **3** 개체의 **Object name(**개체 이름**)**을 입력합니다.
- 단계 **4 Device Type(**장치 유형**)**을 **FTD**로 선택합니다.
- 단계 **5** ID 소스 유형으로 **RADIUS Server Group(RADIUS** 서버 그룹**)** 을 선택합니다. **Continue(**계속**)**를 클릭 합니다.
- 단계 **6** 다음 속성을 사용하여 ID 소스 구성을 편집합니다.
	- 데드 타임 실패한 서버는 모든 서버가 실패한 후에만 재활성화됩니다. 데드 시간은 모든 서버 를 다시 활성화하기 전에 마지막 서버가 실패한 후 대기하는 시간입니다.
- **Maximum Failed Attempts(**최대실패시도횟수**)**-다음서버사용을시도하기전에그룹의RADIUS 서버로 전송되었으나 실패한 요청(즉, 응답을 받지 못한 요청)의 수입니다. 최대 실패 시도 횟수 가 초과되면 시스템에서 해당 서버를 Failed(장애 발생)로 표시합니다. 특정 기능에 대해 로컬 데 이터베이스를 사용하여 대체 방법을 구성했는데 그룹의 모든 서버가 응답하지 않으면 해당 그 룹은 응답이 없는 것으로 간주되고 대체 방법을 시도합니다. 서버 그룹은 데드 타임 동안 응답하 지 않는 것으로 표시된 상태를 유지하므로 해당 기간 내의 추가 AAA 요청은 서버 그룹에 연결을 시도하지 않으며 폴백 방법이 즉시 사용됩니다.
- **Dynamic Authorization/Port(**동적 인증**/**포트**) (**선택사항**) -** RADIUS 동적 인증 또는 이 RADIUS 서버 그룹에 대한 CoA(Change of Authorization) 서비스를 활성화할 경우, 해당 그룹은 CoA 알림 이 등록되며 Cisco ISE(Identity Services Engine)의 CoA 정책 업데이트를 위해 지정된 포트를 수신 합니다. ISE와 함께 원격 액세스 VPN에서 이 서버 그룹을 사용하는 경우에만 동적 인증을 활성 화합니다.
- 단계 **7** 드롭다운 메뉴에서 RADIUS 서버를 지원하는 AD 영역을 선택합니다. AD 영역을 아직 생성하지 않 은 경우 드롭다운 메뉴에서 **Create(**생성**)**를 클릭합니다.
- 단계 **8** 기존 RADIUS 서버 개체를 추가하려면 **Add(**추가**)** 버튼 를 클릭합니다. 선택사항으로 이 창에서 새 RADIUS 서버 개체를 만들 수 있습니다.
	- 목록의 첫 번째 서버가 응답하지 않을 때까지 사용되므로 이러한 개체를 우선 순위에 추 가하십시오. FDM 관리 디바이스는 목록의 다음 서버로 기본 설정됩니다. **Note**
- 단계 **9** 지금 변경 사항을 모든 디바이스에 대한 구성 변경 사항 미리보기 및 구축하거나 기다렸다가 여러 변 경 사항을 한 번에 구축합니다.

RADIUS 서버 개체 또는 그룹 편집

Radius 서버 개체 또는 Radius 서버 그룹을 편집하려면 다음 절차를 따르십시오.

- 단계 **1** 좌측의 CDO 내비게이션 바에서, **Objects(**개체**) > FDM Objects(FDM** 개체**)**을 클릭합니다.
- 단계 **2** 개체 필터 및 검색 필드를 사용하여 편집할 개체를 찾습니다.
- 단계 **3** 편집할 개체를 선택합니다.
- 단계 **4** 세부정보 패널의 **Actions(**작업**)** 창에서 편집 아이콘 를 클릭합니다.
- 단계 **5** 위의 절차에서 생성한 것과 동일한 방식으로 대화 상자에서 값을 편집합니다. 호스트 이름/IP 주소 또 는 암호화 정보를 편집하거나 테스트하려면 구성 표시줄을 확장합니다.
- 단계 **6 Save(**저장**)**를 클릭합니다.
- 단계 **7** CDO에 변경의 영향을 받을 정책이 표시됩니다. **Confirm(**확인**)**을 클릭하여 개체 및 해당 개체의 영향 을 받는 정책에 대한 변경을 완료합니다.

단계 **8** 지금 변경 사항을 모든 디바이스에 대한 구성 변경 사항 미리보기 및 구축하거나 여러 변경 사항을 여러 변경 사항을 한 번에 배포합니다.

#### 새 RA VPN 그룹 정책 생성

그룹 정책은 원격 액세스 VPN 연결을 위한 사용자 중심 속성/값 쌍의 집합입니다. 연결 프로파일은 터널이 설정된 이후에 사용자 연결을 위한 조건을 설정하는 그룹 정책을 사용합니다. 그룹 정책을 사 용하면 각 사용자에 대해 개별적으로 각 특성을 지정할 필요 없이 사용자 또는 사용자 그룹에 전체 특성 집합을 적용할 수 있습니다.

시스템에는 "DfltGrpPolicy"라는 이름의 기본 그룹 정책이 포함되어 있습니다. 필요한 서비스를 제공 하는 추가 그룹 정책을 만들 수 있습니다.

# 

일치하지 않는 그룹 정책 개체를 RA VPN 구성에 추가할 수 없습니다. RA VPN 구성 그룹 정책을 추 가하기 전에 모든 불일치를 해결하십시오. **Note**

- 단계 **1** 왼쪽 Cisco Defense Orchestrator 탐색 모음에서 **Objects(**개체**) > FDM Objects(FDM** 개체**)**를 클릭합니 다.
- 단계 2 파란색 더하기 **내** 버튼을 클릭합니다.
- 단계 **3 RA VPN Objects(**개체**) (ASA & FTD)** > **RA VPN Group Policy(**그룹 정책**)**을 클릭합니다.
- 단계 **4** 그룹 정책의 이름을 입력합니다. 이름은 최대 64자까지 입력할 수 있고 공백이 허용됩니다.
- 단계 **5 Device Type(**디바이스 유형**)** 드롭다운에서 **FTD**를 선택합니다.
- 단계 **6** 다음 중 하나를 수행합니다.
	- 필요한 탭을 클릭하고 페이지에서 속성을 구성합니다.
		- RA VPN 그룹 정책 속성
		- AnyConnect 클라이언트 프로파일, on page 286
		- 세션 설정 속성, on page 287
		- 주소 할당 속성, on page 288
		- 스플릿 터널링 속성, on page 288
		- AnyConnect 속성, on page 289
		- 트래픽 필터 속성, on page 291
		- Windows 브라우저 프록시 속성, on page 291

단계 **7 Save(**저장**)**를 클릭하여 그룹 정책을 생성합니다.

## RA VPN 그룹 정책 속성

그룹 정책의 일반 속성에서는 그룹의 이름 및 기타 기본 설정을 정의합니다. Name(이름) 속성만 필수 속성입니다.

- **DNSServer(DNS** 서버**)**: VPN에 연결할 때 클라이언트가 도메인 이름 확인에 사용해야 하는 DNS 서버를 정의하는 DNS 서버 그룹을 선택합니다. 필요한 그룹이 아직 정의되지 않은 경우, **Create DNS Group(DNS** 그룹 생성**)**을 클릭하여 바로 생성합니다.
- **Banner(**배너**)**: 로그인 시 사용자에게 표시할 배너 텍스트 또는 환영 메시지입니다. 기본값은 배 너 없음입니다. 길이는 최대 496자까지 가능합니다. AnyConnect 클라이언트에서는 부분 HTML 을 지원합니다. 원격 사용자에게 배너가 적절히 표시되게 하려면 <BR> 태그를 사용하여 줄 바꿈 을 나타냅니다.
- **Default Domain(**기본 도메인**)**: RA VPN의 사용자에 대한 기본 도메인 이름입니다. example.com 등을 예로 들 수 있습니다. 이 도메인은 정규화되지 않은 호스트 이름(예: serverA.example.com이 아닌 serverA)에 추가됩니다.
- **AnyConnect Client Profiles(AnyConnect** 클라이언트 프로파일**)**: +를 클릭하고 이 그룹에 사용할 AnyConnect 클라이언트 프로파일을 선택합니다. RA VPN AnyConnect 클라이언트 프로파일 업 로드을 참조하십시오. 연결 프로파일에서 외부 인터페이스에 대해 FQDN(fully-qualified domain name)을 컨피그레이션하는 경우, 기본 프로파일이 생성됩니다. 원하는 클라이언트 프로파일을 직접 업로드할 수도 있습니다. software.cisco.com에서 다운로드하여 설치할 수 있는 독립형 AnyConnect 프로파일 편집기를 사용하여 이러한 프로파일을 생성합니다. 클라이언트 프로파일 을 선택하지 않으면 AnyConnect 클라이언트는 모든 옵션에 대해 기본값을 사용합니다. 이 목록 의 항목은 프로파일 자체가 아니라 AnyConnect 클라이언트 프로파일 개체입니다. 드롭다운 목 록에서 **Create New AnyConnect Client Profile(**새 **AnyConnect** 클라이언트 프로파일 생성**)**을 클 릭하면 새 프로파일을 생성하고 업로드할 수 있습니다.

**AnyConnect** 클라이언트 프로파일

이 기능은 소프트웨어 버전 6.7 이상을 실행하는 firewall device manager에서 지원됩니다.

Cisco AnyConnect VPN 클라이언트는 다양한 내장 모듈을 통해 향상된 보안을 제공합니다. 이러한 모 듈은 웹 보안, 엔드 포인트 플로우에 대한 네트워크 가시성, 네트워크 외부 로밍 보호와 같은 서비스 를 제공합니다. 각 클라이언트 모듈에는 요구 사항에 따라 사용자 지정 구성 그룹이 포함된 클라이언 트 프로파일이 포함되어 있습니다.

VPN 사용자가 VPN AnyConnect 클라이언트 소프트웨어를 다운로드할 때 클라이언트에 다운로드할 AnyConnect VPN 프로파일 개체 및 AnyConnect 모듈을 선택할 수 있습니다.

- **1.** AnyConnect VPN 프로파일 개체를 선택하거나 생성합니다. RA VPN AnyConnect 클라이언트 프 로파일 업로드, on page 304의 내용을 참조하십시오. DART 및 Start Before Login(로그인 전 시작) 모듈을 제외하고 AnyConnect VPN 프로파일 개체를 선택해야 합니다.
- **2. Add Any Connect Client Module(**모든 연결 클라이언트 모듈 추가**)**을 클릭합니다.

다음 AnyConnect 모듈은 선택 사항이며 이러한 모듈을 VPN AnyConnect 클라이언트 소프트웨어 와 함께 다운로드하도록 구성할 수 있습니다.

- **AMP Enabler** 엔드포인트용 AMP(Advanced Malware Protection)를 구축합니다.
- **DART** 시스템 로그 및 기타 진단 정보를 캡처하여 데스크톱에 .zip 파일을 만듭니다. 따라 서 편리하게 Cisco TAC로 문제 해결 정보를 보낼 수 있습니다.
- **Feedback(**피드백**)** 고객이 활성화하고 사용한 기능 및 모듈에 대한 정보를 제공합니다.
- **ISE Posture**: OPSWAT v3 라이브러리를 사용하여 엔드포인트의 컴플라이언스를 평가하기 위한 상태 확인을 수행합니다.
- **Network Access Manager** 802.1X(계층 2)와 유선 및 무선 네트워크에 액세스하기 위한 디바 이스 인증을 제공합니다.
- **Network Visibility(**네트워크 가시성**)** 용량 및 서비스 계획, 감사, 컴플라이언스 및 보안 분 석을 수행하기 위한 엔터프라이즈 관리자의 역량을 개선합니다.
- **Start Before Login(**로그인 전 시작**)** Windows 로그인 대화 상자가 나타나기 전에 AnyConnect 를 시작하여 Windows에 로그온하기 전에 VPN 연결을 통하여 사용자를 엔터프라이즈 인프 라에 연결시킵니다.
- **Umbrella** 로밍 보안 활성 VPN이 없을 때 DNS 레이어 보안을 제공합니다.
- 웹 보안 정의된 보안 정책에 따라 웹 페이지의 요소를 분석하고 허용되는 콘텐츠를 허용하 며 악성 또는 허용되지 않는 콘텐츠를 차단합니다.
- **3.** 클라이언트 모듈 목록에서 **AnyConnect** 모듈을 선택합니다.
- **4. Profile(**프로파일**)** 목록에서 AnyConnect 클라이언트 프로파일을 포함하는 프로파일 개체를 선택 하거나 생성합니다.
- **5.** 프로파일과 함께 클라이언트 모듈을 다운로드하려면 **Enable Module Download(**모듈 다운로드 활성화**)**를 선택하여 엔드포인트를 활성화합니다. 선택하지 않으면 엔드포인트는 클라이언트 프 로파일만 다운로드할 수 있습니다.

세션 설정 속성

그룹 정책의 세션 설정에서는 사용자가 VPN을 통해 연결할 수 있는 시간과 설정할 수 있는 별도 연 결의 개수를 제어합니다.

- **Maximum Connection Time(**최대 연결 시간**)**: 사용자가 로그아웃했다가 다시 연결하지 않고 VPN 에 연결된 상태를 유지할 수 있는 최대 시간을 1~4473924(분)로 입력하거나 비워 둡니다. 기본값 은 무제한(비워 둠)이지만 유휴 시간 제한은 계속 적용됩니다.
- **Connection Time Alert Interval(**연결 시간 알림 간격**)**: 최대 연결 시간을 지정하는 경우, 알림 간 격에서는 사용자에게 앞으로 다가올 자동 연결 해제에 관해 경고를 표시하기까지 지나야 할 최 대 시간을 정의합니다. 사용자는 연결 종료를 선택하고 다시 접속해 타이머를 다시 시작할 수 있 습니다. 기본값은 1분입니다. 1분에서 30분까지 지정할 수 있습니다.
- **Idle Time(**유휴 시간**)**: VPN 연결이 자동으로 종료될 때까지 유휴 상태일 수 있는 시간을 1~35791394(분) 범위 내로 입력합니다. 이 연속되는 분 단위 시간 동안 연결에서 통신 활동이 없 는 경우, 시스템에서는 연결을 중지합니다. 기본값은 30분입니다.
- **Idle Time Alert Interval(**유휴 시간 알림 간격**)**: 유휴 세션으로 인해 사용자에게 앞으로 다가올 자동 연결 해제에 관해 경고를 표시하기까지 지나야 할 유휴 시간입니다. 어떤 활동에서도 타이 머를 재설정할 수 있습니다. 기본값은 1분입니다. 1분에서 30분까지 지정할 수 있습니다.
- **Simultaneous Login Per User(**사용자당 동시 로그인 수**)**: 한 사용자에게 허용되는 동시 연결의 최대 개수입니다. 기본값은 3입니다. 1~2147483647개의 연결을 지정할 수 있습니다. 다수의 동 시 연결을 허용하면 보안이 취약해지고 성능이 저하될 수 있습니다.

주소 할당 속성

그룹 정책의 주소 할당 속성에서는 그룹에 대해 IP 주소 풀을 정의합니다. 여기에 정의된 풀은 이 그 룹을 사용하는 모든 연결 프로파일에 정의된 풀을 재정의합니다. 연결 프로파일에 정의된 풀을 사용 하려면 이러한 설정을 비워둡니다.

- **IPv4 Address Pool(IPv4** 주소 풀**), IPv6 Address Pool(IPv6** 주소 풀**)**: 이 옵션에서는 원격 엔드포 인트의 주소 풀을 정의합니다. 클라이언트가 VPN 연결을 설정하는 데 사용하는 IP 버전에 따라 이러한 풀의 주소가 클라이언트에 할당됩니다. 지원하려는 각 IP 유형에 대한 서브넷을 정의하 는 네트워크 개체를 선택합니다. 해당 IP 버전을 지원하고 싶지 않은 경우, 목록을 비워두십시오. 예를 들어 IPv4 풀을 10.100.10.0/24로 정의할 수 있습니다. 주소 풀은 외부 인터페이스의 IP 주소 와 동일한 서브넷에 있을 수 없습니다. 로컬 주소 할당에 사용할 최대 6개의 주소 풀로 구성된 목 록을 지정할 수 있습니다. 풀을 지정하는 순서는 중요합니다. 시스템에서는 풀이 표시되는 순서 에 따라 이 풀에서 주소를 할당합니다.
- **DHCP Scope(DHCP** 범위**)**: 연결 프로파일에서 주소 풀에 대한 DHCP 서버를 컨피그레이션하는 경우, DHCP 범위에서는 이 그룹에 대한 풀에 사용할 서브넷을 식별합니다. 또한 DHCP 서버 주 소에는 해당 범위에서 식별하는 동일한 풀에 주소가 있어야 합니다. 이 범위를 통해 사용자는 DHCP 서버에 정의된 주소 풀의 하위 집합을 선택하여 이 특정 그룹에 사용할 수 있습니다. 네트 워크 범위를 정의하지 않으면 DHCP 서버에서 구성된 주소 풀 순으로 IP 주소를 할당합니다. 할 당되지 않은 주소를 식별할 때까지 풀을 검색합니다. 범위를 지정하려면 네트워크 번호 호스트 주소를 포함하는 네트워크 개체를 선택합니다. 개체가 아직 없는 경우, **Create New Network(**새 네트워크 생성**)**를 클릭합니다. 예를 들어 192.168.5.0/24 서브넷 풀에서 주소를 사용하도록 DHCP 서버에 지시하려면 192.168.5.0을 호스트 주소로 지정하는 네트워크 개체를 선택하십시오. IPv4 주소 지정에만 DHCP를 사용할 수 있습니다.

스플릿 터널링 속성

그룹 정책의 스플릿 터널링 속성에서는 내부 네트워크로 가는 트래픽과 외부로 가는 트래픽을 시스 템에서 각각 분별하여 처리하는 방식을 정의합니다. 스플릿 터널링은 일부 네트워크 트래픽이 VPN 터널(암호화됨)을 통과하도록 유도하고 나머지 네트워크 트래픽은 VPN 터널 외부(암호화되지 않음 또는 일반 텍스트 형식)로 보냅니다.

• **IPv4 Split Tunneling(IPv4** 스플릿 터널링**)**, **IPv6 Split Tunneling(IPv6** 스플릿 터널링**)**: 트래픽에 서 IPv4와 IPv6 중 어떤 주소 지정을 사용하는지에 따라 다른 옵션을 지정할 수 있지만, 각각의
경우 옵션은 동일합니다. 스플릿 터널링을 활성화하려는 경우, 네트워크 개체를 선택해야 하는 옵션 중 하나를 지정합니다.

- **Allow all traffic over tunnel(**터널을 지나는 모든 트래픽 허용**)**: 스플릿 터널링은 실행하지 마십시오. 사용자가 RA VPN 연결을 하면 사용자의 모든 트래픽은 보호된 터널을 통과합니 다. 이는 기본값입니다. 또한 이 기본값은 가장 안전한 옵션으로 간주됩니다.
- **Allow specified traffic over tunnel(**터널을 지나는 지정된 트래픽 허용**)**: 대상 네트워크 및 호 스트 주소를 정의하는 네트워크 개체를 선택합니다. 이러한 대상으로 가는 모든 트래픽은 보호된 터널을 통과합니다. 클라이언트는 다른 대상으로 가는 트래픽을 터널 외부의 연결 (예: 로컬 Wi-Fi 또는 네트워크 연결)로 라우팅합니다.
- **Exclude networks specified below(**아래에 지정된 네트워크 제외**)**: 대상 네트워크 또는 호스 트 주소를 정의하는 네트워크 개체를 선택합니다. 클라이언트는 이러한 대상으로 가는 모 든 트래픽을 터널 외부 연결로 라우팅합니다. 기타 대상으로 가는 트래픽은 터널을 통과합 니다.
- **Split DNS(**스플릿 **DNS)**: 보안 연결을 통해 일부 DNS 요청을 전송하도록 시스템을 구성함과 동 시에 클라이언트가 클라이언트에 구성된 DNS 서버로 다른 DNS 요청을 전송하도록 허용할 수 있습니다. 다음 DNS 동작을 컨피그레이션할 수 있습니다.
	- **Send DNS Request as per split tunnel policy(**스플릿 터널 정책에 따라 **DNS** 요청 전송**)**: 이 옵 션을 사용하면 스플릿 터널 옵션을 정의하는 것과 동일한 방식으로 DNS 요청이 처리됩니 다. 스플릿 터널링을 활성화하는 경우, DNS 요청은 대상 주소에 근거하여 전송됩니다. 스플 릿 터널링을 활성화하지 않는 경우, 모든 DNS 요청은 보호된 연결을 경유해 전송됩니다.
	- **Always send DNS requests over tunnel(**항상 터널을 통해 **DNS** 요청 전송**)**: 스플릿 터널링을 활성화하되 모든 DNS 요청을 보호된 연결을 경유해 그룹에 정의된 DNS 서버로 전송하려 는 경우, 이 옵션을 선택합니다.
	- **Send only specified domains over tunnel(**지정된 도메인만 터널을 통해 전송**)**: 보호된 DNS 서버에서 특정 도메인에 대해서만 주소를 확인하게 하고 싶은 경우, 이 옵션을 선택합니다. 그런 다음, 도메인 이름을 쉼표로 구분하여 해당 도메인을 지정합니다. example.com, example1.com을 예로 들 수 있습니다. 내부 DNS 서버에서는 내부 도메인의 이름을 확인하 고 외부 DNS 서버에서는 다른 모든 인터넷 트래픽을 처리하게 하려는 경우, 이 옵션을 사용 합니다.

#### **AnyConnect** 속성

그룹 정책의 AnyConnect 속성에서는 원격 액세스 VPN 연결에 대해 AnyConnect 클라이언트에서 사 용하는 일부 SSL 및 연결 설정을 정의합니다.

- **SSL** 설정
	- **Enable Datagram Transport Layer Security (DTLS)(DTLS(Datagram Transport Layer Security)** 활성화**)**: AnyConnect 클라이언트에서 2개의 터널(SSL 터널 및 DTLS 터널)을 동시 에 사용하도록 허용할지 여부를 선택합니다. DTLS를 사용하면 일부 SSL 연결에서 발생하 는 레이턴시 및 대역폭 문제를 방지하고 패킷 지연에 민감한 실시간 애플리케이션의 성능

을 개선할 수 있습니다. DTLS를 활성화하지 않은 경우에는 SSL VPN 연결을 설정하는 AnyConnect 클라이언트 사용자가 SSL 터널만 사용하여 연결합니다.

- **DTLS Compression(DTLS** 압축**)**: LZS를 사용하여 이 그룹에 대한 DTLS(Datagram Transport Layer Security) 연결을 압축할지 여부를 선택합니다. DTLS 압축은 기본적으로 비활성화되 어 있습니다.
- **SSL** 압축: 데이터 압축 활성화 여부를 선택하고, 활성화하는 경우 압축 해제 또는 **LZS** 중 사 용할 데이터 압축 방법을 선택합니다.SSL 압축은 기본적으로 **Disabled(**비활성화**)** 상태입니 다. 데이터를 압축하면 전송 속도가 빨라지지만 각 사용자 세션에 대한 메모리 요건 및 CPU 사용량이 증가합니다. 따라서 SSL 압축으로 인해 디바이스의 전체 처리량은 줄어듭니다.
- **SSL Rekey Method(SSL** 키 재입력 방법**)**, **SSL Rekey Interval(SSL** 키 재입력 간격**)**: 클라이 언트는 VPN 연결에 키를 재입력하여 암호화 키 및 초기화 벡터를 재협상할 수 있어 연결 보 안이 강화됩니다. **None(**없음**)**을 선택하여 키 재입력을 비활성화합니다. 키 재입력을 활성화 하려면 **New Tunnel(**새 터널**)**을 선택하여 매번 새 터널을 생성합니다. (**Existing Tunnel(**기존 터널**)** 옵션을 선택하면 **New Tunnle(**새 터널**)**과 동일한 조치가 수행됩니다.) 키 재입력을 활 성화하는 경우, 키 재입력 간격도 설정하십시오. 기본값은 4분입니다. 4~10080분(일주일) 범 위 내에서 간격을 설정할 수 있습니다.
- **Connection Settings(**연결 설정**)**
	- **Ignore the DF (Don**'**t Fragment) bit(DF(Don't Fragment)** 비트 무시**)**: 단편화해야 하는 패킷 에서 DF(Don't Fragment) 비트를 무시할지 여부를 선택합니다. 이 옵션을 선택하면 DF 비트 가 설정된 패킷의 강제 단편화가 허용되므로 이 패킷이 터널을 통과할 수 있습니다.
	- **Client Bypass Protocol(**클라이언트 우회 프로토콜**)**: 이 옵션을 선택하면 보안 게이트웨이에 서 IPv6 트래픽만 예상할 때 IPv4 트래픽을 관리하는 방법 또는 IPv4 트래픽만 예상할 때 IPv6 트래픽을 관리하는 방법을 구성할 수 있습니다.

AnyConnect 클라이언트에서 헤드엔드와의 VPN 연결을 수행할 때 헤드엔드에서는 IPv4 주 소나 IPv6 주소 또는 IPv4 및 IPv6 주소 모두를 지정합니다. 헤드엔드에서 AnyConnect 연결 에 IPv4 주소만 또는 IPv6 주소만 지정할 경우, 헤드엔드에서 IP 주소를 지정하지 않은 네트 워크 트래픽을 삭제하거나 이 트래픽이 헤드엔드를 우회하여 암호화되지 않은 또는 "일반 텍스트" 형태(활성화 및 확인된 상태)로 클라이언트에서 전송되는 것을 허용하도록 Client Bypass Protocol(클라이언트 우회 프로토콜)을 컨피그레이션할 수 있습니다.

예를 들어 보안 게이트웨이에서 AnyConnect 연결에 IPv4 주소만 지정하고 엔드포인트는 이 중 스택이라고 가정합시다. 엔드포인트가 IPv6 주소에 연결하려고 시도할 때 클라이언트 우 회 프로토콜이 비활성화된 경우 IPv6 트래픽이 끊기지만 클라이언트 우회 프로토콜이 활성 화된 경우, IPv6 트래픽은 클라이언트에서 암호화되지 않은 상태로 전송됩니다.

- **MTU**: Cisco AnyConnect VPN 클라이언트에서 설정한 SSL VPN 연결의 MTU(Maximum Transmission Unit)입니다. 기본값은 1406바이트입니다. 범위는 576~1462바이트입니다.
	- **Keepalive Messages Between AnyConnect and VPN Gateway(AnyConnect**와 **VPN** 게이 트웨이 간의 연결 유지 메시지**)**: 피어 간에 연결 유지 메시지를 교환하여 터널에서 데이 터를 송수신하는 데 사용할 수 있다는 것을 시연할지 여부를 선택합니다. 연결 유지 메 시지는 설정된 간격에 따라 전송됩니다. 기본 간격은 20초, 유효 범위는 15~600초입니 다.

• **DPD on Gateway Side Interval(**게이트웨이 측 간격의 **DPD)**, **DPD on Client Side Interval(**클라이언트 측 간격의 **DPD)**: DPD(Dead Peer Detection)를 활성화하면 피어가 더 이상 응답하지 않을 경우 VPN 게이트웨이 또는 VPN 클라이언트를 신속하게 탐지 할 수 있습니다. 게이트웨이 또는 클라이언트 DPD를 별도로 활성화할 수 있습니다. DPD 메시지 전송의 기본 간격은 30초입니다. 간격은 5-3600초 사이일 수 있습니다.

트래픽 필터 속성

그룹 정책의 트래픽 필터 속성에서는 그룹에 할당된 사용자에게 부과하고 싶은 제한 사항을 정의합 니다. 액세스 제어 정책 규칙을 생성하는 대신 이 속성을 사용해 RA VPN 사용자를 호스트 또는 서브 넷 주소 및 프로토콜, VLAN에 따라 특정 리소스로 제한할 수 있습니다. 기본적으로 그룹 정책에 따 라 RA VPN 사용자는 보호된 네트워크의 어떤 대상에 액세스하는 것도 제한되지 않습니다.

- **Access List Filter(**액세스 목록 필터**)**: 확장된 ACL(액세스 제어 목록)을 사용하여 액세스를 제한 합니다. Smart CLI 확장 ACL 개체를 선택합니다. 확장 ACL을 통해 소스 주소, 대상 주소 및 프로 토콜(예: IP 또는 TCP)을 기준으로 필터링할 수 있습니다. ACL은 하향식, 최초 일치 방식에 따라 평가되므로 특정 규칙이 다수의 일반 규칙보다 먼저 배치되도록 보장합니다. ACL의 끝에는 암 묵적 "deny any(모두 거부)"가 있으므로 서브넷 몇 개에 대한 액세스만 거부하고 다른 모든 액세 스는 허용하려면 ACL의 끝에 "permit any(모두 허용)" 규칙을 포함하십시오. 확장 ACL 스마트 CLI 개체를 수정하는 중에는 네트워크 개체를 생성할 수 없으므로 그룹 정책을 수정하기 전에 ACL을 생성해야 합니다. 그러지 않는 경우, 개체만 생성할 수 있습니다. 그런 다음 다시 돌아가 네트워크 개체를 생성한 후 필요한 모든 액세스 제어 항목을 생성하면 됩니다. ACL을 생성하려 면 firewall device manager에 로그인하고 **Device(**디바이스**)** > **Advanced Configuration(**고급 구성**)** > **Smart CLI(**스마트 **CLI)** > **Objects(**개체**)**로 이동하여 개체를 생성하고 **Extended Access List(**확 장 액세스 목록**)**를 개체 유형으로 선택합니다.
- **Restrict VPN to VLAN(VPN**을 **VLAN**으로 제한**)**: "VLAN 매핑"이라고도 하는 이 속성에서는 이 그룹 정책이 적용되는 세션에 이그레스(egress) VLAN 인터페이스를 지정합니다. 시스템에서는 이 그룹에서 나오는 모든 트래픽을 선택한 VLAN으로 전달합니다. 이 특성을 사용하여 그룹 정 책에 VLAN을 할당하면 액세스 제어를 간소화할 수 있습니다. ACL을 사용하여 세션의 트래픽 을 필터링하는 방법 대신 이 속성에 값을 할당하는 방법도 가능합니다. 디바이스에서 하위 인터 페이스에 정의된 VLAN 번호를 반드시 지정하십시오. 값의 범위는 1에서 4094까지입니다.

**Windows** 브라우저 프록시 속성

그룹 정책의 Windows 브라우저 프록시 속성에서는 사용자의 브라우저에 정의된 프록시의 작동 방식 과 작동 여부를 결정합니다.

**Browser Proxy During VPN Session(VPN** 세션 중 브라우저 프록시**)**에 대해 다음 값 중 하나를 선택할 수 있습니다.

- **No change in endpoint settings(**엔드포인트 설정에 변경 사항 없음**)**: 이 옵션을 통해 사용자는 HTTP에 대해 브라우저 프록시를 컨피그레이션하거나 컨피그레이션하지 않을 수 있으며 컨피 그레이션되어 있는 경우 프록시를 사용할 수 있습니다.
- **Disable browser proxy(**브라우저 프록시 비활성화**)**: 브라우저에 대해 정의된 프록시(있는 경우) 를 사용하지 않습니다. 이 경우 프록시를 통해 브라우저 연결이 설정되지 않습니다.
- **Auto detect settings(**설정 자동 탐지**)**: 클라이언트 디바이스에 대해 브라우저에서 자동 프록시 서 버 감지를 사용하도록 활성화합니다.
- **Use custom settings(**사용자 정의 설정 사용**)**: HTTP 트래픽에 대해 모든 클라이언트 디바이스에 서 사용해야 하는 프록시를 정의합니다. 다음 설정을 구성합니다.
	- **Proxy Server IP or Hostname(**프록시 서버 **IP** 또는 호스트네임**)**, **Port(**포트**)**: 프록시 서버의 IP 주소 또는 호스트네임, 프록시 서버에서 프록시 연결에 사용하는 포트입니다. 호스트와 포트를 합해 100자를 초과할 수 없습니다.
	- **Browser Exemption List(**브라우저 면제 목록**)**: 면제 목록의 호스트/포트에 대한 연결은 프록 시를 통과하지 않습니다. 프록시를 사용해서는 안 되는 대상에 대해 모든 호스트/포트 값을 추가합니다. [www.example.com](http://www.example.com/) port 80을 예로 들 수 있습니다. 목록에 항목을 추가하려면 **Add Proxy Exemption(**프록시 예외 추가**)**을 클릭합니다. 항목을 삭제하려면 휴지통 아이콘 을 클릭합니다. 모든 주소와 포트를 합한 전체 프록시 예외 목록은 255자를 초과할 수 없습 니다.

#### RA VPN 구성 생성

CDO를 사용하면 RA VPN 구성 마법사에 하나 이상의 FDM 관리 디바이스를 추가하고 디바이스와 연결된 VPN 인터페이스, 액세스 제어 및 NAT 면제 설정을 구성할 수 있습니다. 따라서 각 RA VPN 구성에는 RA VPN 구성과 연결된 여러 FDM 관리 디바이스에서 공유되는 연결 프로파일 및 그룹 정 책이 있을 수 있습니다. 또한 연결 프로파일 및 그룹 정책을 생성하여 구성을 개선할 수 있습니다.

RA VPN 설정으로 이미 구성된 FDM 관리 디바이스 또는 RA VPN 설정이 없는 새 디바이스를 온보딩 할 수 있습니다. 이미 RA VPN 설정이 있는 FDM 관리 디바이스를 온보딩하는 경우 CDO는 자동으로 "기본 RA VPN 구성"을 생성하고 FDM 관리 디바이스를 이 구성과 연결합니다. 또한 이 기본 구성은 디바이스에 정의된 모든 연결 프로파일 개체를 포함할 수 있습니다.

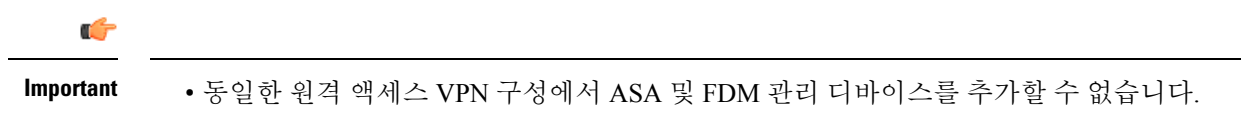

• FDM 관리 디바이스는 두 개 이상의 RA VPN 구성을 가질 수 없습니다.

사전 요구 사항

RA VPN 구성에 FDM 관리 디바이스를 추가하기 전에 다음 사전 요구 사항을 충족해야 합니다.

- FDM 관리 디바이스에 다음이 있는지 확인합니다.
	- 유효한 라이선스. 자세한 내용은 원격 액세스 VPN에 대한 라이선싱 요구 사항을 참조하십 시오.
	- FDM 버전 6.4.0의 경우, 최소 하나의 AnyConnect 소프트웨어 패키지가 디바이스에 사전 업 로드되었는지 확인합니다. 자세한 내용은 버전 6.4.0을 실행하는 FDM-관리 디바이스에서 AnyConnect 패키지 업그레이드를 참조하십시오.
- 보류 중인 구성 배포이 없습니다.
- FDM 변경 사항은 CDO에 동기화됩니다.
	- **1.** 왼쪽의 CDO 탐색 모음에서 **Inventory(**재고 목록**)**를 클릭하고 동기화할 하나 이상의 FDM 관 리 디바이스를 검색합니다.
	- **2.** 하나 이상의 디바이스를 선택한 다음 **Checkfor changes(**변경 사항 확인**)**를 클릭합니다. CDO 는 하나 이상의 FDM 관리 디바이스와 통신하여 변경 사항을 동기화합니다.
- RA VPN 구성 그룹 정책 개체가 일치합니다.
	- 일치하지 않는 모든 그룹 정책 개체는 RA VPN 구성에 추가할 수 없으므로 확인해야 합니 다. 문제를 해결하거나 **Objects(**개체**)** 페이지에서 일치하지 않는 그룹 정책 개체를 제거합니 다. 자세한 내용은 중복 [개체](managing-ftd-with-cisco-defense-orchestrator_chapter7.pdf#nameddest=unique_53) 문제 해결 및 [불일치](managing-ftd-with-cisco-defense-orchestrator_chapter7.pdf#nameddest=unique_55) 개체 문제 해결을 참조하십시오.
- FDM 관리 디바이스의 RA VPN 그룹 정책이 RA VPN 구성 그룹 정책과 일치합니다.

#### **Procedure**

- 단계 **1** 왼쪽의 Cisco Defense Orchestrator 탐색 모음에서 **VPN** > 원격 액세스 **VPN** 구성를 클릭합니다.
- 단계 2 파란색 더하기 <u>내 바</u> 버튼을 클릭하여새 RA VPN 구성을 생성합니다.
- 단계 **3** 원격 액세스 VPN 구성의 이름을 입력합니다.
- 단계 **4** 파란색 더하기 버튼을 클릭하여 FDM 관리 디바이스를 구성에 추가합니다. 디바이스 세부 정보 를 추가하고 디바이스와 연결된 네트워크 트래픽 관련 권한을 구성할 수 있습니다.
	- **a.** 다음 디바이스 세부 사항을 입력합니다.
		- 디바이스**:** 추가할 FDM 관리 디바이스를 선택하고 **Select(**선택**)**를 클릭합니다.
			- 동일한 원격 액세스 VPN 구성에서 ASA 및 FDM 관리 디바이스를 추가할 수 없 습니다. **Important**
		- **Certificate of Device Identity(**디바이스 **ID**의 인증서**)**: 디바이스의 ID를 설정하는 데 사용되 는 내부 인증서를 선택합니다. 그러면 AnyConnect 클라이언트가 디바이스에 연결할 때 디바 이스 ID를 설정합니다. 보안 VPN 연결을 완료하려면 클라이언트가 이 인증서를 허용해야 합 니다. 인증서가 아직 없는 경우 드롭다운 목록에서 **Create New Internal Certificate(**새 내부 인증서 생성**)**를 클릭합니다. 자체 서명 내부 및 내부 CA [인증서](managing-ftd-with-cisco-defense-orchestrator_chapter1.pdf#nameddest=unique_275) 생성를 참조하십시오.
- **Outside Interface(**외부 인터페이스**)**: 사용자가 원격 액세스 VPN 연결을 설정할 때 연결하는 인터페이스입니다. 이 인터페이스는 대개 외부(인터넷 연결) 인터페이스이지만, 이 연결 프 로파일을 사용하여 지원하려는 디바이스와 엔드 유저 간의 인터페이스를 선택하면 됩니다. 새 하위 인터페이스를 생성하려면 Firepower VLAN 하위 인터페이스 및 802.1Q 트렁킹 구성 을 참조하십시오.
- 외부 인터페이스의 **FQDN(Fully-Qualified Domain Name)** 또는 **IP**: ravpn.example.com과 같은 인터페이스의 이름 또는 IP 주소를 제공해야 합니다. 이름을 지정하는 경우 시스템이 클라이 언트 프로파일을 자동으로 생성할 수 있습니다. 참고:VPN과 클라이언트에 사용되는 DNS 서 버가 외부 인터페이스 IP 주소에 대해 이 이름을 확인할 수 있도록 해야 합니다. 관련 DNS 서 버에 FQDN을 추가합니다.
- **b. Continue(**계속**)**를 클릭하여 트래픽 권한을 구성합니다.
	- **Bypass Access Control policy for decrypted traffic(**암호 해독된 트래픽에 대해 액세스 제어 정책 우회**)(sysopt permit-vpn)**: 암호 해독된 트래픽은 기본적으로 액세스 제어 정책 검사를 받습니다. 이 옵션을 활성화하면 암호 해독된 트래픽 옵션이 액세스 제어 정책 검사를 무시 하지만, VPN 필터 ACL과 AAA 서버에서 다운로드한 인증 ACL이 VPN 트래픽에 계속 적용 됩니다. 이 옵션을 선택하는 경우, 시스템에서는 전역 설정인 sysopt connection permit-vpn 명 령을 구성한다는 점에 유의하십시오. 이로 인해 Site-to-Site VPN 연결의 동작도 영향을 받습 니다. 이 옵션을 선택하지 않는 경우, 외부 사용자가 원격 액세스 VPN 주소 풀의 IP 주소를 스푸핑할 수 있고, 따라서 네트워크에 액세스할 수 있습니다. 이것이 가능한 이유는 주소 풀 에서 내부 리소스에 액세스할 수 있게 허용하는 액세스 제어 규칙을 생성해야 하기 때문입니 다. 액세스 제어 규칙을 사용하는 경우, 소스 IP 주소만 사용하기보다 사용자 사양을 이용해 액세스를 제어하는 것이 좋습니다. 이 옵션을 선택할 경우의 단점은 VPN 트래픽이 검사되지 않는다는 것입니다. 즉 침입 및 파일 보호, URL 필터링 또는 기타 고급 기능이 트래픽에 적용 되지 않습니다. 즉 트래픽에 대해 연결 이벤트가 생성되지 않고, 따라서 통계 대시보드에 VPN 연결이 반영되지 않는다는 의미이기도 합니다.
	- **NAT Exempt(NAT** 제외**)**: NAT 변환에서 원격 액세스 VPN 엔드포인트와 주고받는 트래픽을 제외하려면 NAT 제외를 활성화합니다. NAT에서 VPN 트래픽을 제외하지 않는 경우 내부 인 터페이스와 외부 인터페이스에 대한 기존 NAT 규칙이 주소의 RA VPN 풀에 적용되지 않는 지 확인합니다. NAT 제외 규칙은 지정된 소스/대상 인터페이스 및 네트워크 조합에 대한 수 동 고정 ID NAT 규칙이며 NAT 정책에서는 반영되지 않고 숨겨집니다. NAT 제외를 활성화 하는 경우에는 다음 항목도 구성해야 합니다.
		- 내부 인터페이스: 원격 사용자가 액세스할 내부 네트워크의 인터페이스를 선택합니다. NAT 규칙은 이러한 인터페이스에 대해 생성됩니다.
		- 내부 네트워크: 원격 사용자가 액세스할 내부 네트워크를 나타내는 네트워크 개체를 선 택합니다. 네트워크 목록에는 지원할 주소 풀과 동일한 IP 유형이 포함되어 있어야 합니 다.

단계 **5** 확인을 클릭합니다.

• firewall device manager 버전 6.4.0 디바이스를 온보딩한 경우, 탐지된 **AnyConnect** 패키지에 디바 이스에서 사용 가능한 AnyConnect 패키지가 표시됩니다.

절차

• firewall device manager 버전 6.5.0 이상 디바이스를 온보딩한 경우 AnyConnect 패키지가 사전 업 로드된 서버에서 AnyConnect 패키지를 추가해야 합니다. 지침은 버전 6.5 이상을 실행하는 FDM-관리 디바이스에 AnyConnect 소프트웨어 패키지 업로드를 참조하십시오.

단계 **6 OK(**확인**)**를 클릭합니다. 디바이스가 구성에 추가됩니다.

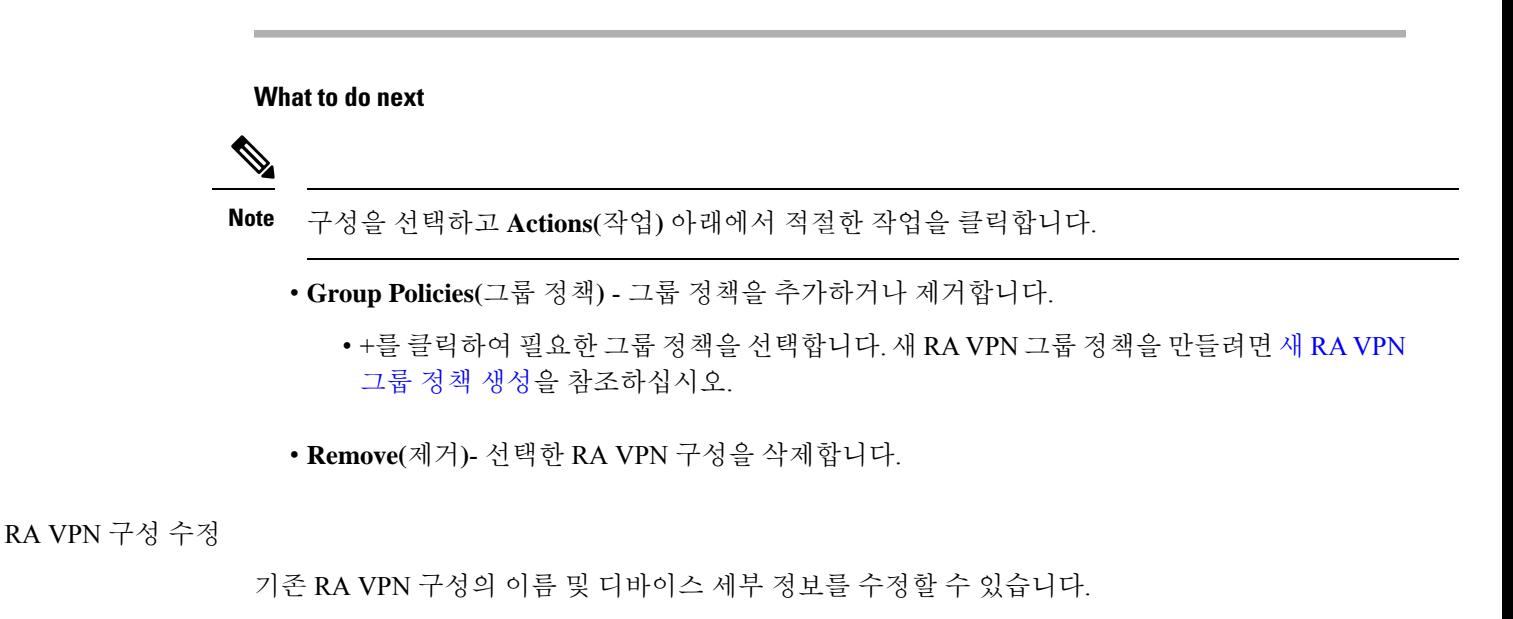

#### **Procedure**

수정할 구성을 선택하고 **Actions(**작업**)** 아래에서 **Edit(**편집**)**를 클릭합니다.

- 필요한 경우 이름을 수정합니다.
- 디바이스를 추가하려면 파란색 더하기 버튼 <mark>- 호</mark>을 클릭합니다.
- 를 클릭하여 FDM 관리 디바이스에서 다음을 수행합니다.
	- **Edit(**편집**)**를 클릭하여 기존 RA VPN 구성을 수정합니다.
	- **Remove(**제거**)**를 클릭하여 RA VPN 구성에서 FDM 관리 디바이스를 제거합니다. 그룹 정책 을 제외하고 해당 디바이스와 연결된 모든 연결 프로파일 및 RA VPN 설정이 삭제됩니다. 개체 페이지에서 그룹 정책을 명시적으로 제거할 수 있습니다. 참고: 구성을 사용하는 유일 한 디바이스인 경우 FDM 관리 디바이스를 제거할 수 없습니다. 이 경우 대신 RA VPN 구성 을 제거할 수 있습니다.

구성 또는 디바이스의 이름을 입력하여 Remote Access VPN 구성을 검색할 수도 있습니다.

관련 정보**:**

- RA VPN 연결 프로파일 컨피그레이션
- 모든 디바이스에 대한 구성 변경 사항 미리보기 및 구축.
- 원격 액세스 VPN을 통한 트래픽 허용

#### RA VPN 연결 프로파일 컨피그레이션

RA VPN 연결 프로파일은 외부 사용자가 AnyConnect 클라이언트를 사용하여 시스템에 대한 VPN 연 결을 생성할 수 있도록 허용하는 특성을 정의합니다. 각 프로필은 사용자 인증에 사용되는 AAA 서버 및 인증서, 사용자 IP 주소 할당을 위한 주소 풀, 다양한 사용자 지향 속성을 정의하는 그룹 정책을 정 의합니다.

여러 사용자 그룹에 가변적인 서비스를 제공해야 하는 경우 또는 다양한 인증 소스가 있는 경우, RA VPN구성 내에 프로파일을 여러 개 생성합니다. 예를 들어 조직이 다른 인증 서버를 사용하는 다른 조직과 병합하는 경우, 해당 인증 서버를 사용하는 새 그룹에 대해 프로파일을 만들 수 있습니다.

RA VPN 연결 프로파일을 사용하면 홈 네트워크 등의 외부 네트워크에 있는 사용자가 내부 네트워크 에 연결할 수 있습니다. 다른 인증 방법을 수용하기 위해 별도 프로파일을 생성합니다.

시작하기 전에

RA(원격 액세스) VPN 연결을 구성하기 전에 다음 작업을 수행합니다.

- 원격 액세스 VPN 연결을 종료하는 외부 인터페이스가 HTTPS 연결을 허용하는 관리 액세스 목 록도 포함할 수는 없습니다. RA VPN을 구성하기 전에 외부 인터페이스에서 HTTPS 규칙을 삭제 하십시오. [Firepower](https://www.cisco.com/c/en/us/support/security/firepower-ngfw/products-installation-and-configuration-guides-list.html#anchor613) Device Manager 버전 X.Y용 Cisco Firepower Threat Defense 구성 가이드의 "시스템 설정" 장에서 "관리 액세스 목록 구성" 섹션을 참조하십시오.
- RA VPN 구성을 생성합니다. RA VPN 구성 생성을 참조하십시오.

#### 절차

#### **Procedure**

**FTD** 디바이스 구성

- 단계 **1** CDO 내비게이션 페이지에서 **VPN** > **Remote Access VPN Configuration(**원격 액세스 **VPN** 구성**)**을 클 릭합니다. VPN 구성을 클릭하여 현재 얼마나 많은 연결 프로파일 및 그룹 정책이 구성되어 있는지에 대한 요약 정보를 볼 수 있습니다.
- 단계 **2** 연결 프로파일을 클릭하고 오른쪽 사이드바의 **Actions(**작업**)** 아래에서 **Add Connection Profile(**연결 프로파일 추가**)**를 클릭합니다.
- 단계 **3** 기본 연결 속성을 구성합니다.
	- **Connection Profile Name(**연결 프로파일 이름**)**: 이 연결의 이름을 공백 없이 50자까지 입력합니 다. 예를 들면 MainOffice를 입력합니다.
		- 여기서 입력하는 이름이 AnyConnect 클라이언트에서 사용자에게 표시되는 연결 목 록에 나타납니다. 따라서 사용자가 쉽게 이해할 수 있는 이름을 선택해야 합니다. **Note**
- **Group Alias(**그룹 별칭**), Group URL(**그룹 **URL)**: 별칭에는 특정 연결 프로파일에 대한 대체 이 름 또는 URL이 포함되어 있습니다. FDM 관리 디바이스에 연결하는 경우, VPN 사용자는 연결 목록의 AnyConnect 클라이언트에서 별칭 이름을 선택할 수 있습니다. 연결 프로파일 이름이 그 룹 별칭으로 자동 추가됩니다. 또한 원격 액세스 VPN 연결을 시작하는 동안 엔드포인트에서 선 택할 수 있는 그룹 URL의 목록을 구성할 수 있습니다. 사용자가 그룹 URL을 사용하여 연결하는 경우, 시스템에서는 URL과 일치하는 연결 프로파일을 자동으로 사용합니다. 이 URL은 설치된 AnyConnect 클라이언트가 아직 없는 클라이언트에서 사용됩니다. 그룹 별칭 및 URL을 필요한 만큼 추가하십시오. 이러한 별칭 및 URL은 디바이스에 정의된 모든 연결 프로파일 전반에 걸쳐 고유한 것이어야 합니다. 그룹 URL은 **https://**로 시작해야 합니다.
- 예를 들어 별칭 계약자 및 그룹 URL <https://ravpn.example.com/contractor>가 있을 수 있습니다. AnyConnect 클라이언트가 설치된 후 사용자는 연결의 AnyConnect VPN 드롭다운 목록에서 그룹 별칭을 선택하기만 하면 됩니다.
- 단계 **4** 기본 ID 소스를 구성하고, 선택적으로 보조 ID 소스를 구성합니다. 이 옵션을 통해 원격 사용자가 원 격 액세스 VPN 연결을 활성화하기 위해 디바이스에 인증하는 방식을 결정합니다. 가장 간단한 방식 은 AAA만 사용하여 AD 영역을 선택하거나 LocalIdentitySource를 사용하는 것입니다. **Authentication Type(**인증 유형**)**에는 다음과 같은 방식을 사용할 수 있습니다.
	- **AAA Only(AAA**만**)**: 사용자 이름 및 암호에 근거하여 사용자를 인증하고 사용자에게 권한을 부 여합니다. 자세한 내용은 연결 프로파일에 대해 AAA 구성을 참조하십시오.
	- **Client Certificate Only(**클라이언트 인증서만**)**: 클라이언트 디바이스 ID 인증서에 근거하여 사용 자를 인증합니다. 자세한 내용은 연결 프로파일에 대한 인증서 인증 구성을 참조하십시오.
	- **AAA and ClientCertificate(AAA** 및 **ClientCertificate)**: 사용자 이름/암호와 클라이언트 디바이스 ID 인증서를 모두 사용합니다.
- 단계 **5** 클라이언트에 대해 주소 풀을 구성합니다. 주소 풀에서는 원격 클라이언트가 VPN 연결을 설정할 때 시스템에서 원격 클라이언트에 할당할 수 있는 IP 주소를 정의합니다. 자세한 내용은 클라이언트 주 소 풀 할당 구성을 참조하십시오.
- 단계 **6 Continue(**계속**)**를 클릭합니다.
- 단계 **7** 목록에서 이 프로파일에 사용할 **Group Policy(**그룹 정책**)**를 선택하고 **Select(**선택**)**를 클릭합니다. 그 룹 정책에서는 터널이 설정된 후에 사용자 연결에 대한 조건을 설정합니다. 시스템에는 DfltGrpPolicy 라는 이름의 기본 그룹 정책이 포함되어 있습니다. 필요한 서비스를 제공하는 추가 그룹 정책을 만들 수 있습니다.
	- 필요한 그룹 정책이 아직 없는 경우 **Objects(**개체**)** 페이지에서 그룹 정책을 생성한 다음 해당 정책을 RA VPN 구성에 연결합니다. 그룹 정책에 대한 세부 정보는 새 RA VPN 그룹 정책 생성을 참조하십시오. **Note**
- 단계 **8 Continue(**계속**)**를 클릭합니다.

단계 **9** 요약을 검토합니다. 먼저 요약이 정확한지 확인합니다. AnyConnect 소프트웨어를 처음으로 설치하 고 VPN 연결을 완료할 수 있는지를 테스트하기 위해 엔드 유저가 수행해야 하는 작업을 파악할 수

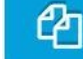

있습니다. 를 클릭하여 지침을 클립보드에 복사한 다음 사용자에게 배포합니다.

단계 **10 Done(**완료**)**를 클릭합니다.

#### **What to do next**

원격 액세스 VPN을 통한 트래픽 허용에 설명된 대로 VPN 터널에서 트래픽이 허용되는지 확인합니 다.

연결 프로파일에 대해 AAA 구성

인증, 권한 부여, 계정 관리 (AAA) 서버에서는 사용자 이름과 암호를 사용하여 사용자에게 원격 액세 스 VPN에 대한 액세스가 허용되어 있는지 확인합니다. RADIUS 서버를 사용하는 경우, 인증된 사용 자들 사이에서 권한 부여 수준을 구별하여 보호받는 리소스에 대한 차등 액세스를 제공할 수 있습니 다. 또한 RADIUS 계정 관리 서비스를 사용하여 사용량을 추적할 수 있습니다.

AAA를 구성하는 경우, 기본 ID 소스를 구성해야 합니다. 보조 및 대체 소스는 선택 사항입니다. 2단 계 인증을 구현하려면 RSA 토큰 또는 듀오와 같은 보조 소스를 사용합니다.

- 기본 **ID** 소스 옵션
	- **Primary Identity Source for User Authentication(**사용자 인증을 위한 기본 **ID** 소스**)**: 원격 사용자 인증에 사용되는 기본 ID 소스입니다. VPN 연결을 완료하려면 이 소스 또는 대체 소스(선택 사 항)에서 최종 사용자를 정의해야 합니다. 다음 중 하나를 선택합니다.
		- AD(Active Directory) ID 영역. 필요한 영역이 아직 없는 경우, **Create New Identity Realm(**새 **ID** 영역 생성**)**을 클릭합니다.
		- Radius 서버 그룹.
		- LocalIdentitySource(로컬 사용자 데이터베이스): 외부 서버를 사용하지 않고 디바이스에서 직접 사용자를 정의할 수 있습니다.
	- **Fallback Local Identity Source(**대체 로컬 **ID** 소스**)**: 기본 소스가 외부 서버인데 기본 서버를 사 용할 수 없는 경우, 대체 소스로 LocalIdentitySource를 선택할 수 있습니다. 로컬 데이터베이스를 대체 소스로 사용하는 경우 외부 서버에 정의한 것과 같은 로컬 사용자 이름/비밀번호를 정의해 야 합니다.
	- **Strip options(**제거 옵션**)**: 영역은 관리 도메인입니다. 다음 옵션을 활성화하면 사용자 이름에만 근거하여 인증할 수 있습니다. 이러한 옵션의 조합을 활성화할 수 있습니다. 그러나 서버에서 구 분 기호를 구문 분석할 수 없는 경우, 두 확인란을 모두 선택해야 합니다.
		- **Strip Identity Source Server from Username(**사용자 이름에서 **ID** 소스 서버 제거**)**: AAA 서 버로 사용자 이름을 전달하기 전에 사용자 이름에서 ID 소스 이름을 제거할지 여부. 예를 들 어 이 옵션을 선택하고 사용자가 도메인\사용자 이름을 사용자 이름으로 입력하는 경우, 도

메인은 사용자 이름에서 제거되고 인증을 위해 AAA 서버로 전송됩니다. 기본적으로 이 옵 션은 선택되어 있지 않습니다.

• **Strip Group from Username(**사용자 이름에서 그룹 제거**)**: AAA 서버로 사용자 이름을 전달 하기 전에 사용자 이름에서 그룹 이름을 제거할지 여부. 이 옵션은 username@domain 형식 에서 지정된 이름에 적용되며, 도메인 및 @ 기호를 제거합니다. 기본적으로 이 옵션은 선택 되어 있지 않습니다.

보조 **ID** 소스

- **Secondary Identity Source for User Authorization(**사용자 권한 부여를 위한 보조 **ID** 소스**)**: 두 번 째 ID 소스로서 선택 사항입니다. 사용자가 기본 소스로 인증에 성공하는 경우, 사용자에게 보조 소스를 사용해 인증하라는 메시지가 표시됩니다. AD 영역, RADIUS 서버 그룹 또는 로컬 ID 소 스를 선택할 수 있습니다.
- **Advanced options(**고급 옵션**)**: **Advanced(**고급**)** 링크를 클릭하고 다음 옵션을 구성합니다.
	- **Fallback Local Identity Source for Secondary(**보조용 대체 시스템 로컬 **ID** 소스**)**: 보조 소스 가 외부 서버인데 보조 서버를 사용할 수 없는 경우, LocalIdentitySource를 대체 소스로 선택 할 수 있습니다. 로컬 데이터베이스를 대체 소스로 사용하는 경우, 보조 외부 서버에 정의한 것과 같은 로컬 사용자 이름/암호를 정의해야 합니다.
	- **Use Primary Username for Secondary Login(**보조 로그인에 기본 사용자 이름 사용**)**: 보조 ID 소스를 사용하는 경우, 시스템에서는 기본적으로 보조 소스에 대한 사용자 이름 및 암호 를 모두 입력하라는 메시지를 표시합니다. 이 옵션을 선택하는 경우, 시스템에서는 보조 암 호만 입력하라는 메시지를 표시하고 기본 ID 소스에 대해 인증된 보조 소스에 동일한 사용 자 이름을 사용합니다. 기본 및 보조 ID 소스 모두에서 동일한 사용자 이름을 구성하는 경우, 이 옵션을 선택합니다.
		- **Username for Session Server(**세션 서버의 사용자 이름**)**: 인증에 성공하면 사용자 이름 이 이벤트 및 통계 대시보드에 표시되고, 이 이름은 사용자 또는 그룹 기반 SSL 암호 해 독 및 액세스 제어 규칙에 대한 일치 여부를 확인하고 계정을 관리하는 데 사용됩니다. 두 가지 인증 소스를 사용하고 있기 때문에 기본 또는 보조 사용자 이름을 사용자 ID로 사용할지 여부를 시스템에 알려주어야 합니다. 기본적으로 기본 이름을 사용합니다.
		- **Password Type(**암호 유형**)**: 보조 서버의 암호를 가져오는 방법. 기본값은 **Prompt(**프롬 프트**)**입니다. 이는 사용자에게 암호를 입력하라는 메시지가 표시됨을 뜻합니다. 사용 자가기본서버에인증할때입력한암호를자동으로사용하려면**Primary IdentitySource Password(**기본 **ID** 소스 암호**)**를 선택합니다. 모든 사용자에 대해 동일한 암호를 사용하 려면 **Common Password(**공통 암호**)**를 선택한 다음, **Common Password(**공통 암호**)** 필 드에 해당 암호를 입력합니다.
	- **AuthorizationServer(**권한부여서버**)**:원격액세스VPN사용자를인증하도록구성된RADIUS 서버 그룹. 인증이 완료되면 권한 부여 기능에서 인증된 각 사용자에게 사용할 수 있는 서비 스 및 명령을 제어합니다. 권한 부여 기능은 사용자가 수행할 수 있도록 인가를 받은 것이 무엇인지, 즉 사용자의 실제 능력 및 제한 사항을 설명하는 일련의 속성을 결합함으로써 작 동합니다. 권한 부여 기능을 사용하지 않는 경우, 인증 기능에서만 인증된 모든 사용자에게 동일한 액세스 권한을 제공합니다. 권한 부여를 위해 RADIUS를 구성하는 방법에 대한 자세

한 내용은 RADIUS 및 그룹 정책을 이용한 사용자 권한 및 속성 제어를 참조하십시오. 시스 템이 그룹 정책에 정의된 것과 중복되는 권한 부여 속성을 RADIUS 서버에서 가져오는 경 우, RADIUS 속성은 그룹 정책 속성을 재정의한다는 점에 유의하십시오.

• **Accounting Server(**과금 서버**)**: (선택 사항) 원격 액세스 VPN 세션에 대한 계정 관리에 사용 할 RADIUS 서버 그룹입니다. 계정 관리 기능에서는 사용자가 액세스 중인 서비스뿐 아니라 사용 중인 네트워크 리소스의 수까지도 추적합니다. FTD 디바이스에서는 RADIUS 서버에 사용자 활동을 보고합니다. 계정 관리 정보에는 세션 시작 및 중지 시각, 사용자 이름, 각 세 션의 디바이스를 통과한 바이트 수, 사용한 서비스, 각 세션의 지속시간이 포함됩니다. 네트 워크 관리, 클라이언트 요금 청구 또는 감사에 대한 데이터를 분석할 수 있습니다. 관리 계 정 기능을 단독으로 사용하거나 인증 및 권한 부여 기능과 함께 사용할 수 있습니다.

연결 프로파일에 대한 인증서 인증 구성

**Note** 이 섹션은 **Authentication Type(**인증 유형**)**이 **AAA Only(AAA**만**)**인 경우에는 적용되지 않습니다.

클라이언트 디바이스에 설치된 인증서를 사용해 원격 액세스 VPN 연결을 인증할 수 있습니다.

클라이언트 인증서를 사용하는 경우에도 보조 ID 소스, 대체 소스, 권한 부여 및 과금 서버를 구성할 수 있습니다. 이는 AAA 옵션입니다. 자세한 내용은 RA VPN 연결 프로파일 컨피그레이션을 참조하 십시오.

다음은 인증서별 속성입니다. 기본 및 보조 ID 소스에 대해 개별적으로 이러한 속성을 구성할 수 있 습니다. 보조 소스 구성은 선택 사항입니다.

- **Username from Certificate(**인증서의 사용자 이름**)**: 다음 중 하나를 선택합니다.
	- **Map Specific Field(**특정 필드 매핑**)**: **Primary Field(**기본 필드**)** 및 **Secondary Field(**보조 필 드**)**의순서대로인증서요소를사용합니다.기본값은CN(Common Name)및OU(Organizational Unit)입니다. 조직에 대해 작동하는 옵션을 선택합니다. 필드는 서로 결합하여 사용자 이름 을 제공하고, 이 이름은 이벤트, 대시보드에서 사용되며 SSL 암호 해독 및 액세스 제어 규칙 에서 일치 목적으로 사용됩니다.
	- **Use entire DN (distinguished name) as username(**전체 **DN(**고유 이름**)**을 사용자 이름으로 사 용**)**: 시스템은 DN 필드에서 사용자 이름을 자동으로 파생합니다. •
- 고급 옵션(**Authentication Type(**인증 유형**)**이 **Client Certificate Only(**클라이언트 인증서 전용**)**) 인 경우에는 해당되지 않음): **Advanced(**고급**)** 링크를 클릭하고 다음 옵션을 구성합니다.
	- **Prefill username from certificate on user login window(**인증서의 사용자 이름을 사용자 로그 인 창에 미리 채우기**)**: 사용자에게 인증하라는 메시지를 표시할 때 사용자 이름 필드에 검색 된 사용자 이름을 입력할지 여부.
	- **Hide username in login window(**로그인 창에서 사용자 이름 숨기기**)**: **Prefill(**미리 채우기**)** 옵 션을 선택하면 사용자 이름을 숨길 수 있습니다. 따라서 사용자는 암호 프롬프트에서 사용 자 이름을 편집할 수 없습니다.

클라이언트 주소 풀 할당 구성

원격 액세스 VPN에 연결하는 엔드포인트에 대한 IP 주소를 시스템에서 제공할 방법이 있어야 합니 다. AAA 서버는 이러한 주소, DHCP 서버, 그룹 정책에 구성된 IP 주소 풀 또는 연결 프로파일에 구성 된 IP 주소 풀을 제공할 수 있습니다. 시스템은 순서대로 이 리소스를 시도하고 사용 가능한 주소를 가져올 때 중지했다가 이 주소를 클라이언트에 할당합니다. 따라서 동시 연결 수가 비정상적인 경우 에 페일세이프를 생성할 수 있는 여러 가지 옵션을 구성할 수 있습니다.

연결 프로파일에 대한 주소 풀을 구성하려면 다음 방법 중 한 가지 이상을 사용합니다.

- **IPv4 Address Pool(IPv4** 주소 풀**)** 및 **IPv4 Address Pool(IPv4** 주소 풀**)**: 먼저 서브넷을 지정하는 최대 6개의 네트워크 개체를 생성합니다. IPv4 및 IPv6에 대해 별도 풀을 구성할 수 있습니다. 그 런 다음, 그룹 정책 또는 연결 프로파일의 **IPv4 Address Pool(IPv4** 주소 풀**)** 및 **IPv6 Address Pool(IPv6** 주소 풀**)** 옵션에서 이러한 개체를 선택합니다. IPv4 및 IPv6 모두 구성할 필요는 없고 지원하려는 주소 체계를 구성하면 됩니다. 또한 그룹 정책 및 연결 프로파일 모두에서 풀을 구성 할 필요는 없습니다. 그룹 정책에서는 연결 프로파일 설정을 오버라이드하므로 그룹 정책에서 풀을 구성하는 경우, 연결 프로파일에서 옵션을 비워두십시오. 풀은 나열한 순서대로 사용된다 는 점에 유의하십시오.
- **DHCP Servers(DHCP** 서버**)**: 먼저 RA VPN에 대한 IPv4 주소 범위를 하나 이상 사용하여 DHCP 서버를 구성합니다(DHCP를 사용하여 IPv6 풀을 구성할 수는 없음). 그런 다음, DHCP 서버의 IP 주소로 호스트 네트워크 개체를 생성합니다. 그러면 연결 프로파일의 **DHCP Servers(DHCP** 서 버**)** 속성에서 이 개체를 선택할 수 있습니다. 두 개 이상의 DHCP 서버를 구성할 수 있습니다. DHCP 서버에 주소 풀이 여러 개인 경우, 연결 프로파일에 연결하는 그룹 정책에서 **DHCP Scope(DHCP** 범위**)** 속성을 통해 어떤 풀을 사용할지 선택할 수 있습니다. 풀의 네트워크 주소로 호스트 네트워크 개체를 생성합니다. 예를 들어 DHCP 풀에 192.168.15.0/24 및 192.168.16.0/24가 포함된 경우, DHCP 범위를 192.168.16.0으로 설정하면 192.168.16.0/24 서브넷에서 주소가 선택 됩니다.

#### 원격 액세스 VPN을 통한 트래픽 허용

다음 기법 중 하나를 사용해 원격 액세스 VPN 터널에서 트래픽 플로우을 활성화할 수 있습니다.

- **sysopt connection permit-vpn** 명령을 구성합니다. 이 명령에서는 VPN 연결과 일치하는 트래픽 을 액세스 제어 정책에서 제외합니다. 이 명령의 기본값은 **no sysopt connection permit-vpn**입니 다. 이는 액세스 제어 정책에서도 VPN 트래픽을 허용해야 한다는 의미입니다. 이 방법은 외부 사용자가 원격 액세스 VPN 주소 풀에서 IP 주소를 스푸핑할 수 없기 때문에 VPN에서 트래픽을 더 안전하게 허용할 수 있습니다. 하지만 VPN 트래픽이 검사되지 않는다는 단점이 있습니다. 즉, 침입 및 파일 보호, URL 필터링 또는 기타 고급 기능이 트래픽에 적용되지 않습니다. 즉 트래픽 에 대해 연결 이벤트가 생성되지 않고, 따라서 통계 대시보드에 VPN 연결이 반영되지 않는다는 의미이기도 합니다. 이 명령을 구성하려면 RA VPN 구성에서 **Bypass Access Control policy for decrypted traffic(**암호 해독된 트래픽에 대해 액세스 제어 정책 우회**)** 옵션을 선택합니다. RA VPN 구성 생성을 참조하십시오.
- 원격 액세스 VPN 주소 풀에서 연결을 허용하는 액세스 제어 규칙을 생성합니다. 이 방법을 사용 하는 경우 VPN 트래픽이 검사되며, 연결에 고급 서비스를 적용할 수 있습니다. 하지만 외부 사 용자가 IP 주소를 스푸핑하여 내부 네트워크에 액세스할 가능성이 있다는 단점이 있습니다.FDM 액세스 제어 정책 구성을 참조하십시오.

버전 6.4.0을 실행하는 FDM-관리 디바이스에서 AnyConnect 패키지 업그레이드

Cisco Defense Orchestrator를 사용하여 FDM 관리 디바이스에서 사용 가능한 AnyConnect 패키지를 업 그레이드하여 RA VPN 사용자에게 배포할 수 있습니다.

다음은 AnyConnect 패키지 업그레이드와 관련된 주요 단계입니다.

#### **Procedure**

- 단계 **1** firewall device manager을 사용하여 AnyConnect 패키지를 제거하고 최신 버전의 패키지를 업로드합 니다. 이 작업을 수행하려면 다음 방법 중 하나를 사용합니다.
	- 이전 패키지를 제거하고 firewall device manager UI에서 새 패키지를 업로드합니다.
	- 이전 패키지를 제거하고 firewall device manager API 탐색기에서 새 패키지를 업로드합니다.

단계 **2** 디바이스에 firewall device manager 변경 사항을 구축합니다.

단계 **3** 새 구성 정보를 CDO로 읽습니다.

단계 **4** RA VPN 연결 프로파일에서 새 패키지를 확인합니다.

사전 요구 사항

- 연결 프로파일이 있는 하나 이상의 RA VPN 구성이 이미 FDM 관리 디바이스에 구축되어 있습 니다.
- <https://software.cisco.com/download/home/283000185>에서 원하는 AnyConnect 패키지를 다운로드 합니다. Cisco에서는 사용 가능한 최신 패키지로 업그레이드할 것을 권장합니다.

Firewall Device Manager을 사용하여 Secure Firewall Threat Defense에 원하는 AnyConnect 패키지 업로드

#### **Procedure**

- 단계 **1** 브라우저를 사용하여 시스템의 홈페이지를 엽니다. 예를 들면 [https://ftd.example.com](https://ftd.example.com/)입니다.
- 단계 **2** Firewall Device Manager에 로그인합니다.
- 단계 **3 Device(**디바이스**)** > **Remote Access VPN(**원격 액세스 **VPN)** 그룹에서 **View Configuration(**구성 보기**)** 을 클릭합니다. 현재 얼마나 많은 연결 프로파일 및 그룹 정책이 컨피그레이션되어 있는지 나타내는 요약 정보를 그룹에서 표시합니다.
- 단계 **4** 보기( 버튼) (구성 **View(**보기**)** 버튼)을 클릭하여 연결 프로파일 및 연결 지침에 관한 요약 정보를 엽니다.
	- 연결 프로파일 중 하나를 수정하여 AnyConnect 패키지를 FDM 관리 디바이스에 업로드 할 수 있습니다. **Note**
- 단계 **5 Edit(**편집**)** 버튼을 클릭하여 변경합니다.
- 단계 **6 Global Settings(**전역 설정**)** 화면이 나타날 때까지 **Next(**다음**)**를 클릭합니다. **AnyConnect Package(AnyConnect** 패키지**)**에는 FDM 관리 디바이스에서 사용 가능한 AnyConnect 패키지가 표시 됩니다.
- 단계 **7** 'X' 버튼을 클릭하여 교체할 AnyConnect 패키지를 제거합니다.

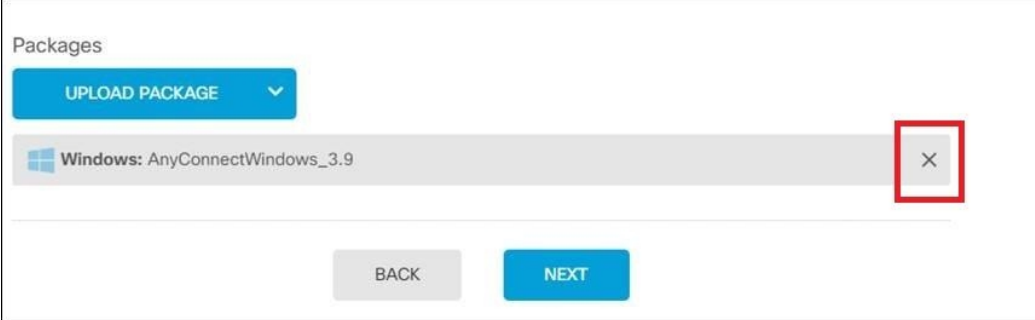

- 단계 **8 Upload Package(**패키지 업로드**)**를 클릭한 다음 호환되는 패키지를 업로드할 OS를 클릭합니다.
- 단계 **9** 패키지를 선택하고 **Open(**열기**)**을 클릭합니다. Firewall Device Manager UI에서 업로드 중인 패키지를 확인할 수 있습니다.
- 단계 **10** 마침을 클릭합니다. 구성이 저장됩니다.
	- 또는 Firewall Device Manager API 탐색기를 사용하여 새 AnyConnect 패키지를 제거하고 업로드할 수 있습니다. **Note**
	- **a.** /#/api-explorer를 가리키도록 URL을 편집합니다(예: [https://ftd.example.com/#/api-explorer\)](https://ftd.example.com/#/api-explorer).
	- **b.** FDM 관리디바이스에서 패키지를 삭제하려면, **AnyConnectPackageFile** > **Delete(**삭제**)** 를 클릭합 니다. **objID** 필드에 패키지 ID를 입력하고 **TRY IT OUT!**을 클릭합니다.
	- **c.** 버전 6.4.0을 실행하는 FDM-관리 디바이스에 AnyConnect 소프트웨어 패키지 업로드 섹션에 설명 된 단계를 수행하여 새 패키지를 업로드합니다.
- 단계 **11** 웹 페이지의 오른쪽 상단에 있는 **Deploy Changes(**변경 사항 구축**)** 아이콘을 클릭합니다. 배포되지 않 은 변경 사항이 있으면 아이콘이 점으로 강조 표시됩니다.
- 단계 **12** 변경 사항에 만족하는 경우 **Deploy Now(**지금 구축**)**를 클릭하여 작업을 즉시 시작할 수 있습니다. 창 에는 구축이 진행 중임이 표시됩니다. 창을 닫을 수도 있고 구축이 완료될 때까지 기다릴 수도 있습 니다.

RA VPN 연결 프로파일에서 새 패키지가 참조되는지 확인

#### **Procedure**

- 단계 **1** 왼쪽의 CDO 내비게이션 바에서 **Inventory(**재고 목록**)**를 클릭합니다.
- 단계 **2 Devices(**디바이스**)** 탭을 클릭합니다.
- 단계 **3 FTD** 탭을 클릭하고 업그레이드된 AnyConnect 패키지가 있는 FTD 디바이스를 선택합니다. 이 디바 이스에서 충돌을 보고합니다.
- 단계 **4** 디바이스의 실행 중인 구성으로 **CDO**에 저장된 구성 및 보류 중인 변경 사항을 덮어쓰려면 OOB(Out of Band) 변경 사항을 수락합니다. 자세한 내용은 "충돌 탐지됨" 상태 해결을 참조하십시오.
- 단계 **5** 다음을 수행하여 새 AnyConnect 패키지를 확인합니다.
	- **VPN** > **Remote Access VPN(**원격 액세스 **VPN)**을 클릭합니다.
	- 이 FTD 디바이스와 연결된 RA VPN 구성을 클릭합니다.
	- **Actions(**작업**)** 아래에서 **Edit(**편집**)**를 클릭합니다. 새 패키지가 **Devices(**디바이스**)** 아래에 표시됩 니다.

#### RA VPN AnyConnect 클라이언트 프로파일 업로드

원격 액세스 VPN AnyConnect 클라이언트 프로파일은 파일에 저장된 구성 매개변수의 그룹입니다. 핵심 클라이언트 VPN 기능과 선택적 클라이언트 모듈인 Network Access Manager, AMP Enabler, ISE Posture, 네트워크 가시성, 고객 피드백 경험 프로파일, Umbrella 로밍 보안 및 웹 보안에 대한 구성 설 정을 포함하는 다양한 AnyConnect 클라이언트 프로파일이 있습니다.

CDO는 이러한 프로파일을 나중에 그룹 정책에서 사용할 수 있는 개체로 업로드할 수 있습니다.

- **AnyConnect VPN** 프로파일 AnyConnect 클라이언트 프로파일은 AnyConnect 클라이언트 소 프트웨어와 함께 클라이언트에 다운로드됩니다. 이러한 프로파일은 시작 시의 자동 연결 및 자 동 다시 연결, 그리고 엔드 유저가 AnyConnect 클라이언트 환경 설정 및 고급 설정에서 옵션을 변경할 수 있는지 여부와 같은 여러 클라이언트 관련 옵션을 정의합니다. CDO는 XML 파일 형 식을 지원합니다.
- **AMP Enabler** 서비스 프로파일 이 프로파일은 AnyConnect AMP Enabler에 사용됩니다. 원격 액 세스 VPN 사용자가 VPN에 연결하면 AMP Enabler 및 이 프로파일이 FDM 관리 디바이스에서 엔 드 포인트로 푸시됩니다. CDO는 XML 및 ASP 파일 형식을 지원합니다.
- 피드백 프로파일 고객 경험 피드백 프로파일을 추가하고 이 유형을 선택하여 고객이 활성화하 고 사용하는 기능 및 모듈에 대한 정보를 수신할 수 있습니다. CDO는 FSP 파일 형식을 지원합니 다.
- **ISE Posture** 프로파일 AnyConnect ISE Posture 모듈용 프로파일 파일을 추가하는 경우 이 옵션 을 선택합니다. CDO는 XML 및 ISP 파일 형식을 지원합니다.
- **Network Access Manager** 서비스 프로파일 Network Access Manager 프로파일 편집기를 사용하 여 NAM 프로파일 파일을 설정하고 추가합니다. CDO는 XML 및 NSP 파일 형식을 지원합니다.
- 네트워크 가시성 서비스 프로파일 AnyConnect 네트워크 가시성 모듈의 프로파일 파일입니다. NVM 프로파일 편집기를 사용하여 프로파일을 생성할 수 있습니다. CDO는 XML 및 NVMSP 파 일 형식을 지원합니다.
- **Umbrella** 로밍 보안 프로파일 Umbrella 로밍 보안 모듈을 구축하는 경우 이 파일 유형을 선택해 야 합니다. CDO는 XML 및 JSON 파일 형식을 지원합니다.
- 웹 보안 서비스 프로파일 웹 보안 모듈용 프로파일 파일을 추가할 때 이 파일 유형을 선택합니 다. CDO는 XML, WSO 및 WSP 파일 형식을 지원합니다.

#### **Before you begin**

적합한 GUI 기반 AnyConnect 프로필 편집기를 사용하여 필요한 프로파일을 생성합니다. AnyConnect Secure Mobility Client 범주의 Cisco [소프트웨어](https://software.cisco.com/download/release.html?mdfid=286281283&flowid=72322&softwareid=282364313) 다운로드 센터에서 프로파일 편집기를 다운로드하고 AnyConnect "프로파일 편집기 - Windows/독립형 설치 프로그램(MSI)"을 설치할 수 있습니다. 프로파 일 편집기 설치 프로그램에는 독립형 버전의 프로파일 편집기가 포함되어 있습니다. 설치 파일은 Windows 전용이며 파일 이름은 anyconnect-profileeditor-win-<version>-k9.msi입니다. 여기서 <version> 은 AnyConnect 버전입니다. 예를 들면 anyconnect-profileeditor-win-4.3.04027-k9.msi와 같습니다. 또한 프로파일 편집기를 설치하기 전에 Java JRE 1.6 이상도 설치해야 합니다.

Umbrella 로밍 보안 프로파일 편집기를 제외하고 이 패키지에는 모듈을 생성하는 데 필요한 모든 프 로파일 편집기가 포함되어 있습니다. 자세한 내용은 Cisco [AnyConnect](http://www.cisco.com/c/en/us/support/security/anyconnect-secure-mobility-client/products-installation-and-configuration-guides-list.html) Secure Mobility Client 관리자 [가이드](http://www.cisco.com/c/en/us/support/security/anyconnect-secure-mobility-client/products-installation-and-configuration-guides-list.html)에서 해당 릴리스의 *AnyConnect* 프로파일 편집기 장을 참조하십시오. Umbrella 대시보드와 별 도로 Umbrella 로밍 보안 프로파일을 다운로드합니다. 자세한 내용은 Cisco [Umbrella](https://docs.umbrella.com/deployment-umbrella/docs/before-you-begin) 사용 설명서의 "Umbrella 로밍 보안" 장에서 "Umbrella 대시보드에서 AnyConnect 로밍 보안 프로필 다운로드" 섹션 을 참고하십시오.

#### **Procedure**

- 단계 **1** 좌측의 CDO 내비게이션 바에서 **Objects(**개체**) > FDM Objects(FDM** 개체**)**를 클릭합니다.
- 단계 **2** 파란색 더하기 버튼을 클릭합니다.
- 단계 **3 RA VPN Objects(ASA & FDM)(RA VPN** 개체**(ASA** 및 **FDM))** > **AnyConnect Client Profile(AnyConnect** 클라이언트 프로파일**)**를 클릭합니다.
- 단계 **4 Object Name(**개체 이름**)** 필드에 AnyConnect 클라이언트 프로파일의 이름을 입력합니다.
- 단계 **5 Browse(**찾아보기**)**를 클릭하고 프로파일 편집기를 사용하여 생성한 파일을 선택합니다.
- 단계 **6 Open(**열기**)**을 클릭하여 프로파일을 업로드합니다.
- 단계 **7 Add(**추가**)**를 클릭하여 개체를 추가합니다.

#### 관련 정보**:**

• RA VPN 그룹 정책 창에서 클라이언트 모듈을 AnyConnect VPN 프로파일과 연결합니다. 새 RA VPN 그룹 정책 생성을 참조하십시오.

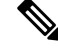

클라이언트 모듈 연결은 소프트웨어 버전 6.7 이상을 실행하는 모든 ASA 버전 및 FDM에서 지원됩니다. **Note**

**FDM-**관리 디바이스용 원격 액세스 **VPN**의 지침 및 제한 사항

RA VPN을 구성할 때 다음 지침 및 제한 사항을 염두에 두십시오.

• firewall device manager을 사용하여 버전 6.4.0을 실행하는 FDM-관리 디바이스에 AnyConnect 패 키지를 사전 로드해야 합니다.

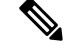

- Cisco Defense Orchestrator의 원격 액세스 VPN 구성 마법사를 사용하여 버전 6.5.0을 실행하는 FDM-관리 디바이스에 AnyConnect 패키지를 별도로 업로드합니다. **Note**
	- CDO에서 RA VPN을 구성하기 전에,
		- firewall device manager에서 FDM 관리 디바이스에 대한 라이선스를 등록합니다.
		- 내보내기 제어 기능이 있는 firewall device manager에서 라이선스를 활성화합니다.
	- CDO는 확장 액세스 목록 개체를 지원하지 않습니다. firewall device manager에서 Smart CLI를 사 용하여 개체를 구성한 다음 VPN 필터 및 CoA(Change of Authorization) 리디렉션 ACL에서 사용 합니다.
	- FDM 관리 디바이스에서 생성한 템플릿에는 RA VPN 구성이 포함되지 않습니다.
	- IP 풀 개체 및 RADIUS ID 소스에는 디바이스별 오버라이드가 필요합니다.
	- 동일한 TCP 포트에 대해 동일한 인터페이스에서 firewall device manager 액세스(관리 액세스 목 록의 HTTPS 액세스)와 AnyConnect 원격 액세스 SSL VPN을 모두 구성할 수 없습니다. 예를 들 어, 외부 인터페이스에서 원격 액세스 SSL VPN을 구성하는 경우, 포트 443에서 HTTPS 연결에 대한 외부 인터페이스도 열 수 없습니다. firewall device manager의 이러한 기능에서 사용되는 포 트를 구성할 수 없으므로 동일한 인터페이스에서 두 가지 기능을 모두 구성할 수는 없습니다.
	- RADIUS 및 RSA 토큰을 사용하여 2단계 인증을 구성하는 경우, 기본 인증 시간 제한 값인 12초 는 너무 짧아 대부분의 경우 성공적인 인증을 허용하기 어렵습니다. RA VPN AnyConnect 클라이 언트 프로파일 업로드, on page 304에 설명된 대로 사용자 지정 AnyConnect 클라이언트 프로파일 을 생성하고 RA VPN 연결 프로파일에 적용하여 인증 제한 시간 값을 늘리십시오. 사용자가 RSA 토큰을 인증한 다음 붙여넣고 토큰의 왕복 확인에 충분한 시간을 가질 수 있도록 최소 60초의 인 증 제한 시간을 권장합니다.

**FDM-**관리 디바이스에서 사용자가 **AnyConnect** 클라이언트 소프트웨어를 설치할 수 있는 방법

firewall device manager API를 사용하여 AnyConnect 클라이언트 소프트웨어 패키지를 FDM 관리 디 바이스에 업로드하여 사용자에게 배포합니다. 버전 6.4.0을 실행하는 FDM-관리 디바이스에 AnyConnect 소프트웨어 패키지 업로드를 참조하십시오.

VPN 연결을 완료하려면 사용자가 AnyConnect 클라이언트 소프트웨어를 설치해야 합니다. 기존 소 프트웨어 배포 방법을 사용하여 소프트웨어를 직접 설치할 수 있습니다. 또는 사용자가 FDM 관리 디 바이스에서 AnyConnect 클라이언트를 직접 설치하게 할 수도 있습니다.

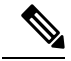

**Note** 소프트웨어를 설치하려면 사용자에게 워크스테이션에 대한 관리자 권한이 있어야 합니다.

사용자가 FDM 관리 디바이스에서 소프트웨어를 처음 설치하도록 하려면 사용자에게 다음 단계를 수행하도록 하십시오.

**Note** Android 및 iOS 사용자는 해당 앱 스토어에서 AnyConnect를 다운로드해야 합니다.

#### **Procedure**

- 단계 **1** 웹 브라우저를 사용하여 **https://** *ravpn-address*를 엽니다. 여기서 *ravpn-address*는 VPN 연결을 허용할 외부 인터페이스의 IP 주소 또는 호스트 이름입니다. 원격 액세스 VPN을 구성할 때 이 인터페이스를 식별합니다. 시스템에서 사용자에게 로그인하라는 메시지를 표시합니다.
- 단계 **2** 사이트에 로그인합니다. 사용자는 원격 액세스 VPN용으로 구성된 디렉터리 서버를 사용하여 인증 을 합니다. 로그인이 성공해야 설치를 계속할 수 있습니다. 로그인이 성공하면 시스템은 사용자에게 필요한 AnyConnect 클라이언트 버전이 이미 있는지를 확인합니다. 사용자 컴퓨터에 AnyConnect 클 라이언트가 없거나 클라이언트가 하위 레벨인 경우에는 시스템에서 AnyConnect 소프트웨어 설치를 자동으로 시작합니다. 설치가 완료되면, AnyConnect에서 원격 액세스 VPN 연결을 완료합니다.

#### 새 AnyConnect 클라이언트 소프트웨어 버전 배포

이전 버전을 제거하지 않고 새 버전의 AnyConnect 클라이언트 소프트웨어를 FDM 관리 디바이스에 업로드하여 사용자에게 배포할 수 있습니다. AnyConnect 클라이언트가 성공적으로 업로드되면 이전 버전을 제거할 수 있습니다.

AnyConnect 클라이언트는 사용자가 다음 VPN 연결에서 새 버전을 탐지합니다. 그러면 시스템에서 업데이트된 클라이언트 소프트웨어를 다운로드하여 설치하라는 메시지를 사용자에게 자동으로 표 시합니다. 이러한 자동화로 인해 개발자와 고객을 위한 소프트웨어 배포를 간소화할 수 있습니다.

다음 그림에는 Windows OS용 AnyConnect 클라이언트 소프트웨어의 두 가지 버전 (**AnyConnectWindows\_3.2\_BGL** 및 **AnyConnectWindows\_4.2\_BGL**)이 포함된 FDM 관리 디바이스 의 예가 나와 있습니다.

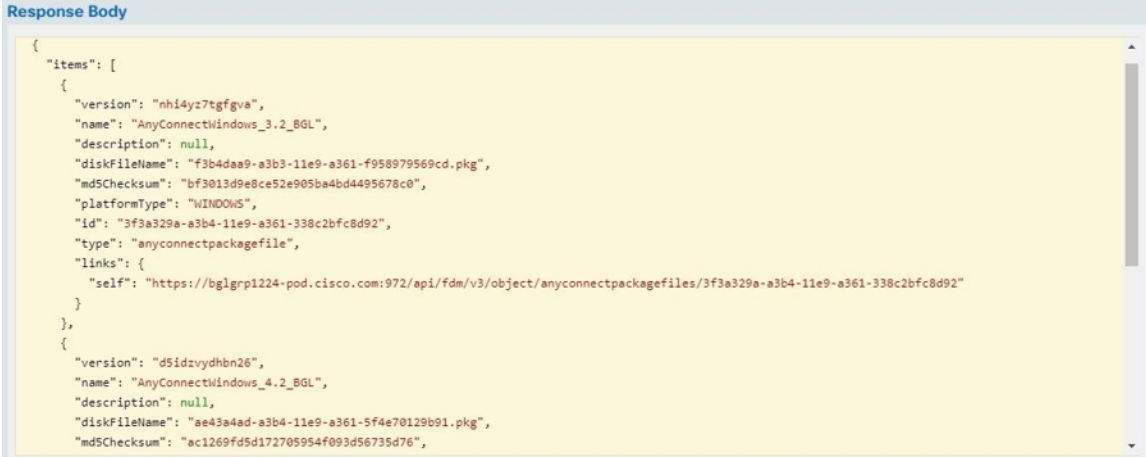

#### **RA VPN AnyConnect** 클라이언트 프로파일 업로드

원격 액세스 VPN AnyConnect 클라이언트 프로파일은 파일에 저장된 구성 매개변수의 그룹입니다. 핵심 클라이언트 VPN 기능과 선택적 클라이언트 모듈인 Network Access Manager, AMP Enabler, ISE Posture, 네트워크 가시성, 고객 피드백 경험 프로파일, Umbrella 로밍 보안 및 웹 보안에 대한 구성 설 정을 포함하는 다양한 AnyConnect 클라이언트 프로파일이 있습니다.

CDO는 이러한 프로파일을 나중에 그룹 정책에서 사용할 수 있는 개체로 업로드할 수 있습니다.

- **AnyConnect VPN** 프로파일 AnyConnect 클라이언트 프로파일은 AnyConnect 클라이언트 소 프트웨어와 함께 클라이언트에 다운로드됩니다. 이러한 프로파일은 시작 시의 자동 연결 및 자 동 다시 연결, 그리고 엔드 유저가 AnyConnect 클라이언트 환경 설정 및 고급 설정에서 옵션을 변경할 수 있는지 여부와 같은 여러 클라이언트 관련 옵션을 정의합니다. CDO는 XML 파일 형 식을 지원합니다.
- **AMP Enabler** 서비스 프로파일 이 프로파일은 AnyConnect AMP Enabler에 사용됩니다. 원격 액 세스 VPN 사용자가 VPN에 연결하면 AMP Enabler 및 이 프로파일이 FDM 관리 디바이스에서 엔 드 포인트로 푸시됩니다. CDO는 XML 및 ASP 파일 형식을 지원합니다.
- 피드백 프로파일 고객 경험 피드백 프로파일을 추가하고 이 유형을 선택하여 고객이 활성화하 고 사용하는 기능 및 모듈에 대한 정보를 수신할 수 있습니다. CDO는 FSP 파일 형식을 지원합니 다.
- **ISE Posture** 프로파일 AnyConnect ISE Posture 모듈용 프로파일 파일을 추가하는 경우 이 옵션 을 선택합니다. CDO는 XML 및 ISP 파일 형식을 지원합니다.
- **Network Access Manager** 서비스 프로파일 Network Access Manager 프로파일 편집기를 사용하 여 NAM 프로파일 파일을 설정하고 추가합니다. CDO는 XML 및 NSP 파일 형식을 지원합니다.
- 네트워크 가시성 서비스 프로파일 AnyConnect 네트워크 가시성 모듈의 프로파일 파일입니다. NVM 프로파일 편집기를 사용하여 프로파일을 생성할 수 있습니다. CDO는 XML 및 NVMSP 파 일 형식을 지원합니다.
- **Umbrella** 로밍 보안 프로파일 Umbrella 로밍 보안 모듈을 구축하는 경우 이 파일 유형을 선택해 야 합니다. CDO는 XML 및 JSON 파일 형식을 지원합니다.
- 웹 보안 서비스 프로파일 웹 보안 모듈용 프로파일 파일을 추가할 때 이 파일 유형을 선택합니 다. CDO는 XML, WSO 및 WSP 파일 형식을 지원합니다.

#### **Before you begin**

적합한 GUI 기반 AnyConnect 프로필 편집기를 사용하여 필요한 프로파일을 생성합니다. AnyConnect Secure Mobility Client 범주의 Cisco [소프트웨어](https://software.cisco.com/download/release.html?mdfid=286281283&flowid=72322&softwareid=282364313) 다운로드 센터에서 프로파일 편집기를 다운로드하고 AnyConnect "프로파일 편집기 - Windows/독립형 설치 프로그램(MSI)"을 설치할 수 있습니다. 프로파 일 편집기 설치 프로그램에는 독립형 버전의 프로파일 편집기가 포함되어 있습니다. 설치 파일은 Windows 전용이며 파일 이름은 anyconnect-profileeditor-win-<version>-k9.msi입니다. 여기서 <version> 은 AnyConnect 버전입니다. 예를 들면 anyconnect-profileeditor-win-4.3.04027-k9.msi와 같습니다. 또한 프로파일 편집기를 설치하기 전에 Java JRE 1.6 이상도 설치해야 합니다.

Umbrella 로밍 보안 프로파일 편집기를 제외하고 이 패키지에는 모듈을 생성하는 데 필요한 모든 프 로파일 편집기가 포함되어 있습니다. 자세한 내용은 Cisco [AnyConnect](http://www.cisco.com/c/en/us/support/security/anyconnect-secure-mobility-client/products-installation-and-configuration-guides-list.html) Secure Mobility Client 관리자

[가이드](http://www.cisco.com/c/en/us/support/security/anyconnect-secure-mobility-client/products-installation-and-configuration-guides-list.html)에서 해당 릴리스의 *AnyConnect* 프로파일 편집기 장을 참조하십시오. Umbrella 대시보드와 별 도로 Umbrella 로밍 보안 프로파일을 다운로드합니다. 자세한 내용은 Cisco [Umbrella](https://docs.umbrella.com/deployment-umbrella/docs/before-you-begin) 사용 설명서의 "Umbrella 로밍 보안" 장에서 "Umbrella 대시보드에서 AnyConnect 로밍 보안 프로필 다운로드" 섹션 을 참고하십시오.

#### **Procedure**

- 단계 **1** 좌측의 CDO 내비게이션 바에서 **Objects(**개체**) > FDM Objects(FDM** 개체**)**를 클릭합니다.
- 단계 **2** 파란색 더하기 버튼을 클릭합니다.
- 단계 **3 RA VPN Objects(ASA & FDM)(RA VPN** 개체**(ASA** 및 **FDM))** > **AnyConnect Client Profile(AnyConnect** 클라이언트 프로파일**)**를 클릭합니다.
- 단계 **4 Object Name(**개체 이름**)** 필드에 AnyConnect 클라이언트 프로파일의 이름을 입력합니다.
- 단계 **5 Browse(**찾아보기**)**를 클릭하고 프로파일 편집기를 사용하여 생성한 파일을 선택합니다.
- 단계 **6 Open(**열기**)**을 클릭하여 프로파일을 업로드합니다.
- 단계 **7 Add(**추가**)**를 클릭하여 개체를 추가합니다.

#### 관련 정보**:**

• RA VPN 그룹 정책 창에서 클라이언트 모듈을 AnyConnect VPN 프로파일과 연결합니다. 새 RA VPN 그룹 정책 생성을 참조하십시오.

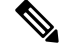

클라이언트 모듈 연결은 소프트웨어 버전 6.7 이상을 실행하는 모든 ASA 버전 및 FDM에서 지원됩니다. **Note**

#### 원격 액세스 **VPN**에 대한 라이선싱 요구 사항

firewall device manager에서 FDM 관리 디바이스에 대한 라이선스를 활성화(등록)하여 RA VPN 연결 을 구성합니다. 디바이스를 등록할 때는 내보내기 제어 기능에 대해 활성화된 Smart Software Manager(SSM) 어카운트를 사용하여 등록을 수행해야 합니다. 또한, 평가 라이선스로는 기능을 구성 할 수 없습니다.

또한 라이선스를 구매하여 활성화해야 합니다. 중 하나일 수 있습니다. 이러한 라이선스는 FDM 관리 디바이스에 대해 동일하게 처리되지만, ASA 소프트웨어 기반 헤드엔드와 함께 사용할 때는 각기 다 른 기능 집합을 허용하도록 설계되었습니다.

firewall device manager에서 라이선스 활성화에 대한 자세한 내용은 디바이스가 실행 중인 버전에 대 한 [Firepower](https://www.cisco.com/c/en/us/support/security/firepower-ngfw/products-installation-and-configuration-guides-list.html#anchor531) Device Manager용 Cisco Firepower Threat Defense 구성 가이드의 원격 액세스 VPN 장의 원격 액세스 **VPN** 라이선스 요구 사항 섹션을 참조하십시오.

자세한 내용은 *Cisco [AnyConnect](https://www.cisco.com/c/en/us/products/collateral/security/anyconnect-og.html)* 주문 가이드를 참조하십시오. 다른 데이터 시트도 [http://www.cisco.com/c/en/us/product...t-listing.html](https://www.cisco.com/c/en/us/products/security/anyconnect-secure-mobility-client/datasheet-listing.html)에서 확인할 수 있습니다.

라이선스 상태를 보려면 다음을 수행합니다.

#### **Procedure**

- 단계 **1** 왼쪽의 Cisco Defense Orchestrator 내비게이션 바에서 **Inventory(**재고 목록**)**를 클릭합니다.
- 단계 **2 Devices(**디바이스**)** 디바이스를 클릭합니다.
- 단계 **3 FTD** 탭을 클릭하고 원하는 디바이스를 선택합니다.
- 단계 **4** 오른쪽의 **Device Actions(**디바이스 작업**)** 창에서 **Manage Licenses(**라이선스 관리**)**를 클릭합니다. 라 이선스가 유효한 경우 **Status(**상태**)**에 **Enabled(**활성화됨**)**가 표시됩니다.

#### 디바이스 모델별 최대 동시 **VPN** 세션

디바이스 모델에 따라 디바이스에서 허용되는 동시 원격 액세스 VPN 세션 수에는 최대 제한이 적용 됩니다. 이 제한은 시스템 성능이 허용할 수 없는 수준으로 저하되지 않도록 설계되었습니다. 용량 계획 시에 이러한 제한을 사용하십시오.

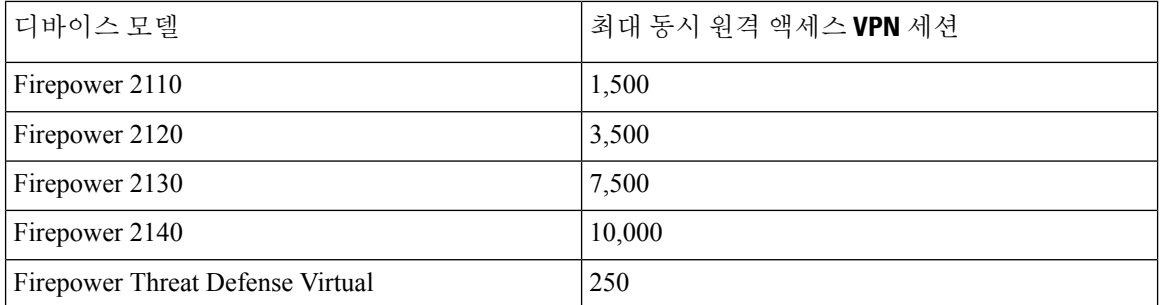

#### **RADIUS COA(Change of Authorization)**

RADIUS CoA(Change of Authorization: 권한 부여 변경) 기능은 인증 후 AAA(인증, 권한 부여 및 계정 관리) 세션의 특성을 변경하는 메커니즘을 제공합니다. RA VPN의 주요 당면 과제는 감염된 엔드포 인트로부터 내부 네트워크를 보호하는 것입니다. 또한 엔드포인트에 대한 공격을 해결하여 바이러 스 또는 악성코드의 침해를 받을 때 엔드포인트 자체를 보호하는 것입니다. RA VPN 세션 전, 중, 후 모든 단계에서 엔드포인트와 내부 네트워크를 보호해야 합니다. RADIUS CoA 기능을 통해 이 목표 를 달성할 수 있습니다.

Cisco Identity Services Engine(ISE) RADIUS 서버를 사용하는 경우, CoA(Change of Authorization) 정책 시행을 구성할 수 있습니다. 정책에서 AAA의 사용자 또는 사용자 그룹을 변경하는 경우, ISE에서는 FTD 디바이스로 CoA 메시지를 전송하여 인증을 다시 시작하고 새 정책을 적용합니다. IPEP(Inline Posture Enforcement Point: 인라인 보안 상태 시행 지점)에는 FTD 디바이스로 설정된 각 VPN 세션에 대한 ACL(Access Control List: 액세스 제어 목록)이 필요하지 않습니다.

관련 정보**:**

• FTD 디바이스에서 COA(Change of Authorization) 구성

#### FTD 디바이스에서 COA(Change of Authorization) 구성

CoA(Change of Authorization) 정책의 대부분은 ISE 서버에서 구성됩니다. 그러나 ISE에 올바르게 연 결하려면 FTD 디바이스를 구성해야 합니다.

#### 시작하기 전에

개체에서 호스트 이름을 사용하는 경우 디바이스가 실행 중인 버전에 대한 [Firepower](https://www.cisco.com/c/en/us/support/security/firepower-ngfw/products-installation-and-configuration-guides-list.html) Device Manager 용 Cisco [Firepower](https://www.cisco.com/c/en/us/support/security/firepower-ngfw/products-installation-and-configuration-guides-list.html) Threat Defense 설정 가이드, 시스템 설정 장의 데이터 및 관리 인터페이스용 **DNS** 구성에 설명된 대로 데이터 인터페이스에 사용할 DNS 서버를 구성해야 합니다. 일반적으로 시스템 이 완전히 작동하려면 DNS를 구성해야 합니다.

#### **Procedure**

- 단계 **1** FDM 관리 디바이스에 대해 firewall device manager에 로그인합니다.
- 단계 **2** 초기 연결을 ISE로 리디렉션하기 위한 확장 ACL(Access Control List)을 컨피그레이션합니다. 리디렉 션 ACL의 목적은 초기 트래픽을 ISE로 전송하여 ISE에서 클라이언트 보안 상태를 평가할 수 있게 하 는 것입니다. ACL에서는 ISE에 HTTPS 트래픽을 전송해야 하지만, 이미 ISE가 대상으로 지정된 트래 픽 또는 이름 확인을 위해 DNS 서버로 전송되는 트래픽은 전송해서는 안 됩니다. 샘플 리디렉션 ACL 은 다음과 같이 표시될 수 있습니다.

**access-list redirect extended deny ip any host<ISE server IP>**

**access-list redirect extended deny ip any host<DNS server IP>**

**access-list redirect extended deny icmp any any**

**access-list redirect extended permit tcp any any eq www**

하지만 ACL에는 마지막 ACE(액세스 제어 항목)인 암시적 "deny any any"가 있다는 점에 유의하십시 오. 이 예에서는 TCP 포트 www(즉 포트 80)와 일치하는 마지막 ACE가 첫 ACE 3개와 일치하는 모든 트래픽과 일치하지 않습니다. 따라서 이 ACE 3개는 이중화됩니다. 마지막 ACE로 ACL을 생성하기 만 해도 동일한 결과를 얻을 수 있습니다. 리디렉션 ACL의 허용 및 거부 작업에서는 일치하는 것은 허용하고 일치하지 않는 것은 거부하여 ACL과 일치하는 트래픽을 확인할 뿐이라는 점에 유의하십 시오. 트래픽이 실제로 차단되는 경우는 없으며, 거부된 트래픽은 ISE로 리디렉션되지 않을 뿐입니 다. 리디렉션 ACL을 생성하려면 스마트 CLI 개체를 컨피그레이션해야 합니다.

- **a. Device(**디바이스**)** > **Advanced Configuration(**고급 구성**)** > **Smart CLI(**스마트 **CLI)** > **Objects(**개 체**)**를 선택합니다.
- **b. +**를 클릭하여 새 개체를 생성합니다.
- **c.** ACL의 이름을 입력합니다. 예: **redirect(**리디렉션**)**.
- **d. CLI Template(CLI** 템플릿**)**에서 **Extended Access List(**확장 액세스 목록**)**를 선택합니다.
- **e. Template(**템플릿**)** 본문에서 다음과 같이 컨피그레이션합니다.
	- configure access-list-entry action = permit
	- source-network  $=$  any-ipv4
	- destination-network = any-ipv4
	- configure permit port = any-source
	- destination-port = HTTP

• configure logging = disabled

ACE는 다음과 같이 표시되어야 합니다.

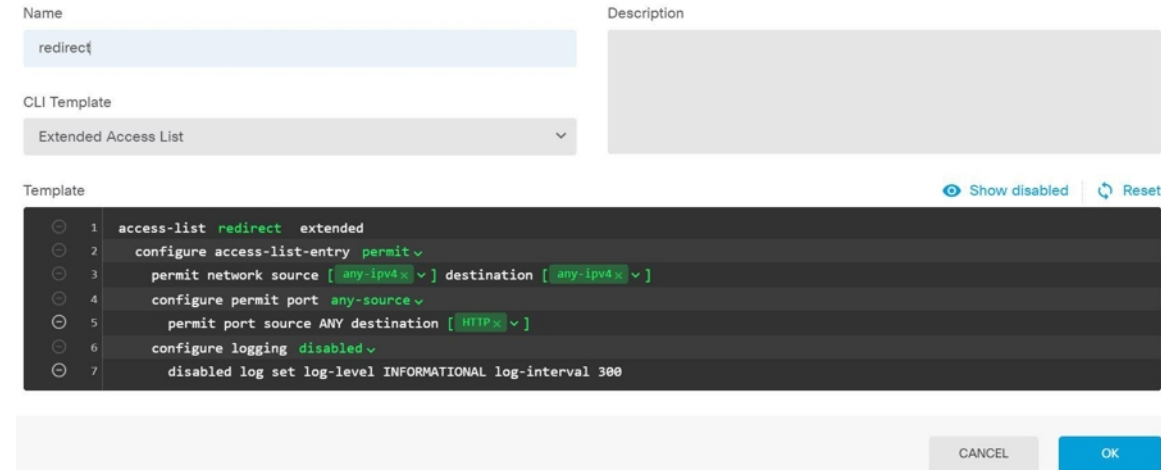

**f. OK(**확인**)**를 클릭합니다.

이 ACL은 다음번에 변경 사항을 구축할 때 컨피그레이션됩니다. 다른 정책에서 개체를 사용하여 구축을 강제 적용할 필요가 없습니다.

- 이 ACL은 IPv4에만 적용됩니다. IPv6도 지원하려면 속성이 모두 동일한 두 번째 ACE 를 추가하기만 하면 됩니다. 단, 소스 및 대상 네트워크용으로 선택된 any-ipv6은 제외 합니다. 트래픽이 ISE 또는 DNS 서버로 리디렉션되지 않도록 다른 ACE를 추가할 수 도 있습니다. 먼저 해당 서버의 IP 주소를 보류할 호스트 네트워크 개체를 생성해야 합니다. **Note**
- 단계 **3** 동적 권한 부여를 위해 RADIUS 서버 그룹을 컨피그레이션합니다.

RADIUS 서버 개체 또는 그룹 생성 또는 편집 섹션에 제공된 지침에 따라 아래 단계를 수행합니다.

- **a.** RADIUS 서버 개체 생성
- **b.** RADIUS 서버 그룹 생성
- 단계 **4** 이 RADIUS 서버 그룹을 사용하는 연결 프로파일을 생성합니다. RA VPN 연결 프로파일 컨피그레이 션을 참조하십시오. **AAA Authentication(AAA** 인증**)**을 사용하고(이것만 사용하거나 인증서와 함께 사용), **Primary Identity Source for User Authentication(**사용자 인증을 위한 기본 **ID** 소스**)**, **Authorization(**권한 부여**)** 및 **Accounting(**계정 관리**)** 옵션에서 서버 그룹을 선택합니다.

**FDM-**관리 디바이스의 원격 액세스 **VPN** 구성 확인

원격 액세스 VPN을 구성하고 디바이스에 구성을 배포한 후에는 원격 연결을 수행할 수 있는지 확인 합니다.

#### **Procedure**

- 단계 **1** 외부 네트워크에서 AnyConnect 클라이언트를 사용하여 VPN 연결을 설정합니다. 웹 브라우저를 사 용하여 **https://** *ravpn-address*를 엽니다. 여기서 *ravpn-address*는 VPN 연결을 허용할 외부 인터페이스 의 IP 주소 또는 호스트 이름입니다. 필요한 경우, 클라이언트 소프트웨어를 설치하여 연결을 완료합 니다. 사용자가 FDM-관리 디바이스에서 사용자가 AnyConnect 클라이언트 소프트웨어를 설치할 수 있는 방법을 참조하십시오. 그룹 URL을 구성한 경우, 그룹 URL도 시도해 보십시오.
- 단계 **2 Inventory(**재고 목록**)** 페이지에서 확인하려는 디바이스를 선택하고 **Device Actions(**디바이스 작업**)**에 서 **Command Line Interface(**명령줄 인터페이스**)**를 클릭합니다.
- 단계 **3 show vpn-sessiondb** 명령을 사용하여 현재 VPN 세션에 대한 요약 정보를 봅니다.
- 단계 **4** 통계에는 활성 AnyConnect 클라이언트 세션, 누적 세션에 대한 정보, 최대 동시 세션 수, 비활성 세션 이 표시되어야 합니다. 다음은 명령의 샘플 출력입니다.

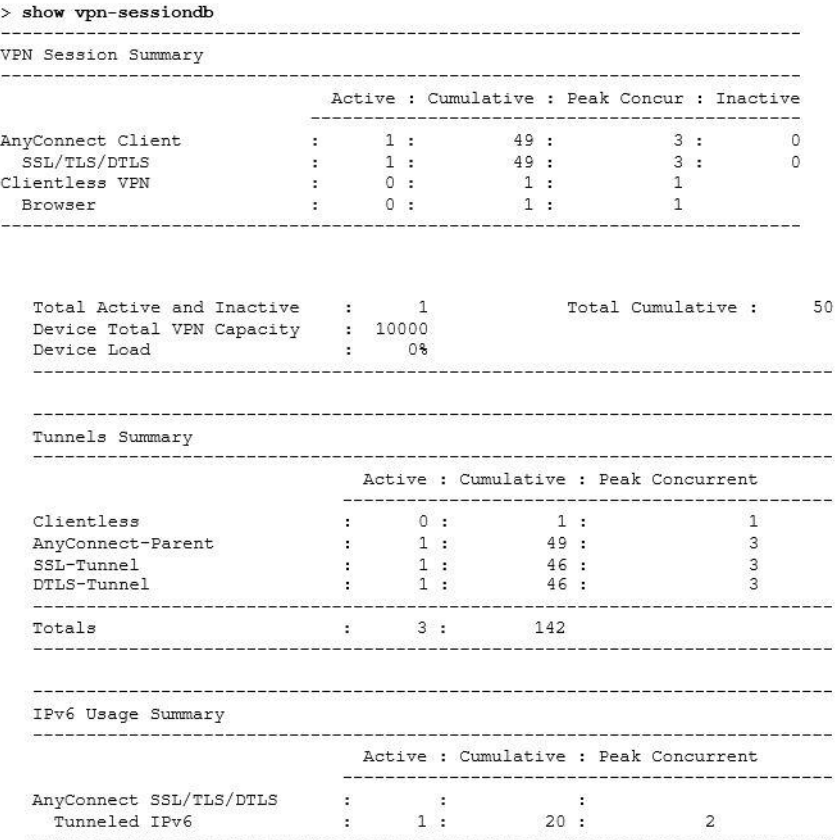

단계 **5 show vpn-sessiondb anyconnect** 명령을 사용하여 현재 AnyConnect VPN 세션에 대한 세부 정보를 봅 니다. 세부 정보에는 사용된 암호화, 전송 및 수신한 바이트 수, 기타 통계 정보가 포함됩니다. VPN 연결을 사용하면 이 명령을 다시 호출할 경우 전송/수신한 바이트 수 변경 사항이 표시되어야 합니다. > show vpn-sessiondb anyconnect

Session Type: AnyConnect

Username : Userl Index  $: 4820$ Assigned IP : 172.18.0.1 Public IP : 192.168.2.20 Assigned IPv6: 2009::1 : AnyConnect-Parent SSL-Tunnel DTLS-Tunnel Protocol : AnyConnect Premium License Encryption : AnyConnect-Parent: (1) none SSL-Tunnel: (1) AES-GCM-256 DTLS-Tunnel: (1) AES256 : AnyConnect-Parent: (1) none SSL-Tunnel: (1) SHA384 DTLS-Tunnel: (1) SHA1 Hashing  $: 27731$ Bytes Rx : 14427 Bytes Tx Tunnel Group : MyRaVpn Group Policy : MyRaVpn | Policy Login Time : 21:58:10 UTC Mon Apr 10 2017 : 0h:51m:13s Duration Inactivity : 0h:00m:00s **VLAN** VLAN Mapping : N/A : none Audt Sess ID: c0a800fd012d400058ebfff2 Security Grp : none Tunnel Zone : 0

**FDM-**관리 디바이스의 원격 액세스 **VPN** 구성 세부 정보 보기

#### **Procedure**

단계 **1** 왼쪽의 CDO 탐색 모음에서 **VPN** > 원격 액세스 **VPN** 구성를 클릭합니다.

단계 **2** 존재하는 VPN 구성 개체를 클릭합니다.

현재 얼마나 많은 연결 프로파일 및 그룹 정책이 구성되어 있는지 나타내는 요약 정보를 그룹에서 표 시합니다.

- RA VPN 구성을 확장하여 연결된 모든 연결 프로파일을 확인합니다.
	- 추가 + 버튼을 클릭하여 새 연결 프로파일을 추가합니다.
	- 보기버튼( )을클릭하여연결프로파일및연결지침에관한요약정보를엽니다.**Actions(**작 업**)** 아래에서 **Edit(**편집**)**를 클릭하여 변경 사항을 편집할 수 있습니다.
- **Actions(**작업**)** 아래의 다음 옵션 중 하나를 클릭하여 추가 작업을 수행할 수 있습니다.
	- 그룹 정책을 할당/추가하려면 **Group Policies(**그룹 정책**)**를 클릭합니다.
	- 더 이상 필요하지 않은 구성 개체 또는 연결 프로파일을 클릭하고 **Remove(**제거**)**를 클릭하 여 삭제합니다.

# 템플릿

템플릿은 디바이스 구성 파일의 기본 사용 버전 및 일반 사용 버전을 개발할 수 있는 수단을 제공합 니다.

- 템플릿은 기존 기본 구성 파일에서 생성됩니다.
- IP 주소 및 포트 번호를 포함하여 예상 값을 쉽게 사용자 지정할 수 있도록 값 매개변수를 지원합 니다.
- 여러 디바이스에서 사용하기 위해 매개변수 대체와 함께 내보낼 수 있습니다.

#### 관련 정보

- FDM-관리 디바이스 템플릿, on page 315
	- FDM 템플릿 구성, on page 316
	- FDM-관리 디바이스에 템플릿 적용, on page 321

## **FDM-**관리 디바이스 템플릿

**FDM-**관리 디바이스 템플릿 정보

Cisco Defense Orchestrator를 사용하면 온보딩된 FDM 관리 디바이스 구성의 FDM 관리 디바이스 템 플릿을 생성할 수 있습니다. 템플릿을 생성할 때 FDM 관리 디바이스 템플릿에 포함할 부분(개체, 정 책, 설정, 인터페이스 및 NAT)을 선택합니다. 그런 다음 해당 템플릿을 수정하고 관리하는 다른 FDM 관리 디바이스를 구성하는 데 사용할 수 있습니다. FDM 관리 디바이스 템플릿은 FDM 관리 디바이 스 간의 정책 일관성을 촉진하는 하나의 방법입니다.

FDM 관리 디바이스 템플릿을 생성할 때 전체 템플릿 또는 사용자 지정 템플릿을 생성하도록 선택할 수 있습니다.

- 전체 템플릿은 FDM 관리 구성의 모든 부분을 포함하며 다른 FDM 관리 디바이스에 모든 것을 적용합니다.
- 사용자 지정 템플릿에는 사용자가 선택하는 FDM 관리 구성의 하나 이상의 부분만 포함되며, 다 른 FDM 관리 디바이스에서는 해당 부분 및 관련 엔터티만 적용됩니다.

Ú

FDM 관리 디바이스 템플릿은 인증서, Radius, AD 및 RA VPN 개체를 포함하지 않습니다. **Important**

**FDM-**관리 디바이스 템플릿을 사용하는 방법

다음은 FDM 관리 디바이스 템플릿을 사용할 수 있는 몇 가지 방법입니다.

- 다른 FDM 관리 디바이스의 구성 템플릿을 적용하여 하나의 FDM 관리 디바이스를 구성합니다. 적용하는 템플릿은 모든 FDM 관리 디바이스에서 사용하려는 "모범 사례" 구성을 나타낼 수 있 습니다.
- 템플릿을 사용하여 디바이스 구성을 변경하고 랩 환경에서 시뮬레이션한 다음 변경 사항을 라 이브 FDM 관리 디바이스에 적용하기 전에 기능을 테스트합니다.

• 템플릿을 생성할 때 인터페이스 및 하위 인터페이스의 특성을 매개변수화합니다. 템플릿을 적 용할 때 인터페이스 및 하위 인터페이스의 매개변수화된 값을 변경할 수 있습니다.

변경 로그에 표시되는 내용

디바이스에 템플릿을 적용하면 해당 디바이스의 전체 구성을 덮어씁니다. CDO 변경 로그는 결과적 으로 수행되는 모든 변경 사항을 기록합니다. 따라서 변경 로그 항목은 디바이스에 템플릿을 적용한 후 매우 길어집니다.

관련 정보**:**

- FDM 템플릿 구성
- FDM 템플릿 적용

# **FDM** 템플릿 구성

사전 요구 사항

FDM 관리 디바이스 템플릿을 생성하기 전에 템플릿을 생성할 FDM 관리 디바이스를 Cisco Defense Orchestrator에 온보딩합니다. 온보딩된 FDM 관리 디바이스에서만 FDM 관리 디바이스 템플릿을 생 성할 수 있습니다.

템플릿을 사용하여 환경에 추가할 새로운 FDM 관리 디바이스를 구성하는 것이 좋습니다.

**Note** FDM 관리 디바이스에서 템플릿을 생성하는 경우 RA VPN 개체는 템플릿에 포함되지 않습니다.

**FDM** 템플릿 생성

템플릿을 생성할 때 모든 부분을 선택하면 관리 IP 주소, 인터페이스 구성, 정책 정보 등 해당 디바이 스 구성의 모든 측면이 템플릿에 포함됩니다.

일부분만 선택하면 사용자 지정 템플릿에 다음 엔터티가 포함됩니다.

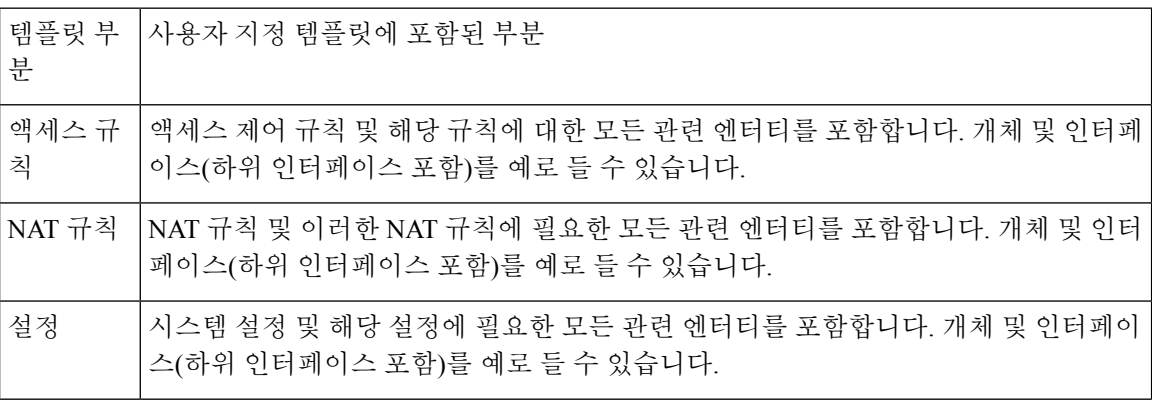

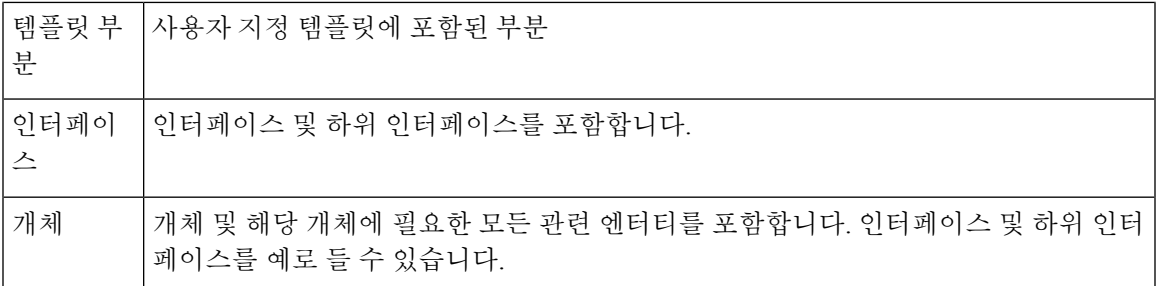

다음 절차를 사용하여 FDM 관리 디바이스 템플릿을 생성합니다.

#### **Procedure**

- 단계 **1** Cisco Defense Orchestrator 내비게이션 바에서 **Inventory(**재고 목록**)**를 클릭합니다.
- 단계 **2 Devices(**디바이스**)** 탭을 클릭합니다.
- 단계 **3 FTD** 탭을 클릭하고 목록에서 원하는 디바이스를 선택합니다.
- 단계 **4** [Filter\(](managing-ftd-with-cisco-defense-orchestrator_chapter1.pdf#nameddest=unique_98)필터) 또는 [Search\(](managing-ftd-with-cisco-defense-orchestrator_chapter1.pdf#nameddest=unique_189)검색) 필드를 사용하여 템플릿을 생성할 FDM 관리 디바이스를 찾습니다.
- 단계 **5** 오른쪽의 **Device Actions(**디바이스 작업**)** 창에서 **Create Template(**템플릿 생성**)**을 클릭합니다. **Name Template(**이름 템플릿**)**은 디바이스에 있는 각 부분의 개수를 제공합니다. 하위 인터페이스(있는 경 우)의 수도 표시됩니다.
- 단계 **6** 템플릿에 포함할 부분을 선택합니다.
- 단계 **7** 템플릿의 이름을 입력합니다.
- 단계 **8 Create Template(**보고서 생성**)**을 클릭합니다.
- 단계 **9 Parameterize Template(**템플릿 매개변수화**)** 영역에서 다음을 수행할 수 있습니다.
	- 인터페이스를 매개변수화하려면 중괄호가 표시될 때까지 마우스를 이동하고 해당 인터페이스 에 해당하는 셀을 클릭합니다.
	- 하위 인터페이스를 매개변수화하려면 하위 인터페이스가 있는 인터페이스를 확장하고 마우스 를 중괄호가 표시될 때까지 옮겨 해당 하위 인터페이스에 해당하는 셀을 클릭합니다.

다음 속성을 매개변수화하여 디바이스별로 사용자 지정할 수 있습니다.

- 논리적 이름
- 주**/**도
- **IP** 주소**/**넷마스크

**Note** 이러한 속성은 매개변수당 하나의 값만 지원합니다.

- 단계 **10 Continue(**계속**)**를 클릭합니다.
- 단계 **11** 템플릿 및 모든 매개변수화를 검토합니다. **Done(**완료**)**을 클릭하여 템플릿을 생성합니다. 이제 방금 생성한 FDM 관리 디바이스 템플릿이 **Inventory(**재고 목록**)** 페이지에 표시됩니다.

템플릿 생성 후 CDO는 **Inventory(**재고 목록**)** 창에서 해당 템플릿에 포함된 부분을 보여 주는 해당 템플릿 부분 아이콘을 표시합니다. 이 정보는 디바이스를 클릭하거나 아이콘 위에 마우스 포인터를 올려놓아도 **Device Details(**디바이스 세부사항**)** 창에 나타납니다. **Note**

다음 그림은 템플릿에 "액세스 규칙", "NAT 규칙" 및 "개체"가 포함되어 있음을 보여주는 부분 아이 콘의 예입니다.

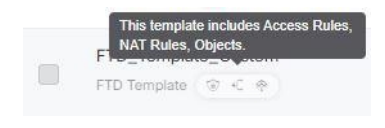

### **FDM-**관리 디바이스 템플릿 편집

다음 절차에 따라 템플릿 매개변수를 편집합니다.

#### **Procedure**

- 단계 **1** Cisco Defense Orchestrator 내비게이션 바에서 **Inventory(**재고 목록**)**를 클릭합니다.
- 단계 **2 Templates(**템플릿**)** 탭을 클릭합니다.
- 단계 **3 FTD** 탭을 클릭합니다.
- 단계 **4** Model/Template(모델/템플릿) 필터를 사용하여 수정할 템플릿을 찾습니다.
- 단계 **5** 오른쪽의 **Device Actions(**디바이스 작업**)** 창에서 **Edit Parameters(**매개변수 편집**)**를 클릭합니다.
- 단계 **6** (선택 사항) 텍스트 상자를 직접 편집하여 매개변수를 변경합니다.
- 단계 **7 Save(**저장**)**를 클릭합니다.

라이브 FDM 관리 디바이스의 구성과 마찬가지로 나머지 FDM 관리 디바이스 템플릿을 편집할 수 있 습니다. 다음 구성을 사용하여 FDM 관리 디바이스 템플릿을 편집할 수 있습니다.

- FDM-관리 디바이스 설정
- 가상 프라이빗 네트워크 관리
- RA VPN 구성 생성
- FDM 정책 구성
- 정책 및 구성 [일관성](https://docs.defenseorchestrator.com/Welcome_to_Cisco_Defense_Orchestrator/0030_Managing_Firepower_Threat_Defense_with_Cisco_Defense_Orchestrator#Promote_Policy_and_Configuration_Consistency) 승격

### **FDM** 템플릿 삭제

Cisco Defense Orchestrator에서 FDM 관리 디바이스를 제거하는 것처럼 FDM 관리 디바이스 템플릿을 삭제합니다.

#### **Procedure**

단계 **1** CDO 내비게이션 바에서 **Inventory(**재고 목록**)**를 클릭합니다.

단계 **2 Templates(**템플릿**)** 탭을 클릭합니다.

단계 **3 FTD** 탭을 클릭합니다.

단계 **4** 필터 및 검색 필드를 사용하여 삭제할 FDM 관리 디바이스 템플릿을 찾습니다.

단계 **5 Device Actions(**디바이스 작업**)** 창에서 **Remove(**제거**)**( )를 클릭합니다.

단계 **6** 경고 메시지를 읽고 **OK(**확인**)**를 클릭하여 템플릿을 삭제합니다.

관련 정보**:**

• FDM-관리 디바이스 템플릿

• FDM 템플릿 적용

## **FDM** 템플릿 적용

템플릿을 적용하기 전에 **Inventory(**재고 목록**)** 페이지 및 **Model/Template(**모델**/**템플릿**)** 필터로 이동 하여 템플릿의 내용을 식별할 수 있습니다. Cisco Defense Orchestrator는 해당 템플릿에 포함된 부분 을 보여주는 해당 템플릿 부분 아이콘을 표시합니다. 이 정보는 디바이스를 클릭하거나 아이콘 위에 마우스 포인터를 올려놓아도 **Device Details(**디바이스 세부사항**)** 창에 나타납니다.

다음 속성을 매개변수화하여 디바이스별 맞춤화를 활성화할 수 있습니다. 즉, 템플릿을 적용할 때 디 바이스별 값을 적용할 수 있습니다.

FDM 관리 디바이스 템플릿을 적용할 때 템플릿을 생성할 때 구성된 인터페이스 및 하위 인터페이스 의 매개변수화된 값을 변경할 수 있습니다.

전체 템플릿 적용

전체 FDM 관리 디바이스 템플릿을 적용하여 새 FDM 관리 디바이스를 생성하면 CDO에서 디바이스 로 아직 배포되지 않은 모든 단계적 변경 사항을 포함하여 FDM 관리 디바이스의 기존 구성을 완전히 덮어씁니다. 템플릿에 포함되지 않은 디바이스의 모든 항목은 손실됩니다.

사용자 지정 템플릿 적용

사용자 지정 FDM 관리 디바이스 템플릿을 다른 FDM 관리 디바이스에 적용하면 템플릿 부분을 기반 으로 하는 기존 구성이 유지되거나 제거됩니다. 다음 표에는 다른 FDM 관리 디바이스에서 사용자 지 정 템플릿을 적용한 후 발생하는 변경 사항이 나와 있습니다.

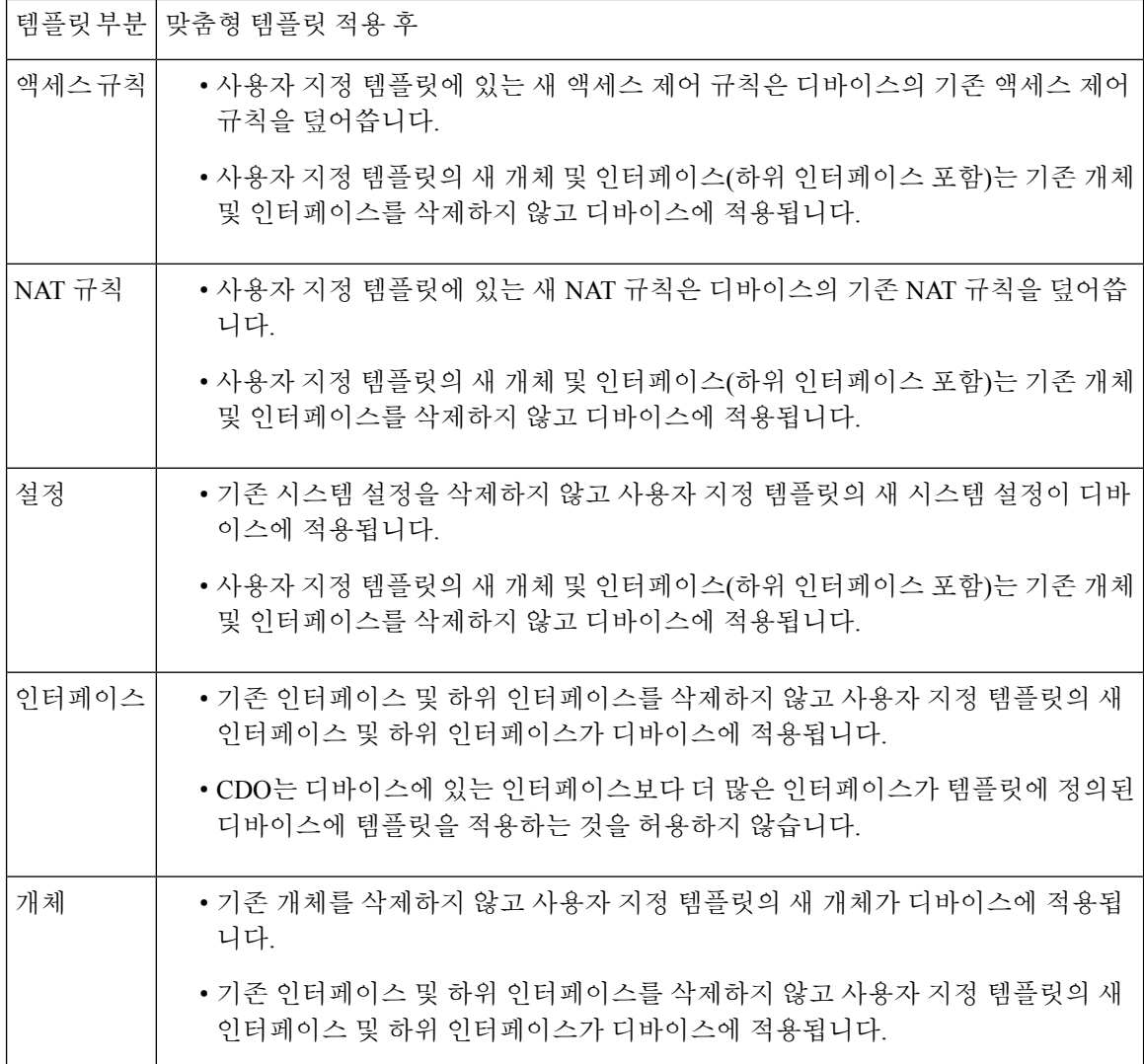

사전 요구 사항

템플릿을 적용하기 전에 다음 조건을 충족해야 합니다.

- 템플릿을 사용하는 경우, 템플릿에 대한 변경 사항이 커밋되었고 템플릿이 **Inventory(**재고 목록**)** 페이지에서 "Synced(동기화됨)" 상태인지 확인합니다.
- FDM 관리 디바이스를 템플릿으로 사용하는 경우, 디바이스에 배포하려는 CDO의 변경 사항이 배포되었는지, 그리고 배포되지 않은 firewall device manager 콘솔의 변경 사항이 없는지 확인합 니다. 디바이스는 **Inventory(**재고 목록**)** 페이지에서 Synced(동기화됨) 상태로 표시되어야 합니 다.

디바이스에 템플릿을 적용하는 것은 3단계 프로세스입니다.

- **1.** 전체 템플릿 적용
- **2.** 디바이스 및 네트워킹 설정 검토

#### **3.** 디바이스에 변경 사항 구축

### **FDM-**관리 디바이스에 템플릿 적용

#### Ú

디바이스에 변경 사항을 구축하기 전에 다음 절차를 계속 진행합니다. **Important**

#### 디바이스 및 네트워킹 설정 검토

템플릿을 적용하기 전에 변경 [요청](managing-ftd-with-cisco-defense-orchestrator_chapter4.pdf#nameddest=unique_64) 추적을 사용하여 변경 사항에 추적 레이블을 적용할 수 있습니다. 다음 절차에 따라 FDM 관리 디바이스 템플릿을 적용합니다.

#### **Procedure**

- 단계 **1** (선택 사항) 시작하기에 앞서 FDM 관리 디바이스에 다른 템플릿을 적용하기 전에 디바이스의 템플 릿을 만듭니다. 이렇게 하면 디바이스 및 네트워킹 설정을 다시 적용해야 할 때 참조할 수 있는 구성 백업이 제공됩니다.
- 단계 **2** CDO 내비게이션 바에서 **Inventory(**재고 목록**)**를 클릭합니다.
- 단계 **3 Templates(**템플릿**)** 탭을 클릭합니다.
- 단계 **4 FTD** 탭을 클릭합니다.
- 단계 **5** 필터 및 검색 필드를 사용하여 템플릿을 적용할 FDM 관리 디바이스 또는 템플릿을 찾습니다.
	- 이 시점에서 템플릿의 이름을 변경하면 전체 디바이스 구성 또는 템플릿이 *DeviceName*에 적용됩니다. *DeviceName*에 이 변경 사항을 구축하면 해당 디바이스에서 실행 중인 전체 구성을 덮어씁니다. **Note**
- 단계 **6** 오른쪽의 **Device Actions(**디바이스 작업**)** 창에서 **Apply Template(**템플릿 적용**)**을 클릭합니다.

단계 **7 Select Template(**템플릿 선택**)**을 클릭하고 원하는 템플릿을 선택한 후 **Continue(**계속**)**를 클릭합니다. 단계 **8** 다음을 구성하고 각 화면에 나타나는 **Continue(**계속**)**를 클릭합니다.

- **a. Map Interfaces(**인터페이스 매핑**)**: 템플릿과 디바이스 간의 인터페이스 매핑을 확인하거나 변경 합니다. 단일 디바이스 인터페이스에 두 개 이상의 템플릿 인터페이스를 매핑할 수는 없습니다. 인터페이스 구성이 지원되지 않는 경우 계속해서 템플릿을 적용할 수 없습니다.
	- CDO는 디바이스에 있는 인터페이스보다 더 많은 인터페이스가 템플릿에 정의된 디 바이스에 템플릿을 적용하는 것을 허용하지 않습니다. **Note**
- **b. Fill Parameters(**매개변수 작성**)**: 템플릿을 적용할 디바이스의 인터페이스 또는 하위 인터페이스 매개변수 값을 사용자 지정합니다.
- **c. Review(**검토**)**: 템플릿 구성을 검토하고 기존 디바이스 구성을 템플릿의 구성으로 덮어쓸 준비가 되면 **Apply Template(**템플릿 적용**)**을 클릭합니다.

단계 **9** Review and deploy(검토 및 구축)를 클릭해서 지금 변경 사항을 모든 디바이스에 대한 구성 변경 사항 미리보기 및 구축하거나 기다렸다가 여러 변경 사항을 한 번에 구축합니다.

### 디바이스 및 네트워킹 설정 검토

FDM 관리 디바이스 템플릿을 생성할 때 Cisco Defense Orchestrator는 전체 디바이스 구성을 템플릿 에 복사합니다. 따라서 원래 디바이스의 관리 IP 주소 같은 것이 템플릿에 포함됩니다 디바이스에 템 플릿을 적용하기 전에 다음 디바이스 및 네트워크 설정을 검토합니다.

#### **Procedure**

- 단계 **1** 이러한 FDM 관리 디바이스 설정을 검토하여 새 FDM 관리 디바이스에 대한 올바른 정보를 반영하는 지 확인합니다.
	- FDM-관리 디바이스 설정
	- 관리 인터페이스
	- 호스트 이름
- 단계 **2** FDM 액세스 제어 정책 구성을 검토하여 해당하는 경우 규칙이 새 FDM 관리 디바이스의 IP 주소를 참조하는지 확인합니다.
- 단계 **3** inside\_zone 및 outside\_zone 보안 개체를 검토하여 새 FDM 관리 디바이스에 대한 올바른 IP 주소를 참 조하는지 확인합니다.
- 단계 **4** NAT 정책을 검토하여 새 FDM 관리 디바이스에 대한 올바른 IP 주소를 참조하는지 확인합니다.
- 단계 **5** 인터페이스 구성을 검토하여 새 FDM 관리 디바이스에 대한 올바른 구성을 반영하는지 확인합니다.

디바이스에 변경 사항 구축

지금 변경 사항을 모든 디바이스에 대한 구성 변경 사항 미리보기 및 구축하거나 기다렸다가 여러 변 경 사항을 한 번에 배포합니다.

관련 정보**:**

- FDM-관리 디바이스 템플릿
- FDM 템플릿 구성

# **FDM-**관리 디바이스 템플릿으로 **ASA** 구성 마이그레이션

Secure Firewall device manager(FDM) 지원 및 기능은 요청 시에만 제공됩니다. 테넌트에서 Firewall Device Manager 지원을 아직 활성화하지 않은 경우 디바이스를 관리하거나 FDM 관리 디바이스에 구 축할 수 없습니다. 이 플랫폼을 [활성화하려면](managing-ftd-with-cisco-defense-orchestrator_chapter8.pdf#nameddest=unique_4) 지원 팀에 요청을 보냅니다. **Attention**

Cisco Defense Orchestrator는 ASA를 FDM 관리 디바이스로 마이그레이션하는 데 도움이 됩니다. CDO 는 ASA에서 실행 중인 구성의 이러한 요소를 FDM 관리 디바이스 템플릿으로 마이그레이션하는 데 도움이 되는 마법사를 제공합니다.

- 액세스 제어 규칙(ACL)
- 인터페이스
- NAT(네트워크 주소 변환) 규칙
- 네트워크 개체 및 네트워크 그룹 개체
- 경로

A

- 서비스 개체 및 서비스 그룹 개체
- 사이트 간 VPN

ASA 실행 구성의 이러한 요소가 FDM 관리 디바이스 템플릿으로 마이그레이션되면 FDM 템플릿을 CDO에서 관리하는 새 FDM 관리 디바이스에 적용할 수 있습니다. FDM 관리 디바이스는 템플릿에 정의된 구성을 채택하므로, 이제 FDM 관리 디바이스는 ASA 실행 구성의 일부 측면으로 구성됩니다.

구성을 실행하는 ASA의 다른 요소는 이 프로세스를 사용하여 마이그레이션되지 않습니다. 이러한 다른 요소는 FDM 관리 디바이스 템플릿에서 빈 값으로 표시됩니다. 템플릿이 FDM 관리 디바이스에 적용되면 마이그레이션한 값을 새 FDM 관리 디바이스에 적용하고 빈 값은 무시합니다. 새 FDM 관 리 디바이스의 다른 기본값은 그대로 유지됩니다. 마이그레이션하지 않은 구성을 실행하는 ASA의 다른 요소는 마이그레이션 프로세스 외부의 FDM 관리 디바이스에서 다시 생성해야 합니다.

CDO를사용하여ASA를FDM관리디바이스로마이그레이션하는프로세스에대한전체설명은[Cisco](https://www.cisco.com/c/en/us/td/docs/security/firepower/migration-tool/migration-guide-CDO/ASA2FTD_Using_CDO.html) Defense Orchestrator를 사용하여 ASA를 FDM 매니지드 디바이스로 [마이그레이션을](https://www.cisco.com/c/en/us/td/docs/security/firepower/migration-tool/migration-guide-CDO/ASA2FTD_Using_CDO.html) 참조하십시오.

# **FDM-**관리 고가용성

#### 고가용성 정보

HA(고가용성) 또는 페일오버 구성은 기본/보조 설정에 두 디바이스를 결합하여 기본 디바이스에 장 애가 발생할 경우 보조 디바이스가 자동으로 대신 작동하도록 합니다. 페일오버라고도 하는 고가용 성을 구성하려면 2개의 동일한 FDM 관리 디바이스가 전용 페일오버 링크와 선택 사항인 상태 링크 를 통해 서로 연결되어 있어야 합니다. 액티브 유닛의 상태(하드웨어, 인터페이스, 소프트웨어 및 환 경 상태)를 모니터링하여 특정 페일오버 조건이 충족되는지 확인합니다. 이러한 조건이 충족되면 장 애 조치가 이루어집니다. 이렇게 하면 디바이스 오류가 발생하는 경우 또는 디바이스가 업그레이드

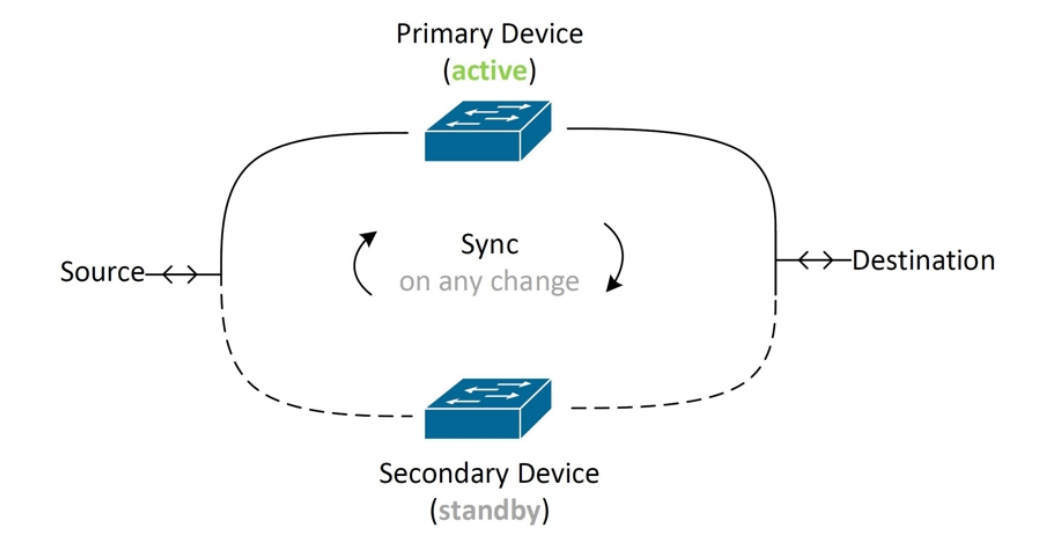

되는 유지 보수 기간에 네트워크 운영을 유지할 수 있습니다. 자세한 내용은 아래의 관련 문서를 참 조하십시오.

두 유닛은 액티브/스탠바이 쌍을 이루는데, 여기서 기본 유닛은 액티브 유닛이며 트래픽을 전달합니 다. 보조(스탠바이) 유닛은 능동적으로 트래픽을 전달하지 않지만, 액티브 유닛에서 컨피그레이션 및 기타 상태 정보를 동기화합니다. 유닛 두 개에서는 페일오버 링크를 통해 통신을 수행하여 각 유닛의 작동 상태를 확인합니다.

 $\mathscr{D}$ 

HA 쌍의 변경 사항을 수락하거나 FDM 관리 HA 쌍에 구축하도록 선택하면 HA 쌍의 액티브 디바이 스와 통신하게 됩니다. 즉, 구성 및 백업은 액티브 디바이스에서만 가져옵니다. **Note**

#### 인증서 및 고가용성 쌍

FDM 관리 HA 쌍에 인증서를 적용하면 CDO는 액티브 디바이스에만 인증서를 적용합니다. 액티브 디바이스를 구축하는 경우에만 구성 및 인증서가 스탠바이 디바이스와 동기화됩니다. FDM 관리을 통해 액티브 디바이스에 새 인증서를 적용하는 경우 액티브 디바이스와 스탠바이 디바이스에 서로 다른 두 개의 인증서가 있을 수 있습니다. 이로 인해 다양한 문제가 발생할 수 있으며, 특히 페일오버 또는 페일오버 기록에 문제가 생길 수 있습니다. 두 디바이스가 성공적으로 작동하려면 동일한 인증 서가 있어야 합니다. FDM 관리을 통해 인증서를 변경해야 하는 경우 변경 사항을 구축하고 HA 쌍 내 에서 인증서를 동기화해야 합니다.

관련 정보**:**

- FDM-관리 고가용성용 페일오버 및 스테이트풀 링크
- FDM-관리 관리 고가용성 쌍 요구 사항
- FDM-관리 고가용성 쌍 생성
- 고가용성의 FDM-관리 디바이스 페이지
- FDM-관리 고가용성 페어링 끊기
- FDM-관리고가용성 장애 조치 기록
- FDM-관리 고가용성 상태 새로 고침
- FDM-관리 고가용성 쌍에서 강제 페일 오버
- FDM-관리 고가용성 쌍 [업그레이드](managing-ftd-with-cisco-defense-orchestrator_chapter2.pdf#nameddest=unique_16)
- 변경 사항 읽기, 삭제, 확인 및 구축
- FDM-관리 디바이스에서 CDO로 구성 변경 사항 읽기
- CDO에서 FDM-관리 디바이스로 구성 변경 사항 구축

### **FDM-**관리 관리 고가용성 쌍 요구 사항

고가용성 요구 사항

고가용성(HA) 쌍을 생성하기 전에 설정해야 하는 몇 가지 요구 사항이 있습니다.

**HA**에 대한 물리적 및 가상 디바이스 요구 사항

다음 하드웨어 요구 사항을 충족해야 합니다.

- 디바이스의 하드웨어 모델이 동일해야 합니다.
- 디바이스에 동일한 모듈이 설치되어 있어야 합니다. 예를 들어, 한 디바이스에 네트워크 모듈(선 택 사항)이 있는 경우 다른 디바이스에도 동일한 네트워크 모듈을 설치해야 합니다.
- 디바이스의 인터페이스 유형과 수가 동일해야 합니다.
- Cisco Defense Orchestrator에서 HA 쌍을 생성하려면 두 디바이스에 모두 관리 인터페이스가 구 성되어 있어야 합니다. 디바이스에 데이터 인터페이스가 구성된 경우 FDM 관리 UI를 통해 HA 쌍을 생성한 다음 CDO에 쌍을 온보딩해야 합니다.

**Note** HA 쌍에서는 FDM 관리 템플릿을 사용할 수 없습니다.

### **HA**의 소프트웨어 요구 사항

물리적 및 가상 FDM 관리 디바이스 모두에 대해 다음 소프트웨어 요구 사항을 충족해야 합니다.

- Defense Orchestrator에 온보딩된 두 개의 독립형 FDM 관리 디바이스가 있습니다.
- 두 디바이스가 정확히 동일한 소프트웨어 버전을 실행해야 합니다. 즉, 주 버전 번호(첫 번째), 부 버전 번호(두 번째) 및 유지 보수 버전 번호(세 번째)가 같아야 합니다. **Inventory(**재고 목록**)** 페 이지의 Device Details(장치 세부 정보) 창에서 버전을 찾거나 CLI에서 show version 명령을 사용 할 수 있습니다.

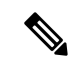

각기 다른 버전이 설치된 디바이스도 조인할 수는 있지만, 유닛을 같은 소 프트웨어 버전으로 업그레이드할 때까지는 컨피그레이션을 스탠바이 유 닛으로 가져올 수 없으며 페일오버가 작동하지 않습니다. **Note**

- 두 디바이스가 모두 로컬 관리자 모드여야 합니다(FDM을 사용하여 구성되어 있어야 함). 두 디 바이스에서 모두 FDM에 로그인할 수 있다면 로컬 관리자 모드인 것입니다. CLI에서 show managers 명령을 사용하여 확인할 수도 있습니다.
- CDO를 온보딩하기 전에 각 디바이스에 대해 초기 설정 마법사를 완료해야 합니다.
- 각 디바이스에 자체 관리 IP 주소가 있어야 합니다. 관리 인터페이스의 컨피그레이션은 디바이 스 간에 동기화되지 않습니다.
- 디바이스의 NTP 커피그레이셔이 같아야 합니다.
- DHCP를 사용하여 주소를 획득하도록 인터페이스를 구성할 수는 없습니다. 즉, 모든 인터페이스 에 고정 IP 주소가 있어야 합니다.
	- 참고: 인터페이스 구성을 변경하는 경우 HA를 설정하기 전에 디바이스에 변경 사항을 구축해야 합니다.
- 두 디바이스를 모두 동기화해야 합니다. 보류 중인 변경 사항 또는 충돌이 탐지된 경우 자세한 내용은 구성 충돌 해결 및 구성 충돌 해결을 참조하십시오.

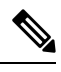

HA 쌍의 변경 사항을 수락하거나 FDM 관리 HA 쌍에 구축하도록 선택하 면 HA 쌍의 액티브 디바이스와 통신하게 됩니다. 즉, 구성 및 백업은 액티 브 디바이스에서만 가져옵니다. **Note**

**HA**의 스마트 라이선스 요구 사항

물리적 및 가상 FDM 관리 디바이스 모두에 대해 다음 라이선스 요구 사항을 충족해야 합니다.

- HA 쌍의 두 디바이스에는 모두 등록된 라이선스 또는 평가판 라이선스가 있어야 합니다. 등록된 디바이스는 다른 Cisco Smart Software Manager 어카운트에 등록할 수 있습니다. 단, 이러한 어카 운트의 내보내기 제어 기능 설정 상태가 같아야 합니다(둘 다 활성화되어 있거나 비활성화되어 있어야 함). 그러나 각 디바이스에 각기 다른 선택적 라이선스를 활성화했는지는 중요하지 않습 니다.
- 작동 중에는 HA 쌍 내의 두 디바이스에 동일한 라이선스가 있어야 합니다. 라이선스가 부족하면 디바이스별로 컴플라이언스 상태가 달라질 수 있습니다. Smart License에 포함되어 있는 구매한 엔타이틀먼트가 충분하지 않으면 정확한 수의 라이선스를 구매할 때까지 어카운트는 컴플라이 언스 위반 상태(디바이스 중 하나가 규정을 준수하더라도)가 됩니다.

디바이스가 평가 모드인 경우에는 해당 디바이스에서 CDO에 대한 등록 상태도 동일한지 확인해야 합니다. 또한 Cisco Success Network 참여에 대한 동의 여부도 동일한지 확인해야 합니다. 등록된 디바 이스의 경우 유닛별로 설정은 다를 수 있지만, 기본(액티브) 디바이스에 구성된 설정에 따라 보조 디 바이스가 등록되거나 등록 취소됩니다. 기본 디바이스에서 Cisco Success Network 참여에 동의하는 것은 보조 디바이스에서도 Cisco Success Network 참여에 동의한다는 의미입니다.

내보내기 제어 기능에 대한 설정이 서로 다른 계정에 디바이스를 등록하거나 한 유닛은 등록하고 다 른 유닛은 평가 모드에 있는 HA 쌍을 생성하려는 경우, HA 가입에 실패할 수 있습니다. 내보내기 제 어 기능에 대한 일관성 없는 설정으로 IPsec 암호화 키를 구성하면 HA를 활성화한 후에 두 디바이스 가 모두 활성화됩니다. 이로 인해 지원되는 네트워크 세그먼트에서의 라우팅이 영향을 받게 되고, 이 를 복구하기 위해서는 보조 유닛에서 HA를 수동으로 해제해야 합니다.

**HA**의 클라우드 서비스 구성

HA 쌍 내의 두 디바이스 모두 **Cisco Cloud**에 이벤트 전송이 활성화되어 있어야 합니다. 이 기능은 FDM UI에서 사용할 수 있습니다. 이 기능을 활성화하려면 **System Settings(**시스템 설정**)**로 이동하여 **Cloud Services(**클라우드 서비스**)**를 클릭합니다. 이 옵션을 활성화하지 않으면 CDO에서 HA 쌍을 구 성할 수 없으며 이벤트 설명 오류가 발생합니다. 자세한 내용은 실행 중인 버전의 [Firepower](https://www.cisco.com/c/en/us/support/security/firepower-ngfw/products-installation-and-configuration-guides-list.html) Device [Manager](https://www.cisco.com/c/en/us/support/security/firepower-ngfw/products-installation-and-configuration-guides-list.html) 구성 가이드에서 클라우드 서비스 구성 장을 참조하십시오.

### **FDM-**관리 고가용성 쌍 생성

Defense Orchestrator에서 FDM 관리HA 쌍을 생성하기 전에 먼저 FDM-관리 관리 고가용성 쌍 요구 사 항에 설명된 요구 사항을 충족하는 두 개의 독립형 FDM 관리디바이스를 온보딩해야 합니다.

CDO에서 HA 쌍을 생성하려면 두 디바이스에 모두 관리 인터페이스가 구성되어 있어야 합니다. 디 바이스에 데이터 인터페이스 구성이 있는 경우 FDM 콘솔을 통해 HA 쌍을 생성한 다음 CDO에 온보 딩해야 합니다. **Note**

FDM 관리 HA 쌍을 생성하면 기본 디바이스가 액티브 디바이스가 되고 보조 디바이스는 기본적으로 스탠바이 디바이스가 됩니다. 모든 구성 변경 또는 구축은 기본 디바이스를 통해 이루어지며, 보조 디바이스는 기본 유닛을 사용할 수 없게 될 때까지 스탠바이 모드를 유지합니다.

HA 쌍에서 구성 변경 사항을 수락하거나 FDM 관리 HA 쌍에 구축하도록 선택하면 HA 쌍의 액티브 디바이스와 통신하게 됩니다. 기본 디바이스에 대한 모든 변경 사항은 기본 디바이스와 보조 디바이 스 간의 링크를 통해 전송됩니다. CDO는 기본 디바이스에 변경 사항을 구축하고 기본 디바이스에서 만 변경 사항을 수락합니다. 따라서 **Inventory(**재고 목록**)** 페이지에 쌍에 대한 단일 항목이 표시됩니 다. 구축이 완료되면 기본 디바이스가 모든 구성 변경 사항을 보조 디바이스에 동기화했습니다.

CDO가 액티브 디바이스와만 통신하는 방식과 마찬가지로, FDM 관리 HA 쌍을 예약하거나 백업하 도록 선택하면 액티브 디바이스만 백업할 수 있습니다.

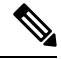

생성 프로세스 중에 HA 디바이스에 문제가 발생하거나 HA 쌍이 정상 상태가 아닌 경우, 쌍 생성을 다시 시도하기 전에 HA 구성을 수동으로 해제해야 합니다. **Note**

### 절차

다음 절차에 따라 두 개의 독립형 FTD 디바이스에서 HA 쌍을 생성합니다.

#### **Procedure**

- 단계 **1** 탐색 모음에서 **Inventory(**재고 목록**)**를 클릭합니다.
- 단계 **2 Devices(**디바이스**)** 탭을 클릭하여 디바이스를 찾습니다.
- 단계 **3 FTD** 탭을 클릭하고 기본 디바이스로 설정할 디바이스를 선택합니다.

**Note** CDO는 DHCP로 구성된 디바이스와의 HA 쌍 생성을 지원하지 않습니다.

- 단계 **4** Management(관리) 창에서 **High Availability(**고가용성**)**를 클릭합니다.
- 단계 **5** 보조 디바이스에 대한 영역을 찾고 **Select Device(**디바이스 선택**)**를 클릭한 다음 대상 디바이스 목록 에서 디바이스를 선택합니다.
- 단계 **6** Failover Link(페일오버 링크)를 구성합니다.
	- **a. PhysicalInterface(**물리적 인터페이스**)**를 클릭하고 드롭다운 메뉴에서 인터페이스를 선택합니다.
	- **b.** 적절한 **IP Type(IP** 유형**)**을 선택합니다.
	- **c.** 기본 **IP** 주소를 입력합니다.
	- **d.** 보조 **IP** 주소를 입력합니다.
	- **e.** 넷마스크를 입력합니다. 기본적으로 이 값은 24입니다.
	- **f.** 해당하는 경우 유효한 **IPSec** 암호화 키를 입력합니다.
- 단계 **7** 스테이트풀 링크를 구성합니다. 페일오버 링크와 동일한 구성을 사용하려면 **The same as Failover Link(**페일오버 링크와 동일**)** 체크 박스을 선택합니다. 다른 구성을 사용하려면 다음 절차를 수행합 니다.
	- **a. PhysicalInterface(**물리적 인터페이스**)**를 클릭하고 드롭다운 메뉴에서 인터페이스를 선택합니다. 기본 디바이스와 보조 디바이스의 물리적 인터페이스 수가 동일해야 합니다.
	- **b.** 적절한 **IP Type(IP** 유형**)**을 선택합니다.
	- **c.** 기본 **IP** 주소를 입력합니다.
	- **d.** 보조 **IP** 주소를 입력합니다.
	- **e.** 넷마스크를 입력합니다. 기본적으로 이 값은 24입니다.
- 단계 **8** 화면오른쪽상단에있는**Create(**생성**)**를클릭하여마법사를종료합니다.CDO는즉시High Availability Status(고가용성 상태) 페이지로 리디렉션합니다. 이 페이지에서 HA 생성 상태를 모니터링할 수 있습 니다. HA 쌍이 생성되면 **Inventory(**재고 목록**)** 페이지에 해당 쌍이 단일 행으로 표시됩니다.

단계 **9** 지금 변경한 내용을 모든 디바이스에 대한 구성 변경 사항 미리보기 및 구축하거나 기다렸다가 여러 변경 사항을 한 번에 구축합니다.

### 고가용성의 **FDM-**관리 디바이스 페이지

HA(고가용성)의 FDM 관리 디바이스 관리 페이지는 FDM 관리 디바이스에 대한 다목적 페이지입니 다. 이 페이지는 이미 HA 쌍으로 구성된 디바이스에만 사용할 수 있습니다. FDM 관리 HA 쌍을 온보 딩하거나 두 개의 독립형 FDM 관리 디바이스에서 FDM 관리 HA 쌍을 생성할 수 있습니다.

**Inventory(**재고 목록**)** 페이지에서 독립형 FDM 관리 디바이스를 선택하는 경우 이 페이지는 HA 쌍을 생성하는 마법사 역할을 합니다. 현재 두 개의 Cisco Defense Orchestrator 디바이스가 FDM 관리에 온 보딩되어 있어야 쌍을 생성할 수 있습니다. CDO에서 FDM 관리 HA 쌍을 생성하려면 FDM-관리 고 가용성 쌍 생성을 참조하십시오.

**Inventory(**재고 목록**)** 페이지에서 FDM 관리 HA 쌍을 선택하는 경우 이 페이지는 Overview(개요) 페 이지 역할을 합니다. 여기에서 HA 구성 및 페일오버 기록은 물론 페일오버 강제 실행, 페일오버 기준 편집, HA 링크 제거 등의 실행 가능한 작업 항목을 볼 수 있습니다.

고가용성 관리 페이지

High Availability(고가용성) 페이지를 보려면 다음 절차를 사용합니다.

### **Procedure**

- 단계 **1** 탐색 모음에서 **Inventory(**재고 목록**)**를 클릭합니다.
- 단계 **2 Devices(**디바이스**)** 탭을 클릭하여 디바이스를 찾습니다.
- 단계 **3 FTD** 탭을 클릭하고 독립형 FDM 관리 디바이스 또는 FDM 관리 HA 쌍의 액티브 FDM 관리 디바이스 를 선택합니다.
- 단계 **4 Management(**관리**)** 창에서 **High Availability(**고가용성**)**를 클릭합니다.

관련 정보**:**

- FDM-관리고가용성 장애 조치 기록
- 고가용성 페일오버 기준 수정
- FDM-관리 고가용성 쌍에서 강제 페일 오버
- FDM-관리 고가용성 페어링 끊기
- FDM-관리 고가용성 상태 새로 고침

고가용성 페일오버 기준 수정

FTD HA 쌍이 생성된 후 페일오버 기준을 편집할 수 있습니다.

- 단계 **1** 탐색 모음에서 **Inventory(**재고 목록**)**를 클릭합니다.
- 단계 **2 Devices(**디바이스**)** 탭을 클릭하여 디바이스를 찾습니다.
- 단계 **3 FTD** 탭을 클릭하고 FTD HA 쌍의 액티브 디바이스를 선택합니다.
- 단계 **4** Management(관리) 창에서 **High Availability(**고가용성**)**를 클릭합니다.
- 단계 **5** Failover Criteria(페일오버 기준) 창에서 **Edit(**편집**)**를 클릭합니다.
- 단계 **6** 필요에 따라 변경하고 **Save(**저장**)**를 클릭합니다.
- 단계 **7** 액티브 디바이스에 대한 변경 사항을 바로 모든 디바이스에 대한 구성 변경 사항 미리보기 및 구축하 거나 기다렸다가 여러 변경 사항을 한 번에 구축합니다.

### **FDM-**관리 고가용성 페어링 끊기

HA를 중단하면 대기 디바이스에 구성된 인터페이스가 자동으로 비활성화됩니다. 이 프로세스 중에 디바이스에서 트래픽 중단이 발생할 수 있습니다. HA 쌍이 성공적으로 제거되면 상태 페이지에서 High Availability(고가용성) 페이지로 리디렉션됩니다. 이 페이지에서 동일한 기본 디바이스를 사용 하여 다른 HA 쌍을 생성할 수 있습니다.

$$
\mathscr{O}^{\bullet}
$$

**Note** HA 쌍이 성공적으로 제거될 때까지 두 디바이스 중 어디에도 배포할 수 없습니다.

관리 인터페이스를 사용하여 **HA** 중단

관리 인터페이스를 사용하여 구성된 쌍에 대해 HA를 중단하면 중단을 완료하는 데 10분 이상 걸릴 수 있으며, 이 프로세스 중에 두 디바이스가 모두 오프라인 상태가 됩니다. HA 구성이 성공적으로 제 거되면 CDO는 **Services & Devices(**서비스 및 디바이스**)** 페이지에서 두 디바이스를 독립형 디바이스 로 표시합니다.

데이터 인터페이스를 사용하여 **HA** 중단

데이터 인터페이스로 구성된 쌍에 대해 HA를 중단하면 중단을 완료하는 데 20분 이상 걸릴 수 있으 며 두 디바이스 모두 오프라인이 됩니다. HA 구성이 제거된 후 활성 디바이스를 수동으로 다시 연결 해야 합니다.

대기 디바이스는 HA 구성을 유지하지만 활성 디바이스와 동일한 구성을 가지므로 연결할 수 없게 됩 니다. CDO 외부에서 IP 인터페이스를 수동으로 재구성한 다음 디바이스를 독립형으로 다시 온보딩 해야 합니다.

고가용성 분리

다음 절차를 사용하여 두 FDM 관리 디바이스의 HA 페어링을 제거합니다.

- 단계 **1** 내비게이션 바에서 **Inventory(**재고 목록**)**를 클릭하고 FDM 관리 HA 쌍의 액티브 디바이스를 선택합 니다.
- 단계 **2 Devices(**디바이스**)** 탭을 클릭하여 디바이스를 찾습니다.
- 단계 **3 FTD** 탭을 클릭합니다.
- 단계 **4** Management(관리) 창에서 **High Availability(**고가용성**)**를 클릭합니다.
- 단계 **5 Break High Availability(**고가용성 중단**)**를 클릭합니다.
- 단계 **6** CDO가 HA 구성을 제거하고 두 디바이스가 **Inventory(**재고 목록**)** 페이지에 독립형 디바이스로 표시 됩니다.
- 단계 **7** 두 디바이스에 새 구성을 구축하려면 CDO에서 FDM-관리 디바이스로 구성 변경 사항 구축.
- 단계 **8** 액티브 디바이스에 대한 변경 사항을 바로 모든 디바이스에 대한 구성 변경 사항 미리보기 및 구축하 거나 기다렸다가 여러 변경 사항을 한 번에 구축합니다.

#### **OOB(Out of Band)** 고가용성 분리

FDM 인터페이스를 사용하여 FDM 관리 HA 쌍을 해제하면 Cisco Defense Orchestrator에서 HA 쌍의 구성 상태가 **Conflict Detected(**충돌 탐지됨**)**로 변경됩니다. HA를 해제한 후에는 FDM 관리을 통해 기 본 디바이스에 변경 사항을 구축한 다음 CDO에서 구성 충돌 해결해야 합니다.

디바이스가 Synced(동기화됨) 상태가 되면 CDO에서 수행한 구성 변경 사항을 디바이스에 구축할 수 있습니다.

FDM 관리 인터페이스를 사용하여 HA를 해제한 후에는 CDO에서 변경 사항을 되돌리지 않는 것이 좋습니다.

관련 정보**:**

- FDM-관리고가용성 장애 조치 기록
- FDM-관리 고가용성 상태 새로 고침
- FDM-관리 고가용성 쌍에서 강제 페일 오버
- 변경 사항 읽기, 삭제, 확인 및 구축

### **FDM-**관리 고가용성 쌍에서 강제 페일 오버

페일 오버를 강제 실행하여 FDM 관리 HA 쌍 내에서 활성 및 대기 디바이스를 전환합니다. 최근에 새 인증서를 활성 디바이스에 적용했고 변경 사항을 배포하지 않은 경우 대기 디바이스는 원래 인증서 를 유지하고 페일 오버가 실패합니다. 활성 및 대기 디바이스에는 동일한 인증서가 적용되어야 합니 다. 페일 오버를 수동으로 강제 적용하려면 다음 절차를 따르십시오.

- 단계 **1** 탐색 모음에서 **Inventory(**재고 목록**)**를 클릭합니다.
- 단계 **2 Devices(**디바이스**)** 탭을 클릭하여 디바이스를 찾습니다.
- 단계 **3 FTD** 탭을 클릭합니다.
- 단계 **4** FDM 관리 HA 쌍의 활성 디바이스를 선택합니다.
- 단계 **5** 관리 창에서 **High Availability(**고가용성**)**를 클릭합니다.
- 단계 **6** 옵션 아이콘 를 클릭합니다.
- 단계 **7 Switch Mode(**모드 전환**)**를 클릭합니다. 활성 디바이스는 이제 대기 상태이며 대기 디바이스는 이제 활성 상태입니다.

### 관련 정보**:**

- FDM-관리 고가용성 페어링 끊기
- FDM-관리고가용성 장애 조치 기록
- FDM-관리 고가용성 상태 새로 고침
- FDM-관리 고가용성 쌍에서 강제 페일 오버

**FDM-**관리고가용성 장애 조치 기록

#### **Procedure**

- 단계 **1** 탐색 모음에서 **Inventory(**재고 목록**)**를 클릭합니다.
- 단계 **2 Devices(**디바이스**)** 탭을 클릭하여 디바이스를 찾습니다.
- 단계 **3 FTD** 탭을 클릭합니다.
- 단계 **4** FDM 관리 HA 쌍의 활성 디바이스를 선택합니다.
- 단계 **5** 관리 창에서 **High Availability(**고가용성**)**를 클릭합니다.
- 단계 **6** 장애 조치 기록을 클릭합니다. CDO는 HA 쌍이 형성된 이후 기본 및 보조 장치 모두에 대한 장애 조 치 기록을 자세히 설명하는 창을 생성합니다.
	- 장애 조치 기록은 **Inventory(**인벤토리**)** 페이지에서 사용할 수 있는 쌍의 변경 로그에도 표 시됩니다. **Note**

관련 정보**:**

- FDM-관리 고가용성 페어링 끊기
- FDM-관리고가용성 장애 조치 기록
- FDM-관리 고가용성 상태 새로 고침

#### • FDM-관리 고가용성 쌍에서 강제 페일 오버

### **FDM-**관리 고가용성 상태 새로 고침

#### **Procedure**

- 단계 **1** 탐색 모음에서 **Inventory(**재고 목록**)**를 클릭합니다.
- 단계 **2 Devices(**디바이스**)** 탭을 클릭하여 디바이스를 찾습니다.
- 단계 **3 FTD** 탭을 클릭하고 FDM 관리 디바이스 또는 FDM 관리 HA 쌍을 선택합니다.
- 단계 **4 Management(**관리**)** 창에서 **High Availability(**고가용성**)**를 클릭합니다.
- 단계 **5** 옵션 아이콘 를 클릭합니다.
- 단계 **6 Get LatestStatus(**최신 상태 가져오기**)**를 클릭합니다. CDO는 기본 디바이스에서 상태를 요청합니다.

### 관련 정보**:**

- FDM-관리 고가용성 페어링 끊기
- FDM-관리고가용성 장애 조치 기록
- FDM-관리 고가용성 상태 새로 고침
- FDM-관리 고가용성 쌍에서 강제 페일 오버

**FDM-**관리 고가용성용 페일오버 및 스테이트풀 링크

페일오버 링크 및 **(**선택 사항**)** 스테이트풀 링크

페일오버 링크는 두 유닛 사이의 전용 연결입니다. 스테이트풀 페일오버 링크 역시 전용 연결이지만, 페일오버 링크 하나를 페일오버/상태가 결합된 링크로 사용할 수도 있고 별도의 전용 상태 링크를 생 성할 수도 있습니다. 페일오버 링크만 사용하는 경우에는 스테이트풀 정보가 해당 링크를 통해 전송 되며 스테이트풀 페일오버 기능도 유지됩니다. 기본적으로 페일오버 및 스테이트풀 페일오버 링크 의 통신은 암호화되지 않은 일반 텍스트로 이루어집니다. IPsec 암호화 키를 구성하면 통신을 암호화 하여 보안을 강화할 수 있습니다.

사용되지 않는 모든 데이터 물리적 인터페이스를 페일오버 링크 및 전용 상태 링크(선택 사항)로 사 용할 수 있습니다. 그러나 현재 특정 이름으로 구성되어 있거나 하위 인터페이스가 있는 인터페이스 는 선택할 수 없습니다. 페일오버 및 스테이트풀 페일오버 링크 인터페이스는 일반 네트워킹 인터페 이스로 구성되지 않습니다. 이러한 인터페이스는 페일오버 통신에만 사용되며 통과 트래픽 또는 관 리 액세스에는 사용할 수 없습니다. 컨피그레이션이 디바이스 간에 동기화되므로 링크의 양쪽 끝에 같은 포트 번호를 선택해야 합니다. 예를 들어 페일오버 링크를 위해 두 디바이스에서 모두 GigabitEthernet1/3을 선택합니다.

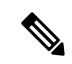

FDM 관리 디바이스에서는 사용자 데이터와 장애 조치 링크 간에 인터페이스 공유를 지원하지 않습 니다. **Note**

페일오버 링크

페일오버 쌍의 두 유닛은 페일오버 링크를 통해 지속적으로 통신하여 각 유닛의 작동 상태를 확인하 고 컨피그레이션 변경 사항을 동기화합니다. 다음 정보는 링크를 통해 공유됩니다.

- 유닛 상태(액티브 또는 스탠바이)
- Hello 메시지(keep-alives)
- 네트워크 링크 상태
- MAC 주소 교환
- 컨피그레이션 복제 및 동기화

사용되지 않는 데이터 인터페이스(물리적, 이중화 또는 EtherChannel)는 모두 페일오버 링크로 사용 할 수 있습니다. 그러나 현재 이름이 구성된 인터페이스는 지정할 수 없습니다. 하위 인터페이스를 페일오버 링크로 사용하지 마십시오.

장애 조치 링크 인터페이스는 일반적인 네트워킹 인터페이스로 구성되지 않으며, 장애 조치 통신용 으로만 존재합니다. 이 인터페이스는 장애 조치 링크용으로만 사용할 수 있습니다(또한 상태 링크용 으로도 사용 가능).

스테이트풀 링크

액티브 유닛은 상태 링크를 사용하여 연결 상태 정보를 스탠바이 디바이스에 전달합니다. 즉, 스탠바 이 유닛은 사용자에게 영향을 주지 않고 특정 유형의 연결을 유지할 수 있습니다. 페일오버 수행 시 에 스탠바이 유닛은 이 정보를 사용하여 기존 연결을 유지할 수 있습니다.

상태 링크에 전용 데이터 인터페이스(물리적, 이중 또는 EtherChannel)를 사용할 수 있습니다. 상태 링 크로 사용된 EtherChannel의 경우, EtherChannel의 인터페이스만 사용됩니다. 해당 인터페이스에 오 류가 발생할 경우 EtherChannel의 다음 인터페이스가 사용됩니다.

인터페이스를 유지하는 가장 좋은 방법은 페일오버 및 스테이트풀 페일오버 링크 모두에 단일 링크 를 사용하는 것입니다. 그러나 컨피그레이션 규모가 크고 네트워크의 트래픽이 많은 경우에는 상태 링크와 페일오버 링크에 대해 전용 인터페이스를 사용하는 것을 고려해야 합니다. 스테이트풀 페일 오버 링크의 대역폭은 디바이스 데이터 인터페이스의 최대 대역폭과 일치하는 것이 좋습니다.

# **FDM-**관리 디바이스 설정

### **FTD** 디바이스의 시스템 설정 구성

단일 FTD 디바이스에서 설정을 구성하려면 다음 절차를 수행합니다.

- 단계 **1 Inventory(**재고 목록**)** 페이지를 엽니다.
- 단계 **2 Devices(**디바이스**)** 탭을 클릭하여 디바이스를 찾습니다.
- 단계 **3 FTD** 탭을 클릭하고 설정을 구성할 디바이스를 선택합니다.
- 단계 **4** 오른쪽의 **Management(**관리**)** 창에서 **Settings(**설정**)**를 클릭합니다.
- 단계 **5 System Settings(**시스템 설정**)** 탭을 클릭합니다.
- 단계 **6** 다음 디바이스 설정을 편집합니다.
	- 관리 액세스 구성
	- 기록 설정 구성
	- DHCP 서버 구성
	- DNS 서버 구성
	- 호스트 이름
	- NTP 서버 구성
	- URL 필터링 구성
	- 클라우드 서비스
	- 웹 분석 활성화 또는 비활성화

### 관리 액세스 구성

기본적으로는 모든 IP 주소에서 디바이스의 관리 주소에 연결할 수 있습니다. 시스템 액세스는 사용 자 이름과 비밀번호로만 보호됩니다. 그러나 특정 IP 주소 또는 서브넷으로부터의 연결만 허용하도 록 액세스 목록을 구성하여 보호 레벨을 추가로 제공할 수 있습니다.

데이터 인터페이스를 열어 FDM 관리 디바이스 또는 SSH의 CLI 연결을 허용할 수도 있습니다. 그러 면 관리 주소를 사용하지 않고도 디바이스를 관리할 수 있습니다. 예를 들어 디바이스를 원격으로 구 성하기 위해 외부 인터페이스에 대한 관리 액세스를 허용할 수 있습니다. 사용자 이름 및 비밀번호를 통해 원치 않는 연결로부터 디바이스를 보호할 수 있습니다. 기본적으로 데이터 인터페이스에 대한 HTTPS 관리 액세스는 내부 인터페이스에서는 활성화되지만 외부 인터페이스에서는 비활성화됩니 다. 즉, 기본 "내부" 브리지 그룹이 있는 디바이스 모델의 경우 브리지 그룹 내에 있는 모든 데이터 인 터페이스를 통해 브리지 그룹 IP 주소(기본값: 192.168.1.1)에 대한 FDM 관리 디바이스 연결을 설정 할 수 있습니다. 디바이스에 진입하는 데 사용하는 인터페이스에서만 관리 연결을 열 수 있습니다.

 $\triangle$ 

특정 주소에 대한 액세스를 제한하면 시스템이 잠겨 사용이 차단되기 쉽습니다. 현재 사용 중인 IP 주 소에 대한 액세스 권한을 삭제하여 "모든" 주소에 대한 항목이 없으면 정책 배포 시 시스템에 액세스 할 수 없게 됩니다. 액세스 목록을 구성할 때 이 점에 유의하십시오. 주의

### 관리 인터페이스 규칙 생성

관리 인터페이스에 대한 규칙을 생성하려면 다음 절차를 수행합니다.

프로시저

- 단계 **1** Management Interface(관리 인터페이스) 섹션에서 **New Access(**새 액세스**)**를 클릭합니다.
	- **Protocol(**프로토콜**)**. 규칙이 HTTPS(포트 443)용인지 아니면 SSH(포트 22)용인지를 선택합니다.
	- **Allowed Networks(**허용된 네트워크**)**. 시스템에 액세스할 수 있어야 하는 IPv4 또는 IPv6 네트워 크나호스트를정의하는네트워크개체를선택합니다. "임의"주소를지정하려면**any-ipv4**(0.0.0.0/0) 및 **any-ipv6**(::/0)를 선택합니다.

단계 **2 Save(**저장**)**를 클릭합니다.

### 데이터 인터페이스용 규칙 생성

데이터 인터페이스에 대한 규칙을 생성하려면 다음 절차를 수행합니다.

프로시저

단계 **1** Data Interface(데이터 인터페이스) 섹션에서 **New Access(**새 액세스**)**를 클릭합니다.

- 인터페이스. 관리 액세스를 허용할 인터페이스를 선택합니다.
- **Protocol(**프로토콜**)**. 규칙이 HTTPS(포트 443)용인지, SSH(포트 22)용인지 아니면 둘 다에 사용 할 수 있는지를 선택합니다. 원격 액세스 VPN 연결 프로파일에 사용되는 외부 인터페이스에 대 해서는 HTTPS 규칙을 구성할 수 없습니다.
- **Allowed Networks(**허용된 네트워크**)**. 시스템에 액세스할 수 있어야 하는 IPv4 또는 IPv6 네트워 크나호스트를정의하는네트워크개체를선택합니다. "임의"주소를지정하려면**any-ipv4**(0.0.0.0/0) 및 **any-ipv6**(::/0)를 선택합니다.

단계 **2 Save(**저장**)**를 클릭합니다.

단계 **3** 지금 변경한 내용을 모든 디바이스에 대한 구성 변경 사항 미리보기 및 구축하거나 기다렸다가 여러 변경 사항을 한 번에 구축합니다.

### 기록 설정 구성

이 절차에서는 진단([데이터](managing-ftd-with-cisco-defense-orchestrator_chapter5.pdf#nameddest=unique_684/unique_684_Connect_42_data_events)) 메시지, [파일](managing-ftd-with-cisco-defense-orchestrator_chapter5.pdf#nameddest=unique_684/unique_684_Connect_42_File) 및 [악성코드](managing-ftd-with-cisco-defense-orchestrator_chapter5.pdf#nameddest=unique_684/unique_684_Connect_42_malware) 이벤트, [침입](managing-ftd-with-cisco-defense-orchestrator_chapter5.pdf#nameddest=unique_684/unique_684_Connect_42_intrusion) 이벤트, 콘솔 이벤트의 로깅을 활 성화하는 방법을 설명합니다. 연결 [이벤트](managing-ftd-with-cisco-defense-orchestrator_chapter5.pdf#nameddest=unique_684/unique_684_Connect_42_connection)는 이러한 설정의 결과로 로깅되지 않습니다. 연결 로깅이 액세스 규칙, 보안 인텔리전스 정책 또는 SSL 암호 해독 규칙에 구성된 경우 연결 이벤트가 로깅됩니 다.

### **Procedure**

- 단계 **1** FTD 디바이스의 시스템 설정 구성.
- 단계 **2** System Settings(시스템 설정) 페이지의 settings(설정) 메뉴에서 **Logging(**로깅**)**을 클릭합니다.
- 단계 **3** 데이터 로깅. **Data Logging(**데이터 로깅**)** 슬라이더를 **On(**켜기**)**으로 밀어 진단 로깅 시스템 로그 메시

지를 캡처합니다. 더하기 버튼 <mark>날 을</mark> 클릭하여 이벤트를 전송할 [시스](managing-ftd-with-cisco-defense-orchestrator_chapter1.pdf#nameddest=unique_237)템 로그 서버를 나타내는 시스 템 로그 서버 [개체를](managing-ftd-with-cisco-defense-orchestrator_chapter1.pdf#nameddest=unique_237) 지정합니다. (이 시점에서 시스템 로그 서버 개체를 생성할 수도 있습니다.) 또한 로깅할 메시지 심각도 레벨의 최소 레벨을 선택합니다.

이렇게 하면 선택한 최소 심각도 레벨과 함께 모든 유형의 시스템 로그 메시지에 대한 데이터 로깅 이벤트가 시스템 로그 서버로 전송됩니다.

- Cisco Defense Orchestrator는 현재 데이터 로깅을 위한 맞춤형 로깅 필터 생성을 지원하지 않습니다. 시스템 로그 서버에 전송할 메시지를 더 세부적으로 제어하려면 FDM 관리 디 바이스에서 이 설정을 정의하는 것이 좋습니다. 이렇게 하려면 FDM 관리 디바이스에 로 그온하고 **System Settings(**시스템 설정**) > Logging Settings(**로깅 설정**)**로 이동합니다. **Note**
- Cisco Security Analytics and Logging 고객은 데이터 로깅 이벤트를 Secure Event [Connector](managing-ftd-with-cisco-defense-orchestrator_chapter5.pdf#nameddest=unique_686) 이외의 시스템 로그 서버로 전달하지 않는 한 데이터 로깅을 활성화하지 마십시오. 데이 터 이벤트(진단 이벤트)는 트래픽 이벤트가 아닙니다. 데이터 이벤트를 다른 시스템 로그 서버로 전송하면 SEC가 이벤트를 분석하고 필터링하는 부담이 사라집니다. **Tip**
- 단계 **4** 파일**/**악성코드 로그 설정. 슬라이더를 **On(**켜기**)**으로 밀어 파일 [이벤트](managing-ftd-with-cisco-defense-orchestrator_chapter5.pdf#nameddest=unique_684/unique_684_Connect_42_File) 및 [악성코드](managing-ftd-with-cisco-defense-orchestrator_chapter5.pdf#nameddest=unique_684/unique_684_Connect_42_malware) 이벤트를 캡처합 니다. 이벤트를 전송할 시스템 로그 서버를 나타내는 [시스템](managing-ftd-with-cisco-defense-orchestrator_chapter1.pdf#nameddest=unique_237) 로그 서버 개체를 지정합니다. 아직 생 성하지 않은 경우 이 시점에서 시스템 로그 서버 개체를 생성할 수도 있습니다.

파일 및 악성코드 이벤트는 동일한 심각도 레벨에서 생성됩니다. 선택한 메시지 심각도 레벨의 최소 레벨이 모든 파일 및 악성코드 이벤트에 할당됩니다.

액세스 제어 규칙의 파일 또는 악성코드 정책이 트리거되면 파일 및 악성코드 이벤트가 보고됩니다. 이는 연결 이벤트와는 다릅니다. 파일 및 맬웨어 이벤트에 대한 syslog 설정은 및 Malware 라이선스가 필요한 파일 또는 맬웨어 정책을 적용하는 경우에만 관련됩니다.

Cisco Security Analytics and Logging 구독자의 경우:

• SEC(Secure Event Connector)를 통해 Cisco Cloud에 이벤트를 전송하는 경우 SEC를 시스템 로그 서버로 지정합니다. 그러면 파일 정책 및 악성코드 정책 연결 이벤트와 함께 이러한 이벤트를 볼 수 있습니다.

- SEC 없이 Cisco Cloud에 직접 이벤트를 전송하는 경우 이 설정을 활성화할 필요가 없습니다. 액 세스 제어 규칙이 연결 이벤트를 전송하도록 구성된 경우 파일 및 악성코드 이벤트가 전송됩니 다.
- 단계 **5** 침입 기록. 이벤트를 전송할 시스템 로그 서버를 나타내는 [시스템](managing-ftd-with-cisco-defense-orchestrator_chapter1.pdf#nameddest=unique_237) 로그 서버 개체를 지정하여 시스템 로그 서버에 침입 [이벤트](managing-ftd-with-cisco-defense-orchestrator_chapter5.pdf#nameddest=unique_684/unique_684_Connect_42_intrusion)를 보냅니다. 아직 생성하지 않은 경우 이 시점에서 시스템 로그 서버 개체 를 생성할 수도 있습니다.

액세스 제어 규칙의 침입 정책이 트리거되면 침입 이벤트가 보고됩니다. 이는 연결 이벤트와는 다릅 니다. 침입 이벤트에 대한 syslog 설정은 라이센스가 필요한 침입 정책을 적용하는 경우에만 관련됩 니다.

Cisco Security Analytics and Logging 구독자의 경우:

- SEC(Secure Event Connector)를 통해 Cisco Cloud에 이벤트를 전송하는 경우 SEC를 시스템 로그 서버로 지정합니다. 그러면 파일 정책 및 악성코드 정책 연결 이벤트와 함께 이러한 이벤트를 볼 수 있습니다.
- SEC 없이 Cisco Cloud에 직접 이벤트를 전송하는 경우 이 설정을 활성화할 필요가 없습니다. 액 세스 제어 규칙이 연결 이벤트를 전송하도록 구성된 경우 침입 이벤트가 Cisco Cloud로 전송됩 니다.
- 단계 **6** 콘솔 필터. 데이터 로깅(진단 로깅) 이벤트를 시스템 로그 서버가 아닌 콘솔로 전송하려면 슬라이더 를 **On(**켜기**)**으로 밉니다. 또한 로깅할 이벤트 심각도의 최소 레벨을 선택합니다. 그러면 선택한 심각 도 레벨과 함께 모든 유형의 시스템 로그 메시지에 대한 데이터 로깅 이벤트가 전송됩니다.

FDM 관리 디바이스의 콘솔 포트에서 CLI에 로그인하면 이러한 메시지가 표시됩니다. **show console-output** 명령을 사용하면 다른 FDM 관리 디바이스 인터페이스에 대한 SSH 세션에서도 이러 한로그를확인할수있습니다(관리인터페이스포함).또한,기본CLI에서**system supportdiagnostic-cli** 를 입력하여 진단 CLI에서 실시간으로 이러한 메시지를 확인할 수 있습니다.

- 단계 **7 Save(**저장**)**를 클릭합니다.
- 단계 **8** 지금 변경한 내용을 모든 디바이스에 대한 구성 변경 사항 미리보기 및 구축하거나 기다렸다가 여러 변경 사항을 한 번에 구축합니다.

메시지 심각도 레벨

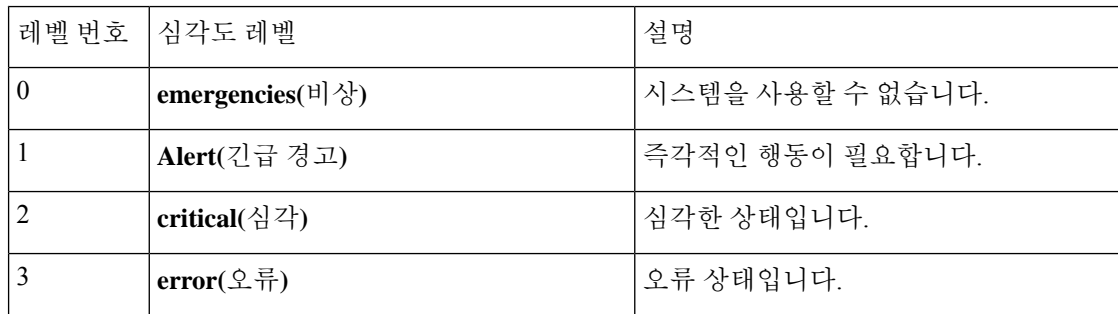

다음 표는 syslog 메시지 심각도 수준을 나열합니다.

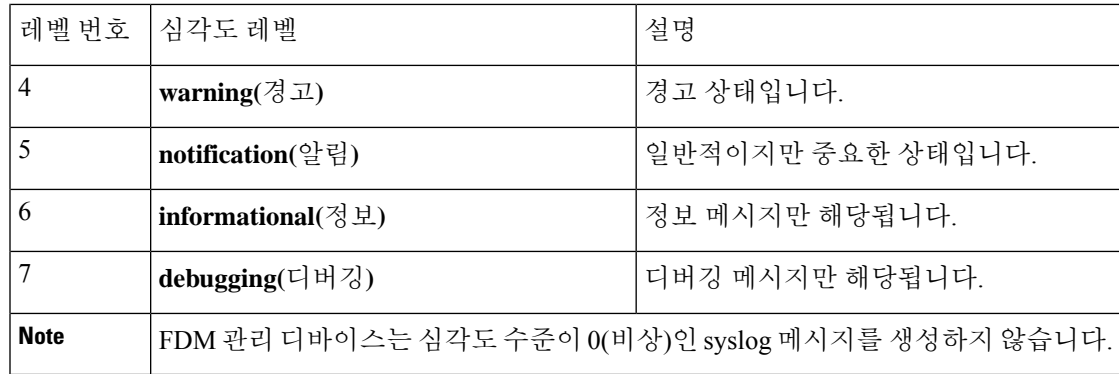

# **DHCP** 서버 구성

DHCP(Dynamic Host Configuration Protocol) 서버는 IP 주소와 같은 네트워크 구성 매개 변수를 DHCP 클라이언트에 제공합니다. 연결된 네트워크의 DHCP 클라이언트에 컨피그레이션 파라미터를 제공 하기 위해 인터페이스에서 DHCP 서버를 구성할 수 있습니다.

IPv4 DHCP 클라이언트는 서버와 연결하는 데 멀티캐스트 주소가 아닌 브로드캐스트를 사용합니다. DHCP 클라이언트는 UDP 포트 68에서 메시지를 수신 대기합니다. DHCP 서버는 UDP 포트 67에서 메시지를 수신합니다. DHCP 서버는 BOOTP 요청을 지원하지 않습니다.

DHCP 클라이언트는 서버가 활성화된 인터페이스와 같은 네트워크에 있어야 합니다. 서버와 클라이 언트 사이에 스위치는 있을 수 있지만 개입하는 라우터가 있어서는 안 됩니다.

이미 DHCP 서버가 작동 중인 네트워크에서는 DHCP 서버를 구성하지 마십시오. 이렇게 하면 두 서 버가 서로 충돌하여 예측할 수 없는 결과가 발생합니다. **Caution**

### **Procedure**

- 단계 **1** 섹션에는 두 개의 영역이 있습니다. 먼저 Configuration(구성) 섹션에는 글로벌 매개변수가 표시됩니 다. DHCP Servers(DHCP 서버) 영역에는 서버를 구성한 인터페이스, 서버 활성화 여부 및 서버의 주 소 풀이 표시됩니다.
- 단계 **2 Configuration(**구성**)** 섹션에서 자동 설정과 글로벌 설정을 구성합니다.

DHCP 자동 설정은 DHCP 서버가 지정된 인터페이스에서 실행 중인 어떤 DHCP 클라이언트로부터 얻은 DNS 서버, 도메인 이름, WINS 서버 정보를 DHCP 클라이언트에 제공할 수 있게 합니다. 일반적 으로는 외부 인터페이스의 DHCP를 사용하여 주소를 가져오는 경우 자동 설정을 사용하지만, DHCP 를 통해 주소를 가져오는 모든 인터페이스를 선택할 수 있습니다. 자동 설정을 사용할 수 없는 경우 에는 필요한 옵션을 수동으로 정의할 수 있습니다.

**a.** 자동 구성을 사용하려면 **Enable Auto Configuration(**자동 구성 활성화**)** 슬라이더를 켜기로 클릭 하고 **From Interface(**인터페이스에서**)** 풀다운에서 DHCP를 통해 주소를 가져오는 인터페이스를 선택합니다.

- **b.** 자동 구성을 활성화하지 않거나 자동으로 구성된 설정을 재정의하려는 경우 다음의 글로벌 옵션 을 구성합니다. 이러한 설정은 DHCP 서버를 호스팅하는 모든 인터페이스의 DHCP 클라이언트에 전송됩니다.
	- **1. Primary WINS IP Address(**기본 **WINS IP** 주소**)**, **Secondary WINS IP Address(**보조 **WINS IP** 주소**)**. 클라이언트가 NetBIOS 이름 확인에 사용해야 하는 WINS(Windows 인터넷 이름 서비 스) 서버의 주소입니다.
	- **2. Primary DNS IP Address(**기본 **DNS IP** 주소**)**, **Secondary DNS IP Address(**보조 **DNS IP** 주소**)**. 클라이언트가 도메인 이름 확인에 사용해야 하는 DNS(Domain Name System) 서버의 주소입 니다. DNS IP 주소 필드를 Cisco Umbrella DNS 서버로 채우려면 **Apply Umbrella Settings(Umbrella** 설정 적용**)**를 클릭합니다. 버튼을 클릭하면 필드에 적절한 IP 주소가 로드 됩니다.
- **c. Save(**저장**)**를 클릭합니다.
- 단계 **3** DHCP Servers(DHCP 서버) 섹션에서 기존 서버를 편집하거나 **New DHCP Server(**새 **DHCP** 서버**)**를 클릭하여 새 서버를 추가 및 구성합니다.
	- **a.** 서버 속성을 구성합니다.
		- **1. DHCP** 서버 활성화. 서버를 활성화할지를 선택합니다. 서버를 구성하되 사용할 준비가 될 때 까지 비활성화해 둘 수 있습니다.
		- **2.** 인터페이스. 클라이언트에 DHCP 주소를 제공할 인터페이스를 선택합니다. 이 인터페이스에 는 고정 IP 주소가 있어야 합니다. 인터페이스에서 DHCP 서버를 실행하려는 경우 DHCP를 사 용하여 인터페이스 주소를 가져올 수는 없습니다. 브리지 그룹의 경우 멤버 인터페이스가 아 닌 BVI(브리지 가상 인터페이스)에서 DHCP 서버를 구성합니다. 그러면 서버가 모든 멤버 인 터페이스에서 작동합니다. 진단 인터페이스에서는 DHCP 서버를 구성할 수 없습니다. 대신 **Device(**디바이스**)** > **System Settings(**시스템 설정**) > Management Interface(**관리 인터페이스**)** 페이지를 통해 관리 인터페이스에서 DHCP 서버를 구성합니다.
		- **3.** 주소 풀. DHCP 서버의 단일 IP 주소 또는 IP 주소 범위를 추가합니다. 서버가 주소를 요청하는 클라이언트에 제공할 수 있는 IP 주소의 범위(최저 범위에서 최고 범위 순서)입니다. 이 IP 주 소 범위는 선택된 인터페이스와 동일한 서브넷에 있어야 하며, 인터페이스 자체의 IP 주소, 브 로드캐스트 주소 또는 서브넷 네트워크 주소는 포함할 수 없습니다. 풀의 시작 주소와 끝 주 소를 하이픈으로 구분하여 지정합니다. 예를 들면 10.100.10.12-10.100.10.250과 같이 지정합 니다.
	- **b. OK(**확인**)**를 클릭합니다.

단계 **4 Save(**저장**)**를 클릭합니다.

단계 **5** 지금 변경한 내용을 모든 디바이스에 대한 구성 변경 사항 미리보기 및 구축하거나 기다렸다가 여러 변경 사항을 한 번에 구축합니다.

### **DNS** 서버 구성

DNS(Domain Name System) 서버는 호스트 이름을 IP 주소로 확인하는 데 사용됩니다. DNS 서버는 관 리 인터페이스에서 사용됩니다.

#### **Procedure**

- 단계 **1 1**차**, 2**차**, 3**차 **DNS IP** 주소에 최대 3개 DNS 서버의 IP 주소를 선호하는 순서대로 입력합니다. 연결할 수 없는 경우를 제외하면 1차 DNS 서버가 사용됩니다. 이 서버에 연결할 수 없으면 2차 서버에 연결 을 시도하며, 마지막으로 3차 서버에 연결을 시도합니다. DNS IP 주소 필드를 Cisco Umbrella DNS 서 버로 채우려면 **Apply Umbrella Settings(Umbrella** 설정 적용**)**를 클릭합니다. 버튼을 클릭하면 필드에 적절한 IP 주소가 로드됩니다.
- 단계 **2 Domain Search Name(**도메인 검색 이름**)**에서 example.com과 같은 네트워크의 도메인 이름을 입력합 니다. 이 도메인은 정규화되지 않은 호스트 이름(예: serverA가 serverA.example.com이 됨)에 추가됩니 다.
- 단계 **3 Save(**저장**)**를 클릭합니다.
- 단계 **4** 지금 변경한 내용을 모든 디바이스에 대한 구성 변경 사항 미리보기 및 구축하거나 기다렸다가 여러 변경 사항을 한 번에 구축합니다.

### 관리 인터페이스

관리 인터페이스는 물리적 관리 포트에 연결된 가상 인터페이스입니다. 물리적 포트는 이름이 진단 인터페이스이며, 다른 물리적 포트와 함께 인터페이스 페이지에서 구성할 수 있습니다. 가상 FDM 관 리 디바이스에서는 두 인터페이스가 모두 가상 인터페이스라도 이처럼 두 인터페이스를 모두 사용 할 수 있습니다.

관리 인터페이스는 다음과 같은 두 가지 용도로 사용됩니다.

- IP 주소에 대한 웹 및 SSH 연결을 열고 인터페이스를 통해 디바이스를 구성할 수 있습니다.
- 시스템은 이 IP 주소를 통해 스마트 라이선싱 및 데이터베이스 업데이트를 가져옵니다.

CLI 설정 마법사를 사용하는 경우 초기 시스템 구성 중에 디바이스의 관리 주소 및 게이트웨이를 구 성합니다. FDM 관리 설정 마법사를 사용하는 경우에는 관리 주소와 게이트웨이가 기본값으로 유지 됩니다.

필요한 경우 FDM 관리 디바이스를 통해 이러한 주소를 변경할 수 있습니다. **configure network ipv4 manual** 및 **configure network ipv6 manual** 명령을 사용하여 CLI에서 관리 주소 및 게이트웨이를 변 경할 수도 있습니다.

고정 주소를 정의할 수도 있고, 관리 네트워크의 다른 디바이스가 DHCP 서버로 작동하는 경우에는 DHCP를 통해 주소를 가져올 수 있습니다. 기본적으로, 관리 주소는 고정 주소이며 DHCP 서버는 포 트(DHCP 서버가 없는 가상 FDM-관리 제외)에서 실행됩니다. 따라서 관리 포트에 디바이스를 직접 연결하여 워크스테이션의 DHCP 주소를 가져올 수 있습니다. 이렇게 하면 디바이스를 쉽게 연결하고 구성할 수 있습니다.

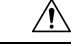

현재 연결된 주소를 변경할 경우 변경 사항을 저장하면 즉시 적용되므로 FDM 관리 디바이스 또는 CLI에 액세스할 수 없게 됩니다. 디바이스와 다시 연결해야 합니다. 관리 네트워크에서 새 주소가 유 효하며 사용 가능한지 확인합니다. **Caution**

#### **Procedure**

- 단계 **1** IPv4, IPv6 중 하나 또는 둘 다의 관리 IP 주소, 네트워크 마스크 또는 IPv6 접두사 및 게이트웨이(필요 한 경우)를 구성합니다. 속성 집합을 하나 이상 구성해야 합니다. 특정 집합의 주소 지정 방법을 비활 성화하려면 해당 집합을 비워 둡니다.
- 단계 **2 Type(**유형**)** > **DHCP**를 선택하여 DHCP 또는 IPv6 자동 구성을 통해 주소와 게이트웨이를 가져옵니 다. 그러나 데이터 인터페이스를 게이트웨이로 사용하는 경우에는 DHCP를 사용할 수 없습니다. 이 경우에는 고정 주소를 사용해야 합니다.
- 단계 **3 Save(**저장**)**를 클릭합니다.
- 단계 **4** 지금 변경한 내용을 모든 디바이스에 대한 구성 변경 사항 미리보기 및 구축하거나 기다렸다가 여러 변경 사항을 한 번에 구축합니다.

### 호스트 이름

디바이스 호스트 이름을 변경할 수 있습니다.

#### **Procedure**

- 단계 **1 Firewall Hostname(**방화벽 호스트 이름**)** 필드에 디바이스의 새 호스트 이름을 입력합니다.
- 단계 **2 Save(**저장**)**를 클릭합니다.
- 단계 **3** 지금 변경한 내용을 모든 디바이스에 대한 구성 변경 사항 미리보기 및 구축하거나 기다렸다가 여러 변경 사항을 한 번에 구축합니다.

### **NTP** 서버 구성

시스템에서 시간을 정의하려면 NTP(Network Time Protocol) 서버를 구성합니다.

### **Procedure**

단계 **1** 자체(수동) 또는 Cisco의 시간 서버를 사용할지 선택합니다.

• **New NTP Server(**새 **NTP** 서버**)**. 사용하려는 NTP 서버의 IP 주소 또는 FQDN(Fully-Qualified Domain Name)을 입력합니다. 예를 들어 ntp1.example.com 또는 10.100.10.10을 입력합니다.

• **Use Default(**기본값 사용**)**.

단계 **2 Save(**저장**)**를 클릭합니다.

단계 **3** 지금 변경한 내용을 모든 디바이스에 대한 구성 변경 사항 미리보기 및 구축하거나 기다렸다가 여러 변경 사항을 한 번에 구축합니다.

### **URL** 필터링 구성

시스템은 Cisco CSI(Collective Security Intelligence)에서 URL 카테고리 및 평판 데이터베이스를 가져 옵니다. 이러한 환경 설정은 데이터베이스 업데이트 및 시스템이 카테고리나 평판을 알 수 없는 URL 을 처리하는 방법을 제어합니다. 이러한 환경 설정을 지정하려면 URL 필터링 라이선스를 활성화해 야 합니다.

 $\sqrt{N}$ 

URL 스마트 라이선스가 없지만 구축하는 데 스마트 라이선스가 필요한 경우 URL 필터링 기본 설정 을 구성할 수 있습니다. URL 스마트 라이선스를 추가할 때까지 구축이 차단됩니다. **Caution**

#### **Procedure**

단계 **1** 해당 옵션을 활성화합니다.

- **Enable Automatic Updates(**자동 업데이트 활성화**)** 슬라이드 켜기를 클릭하여 업데이트된 URL 데이터를 시스템에서 자동으로 확인하고 다운로드할 수 있도록 합니다. 이 데이터에는 범주 및 평판 정보가 포함됩니다. 구축 후 FDM 관리 디바이스는 30분마다 업데이트를 확인합니다.
- **Query Cisco CSI for Unknown URLs(Cisco CSI**에서 알 수 없는 **URL** 쿼리**)** 슬라이더 켜기를 클 릭하여 로컬 URL 필터링 데이터베이스에 범주 및 평판 데이터가 없는 URL에 대해 Cisco CSI에 업데이트된 정보를 확인할 수 있도록 합니다.
- **URL TTL(Time to Live)**은 **Query Cisco CSI for Unknown URLs(**알 수 없는 **URL**에 대해 **Cisco CSI** 쿼리**)** 옵션을 활성화한 경우에만 적용됩니다. 지정된 URL에 대한 범주 및 평판 조회 값을 캐시할 기간을 결정합니다. TTL(Time to Live)이 만료되면 다음 번에 URL 액세스를 시도할 때 카 테고리/평판을 새로 조회합니다. 이 시간이 짧을수록 URL 필터링 정확도가 높아지고, 시간이 길 수록 알 수 없는 URL에 대한 필터링 성능이 향상됩니다. 기본 선택은 **Never(**없음**)**입니다.

단계 **2 Save(**저장**)**를 클릭합니다.

단계 **3** 지금 변경한 내용을 모든 디바이스에 대한 구성 변경 사항 미리보기 및 구축하거나 기다렸다가 여러 변경 사항을 한 번에 구축합니다.

### 클라우드 서비스

Cloud Services(클라우드 서비스) 페이지를 사용하여 클라우드 기반 서비스를 관리합니다.

Cisco Success Network에 연결하고 Cisco 클라우드로 전송되는 이벤트를 구성하는 것은 소프트웨어 버전 6.6 이상을 실행하는 FTD 디바이스에서 구성할 수 있는 기능입니다. **Note**

### **Cisco Success Network**에 연결

Cisco Success Network를 활성화하면 Cisco가 기술 지원을 제공하는 데 필수적인 사용자 정보 및 통계 를 Cisco에 제공하게 됩니다. 또한, 이 정보를 통해 Cisco는 제품을 개선할 수 있으며 사용 가능하지만 사용되지 않은 기능을 알려 네트워크의 제품 가치를 최대화하도록 할 수 있습니다.

연결을 활성화하는 경우, 디바이스에서는 기술 지원 서비스, 클라우드 관리 및 모니터링 서비스와 같 은 Cisco의 추가 제공 서비스에 참여할 수 있도록 Cisco Cloud에 대한 보안 연결을 설정합니다. 디바 이스는 이 안전한 연결을 설정하고 항상 유지합니다.

시작하기 전에

Cisco Success Network를 활성화하려면 FDM 관리 디바이스를 사용하여 디바이스를 클라우드에 등록 해야 합니다. 디바이스를 등록하려면 Cisco Smart Software Manager(Smart Licensing 페이지)에 디바이 스를 등록하거나 등록 키를 입력하여 Cisco Defense Orchestrator에 등록합니다.

고가용성 그룹의 액티브 유닛에서 Cisco Success Network를 활성화하면 스탠바이 유닛에서도 연결이 활성화됩니다. **Attention**

#### **Procedure**

- 단계 **1 Cloud Services(**클라우드 서비스**)** 탭을 클릭합니다.
- 단계 **2** 설정을 적절하게 변경하려면 Cisco Success Network 기능의 **Enabled(**활성화됨**)** 슬라이더를 클릭합니 다.
- 단계 **3 Save(**저장**)**를 클릭합니다.
- 단계 **4** 지금 변경한 내용을 모든 디바이스에 대한 구성 변경 사항 미리보기 및 구축하거나 기다렸다가 여러 변경 사항을 한 번에 구축합니다.

### **Cisco Cloud**로 이벤트 전송

Cisco Cloud 서버에 이벤트를 전송할 수 있습니다. 여기서는 다양한 Cisco Cloud 서비스에서 이벤트에 액세스할 수 있습니다. 그러면 이러한 클라우드 애플리케이션(예: Cisco Threat Response)을 사용하여 이벤트를 분석하고 디바이스에 발생했을 가능성이 있는 위협을 평가할 수 있습니다. 시작하기 전에

디바이스를 Cisco Smart Software Manager에 등록해야 이 서비스를 활성화할 수 있습니다.

미국지역의경우<https://visibility.amp.cisco.com/>에서, EU지역의경우에는<https://visibility.amp.cisco.com/> 에서 Cisco Threat Response에 연결할 수 있습니다. <http://cs.co/CTRvideos>에서 YouTube를 통해 애플리 케이션의 용도와 이점에 대한 비디오를 볼 수 있습니다. FTD와 함께 Cisco Threat Response를 사용하 는 방법에 대한 자세한 내용은 *Firepower* 및 *CTR* 통합 가이드([https://www.cisco.com/c/en/us/support/](https://www.cisco.com/c/en/us/support/security/defense-center/products-installation-and-configuration-guides-list.html) [security/defense-center/products-installation-and-configuration-guides-list.html](https://www.cisco.com/c/en/us/support/security/defense-center/products-installation-and-configuration-guides-list.html)에서 확인 가능)를 참조하 십시오.

#### **Procedure**

- 단계 **1 Cloud Services(**클라우드 서비스**)** 탭을 클릭합니다.
- 단계 **2** 설정을 적절하게 변경하려면 **Send Events to the Cisco Cloud(Cisco Cloud**에 이벤트 전송**)** 옵션의 **Enabled(**활성화됨**)** 슬라이더를 클릭합니다.
- 단계 **3** 서비스를 활성화하는 경우 클라우드에 전송할 이벤트를 선택하라는 메시지가 표시됩니다.
	- **File/Malware(**파일**/**악성코드**)** 액세스 제어 규칙에 적용한 모든 파일 정책에 해당합니다.
	- **Intrusion Events(**침입 이벤트**)** 액세스 제어 규칙에 적용한 모든 침입 정책에 해당합니다.
	- **Connection Events(**연결 이벤트**)** 기록을 활성화한 액세스 제어 규칙에 해당합니다. 이 옵션을 선택하는 경우 모든 연결 이벤트를 전송하거나 높은 우선순위 연결 이벤트만 전송하도록 선택 할 수도 있습니다. 높은 우선순위 연결 이벤트는 침입, 파일 또는 악성코드 이벤트를 트리거하는 연결이나 보안 인텔리전스 차단 정책과 일치하는 연결과 관련된 이벤트입니다.
- 단계 **4 Save(**저장**)**를 클릭합니다.
- 단계 **5** 지금 변경한 내용을 모든 디바이스에 대한 구성 변경 사항 미리보기 및 구축하거나 기다렸다가 여러 변경 사항을 한 번에 구축합니다.

### 웹 분석 활성화 또는 비활성화

웹 분석을 활성화하면 페이지 조회 수를 기반으로 하는 익명 제품 사용 정보가 Cisco에 제공됩니다. 이 정보에는 확인한 페이지, 특정 페이지를 사용한 시간, 브라우저 버전, 제품 버전, 디바이스 호스트 이름 등이 포함됩니다. Cisco는 이 정보를 활용해 기능 사용 패턴을 확인하고 제품을 개선할 수 있습 니다. 모든 사용량 데이터는 익명으로 전송되며 민감한 데이터는 전송되지 않습니다. CDO를 사용하 여 모든 버전의 FDM 관리 디바이스에서 이 기능을 구성할 수 있습니다.

웹 분석은 기본적으로 활성화됩니다.

### **Procedure**

- 단계 **1 Web Analytics(**웹 분석**)** 탭을 클릭합니다.
- 단계 **2** 설정을 적절하게 변경하려면 **Web Analytics(**웹 분석**)** 기능의 **Enable(**활성화**)** 슬라이더를 클릭합니 다.

단계 **3 Save(**저장**)**를 클릭합니다.

단계 **4** 지금 변경한 내용을 모든 디바이스에 대한 구성 변경 사항 미리보기 및 구축하거나 기다렸다가 여러 변경 사항을 한 번에 구축합니다.

# **CDO** 명령줄 인터페이스

CDO는 사용자에게 , FDM 관리 위협 방어 디바이스를 관리하기 위한 CLI(명령줄 인터페이스)를 제 공합니다. 사용자는 단일 디바이스 또는 여러 디바이스에 동시에 명령을 전송할 수 있습니다.

관련 정보**:**

• FTD CLI 설명서는 Cisco [Firepower](https://www.cisco.com/c/en/us/td/docs/security/firepower/command_ref/b_Command_Reference_for_Firepower_Threat_Defense/using_the_FTD_CLI.html) Threat Defense 명령 참조를 참조하십시오. 참고로 FDM 관리 디바이스는 CLI 기능이 제한되어 있습니다. 이러한 디바이스에는 show, ping, traceroute, packet-tracer, failover 및 shutdown 명령만 있습니다.

## 명령줄 인터페이스 사용

#### **Procedure**

- 단계 **1 Inventory(**재고 목록**)** 페이지를 엽니다.
- 단계 **2** 재고 목록 테이블 위에 있는 디바이스 버튼을 클릭합니다.
- 단계 **3** 명령줄 인터페이스(CLI)를 사용하여 관리하려는 디바이스를 찾으려면 디바이스 탭과 필터 버튼을 사용합니다.
- 단계 **4** 디바이스를 선택합니다.
- 단계 **5 Device Actions(**장치 작업**)** 창에서 **>\_Command Line Interface(**명령줄 인터페이스**)**를 클릭합니다.
- 단계 **6 Command Line Interface(**명령줄 인터페이스**)** 탭을 클릭합니다.
- 단계 **7** 명령 창에 명령을 입력하고 **Send(**보내기**)**를 클릭합니다. 명령에 대한 디바이스의 응답은 "응답 창" 아래에 표시됩니다.
	- **Note** 실행할 수 있는 명령에 제한 사항이 있는 경우 해당 제한 사항은 명령 창 위에 나열됩니다.

**Related Topics**

명령줄 [인터페이스에](managing-ftd-with-cisco-defense-orchestrator_chapter1.pdf#nameddest=unique_212) 명령 입력

### 명령줄 인터페이스에 명령 입력

한 줄에 하나의 명령을 입력하거나 여러 줄에 여러 명령을 순차적으로 입력할 수 있으며 CDO는 명령 을 순서대로 실행합니다. 다음 ASA 예에서는 세 개의 네트워크 개체와 해당 네트워크 개체를 포함하 는 네트워크 개체 그룹을 생성하는 명령 배치를 전송합니다.

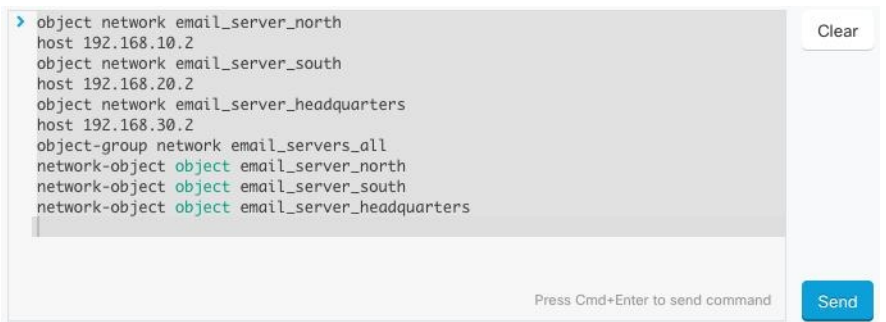

**FDM** 관리 디바이스 명령 입력: CLI 콘솔은 기본 위협 방어 CLI를 사용합니다. CLI 콘솔을 사용하여 진단 CLI, 전문가 모드 또는 FXOS CLI(FXOS를 사용하는 모델)를 시작할 수는 없습니다. 기타 CLI 모 드를 시작해야 하는 경우에는 SSH를 사용합니다.

### 명령 기록 작업

CLI 명령을 보낸 후 CDO는 **Command Line Interface(**명령줄 인터페이스**)** 페이지의 기록 창에 해당 명령을 기록합니다. 기록 창에 저장된 명령을 다시 실행하거나 명령을 템플릿으로 사용할 수 있습니 다.

#### **Procedure**

- 단계 **1 Inventory(**인벤토리**)** 페이지에서 구성할 디바이스를 선택합니다.
- 단계 **2 Devices(**디바이스**)** 탭을 클릭하여 디바이스를 찾습니다.
- 단계 **3** 해당 디바이스 탭을 클릭합니다.
- 단계 **4 >\_Command Line Interface(**명령줄 인터페이스**)**를 클릭합니다.
- 단계 **5** 아직 확장되지 않은 경우 시계 아이콘 을 클릭하여 기록 창을 확장합니다.
- 단계 **6** 편집하거나 다시 보내려는 히스토리 창에서 명령을 Select(선택)합니다.
- 단계 **7** 명령 창에서 명령을 그대로 재사용하거나 편집하고 **Send(**보내기**)**를 클릭합니다. CDO는 응답 창에 명령 결과를 표시합니다.
	- CDO는 다음 두 가지 상황에서 응답창에 Done!(완료!) 메시지를 표시합니다. **Note**
		- 명령이 성공적으로 실행된 후.
		- 명령에 반환할 결과가 없는 경우. 예를 들어 특정 구성 항목을 검색하는 정규식과 함 께 show 명령을 실행할 수 있습니다. 정규식 기준을 충족하는 구성 항목이 없는 경우 CDO는 완료!를 반환합니다.

# 대량 명령줄 인터페이스

CDO는 CLI(command line interface)를 사용하여 Secure Firewall ASA, FDM 관리, 위협 방어, SSH 및 Cisco IOSSecure Firewall Cloud Native 디바이스를 관리할 수 있는 기능을 사용자에게 제공합니다. 사 용자는 단일 디바이스 또는 같은 종류의 여러 디바이스에 동시에 명령을 보낼 수 있습니다. 이 섹션 에서는 한 번에 여러 디바이스에 CLI 명령을 보내는 방법을 설명합니다.

### 관련 정보**:**

• FDM 관리 디바이스 설명서의 경우 CDO는 기본 FTD CLI만 지원합니다. 이러한 디바이스에는 show, ping, traceroute, packet-tracer, failover 및 shutdown 명령만 있습니다.

위협 방어 CLI 설명서는 Cisco [Firepower](https://www.cisco.com/c/en/us/td/docs/security/firepower/command_ref/b_Command_Reference_for_Firepower_Threat_Defense/using_the_FTD_CLI.html) Threat Defense 명령 참조를 참조하십시오.

### 대량 **CLI** 인터페이스

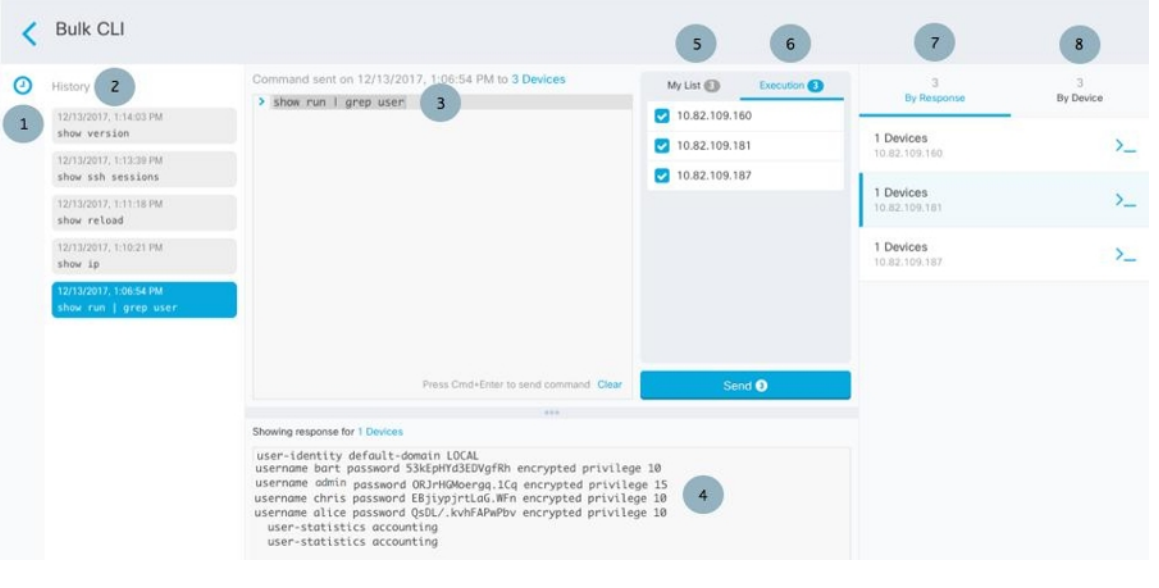

CDO는 다음 두 가지 상황에서 **Done!(**완료**!)** 메시지를 표시합니다. **Note**

- 명령이 오류 없이 성공적으로 실행된 후.
- 명령에 반환할 결과가 없는 경우. 예를 들어 특정 구성 항목을 검색하는 정규식과 함께 show 명 령을 실행할 수 있습니다. 정규식 기준을 충족하는 구성 항목이 없는 경우 CDO는 완료**!**를 반환 합니다.

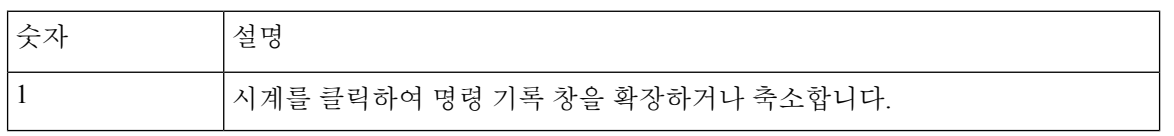

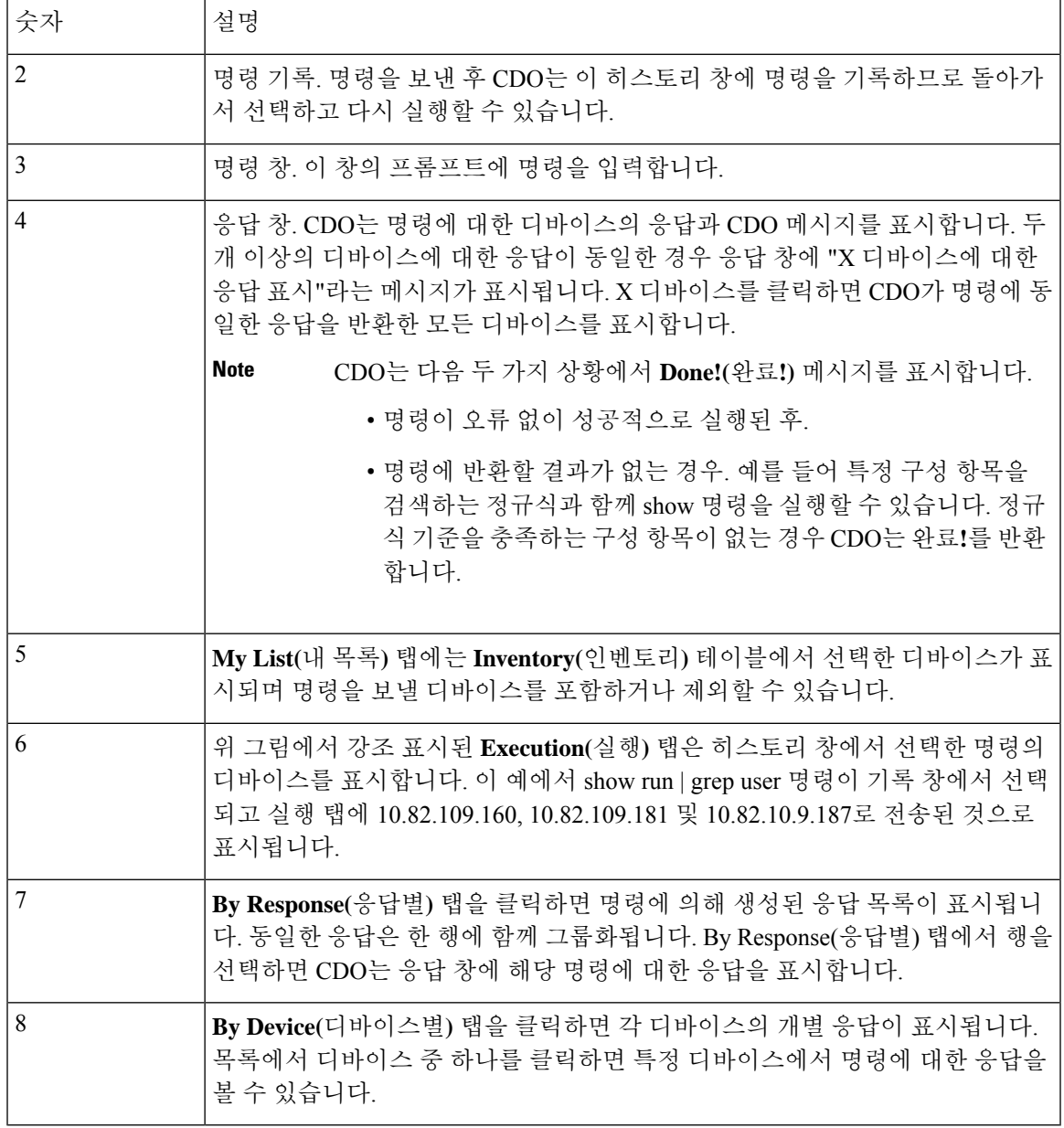

## 대량 명령 전송

### **Procedure**

- 단계 **1** 탐색 모음에서 **Inventory(**재고 목록**)**를 클릭합니다.
- 단계 **2** 디바이스를 찾으려면 **Devices(**디바이스**)** 탭을 클릭합니다.
- 단계 **3** 적절한 디바이스 탭을 선택하고 필터 버튼을 사용하여 명령줄 인터페이스를 사용하여 구성할 디바 이스를 찾습니다.

단계 **4** 디바이스를 선택합니다.

단계 **5 Device Actions(**장치 작업**)** 창에서 **>\_Command Line Interface(**명령줄 인터페이스**)**를 클릭합니다.

- 단계 **6** 내 목록 필드에서 명령을 보낼 디바이스를 선택하거나 선택 취소할 수 있습니다.
- 단계 **7** 명령 창에 명령을 입력하고 **Send(**보내기**)**를 클릭합니다. 명령 출력은 응답 창에 표시되고 명령은 변 경 로그에 기록되며 CDO 명령은 대량 CLI 창의 기록 창에 명령을 기록합니다.

### 대량 명령 기록 작업

대량 CLI 명령을 보낸 후, CDO는 대량 CLI [페이지](managing-ftd-with-cisco-defense-orchestrator_chapter1.pdf#nameddest=unique_215) 기록에 해당 명령을 기록합니다. 기록 창에 저장된 명령을 다시 실행하거나 명령을 템플릿으로 사용할 수 있습니다. 기록 창의 명령은 명령이 실행된 원 래 디바이스와 연결됩니다.

### **Procedure**

- 단계 **1** 탐색 모음에서 **Inventory(**재고 목록**)**를 클릭합니다.
- 단계 **2** 디바이스를 찾으려면 **Devices(**디바이스**)** 탭을 클릭합니다.
- 단계 **3** 적절한 디바이스 유형 탭을 클릭하고 필터 아이콘을 클릭하여 구성하려는 디바이스를 찾습니다.
- 단계 **4** 디바이스를 선택합니다.
- 단계 **5 Command Line Interface(**명령줄 인터페이스**)**를 클릭합니다.
- 단계 **6** 편집하거나 다시 보내려는 히스토리 창에서 명령을 **Select(**선택**)**합니다. 선택하는 명령은 특정 디바 이스와 연결되며 반드시 첫 번째 단계에서 선택한 디바이스와 연결되지는 않습니다.
- 단계 **7** 내 목록 탭을 보고 전송하려는 명령이 예상하는 디바이스로 전송되는지 확인합니다.
- 단계 **8** 명령 창에서 명령을 편집하고 **Send(**보내기**)**를 클릭합니다. CDO는 응답 창에 명령 결과를 표시합니 다.

### 대량 명령 필터 작업

대량 CLI 명령을 실행한 후 **By Resonse(**응답별**)** 필터 및 **By Device(**디바이스별**)** 필터를 사용하여 계 속해서 디바이스를 구성할 수 있습니다.

### 응답 기준 필터

대량 명령을 실행한 후 CDO는 명령을 보낸 디바이스에서 반환된 응답 목록으로 **By Response(**응답별 **)** 탭을 채웁니다. 응답이 동일한 디바이스는 단일 행에 통합됩니다. **By Response(**응답별**)** 탭에서 행을 클릭하면 응답 창에 디바이스의 응답이 표시됩니다. 응답 창에 두 개 이상의 디바이스에 대한 응답이 표시되면 "X 디바이스에 대한 응답 표시"라는 메시지가 표시됩니다. **X devices(X** 디바이스**)**를 클릭 하면 CDO가 명령에 동일한 응답을 반환한 모든 디바이스를 표시합니다.

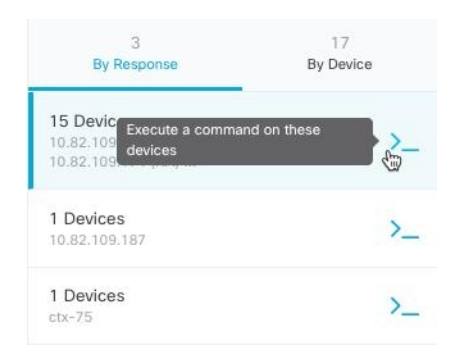

명령 응답과 관련된 디바이스 목록에 명령을 보내려면 다음 절차를 따르십시오.

#### **Procedure**

- 단계 **1 By Response(**응답별**)** 탭에서 행의 명령 기호를 클릭합니다.
- 단계 **2** 명령 창에서 명령을 검토하고 **Send(**보내기**)**를 클릭하여 명령을 다시 보내거나 **Clear(**지우기**)**를 클릭 하여 명령 창을 지우고 디바이스로 보낼 새 명령을 입력한 다음 **Send(**보내기**)**를 클릭합니다.
- 단계 **3** 명령에서 받은 응답을 검토하십시오.
- 단계 **4** 선택한 디바이스에서 실행 중인 구성 파일이 변경 사항을 반영한다고 확신하는 경우 명령 창에 write memory를 입력하고 **Send(**보내기**)**를 클릭합니다. 이렇게 하면 실행 중인 구성이 시작 구성에 저장됩니 다.

디바이스 기준 필터

대량 명령을 실행한 후 CDO는 실행 탭과 디바이스별 탭을 명령을 보낸 디바이스 목록으로 채웁니다. 디바이스별 탭에서 행을 클릭하면 각 디바이스에 대한 응답이 표시됩니다.

동일한 디바이스 목록에서 명령을 실행하려면 다음 절차를 따르십시오.

#### **Procedure**

- 단계 **1 By Device(**디바이스 별**)** 탭을 클릭합니다.
- 단계 **2 >\_Execute a command on these devices(**이 디바이스에서 명령 실행**)**를 클릭합니다.
- 단계 **3 Clear(**지우기**)**를 클릭하여 명령 창을 지우고 새 명령을 입력합니다.
- 단계 **4** 내 목록 창에서 목록의 개별 디바이스를 선택하거나 선택 취소하여 명령을 보낼 디바이스 목록을 지 정합니다.
- 단계 **5 Send(**보내기**)**를 클릭합니다. 명령에 대한 응답이 응답 창에 표시됩니다. 응답 창에 두 개 이상의 디바 이스에 대한 응답이 표시되면 "X 디바이스에 대한 응답 표시"라는 메시지가 표시됩니다. X 디바이스 를 클릭하면 CDO가 명령에 동일한 응답을 반환한 모든 디바이스를 표시합니다.

단계 **6** 선택한 디바이스에서 실행 중인 구성 파일이 변경 사항을 반영한다고 확신하는 경우 명령 창에 write memory를 입력하고 **Send(**보내기**)**를 클릭합니다.

# 디바이스 관리를 위한 **CLI** 매크로

CLI 매크로는 즉시 사용할 수 있는 완전한 형식의 CLI 명령이거나 실행 전에 수정할 수 있는 CLI 명 령의 템플릿입니다. 모든 매크로는 하나 이상의 FTD 디바이스에서 동시에 실행할 수 있습니다.

여러 디바이스에서 동일한 명령을 동시에 실행하려면 템플릿과 유사한 CLI 매크로를 사용합니다. CLI 매크로는 디바이스 구성 및 관리의 일관성을 유지합니다. 완전한 형식의 CLI 매크로를 사용하여 디바이스에 대한 정보를 가져옵니다. FTD 디바이스에서 즉시 사용할 수 있는 다양한 CLI 매크로가 있습니다.

자주 수행하는 작업을 모니터링하기 위해 CLI 매크로를 생성할 수 있습니다. 자세한 내용은 [CLI](managing-ftd-with-cisco-defense-orchestrator_chapter1.pdf#nameddest=unique_222) 매 크로 [생성](managing-ftd-with-cisco-defense-orchestrator_chapter1.pdf#nameddest=unique_222)을 참조하십시오.

CLI 매크로는 시스템 정의 또는 사용자 정의입니다. 시스템 정의 매크로는 CDO에서 제공하며 편집 하거나 삭제할 수 없습니다. 사용자 정의 매크로는 사용자가 생성하며 편집하거나 삭제할 수 있습니 다.

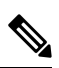

**Note** 디바이스가 CDO에 온보딩된 후에만 디바이스에 대한 매크로를 생성할 수 있습니다.

ASA를 예로 들어 ASA 중 하나에서 특정 사용자를 찾으려면 다음 명령을 실행할 수 있습니다.

show running-config | grep *username*

명령을 실행할 때 사용자 이름을 검색할 사용자의 사용자 이름으로 대체합니다. 이 명령으로 매크로 를 만들려면 동일한 명령을 사용하고 사용자 이름을 중괄호로 묶습니다.

> show running-config | grep { {username}}

매개변수의 이름은 원하는 대로 지정할 수 있습니다. 이 매개변수 이름을 사용하여 동일한 매크로를 생성할 수도 있습니다.

> show running-config | grep {{username\_of\_local\_user\_stored\_on\_asa}}

매개변수 이름은 설명적일 수 있으며 영숫자 문자와 밑줄을 사용해야 합니다. 이 경우 명령 구문은 show running-config | grep

명령의 일부이며 명령을 전송하는 디바이스에 대해 적절한 CLI 구문을 사용해야 합니다.

### 새 명령에서 **CLI** 매크로 생성

#### **Procedure**

- 단계 **1** CLI 매크로를 생성하기 전에 CDO의 명령줄 인터페이스에서 명령을 테스트하여 명령 구문이 올바른 지, 그리고 신뢰할 수 있는 결과를 반환하는지 확인합니다.
	- FTD 디바이스의 경우 CDO는 FDM의 CLI 콘솔에서 실행할 수 있는 명령(show, ping, traceroute, packet-tracer, failover, reboot 및 shutdown)만 지원합니다. 이러한 명령의 구문에 대한 전체 설명은 Cisco [Firepower](https://www.cisco.com/c/en/us/td/docs/security/firepower/command_ref/b_Command_Reference_for_Firepower_Threat_Defense/using_the_FTD_CLI.html) Threat Defense 명령 참조를 참조하 십시오. **Note**
- 단계 **2** 탐색 모음에서 **Inventory(**재고 목록**)**를 클릭합니다.
- 단계 **3 Devices(**디바이스**)** 탭을 클릭하여 디바이스를 찾습니다.
- 단계 **4** 적절한 디바이스 유형 탭을 클릭하고 온라인 및 동기화된 디바이스를 선택합니다.
- 단계 **5 >\_Command Line Interface(**명령줄 인터페이스**)**를 클릭합니다.
- 단계 **6** CLI 매크로 즐겨찾기 스타 를 클릭하여 이미 존재하는 매크로를 확인합니다.
- 단계7 더하기 버튼 <sup>+ •</sup> 을 클릭합니다.
- 단계 **8** 매크로에 고유한 이름을 지정합니다. 원하는 경우 CLI 매크로에 대한 설명 및 참고 사항을 제공합니 다.
- 단계 **9 Command(**명령**)** 필드에 전체 명령을 입력합니다.
- 단계 **10** 명령을 실행할 때 수정하려는 명령 부분을 중괄호로 묶인 매개변수 이름으로 교체합니다.
- 단계 **11 Create(**생성**)**를 클릭합니다. 생성한 매크로는 처음에 지정한 디바이스뿐만 아니라 해당 유형의 모든 디바이스에서 사용할 수 있습니다.

명령을 실행하려면 [디바이스에서](managing-ftd-with-cisco-defense-orchestrator_chapter1.pdf#nameddest=unique_223) CLI 매크로 실행을 참조하십시오.

### **CLI** 기록 또는 기존 **CLI** 매크로에서 **CLI** 매크로 생성

이 절차에서는 이미 실행한 명령, 다른 사용자 정의 매크로 또는 시스템 정의 매크로에서 사용자 정 의 매크로를 생성합니다.

프로시저

단계 **1** 탐색 모음에서 **Devices & Services(**디바이스 및 서비스**)**를 클릭합니다.

CLI 기록에서 사용자 정의 매크로를 생성하려면 명령을 실행한 디바이스를 선택합니다. CLI 매크로는 동일한 계정의 디바이스 간에 공유되지만 CLI 기록은 공유되지 않습니다. 참고

- 단계 **2 Devices(**디바이스**)** 탭을 클릭합니다.
- 단계 **3** 적절한 디바이스 유형 탭을 클릭하고 온라인 및 동기화된 디바이스를 선택합니다.
- 단계 **4 >\_Command Line Interface(**명령줄 인터페이스**)**를 클릭합니다.
- 단계 **5** CLI 매크로를 만들려는 명령을 찾아 선택합니다. 다음 방법 중 하나를 사용합니다.
	- 해당 디바이스에서 실행한 명령을 보려면 시계 ©를 클릭합니다. 매크로로 전환할 항목을 선택 하면 명령 창에 명령이 나타납니다.
	- •CLI 매크로 즐겨찾기 스타 ★를 클릭하여 이미 존재하는 매크로를 확인합니다. 변경할 사용자 정의 또는 시스템 정의 CLI 매크로를 선택합니다. 명령 창에 명령이 나타납니다.
- 단계 6 명령 창의 명령을 사용하여 CLI 매크로 금색 별 <u>■ 를</u> 클릭합니다. 이 명령은 이제 새 CLI 매크로 의 기본이 됩니다.
- 단계 **7** 매크로에 고유한 이름을 지정합니다. 원하는 경우 CLI 매크로에 대한 설명 및 참고 사항을 제공합니 다.
- 단계 **8** 명령 필드에서 명령을 검토하고 원하는 대로 변경합니다.
- 단계 **9** 명령을 실행할 때 수정하려는 명령 부분을 중괄호로 묶인 매개변수 이름으로 교체합니다.
- 단계 **10 Create(**생성**)**를 클릭합니다. 생성한 매크로는 처음에 지정한 디바이스뿐만 아니라 해당 유형의 모든 디바이스에서 사용할 수 있습니다.

명령을 실행하려면 CLI [매크로](managing-ftd-with-cisco-defense-orchestrator_chapter1.pdf#nameddest=unique_223) 실행을 참조하십시오.

### **CLI** 매크로 실행

**Procedure**

- 단계 **1** 내비게이션 바에서 **Devices & Services(**디바이스 및 서비스**)**를 클릭합니다.
- 단계 **2 Devices(**디바이스**)** 탭을 클릭합니다.
- 단계 **3** 적절한 디바이스 유형 탭을 클릭하고 하나 이상의 디바이스를 선택합니다.
- 단계 **4 >\_Command Line Interface(**명령줄 인터페이스**)**를 클릭합니다.
- 단계 5 명령 패널에서 별표 ★를 클릭합니다.
- 단계 **6** 명령 패널에서 CLI 매크로를 선택합니다.
- 단계 **7** 다음 두 가지 방법 중 하나로 매크로를 실행합니다.
	- 매크로에 정의할 매개변수가 없는 경우 **Send(**전송**)**를 클릭합니다. 명령에 대한 응답이 응답 창 에 나타납니다. 다 됐습니다.
	- 아래의 Configure DNS 매크로와 같은 매개변수가 매크로에 포함된 경우 **>\_ View Parameters(**매 개변수 보기**)**를 클릭합니다.
- ★ Using Macro: Configure DNS > dns domain-lookup { {IF\_NAME}} dns server-group DefaultDNS<br>name-server {{IP\_ADDR}}
- 단계 **8** Parameters(매개변수) 창의 Parameters(매개변수) 필드에 매개변수 값을 입력합니다.

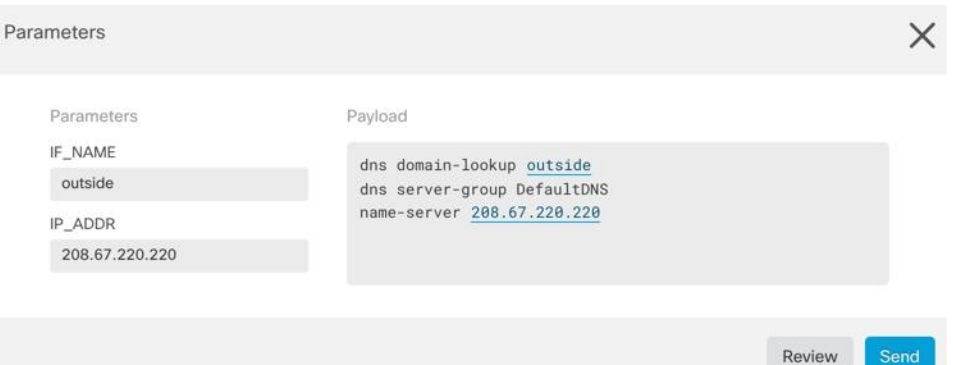

단계 **9 Send(**보내기**)**를 클릭합니다. CDO가 성공적으로 명령을 전송하고 디바이스의 구성을 업데이트하면 완료됩니다!

• FTD의 경우 디바이스의 활성 구성이 업데이트됩니다.

단계 **10** 명령을 전송한 후 "일부 명령이 실행 중인 구성을 변경했을 수 있습니다."라는 메시지와 함께 두 개의 링크가 표시될 수 있습니다.

A Some commands may have made changes to the running config

Write to Disk Dismiss

- **Write to Disk(**디스크에 쓰기**)**를 클릭하면 이 명령의 변경 사항과 실행 중인 구성의 다른 모든 변 경 사항이 디바이스의 시작 구성에 저장됩니다.
- **Dismiss(**해제**)**를 클릭하면 메시지가 사라집니다.

### **CLI** 매크로 편집

사용자 정의 CLI 매크로는 편집할 수 있지만 시스템 정의 매크로는 편집할 수 없습니다. CLI 매크로 를 수정하면 모든 FTD 디바이스에 대해 변경됩니다. 매크로는 특정 디바이스에 한정되지 않습니다.

#### **Procedure**

- 단계 **1** 내비게이션 바에서 **Devices & Services(**디바이스 및 서비스**)**를 클릭합니다.
- 단계 **2 Devices(**디바이스**)** 탭을 클릭합니다.
- 단계 **3** 해당 디바이스 탭을 클릭합니다.
- 단계 **4** 디바이스를 선택합니다.

단계 **5 Command Line Interface(**명령줄 인터페이스**)**를 클릭합니다.

- 단계 **6** 편집할 사용자 정의 매크로를 선택합니다.
- 단계 **7** 매크로 레이블에서 편집 아이콘을 클릭합니다.
- 단계 **8** Edit Macro(매크로 편집) 대화 상자에서 CLI 매크로를 편집합니다.
- 단계 **9 Save(**저장**)**를 클릭합니다.

CLI 매크로를 실행하는 방법에 대한 지침은 Run CLI [Macros\(CLI](managing-ftd-with-cisco-defense-orchestrator_chapter1.pdf#nameddest=unique_223) 매크로 실행)를 참조하십시오.

### **CLI** 매크로 삭제

사용자 정의 CLI 매크로는 삭제할 수 있지만 시스템 정의 매크로는 삭제할 수 없습니다. CLI 매크로 를 삭제하면 모든 디바이스에서 삭제됩니다. 매크로는 특정 디바이스에 한정되지 않습니다.

#### **Procedure**

- 단계 **1** 내비게이션 바에서 **Devices & Services(**디바이스 및 서비스**)**를 클릭합니다.
- 단계 **2 Devices(**디바이스**)** 탭을 클릭합니다.
- 단계 **3** 해당 디바이스 탭을 클릭합니다.
- 단계 **4** 디바이스를 선택합니다.
- 단계 **5 >\_Command Line Interface(**명령줄 인터페이스**)**를 클릭합니다.
- 단계 **6** 삭제할 사용자 정의 CLI 매크로를 선택합니다.
- 단계 7 CLI 매크로 레이블에서 휴지통 아이콘 ■를 클릭합니다.
- 단계 **8** CLI 매크로를 제거할지 확인합니다.

# 명령줄 인터페이스 설명서

CDO는 FDM 관리 디바이스의 명령줄 인터페이스를 부분적으로 지원합니다. 사용자가 단일 디바이 스 및 여러 디바이스에 명령 및 응답 형식으로 동시에 명령을 전송할 수 있도록 CDO 내에서 터미널 과 유사한 인터페이스를 제공합니다. CDO에서 지원되지 않는 명령의 경우 PuTTy 또는 SSH 클라이 언트와 같은 디바이스 GUI 터미널을 사용하여 디바이스에 액세스하고, 추가 명령은 CLI [설명서](https://www.cisco.com/c/en/us/td/docs/security/firepower/command_ref/b_Command_Reference_for_Firepower_Threat_Defense/using_the_FTD_CLI.html)를 참 조하십시오.

# **CLI** 명령 결과 내보내기

독립형 디바이스 또는 여러 디바이스에 실행된 CLI 명령의 결과를 쉼표로 구분된 값(.csv) 파일로 내 보내 원하는 대로 정보를 필터링하고 정렬할 수 있습니다. 단일 디바이스 또는 여러 디바이스의 CLI 결과를 한 번에 내보낼 수 있습니다. 내보낸 정보에는 다음이 포함됩니다.

- 디바이스
- 날짜
- 사용자
- 명령
- 출력

### **CLI** 명령 결과 내보내기

명령 창에서 방금 실행한 명령의 결과를 .csv 파일로 내보낼 수 있습니다.

#### **Procedure**

- 단계 **1** 탐색 모음에서 **Devices & Services(**디바이스 및 서비스**)**를 클릭합니다.
- 단계 **2 Devices(**디바이스**)** 탭을 클릭합니다.
- 단계 **3** 해당 디바이스 탭을 클릭합니다.
- 단계 **4** 디바이스를 선택하여 강조 표시하십시오.
- 단계 **5** 디바이스에 대한 **Device Actions(**디바이스 작업**)** 창에서 >\_**Command Line Interface(**명령줄 인터페이 스**)**를 클릭합니다.
- 단계 **6** 명령줄 인터페이스 창에서 명령을 입력하고 **Send(**보내기**)**를 클릭하여 디바이스에 명령을 실행합니 다.
- 단계 **7** 입력된 명령 창 오른쪽에서 내보내기 아이콘 를 클릭합니다.
- 단계 **8** .csv 파일에 설명이 포함된 이름을 지정하고 파일을 로컬 파일 시스템에 저장합니다. .csv 파일에서 명 령 출력을 읽을 때 모든 셀을 확장하여 명령의 모든 결과를 확인합니다.

### **CLI** 매크로의 결과 내보내기

명령 창에서 실행된 매크로의 결과를 내보낼 수 있습니다. 하나 이상의 디바이스에서 실행된 CLI 매 크로의 결과를 .csv 파일로 내보내려면 다음 절차를 따르십시오.

#### **Procedure**

- 단계 **1 Devices & Services(**디바이스 및 서비스**)** 페이지를 엽니다.
- 단계 **2 Devices(**디바이스**)** 탭을 클릭합니다.
- 단계 **3** 해당 디바이스 탭을 클릭합니다.
- 단계 **4** 디바이스를 선택하여 강조 표시하십시오.
- 단계 **5** 디바이스에 대한 **Device Actions(**디바이스 작업**)** 창에서 >\_**Command Line Interface(**명령줄 인터페이 스**)**를 클릭합니다.
- 단계 6 CLI 창의 왼쪽 창에서 CLI 매크로 즐겨찾기 별표 ★를 선택합니다.
- 단계 **7** 내보낼 매크로 명령을 클릭합니다. 적절한 매개변수를 입력하고 **Send(**보내기**)**를 클릭합니다.
- 단계 **8** 입력된 명령 창 오른쪽에서 내보내기 아이콘 를 클릭합니다.
- 단계 **9** .csv 파일에 설명이 포함된 이름을 지정하고 파일을 로컬 파일 시스템에 저장합니다. .csv 파일에서 명 령 출력을 읽을 때 모든 셀을 확장하여 명령의 모든 결과를 확인합니다.

### **CLI** 명령 기록 내보내기

다음 절차를 사용하여 하나 또는 여러 디바이스의 CLI 기록을 .csv 파일로 내보냅니다.

#### **Procedure**

- 단계 **1** 탐색 창에서 **Devices & Services(**디바이스 및 서비스**)**를 클릭합니다.
- 단계 **2 Devices(**디바이스**)** 탭을 클릭합니다.
- 단계 **3** 해당 디바이스 탭을 클릭합니다.
- 단계 **4** 디바이스를 선택하여 강조 표시하십시오.
- 단계 **5** 디바이스에 대한 디바이스 작업 창에서 >\_**Command Line Interface(**명령줄 인터페이스**)**를 클릭합니 다.
- 단계 **6** 아직 확장되지 않은 경우 시계 아이콘 을 클릭하여 기록 창을 확장합니다.
- 단계 **7** 입력된 명령 창 오른쪽에서 내보내기 아이콘 를 클릭합니다.
- 단계 **8** .csv 파일에 설명이 포함된 이름을 지정하고 파일을 로컬 파일 시스템에 저장합니다. .csv 파일에서 명 령 출력을 읽을 때 모든 셀을 확장하여 명령의 모든 결과를 확인합니다.

#### 관련 정보**:**

- CDO 명령줄 [인터페이스](managing-ftd-with-cisco-defense-orchestrator_chapter1.pdf#nameddest=unique_9)
- CLI [매크로](managing-ftd-with-cisco-defense-orchestrator_chapter1.pdf#nameddest=unique_222) 생성
- CLI [매크로](managing-ftd-with-cisco-defense-orchestrator_chapter1.pdf#nameddest=unique_226) 삭제
- CLI [매크로](managing-ftd-with-cisco-defense-orchestrator_chapter1.pdf#nameddest=unique_225) 편집
- CLI [매크로](managing-ftd-with-cisco-defense-orchestrator_chapter1.pdf#nameddest=unique_223) 실행
- FTD 명령줄 [인터페이스](managing-ftd-with-cisco-defense-orchestrator_chapter1.pdf#nameddest=unique_8) 설명서
- 대량 명령줄 [인터페이스](managing-ftd-with-cisco-defense-orchestrator_chapter1.pdf#nameddest=unique_214)

### **CLI** 매크로 목록 내보내기

명령 창에서 실행된 매크로만 내보낼 수 있습니다. 다음 절차를 사용하여 하나 이상의 디바이스의 CLI 매크로를 .csv 파일로 내보냅니다.

프로시저

- 단계 **1** 탐색 창에서 **Devices & Services(**디바이스 및 서비스**)**를 클릭합니다.
- 단계 **2 Devices(**디바이스**)** 탭을 클릭합니다.
- 단계 **3** 해당 디바이스 탭을 클릭합니다.
- 단계 **4** 디바이스를 선택하여 강조 표시하십시오.
- 단계 **5** 디바이스에 대한 디바이스 작업 창에서 **>\_Command Line Interface(**명령줄 인터페이스**)**를 클릭합니 다.
- 단계 6 CLI 창의 왼쪽 창에서 CLI 매크로 즐겨찾기 별표 ★를 선택합니다.
- 단계 **7** 내보낼 매크로 명령을 클릭합니다. 적절한 매개변수를 입력하고 **Send(**보내기**)**를 클릭합니다.
- 단계 **8** 입력된 명령 창 오른쪽에서 내보내기 아이콘 를 클릭합니다.
- 단계 **9** .csv 파일에 설명이 포함된 이름을 지정하고 파일을 로컬 파일 시스템에 저장합니다.

# **CDO** 공용 **API**

CDO는 공용 API를 게시하고 문서, 예시 및 테스트를 위한 플레이그라운드를 제공했습니다. 공용 API 의 목표는 CDO UI에서 일반적으로 수행할 수 있는 많은 작업을 코드에서 간단하고 효과적으로 수행 할 수 있는 방법을 제공하는 것입니다.

이 API를 사용하려면 GraphQL을 알아야 합니다. 공식 가이드(<https://graphql.org/learn/>)를 통해 쉽고 간단하게 읽을 수 있습니다.

전체 스키마 설명서를 찾으려면 GraphQL [플레이그라운드](https://edge.staging.cdo.cisco.com/api-explorer/playground-samples)로 이동하여 페이지 오른쪽에 있는 Docs(문 서) 탭을 클릭합니다.

사용자 메뉴에서 CDO 공용 API를 선택하여 시작할 수 있습니다.

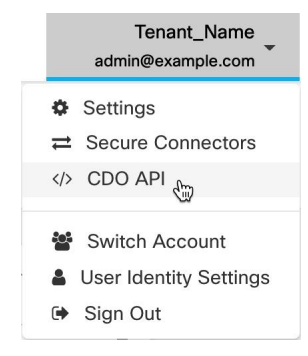

# **REST API** 매크로 생성

### **API** 툴 사용

CDO은FDM관리디바이스에서고급작업을수행하기위해FDM관리디바이스REST(REpresentational State Transfer) API(애플리케이션 프로그래밍) 요청을 실행할 수 있는 API 툴 인터페이스를 제공합니 다. REST API는 JSON(JavaScript Object Notation) 형식을 사용하여 개체를 표시합니다.

인터페이스는 시스템 정의 또는 사용자 정의 API 매크로를 제공합니다. 시스템 정의 매크로는 CDO 에서 제공하며 편집하거나 삭제할 수 없습니다. 사용자 정의 매크로는 사용자가 생성하며 편집하거 나 삭제할 수 있습니다. Secure Firewall device manager API 탐색기에서 지원되는 모든 리소스 그룹을 사용할 수 있습니다.

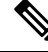

**Note** CDO은 JSON을 반환하는 API 엔드포인트만 지원합니다.

가정

사용자에게 프로그래밍에 대한 일반적인 지식과 REST API 및 JSON에 대한 구체적인 이해가 있다고 가정합니다. 이러한 기술을 처음 접하는 경우, REST API에 대한 일반적인 가이드를 먼저 읽어보십시 오.

지원되는 문서

- 자세한 내용은 Cisco [Firepower](https://www.cisco.com/c/en/us/td/docs/security/firepower/ftd-api/guide/ftd-rest-api.html) Threat Defense REST API 가이드를 참조하십시오.
- Cisco [DevNet](https://developer.cisco.com/site/ftd-api-reference/) 사이트에서 참조 정보 및 예시 온라인을 확인할 수도 있습니다.

지원되는 **HTTP** 방법

다음과 같은 HTTP 방법만 사용할 수 있으며,

### Ú

[읽기](managing-ftd-with-cisco-defense-orchestrator_chapter1.pdf#nameddest=unique_135) 전용 역할의 사용자는 GET 작업만 수행할 수 있습니다. **Important**

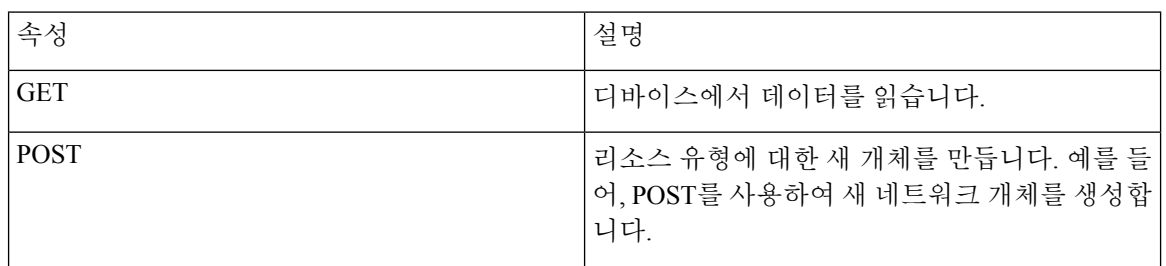
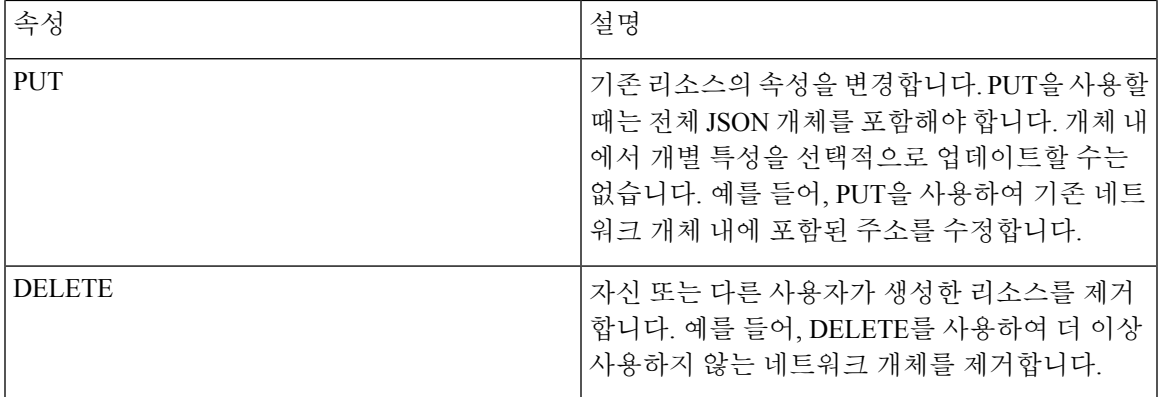

관련 정보**:**

- Secure Firewall Threat Defense REST API 요청을 입력하는 방법
- FTD REST API 매크로 정보
	- REST API 매크로 생성
	- REST API 매크로 실행
	- REST API 매크로 편집
	- REST API 매크로 삭제

### **Secure Firewall Threat Defense REST API** 요청을 입력하는 방법

FDM 관리 디바이스를 선택하고 단일 명령을 지정하거나 추가 매개변수가 필요한 명령을 실행할 수 있습니다.

REST API 요청의 구문을 확인하려면 <https://ftd.example.com/#/api-explorer> 같은 디바이스의 API Explorer(예: API 탐색기) 페이지에 로그온하고 필요한 리소스 그룹을 클릭하여 실행할 명령의 구문 을 확인합니다. 예를 들어 <https://10.10.5.84/#/api-explorer>입니다.

다음 그림은 Cisco Defense Orchestrator에서 단일 REST API 요청의 예를 보여줍니다.

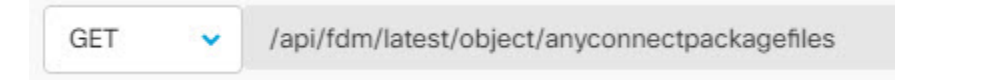

다음 그림에는 추가 매개변수가 필요한 REST API 요청의 예가 나와 있습니다. 요청 본문에서 데이터 를 수동으로 지정해야 합니다. 명령의 구문을 확인하려면 디바이스의 API Explorer(API 탐색기) 페이 지에 로그온합니다.

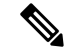

**Note** POST 요청을 실행하려면 디바이스가 동기화된 상태여야 합니다.

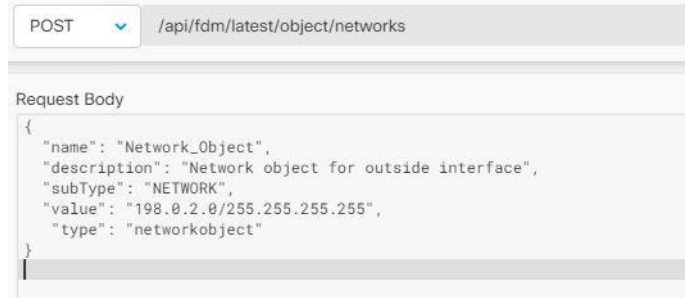

#### **Procedure**

- 단계 **1** 탐색 모음에서 **Inventory(**재고 목록**)**를 클릭합니다.
- 단계 **2 Devices(**디바이스**)** 탭을 클릭하여 디바이스를 찾습니다.
- 단계 **3 FTD** 탭을 클릭합니다.
- 단계 **4** REST API를 사용하여 관리할 FDM 관리 디바이스를 선택하고, 오른쪽의 **Device Actions(**디바이스 작 업**)**에서 **API Tool(API** 툴**)**을 클릭합니다.
- 단계 **5** 드롭다운에서 요청 방법을 선택하고 **/api/fdm/latest/**를 입력한 다음 실행할 명령을 입력합니다.POST 또는 PUT 명령을 실행하는 경우 요청 본문을 입력합니다.
- 단계 **6 Send(**보내기**)**를 클릭합니다. **Response Body(**응답 본문**)**에는 실행된 명령의 응답이 표시됩니다.
	- POST 요청은 일반적으로 디바이스에서 준비된 구성을 변경합니다. **Commit Changes in FDM(FDM**에서 변경 사항 커밋**)**을 클릭하여 FDM 관리 디바이스에 변경 사항을 전송합 니다. **Important**

#### 관련 정보**:**

- API 툴 사용, on page 360
- FTD REST API 매크로 정보
	- REST API 매크로 생성
	- REST API 매크로 실행
	- REST API 매크로 편집
	- REST API 매크로 삭제

### **FTD REST API** 매크로 정보

REST API 매크로는 즉시 사용할 수 있는 완전한 형식의 REST API 명령이거나 실행 전에 수정할 수 있는 REST API 명령의 템플릿입니다. 모든 REST API 매크로는 하나 이상의 FTD 디바이스에서 동시 에 실행할 수 있습니다.

여러 디바이스에서 동일한 명령을 동시에 실행하려면 템플릿과 유사한 REST API 매크로를 사용합 니다. REST API 매크로는 디바이스 구성 및 관리의 일관성을 유지합니다. 완전한 형식의 REST API 매크로를 사용하여 디바이스에 대한 정보를 가져옵니다. FTD 디바이스에서 즉시 사용할 수 있는 다 양한 REST API 매크로가 있습니다.

자주 수행하는 작업에 대해 REST API 매크로를 생성할 수 있습니다. 자세한 내용은 REST API 매크 로 생성을 참조하십시오.

REST API 매크로는 시스템 정의 또는 사용자 정의입니다. 시스템 정의 매크로는 CDO에서 제공하며 편집하거나 삭제할 수 없습니다. 사용자 정의 매크로는 사용자가 생성하며 편집하거나 삭제할 수 있 습니다.

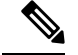

**Note** 디바이스가 CDO에 온보딩된 후에만 디바이스에 대한 매크로를 생성할 수 있습니다.

관련 정보**:**

- REST API 매크로 생성
- REST API 매크로 실행
- REST API 매크로 편집
- REST API 매크로 삭제

**REST API** 매크로 생성

새 명령에서 **REST API** 매크로 생성

#### **Procedure**

단계 **1** RESTAPI매크로를생성하기전에CDO의RESTAPI인터페이스에서명령을테스트하여명령syntax(명 령문)가 올바른지, 그리고 신뢰할 수 있는 결과를 반환하는지 확인합니다.

**Note** 디바이스가 CDO에 온보딩된 후에만 디바이스에 대한 매크로를 생성할 수 있습니다.

- 단계 **2** REST API를 사용하여 관리할 FTD 디바이스를 선택하고 오른쪽의 **Device Actions(**디바이스 작업**)**에 서 **API Tool(API** 툴**)**을 클릭합니다.
- 단계3 REST API 매크로 즐겨찾기 스타(★)를 클릭하여 이미 존재하는 매크로를 확인합니다.
- 단계 **4** 더하기 버튼을 클릭합니다.
- 단계 **5** 매크로에 고유한 이름을 지정합니다. 원하는 경우 REST API 매크로에 대한 설명 및 참고 사항을 제 공합니다.
- 단계 **6 Request Method(**요청 방법**)**를 선택하고 **Request Endpoint(**요청 엔드포인트**)** 필드에 엔드포인트 URL 을 입력합니다. 자세한 내용은 Cisco [Firepower](https://www.cisco.com/c/en/us/td/docs/security/firepower/ftd-api/guide/ftd-rest-api.html) Threat Defense REST API 가이드를 참조하십시오.
- 단계 **7** 명령을 실행할 때 수정하려는 명령 부분을 중괄호로 묶인 매개변수 이름으로 교체합니다.

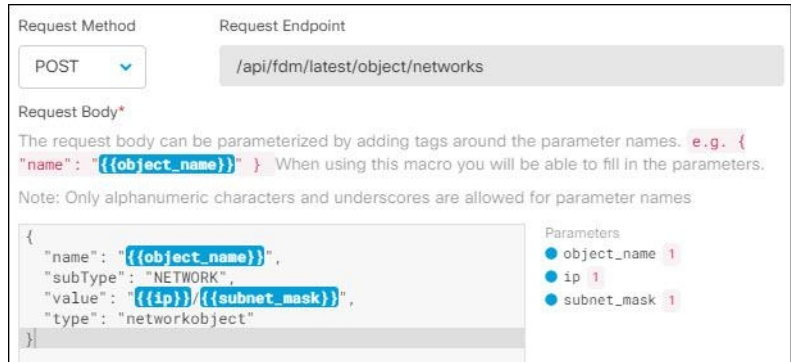

단계 **8 OK(**확인**)**를 클릭합니다. 생성한 매크로는 처음에 지정한 디바이스뿐만 아니라 해당 유형의 모든 디 바이스에서 사용할 수 있습니다.

명령을 실행하려면 REST API 매크로 실행을 참조하십시오.

기록 또는 기존 **REST API** 매크로에서 **REST API** 매크로 생성

이 절차에서는 이미 실행한 명령, 다른 사용자 정의 매크로 또는 시스템 정의 매크로에서 사용자 정 의 REST API 매크로를 생성합니다.

#### **Procedure**

- 단계 **1** REST API를 사용하여 관리할 FDM 관리 디바이스를 선택하고, 오른쪽의 **Device Actions(**디바이스 작 업**)**에서 **API Tool(API** 툴**)**을 클릭합니다.
	- REST API 기록에서 사용자 정의 매크로를 생성하려면 명령을 실행한 디바이스를 선택합 니다. REST API 매크로는 동일한 계정의 여러 디바이스에서 공유되지만, REST API 기록 은 공유되지 않습니다. **Note**

단계 **2** API 매크로를 만들 명령을 찾아 선택합니다. 다음 방법 중 하나를 사용합니다.

- 해당 디바이스에서 실행한 명령을 보려면 시계 ູ ➡ 클릭합니다. 매크로로 변환할 항목을 더블 클릭하여 선택하면 Command(명령) 창에 명령이 나타납니다.
- API 매크로 즐겨찾기 스타( ★)를 클릭하여 이미 존재하는 매크로를 확인합니다. 변경할 사용자 정의 또는 시스템 정의 API 매크로를 선택합니다. Command(명령) 창에 명령이 나타납니다.
- 단계 3 명령 창의 명령을 사용하여 API 매크로 금색 스타(<u>아주)</u>를 클릭합니다. 이 명령은 이제 새 API 매크 로의 기본이 됩니다.
- 단계 **4** 매크로에 고유한 이름을 지정합니다. 원하는 경우 API 매크로에 대한 설명 및 참고 사항을 제공합니 다.
- 단계 **5** 명령 필드에서 명령을 검토하고 원하는 대로 변경합니다.
- 단계 **6** 명령을 실행할 때 수정하려는 명령 부분을 중괄호로 묶인 매개변수 이름으로 교체합니다.
- 단계 **7 Create(**생성**)**를 클릭합니다. 생성한 매크로는 처음에 지정한 디바이스뿐만 아니라 해당 유형의 모든 디바이스에서 사용할 수 있습니다.

명령을 실행하려면 REST API 매크로 실행을 참조하십시오.

관련 정보**:**

FTD REST API 매크로 정보

**REST API** 매크로 실행

#### **Procedure**

- 단계 **1** 탐색 모음에서 **Inventory(**재고 목록**)**를 클릭합니다.
- 단계 **2 Devices(**디바이스**)** 탭을 클릭하여 디바이스를 찾습니다.
- 단계 **3 FTD** 탭을 클릭합니다.
- 단계 **4** 오른쪽의 **Device Actions(**디바이스 작업**)** 창에서 **API Tool(API** 툴**)**를 클릭합니다.
- 단계5 명령 패널에서 별표 ★를 클릭하여 REST API 매크로를 확인합니다.
- 단계 **6** 명령 패널에서 REST API 매크로를 선택합니다.
- 단계 **7** 다음 두 가지 방법 중 하나로 매크로를 실행합니다.
	- 매크로에 정의할 매개변수가 없는 경우 **Send(**전송**)**를 클릭합니다. 명령에 대한 응답이 응답 창 에 나타납니다. 다 됐습니다.
	- 아래의 Create Network Object(네트워크 개체 생성) 매크로와 같은 매개변수가 매크로에 포함되 어 있으면 **View Parameters(**매개변수 보기**)**를 클릭합니다.

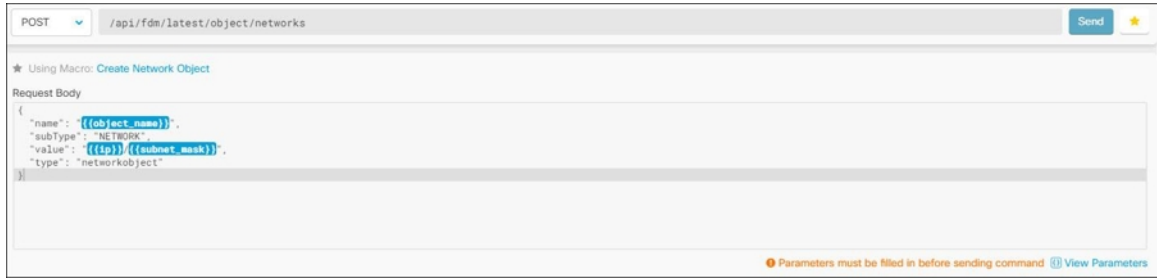

단계 **8 Parameters(**매개변수**)** 창의 Parameters(매개변수) 필드에 매개변수 값을 입력합니다.

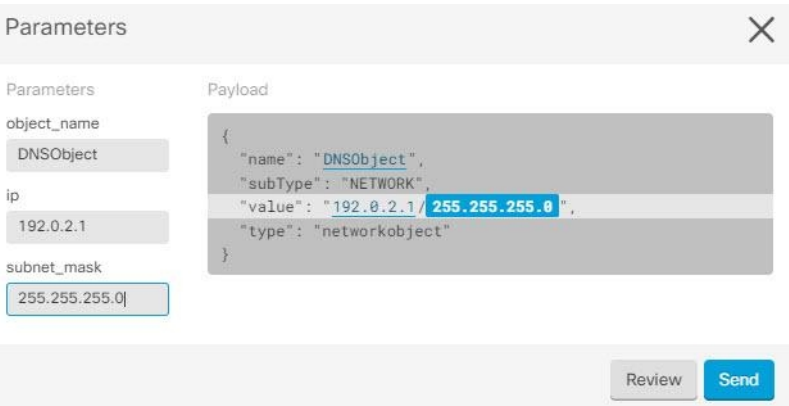

단계 **9 Send(**보내기**)**를 클릭합니다.

**Note** FTD 디바이스의 활성 구성이 업데이트됩니다.

관련 정보**:**

FTD REST API 매크로 정보

#### **REST API** 매크로 편집

사용자 정의 REST API 매크로는 편집할 수 있지만 시스템 정의 매크로는 편집할 수 없습니다. REST API 매크로를 편집하면 모든 FDM 관리 디바이스에 대해 변경됩니다. 매크로는 특정 디바이스에 한 정되지 않습니다.

#### **Procedure**

- 단계 **1** 탐색 모음에서 **Inventory(**재고 목록**)**를 클릭합니다.
- 단계 **2 Devices(**디바이스**)** 탭을 클릭하여 디바이스를 찾습니다.
- 단계 **3 FTD** 탭을 클릭합니다.
- 단계 **4** REST API를 사용하여 관리할 FDM 관리 디바이스를 선택하고, 오른쪽의 **Device Actions(**디바이스 작 업**)**에서 **API Tool(API** 툴**)**을 클릭합니다.
- 단계 **5** 편집할 사용자 정의 매크로를 선택합니다.
- 단계 **6** 매크로 레이블에서 편집 아이콘을 클릭합니다.
- 단계 **7** Edit Macro(매크로 편집) 대화 상자에서 REST API 매크로를 편집합니다.
- 단계 **8 Save(**저장**)**를 클릭합니다.

REST API 매크로를 실행하는 방법에 대한 지침은 REST API 매크로 실행을 참조하십시오.

관련 정보**:**

FTD REST API 매크로 정보

#### **REST API** 매크로 삭제

사용자 정의 REST API 매크로는 삭제할 수 있지만 시스템 정의 매크로는 삭제할 수 없습니다. REST API 매크로를 삭제하면 모든 디바이스에서 삭제됩니다. 매크로는 특정 디바이스에 한정되지 않습니 다.

#### **Procedure**

- 단계 **1** 탐색 모음에서 **Inventory(**재고 목록**)**를 클릭합니다.
- 단계 **2 Devices(**디바이스**)** 탭을 클릭하여 디바이스를 찾습니다.
- 단계 **3 FTD** 탭을 클릭합니다.
- 단계 **4** 디바이스를 선택하고 오른쪽의 **Device Actions(**디바이스 작업**)**에서 **API Tool(API** 툴**)**을 클릭합니다.
- 단계 **5** 삭제할 사용자 정의 REST API 매크로를 선택합니다.
- 단계 **6** REST API 매크로 레이블에서 휴지통 아이콘 을 클릭합니다.
- 단계 **7** REST API 매크로를 제거할지 확인합니다.

관련 정보**:**

FTD REST API 매크로 정보

# 변경 사항 읽기**,** 삭제**,** 확인 및 구축

디바이스를 관리하려면 CDO의 로컬 데이터베이스에 저장된 디바이스 구성의 자체 복사본이 있어야 합니다. CDO는 관리하는 디바이스에서 구성을 "읽을 때" 디바이스 구성의 복사본을 가져와 저장합 니다. CDO가 디바이스 구성의 복사본을 처음 읽고 저장하는 경우는 디바이스가 온보딩될 때입니다. 이러한 선택 항목은 다양한 목적으로 구성을 읽는 것을 설명합니다.

- **Discard Changes(**변경 사항 취소**)**는 디바이스의 구성 상태가 "Not Synced(동기화되지 않음)"인 경우에 사용할 수 있습니다. Not Synced(동기화되지 않음) 상태에서는 CDO에서 보류 중인 디바 이스의 구성에 대한 변경 사항이 있습니다. 이 옵션을 사용하면 보류 중인 모든 변경 사항을 취 소할 수 있습니다. 보류 중인 변경 사항이 삭제되고 CDO가 디바이스에 저장된 구성의 복사본으 로 구성의 복사본을 덮어씁니다.
- 변경 사항을 확인합니다. 이 작업은 디바이스의 구성 상태가 동기화됨인 경우에 사용할 수 있습 니다. Checking for Changes(변경 사항 확인)를 클릭하면 CDO가 디바이스의 구성 복사본을 디바 이스에 저장된 구성의 복사본과 비교하게 됩니다. 차이가 있는 경우 CDO는 디바이스에 저장된 복사본으로 디바이스 구성의 복사본을 즉시 덮어씁니다.
- 충돌을 검토하고 검토 없이 수락합니다. . 디바이스에서 Conflict [Detection\(](https://docs.defenseorchestrator.com/Welcome_to_Cisco_Defense_Orchestrator/Basics_of_Cisco_Defense_Orchestrator/Synchronizing_Configurations_Between_Defense_Orchestrator_and_Device/0010_Conflict_Detection)충돌 탐지)을 활성화 한 경우 CDO는 10분마다 디바이스의 구성 변경 사항을 확인합니다. 디바이스에 저장된 구성의 복사본이 변경된 경우 CDO는 "Conflict Detected(충돌 탐지됨)" 구성 상태를 표시하여 사용자에 게 알립니다.
- 충돌을 검토합니다. Review Conflict(충돌 검토)를 클릭하면 디바이스에서 직접 변경 사항을 검토하고 이를 수락하거나 거부할 수 있습니다.
- 검토 없이 수락합니다**.** 이 작업은 CDO의 디바이스 구성 복사본을 디바이스에 저장된 구성 의 최신 복사본으로 덮어씁니다. CDO에서는 덮어쓰기 작업을 수행하기 전에 구성의 두 복 사본에서 차이점을 확인하라는 메시지를 표시하지 않습니다.

모두 읽기는 대량 작업입니다. 상태에 상관없이 둘 이상의 디바이스를 선택하고 **Read All(**모두 읽기**)** 을 클릭하여 CDO에 저장된 모든 디바이스의 구성을 디바이스에 저장된 구성으로 덮어쓸 수 있습니 다.

변경 사항 구축

디바이스의 구성을 변경하면 CDO는 변경 사항을 구성의 자체 복사본에 저장합니다. 이러한 변경 사 항은 디바이스에 구축될 때까지 CDO에서 "보류 중"입니다. 디바이스에 구축되지 않은 설정 변경 사 항이 있는 경우 디바이스는 동기화되지 않음 설정 상태가 됩니다.

보류 중인 구성 변경 사항은 디바이스를 통해 실행되는 네트워크 트래픽에 영향을 주지 않습니다. CDO가 디바이스에 변경 사항을 구축한 후에야 적용됩니다. CDO는 디바이스의 구성에 변경 사항을 구축할 때 변경된 구성의 요소만 덮어씁니다. 디바이스에 저장된 전체 구성 파일을 덮어쓰지 않습니 다. 구축은 단일 디바이스 또는 둘 이상의 디바이스에서 동시에 시작할 수 있습니다.

구축 또는 반복 구축을 예약할 수 있습니다. 자세한 내용은 자동 구축 예약, 376 페이지를 참조하십시 오. 참고

**Discard All(**모두 취소**)**은 **Preview and Deploy(**미리보기 및 구축**)...**를 클릭한 후에만 사용할 수 있는 옵션입니다.. Preview and Deploy(미리보기 및 구축)를 클릭하면 CDO는 CDO에 보류 중인 변경 사항 의 미리보기를 표시합니다. **Discard All(**모두 취소**)**을 클릭하면 CDO에서 보류 중인 모든 변경 사항이 삭제되며 선택한 디바이스에 어떤 것도 구축되지 않습니다. 위의 "변경 사항 취소"와 달리 보류 중인 변경 사항을 삭제하면 작업이 종료됩니다.

# 모든 디바이스 구성 읽기

CDO(Cisco Defense Orchestrator) 외부의 디바이스에 대한 구성이 변경되면 CDO에 저장된 디바이스 의 구성과 디바이스 구성의 로컬 복사본은 더 이상 동일하지 않습니다. 구성을 다시 동일하게 만들기 위해 디바이스에 저장된 구성으로 CDO의 디바이스 구성 복사본을 덮어쓰려는 경우가 많습니다. **Read All(**모두 읽기**)** 링크를 사용하여 여러 디바이스에서 동시에 이 작업을 수행할 수 있습니다.

CDO에서 디바이스 구성의 두 복사본을 관리하는 방법에 대한 자세한 내용은 변경 사항 읽기, 삭제, 확인 및 구축을 참조하십시오.

다음은 **Read All(**모두 읽기**)**을 클릭하면 CDO의 디바이스 구성 복사본을 디바이스의 구성 복사본으 로 덮어쓰는 세 가지 구성 상태입니다.

- 충돌 탐지 -충돌 탐지가 활성화된 경우 CDO는 구성 변경 사항에 대해 10분마다 관리하는 디바이 스를 폴링합니다. CDO는 디바이스의 구성이 변경된 것을 발견하면 디바이스에 대한 구성 상태 를 "충돌 탐지됨"으로 표시합니다.
- 동기화됨 -디바이스가 동기화된 상태인 경우 **Read All(**모두 읽기**)**을 클릭하면 CDO는 즉시 디바 이스를 확인하여 구성이 직접 변경되었는지 확인합니다. **Read All(**모두 읽기**)**을 클릭하면 CDO 가 디바이스 구성의 복사본을 덮어쓸 것임을 확인한 다음 덮어쓰기를 수행합니다.
- 동기화되지 않음 디바이스가 Not Synced(동기화되지 않음) 상태인 경우 **Read All(**모두 읽기**)**을 클릭하면 CDO는 CDO를 사용하는 디바이스의 구성에 대해 보류 중인 변경 사항이 있으며 Read All(모두 읽기) 작업을 진행하면 해당 변경 사항이 삭제되고 디바이스의 구성이 포함된 CDO의 구성 복사본입니다. 이 Read All(모두 읽기)은 변경 사항 취소와 같은 기능을 합니다.

#### **Procedure**

- 단계 **1** 탐색 모음에서 **Inventory(**재고 목록**)**를 클릭합니다.
- 단계 **2 Devices(**디바이스**)** 탭을 클릭합니다.
- 단계 **3** 해당 디바이스 탭을 클릭합니다.
- 단계 **4** (선택 사항) 변경 로그에서 이 대량 작업의 결과를 쉽게 식별할 수 있도록 변경 요청 [레이블을](managing-ftd-with-cisco-defense-orchestrator_chapter4.pdf#nameddest=unique_64) 생성합 니다.
- 단계 **5** CDO를 저장할 디바이스를 선택합니다. CDO는 선택한 모든 디바이스에 적용할 수 있는 작업에 대해 서만 명령 버튼을 제공합니다.
- 단계 **6 Read All(**모두 읽기**)**을 클릭합니다.
- 단계 **7** CDO는 CDO에 준비된 구성 변경 사항이 있는 경우 선택한 디바이스에 대해 경고하고, 구성 대량 읽 기 작업을 계속할 것인지 묻습니다. 계속하려면 **Read All(**모두 읽기**)**을 클릭합니다.
- 단계 **8** Read All(모두 읽기) 구성 작업의 진행 상황은 [알림](managing-ftd-with-cisco-defense-orchestrator_chapter4.pdf#nameddest=unique_203) 탭에서 확인합니다. 대량 작업의 개별 작업이 성 공하거나 실패한 방식에 대한 자세한 내용을 보려면 파란색 Review(검토) 링크를 클릭합니다. 그러 면 [Jobs\(](managing-ftd-with-cisco-defense-orchestrator_chapter4.pdf#nameddest=unique_203)작업) 페이지로 이동합니다.
- 단계 **9** 변경 요청 레이블을 생성하고 활성화한 경우 실수로 다른 구성 변경 사항을 이 이벤트와 연결하지 않 도록 레이블을 지워야 합니다.

관련 정보

- 변경 사항 읽기, 삭제, 확인 및 구축
- 변경 사항 취소
- 구성 변경 사항 확인

# **FDM-**관리 디바이스에서 **CDO**로 구성 변경 사항 읽기

#### **Cisco Defense Orchestrator**가 **FDM** 관리 디바이스 구성을 읽는 이유는 무엇입니까**?**

FDM 관리 디바이스를 관리하려면 CDO에 FDM 관리 디바이스 구성의 자체 저장된 복사본이 있어야 합니다. CDO는 FDM 관리 디바이스에서 구성을 읽을 때, FDM 관리 디바이스의 배포된 구성 복사본 을 가져와 자체 데이터베이스에 저장합니다. CDO가 디바이스 구성 파일의 복사본을 처음 읽고 저장 하는 경우는 디바이스가 온보딩될 때입니다. 자세한 내용은 변경 사항 읽기, 삭제, 확인 및 구축를 참 조하십시오.

보류 중 및 배포된 변경 사항

FDM(Firepower Device Manager) 또는 해당 CLI를 통해 직접 FDM 관리 디바이스에 수행된 구성 변경 은 배포될 때까지 FDM 관리 디바이스에 준비된 변경이라고 합니다. 준비되거나 보류 중인 변경 사항 은 FDM 관리 디바이스를 통해 실행되는 트래픽에 영향을 주지 않고 편집하거나 삭제할 수 있습니다. 그러나 보류 중인 변경 사항이 배포되면 FDM 관리 디바이스에 의해 적용되며 디바이스를 통해 실행 되는 트래픽에 영향을 미칩니다.

#### 충돌 탐지

디바이스에서 충돌 탐지를 활성화한 경우 CDO는 10분마다 디바이스의 구성 변경 사항을 확인합니 다. 디바이스에 저장된 구성의 복사본이 변경된 경우 CDO는 "충돌 탐지됨" 구성 상태를 표시하여 사 용자에게 알립니다. 충돌 감지를 활성화하지 않았거나 자동 폴링 사이의 10분 간격 내에 디바이스의 구성이 변경된 경우, 변경 사항 확인을 클릭하면 CDO가 디바이스의 구성을 CDO에 저장된 구성 복 사본과 즉시 비교하라는 메시지를 표시합니다. 충돌 검토를 선택하여 디바이스 구성과 CDO에 저장 된 구성 간의 차이점을 검토한 다음, **Discard Changes(**변경 사항 취소**)**를 선택하여 준비된 변경 사항 을 제거하고 저장된 구성으로 되돌리거나 변경 사항을 확인할 수 있습니다. **Accept without Review(**검 토 없이 수락**)**을 선택할 수도 있습니다. 이 옵션은 구성을 가져와서 현재 CDO에 저장된 내용을 덮어 씁니다.

### 변경 취소 절차

FDM 관리 디바이스에서 구성 변경 사항을 삭제하려면 다음 절차를 따르십시오.

- 단계 **1** 탐색 모음에서 **Inventory(**재고 목록**)**를 클릭합니다.
- 단계 **2 Devices(**디바이스**)** 탭을 클릭합니다.
- 단계 **3** 적절한 디바이스 유형 탭을 클릭합니다.
- 단계 **4** 구성이 충돌 감지됨으로 설정된 디바이스를 선택하고 보류 중인 변경 사항 되돌리기 링크를 제공합 니다. 이 메시지는 링크를 클릭하여 보류 중인 변경 사항을 되돌리거나 로컬 관리자 FDM을 사용하여 디바이스에 로그온하고 변경 사항을 먼저 배포할 수 있다고 설명합니다. [필터](managing-ftd-with-cisco-defense-orchestrator_chapter1.pdf#nameddest=unique_98) 를 사용하여 충돌 상태 의 디바이스를 찾을 수 있습니다.

보류 중인 변경 사항 되돌리기 링크를 클릭하면 FDM 관리 디바이스에서 보류 중인 변경 사항이 즉시 삭제됩니다. 먼저 변경 사항을 검토할 기회가 없습니다. **Caution**

단계 **5** 보류 중인 변경 사항 되돌리기를 클릭하기 전에 FDM에서 변경 사항을 검토합니다.

- **a.** 브라우저 창을 열고 https://<*IP\_address\_of\_the\_FTD*>를 입력합니다.
- **b.** FDM에서 배포 아이콘을 찾습니다. 배포할 준비가 된 변경 사항이 있음을 나타내는 주황색 원이 표시된니다 $\left(\frac{a}{b}\right)$
- **c.** 아이콘을 클릭하고 보류 중인 변경 사항을 검토합니다.
	- 변경 사항을 삭제할 수 있는 경우 CDO로 돌아가서 "보류 중인 변경 사항 되돌리기"를 클릭합니 다. 이 시점에서 FDM 관리 디바이스의 구성과 CDO의 구성 사본이 동일해야 합니다. 마쳤습니 다.
	- 변경 사항을 디바이스에 배포하려면 **Deploy Now(**지금 배포**)**를 클릭합니다. 이제 FDM 관리 디 바이스에 배포된 구성과 CDO에 저장된 구성이 다릅니다. 그런 다음 CDO로 돌아가서 디바이스 에서 변경 사항구성 변경 사항 확인 . CDO는 FDM 관리 디바이스에 변경 사항이 있음을 식별하 고 충돌을 검토할 기회를 제공합니다. 해당 상태를 해결하려면 충돌 탐지을 참조하십시오.

### 보류 중인 변경 사항 되돌리기가 실패하는 경우

시스템 데이터베이스 및 보안 피드에 대한 변경 사항은 CDO로 되돌릴 수 없습니다. CDO는 보류 중 인 변경 사항이 있음을 인식하고 되돌리려고 시도한 다음 실패합니다. 되돌리기 실패가 보류 중인 데 이터베이스 업데이트 또는 보안 피드 업데이트로 인한 것인지 확인하려면 디바이스의 FDM 콘솔에

로그인합니다. 배포할 준비가 된 변경 사항이 있음을 나타내는 주황색 원이 표시됩니다. 보류 중 인 변경 사항을 검토하고 필요에 따라 배포하거나 기다렸다가 삭제하려면 배포 버튼을 클릭합니다.

### 충돌 검토 절차

FDM 관리 디바이스의 구성 변경 사항을 검토하려면 다음 절차를 따르십시오.

- 단계 **1** 탐색 모음에서 **Inventory(**재고 목록**)**를 클릭합니다.
- 단계 **2 Devices(**디바이스**)** 탭을 클릭합니다.
- 단계 **3** 해당 디바이스 탭을 클릭합니다.
- 단계 **4** 구성이 충돌 감지됨으로 표시된 디바이스를 선택하면 오른쪽의 충돌 감지됨 창에서 충돌 검토에 대 한 링크를 제공합니다.
- 단계 **5** 충돌 검토를 클릭합니다.

단계 **6** 표시되는 두 가지 구성을 비교합니다.

단계 **7** 다음 작업 중 하나를 수행합니다.

- **Accept(**수락**)** 을 클릭하여 CDO에서 마지막으로 알려진 구성을 디바이스에서 찾은 구성으로 덮 어씁니다. 참고: CDO에 저장된 전체 구성은 디바이스에서 찾은 구성으로 완전히 덮어씁니다.
- **Reject(**거부**)**를 클릭하여 디바이스에 대한 변경 사항을 거부하고 CDO에서 마지막으로 알려진 구성으로 바꿉니다.
- **Cancel(**취소**)**를 클릭하여 작업을 중지합니다.
- 디바이스가 동기화됨 상태에 있는 동안 구성 변경 사항 확인을 클릭하여 대역 외 변경 사 항에 대해 디바이스를 즉시 확인하도록 CDO에 메시지를 표시할 수 있습니다. **Note**

### 검토 없이 수락 절차

검토 없이 FDM 관리 디바이스의 구성 변경 사항을 수락하려면 다음 절차를 따르십시오.

#### **Procedure**

- 단계 **1** 탐색 모음에서 **Inventory(**재고 목록**)**를 클릭합니다.
- 단계 **2 Devices(**디바이스**)** 탭을 클릭합니다.
- 단계 **3** 적절한 디바이스 유형 탭을 클릭합니다.
- 단계 **4** 구성이 충돌 감지됨으로 표시된 디바이스를 선택하면 오른쪽의 충돌 감지됨 창에서 **Accept Without Review(**검토 없이 수락**)**에 대한 링크를 제공합니다.
- 단계 **5 Accept Without Review(**검토 없이 수락**)**를 클릭합니다. CDO는 현재 구성을 수락하고 덮어씁니다.

#### 관련 정보**:**

- 변경 사항 읽기, 삭제, 확인 및 구축
- 충돌 탐지
- 변경 사항 취소

# 모든 디바이스에 대한 구성 변경 사항 미리보기 및 구축

테넌트의 디바이스에 대한 구성을 변경했지만 해당 변경 사항을 구축하지 않은 경우 Deploy(구축) 아 이콘

. 이러한 변경의 영향을 받는 디바이스는 **Devices and Services(**디바이스 및 서비스**)** 페이지에서 "Not Synced(동기화되지 않음)" 상태로 표시됩니다. **Deploy(**구축**)**를 클릭하면 보류 중인 변경 사항이 있는 디바이스를 검토하고 해당 디바이스에 변경 사항을 구축할 수 있습니다.

이 구축 방법은 지원되는 모든 디바이스에서 사용할 수 있습니다.

단일 구성 변경 사항에 이 구축 방법을 사용하거나, 기다렸다가 여러 변경 사항을 한 번에 구축할 수 있습니다.

프로시저

- 단계 **1** 화면의 오른쪽 상단에서 **Deploy(**구축**)** 아이콘 을 클릭합니다**.**
- 단계 **2** 구축하려는 변경 사항이 있는 디바이스를 선택합니다. 디바이스에 노란색 주의 삼각형이 있는 경우 해당 디바이스에 변경 사항을 구축할 수 없습니다. 노란색 주의 삼각형 위에 마우스를 올려놓으면 해 당 디바이스에 변경 사항을 구축할 수 없는 이유를 확인할 수 있습니다.
- 단계 **3** 디바이스를 선택한 후 오른쪽 패널에서 디바이스를 확장하고 특정 변경 사항을 미리 볼 수 있습니다.
- 단계 **4** (선택 사항) 보류 중인 변경 사항에 대한 자세한 정보를 보려면 **View Detailed Changelog(**자세한 변경 로그 보기**)** 링크를 클릭하여 해당 변경과 관련된 변경 로그를 엽니다. **Deploy(**구축**)** 아이콘을 클릭하 여 **Devices with Pending Changes(**보류 중인 변경 사항이 있는 디바이스**)** 페이지로 돌아갑니다.
- 단계 **5** (선택 사항) **Devices with Pending Changes(**보류 중인 변경 사항이 있는 디바이스**)** 페이지에서 나가지 않고 변경 사항을 추적하려면 변경 [요청을](managing-ftd-with-cisco-defense-orchestrator_chapter4.pdf#nameddest=unique_64) 생성합니다.
- 단계 **6** 선택한 디바이스에 변경 사항을 즉시 구축하려면 **Deploy Now(**지금 구축**)**를 클릭합니다. 작업 트레이 의 활성 작업 표시기에 진행 상황이 표시됩니다.
- 단계 **7** (선택 사항) 구축이 완료되면 CDO 탐색 모음에서 **Jobs(**작업**)**를 클릭합니다. 구축 결과를 보여주는 최 근 "Deploy Changes(변경 사항 구축)" 작업이 표시됩니다.
- 단계 **8** 변경 요청 레이블을 생성했으며 더 이상 연결할 구성 변경 사항이 없는 경우 해당 레이블을 지웁니다.

다음에 수행할 작업

- 예약된 자동 배포
- CDO에서 FDM-관리 디바이스로 구성 변경 사항 구축, 373 페이지
- FDM-관리 [디바이스에](managing-ftd-with-cisco-defense-orchestrator_chapter4.pdf#nameddest=unique_706) 구축한 후 로그 항목 변경

# **CDO**에서 **FDM-**관리 디바이스로 구성 변경 사항 구축

**CDO**가 **FDM-**관리 디바이스에 변경 사항을 구축하는 이유

CDO를 사용하여 디바이스의 구성을 관리하고 변경하면 CDO는 변경 사항을 구성 파일의 자체 복사 본에 저장합니다. 이러한 변경 사항은 디바이스에 구축될 때까지 CDO에서 준비된 것으로 간주됩니 다. 준비된 구성 변경은 디바이스를 통해 실행되는 네트워크 트래픽에 영향을 주지 않습니다. CDO가 디바이스에 변경 사항을 구축한 후에야 디바이스를 통해 실행되는 트래픽에 영향을 미칩니다. CDO 는 디바이스의 구성에 변경 사항을 구축할 때 변경된 구성의 요소만 덮어씁니다. 디바이스에 저장된 전체 구성 파일을 덮어쓰지 않습니다.

CDO와 마찬가지로 FDM 관리 디바이스에는 보류 중인 변경 사항 및 구축된 변경 사항의 개념이 있 습니다. FDM 관리 디바이스에서 보류 중인 변경 사항은 CDO의 준비된 변경 사항과 같습니다. 보류 중인 변경 사항은 FDM 관리 디바이스를 통해 실행되는 트래픽에 영향을 주지 않고 편집하거나 삭제 할 수 있습니다. 그러나 보류 중인 변경 사항이 구축되면 FDM 관리 디바이스에 의해 적용되며 디바 이스를 통해 실행되는 트래픽에 영향을 미칩니다.

FTD 매니지드 디바이스는 2단계 프로세스로 구성 파일을 편집하므로, CDO는 자신이 관리하는 다른 디바이스와는 약간 다르게 FDM 관리 디바이스에 변경 사항을 구축합니다. CDO는 먼저 변경 사항을 FDM 관리 디바이스에 구축하며 변경 사항은 보류 상태입니다. 그런 다음 CDO가 디바이스에 변경 사항을 구축하고 라이브 상태가 됩니다. 변경 사항이 구축되었으므로 이제 FDM 관리 디바이스를 통 해 실행되는 트래픽에 영향을 미칩니다. 이는 독립형 및 고가용성(HA) 디바이스 모두에 적용됩니다.

구축은 단일 디바이스 또는 둘 이상의 디바이스에서 동시에 시작할 수 있습니다. 단일 디바이스에 대 해 개별 구축 또는 반복 구축을 예약할 수 있습니다.

두 가지 이유로 CDO가 FDM 관리 디바이스에 변경 사항을 구축할 수 없습니다.

- FDM 관리 디바이스에 준비된 변경이 있는 경우. 이 상태를 해결하는 방법에 대한 자세한 내용은 충돌 탐지를 참조하십시오.
- CDO는 FDM 관리 디바이스에 구축되는 프로세스에 변경 사항이 있는 경우 변경 사항을 구축하 지 않습니다.

자동 구축 예약

또한 예약된 자동 배포하는 보류 중인 변경 사항이 있는 단일 디바이스에 대한 구축을 예약하도록 테 넌트를 구성할 수도 있습니다.

## 디바이스에 변경 사항 배포

- 단계 **1** CDO를사용하여디바이스에대한구성을변경하고저장하면해당변경사항이디바이스구성의CDO 인스턴스에 저장됩니다.
- 단계 **2** 내비게이션 바에서 **Devices & Services(**디바이스 및 서비스**)**를 클릭합니다.
- 단계 **3 Devices(**디바이스**)** 탭을 클릭합니다.
- 단계 **4** 해당 디바이스 탭을 클릭합니다. 변경한 디바이스의 구성 상태가 이제 "동기화되지 않음"으로 표시 되어야 합니다.
- 단계 **5** 다음 방법 중 하나를 사용하여 변경 사항을 배포합니다.
	- 디바이스를 선택하고 오른쪽의 동기화되지 않음 창에서 **Preview and Deploy(**미리 보기 및 배포**)** 를 클릭합니다. Pending Changes 화면에서 변경 사항을 검토합니다. 보류 중인 버전에 만족하면

**Deploy Now(**지금 배포**)**를 클릭합니다. 변경 사항이 성공적으로 배포되면 변경 [로그를](managing-ftd-with-cisco-defense-orchestrator_chapter4.pdf#nameddest=unique_63) 보고 방금 일어난 일을 확인할 수 있습니다.

• 화면의 오른쪽 상단에 있는 **Deploy**(구축) 아이콘 <sup>뿐</sup>)를 클릭합니다. 자세한 내용은 모든 디바이 스에 대한 구성 변경 사항 미리보기 및 구축, on page 372를 참조하십시오.

### 변경 취소

CDO에서 디바이스로 변경 사항을 배포할 때 **Cancel(**취소**)**를 클릭하면 변경 사항이 디바이스에 배포 되지 않습니다. 프로세스가 취소됩니다. 변경 사항은 여전히 CDO에서 보류 중이며 최종적으로 FDM 관리 디바이스에 배포하기 전에 추가로 편집할 수 있습니다.

### 변경 사항 취소

변경 사항을 미리 볼 때 **Discard all(**모두 취소**)**을 클릭하면 변경 사항 및 다른 사용자가 수행했지만 디바이스에 구축하지 않은 기타 변경 사항이 삭제됩니다. CDO는 보류 중인 구성을 변경하기 전에 마 지막으로 읽거나 구축한 구성으로 되돌립니다.

## 디바이스 구성 대량 구축

예를 들어 공유 개체를 수정하여 여러 디바이스를 변경한 경우 해당 변경 사항을 영향을 받는 모든 디바이스에 한 번에 적용할 수 있습니다.

- 단계 **1** 탐색 창에서 **Devices & Services(**디바이스 및 서비스**)**를 클릭합니다.
- 단계 **2 Devices(**디바이스**)** 탭을 클릭합니다.
- 단계 **3** 해당 디바이스 탭을 클릭합니다.
- 단계 **4** CDO에서 구성을 변경한 모든 디바이스를 선택합니다. 이러한 디바이스는 "동기화되지 않음" 상태로 표시되어야 합니다.
- 단계 **5** 다음 방법 중 하나를 사용하여 변경 사항을 구축합니다.
	- 화면의 오른쪽 상단에 있는 **Deploy(**구축**)** 버튼 을 클릭합니다. 이렇게 하면 구축하기 전에 선 택한 디바이스에서 보류 중인 변경 사항을 검토할 수 있습니다. **Deploy Now(**지금 구축**)**를 클릭 하여 변경 사항을 구축합니다.
		- **Devices with Pending Changes(**보류 중인 변경 사항이 있는 디바이스**)** 화면에서 디바 이스 옆에 노란색 경고 삼각형이 표시되면 해당 디바이스에 변경 사항을 구축할 수 없습니다. 변경 사항을 해당 디바이스에 구축할 수 없는 이유에 대한 정보를 보려면 경고 삼각형 위에 마우스를 올려놓습니다. **Note**

• 세부 정보 창에서 **Deploy All(**모두 구축**)** 을 클릭합니다. 경고를 검토하고 **OK(**확인**)**를 클릭합 니다. 대량 구축은 변경 사항을 검토하지 않고 즉시 시작됩니다.

단계 **6** (선택 사항) 탐색 모음에서 Jobs(작업) 아이콘 을 클릭하여 대량 구축의 결과를 확인합니다.

관련 정보**:**

• 자동 구축 예약, on page 376

# 예약된 자동 배포

CDO를 사용하면 CDO에서 관리하는 하나 이상의 디바이스에 대한 구성을 변경한 다음 편리한 시간 에 해당 디바이스에 변경 사항을 배포하도록 예약할 수 있습니다.

Settings(설정) 페이지의 **Tenant Settings(**테넌트 설정**)** 탭에 자동 구축 예약 옵션 [활성화](managing-ftd-with-cisco-defense-orchestrator_chapter1.pdf#nameddest=unique_124) 있는 경우에 만 배포을 예약할 수 있습니다. 이 옵션이 활성화되면 예약된 배포을 생성, 편집 또는 삭제할 수 있습 니다. 예약된 배포은 CDO에 저장된 모든 단계적 변경 사항을 설정된 날짜 및 시간에 배포합니다. Jobs(작업) 페이지에서 예약된 배포을 보고 삭제할 수도 있습니다.

CDO에서 변경 사항 읽기, 삭제, 확인 및 구축 않은 디바이스 변경 사항이 있는 경우 충돌이 해결될 때 까지 예약된 배포을 건너뜁니다. 예약된 배포이 실패한 인스턴스가 Jobs(작업) 페이지에 나열됩니다. **Enable the Option to Schedule Automatic Deployments(**자동 구축 예약 옵션 활성화**)**가 해제된 경우 예약된 모든 배포이 삭제됩니다.

 $\triangle$ 

여러 디바이스에 대해 새 배포을 예약하는 경우 해당 디바이스 중 일부가 이미 배포을 예약한 경우, 새로 예약된 배포이 기존의 예약된 배포을 덮어씁니다. **Caution**

 $\begin{picture}(20,5) \put(0,0){\line(1,0){155}} \put(0,0){\line(1,0){155}} \put(0,0){\line(1,0){155}} \put(0,0){\line(1,0){155}} \put(0,0){\line(1,0){155}} \put(0,0){\line(1,0){155}} \put(0,0){\line(1,0){155}} \put(0,0){\line(1,0){155}} \put(0,0){\line(1,0){155}} \put(0,0){\line(1,0){155}} \put(0,0){\line(1,0){155}} \put(0,0){\line(1,$ 

예약된 배포을 생성하면 디바이스의 표준 시간대가 아닌 현지 시간으로 일정이 생성됩니다. 예약된 배포은 일광 절약 시간에 맞게 자동으로 조정되지 않습니다. **Note**

### 자동 구축 예약

구축 일정은 단일 이벤트 또는 반복 이벤트일 수 있습니다. 반복 자동 구축을 사용하면 유지 보수 기 간에 맞춰 반복 구축을 편리하게 이용할 수 있습니다. 단일 디바이스에 대해 일회성 또는 반복 구축 을 예약하려면 다음 절차를 따르십시오.

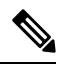

기존 구축이 예약된 디바이스에 대한 구축을 예약하는 경우 새로 예약된 구축이 기존 구축을 덮어씁 니다. **Note**

#### **Procedure**

- 단계 **1** 내비게이션 바에서 **Devices & Services(**디바이스 및 서비스**)**를 클릭합니다.
- 단계 **2 Devices(**디바이스**)** 탭을 클릭합니다.
- 단계 **3** 해당 디바이스 탭을 클릭합니다.
- 단계 **4** 하나 이상의 디바이스를 선택합니다.
- 단계 **5** Device Details(디바이스 세부 정보) 창에서 Scheduled Deployments(예약된 구축) 탭을 찾아 **Schedule(**예 약**)**을 클릭합니다.
- 단계 **6** 구축을 수행해야 하는 시기를 선택합니다.
	- 일회성 구축의 경우 **Once on(**한 번**)** 옵션을 클릭하여 달력에서 날짜와 시간을 선택합니다.
	- 반복 구축의 경우 **Every(**마다**)** 옵션을 클릭합니다. 매일 또는 일주일에 한 번 구축을 선택할 수 있습니다. 구축을 수행해야 하는 날짜와 시간을 선택합니다.

단계 **7 Save(**저장**)**를 클릭합니다.

### 예약된 배포 편집

예약된 배포를 편집하려면 다음 절차를 따르십시오.

#### **Procedure**

- 단계 **1** 내비게이션 바에서 **Devices & Services(**디바이스 및 서비스**)**를 클릭합니다.
- 단계 **2 Devices(**디바이스**)** 탭을 클릭합니다.
- 단계 **3** 해당 디바이스 탭을 클릭합니다.
- 단계 **4** 하나 이상의 디바이스를 선택합니다.
- 단계 **5 Device Details(**디바이스 세부 정보**)** 창에서 예약된 배포 탭을 찾아 **Edit(**편집**)**를 클릭합니다.

#### $\mathcal{J}$

- 단계 **6** 예약된 배포의 반복, 날짜 또는 시간을 편집합니다.
- 단계 **7 Save(**저장**)**를 클릭합니다.

### 예약된 배포 삭제

예약된 배포를 삭제하려면 다음 절차를 따르십시오.

여러 디바이스에 대한 배포를 예약한 다음 일부 디바이스에 대한 일정을 변경하거나 삭제하면 나머 지 디바이스에 대한 원래 예약된 배포가 유지됩니다. **Note**

#### **Procedure**

단계 **1** 탐색 모음에서 **Devices & Services(**디바이스 및 서비스**)**를 클릭합니다.

단계 **2 Devices(**디바이스**)** 탭을 클릭합니다.

- 단계 **3** 해당 디바이스 탭을 클릭합니다.
- 단계 **4** 하나 이상의 디바이스를 선택합니다.
- 단계 **5 Device Details(**장치 세부 정보**)**창에서 예약된 배포 탭을 찾아 **Delete(**삭제**)** 를 클릭합니다.

#### **What to do next**

- 변경 사항 읽기, 삭제, 확인 및 구축
- 모든 디바이스 구성 읽기, on page 368
- CDO에서 FDM-관리 디바이스로 구성 변경 사항 구축, on page 373
- 모든 디바이스에 대한 구성 변경 사항 미리보기 및 구축, on page 372

## 구성 변경 사항 확인

디바이스의 구성이 디바이스에서 직접 변경되었으며 CDO에 저장된 구성의 복사본과 더 이상 동일 하지 않은지 확인하려면 변경 사항을 확인합니다. 디바이스가 "Synced(동기화됨)" 상태일 때 이 옵션 이 표시됩니다.

변경 사항을 확인하려면 다음을 수행합니다.

- 단계 **1** 내비게이션 바에서 **Devices & Services(**디바이스 및 서비스**)**를 클릭합니다.
- 단계 **2 Devices(**디바이스**)** 탭을 클릭합니다.
- 단계 **3** 해당 디바이스 탭을 클릭합니다.
- 단계 **4** 구성이 디바이스에서 직접 변경되었을 가능성이 있는 디바이스를 선택합니다.
- 단계 **5** 오른쪽의 Synced(동기화) 창에서 **Check for Changes(**변경 사항 확인**)**를 클릭합니다.
- 단계 **6** 다음 동작은 디바이스에 따라 약간 다릅니다.
	- FTD 디바이스의 경우 디바이스의 구성이 변경된 경우 다음 메시지가 표시됩니다.

디바이스에서 정책을 읽는 중입니다. 디바이스에 활성 구축이 있는 경우 완료 후 읽기가 시작됩니다.

- 계속하려면 **OK(**확인**)**를 클릭하십시오. 디바이스의 구성이 CDO에 저장된 구성을 덮어씁니 다.
- 작업을 취소하려면 **Cancel(**취소**)**을 클릭합니다.
- 디바이스의 경우:
- **a.** 표시되는 두 가지 구성을 비교합니다. **Continue(**계속**)**를 클릭합니다. **Last Known Device Configuration(**마지막으로 알려진 디바이스 구성**)** 레이블이 지정된 구성은 CDO에 저장된 구성입 니다. **Found on Device(**디바이스에서 발견**)** 레이블이 지정된 구성은 ASA에 저장된 구성입니다.
- **b.** 다음 중 하나를 선택합니다.
	- **1.** "마지막으로 알려진 디바이스 구성"을 유지하려면 대역 외 변경 사항을 거부합니다.
	- **2.** 대역 외 변경 사항을 수락하여 CDO에 저장된 디바이스의 구성을 디바이스에 있는 구성으로 덮어씁니다.
- **c. Continue(**계속**)**를 클릭합니다.

# 변경 사항 취소

CDO를 사용하여 디바이스의 구성에 적용한 구축 해제된 구성 변경 사항을 모두 "실행 취소"하려면 **Discard Changes(**변경 사항 취소**)**를 클릭합니다. **Discard Changes(**변경 사항 취소**)**를 클릭하면 CDO 는 디바이스 구성의 로컬 복사본을 디바이스에 저장된 구성으로 완전히 덮어씁니다.

**Discard Changes(**변경 사항 취소**)**를 클릭하면 디바이스의 구성 상태가 **Not Synced(**동기화되지 않음**)** 상태가 됩니다. 변경 사항을 취소하면 CDO의 구성 복사본이 디바이스의 구성 복사본과 동일하게 되 며 CDO의 구성 상태는 Synced(동기화)로 돌아갑니다.

디바이스에 대해 구축되지 않은 모든 구성 변경 사항을 취소하거나 "실행 취소"하려면 다음을 수행 합니다.

- 단계 **1** 탐색 모음에서 **Inventory(**재고 목록**)**를 클릭합니다.
- 단계 **2 Devices(**디바이스**)** 탭을 클릭합니다.
- 단계 **3** 해당 디바이스 탭을 클릭합니다.
- 단계 **4** 구성을 변경한 디바이스를 선택합니다.
- 단계 **5** 오른쪽의 Not Synced(동기화되지 않음) 창에서 **Discard Changes(**변경 사항 취소**)**를 클릭합니다.
- FDM 관리 디바이스의 경우 CDO는 "CDO에서 보류 중인 변경 사항이 취소되고 이 디바이스에 대한 CDO 구성이 디바이스에서 현재 실행 중인 구성으로 교체됩니다."라고 경고합니다. 변경 사항을 취소하려면 **Continue(**계속**)**를 클릭합니다.
- Meraki 디바이스의 경우 CDO가 변경 사항을 즉시 삭제합니다.
- AWS 디바이스의 경우 CDO는 삭제하려는 항목을 표시합니다. **Accept(**수락**)** 또는 **Cancel(**취소**)** 을 클릭합니다.

# 디바이스의 대역 외 변경 사항

대역 외 변경 사항은 CDO를 사용하지 않고 디바이스에서 직접 변경한 사항을 의미합니다. 이러한 변 경은 SSH 연결을 통해 디바이스의 명령줄 인터페이스를 사용하거나 ASA용 ASDM(Adaptive Security Device Manager) 또는 FDM 관리 디바이스용 FDM과 같은 로컬 관리자를 사용하여 수행할 수 있습니 다. 대역 외 변경은 CDO에 저장된 디바이스의 구성과 디바이스 자체에 저장된 구성 간에 충돌을 일 으킵니다.

디바이스에서 대역외 변경 탐지

ASA, FDM 관리 디바이스 또는 Cisco IOS 디바이스에 대해 Conflict Detection(충돌 탐지)이 활성화된 경우 CDO는 10분마다 디바이스를 확인하여 CDO 외부에서 디바이스의 구성에 직접 적용된 새로운 변경 사항을 검색합니다.

CDO에 저장되지 않은 디바이스 구성 변경 사항이 있음을 발견하면 CDO는 해당 디바이스의 구성 상 태를 "충돌 탐지됨" 상태로 변경합니다.

Defense Orchestrator에서 충돌을 탐지하는 경우 다음 두 가지 조건 중 하나가 발생할 수 있습니다.

- CDO의 데이터베이스에 저장되지 않은 디바이스에 직접 적용된 구성 변경 사항이 있습니다.
- FDM 관리 디바이스의 경우 구축되지 않은 FDM 관리 디바이스에 "보류 중인" 구성 변경 사항이 있을 수 있습니다.

# **Defense Orchestrator**와 디바이스 간 구성 동기화

구성 충돌 정보

디바이스 및 서비스 페이지에서 디바이스 또는 서비스의 상태가 "Synced(동기화됨)", "Not Synced(동 기화되지 않음)" 또는 "Conflict Detected(충돌 탐지됨)"인 것을 확인할 수 있습니다.

• 디바이스가 동기화되면 CDO(Cisco Defense Orchestrator)의 구성과 디바이스에 로컬로 저장된 구 성이 동일합니다.

- 디바이스가 동기화되지 않은 경우 CDO에 저장된 구성이 변경되었으며 이제 디바이스에 로컬로 저장된 구성이 다릅니다. CDO에서 디바이스로 변경 사항을 구축하면 CDO의 버전과 일치하도 록 디바이스의 구성이 변경됩니다.
- CDO 외부에서 디바이스에 적용된 변경 사항을 대역 외 변경 사항이라고 합니다. 대역 외 변경이 수행되면 디바이스에 대해 충돌 탐지가 활성화된 경우 디바이스 상태가 "Conflict Detected(충돌 탐지됨)"로 변경됩니다. 대역 외 변경 사항을 수락하면 는 CDO의 구성을 디바이스의 구성과 일 치하도록 변경합니다.

## 충돌 탐지

충돌 탐지가 활성화된 경우 CDO(Cisco Defense Orchestrator)는 기본 간격 동안 디바이스를 폴링하여 CDO 외부에서 디바이스의 구성이 변경되었는지 확인합니다. CDO는 변경 사항을 탐지하면 디바이 스의 구성 상태를 **Conflict Detected(**충돌 탐지됨**)**로 변경합니다. CDO 외부에서 디바이스에 적용된 변경 사항을 "대역 외" 변경 사항이라고 합니다.

이 옵션이 활성화되면 디바이스별로 충돌 또는 OOB 변경 사항이 탐지되는 빈도를 구성할 수 있습니 다. 자세한 내용은 디바이스 변경 사항에 대한 폴링 예약, on page 384를 참조하십시오.

충돌 탐지 활성화

충돌 감지를 활성화하면 Defense Orchestrator 외부의 디바이스가 변경된 인스턴스에 대해 경고합니 다.

- 단계 **1** 탐색 모음에서 **Inventory(**재고 목록**)**를 클릭합니다.
- 단계 **2 Devices(**디바이스**)** 탭을 클릭합니다.
- 단계 **3** 해당 디바이스 탭을 선택합니다.
- 단계 **4** 충돌 탐지를 활성화할 디바이스를 선택합니다.
- 단계 **5** 디바이스 테이블 오른쪽에 있는 충돌 감지 상자의 목록에서 **Enabled(**활성화됨**)**을 선택합니다.

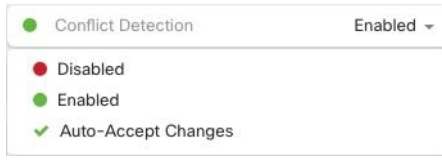

## 디바이스에서 대역외 변경 사항 자동 수락

변경 사항 자동 수락을 활성화하여 매니지드 디바이스에 대한 직접 변경 사항을 자동으로 수락하도 록 CDO(Cisco Defense Orchestrator)를 구성할 수 있습니다. CDO를 사용하지 않고 디바이스에 직접 적 용된 변경 사항을 대역 외 변경 사항이라고 합니다. 대역 외 변경은 CDO에 저장된 디바이스의 구성 과 디바이스 자체에 저장된 구성 간에 충돌을 일으킵니다.

자동 수락 변경 기능은 충돌 탐지를 개선한 것입니다. 디바이스에서 변경 사항 자동 수락이 활성화된 경우 CDO는 10분마다 변경 사항을 확인하여 디바이스의 구성에 대한 대역 외 변경 사항이 있는지 확 인합니다. 구성이 변경된 경우 CDO는 사용자에게 확인 상자를 표시하지 않고 디바이스 구성의 로컬 버전을 자동으로 업데이트합니다.

CDO에서 아직 디바이스에 구축되지 않은 구성 변경 사항이 있는 경우 CDO는 구성 변경을 자동으로 수락하지 않습니다. 화면의 프롬프트에 따라 다음 작업을 결정합니다.

자동 수락 변경 사항을 사용하려면 먼저 테넌트가 **Inventory(**재고 목록**)** 페이지의 Conflict Detection(충 돌 탐지) 메뉴에서 auto-accept(자동 수락) 옵션을 표시하도록 활성화합니다. 그런 다음 개별 디바이스 에 대한 변경 사항 자동 수락을 활성화합니다.

CDO가 대역 외 변경 사항을 탐지하지만 수동으로 수락하거나 거부할 수 있는 옵션을 제공하도록 하 려면 대신 충돌 탐지, on page 381를 활성화합니다.

### 변경 사항 자동 수락 구성

- 단계 **1** 관리자 또는 슈퍼 관리자 권한이 있는 계정을 사용하여 CDO에 로그인합니다.
- 단계 **2** CDO 메뉴에서 **Settings(**설정**)** > **General Settings(**일반 설정**)**를 탐색합니다.
- 단계 **3 Tenant Settings(**테넌트 설정**)** 영역에서, 토글을 클릭하여 **"**디바이스 변경 사항을 자동으로 수락하는 옵션 활성화"로 전환합니다. 이렇게 하면 변경 사항 자동 수락 메뉴 옵션이 **Inventory(**인벤토리**)** 페이 지의 충돌 감지 메뉴에 표시됩니다.
- 단계 **4 Inventory(**인벤토리**)** 페이지를 열고 대역 외 변경을 자동으로 수락할 디바이스를 선택합니다.
- 단계 **5 Conflict Detection(**충돌 감지**)** 메뉴의 드롭다운 메뉴에서 **Auto-Accept Changes(**변경 사항 자동 수락**)** 을 선택합니다.

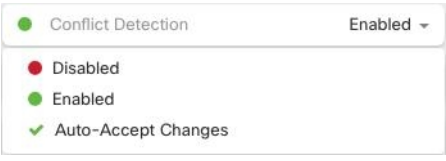

### 테넌트의 모든 디바이스에 대한 변경 사항 자동 수락 비활성화

#### **Procedure**

- 단계 **1** 관리자 또는 슈퍼 관리자 권한이 있는 계정을 사용하여 CDO에 로그인합니다.
- 단계 **2** CDO 메뉴에서 **Settings(**설정**)** > **General Settings(**일반 설정**)**를 탐색합니다.
- 단계 **3 Tenant Settings(**테넌트 설정**)** 영역에서 회색 X가 표시되도록 토글을 왼쪽으로 밀어 **"**디바이스 변경 사항을 자동으로 수락하는 옵션 활성화**"**를 비활성화합니다. 이렇게 하면 충돌 감지 메뉴에서 변경 사항 자동 수락 옵션이 비활성화되고 테넌트의 모든 디바이스에 대한 기능이 비활성화 됩니다.
	- "자동 수락"을 비활성화하면 CDO에 수락하기 전에 각 디바이스 충돌을 검토해야 합니다. 여기에는 이전에 변경 사항을 자동으로 수락하도록 구성된 디바이스가 포함됩니다. **Note**

## 구성 충돌 해결

이 섹션에서는 디바이스에서 발생하는 구성 충돌을 해결하는 방법에 대한 정보를 제공합니다.

### **"**동기화되지 않음**"** 상태 해결

다음 절차를 사용하여 구성 상태가 "동기화되지 않음"인 디바이스를 확인합니다.

- 단계 **1** 내비게이션 바에서 **Devices & Services(**디바이스 및 서비스**)**를 클릭합니다.
- 단계 **2 Devices(**디바이스**)** 탭을 클릭하여 디바이스를 찾거나 **Templates(**템플릿**)** 탭을 클릭하여 모델 디바이 스를 찾습니다.
- 단계 **3** 해당 디바이스 탭을 클릭합니다.
- 단계 **4** 동기화되지 않은 것으로 보고된 디바이스를 선택합니다.
- 단계 **5** 오른쪽의 동기화되지 않음 패널에서 다음 중 하나를 선택합니다.
	- 미리보기 및 배포**...** CDO에서 디바이스로 구성 변경 사항을 푸시하려면 지금 수행한 변경 사항 을 모든 디바이스에 대한 구성 변경 사항 미리보기 및 구축하거나 한 번에 여러 변경 사항을 기 다렸다가 배포하십시오.
	- 변경 사항 취소 CDO에서 디바이스로 구성 변경을 푸시하지 않으려는 경우, 또는 CDO에서 시 작한 구성 변경을 "취소"하려는 경우. 이 옵션은 CDO에 저장된 구성을 디바이스에 저장된 실행 중인 구성으로 덮어씁니다.

### **"**충돌 탐지됨**"** 상태 해결

CDO를 사용하면 각 라이브 디바이스에서 충돌 탐지를 활성화하거나 비활성화할 수 있습니다. 충돌 탐지, on page 381이 활성화되어 있고 CDO를 사용하지 않고 디바이스의 구성을 변경한 경우, 디바이 스의 구성 상태는 **Conflict Detected(**충돌 탐지됨**)**로 표시됩니다.

"충돌 탐지됨" 상태를 해결하려면 다음 절차를 수행합니다.

#### **Procedure**

- 단계 **1** 내비게이션 바에서 **Devices & Services(**디바이스 및 서비스**)**를 클릭합니다.
- 단계 **2 Devices(**디바이스**)** 탭을 클릭하여 디바이스를 찾습니다.
- 단계 **3** 해당 디바이스 탭을 클릭합니다.
- 단계 **4** 충돌을 보고하는 디바이스를 선택하고 오른쪽의 세부 정보 창에서 **Review Conflict(**충돌 검토**)**를 클 릭합니다.
- 단계 **5 Device Sync(**디바이스 동기화**)** 페이지에서 강조 표시된 차이점을 검토하여 두 구성을 비교합니다.
	- "Last Known Device Configuration(마지막으로 알려진 디바이스 구성)" 패널은 CDO에 저장된 디 바이스 구성입니다.
	- "Found on Device(디바이스에서 발견됨)" 패널은 ASA에서 실행 중인 구성에 저장된 구성입니다.

단계 **6** 다음 중 하나를 선택하여 충돌을 해결합니다.

- **Accept Device changes(**디바이스 변경 사항 수락**)**: 구성 및 **CDO**에 저장된 보류 중인 변경 사항을 디바이스의 실행 중인 구성으로 덮어씁니다.
	- CDO는 명령줄 인터페이스 외부에서 Cisco IOS 디바이스에 변경 사항을 배포하는 것 을 지원하지 않으므로, 충돌을 해결할 때 Cisco IOS 디바이스에 대한 유일한 선택은 **Accept Without Review(**검토 없이 수락**)**를 선택하는 것입니다. **Note**
- **Reject Device Changes(**디바이스 변경 거부**)**: 디바이스에 저장된 구성을 CDO에 저장된 구성으 로 덮어씁니다.
- **Note** 거부되거나 수락된 모든 구성 변경 사항은 변경 로그에 기록됩니다.

## 디바이스 변경 사항에 대한 폴링 예약

충돌 탐지, on page 381를 활성화했거나 Settings(설정) 페이지에서 **Enabledevice changesto auto-accept device changes(**디바이스 변경 자동 수락 옵션 활성화**)**를 선택한 경우 CDO는 기본 간격 동안 디바이 스를 폴링하여 CDO 외부에서 디바이스의 구성이 변경되었는지 확인합니다. CDO가 디바이스별로 변경 사항을 폴링하는 빈도를 맞춤화할 수 있습니다. 이러한 변경 사항은 둘 이상의 디바이스에 적용 할 수 있습니다.

디바이스에 대해 구성된 선택 항목이 없으면 "테넌트 기본값"에 대한 간격이 자동으로 구성됩니다.

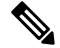

**Devices & Services(**디바이스 및 서비스**)** 페이지에서 디바이스별 간격을 맞춤 설정하면 **General Settings(**일반 설정**)** 페이지에서 Default Conflict [Detection](managing-ftd-with-cisco-defense-orchestrator_chapter1.pdf#nameddest=unique_125) Interval(기본 충돌 탐지 간격)로 선택한 폴 링 간격이 재정의됩니다. **Note**

**Devices & Services(**디바이스 및 서비스**)** 페이지에서 **Conflict Detection(**충돌 탐지**)**을 활성화하거나 Settings(설정) 페이지에서 디바이스 변경 사항을 자동 수락하는 옵션을 활성화한 후 다음 절차를 사 용하여 CDO가 디바이스를 폴링할 빈도를 예약합니다.

#### **Procedure**

- 단계 **1** 내비게이션 바에서 **Devices & Services(**디바이스 및 서비스**)**를 클릭합니다.
- 단계 **2 Devices(**디바이스**)** 탭을 클릭하여 디바이스를 찾습니다.
- 단계 **3** 해당 디바이스 탭을 클릭합니다.
- 단계 **4** 충돌 탐지를 활성화할 디바이스를 선택합니다.
- 단계 **5 Conflict Detection(**충돌 탐지**)**과 동일한 영역에서 **Check every(**확인 간격**)**의 드롭다운 메뉴를 클릭하 고 원하는 폴링 간격을 선택합니다.

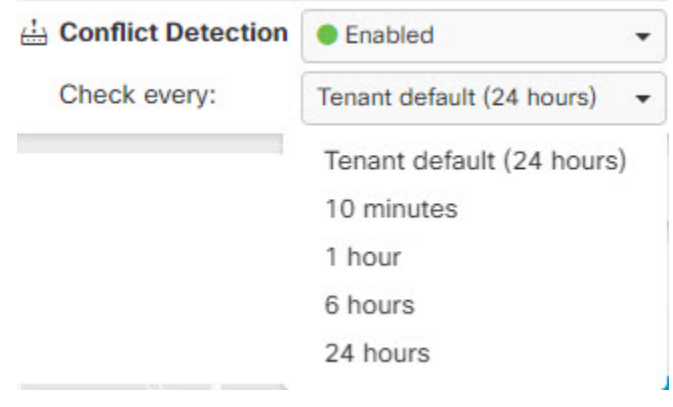

# 보안 데이터베이스 업데이트 예약

이 섹션에서는 디바이스에서 보안 데이터베이스 업데이트를 예약하는 방법에 대한 정보를 제공합니 다.

### 예약된 보안 데이터베이스 업데이트 생성

FTD 디바이스에 대한 보안 데이터베이스를 확인하고 업데이트하는 예약된 작업을 생성하려면 다음 절차를 수행합니다.

#### **Procedure**

- 단계 **1** 탐색 모음에서 **Inventory(**재고 목록**)**를 클릭합니다.
- 단계 **2 Devices(**디바이스**)** 탭을 클릭하여 디바이스를 찾습니다.
- 단계 **3 FTD** 탭을 클릭합니다.
- 단계 **4** 디바이스 선택
- 단계 **5 Actions(**작업**)** 창에서 **Security Database Updates(**보안 데이터베이스 업데이트**)** 섹션을 찾아 추가 **+** 버튼을 클릭합니다.

#### **Note**

선택한 디바이스에 대해 기존에 예약된 작업이 있는 경우 편집 아이 콘 S 을 클릭하여 새 작업을 생성합니다. 새 작업을 생성하면 기존 작업을 덮어씁니다.

- 단계 **6** 다음을 사용하여 예약된 작업을 구성합니다.
	- 빈도. 업데이트를 매일, 매주 또는 매월 수행하도록 선택합니다.
	- 시간. 시간을 선택합니다. 표시되는 시간은 UTC입니다.
	- 요일 선택**.** 업데이트를 수행할 요일을 선택합니다.

단계 **7 Save(**저장**)**를 클릭합니다.

디바이스의 구성 상태가 "데이터베이스 업데이트 중"으로 변경됩니다.

### 예약된 보안 데이터베이스 업데이트 편집

FTD 디바이스에 대한 보안 데이터베이스를 확인하고 업데이트하기 위해 기존의 예약된 작업을 편집 하려면 다음 절차를 따르십시오.

#### **Procedure**

단계 **1** 탐색 모음에서 **Inventory(**재고 목록**)**를 클릭합니다.

- 단계 **2 Devices(**디바이스**)** 탭을 클릭하여 디바이스를 찾습니다.
- 단계 **3 FTD** 탭을 클릭합니다.
- 단계 **4** 디바이스 선택

단계 **5 Actions(**작업**)** 창에서 보안 데이터베이스 업데이트 섹션을 찾고 편집 아이콘 를 클릭합니다.

단계 **6** 다음을 사용하여 예약된 작업을 편집합니다.

- 빈도. 업데이트를 매일, 매주 또는 매월 수행하도록 선택합니다.
- 시간. 시간을 선택합니다. 표시되는 시간은 UTC입니다.
- 요일 선택**.** 업데이트를 수행할 요일을 선택합니다.

단계 **7 Save(**저장**)**를 클릭합니다.

단계 **8** 디바이스의 구성 상태가 "데이터베이스 업데이트 중"으로 변경됩니다.

## **FDM-**관리 디바이스 보안 데이터베이스 업데이트

FDM 관리 디바이스에서 보안 데이터베이스를 업데이트하면 SRU(침입 규칙), SI(보안 인텔리전스), VDB(취약성 데이터베이스) 및 지리위치 데이터베이스가 업데이트됩니다. Cisco Defense Orchestrator UI를 통해 보안 데이터베이스를 업데이트하도록 선택하는 경우 언급된 모든 데이터베이스가 업데이 트됩니다. 업데이트할 데이터베이스는 선택할 수 없습니다.

보안 데이터베이스 업데이트는 되돌릴 수 없습니다.

보안 데이터베이스를 업데이트할 때 일부 패킷이 삭제되거나 검사되지 않은 상태로 통과될 수 있습 니다. 유지 보수 기간에 보안 데이터베이스 업데이트를 예약하는 것이 좋습니다. **Note**

온보딩 중 **FDM-**관리 디바이스 보안 데이터베이스 업데이트

FDM 관리 디바이스를 CDO에 온보딩할 때 온보딩 프로세스의 일부를 통해 데이터베이스에 대해 예 약된 반복 업데이트를 활성화할 수 있습니다. 이 옵션은 기본적으로 선택되어 있습니다. 활성화되면 CDO는 보안 업데이트를 즉시 확인하고 적용할 뿐 아니라 디바이스에서 추가 업데이트를 확인하도 록 자동으로 예약합니다. 디바이스가 온보딩된 후 예약된 작업의 날짜 및 시간을 수정할 수 있습니다.

보안 데이터베이스 업데이트를 정기적으로 확인하고 적용하려면 온보딩 프로세스 중에 자동 스케줄 러를 활성화하는 것이 좋습니다. 이렇게 하면 디바이스가 항상 최신 상태로 유지됩니다. FDM 관리 디바이스를 온보딩하는 동안 보안 데이터베이스를 업데이트하려면, 등록 키로 FDM 관리 [디바이스](managing-ftd-with-cisco-defense-orchestrator_chapter2.pdf#nameddest=unique_314) [온보딩](managing-ftd-with-cisco-defense-orchestrator_chapter2.pdf#nameddest=unique_314)을 참조하십시오.

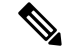

등록 키 방법을 사용하여 디바이스를 온보딩하는 경우 디바이스를 스마트 라이선스로 등록해서는 안 됩니다. 라이선스를 등록하는 것이 좋습니다. 다른 방법으로, 디바이스의 사용자 이름, [비밀번호](managing-ftd-with-cisco-defense-orchestrator_chapter2.pdf#nameddest=unique_12) 및 IP [주소를](managing-ftd-with-cisco-defense-orchestrator_chapter2.pdf#nameddest=unique_12) 사용하여 디바이스를 온보딩할 수 있습니다. **Note**

온보딩 후 **FDM-**관리 디바이스 보안 데이터베이스 업데이트

FDM 관리 디바이스가 CDO에 온보딩된 후 업데이트를 예약하여 보안 데이터베이스 업데이트를 확 인하도록 디바이스를 구성할 수 있습니다. 업데이트가 예약된 디바이스를 선택하여 언제든지 이 예 약된 작업을 수정할 수 있습니다. 자세한 내용은 보안 데이터베이스 업데이트 예약을 참조하십시오.

### 워크플로우

디바이스 라이선스

라이선스가 없는 경우 Cisco Defense Orchestrator는 보안 데이터베이스를 업데이트할 수 없습니다. FDM 관리 디바이스에 최소 라이선스가 있는 것이 좋습니다.

라이선스가 없는 디바이스를 온보딩하는 경우 CDO가 디바이스를 온보딩하는 것을 금지하지 않습니 다. 대신 디바이스에 "라이선스 부족"이라는 연결 상태가 표시됩니다. 이 문제를 해결하려면 FDM 관 리 디바이스 UI를 통해 올바른 라이선스를 적용해야 합니다.

 $\bigotimes$ 

FDM 관리디바이스를 온보딩하고 향후 보안 데이터베이스 업데이트를 예약하도록 옵트인하고 디바 이스에 등록된 라이선스가 없는 경우 CDO는 여전히 예약된 작업을 생성하지만 적절한 라이선스가 적용되고 디바이스가 성공적으로 동기화될 때까지 작업을 트리거하지 않습니다. **Note**

보안 데이터베이스 업데이트가 **FDM**에서 보류 중입니다

FDM관리디바이스UI를통해보안데이터베이스를업데이트하고디바이스에서**conflictdetection(**충 돌 감지**)** 를 활성화한 경우 CDO는 보류 중인 업데이트를 충돌로 감지합니다.

FDM 관리 디바이스를 온보딩하고 업데이트 일정을 선택하면, CDO는 보안 데이터베이스와 다음 배 포 중에 저장된 구성에 대한 기타 보류 중인 변경 사항을 자동으로 업데이트합니다. 구성 배포 일 필 요는 없습니다**. Note**

디바이스에 보안 데이터베이스 업데이트 중에 **OOB** 변경 또는 단계적 변경이 있습니다

OOB(대역 외) 변경 또는 배포되지 않은 단계적 변경이 있는 FDM 관리 디바이스에 대한 보안 데이터 베이스 업데이트를 예약하는 경우 CDO는 보안 데이터베이스만 확인하고 업데이트합니다. CDO는 OOB 또는 단계적 변경 사항을 배포하지 않습니다.

디바이스에 이미 보안 데이터베이스를 업데이트하도록 예약된 작업이 있습니다**.**

각 디바이스에는 예약된 작업이 하나만 있을 수 있습니다. 디바이스에 보안 데이터베이스를 업데이 트하는 예약된 작업이 이미 있는 경우 새 데이터베이스를 생성하면 이를 덮어씁니다. 이는 CDO 또는 FDM 관리 디바이스에서 생성된 작업에 적용됩니다.

사용 가능한 보안 데이터베이스 업데이트가 없습니다**.**

사용 가능한 업데이트가 없는 경우 CDO는 디바이스에 아무 것도 배포하지 않습니다.

**FDM** 관리 고가용성**(HA)** 쌍에 대한 보안 데이터베이스 업데이트

보안 데이터베이스 업데이트는 HA 쌍의 기본 디바이스에만 적용됩니다.

관련 정보**:**

- 등록 키를 [사용하여](managing-ftd-with-cisco-defense-orchestrator_chapter2.pdf#nameddest=unique_314) FDM 매니지드 디바이스 온보딩
- 사용자 이름, [비밀번호](managing-ftd-with-cisco-defense-orchestrator_chapter2.pdf#nameddest=unique_12) 및 IP 주소를 사용하여 FDM-관리 디바이스 온보딩
- 보안 데이터베이스 업데이트 예약

 $\overline{\phantom{a}}$ 

 $\mathbf I$ 

번역에 관하여

Cisco는 일부 지역에서 본 콘텐츠의 현지 언어 번역을 제공할 수 있습니다. 이러한 번역은 정보 제 공의 목적으로만 제공되며, 불일치가 있는 경우 본 콘텐츠의 영어 버전이 우선합니다.